# **Micro Focus Fortify WebInspect**

Software Version: 20.2.0 Windows® operating systems

## **User Guide**

Document Release Date: November 2020 Software Release Date: November 2020

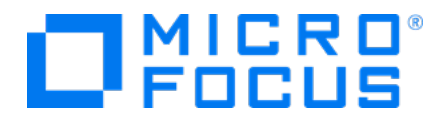

#### Legal Notices

Micro Focus The Lawn 22-30 Old Bath Road Newbury, Berkshire RG14 1QN UK

[https://www.microfocus.com](https://www.microfocus.com/)

#### Warranty

The only warranties for products and services of Micro Focus and its affiliates and licensors ("Micro Focus") are set forth in the express warranty statements accompanying such products and services. Nothing herein should be construed as constituting an additional warranty. Micro Focus shall not be liable for technical or editorial errors or omissions contained herein. The information contained herein is subject to change without notice.

### Restricted Rights Legend

Confidential computer software. Except as specifically indicated otherwise, a valid license from Micro Focus is required for possession, use or copying. Consistent with FAR 12.211 and 12.212, Commercial Computer Software, Computer Software Documentation, and Technical Data for Commercial Items are licensed to the U.S. Government under vendor's standard commercial license.

### Copyright Notice

© Copyright 2004-2020 Micro Focus or one of its affiliates

#### Trademark Notices

All trademarks, service marks, product names, and logos included in this document are the property of their respective owners.

### Documentation Updates

The title page of this document contains the following identifying information:

- Software Version number
- Document Release Date, which changes each time the document is updated
- Software Release Date, which indicates the release date of this version of the software

This document was produced on November 04, 2020. To check for recent updates or to verify that you are using the most recent edition of a document, go to:

<https://www.microfocus.com/support/documentation>

#### About this PDF Version of Online Help

This document is a PDF version of the online help. This PDF file is provided so you can easily print multiple topics from the help information or read the online help in PDF format. Because this content was originally created to be viewed as online help in a web browser, some topics may not be formatted properly. Some interactive topics may not be present in this PDF version. Those topics can be successfully printed from within the online help.

# **Contents**

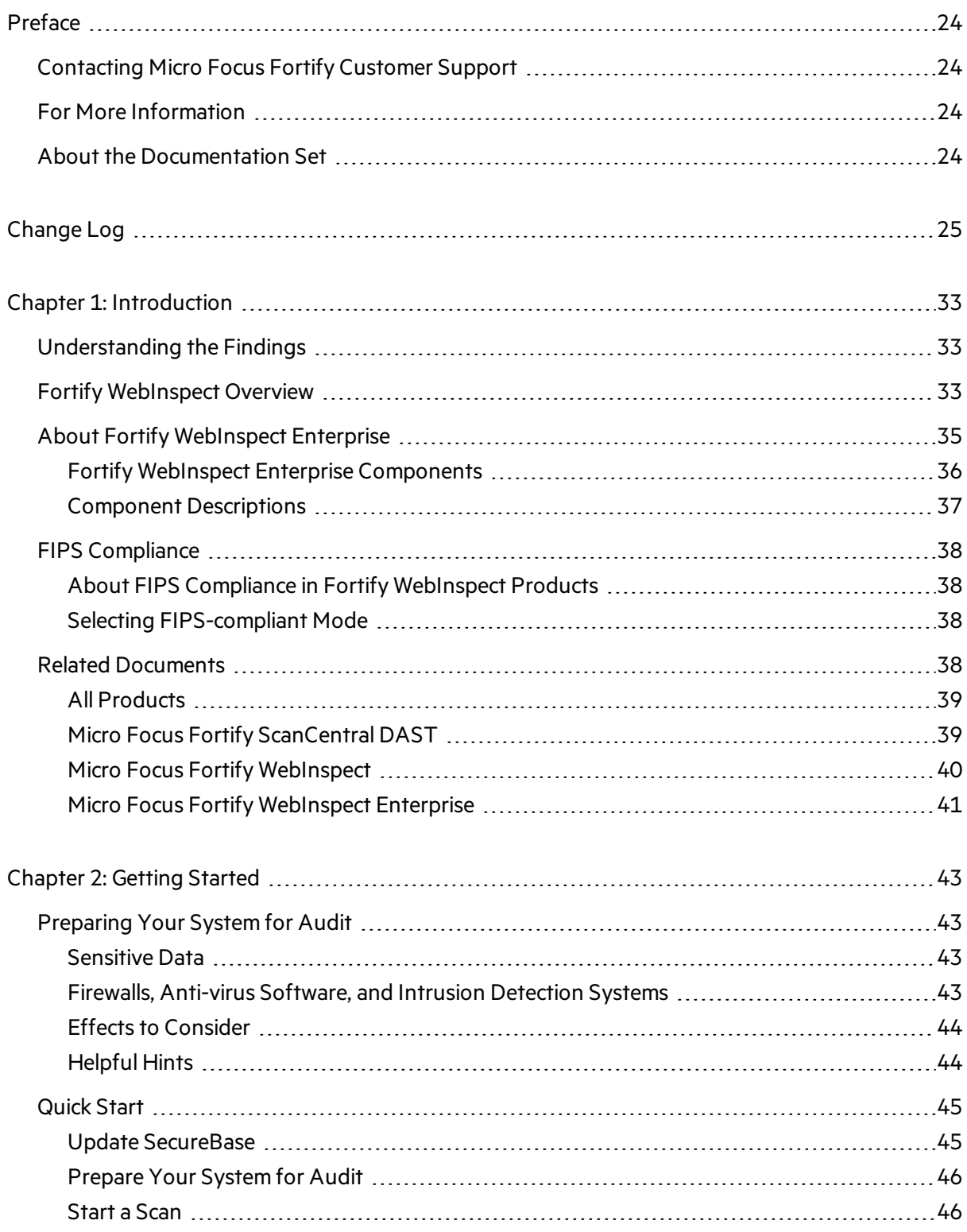

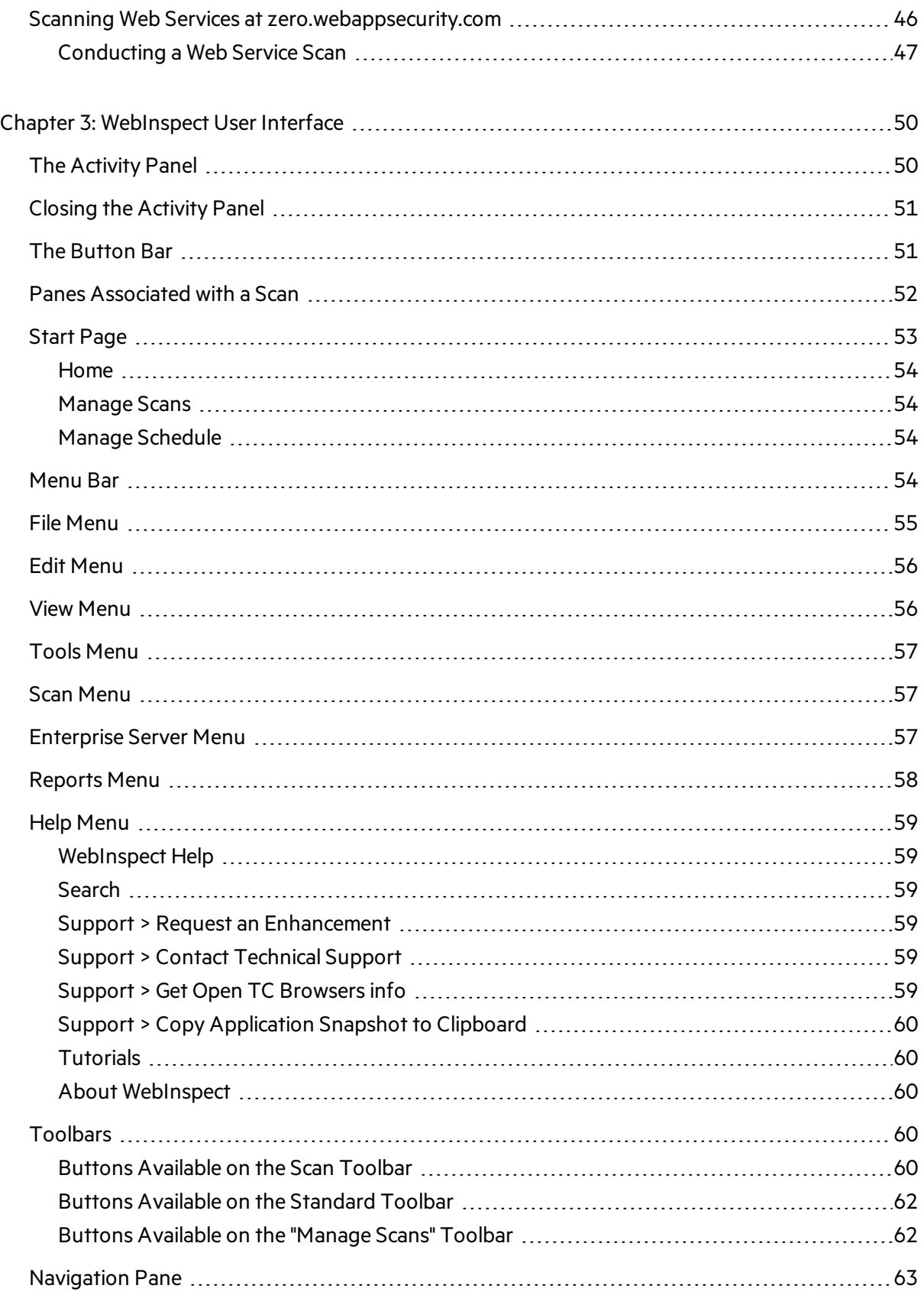

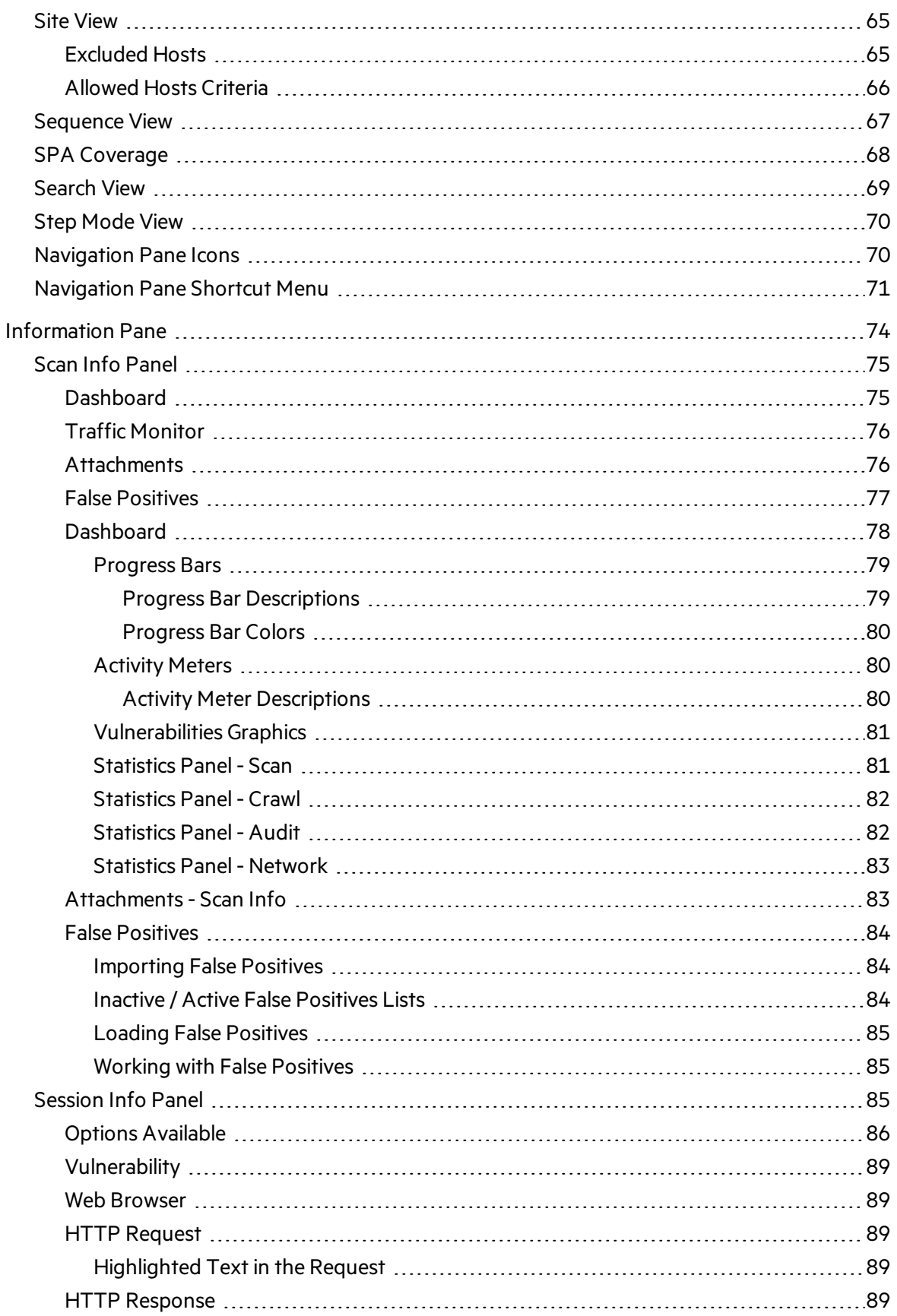

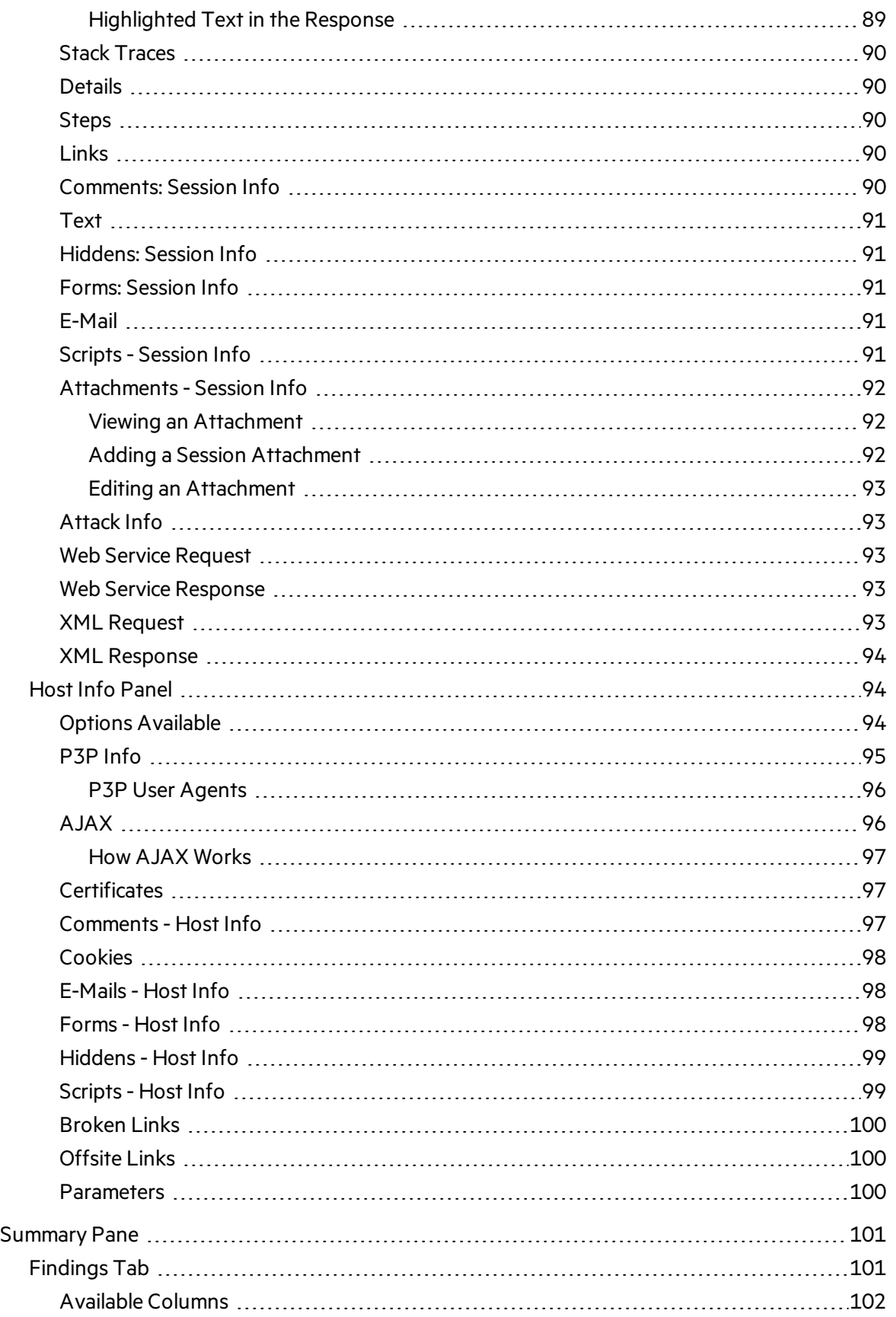

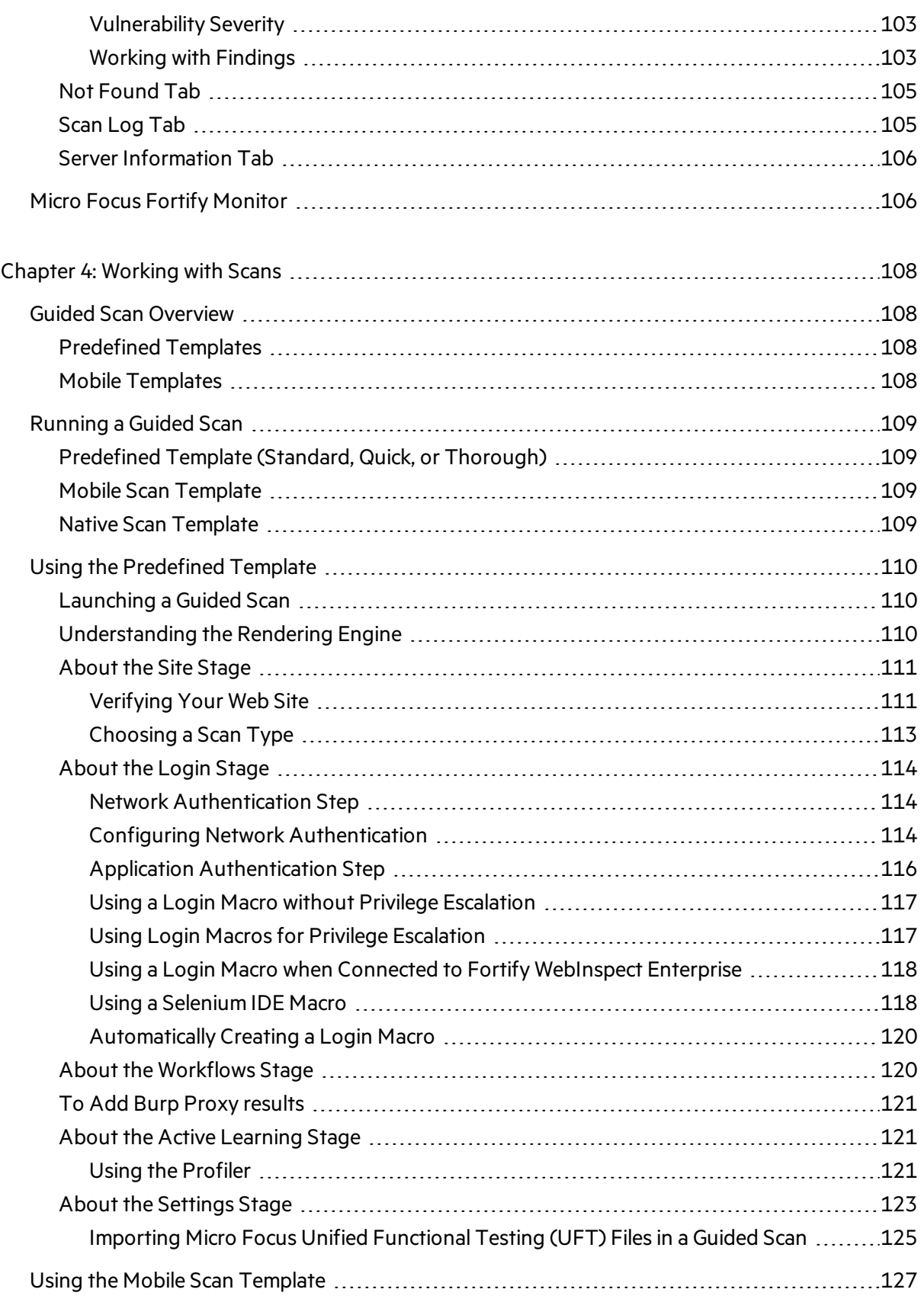

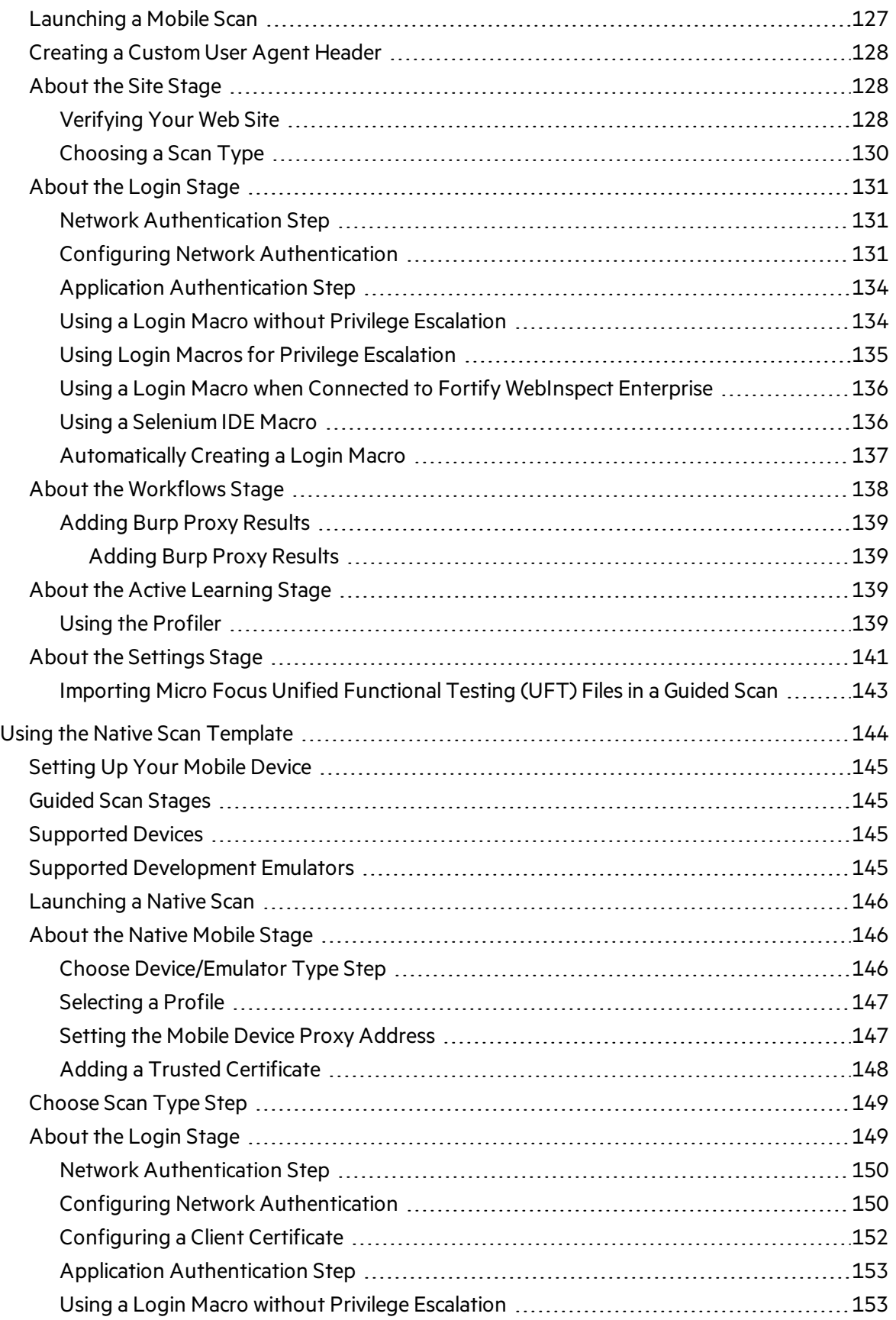

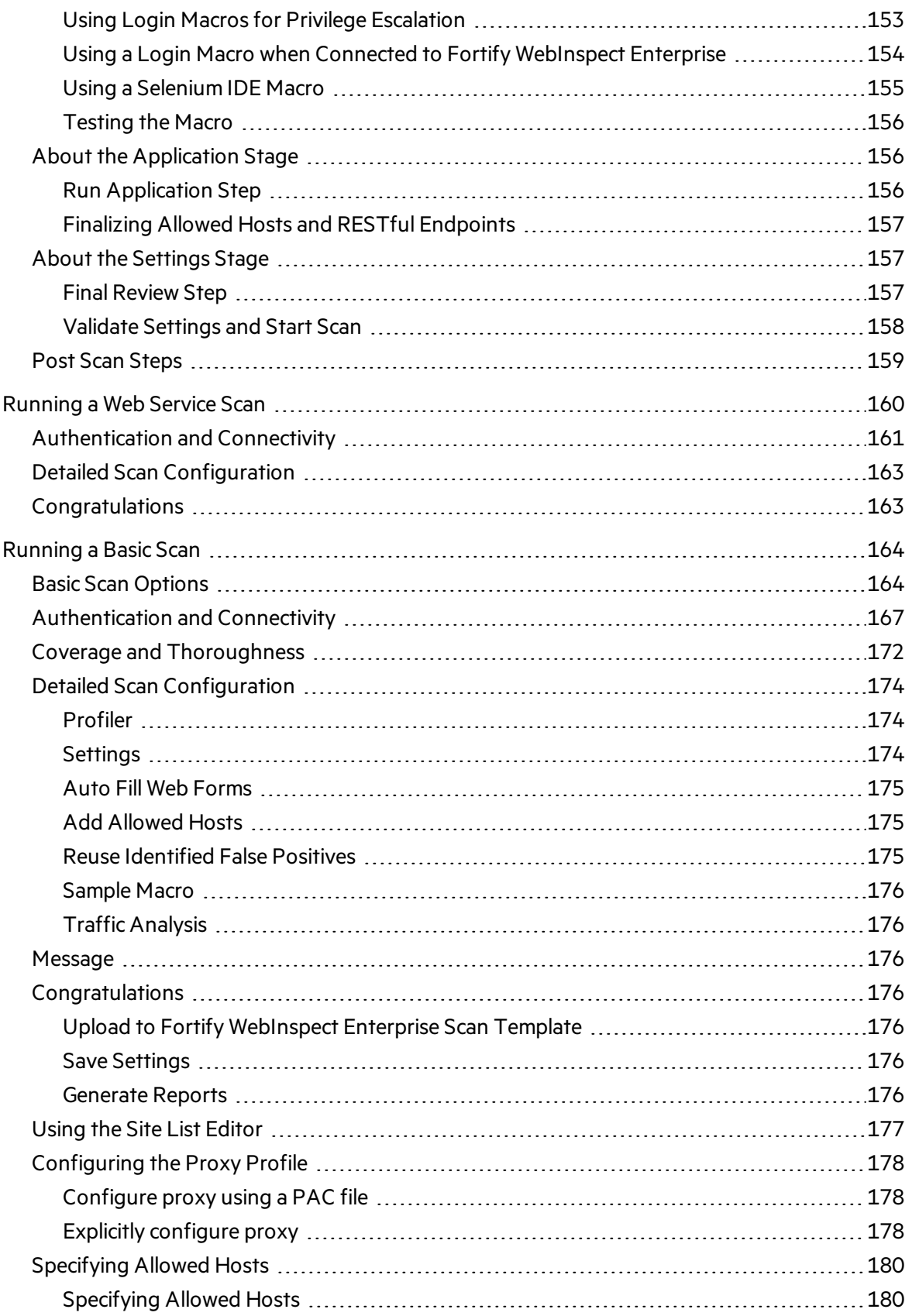

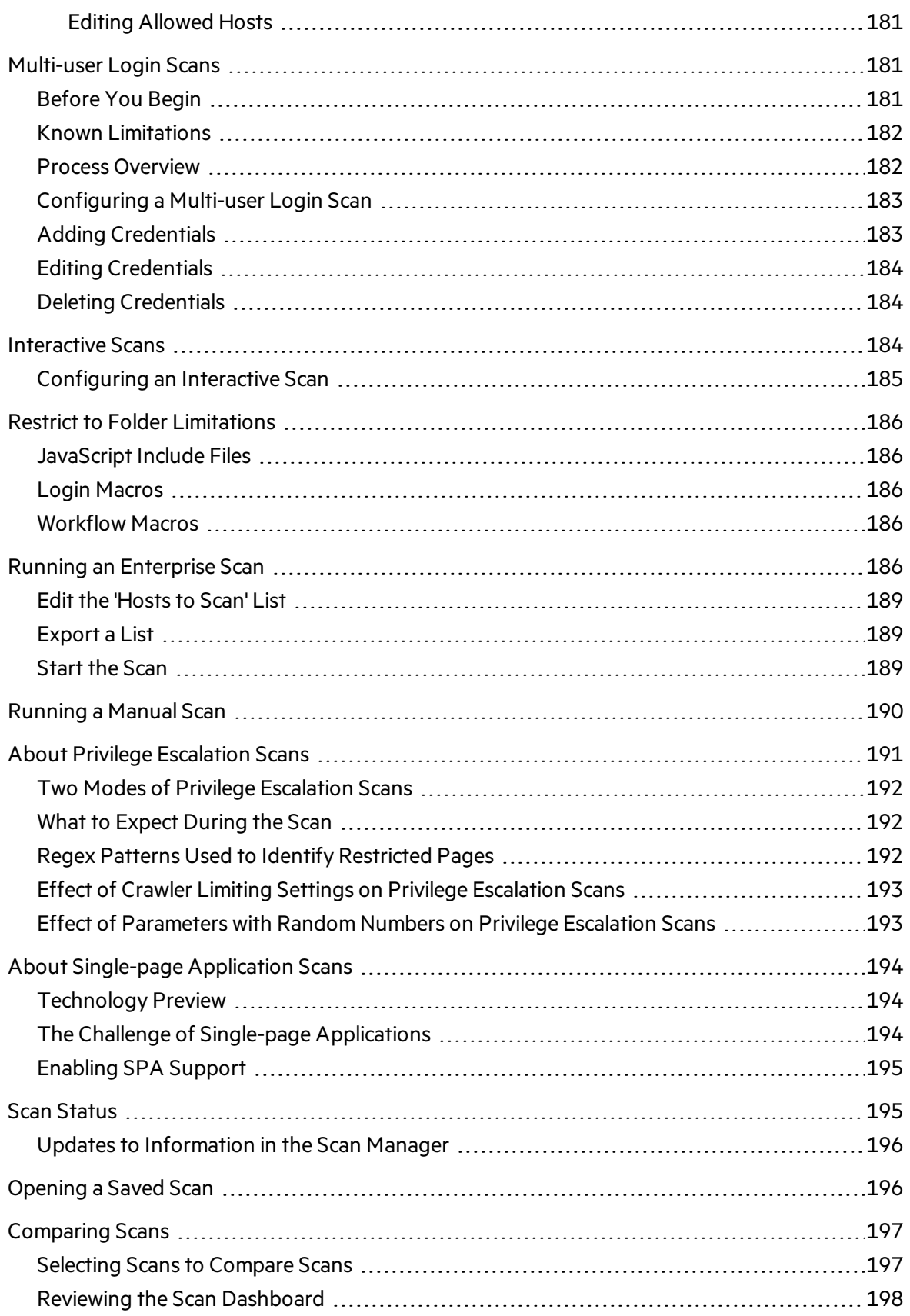

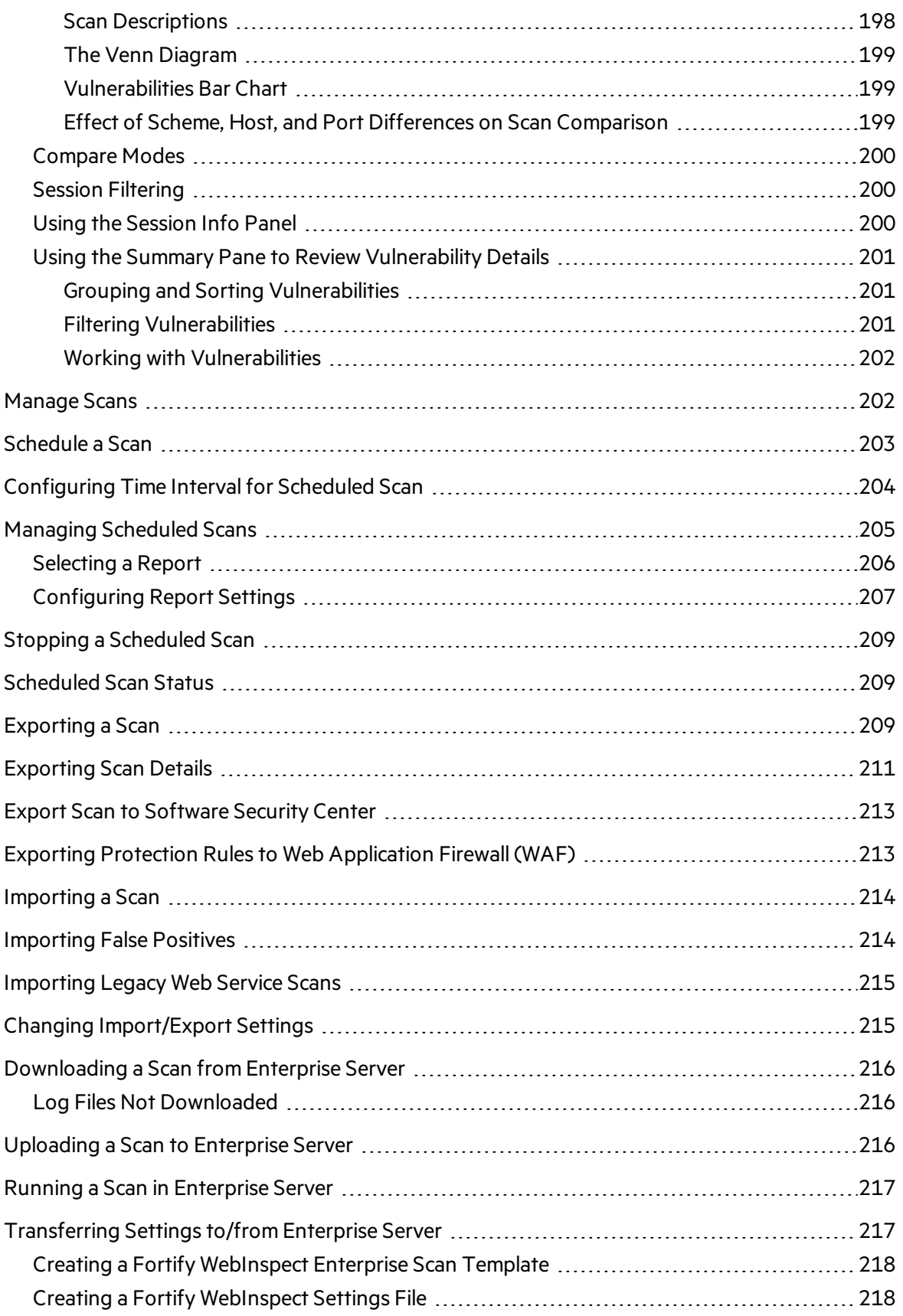

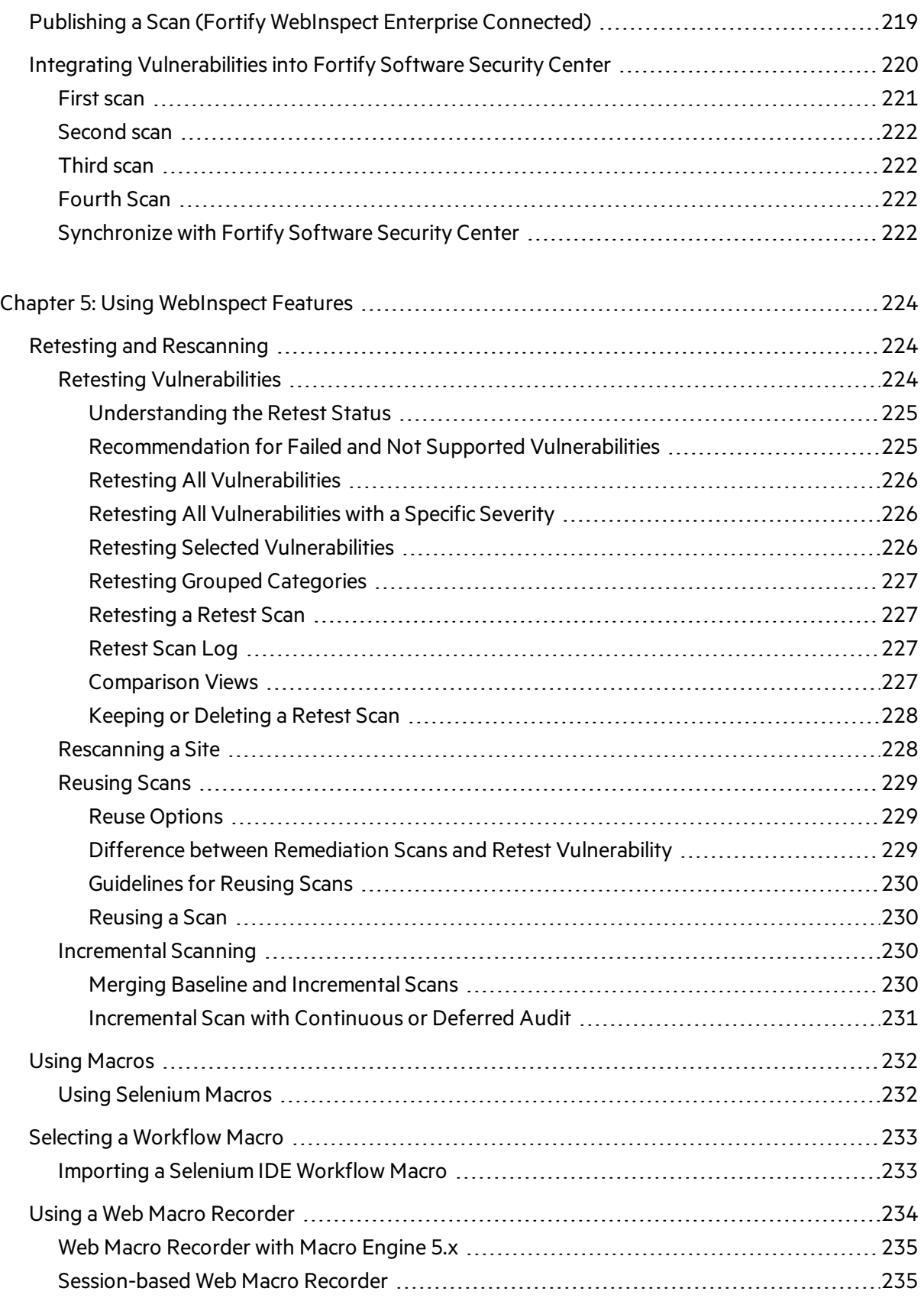

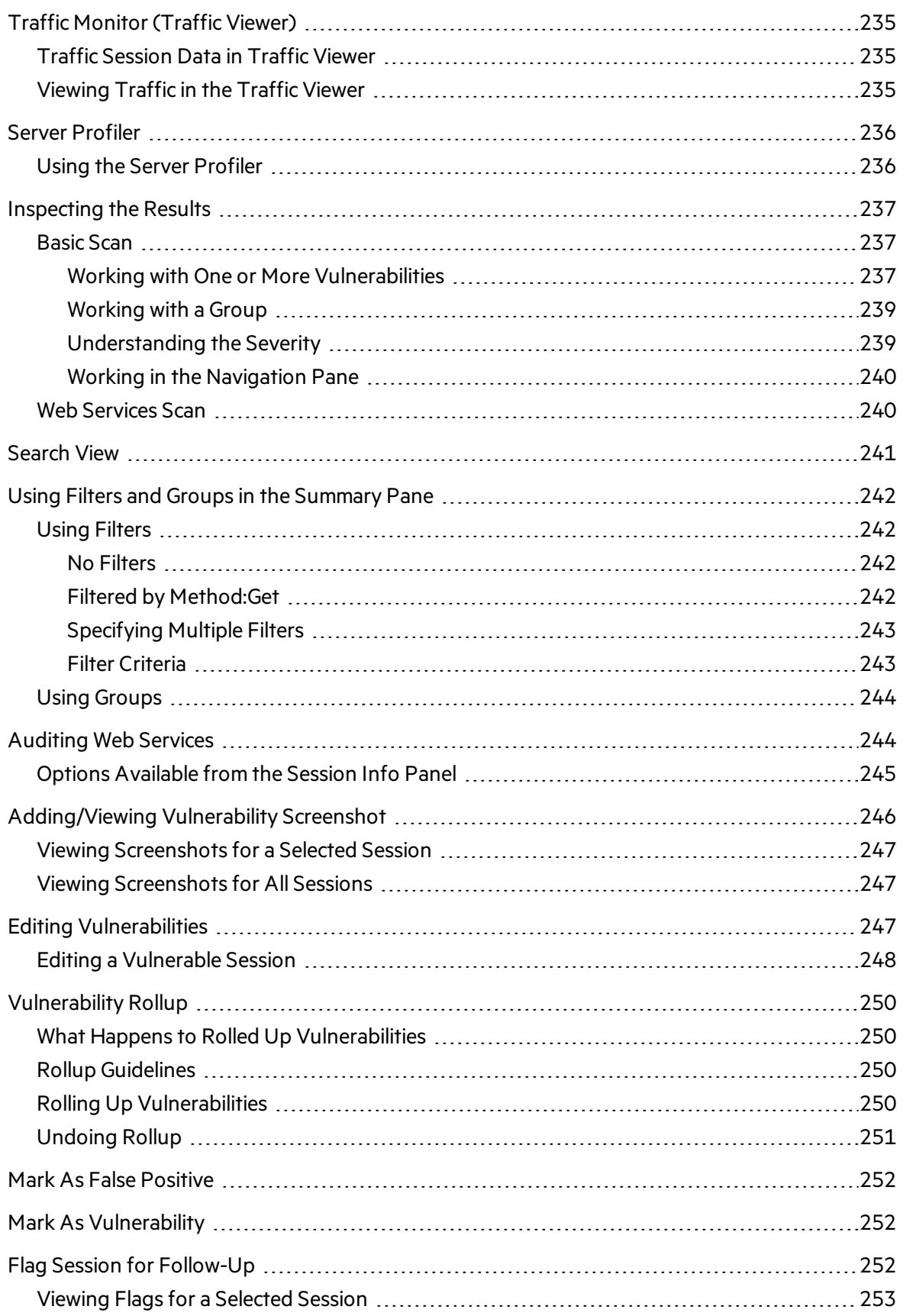

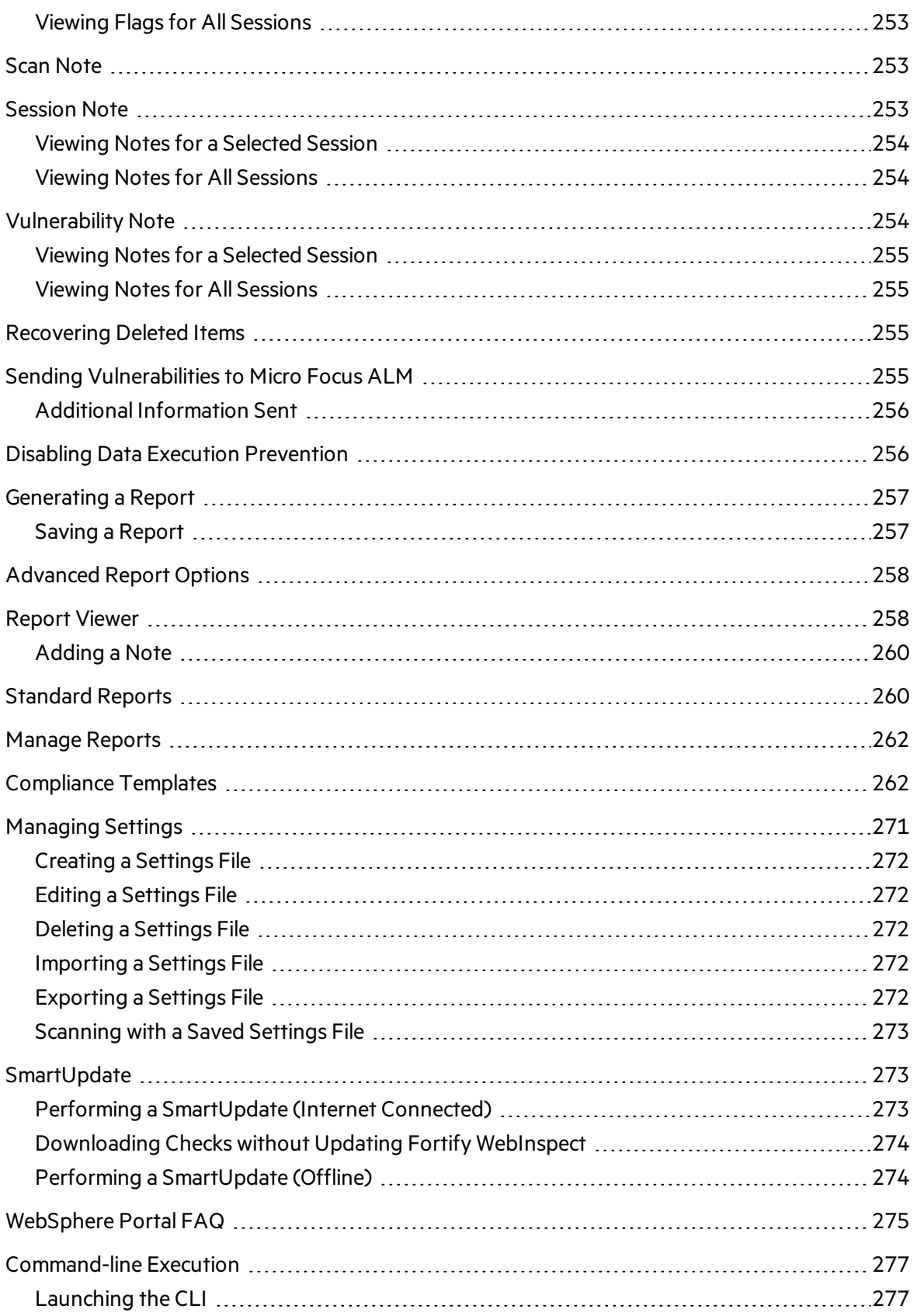

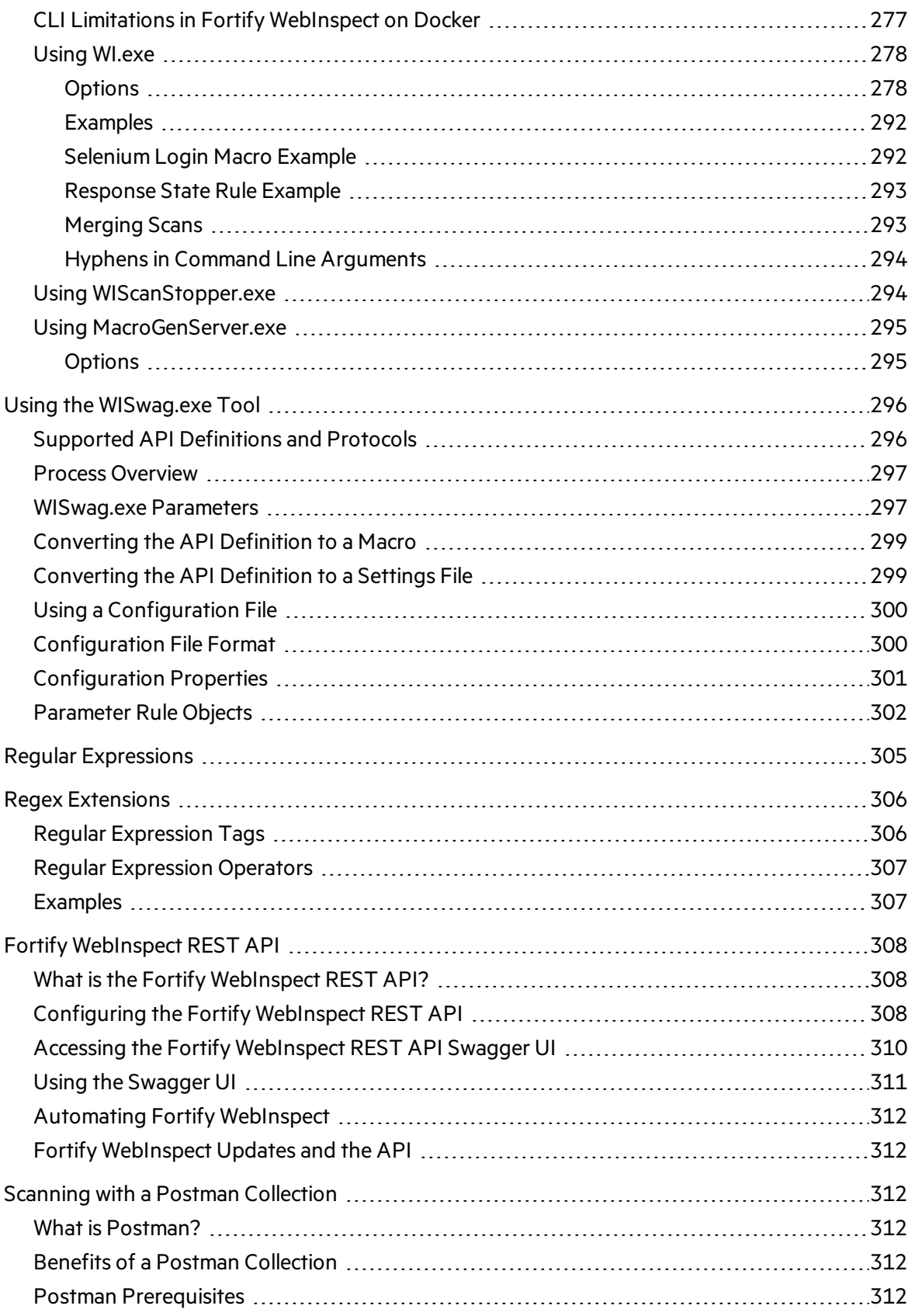

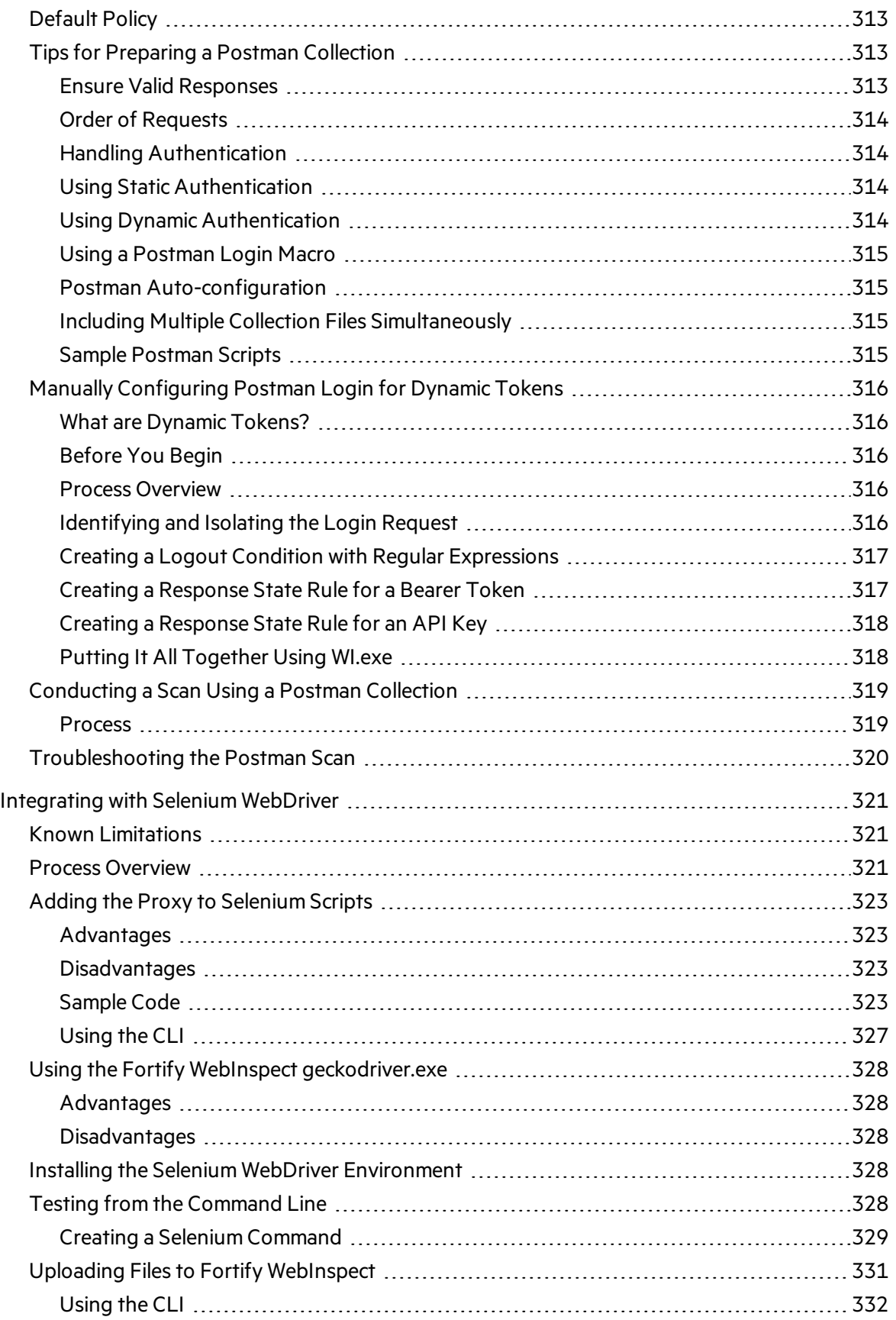

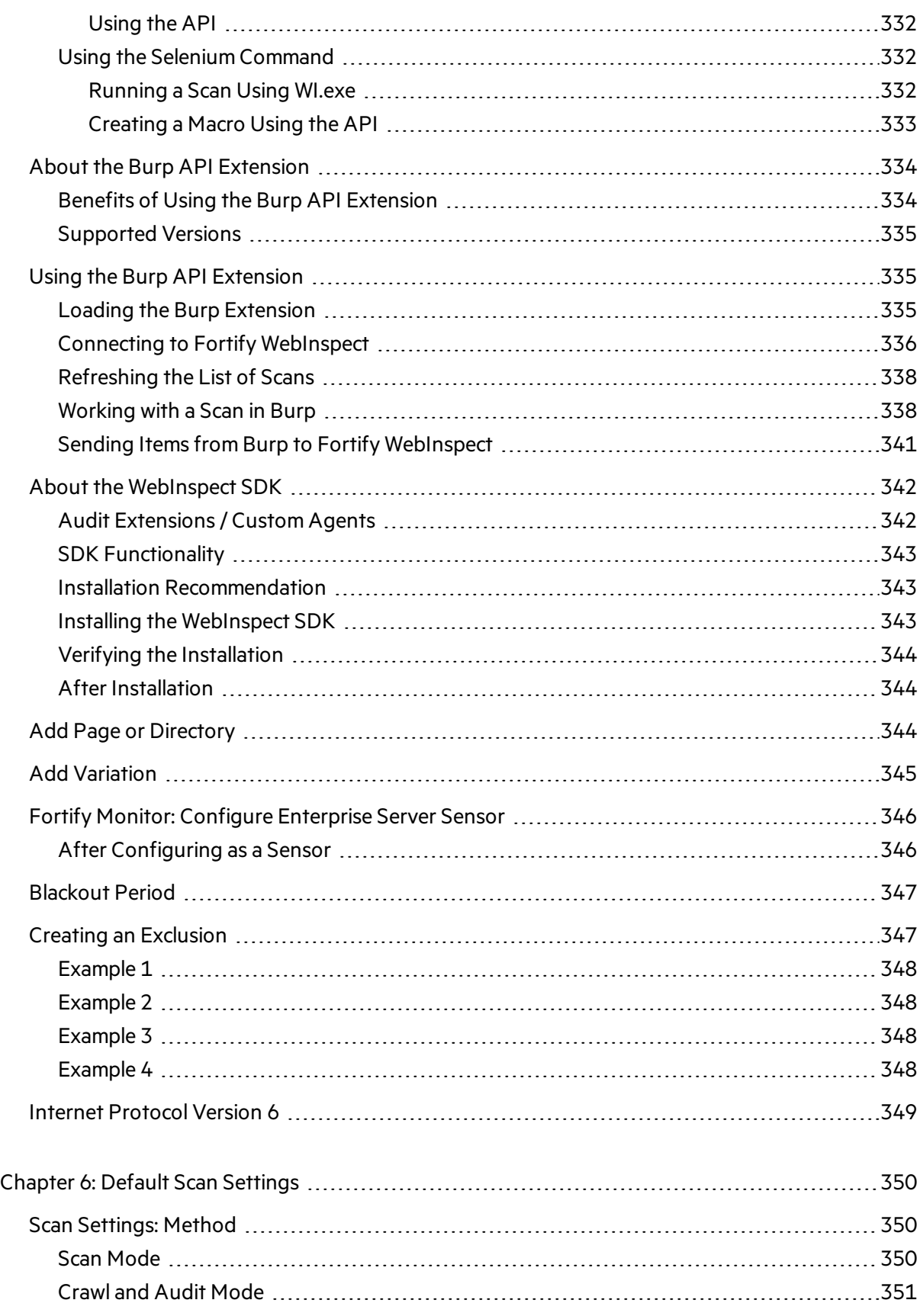

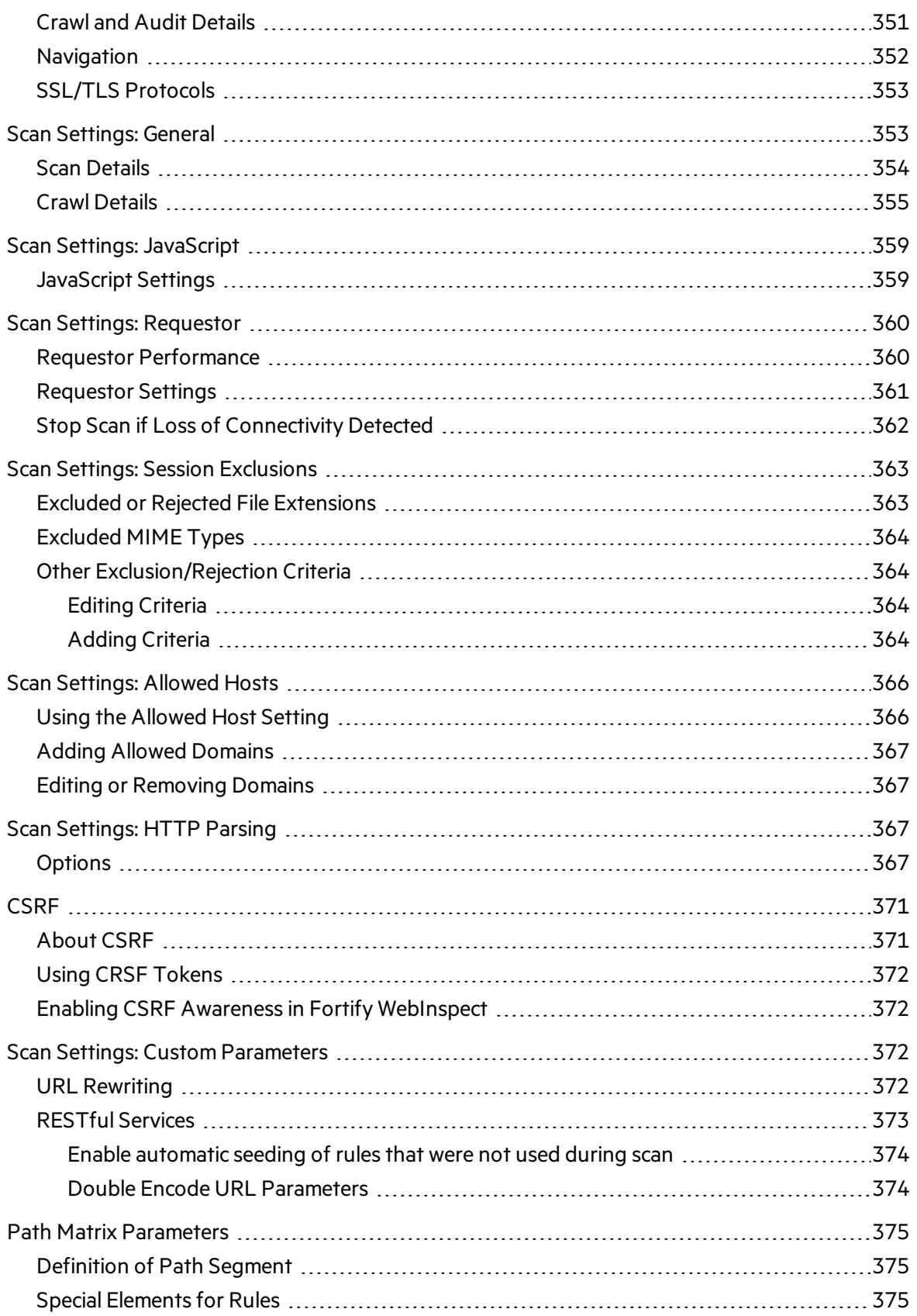

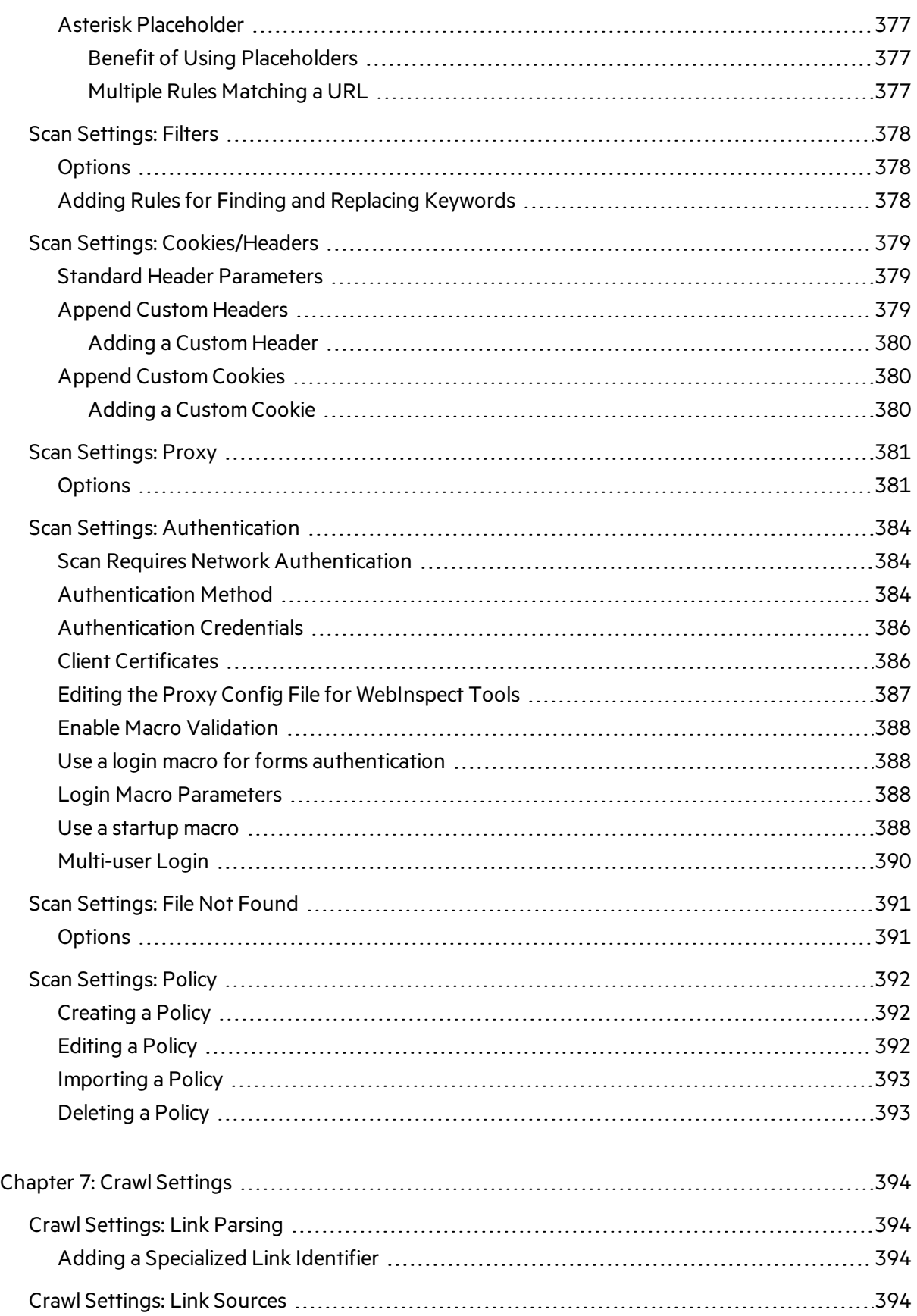

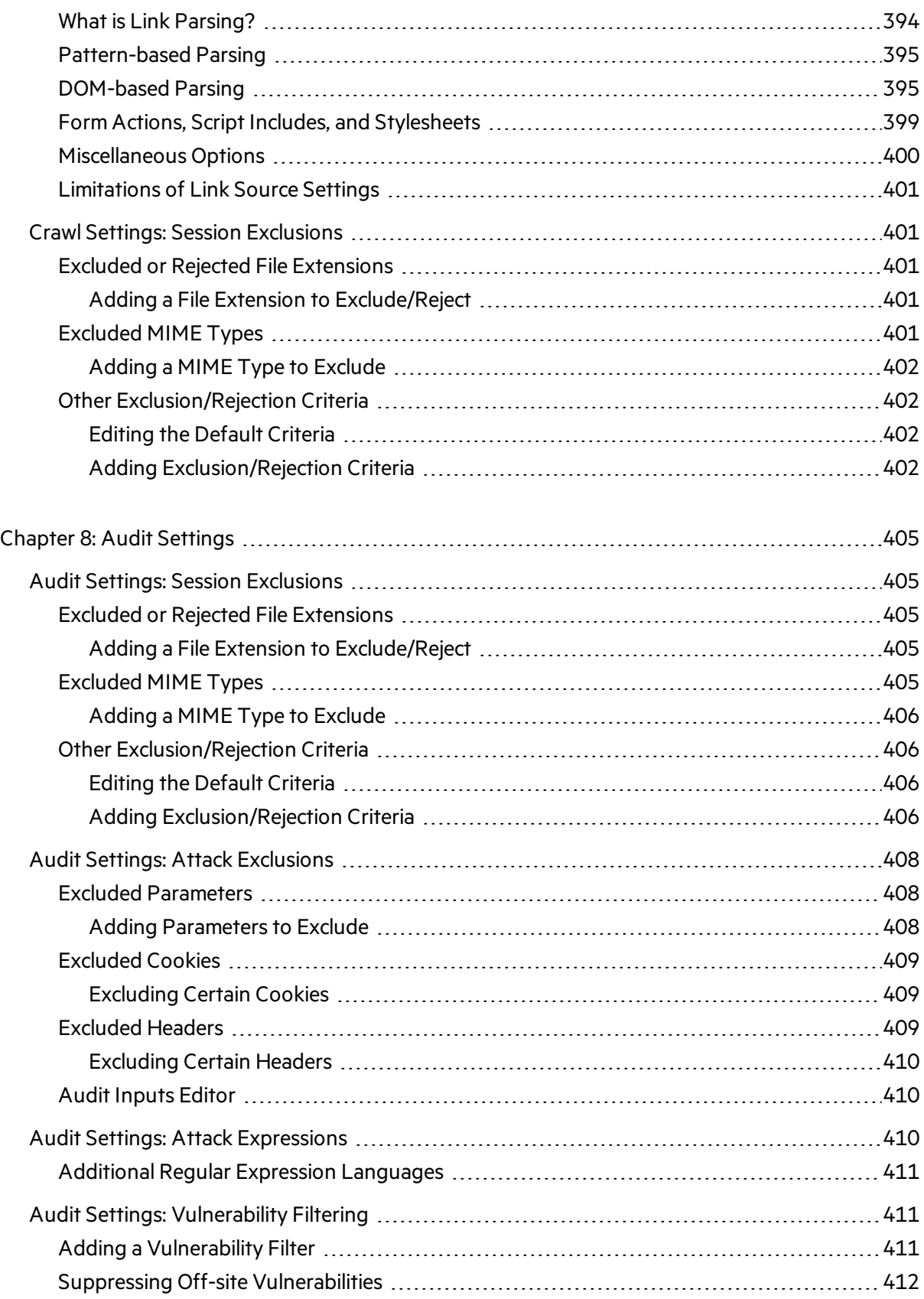

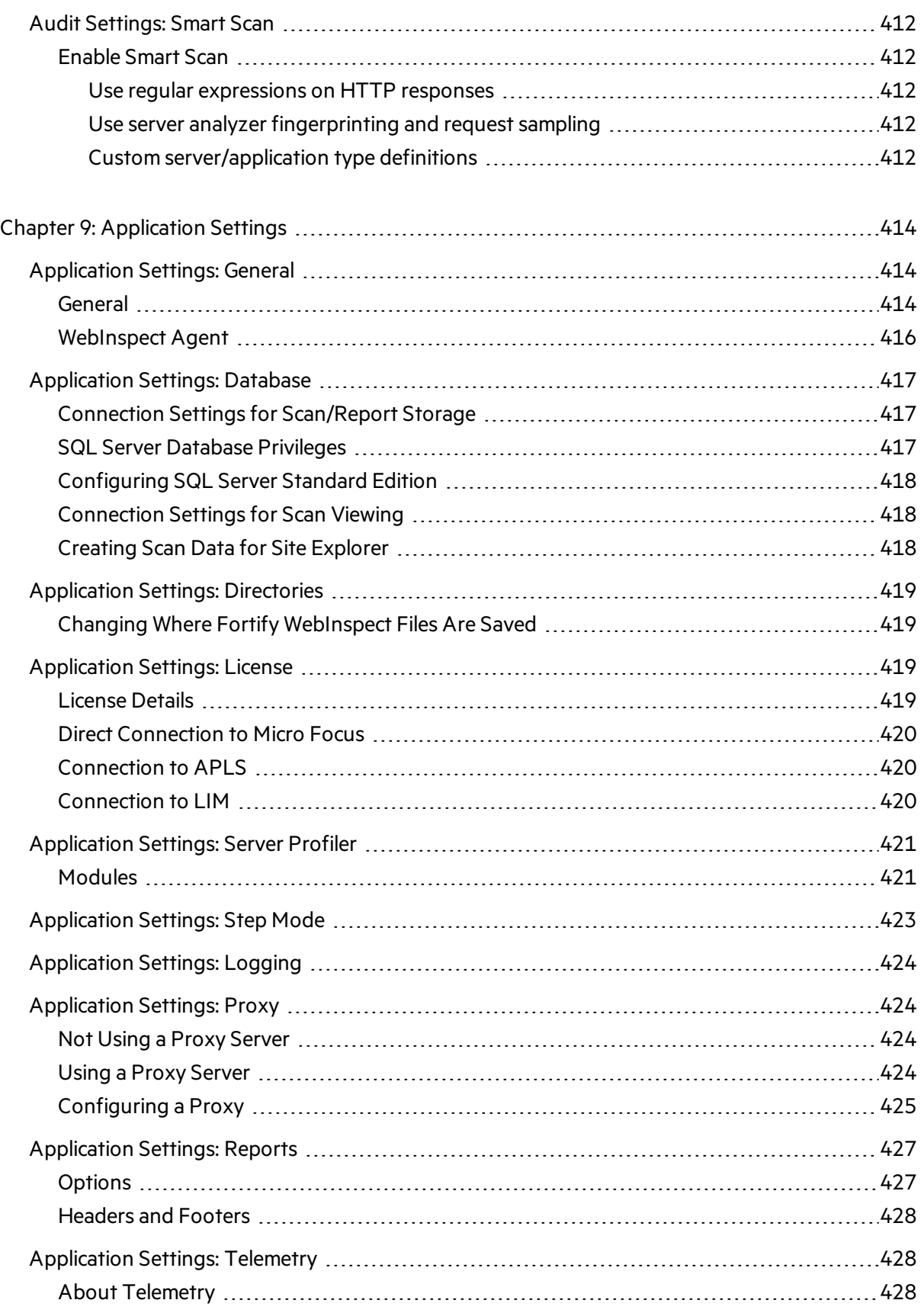

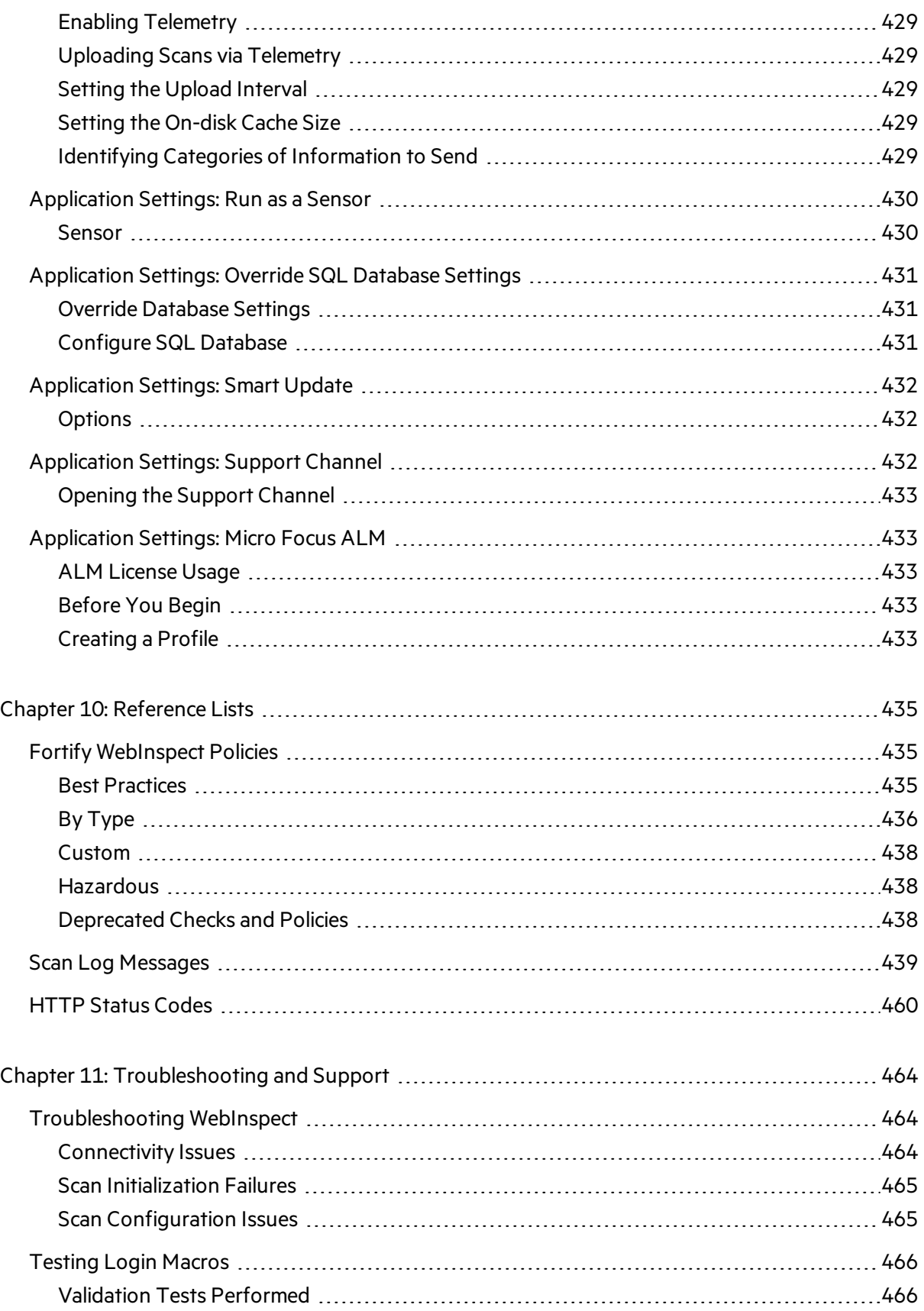

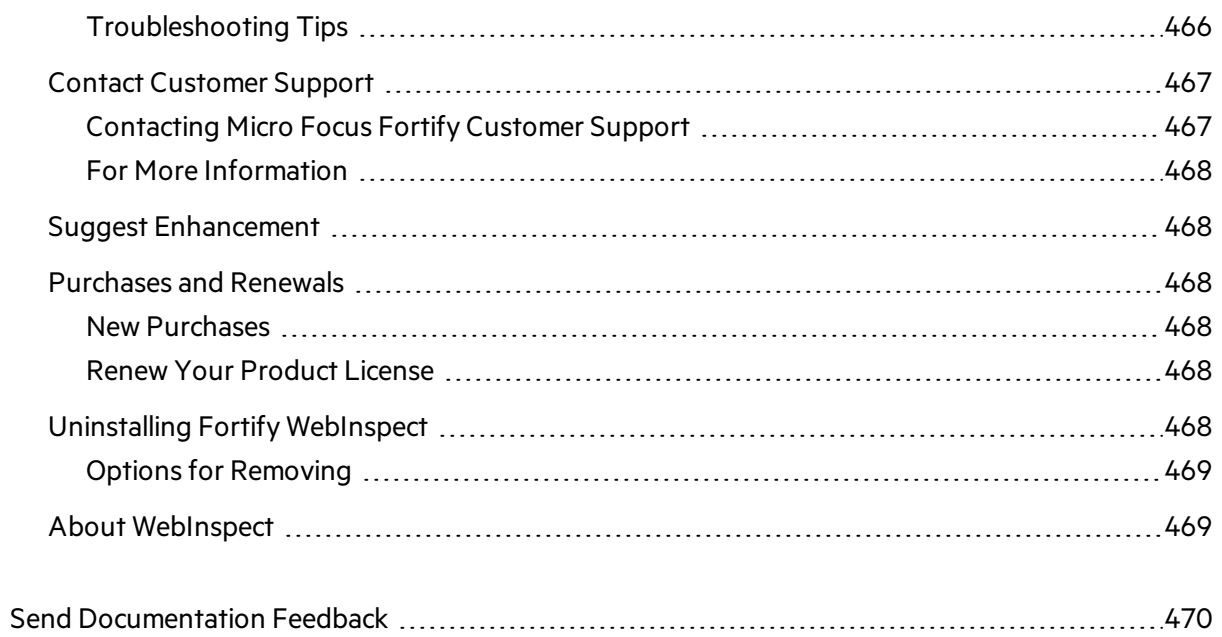

# <span id="page-23-0"></span>Preface

# <span id="page-23-1"></span>Contacting Micro Focus Fortify Customer Support

Visit the Support website to:

- Manage licenses and entitlements
- Create and manage technical assistance requests
- Browse documentation and knowledge articles
- Download software
- Explore the Community

<span id="page-23-2"></span><https://www.microfocus.com/support>

## For More Information

For more information about Fortify software products: <https://www.microfocus.com/solutions/application-security>

## <span id="page-23-3"></span>About the Documentation Set

The Fortify Software documentation set contains installation, user, and deployment quides for all Fortify Software products and components. In addition, you will find technical notes and release notes that describe new features, known issues, and last-minute updates. You can accessthe latest versions of these documents from the following Micro Focus Product Documentation website:

<https://www.microfocus.com/support/documentation>

# <span id="page-24-0"></span>Change Log

The following table lists changes made to this document. Revisions to this document are published between software releases only if the changes made affect product functionality.

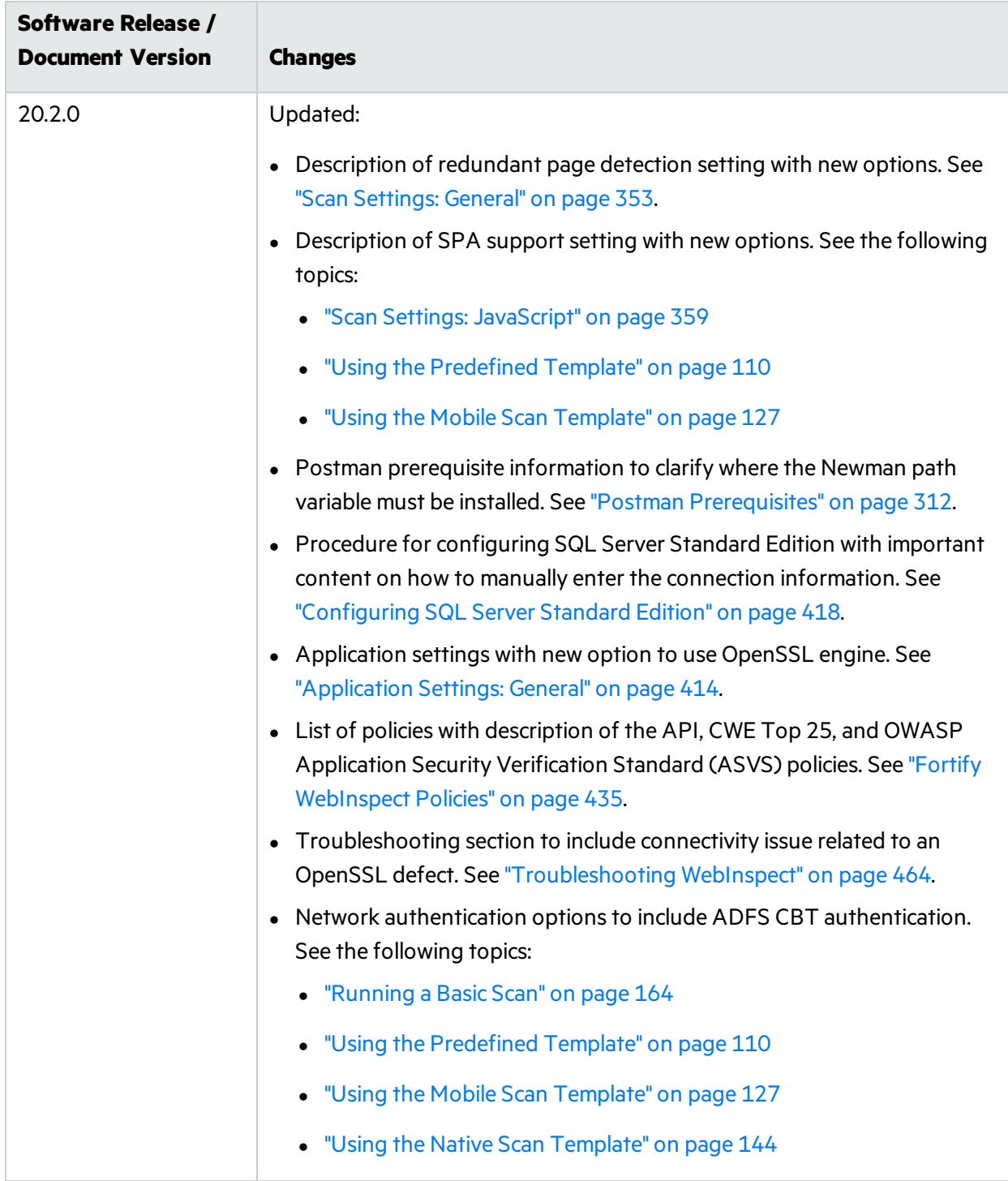

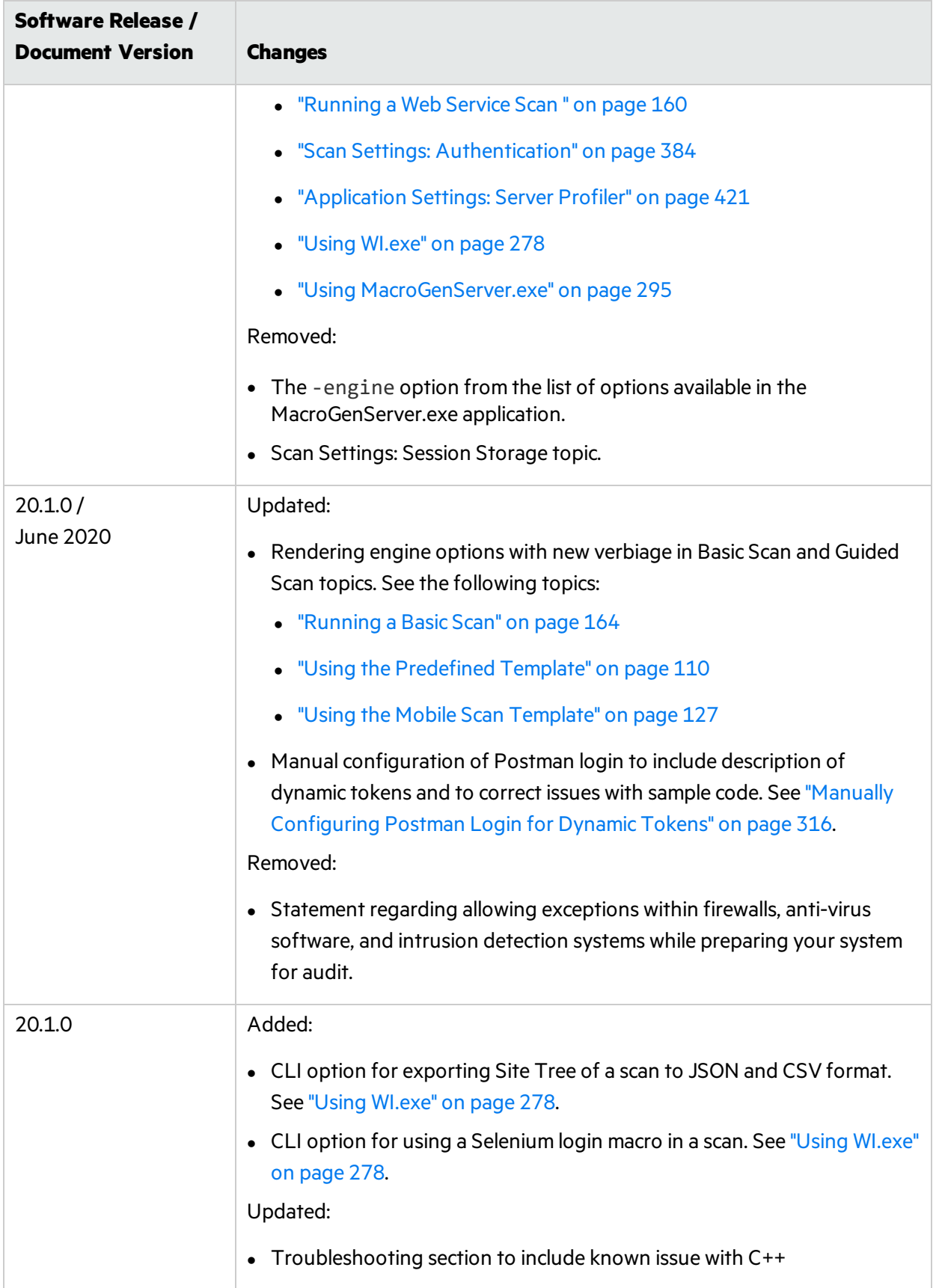

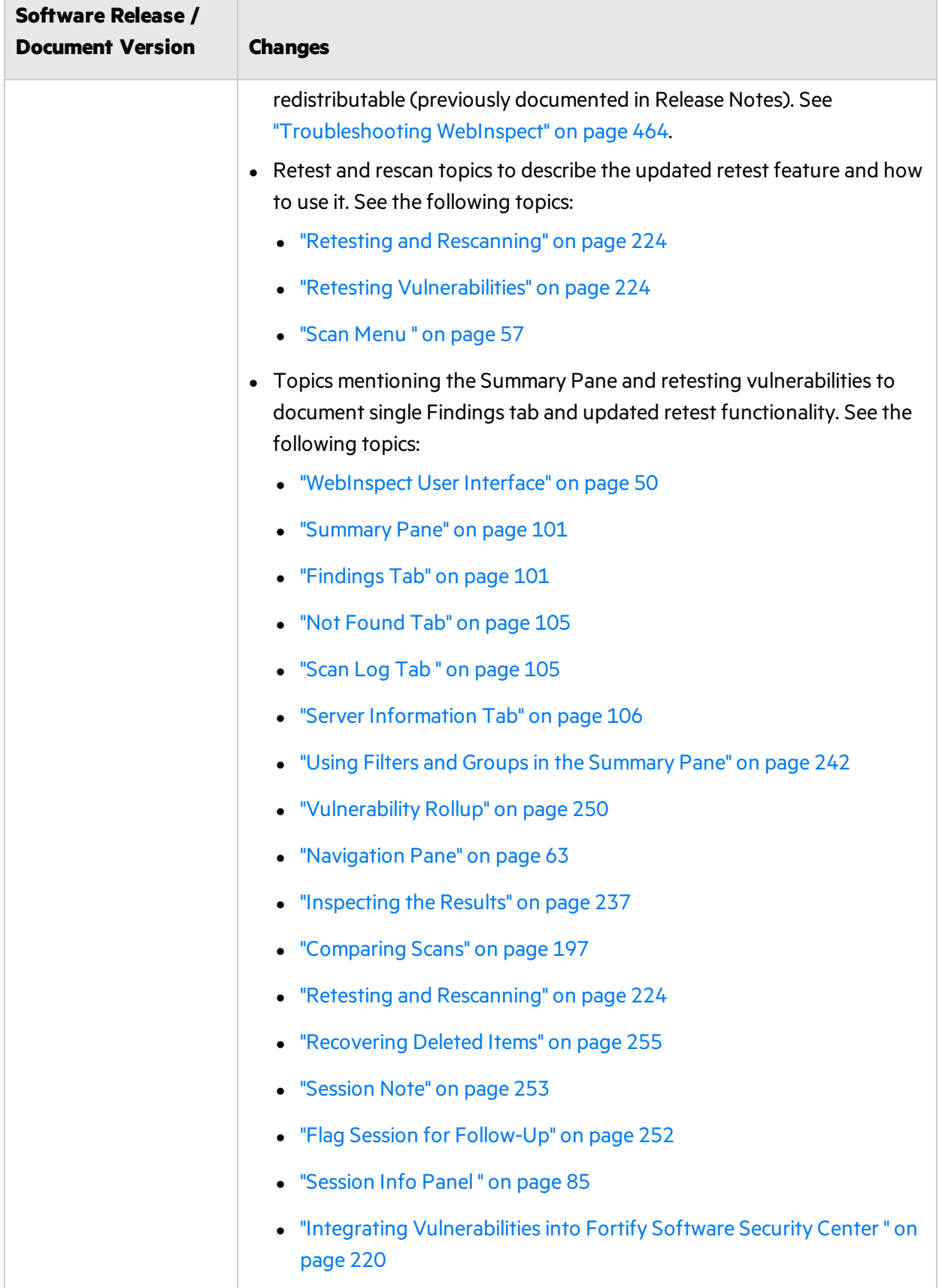

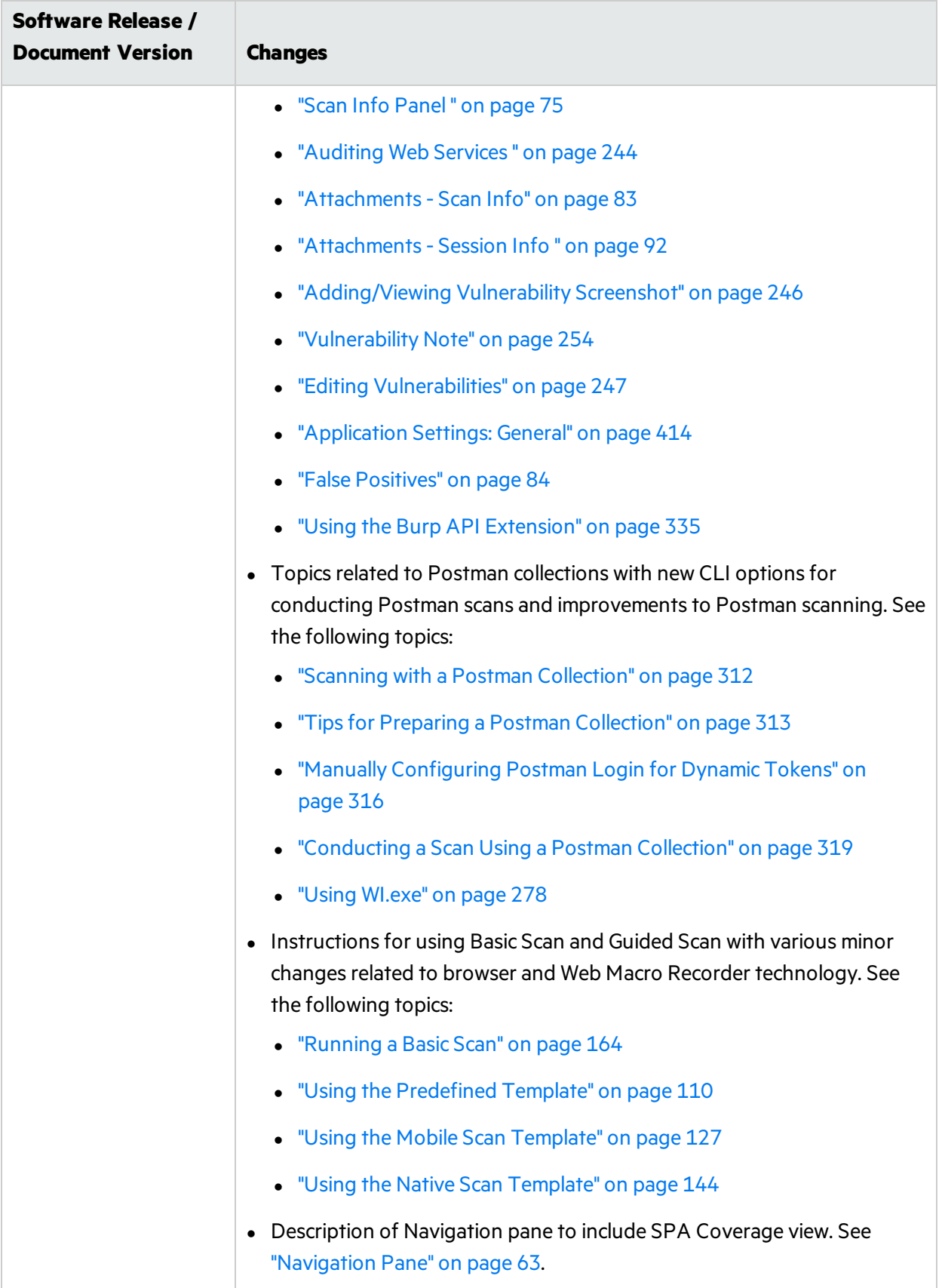

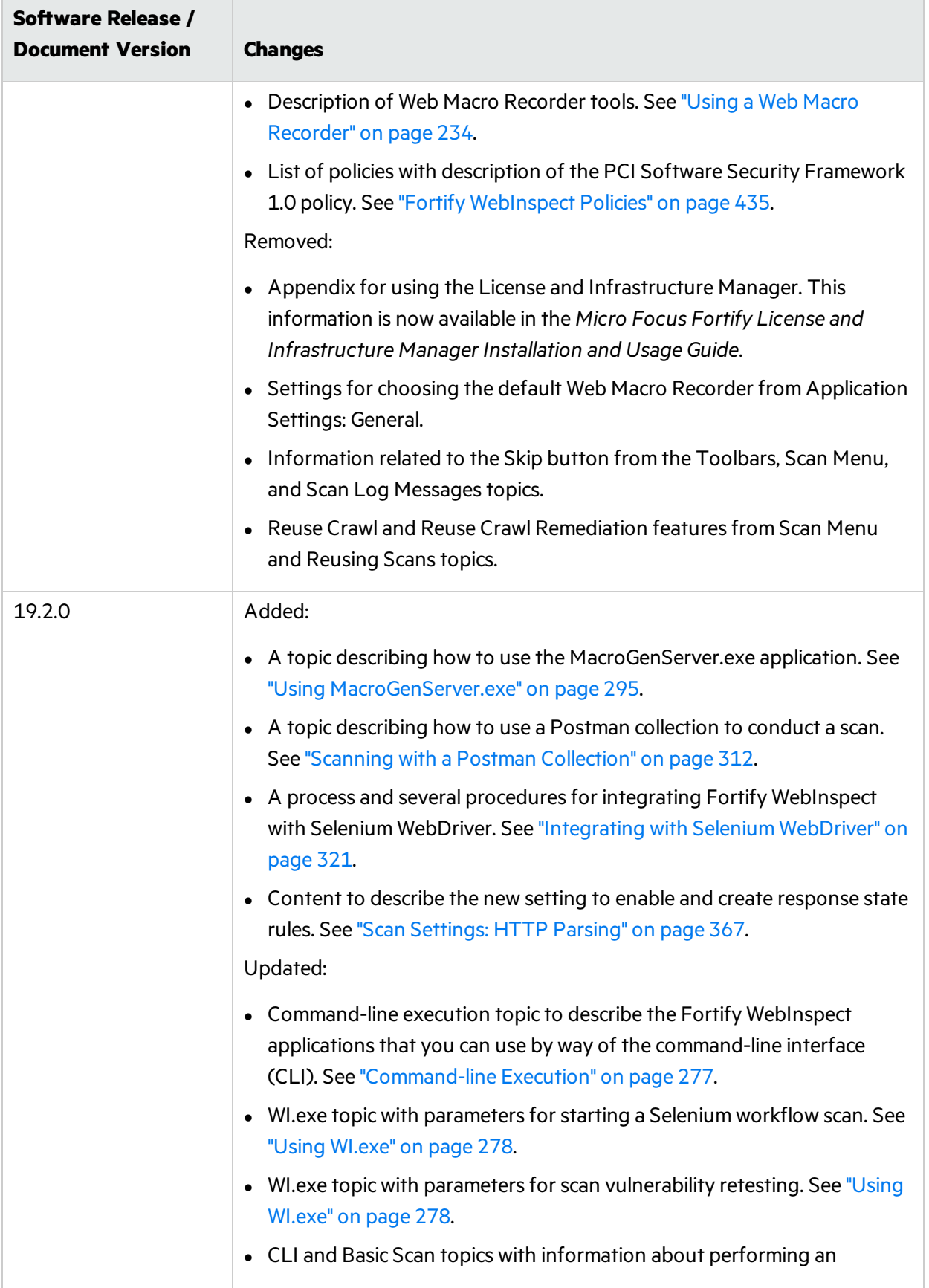

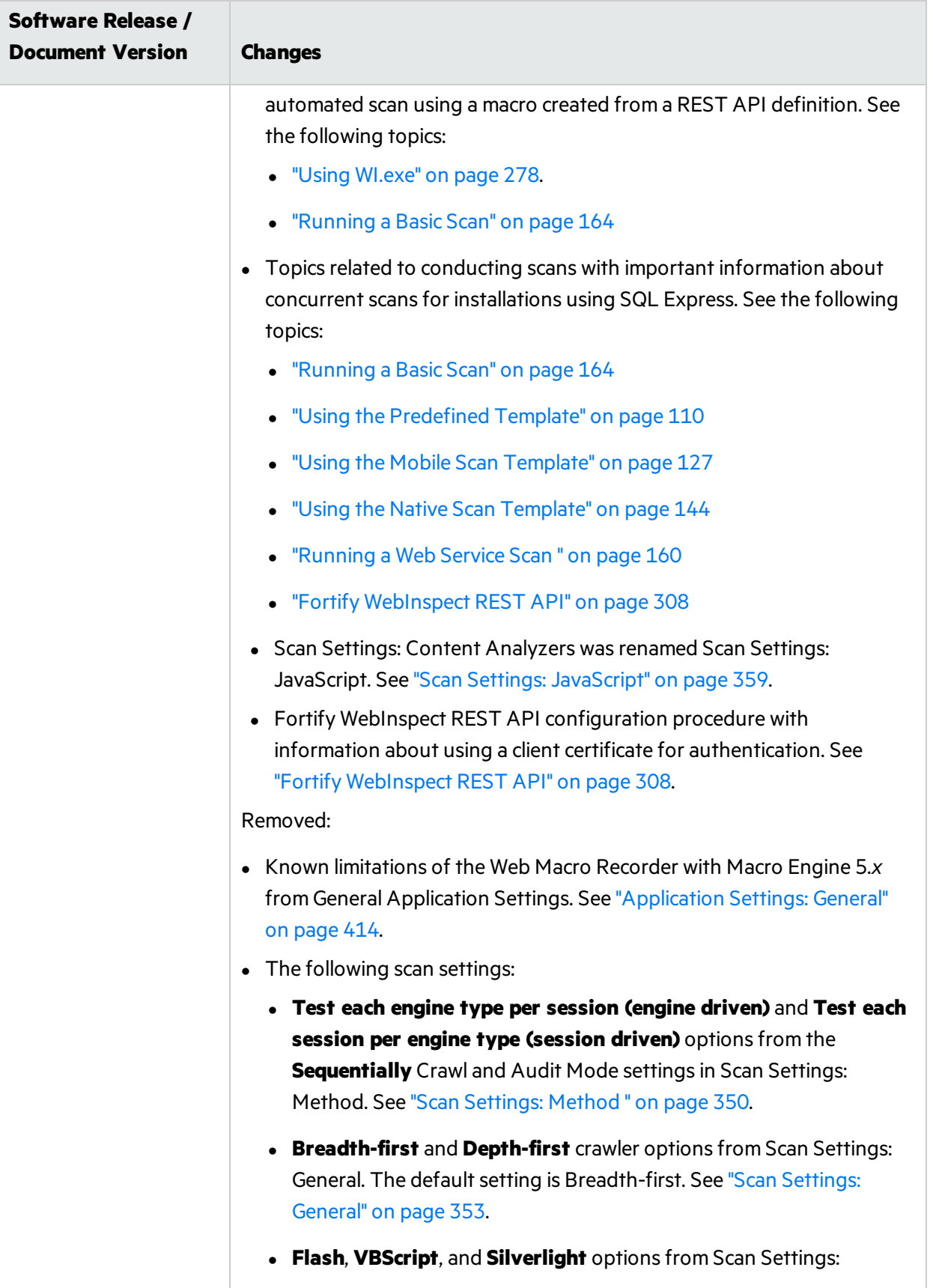

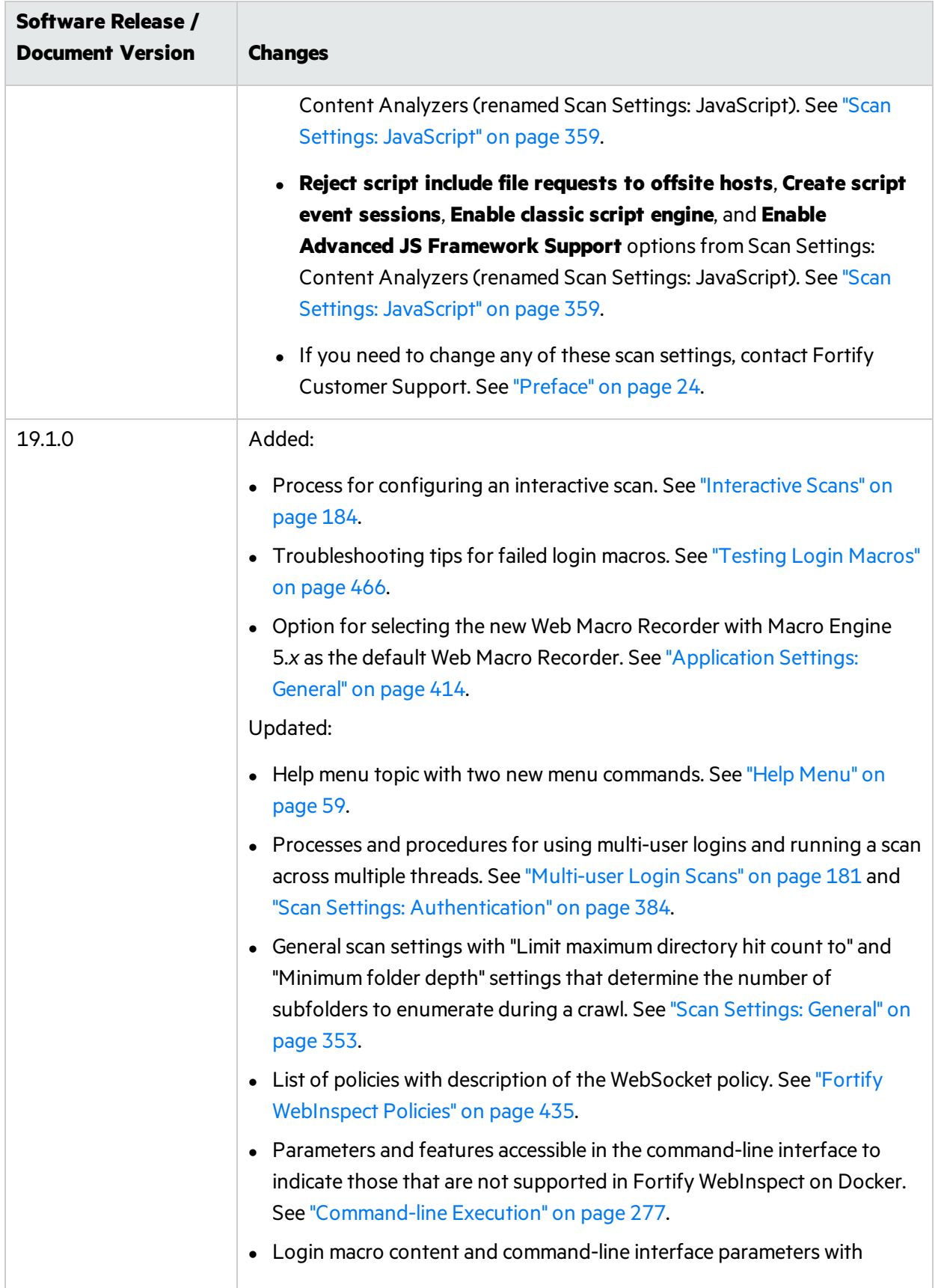

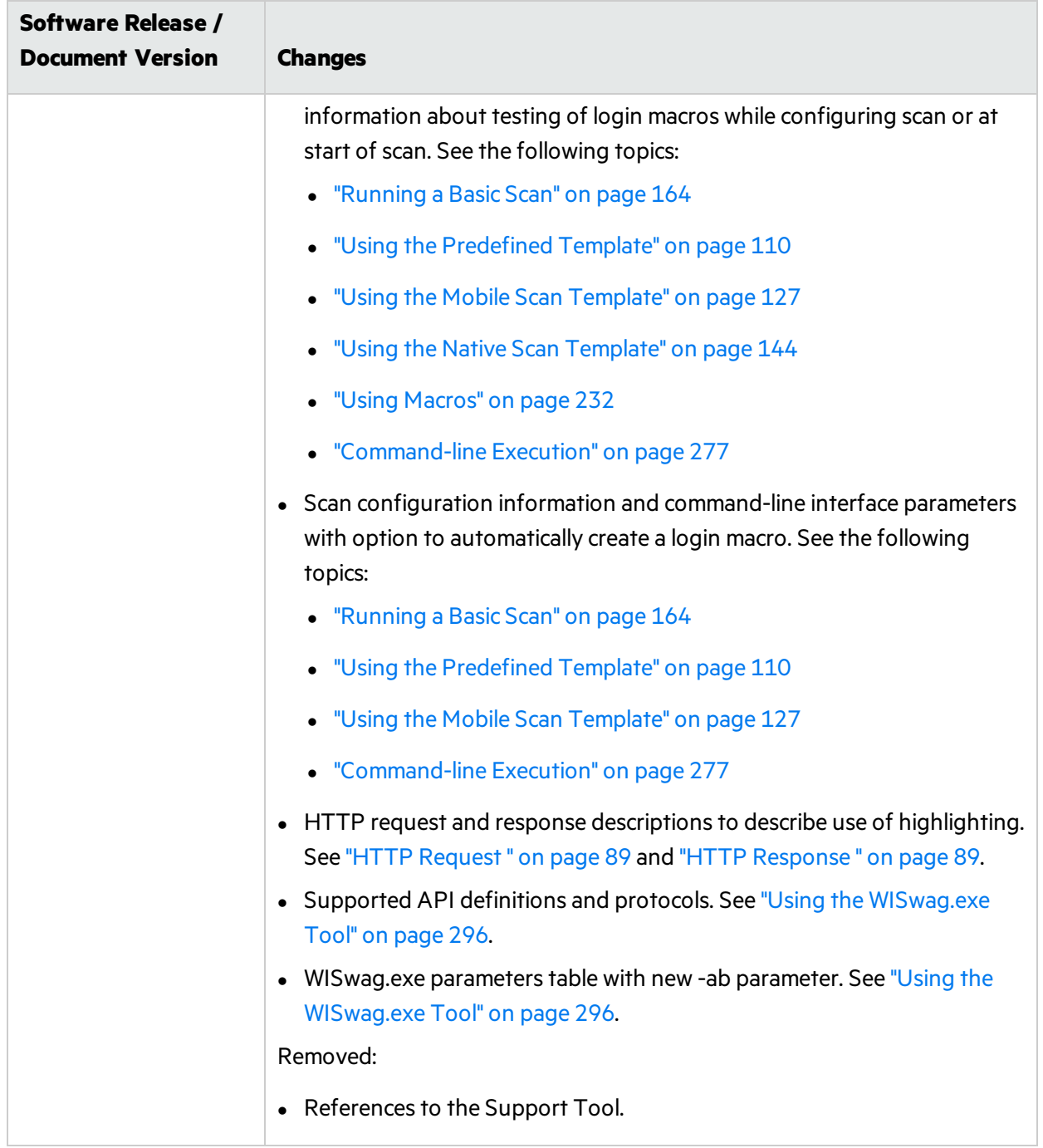

# <span id="page-32-0"></span>Chapter 1: Introduction

Micro Focus Fortify WebInspect<sup>™</sup> 20.2.0 is an automated Web application and Web services vulnerability scanning tool. Fortify WebInspect delivers the latest evolution in scan technology—a Web application security product that adapts to any enterprise environment. As you initiate a scan, Fortify WebInspect assigns agents that dynamically catalog all areas of a Web application. These agents report their findings to a main security engine that analyzes the results. Fortify WebInspect then launches "Threat Agents" to evaluate the gathered information and apply attack algorithmsto determine the existence and relative severity of potential vulnerabilities. With thissmart approach, Fortify WebInspect continuously applies appropriate scan resources that adapt to your specific application environment.

# <span id="page-32-1"></span>Understanding the Findings

You should consider Fortify WebInspect findings to be potential vulnerabilities rather than actual vulnerabilities. Every application is unique, and all functionality runs within a particular context that is understood best by the development team. No technology can fully determine whether a suspect behavior can be considered a vulnerability without direct developer confirmation.

#### **See Also**

<span id="page-32-2"></span>"Fortify [WebInspect](#page-32-2) Overview " below

# Fortify WebInspect Overview

The following is a brief overview of what you can do with Fortify WebInspect, and how it can benefit your organization.

**Crawling and Auditing** – Fortify WebInspect uses two basic modes to uncover your security weaknesses.

- A crawl is the process by which Fortify WebInspect identifies the structure of the target website. In essence, a crawl runs until it can access no more links on the URL.
- An audit is the actual vulnerability scan. A crawl and an audit, when combined into one function, is termed a scan.

**Reporting** – Use Fortify WebInspect reports to gain valuable, organized application information. You can customize report details, decide what level of information to include in each report, and gear the report for a specific audience. You can also save any customized report as a template, which you can then use to generate a report using the same reporting criteria, but with updated information. You can save reports in either PDF, HTML, Excel, Raw, RTF, or text format, and you can include graphic summaries of vulnerability data.

**Manual Hacking Control** – With Fortify WebInspect, you can see what's really happening on your site, and simulate a true attack environment. Fortify WebInspect functionality enables you to view the code

for any page that contains vulnerabilities, and make changes to server requests and resubmit them instantly.

**Summary and Fixes** – The information pane displays all summary and fix information for the vulnerability selected in either the navigation pane or the summary pane. For more information, see ["Navigation](#page-62-0) Pane" on page 63 and ["Summary](#page-100-0) Pane" on page 101.

It also cites reference material and provides links to patches, instructions for prevention of future problems, and vulnerability solutions. Because new attacks and exploits are formulated daily, Fortify frequently updates the summary and fix information database. Use Smart Update on the Fortify WebInspect toolbar to update your database with the latest vulnerability solution information, or check for updates automatically on startup. For more information, see ["SmartUpdate"](#page-272-1) on page 273 and ["Application](#page-431-0) Settings: Smart Update" on page 432

**Scanning Policies** – You can edit and customize scanning policies to suit the needs of your organization, reducing the amount of time it takesfor Fortify WebInspect to complete a scan. For more information on how to configure Fortify WebInspect policies, see the Policy Manager help or the *Micro Focus Fortify WebInspect Tools Guide*.

**Sortable and Customizable Views** – When conducting or viewing a scan, the left navigation pane in the Fortify WebInspect window includesthe **Site**, **Sequence**, **Search**, and **Step Mode** buttons, which determine the contents(or "view") presented in the navigation pane.

- Site view presents the hierarchical file structure of the scanned site, as determined by Fortify WebInspect. It also displays, for each resource, the HTTP status code returned by the server and the number of vulnerabilities detected.
- Sequence view displays server resources in the order Fortify WebInspect encountered them during an automated scan or a manual crawl (Step Mode).
- Search view enables you to locate sessions that match the criteria you specify. For more information, see ["Search](#page-240-0) View" on page 241.
- Step Mode is used to navigate manually through the site, beginning with a session you select from either the site view or the sequence view. For more information, see ["Running](#page-189-0) a Manual Scan " on [page](#page-189-0) 190.

**Enterprise-Wide Usage Capabilities** – Integrated scan provides a comprehensive overview of your Web presence from an overall enterprise perspective, enabling you to conduct application scans of all Web-enabled applications on the network.

**Web Services Scan Capabilities** – Provides a comprehensive scan of your Web services vulnerabilities. Enables you to assess applications that contain Web services/SOAP objects.

**Export Wizard** – Fortify WebInspect's robust and configurable XML export tool enables users to export (in a standardized XML format) any and all information found during the scan. This includes comments, hidden fields, JavaScript, cookies, web forms, URLs, requests, and sessions. Users can specify the type of information to be exported.

**Web Service Test Designer** – Allows you to create a Web Service Test Design file (filename.wsd) that containsthe valuesfor Fortify WebInspect to submit when conducting a Web service scan.

**API Scans** – Fortify WebInspect supports scanning REST API applications as follows:

- Configure an API Scan in the user interface by way of the Basic Scan Wizard. For more information, see ["Running](#page-163-0) a Basic Scan" on page 164.
- Scan a REST API definition using the WebInspect REST API. For more information, see ["Fortify](#page-307-0)" [WebInspect](#page-307-0) REST API" on page 308.
- Use a Postman collection of API requests to start a scan. For more information, see ["Scanning](#page-311-2) with a Postman [Collection"](#page-311-2) on page 312.
- For advanced use cases, use the WISwag.exe tool to create a webmacro or settings file to conduct a scan of your REST API. For more information, see "Using the [WISwag.exe](#page-295-0) Tool" on page 296.

**Integration Capabilities** - You can integrate Fortify WebInspect with some of the most widely used application security development and testing tools, including the following:

- Burp (For more information, see "About the Burp API [Extension"](#page-333-0) on page 334.)
- Postman (For more information, see "Scanning with a Postman [Collection"](#page-311-2) on page 312.)
- Selenium WebDriver (For more information, see ["Integrating](#page-320-0) with Selenium WebDriver" on page 321.)

**Enhanced Third-Party Commercial Application Threat Agents** – Fortify WebInspect enables users to perform security scans for any web application, including the industry-leading application platforms. Some standard commercial application threat agents with Fortify WebInspect include:

- Adobe ColdFusion
- Adobe JRun
- Apache Tomcat
- IBM Domino
- IBM WebSphere
- Microsoft.NET
- Oracle Application Server
- Oracle WebLogic

#### **See Also**

<span id="page-34-0"></span>"Contact [Customer](#page-466-0) Support" on page 467

## About Fortify WebInspect Enterprise

Micro Focus Fortify WebInspect Enterprise employs a distributed network of Fortify WebInspect sensors controlled by a system manager with a centralized database. Optionally, you can integrate Fortify WebInspect Enterprise with Fortify Software Security Center to provide Fortify Software Security Center with information detected through dynamic scans of Web sites and Web services.

This innovative architecture enables you to:

- Conduct a large number of automated security scans using any number of Fortify WebInspect sensors to scan web applications and SOAP services.
- Manage large or small Fortify WebInspect deployments across your organization to control product updates, scan policies, scan permissions, tools usage, and scan results all centrally from the Fortify

WebInspect Enterprise console.

- Track, manage, and detect your new and existing web applications and monitor all activity associated with them.
- Optionally upload scan data to Fortify Software Security Center.
- Independently schedule scans and blackout periods, manually launch scans, and update repository information using Fortify WebInspect or the Fortify WebInspect Enterprise console. For more information, see ["Blackout](#page-346-0) Period " on page 347.
- Limit exposure to enterprise-sensitive components and data by using centrally defined roles for users.
- Obtain an accurate snapshot of the organization's risk and policy compliance through a centralized database of scan results, reporting, and trend analysis.
- Facilitate integration with third-party products and deployment of customized web-based front ends using the Web Services application programming interface (API).

## <span id="page-35-0"></span>Fortify WebInspect Enterprise Components

The following illustration depicts the main components of the Fortify WebInspect Enterprise system. These include the Fortify WebInspect Enterprise application, database, sensors, and users.

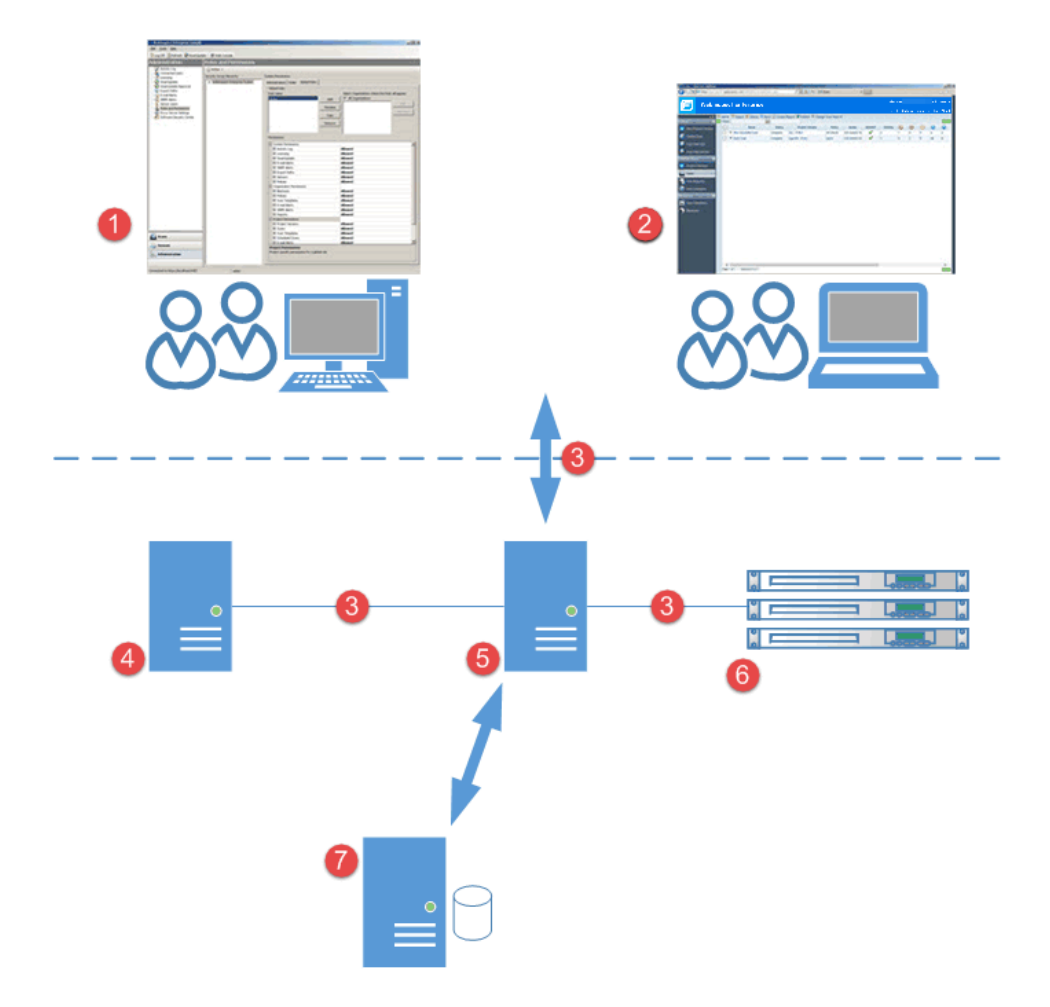
### Component Descriptions

The following table provides descriptions of the Fortify WebInspect Enterprise user interfaces and architecture.

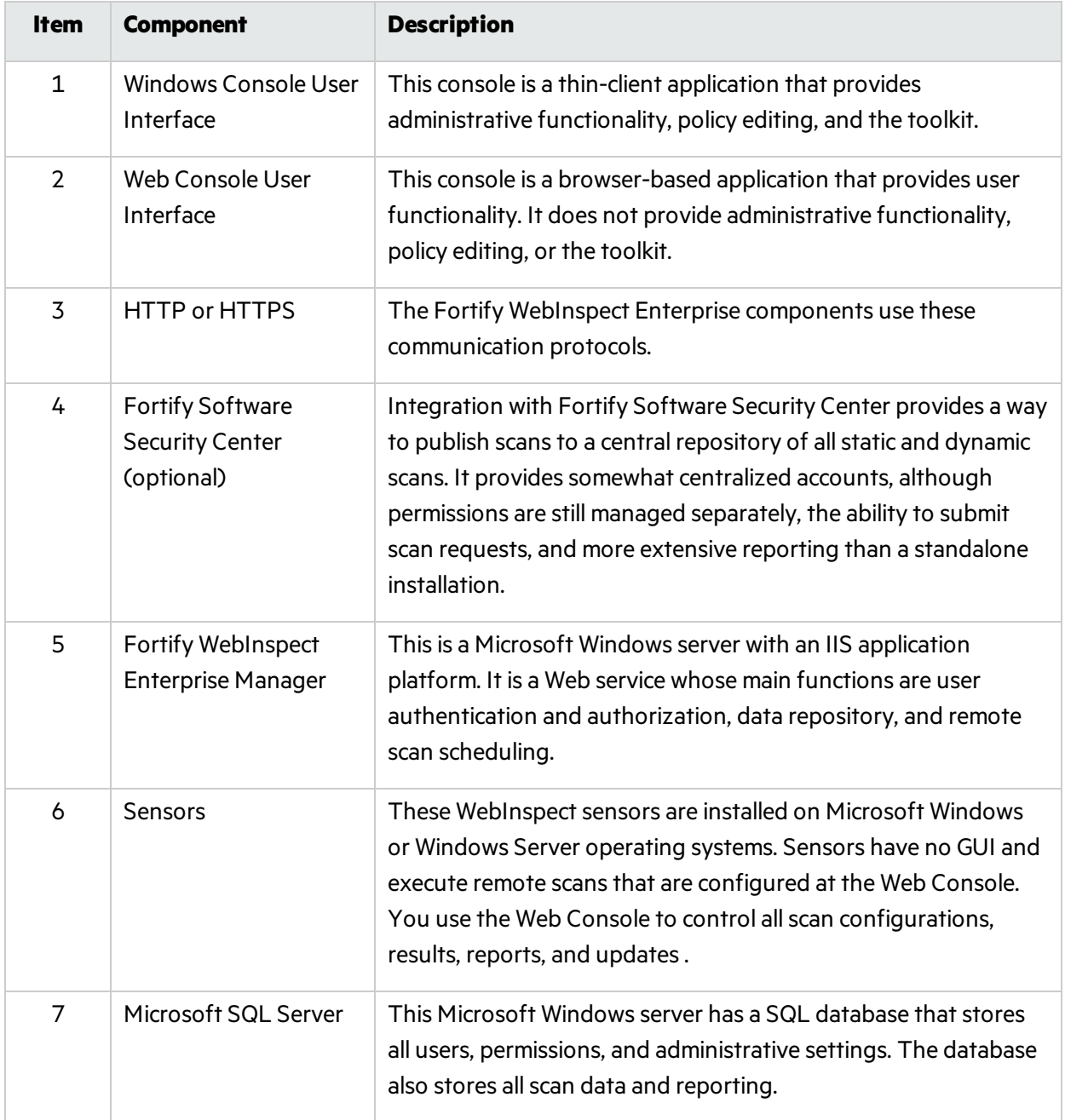

## FIPS Compliance

You can run Fortify WebInspect and Fortify WebInspect Enterprise in either normal mode or FIPscompliant mode.

### About FIPS Compliance in Fortify WebInspect Products

In FIPs-compliant mode, Fortify WebInspect programs meet the encryption standardsrequired to be compliant with Federal Information Processing Standard (FIPS). When running in FIPS-compliant mode, data is encrypted using the AES algorithm established by the National Institute of Standards and Technology (NIST). This includes the transmission of data to and from Fortify WebInspect as well as saved scan data.

Because FIPS-compliance uses different cryptography modulesfrom those used by the default Fortify WebInspect product, a FIPS-compliant installation cannot access scan data generated on a non-FIPS compliant installation. If you previously used a non-FIPS compliant installation of Fortify WebInspect and now want to run Fortify WebInspect in a FIPS-compliant environment, the scan data you generated in the non FIPS-compliant installation will not be available to you unless you use the Micro Focus FIPS Migration Tool to decrypt the data and then re-encrypt it using the AES algorithm. When running multiple instances of Fortify WebInspect in your environment, these instances must all be either FIPS-compliant or non FIPS-compliant if you intend to share data among them.

Fortify WebInspect, Fortify WebInspect Enterprise, and the Fortify WebInspect Agent all have FIPScompliant modes.

### Selecting FIPS-compliant Mode

Installing Fortify WebInspect in a FIPS-compliant environment triggers the option to run Fortify WebInspect in normal mode or FIPS-compliant mode. You cannot switch from one mode to another, so make sure that you do not have dependencies that require you to maintain backward compatibility with non FIPS-compliant data before choosing this option. When running in FIPS-compliant mode, you will not notice any changes in the day-to-day operation of Fortify WebInspect.

## Related Documents

This topic describes documents that provide information about Micro Focus Fortify software products.

**Note:** You can find the Micro Focus Fortify Product Documentation at [https://www.microfocus.com/support/documentation.](https://www.microfocus.com/support/documentation) All guides are available in both PDF and HTML formats. Product help is available within the Fortify WebInspect products.

### All Products

The following documents provide general information for all products. Unless otherwise noted, these documents are available on the Micro Focus Product [Documentation](https://www.microfocus.com/support/documentation) website.

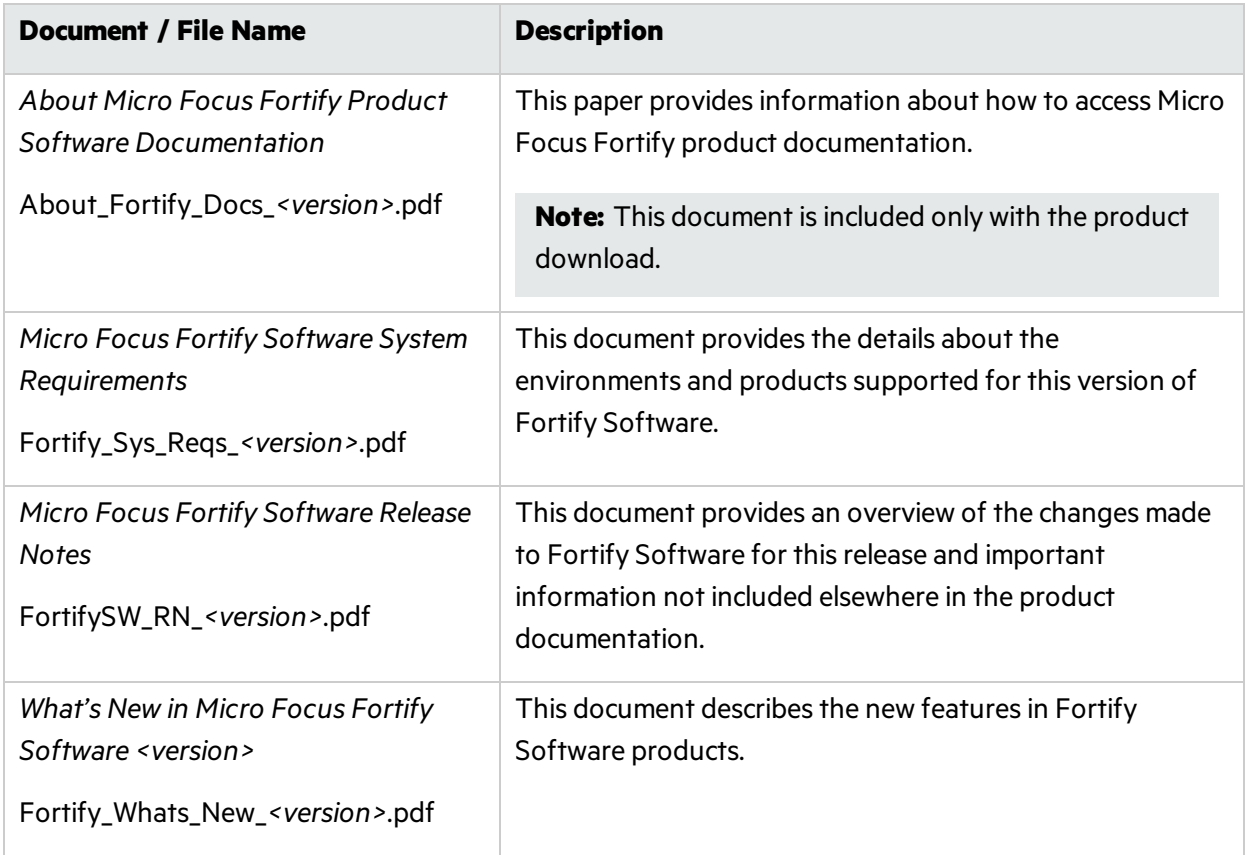

### Micro Focus Fortify ScanCentral DAST

The following document provides information about Fortify ScanCentral DAST. Unless otherwise noted, these documents are available on the Micro Focus Product Documentation website at <https://www.microfocus.com/documentation/fortify-software-security-center> and [https://www.microfocus.com/documentation/fortify-webinspect.](https://www.microfocus.com/documentation/fortify-webinspect)

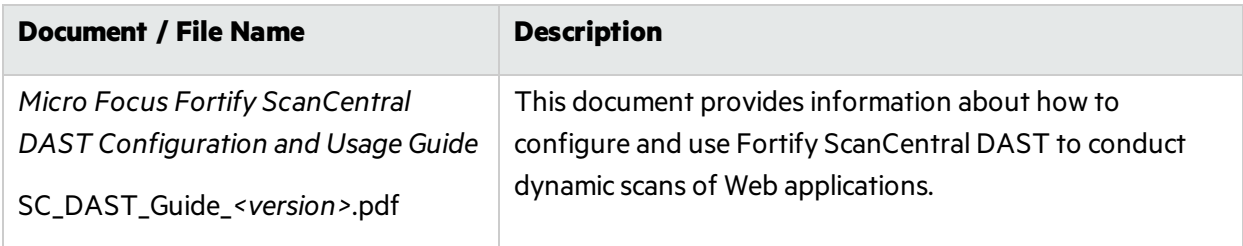

### Micro Focus Fortify WebInspect

The following documents provide information about Fortify WebInspect. Unless otherwise noted, these documents are available on the Micro Focus Product Documentation website at [https://www.microfocus.com/documentation/fortify-webinspect.](https://www.microfocus.com/documentation/fortify-webinspect)

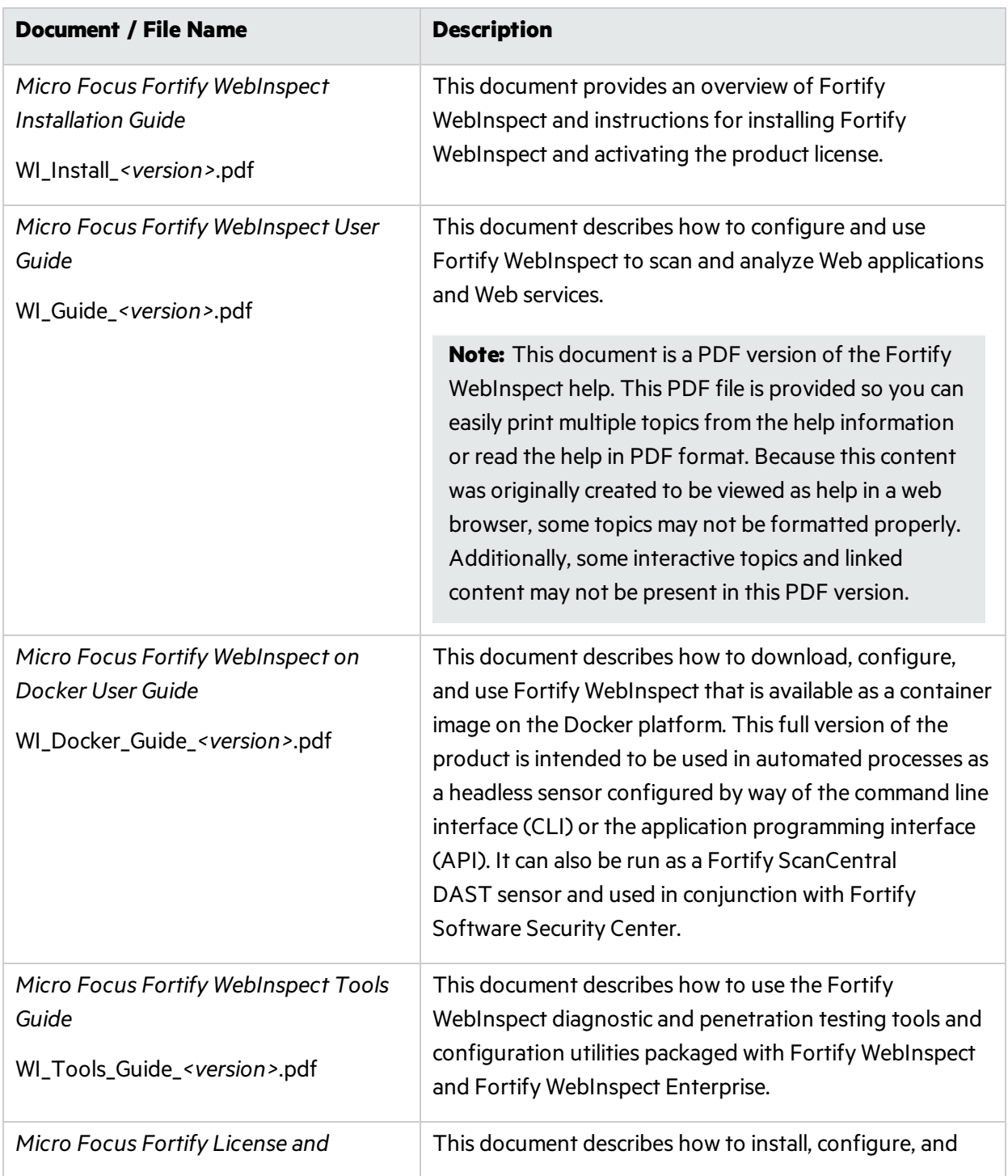

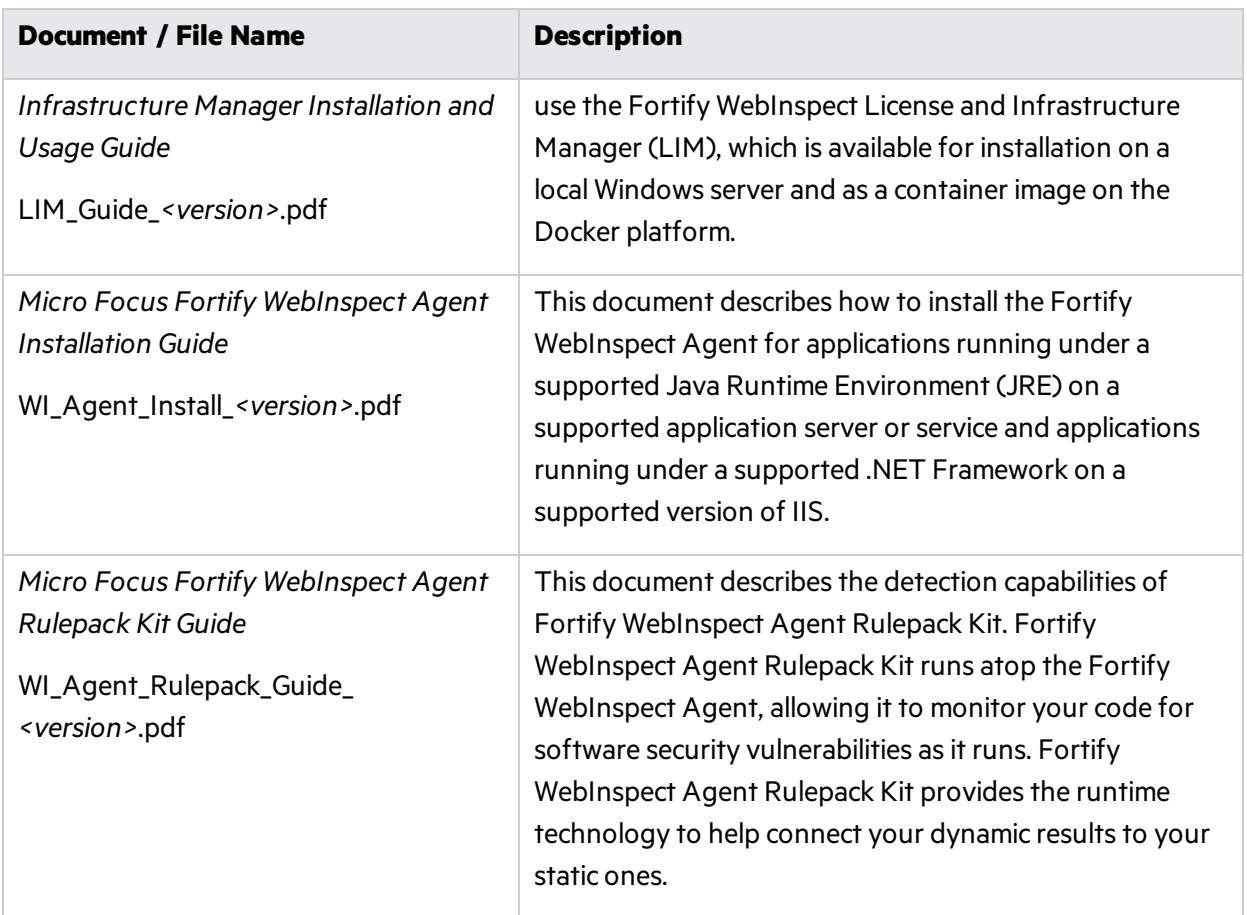

### Micro Focus Fortify WebInspect Enterprise

The following documents provide information about Fortify WebInspect Enterprise. Unless otherwise noted, these documents are available on the Micro Focus Product Documentation website at <https://www.microfocus.com/documentation/fortify-webinspect-enterprise>.

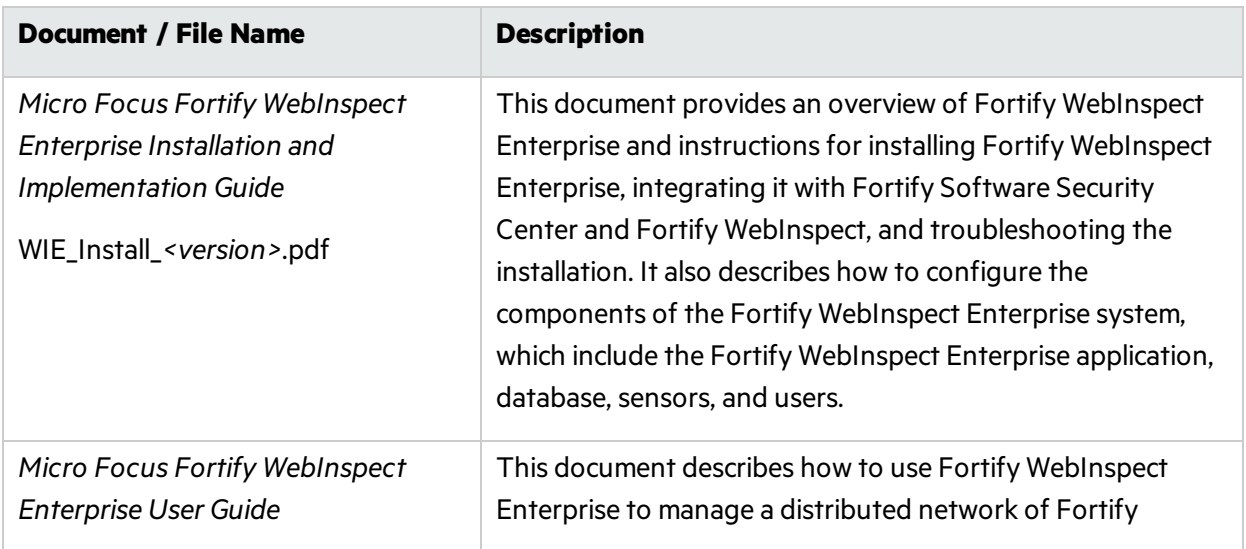

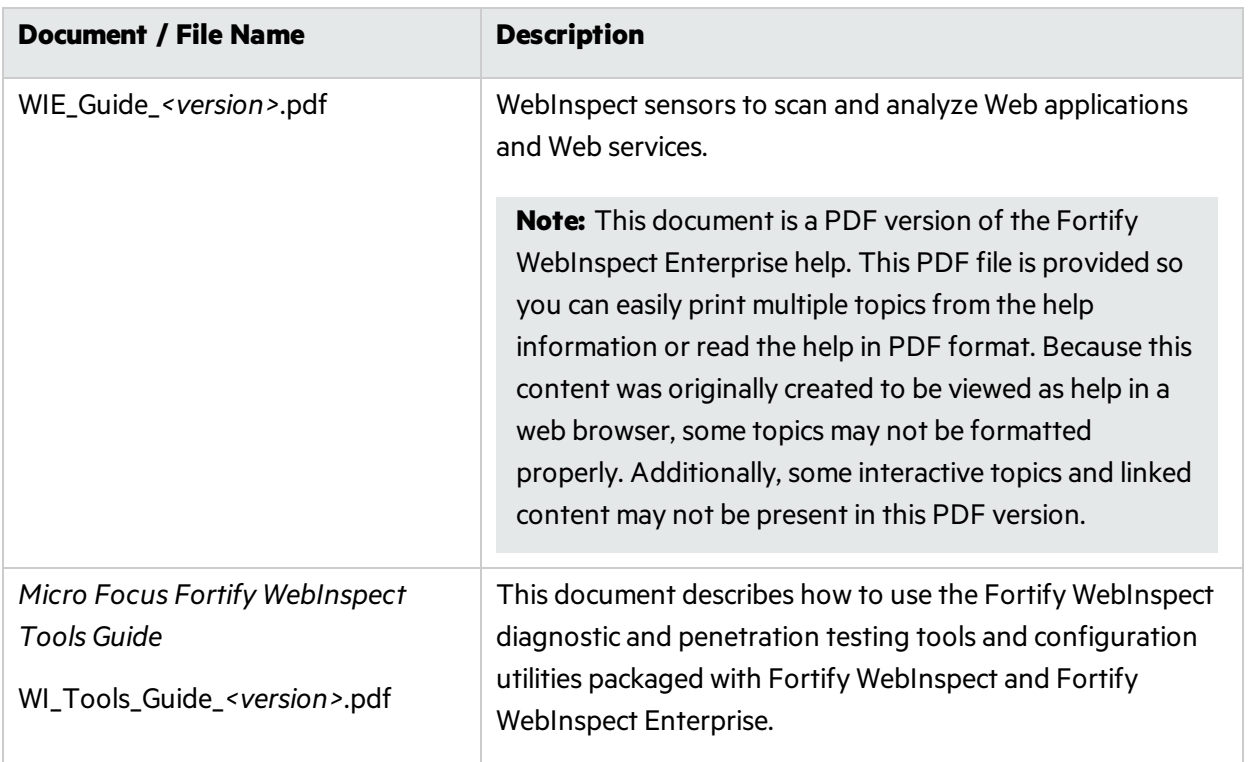

# Chapter 2: Getting Started

This chapter describes how to prepare your system for audit, update SecureBase, and start a scan so that you begin using Fortify WebInspect right away. It also provides a tutorial on how to scan web services at zero.webappsecurity.com, which is Fortify's demo website.

## <span id="page-42-0"></span>Preparing Your System for Audit

Fortify WebInspect is an aggressive web application analyzer that rigorously inspects your entire website for real and potential security vulnerabilities. This procedure is intrusive to varying degrees. Depending on which Fortify WebInspect policy you apply and the options you select, it can affect server and application throughput and efficiency. When using the most aggressive policies, Fortify recommends that you perform this analysis in a controlled environment while monitoring your servers.

### Sensitive Data

Fortify WebInspect captures and displays all application data sent between the application and server. It might even discover sensitive data in your application that you are not aware of. Fortify recommends that you follow one of these best practices regarding sensitive data:

- Do not use potentially sensitive data, such as real user names and passwords, while testing with Fortify WebInspect.
- Do not allow Fortify WebInspect scans, related artifacts, and data stores to be accessed by anyone unauthorized to access potentially sensitive data.

Network authentication credentials are not displayed in WebInspect and are encrypted when stored in settings.

### Firewalls, Anti-virus Software, and Intrusion Detection Systems

WebInspect sends attacks to servers, and then analyzes and stores the results. Web application firewalls (WAF), anti-virussoftware, firewalls, and intrusion detection/prevention systems(IDS/IPS) are in place to prevent these activities. Therefore, these tools can be problematic when conducting a scan for vulnerabilities.

First, these tools can interfere with WebInspect's scanning of a server. An attack that WebInspect sends to the server can be intercepted, resulting in a failed request to the server. If the server is vulnerable to that attack, then a false negative is possible.

Second, results or attacks that are in the WebInspect product, cached on disk locally, or in the database can be identified and quarantined by these tools. When working files used by WebInspect or data in the database are quarantined, WebInspect can produce inconsistent results. Such quarantined files and data can also cause unexpected behavior.

These types of issues are environmentally specific, though McAfee IPS is known to cause both types of problems, and any WAF will cause the first problem. Fortify hasseen other issuesrelated to these tools as well.

If such issues arise while conducting a scan, Fortify recommendsthat you disable WAF, anti-virus software, firewall, and IDS/IPS tools for the duration of the scan. Doing so is the only way to be sure you are getting reliable scan results.

### Effects to Consider

During an audit of any type, Fortify WebInspect submits a large number of HTTP requests, many of which have "invalid" parameters. On slower systems, the volume of requests may degrade or deny access to the system by other users. Additionally, if you are using an intrusion detection system, it will identify numerous illegal access attempts.

To conduct a thorough scan, Fortify WebInspect attempts to identify every page, form, file, and folder in your application. If you select the option to submit forms during a crawl of yoursite, Fortify WebInspect will complete and submit all forms it encounters. Although this enables Fortify WebInspect to navigate seamlessly through your application, it may also produce the following consequences:

- If, when a user normally submits a form, the application creates and sends e-mails or bulletin board postings (to a product support or sales group, for example), Fortify WebInspect will also generate these messages as part of its probe.
- If normal form submission causes records to be added to a database, then the forms that Fortify WebInspect submits will create spurious records.

During the audit phase of a scan, Fortify WebInspect resubmitsforms many times, manipulating every possible parameter to reveal problemsin the applications. This greatly increasesthe number of messages and database records created.

### Helpful Hints

- For systems that write records to a back-end server (database, LDAP, and so on) based on forms submitted by clients, some Fortify WebInspect users, before auditing their production system, backup their database, and then reinstall it after the audit is complete. If thisis not feasible, you can query your servers after the audit to search for and delete records that contain one or more of the form values submitted by Fortify WebInspect. You can determine these values by opening the Web Form Editor.
- If your system generates e-mail messages in response to user-submitted forms, consider disabling your mail server. Alternatively, you could redirect all e-mails to a queue and then, following the audit, manually review and delete those e-mails that were generated in response to forms submitted by Fortify WebInspect.
- Fortify WebInspect can be configured to send up to 75 concurrent HTTP requests before it waits for an HTTP response to the first request. The default thread count setting is 5 for a crawl and 10 for an audit (if using separate requestors). In some environments, you may need to specify a lower number to avoid application or server failure. For more information, see "Scan Settings: [Requestor"](#page-359-0) on [page](#page-359-0) 360.
- If, for any reason, you do not want Fortify WebInspect to crawl and attack certain directories, you

must specify those directories using the Excluded URLs feature of Fortify WebInspect settings (see "Scan Settings: Session [Exclusions"](#page-362-0) on page 363). You can also exclude specific file types and MIME types.

- By default, Fortify WebInspect is configured to ignore many binary files (images, documents, and so on) that are commonly found in web applications. These documents cannot be crawled or attacked, so there is no value in auditing them. Bypassing these documents greatly increases the audit speed. If proprietary documents are in use, determine the file extensions of the documents and exclude them within Fortify WebInspect's default settings. If, during a crawl, Fortify WebInspect becomes extremely slow or stops, it may be because it attempted to download a binary document.
- For form submission, Fortify WebInspect submits data extracted from a prepackaged file. If you require specific values(such as user names and passwords), you must create a file with Micro Focus's Web Form Editor and identify that file to Fortify WebInspect.
- Finally, Fortify WebInspect tests for certain vulnerabilities by attempting to upload files to your server. If your server allows this, Fortify WebInspect will record this susceptibility in its scan report and attempt to delete the file. Sometimes, however, the server prevents file deletion. For this reason, search for and delete files with names that start with "CreatedByHP" as a routine part of your postscan maintenance.

#### **See Also**

"Fortify [WebInspect](#page-32-0) Overview " on page 33

<span id="page-44-0"></span>["Quick](#page-44-0) Start " below

## Quick Start

This topic provides information to help you get started with Fortify WebInspect. It includes links to more detailed information.

### Update SecureBase

To ensure that you have up-to-date information about the Fortify WebInspect catalog of vulnerabilities, use the following procedure to update your vulnerabilities database.

1. Start Fortify WebInspect.

**Note:** If Fortify WebInspect is installed as an interactive component of the Fortify WebInspect Enterprise, and if the enterprise server is currently using this Fortify WebInspect module to conduct a scan, then you cannot start Fortify WebInspect. The following message will be displayed: "Unable to start WebInspect. Permission denied."

#### 2. On the **Start Page**, click **Start Smart Update**.

The Smart Update window opens and lists available updates.

3. Click **Update**.

**Note:** Update the product each time you use it. You can select an application setting that runs Smart Update each time you start the program. For more information, see ["Application](#page-431-0) Settings: Smart [Update"](#page-431-0) on page 432.

For more information, including instructions for updating WebInspect that is offline, see ["SmartUpdate"](#page-272-0) on [page](#page-272-0) 273.

### Prepare Your System for Audit

Before performing an audit, be aware of the potential impact on your website, and what you can do to prepare for a successful audit. For more information, see ["Preparing](#page-42-0) Your System for Audit " on [page](#page-42-0) 43.

#### Start a Scan

After you update your database, you are ready to determine your web application'ssecurity vulnerabilities.

On the Fortify WebInspect **Start Page**, click one of the following selections:

- <sup>l</sup> **Start a Guided Scan** (see "Guided Scan [Overview "](#page-107-0) on page 108)
- <sup>l</sup> **Start a Basic Scan** (see ["Running](#page-163-0) a Basic Scan" on page 164)
- <sup>l</sup> **Start a Web Service Scan** (see ["Running](#page-159-0) a Web Service Scan " on page 160)
- <sup>l</sup> **Start an Enterprise Scan** (see "Running an [Enterprise](#page-185-0) Scan " on page 186)

**See Also**

["Preparing](#page-42-0) Your System for Audit " on page 43

["WebInspect](#page-49-0) User Interface" on page 50

### Scanning Web Services at zero.webappsecurity.com

Web services are programs that communicate with other applications (rather than with users) and answer requests for information. Most Web services use Simple Object Access Protocol (SOAP) to send XML data between the Web service and the client Web application that initiated the information request.

A client Web application that accesses a Web service receives a Web Services Definition Language (WSDL) document so that it can understand how to communicate with the service. The WSDL document describes the programmed procedures included in the Web service, the parameters those procedures expect, and the type of return information the client Web application will receive.

Thistutorial illustrates how to conduct a Web service scan of zero.webappsecurity.com using a predefined Web service design (.wsd) file containing the valuesthat Fortify WebInspect willsubmit when conducting the scan. For information on how to use the Web Service Test Designer to create a Web service design file (filename.wsd) for your site, refer to the Web Service Test Designer help.

### Conducting a Web Service Scan

To conduct a web service scan:

- 1. Select **Start a Web Service Scan** from the Fortify WebInspect Start page.
- 2. Accept the default name or enter a new **Scan Name** and select **Configure a Web Service Scan**.

**Note:** "Service:" is auto-filled at the start of the scan name.

**Tip:** If you were conducting a scan on your site, the Web Service Scan Wizard Step 3 of 4 would prompt you to open the Web Service Test Designer tool to create a .wsd file for your site. Then for subsequent scans of the same WSDL, you would re-use the .wsd file you created and select **Scan with existing Design File** on the Web Service Scan Wizard Step 1 of 4.

Web Service Scan Wizard Image Step 1 of 4

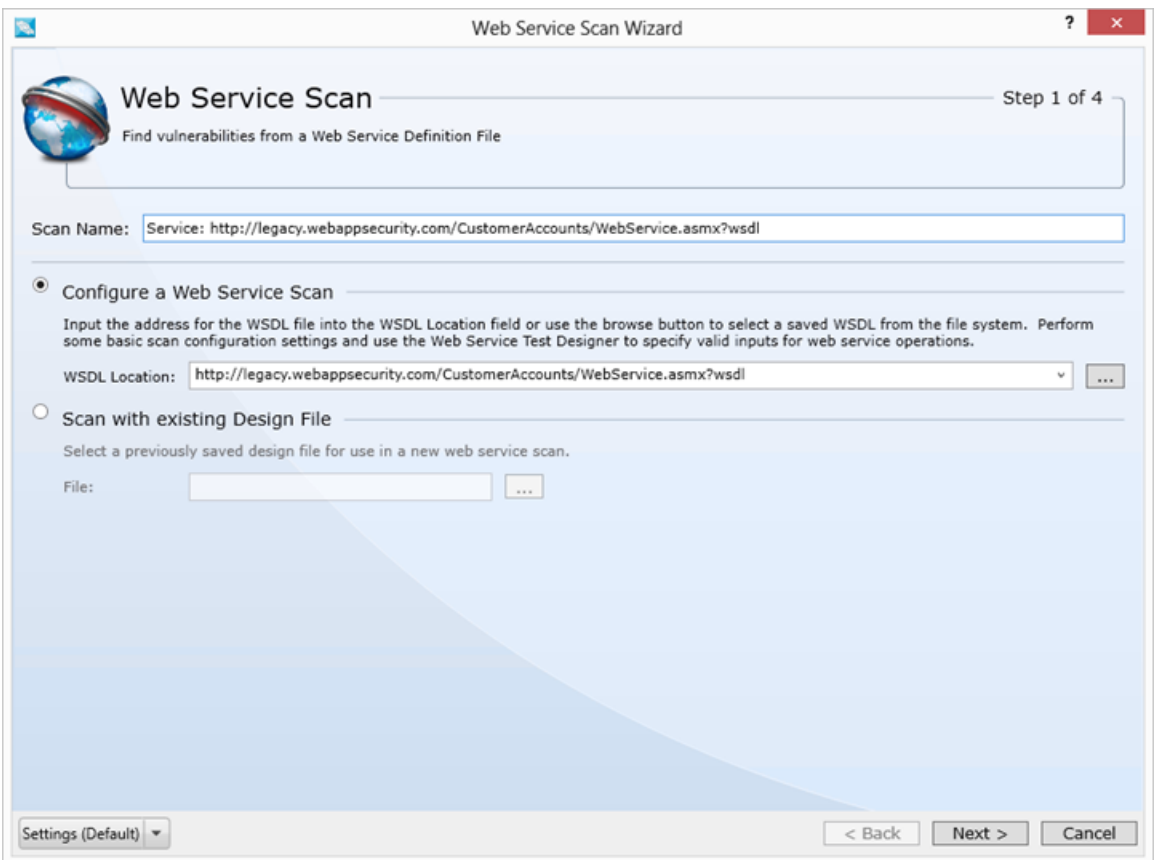

3. Accept the default URL for the **WSDL Location**.

**Tip:** If you were conducting a scan on your site, you would enter or select the fully qualified path to the WSDL file on your site.

4. Click **Next**.

#### Web Service Scan Wizard Image Step 2 of 4

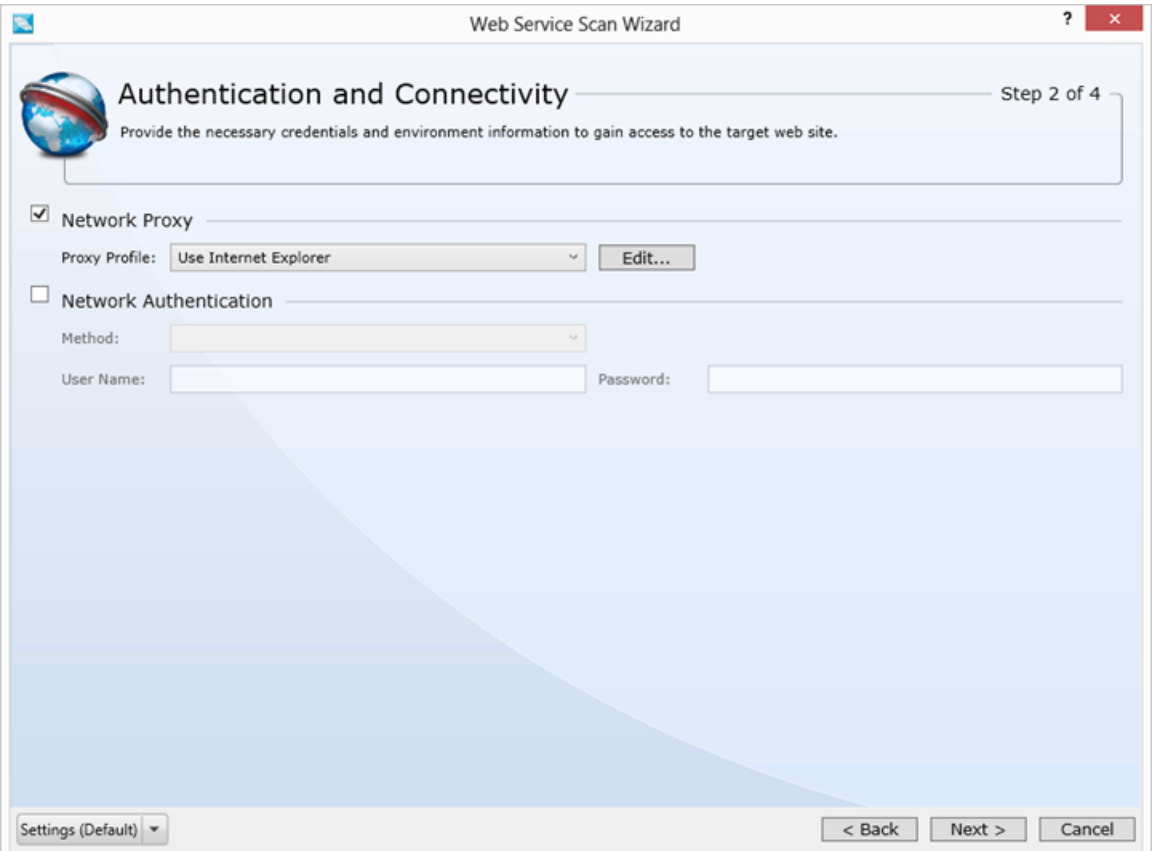

- 5. If you need to access the target site through a proxy server, select **Network Proxy** and then choose an option from the **Proxy Profile** list.
- 6. If server authentication is required, select Network Authentication and then select an authentication method and enter your network credentials. For this exercise, accept the default.
- 7. Click **Next**.

#### Web Service Scan Wizard Image Step 3 of 4

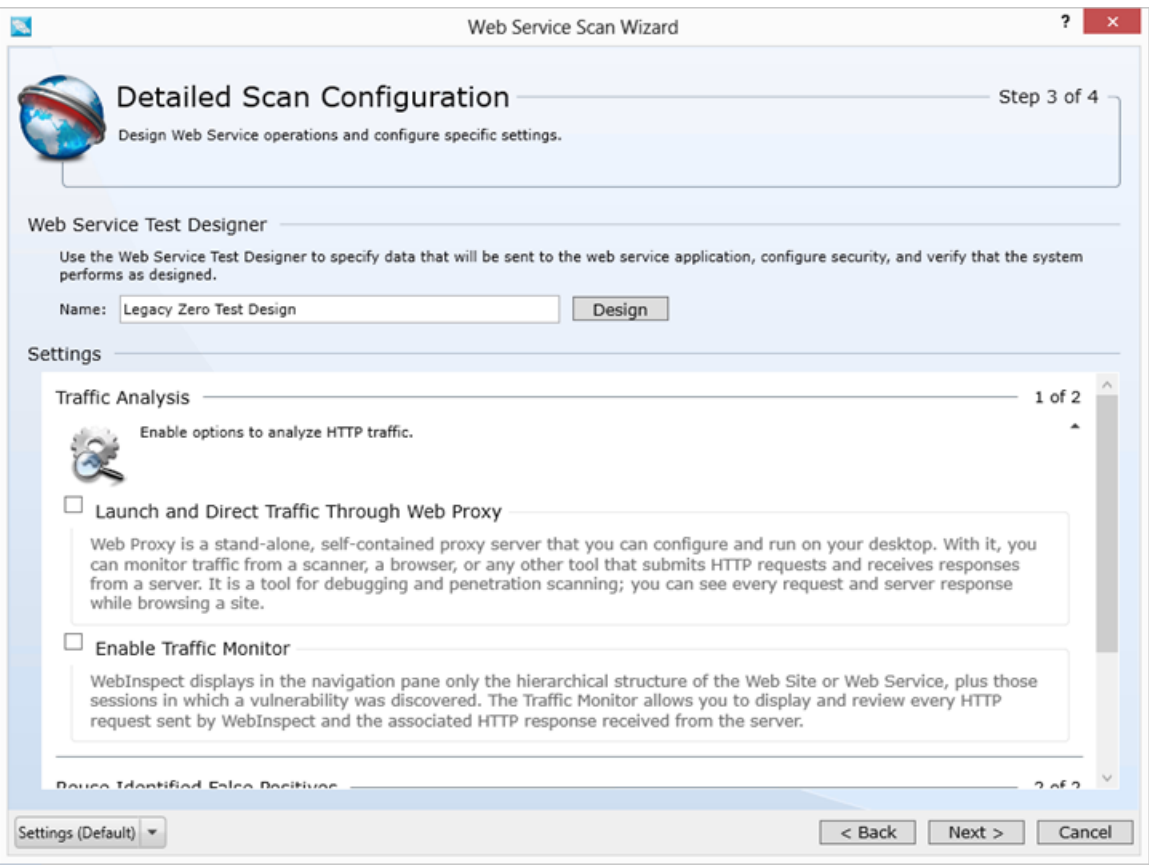

8. Accept the defaults and click **Next**.

**Tip:** If you were conducting a scan on your site and had not created a .wsd file, the Web Service Scan Wizard Step 3 of 4 would prompt you to open the Web Service Test Designer tool to create a .wsd file for your site.

#### 9. Click **Scan**.

Fortify WebInspect conducts the Web Service scan.

# <span id="page-49-0"></span>Chapter 3: WebInspect User Interface

When you first start Fortify WebInspect, the application displays the **Start Page** as illustrated below.

Start Page Image

**Note:** When Fortify WebInspect is connected to Enterprise Server, there is a button labeled "WebInspect Enterprise WebConsole" to the right of the SmartUpdate button. This button launches the Web Console.

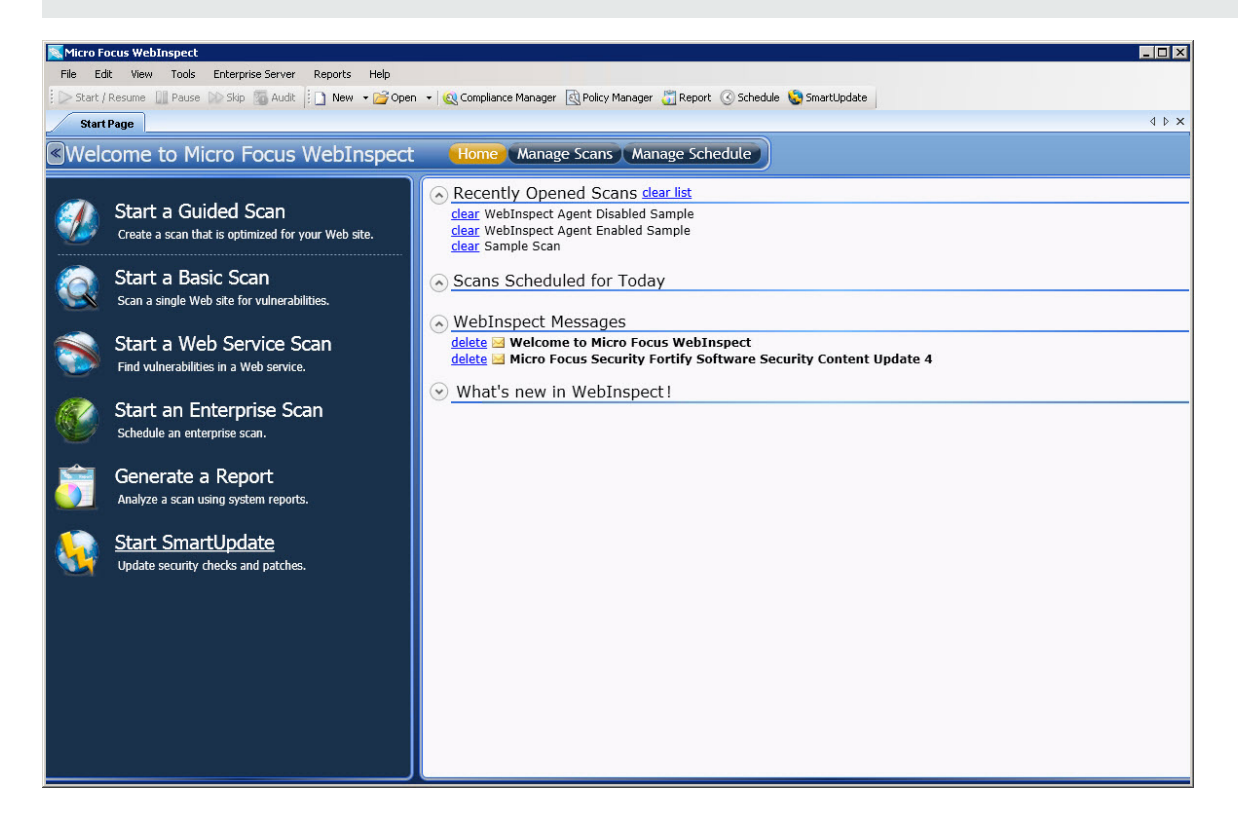

## The Activity Panel

The left pane (the Activity Panel) displays hyperlinks to the following major functions:

- Start a Guided Scan (see "Guided Scan Overview" on page 108)
- Start a Basic Scan (see ["Running](#page-163-0) a Basic Scan" on page 164)
- Start a Web Service Scan (see ["Running](#page-159-0) a Web Service Scan" on page 160)
- Start an [Enterprise](#page-185-0) Scan (see "Running an Enterprise Scan" on page 186)
- Generate a Report (see ["Generating](#page-256-0) a Report" on page 257)
- Start SmartUpdate (see ["SmartUpdate"](#page-272-0) on page 273)

## Closing the Activity Panel

You can close the Activity Panel by clicking the Left Arrow  $\ll$  on the bar above the pane.

Start Page with No Activity Panel Image

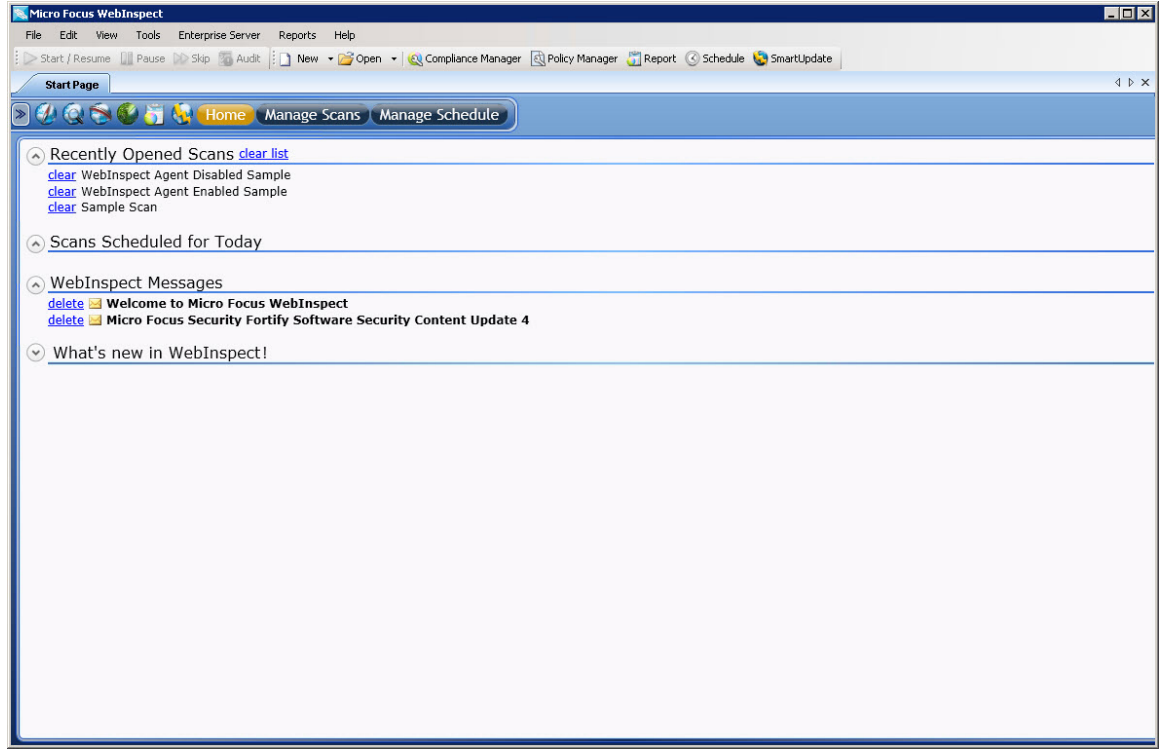

### The Button Bar

The contents of the right pane are determined by the button selected on the Button bar identified in the following image.

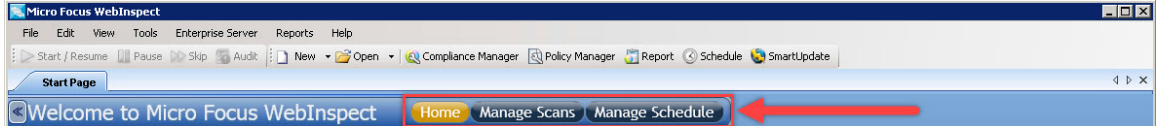

The choices are described in the following table.

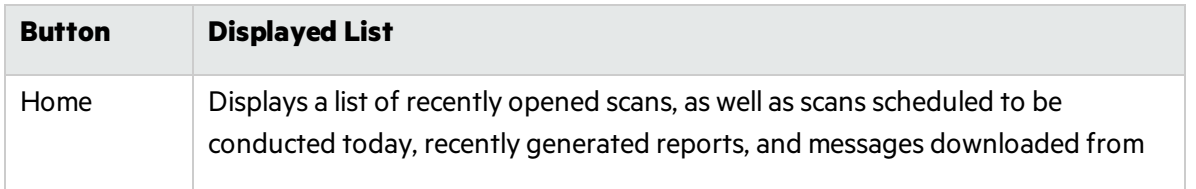

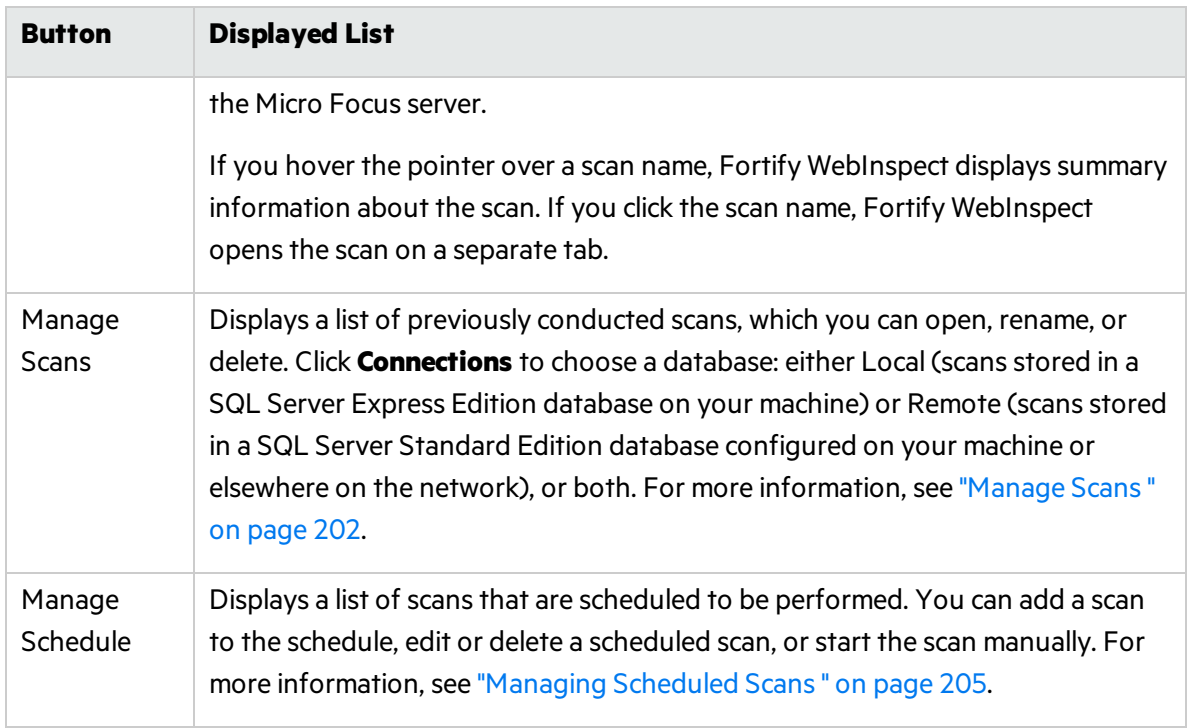

### Panes Associated with a Scan

Each time you open or conduct a scan, Fortify WebInspect opens a tab labeled with the name or description of the target site. This work area is divided into three regions, as depicted in the following illustration.

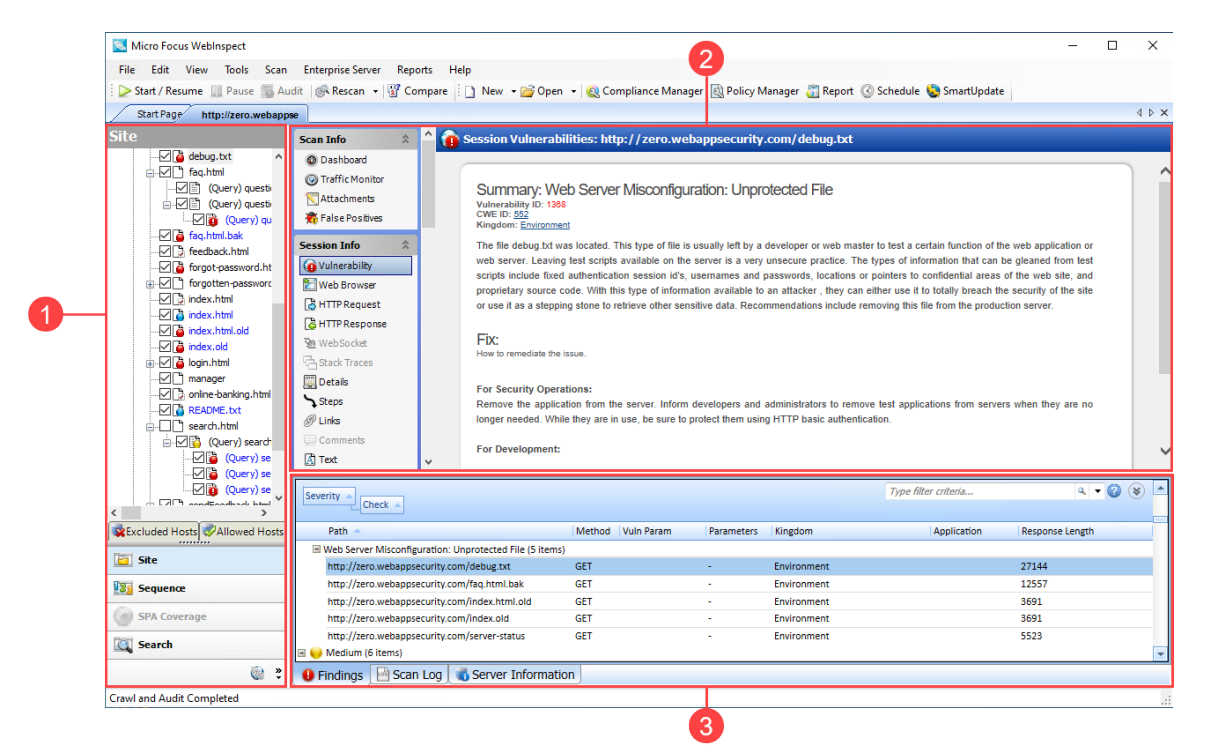

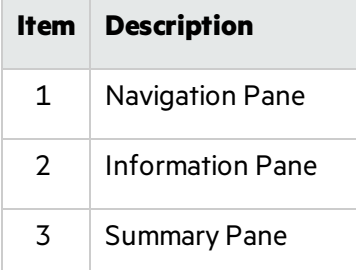

If you have a large number of scans open at the same time, and there is no room to display all tabs, you can scroll the tabs by clicking the arrows  $\cdots$  on the extreme right end of the tab bar. Click the **X** to close the selected tab.

#### **See Also**

["Menu](#page-53-0) Bar " on the next page ["Toolbars "](#page-59-0) on page 60 "Start [Page "](#page-52-0) below ["Navigation](#page-62-0) Pane" on page 63 ["Summary](#page-100-0) Pane" on page 101 ["Information](#page-73-0) Pane" on page 74

### <span id="page-52-0"></span>Start Page

The left-hand pane of the **Start Page** contains a list of activitiesrelated to the vulnerability scan of your Web site or Web service:

- Start a Guided Scan (see "Guided Scan [Overview "](#page-107-0) on page 108)
- Start a Basic Scan (see ["Running](#page-163-0) a Basic Scan" on page 164)
- Start a Web Service Scan (see ["Running](#page-159-0) a Web Service Scan" on page 160)
- Start an [Enterprise](#page-185-0) Scan (see "Running an Enterprise Scan" on page 186)
- Generate a Report (see ["Generating](#page-256-0) a Report" on page 257)
- Start SmartUpdate (see ["SmartUpdate"](#page-272-0) on page 273)

The contents of the right-hand pane are controlled by the buttons on the Button bar.

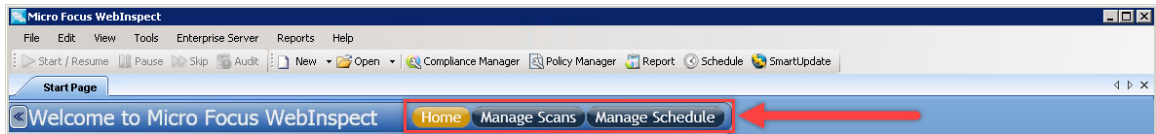

### Home

When **Home** is selected (the default), Fortify WebInspect displays a list of:

- Recently opened scans. If you hover the pointer over a scan name, Fortify WebInspect displays summary information about the scan. If you click the scan name, Fortify WebInspect opensthe scan on a separate tab.
- Scans scheduled to be conducted today
- Recently generated reports
- Messages downloaded from the Micro Focus server

### Manage Scans

When **Manage Scans** isselected, Fortify WebInspect displays a list of previously conducted scans, which you can open, rename, or delete. Click **Connections** to choose a database: either Local (scansstored in the SQL Server Express Edition database on your machine) or Remote (scans stored in the SQL Server database, if configured), or both. For more information, see ["Manage](#page-201-0) Scans" on page 202.

### Manage Schedule

When **Manage Schedule** isselected, Fortify WebInspect displays a list of scheduled scans. You can add a scan to the schedule, edit or delete a scheduled scan, or start the scan manually. For more information, see ["Managing](#page-204-0) Scheduled Scans " on page 205.

#### **See Also**

<span id="page-53-0"></span>["WebInspect](#page-49-0) User Interface" on page 50

## Menu Bar

Menu options are:

- "File [Menu"](#page-54-0) on the next page
- "Edit [Menu "](#page-55-0) on page 56
- "View [Menu "](#page-55-1) on page 56
- "Tools [Menu "](#page-56-0) on page 57
- **.** "Scan [Menu "](#page-56-1) on page 57
- **.** ["Enterprise](#page-56-2) Server Menu" on page 57
- ["Reports](#page-57-0) Menu" on page 58
- "Help [Menu"](#page-58-0) on page 59

## <span id="page-54-0"></span>File Menu

The **File** menu commands are described in the following table.

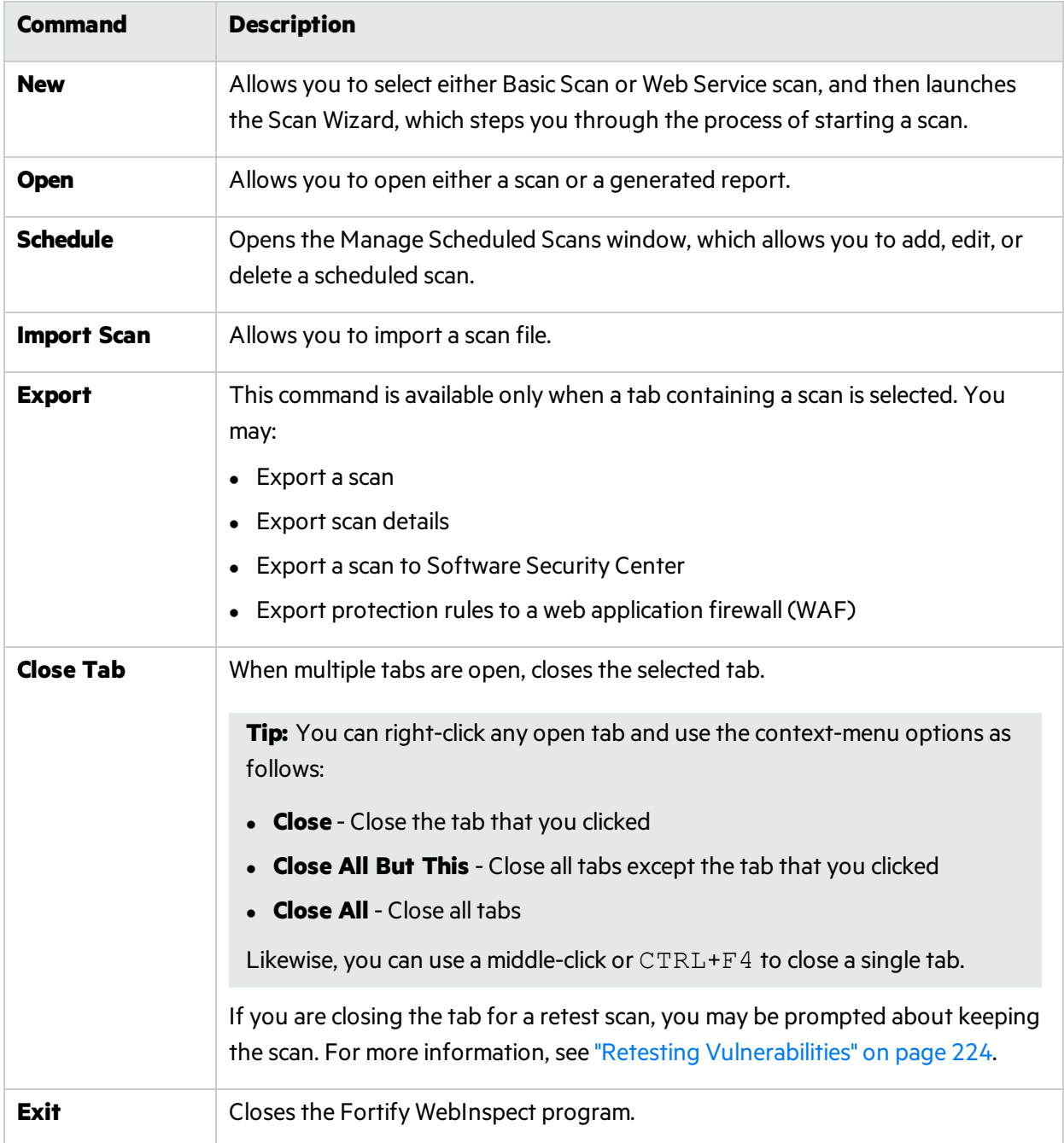

## <span id="page-55-0"></span>Edit Menu

The **Edit** menu commands are described in the following table.

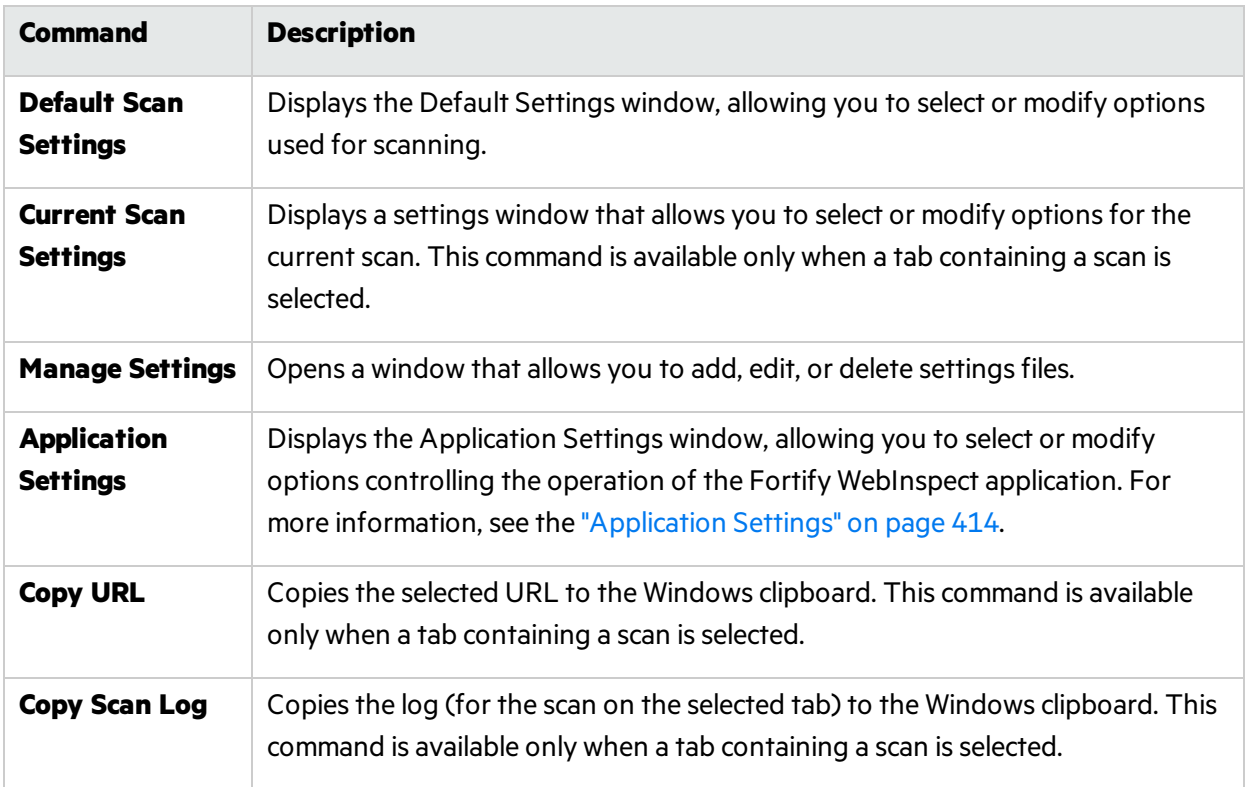

## <span id="page-55-1"></span>View Menu

The **View** menu commands are described in the following table.

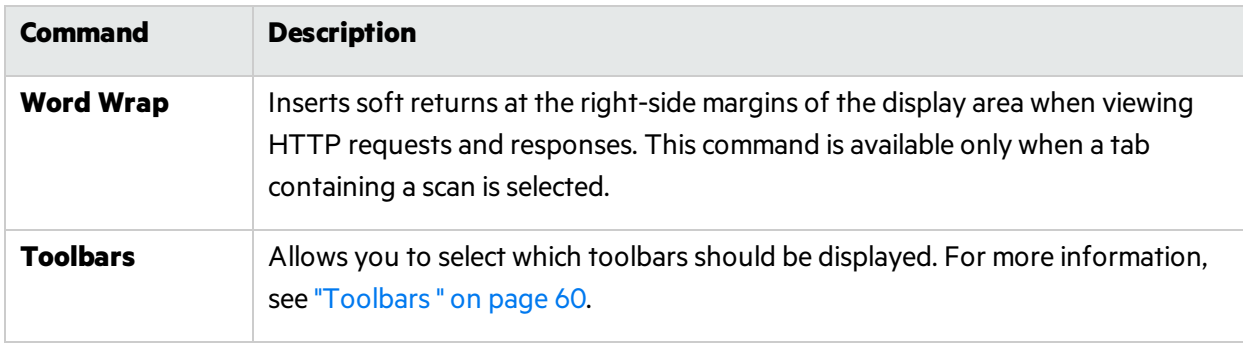

## <span id="page-56-0"></span>Tools Menu

<span id="page-56-1"></span>The Tools menu contains commands to launch the tool applications.

## Scan Menu

The **Scan** menu appears on the menu bar only when a tab containing a scan has focus. Scan menu commands are described in the following table.

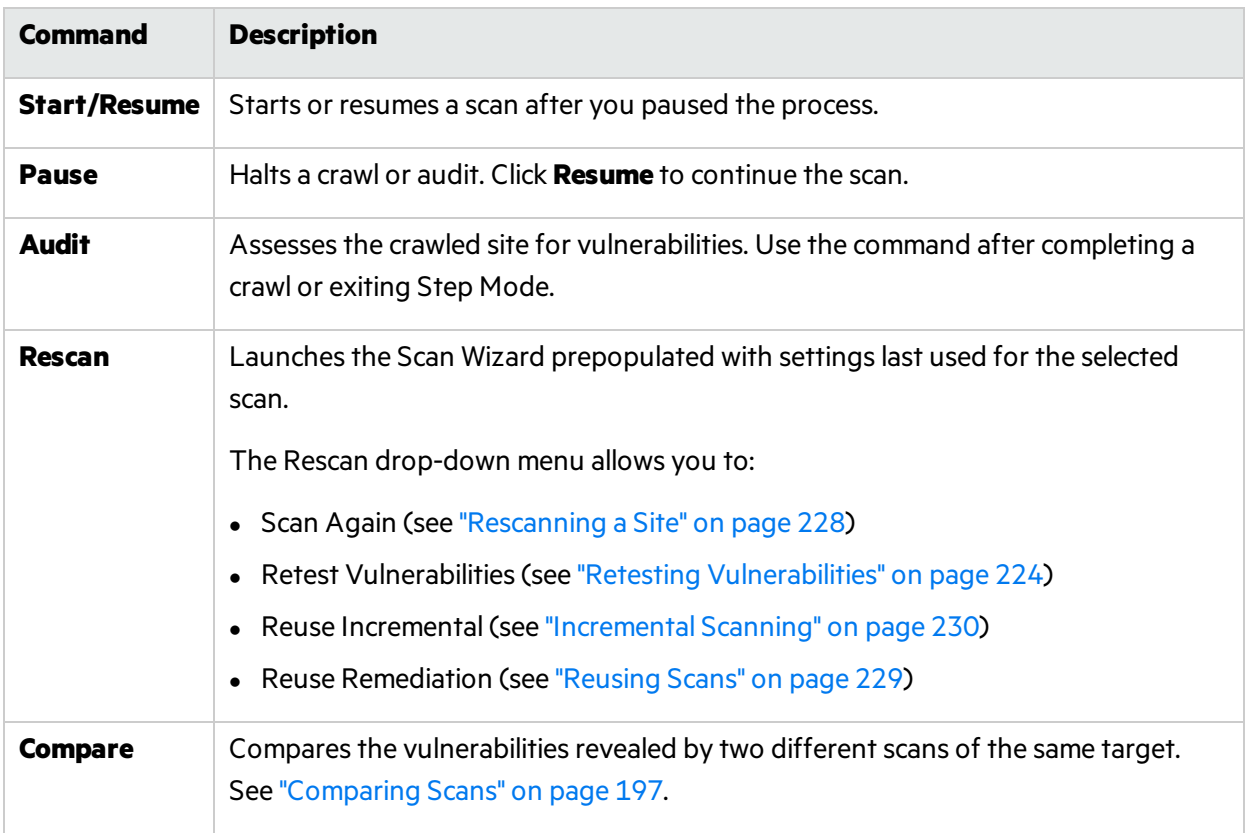

### <span id="page-56-2"></span>Enterprise Server Menu

The **Enterprise Server** menu contains the following commands:

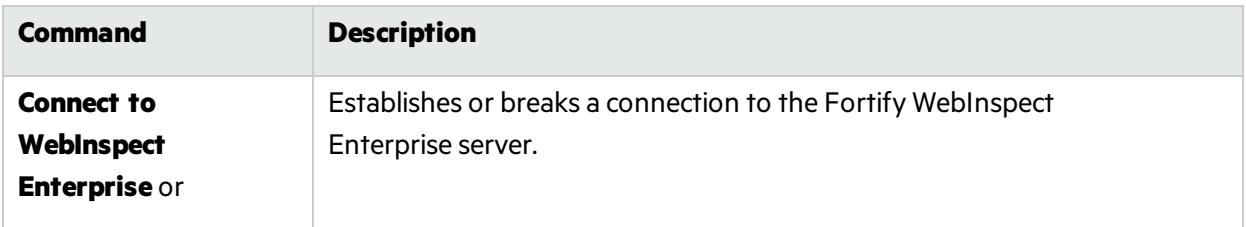

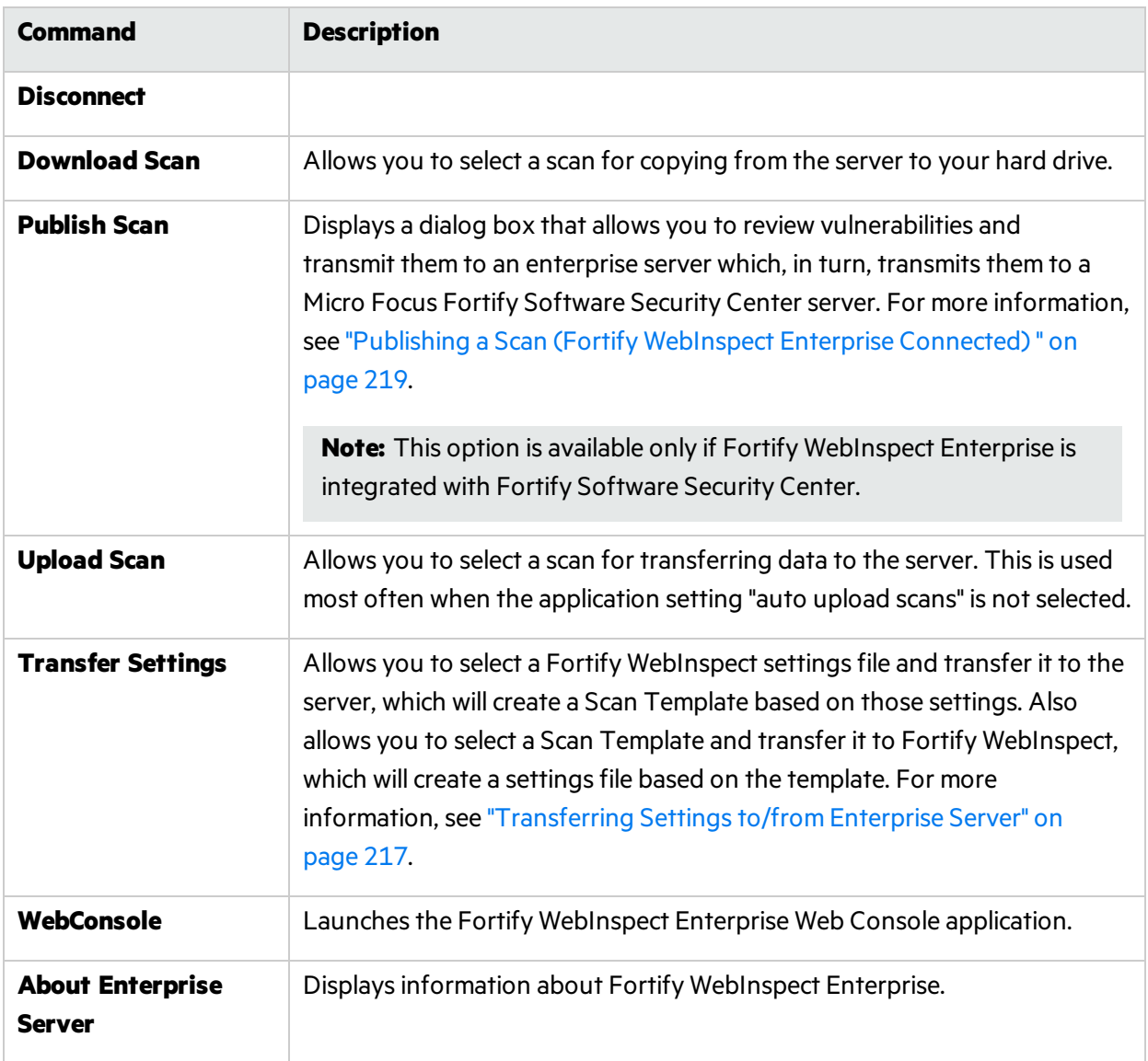

**Note:** A Fortify WebInspect installation with a standalone license may connect to an enterprise server at any time, as long as the user is a member of a role in Fortify WebInspect Enterprise.

### <span id="page-57-0"></span>Reports Menu

The **Reports** menu commands are described in the following table.

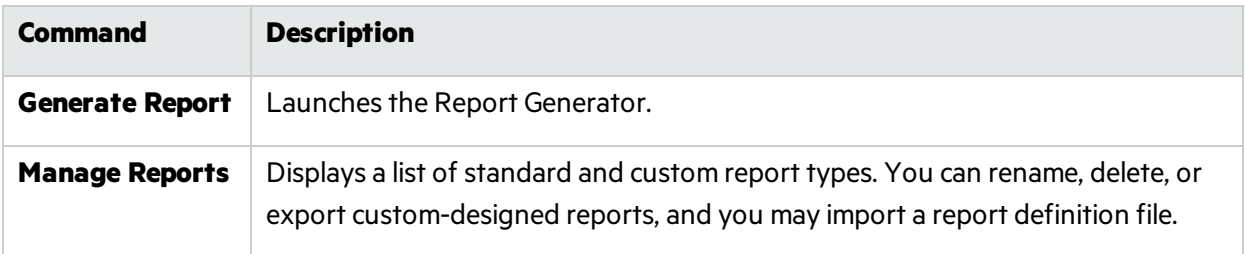

## <span id="page-58-0"></span>Help Menu

The **Help** menu provides the commands described in this topic.

### WebInspect Help

This command opens the Help file.

#### **Search**

This command opens the Help file, displaying the search options in the left pane.

### Support > Request an Enhancement

If the support channel is enabled (see ["Application](#page-431-1) Settings: Support Channel" on page 432), this command opens a window allowing you to submit enhancement requests to Micro Focus.

### Support > Contact Technical Support

This command displays instructions for contacting Fortify Customer Support.

### Support > Get Open TC Browsers info

Use this menu command when working with Fortify Customer Support to troubleshoot issues with scans, such as when a scan is not completing. This command collatessnapshots and logs of the TruClient browsers during a scan. The browsers are hidden during the scan and the processes cannot be seen in memory dumps, so these snapshots provide a browser view of what Fortify WebInspect encountered during the scan.

To use this command:

1. Select the **Help > Support > Get Open TC Browsers** info.

The Get Browsers Information window appears.

- 2. Click the browse button (**…**) and select a location to save the collated files.
- 3. Select **Upload to Telemetry** to automatically upload the collated filesto Micro Focus upon completion.
- 4. Click **Collate**.

A folder is created with the name of the scan GUID, and the collated snapshots and logs are placed inside the folder.

### Support > Copy Application Snapshot to Clipboard

Use this menu command when working with Fortify Customer Support to diagnose problems with Fortify WebInspect. This option creates a memory dump of Fortify WebInspect so that a dump analysis can be performed using a Windows debugger tool.

To use this command:

1. Select the **Help > Support > Copy Application Snapshot to Clipboard**.

The Collect WebInspect State Information window appears.

2. After receiving the complete message, open Notepad and press **CTRL+V** to paste the contentsinto the file.

### **Tutorials**

This command allows you to download tutorials and other Fortify WebInspect documentation.

### About WebInspect

This command displays information about the Fortify WebInspect application, including license information, allowed hosts, and attributes.

### <span id="page-59-0"></span>Toolbars

The Fortify WebInspect window contains two toolbars: Scan and Standard. You can display or hide either toolbar by selecting **Toolbars** from the **View** menu.

### Buttons Available on the Scan Toolbar

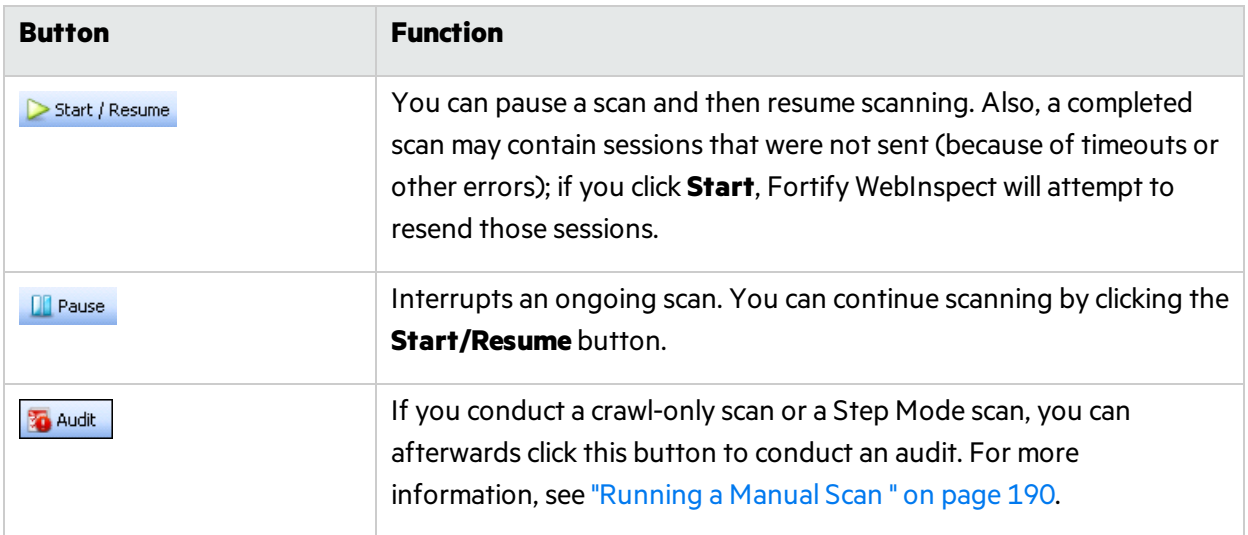

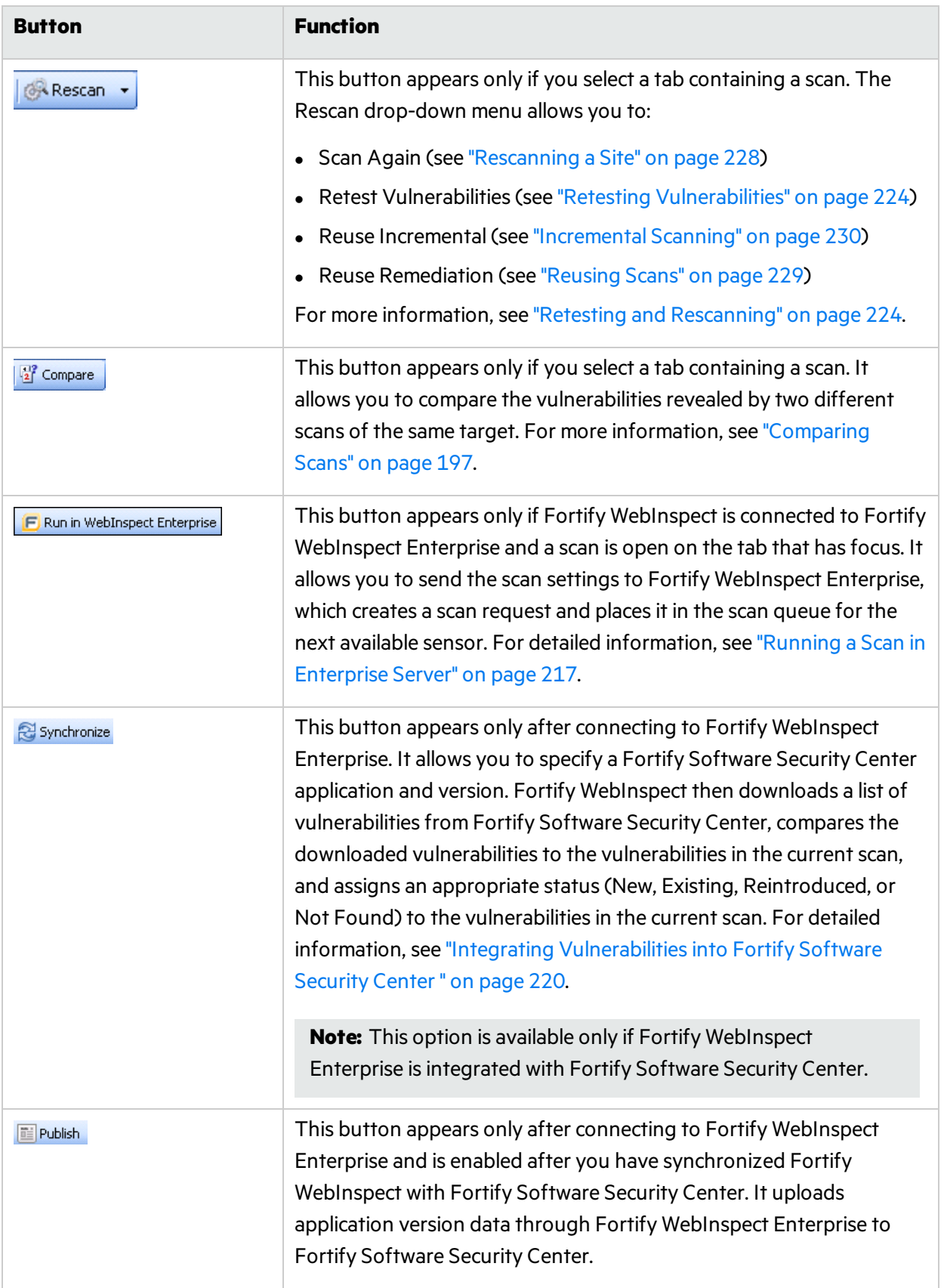

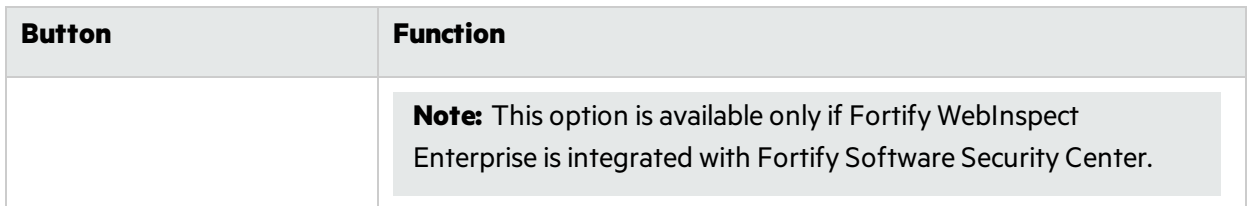

### Buttons Available on the Standard Toolbar

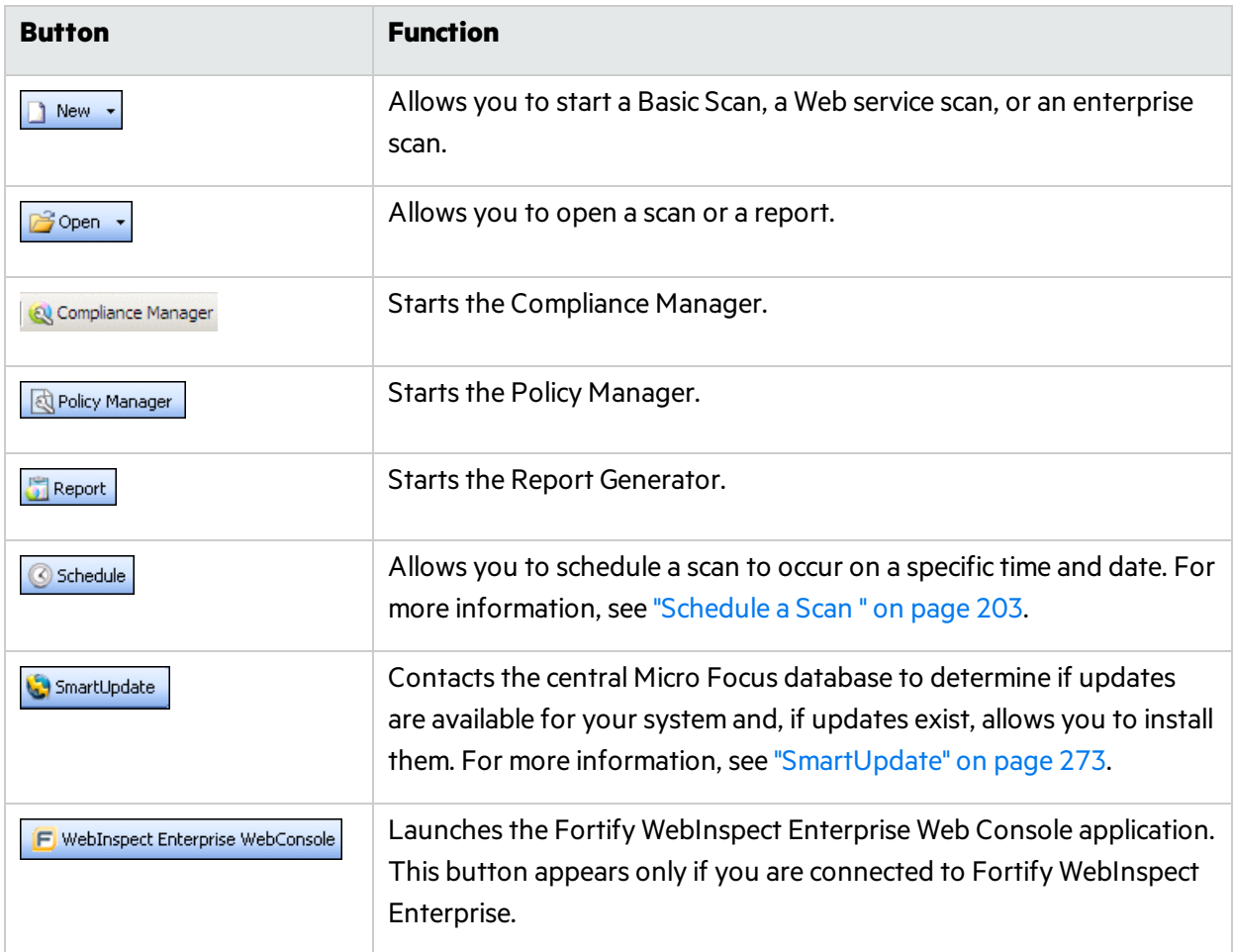

## Buttons Available on the "Manage Scans" Toolbar

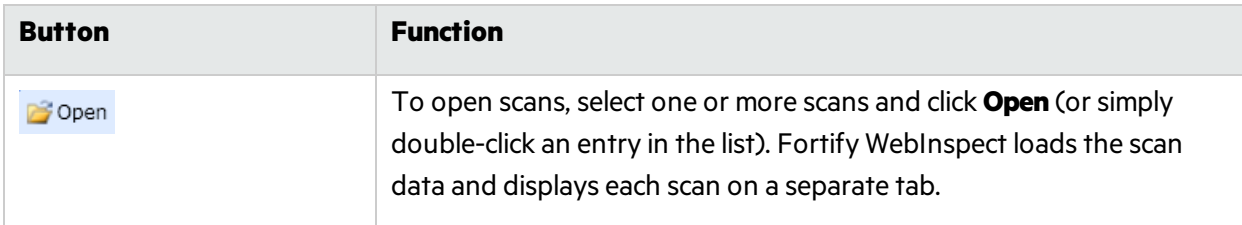

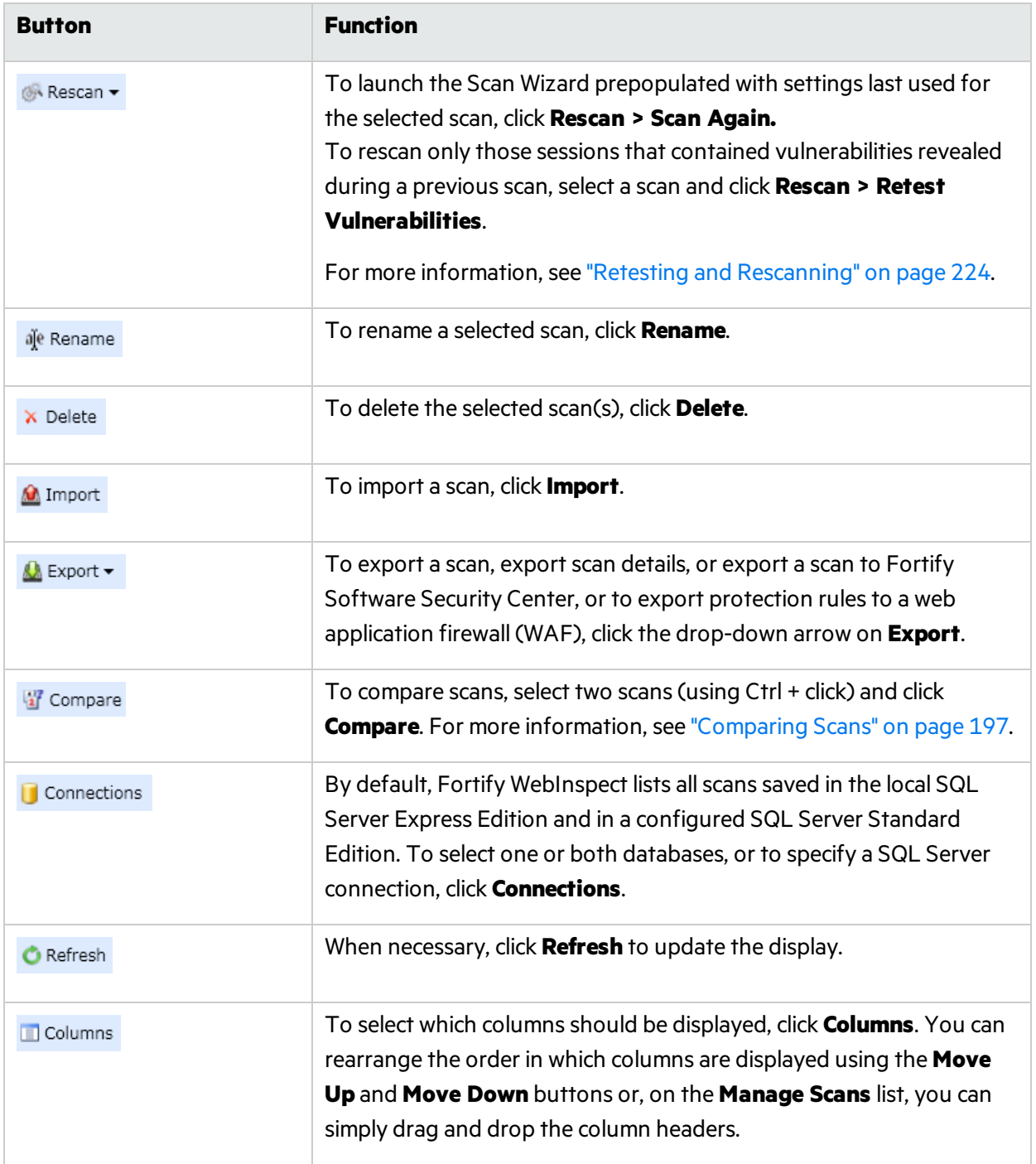

## <span id="page-62-0"></span>Navigation Pane

When conducting or viewing a scan, the navigation pane is on the left side of the Fortify WebInspect window. It includesthe **Site**, **Sequence**, **SPA Coverage**, **Search**, and **Step Mode** buttons, which determine the contents(or "view") presented in the navigation pane.

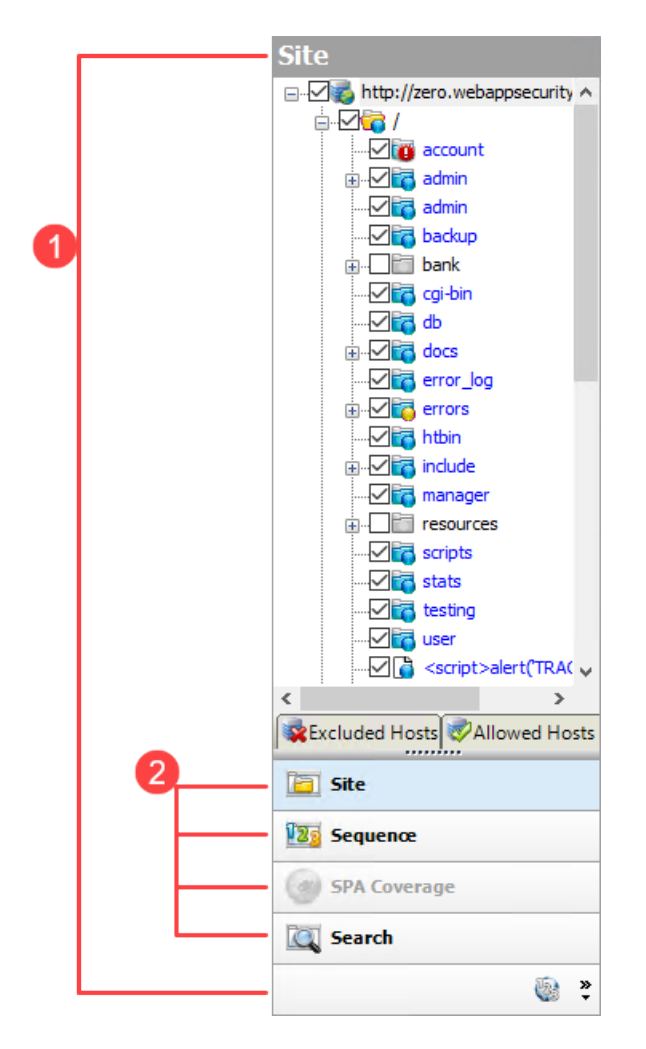

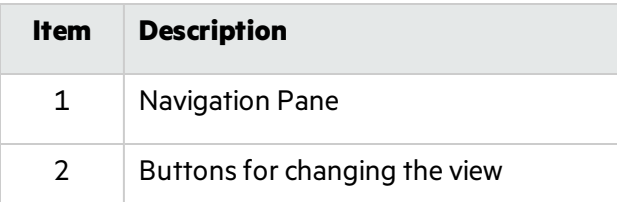

If all buttons are not displayed, click the drop-down arrow at the bottom of the button list and select **Show More Buttons**.

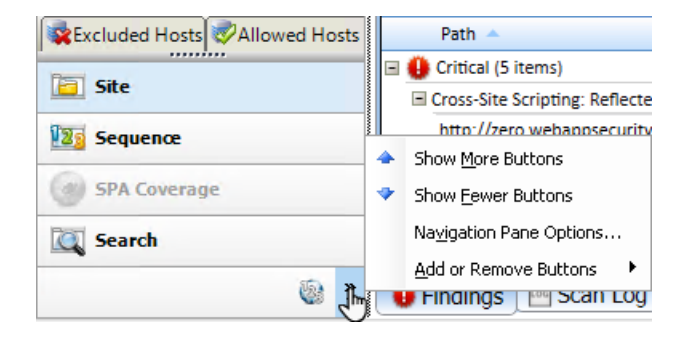

### Site View

Fortify WebInspect displays in the navigation pane only the hierarchical structure of the Web site or Web service, plus those sessions in which a vulnerability was discovered. During the crawl of the site, Fortify WebInspect selects the check box next to each session (by default) to indicate that the session will also be audited. When conducting a sequential crawl and audit (where the site is completely crawled and then audited), you can exclude a session from the audit by clearing its associated check box before the audit begins.

Site view also containstwo pop-up tabs: **Excluded Hosts** and **Allowed Hosts Criteria**.

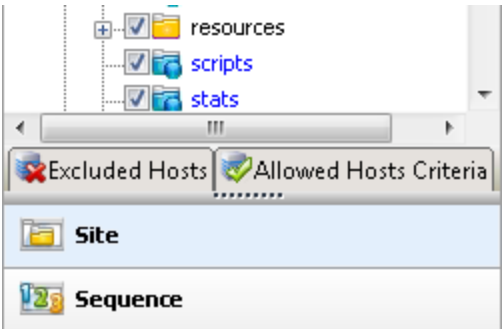

#### Excluded Hosts

If you click the **Excluded Hosts** tab (or hover your pointer over it), the tab displays a list of all disallowed hosts. These are hosts that may be referenced anywhere within the target site, but cannot be scanned because they are not specified in the Allowed Hosts setting (Default/Current Scan Settings > Scan Settings > Allowed Hosts).

Using the **Excluded Hosts** tab, you can select an excluded host and click either **Add to scan** or **Add allowed host criteria**.

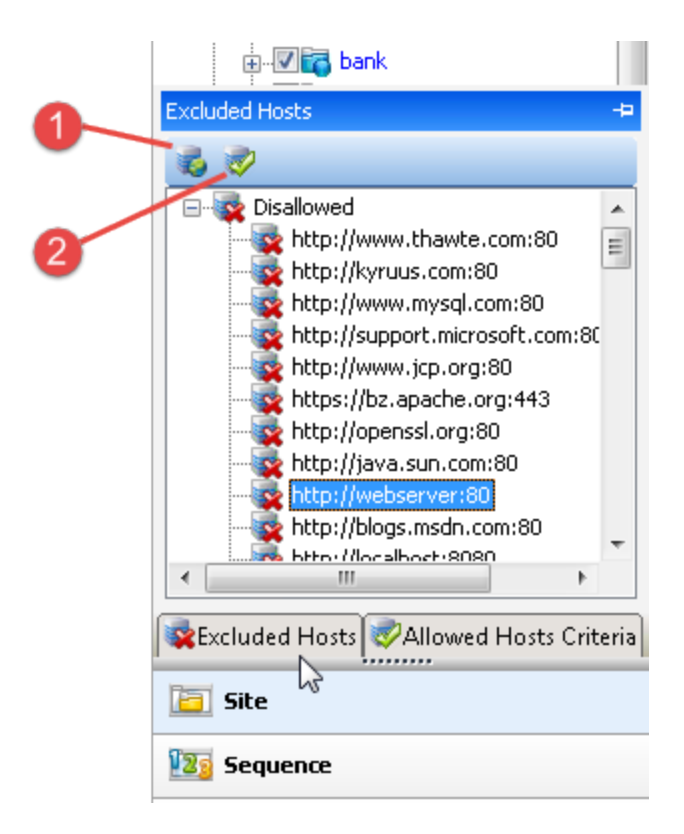

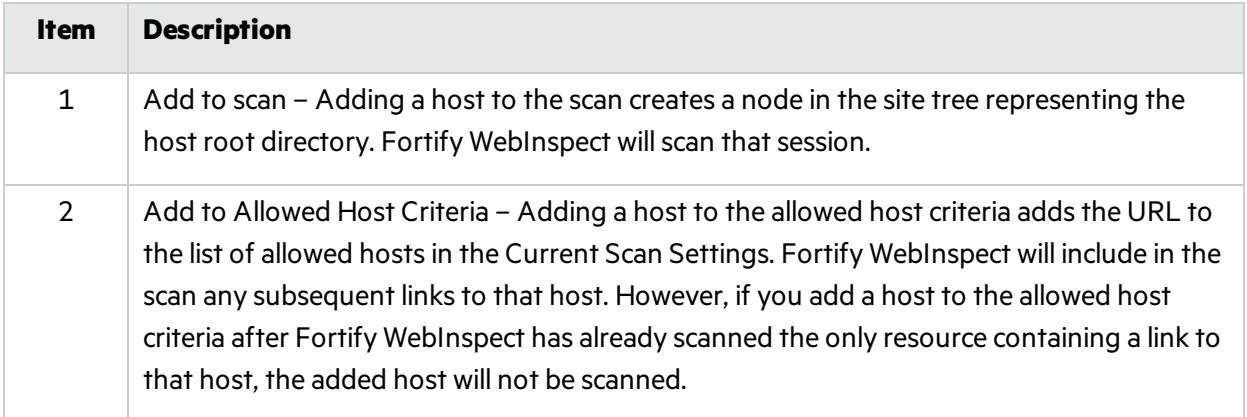

#### Allowed Hosts Criteria

If you click the **Allowed Hosts Criteria** tab (or hover your pointer over it), the tab displaysthe URLs (or regular expressions) specified in the Fortify WebInspect scan settings (under Allowed Hosts). If you click either **Delete** or **Add allowed host criteria**, Fortify WebInspect opensthe Current Settings dialog box, where you can add, edit, or delete allowed host criteria (a literal URL or a regular expression representing a URL).

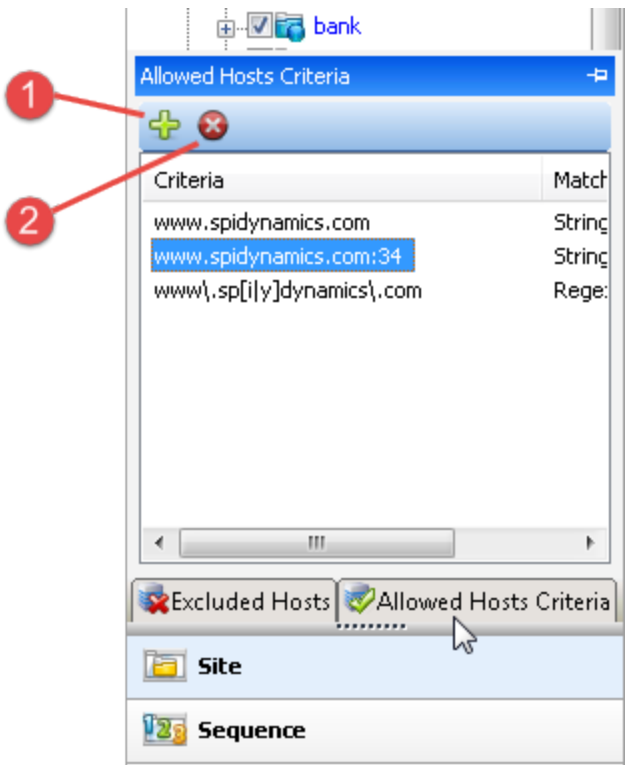

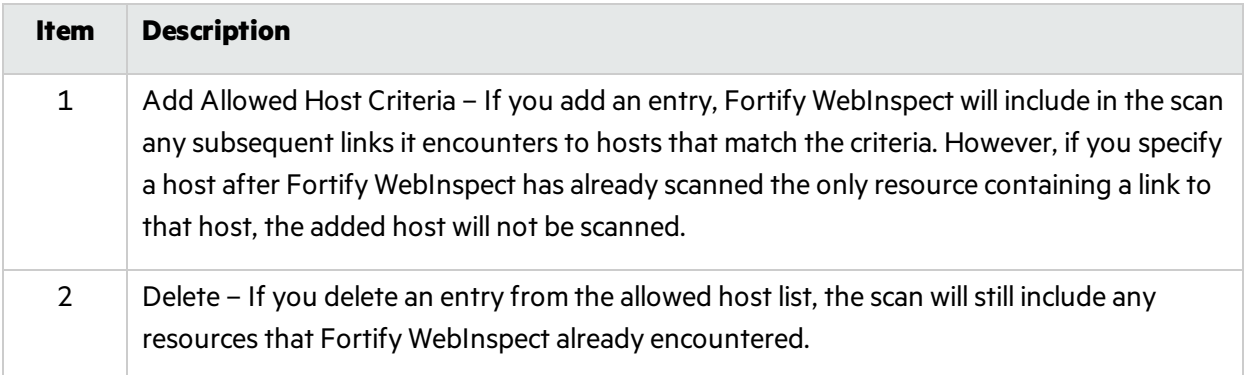

To save these settingsfor a future scan, select **Save settings as** (at the bottom of the left pane of the Settings window).

You must pause the scan before you can modify the excluded hosts or allowed hosts criteria. Furthermore, the scanning of added or deleted hosts may not occur as expected, depending on the point at which you paused the scan. For example, if you add an allowed host after Fortify WebInspect has already scanned the only resource containing a link to the added host, the added host will not be scanned.

#### Sequence View

The Sequence view displays server resources in the order they were encountered by Fortify WebInspect during a scan.

**Note:** In both Site view and Sequence view, blue text denotes a directory or file that was"guessed"

by Fortify WebInspect, rather than a resource that was discovered through a link. For example, Fortify WebInspect always submits the request "GET /backup/ HTTP/1.1" in an attempt to discover if the target Web site contains a directory named "backup."

### SPA Coverage

The SPA Coverage view is available only if SPA support is enabled for a scan. This view displays the elements in the page that the crawler interacted with during the crawl.

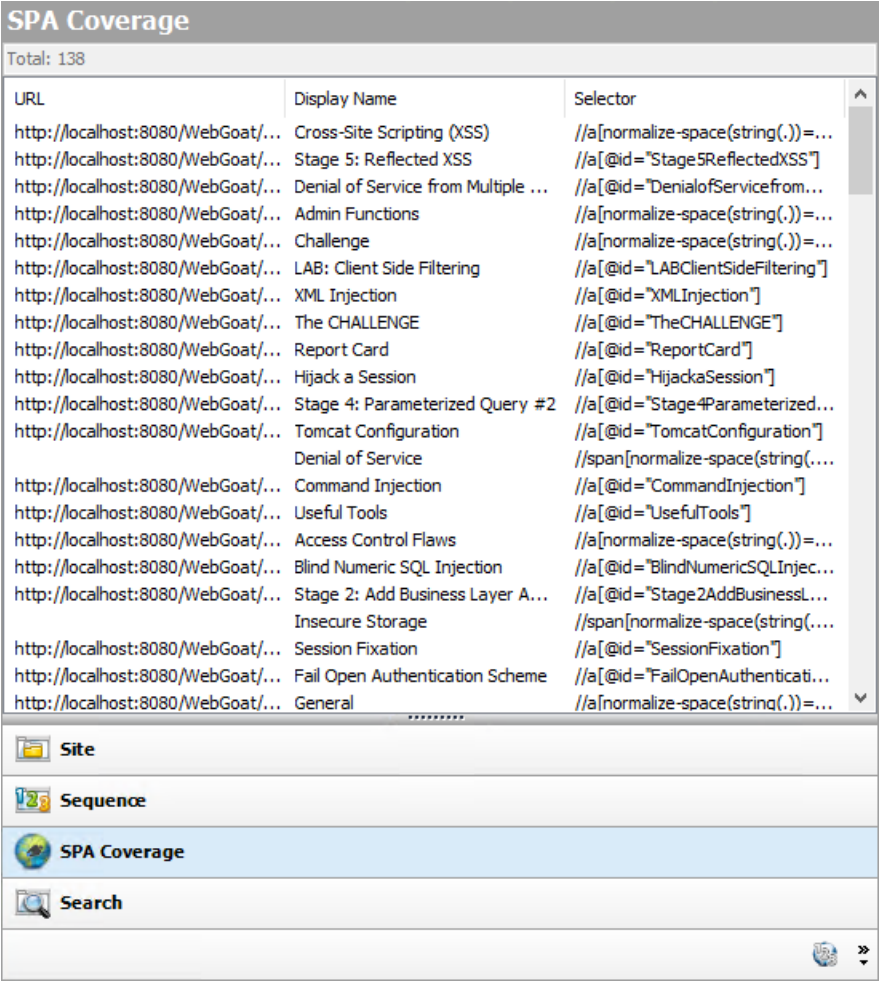

The SPA Coverage view lists the URLs where the elements were discovered, along with the following additional information:

- **Display Name** The visible text, symbol, link, HTML tag name, or other UI information related to the element discovered.
- **Selector** The XPath location of the element in the page. This is used to find and perform operations on the element.

For more information, see "About [Single-page](#page-193-0) Application Scans" on page 194.

### Search View

The Search view allows you to search across all sessions for various HTTP message components. For example, if you select **Request Method** from the drop-down list and specify **POST** asthe search string, Fortify WebInspect lists every session whose HTTP request uses the POST method.

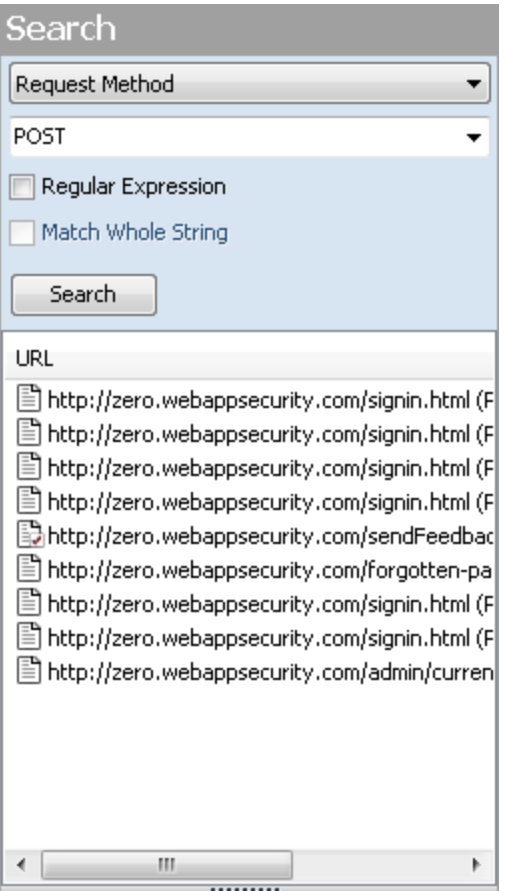

To use the Search view:

1. In the navigation pane, click **Search** (at the bottom of the pane).

If all buttons are not displayed, click the **Configure Buttons** drop-down at the bottom of the button list and select **Show More Buttons**.

- 2. From the top-most list, select an area to search.
- 3. In the combo box, type or select the string you want to locate.
- 4. If the string represents a regular expression, select the **Regular Expression** check box. For more information, see "Regular [Expressions"](#page-304-0) on page 305.
- 5. To find an entire string in the HTTP message that exactly matches the search string, select the **Match Whole String** check box. The exact match is not case-sensitive.

**Note:** This option is not available for certain search targets.

6. Click **Search**.

### Step Mode View

Use Step Mode to navigate manually through the site, beginning with a session you select from either the site view or the sequence view.

Follow the steps below to step through the site:

- 1. In the site or sequence view, select a session.
- 2. Click the **Step Mode** button.

If the button is not visible, click the **Configure Buttons** drop-down and select **Show More Buttons**.

3. When Step Mode appearsin the navigation pane, select either **Audit as you browse** or **Manual Audit** from the **Audit Mode** list. Manual Audit isrecommended.

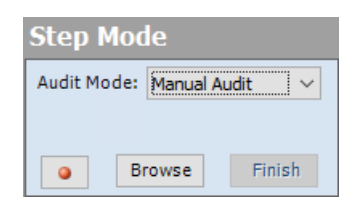

- 4. Click **Record .**
- 5. Click **Browse**.

The selected browser opens and displays the response associated with the selected session. Continue browsing to as many pages as you like.

6. When done, return to Fortify WebInspect and click **Finish**.

The new sessions are added to the navigation pane.

7. If you selected **Manual Audit** in step 3, click **to Audit**. Fortify WebInspect will audit all unaudited sessions, including those you added (or replaced) through Step Mode.

### Navigation Pane Icons

Use the following table to identify resources displayed in the navigation pane.

#### **Icons Used in the Navigation Pane**

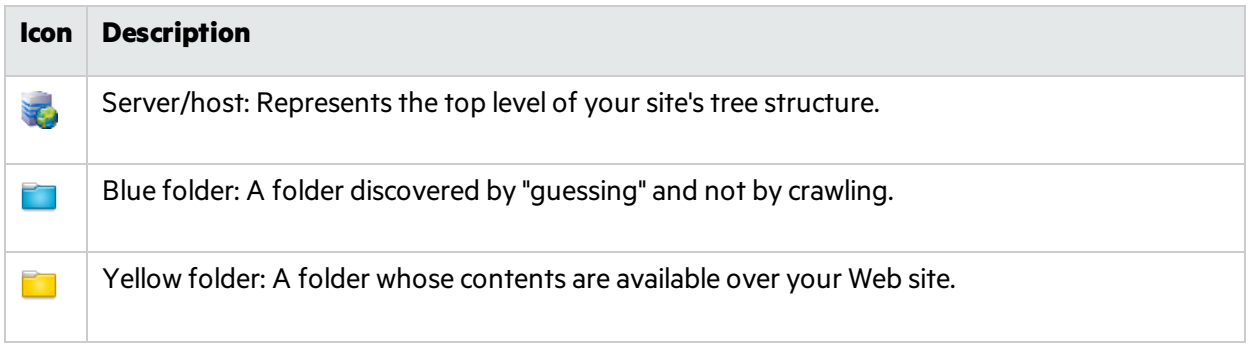

#### **Icons Used in the Navigation Pane , continued**

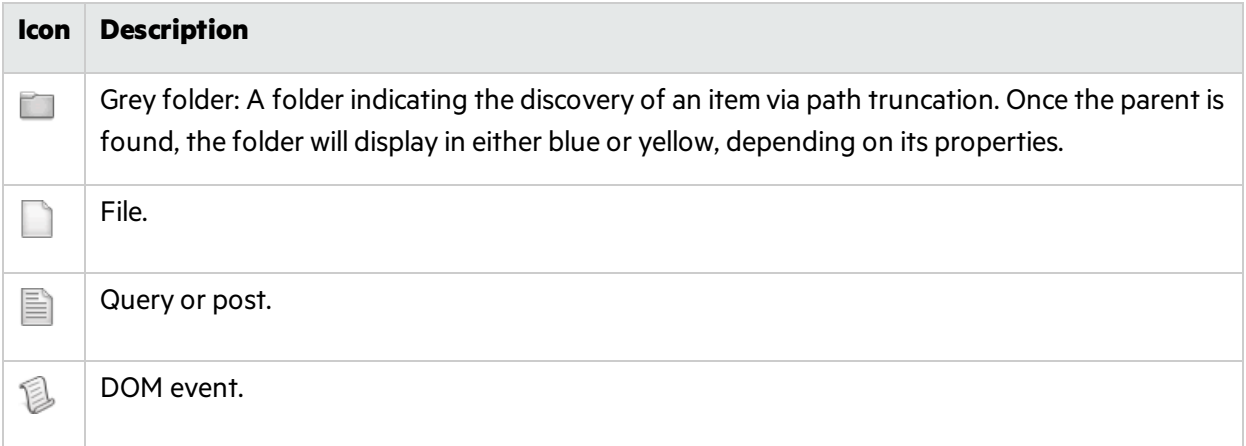

#### **Icons superimposed on a folder or file indicate a discovered vulnerability**

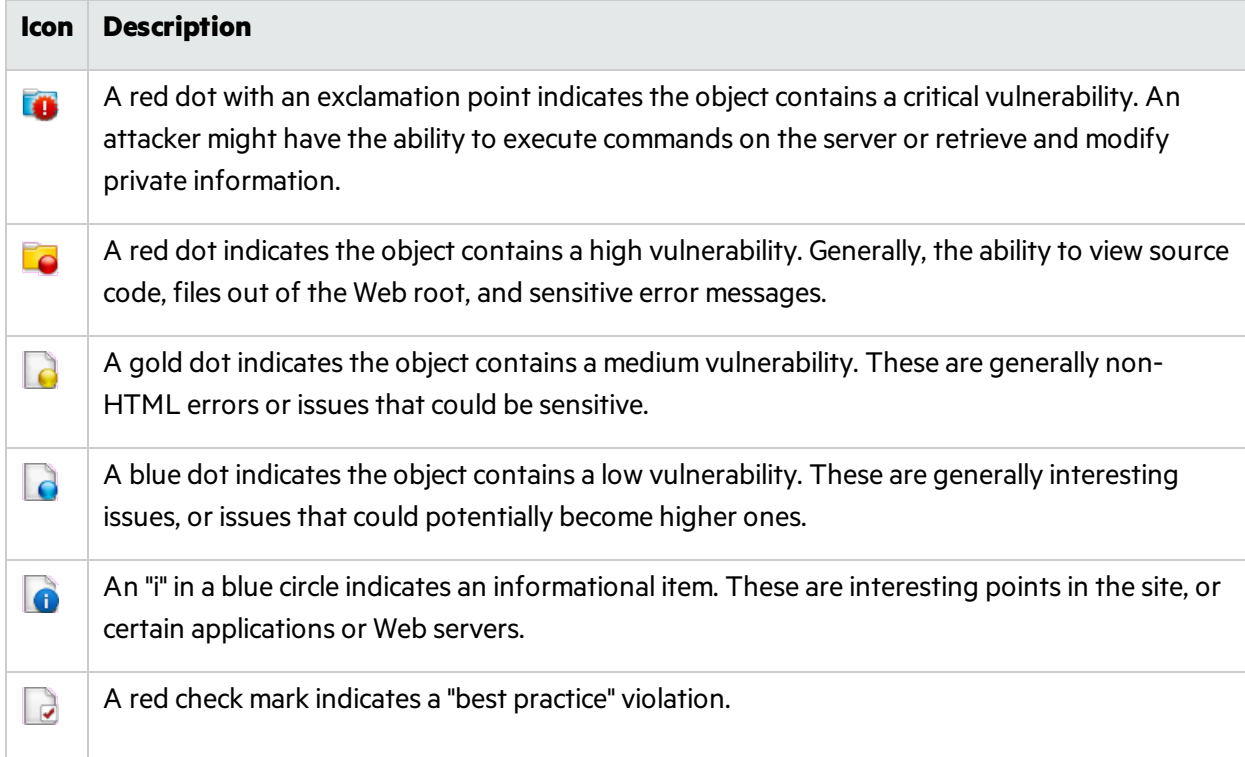

### Navigation Pane Shortcut Menu

If you right-click an item in the navigation pane while using the Site or Sequence view, a shortcut menu presents the following options:

- **Expand Children\*** (Site View only) Expands branching nodes in the site tree.
- **Collapse Children\*** (Site View only) Contracts branching nodes into the superior node.
- **Check All\*** (Site View only) Marks the check box the parent node and all children.
- **Uncheck All<sup>\*</sup>** (Site View only) Removes the check mark from the parent node and all children.
- <sup>l</sup> **Generate Session Report\*** (Site View only) Creates a reportshowing summary information, the attack request and attack response, links to and from the URL, comments, forms, e-mail addresses, and check descriptions for the selected session.
- **Export Site Tree\*** (Site View only) Saves the site tree in XML format to a location you specify.
- **Copy URL** Copies the URL to the Windows clipboard.
- **View in Browser** Renders the HTTP response in a browser.
- **Links -** (Site View only) Lists all resources at the target site that contain links to the selected resource. The links may be rendered by HTML tags, scripts, or HTML forms. It also lists(under Linked To) all resources that are referenced by links within the HTTP response for the selected session. If you double-click a listed link, Fortify WebInspect shifts focus in the navigation pane to the referenced session. Alternatively, you can browse to the linked resource by viewing the session in the Web browser (click Web Browser).
- **Add** Allows you to add locations discovered by means other than a Fortify WebInspect scan (manual inspection, other tools, etc) for information purposes. You can then add any discovered vulnerabilities to those locations so that a more complete picture of the site is archived for analysis.
	- **Page** A distinct URL (resource).
	- **Directory** A folder containing a collection of pages.

Choosing either **Page** or **Directory** invokes a dialog box that allows you to name the directory or page and edit the HTTP request and response.

**• Variation** - A subnode of a location that lists particular attributes for that location. For example, the *login.asp* location might have the variation: "*(Query) Username=12345&Password=12345&Action=Login"*. Variations are like any other location in that they can have vulnerabilities attached to them, as well as subnodes.

Choosing **Variation** invokes the Add Variation dialog box, allowing you to edit the variation attributes, specify *Post* or *Query*, and edit the HTTP request and response.

**• Vulnerability** - A specific security threat.

Choosing **Vulnerability** invokesthe Edit Vulnerabilities dialog box, allowing you to edit the variation attributes, specify *Post* or *Query*, and edit the HTTP request and response. For more information, see "Editing [Vulnerabilities"](#page-246-0) on page 247.

- **Edit Vulnerabilities** Allows you to edit a location that was added manually or edit a vulnerability. For more information, see "Editing [Vulnerabilities"](#page-246-0) on page 247.
- **Remove Location** Removes the selected session from the navigation pane (both Site and Sequence views) and also removes any associated vulnerabilities.

**Note:** You can recover removed locations (sessions) and their associated vulnerabilities. See ["Recovering](#page-254-0) Deleted Items" on page 255 for details.

- **Mark as False Positive** Flags the vulnerability as a false positive and allows you to add a note.
- **Send to** Allows you convert the selected vulnerability to a defect and assign it to Micro Focus Application Lifecycle Management (ALM), using the profile specified in the Fortify WebInspect application settings.
- **Remove Server** Deletes the server from the navigation pane and does not include the server in any remaining scan activity. This command appears only when you right-click a server.
- **Crawl** Recrawls the selected URL.
- **Attachments** Allows you to create a note associated with the selected session, flag the session for follow-up, add a vulnerability note, or add a vulnerability snapshot.
- **Tools** Presents a submenu of available tools.
- **Filter by Current Session** Restricts the display of items in the Summary pane to those having the SummaryDataID of the selected session.
- \* *Command appears on shortcut menu only when the Navigation pane is using the Site view.*

#### **See Also**

- ["WebInspect](#page-49-0) User Interface" on page 50
- ["Search](#page-240-0) View" on page 241
- ["Inspecting](#page-236-0) the Results" on page 237

# <span id="page-73-0"></span>Information Pane

When conducting or viewing a scan, the information pane contains three collapsible information panels and an information display area.

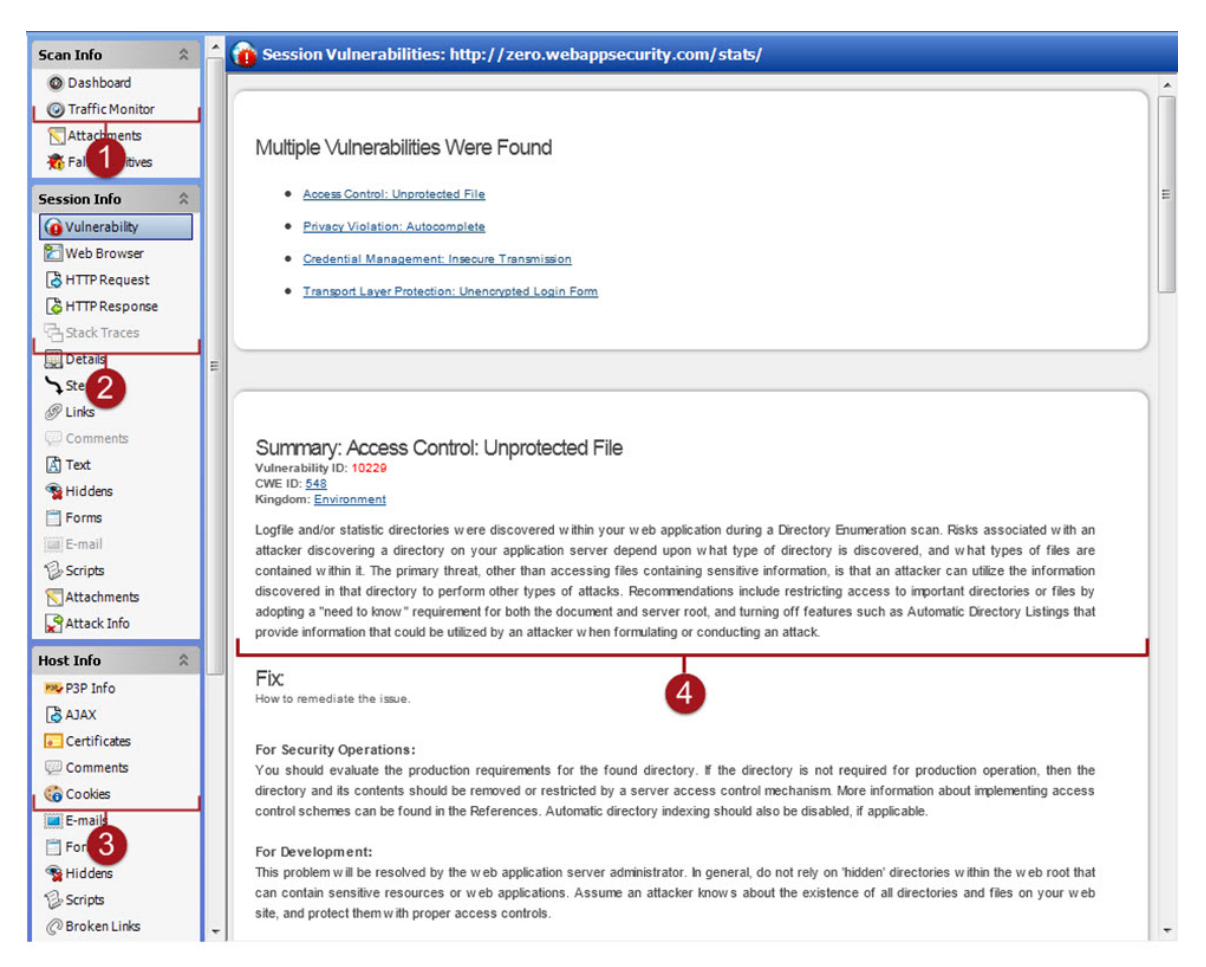

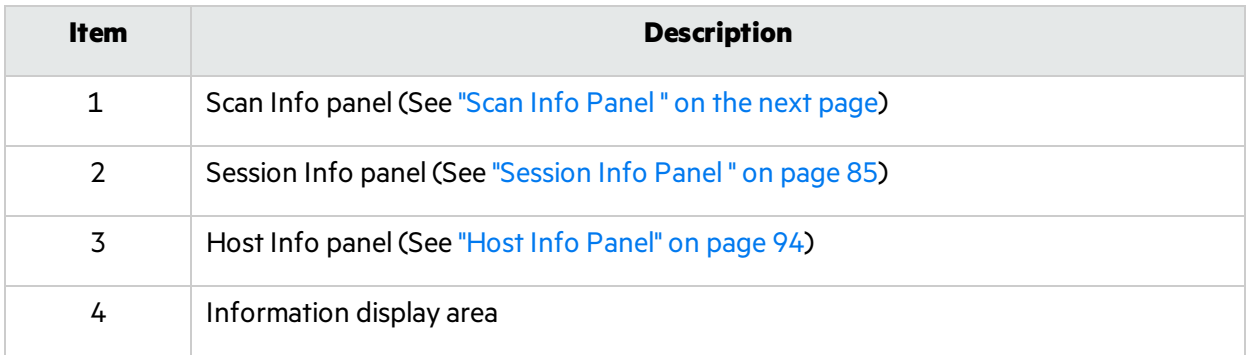

Select the type of information to display by clicking on an item in one of these three information panels in the left column.

**Tip:** If you follow a link when viewing the vulnerability information, click the highlighted session in

the navigation pane to return.

#### **See Also**

["Summary](#page-100-0) Pane" on page 101 ["WebInspect](#page-49-0) User Interface" on page 50 ["Navigation](#page-62-0) Pane" on page 63 "Scan Info [Panel "](#page-74-0) below

["Session](#page-84-0) Info Panel " on page 85

<span id="page-74-0"></span>"Host Info [Panel"](#page-93-0) on page 94

## Scan Info Panel

The **Scan Info** panel has the following choices:

- Dashboard
- Traffic Monitor
- Attachments
- False Positives

## <span id="page-74-1"></span>Dashboard

The **Dashboard** selection displays a real-time summary of the scan results and a graphic representation of the scan progress. Thissection is displayed only if you select this option from the Default or Current settings. For additional information, see ["Dashboard"](#page-74-1) on page 78.

Dashboard Image

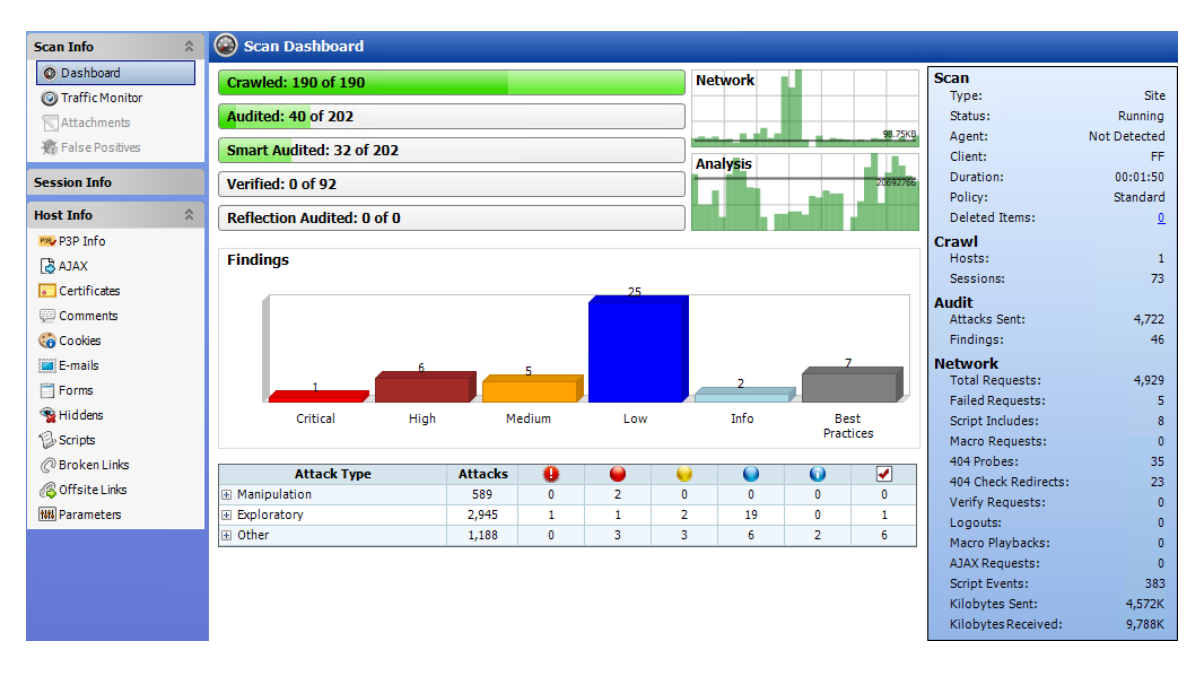

## Traffic Monitor

Fortify WebInspect normally displays in the navigation pane only the hierarchical structure of the Web site or Web service, plus those sessions in which a vulnerability was discovered. The Traffic Monitor or Traffic Viewer allows you to display and review every HTTP requestsent by Fortify WebInspect and the associated HTTP response received from the web server.

The Traffic Monitor or Traffic Viewer is available only if Traffic Monitor Logging was enabled prior to conducting the scan.

For more information, see "Traffic Monitor (Traffic [Viewer\)"](#page-234-0) on page 235.

## **Attachments**

The **Attachments** selection displays a list of all session notes, vulnerability notes, flags for follow-up, and vulnerability screenshots that have been added to the scan. Each attachment is associated with a specific session. This form also lists scan notes (that is, notes that apply to the entire scan rather than to a specific session).

You can create a scan note, or you can edit or delete an existing attachment.

To create a scan note, click the **Add** menu (in the information display area).

To edit an attachment, select the attachment and click **Edit**.

To create attachments in other areas of the Fortify WebInspect user interface, you can do one of the following:

- <sup>l</sup> Right-click a session in the navigation pane and select **Attachments** from the shortcut menu.
- <sup>l</sup> Right-click a URL on the **Findings** tab of the summary pane and select **Attachments** from the shortcut menu.

Fortify WebInspect automatically adds a note to the session whenever you send a defect to Micro Focus Application Lifecycle Management (ALM).

For more information, see ["Attachments-](#page-82-0) Scan Info" on page 83.

#### Attachments Image

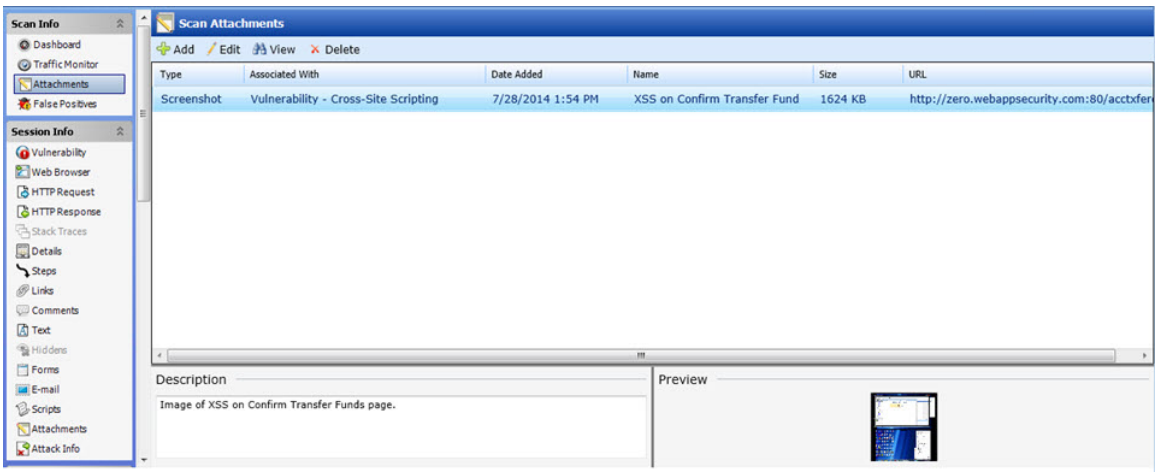

### False Positives

This feature lists all URLs that Fortify WebInspect originally flagged as containing a vulnerability, but which a user later determined were false positives. Note that this option is not displayed until someone actually designates a vulnerability as a false positive.

Click the URL associated with a false positive to view a note that may have been entered when the user removed the vulnerability.

To reassign the vulnerability and remove the URL from the False Positive list, select a URL and click **Mark as Vulnerability**.

You can import from a previous scan a list of vulnerabilities that were identified as being false positives. Fortify WebInspect then correlates these false positives from a previous scan with vulnerabilities detected in the current scan and flags the new occurrences as false positives.

For more information, see "False [Positives"](#page-83-0) on page 84.

False PositivesImage

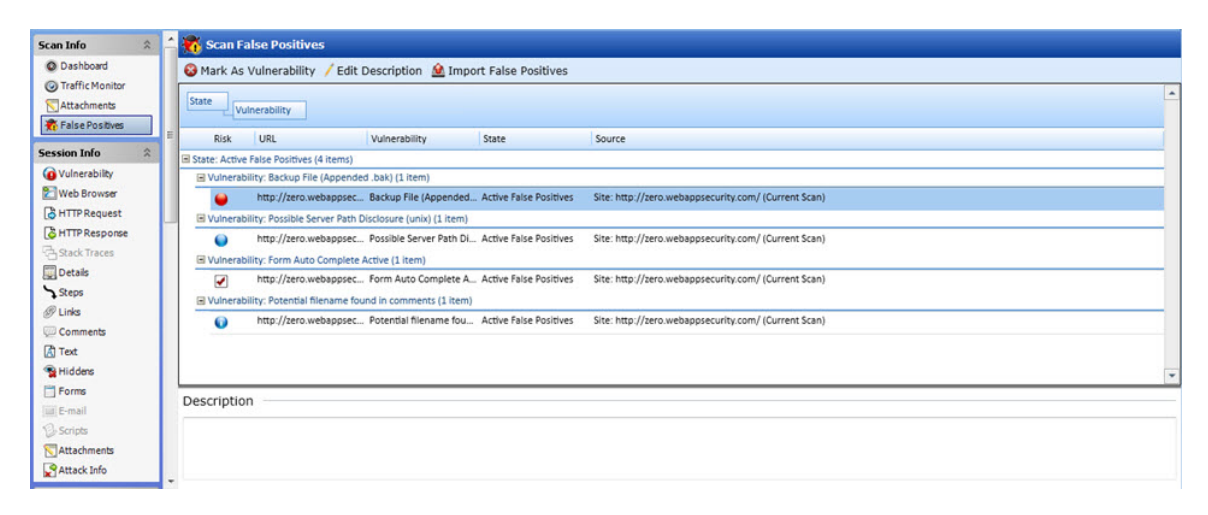

User Guide Chapter 3: WebInspect User Interface

#### **See Also**

["Session](#page-84-0) Info Panel " on page 85 "Host Info [Panel"](#page-93-0) on page 94 ["WebInspect](#page-49-0) User Interface" on page 50 ["Dashboard"](#page-74-1) below "Traffic Monitor (Traffic [Viewer\)"](#page-234-0) on page 235 ["Attachments-](#page-82-0) Scan Info" on page 83

## Dashboard

The **Dashboard** selection displays a real-time summary of the scan results and a graphic representation of the scan progress.

#### Dashboard Image

The following image displays the Scan Dashboard with a scan in progress.

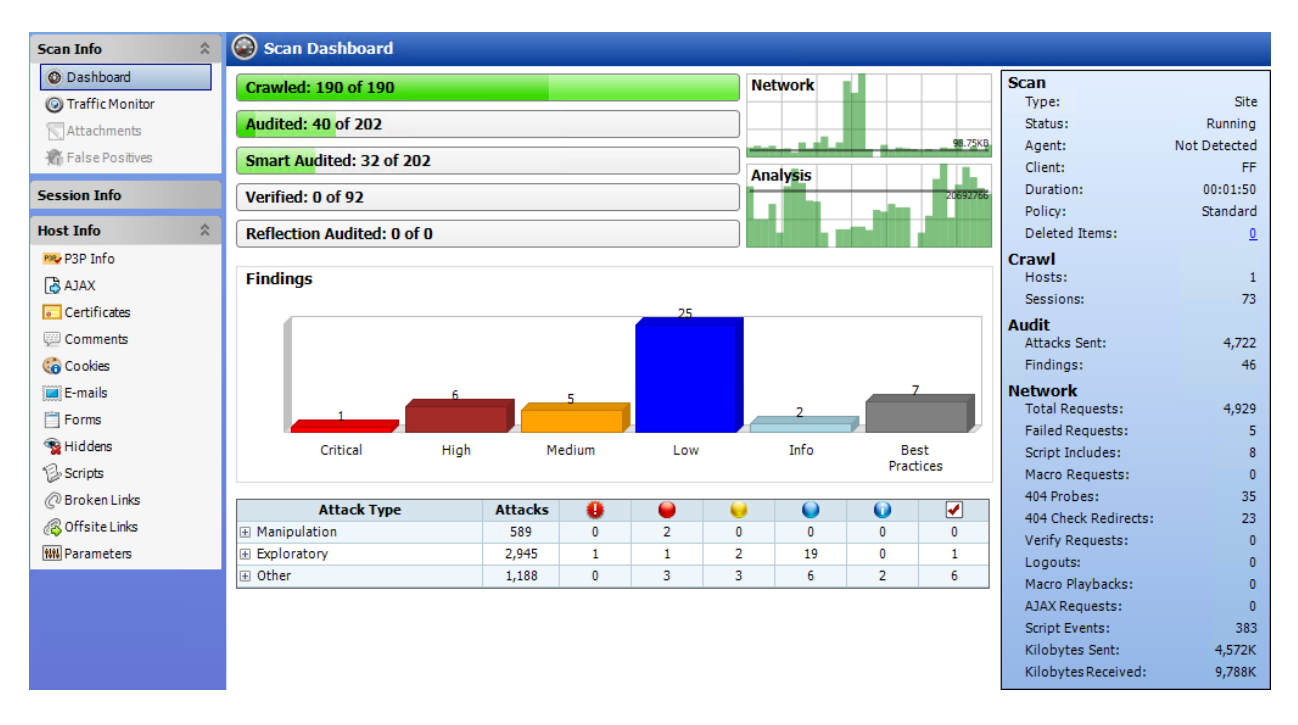

## Progress Bars

Each bar represents the progress being made through that scanning phase.

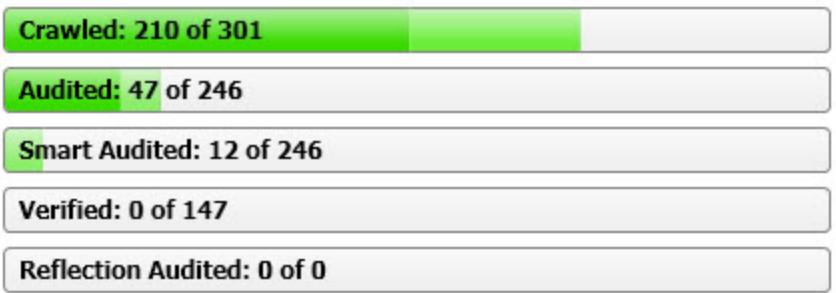

### Progress Bar Descriptions

The following table describes the progress bars.

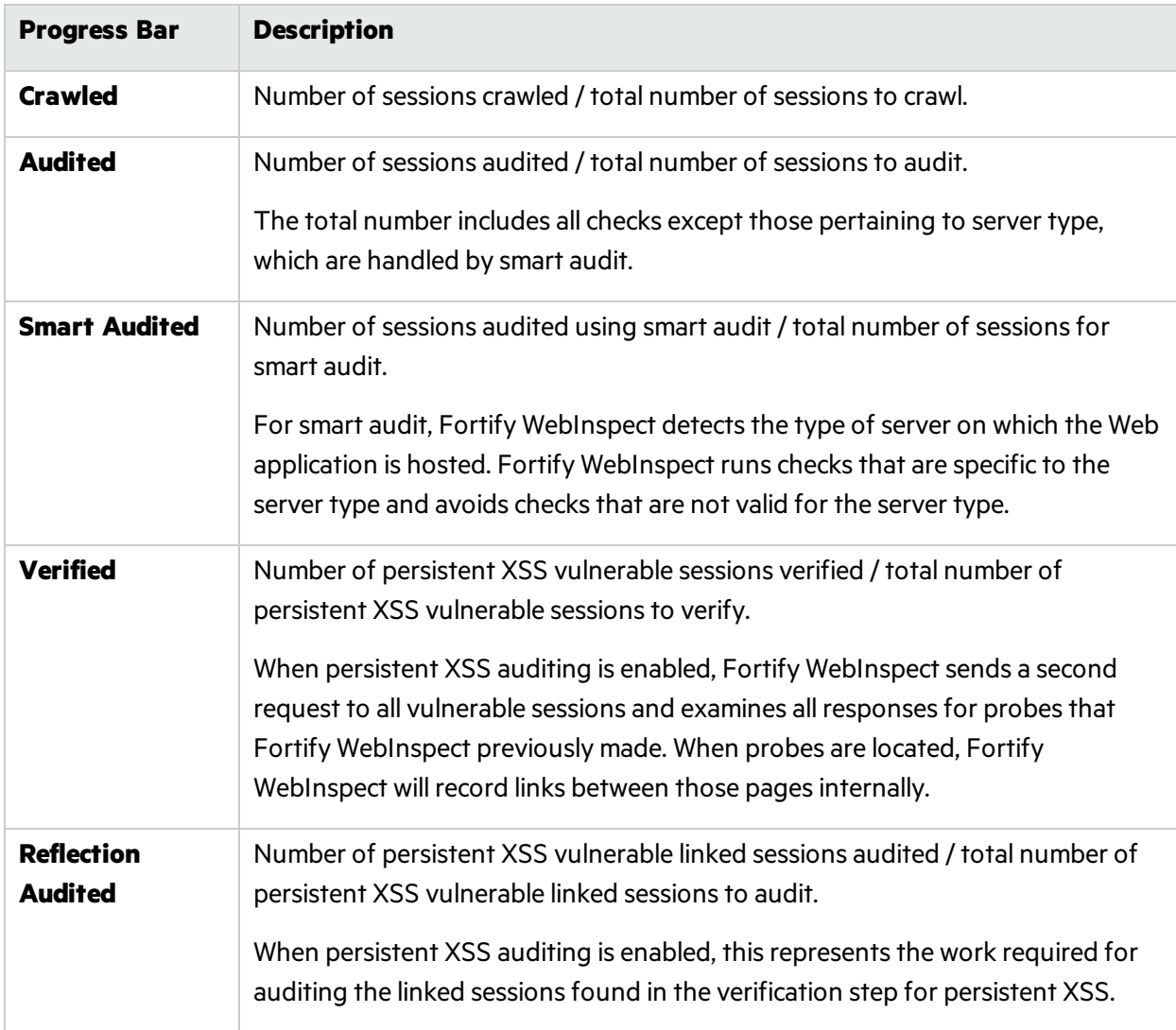

#### Progress Bar Colors

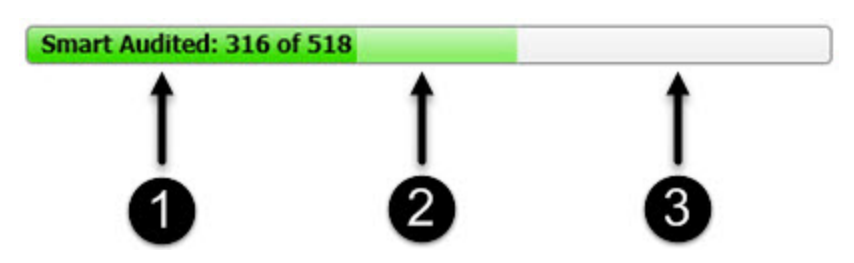

- 1. Dark green indicates sessions that have been processed.
- 2. Light green indicates excluded, aborted, or rejected sessions (sessions that were considered for processing, but were skipped due to settings or other reasons).
- 3. Light gray indicates the unprocessed sessions.

#### Activity Meters

Fortify WebInspect polls information about the activity occurring in the scan and displays the data in activity meters. The data presents a real-time snapshot of the scan activity. This information can help you to determine whether the scan is stalled or actively running.

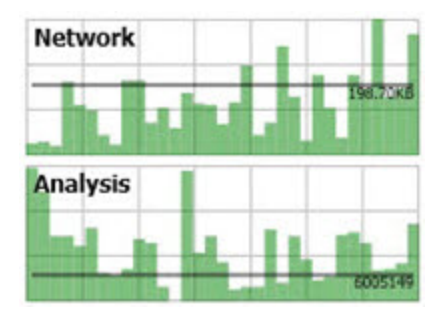

#### Activity Meter Descriptions

The following table describes the activity meters.

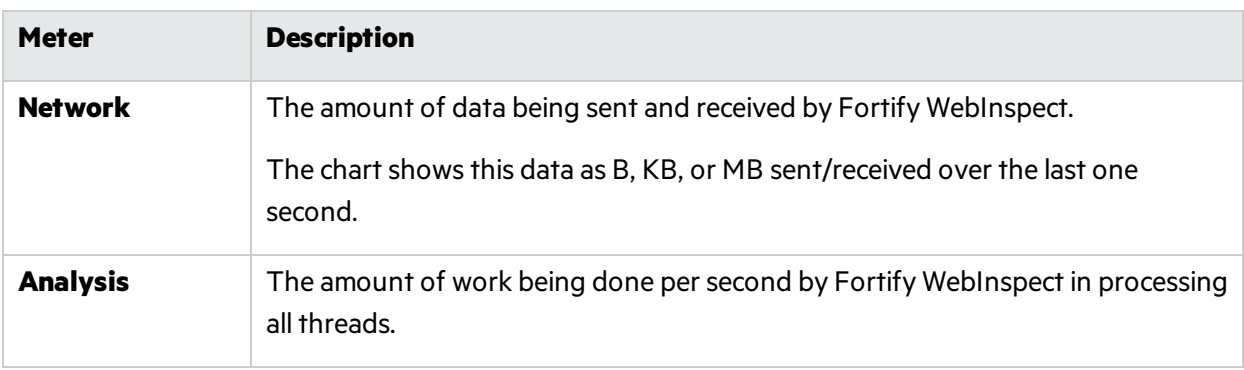

## Vulnerabilities Graphics

The following table describes the Vulnerabilities bar graph and grid.

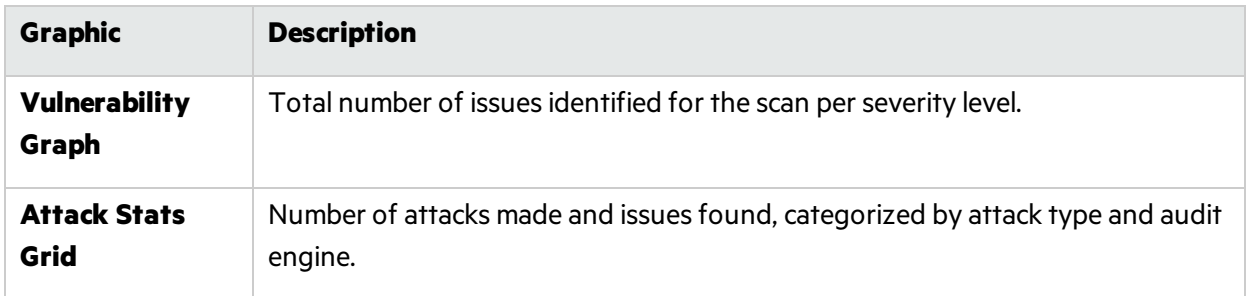

### Statistics Panel - Scan

The following table describes the Scan section of the statistics panel.

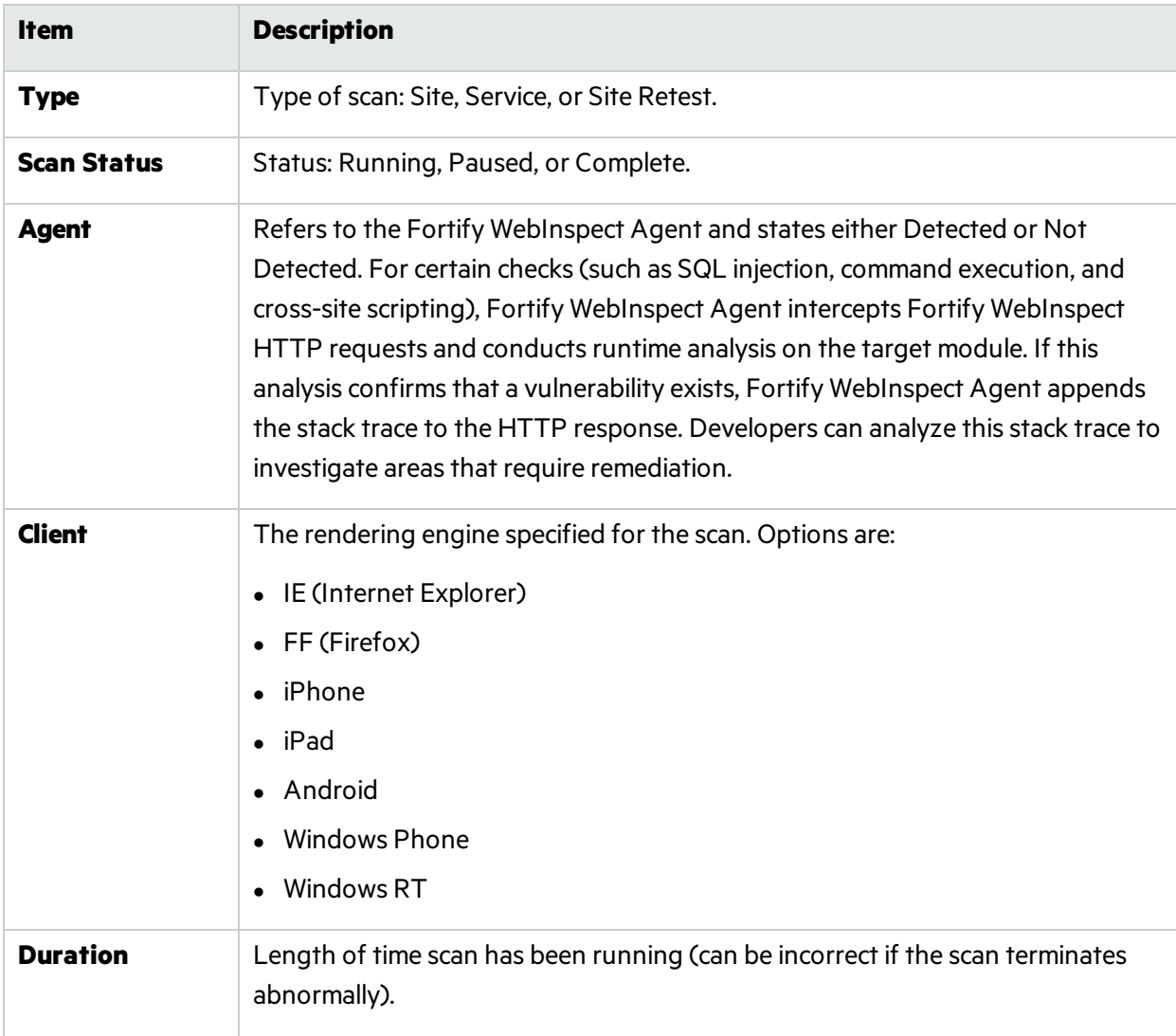

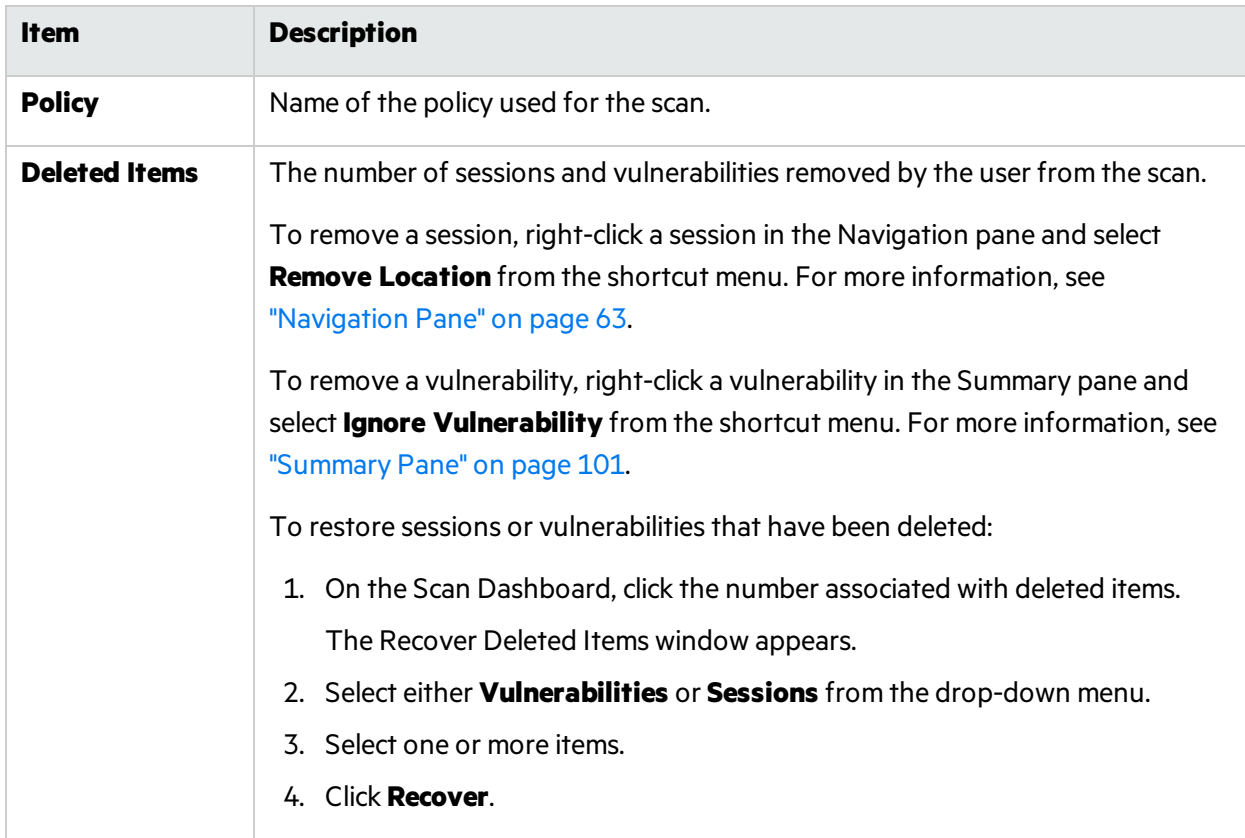

#### Statistics Panel - Crawl

The following table describes the Crawl section of the statistics panel.

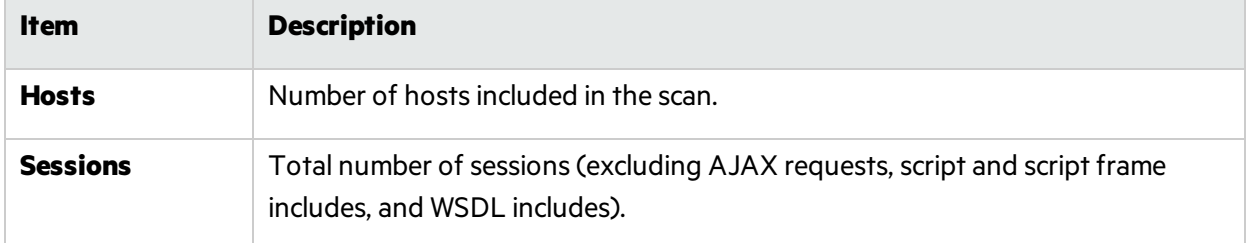

#### Statistics Panel - Audit

The following table describes the Audit section of the statistics panel.

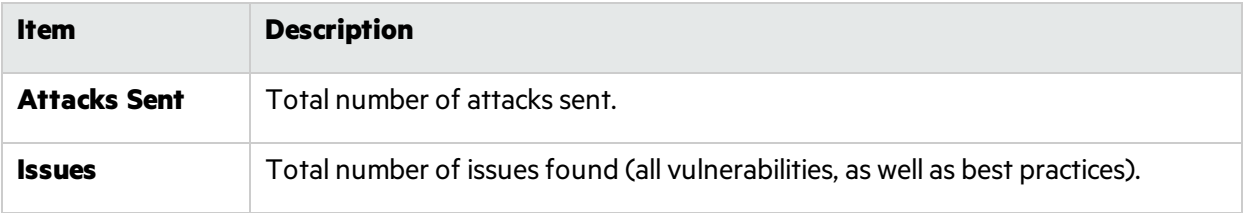

#### Statistics Panel - Network

The following table describes the Network section of the statistics panel.

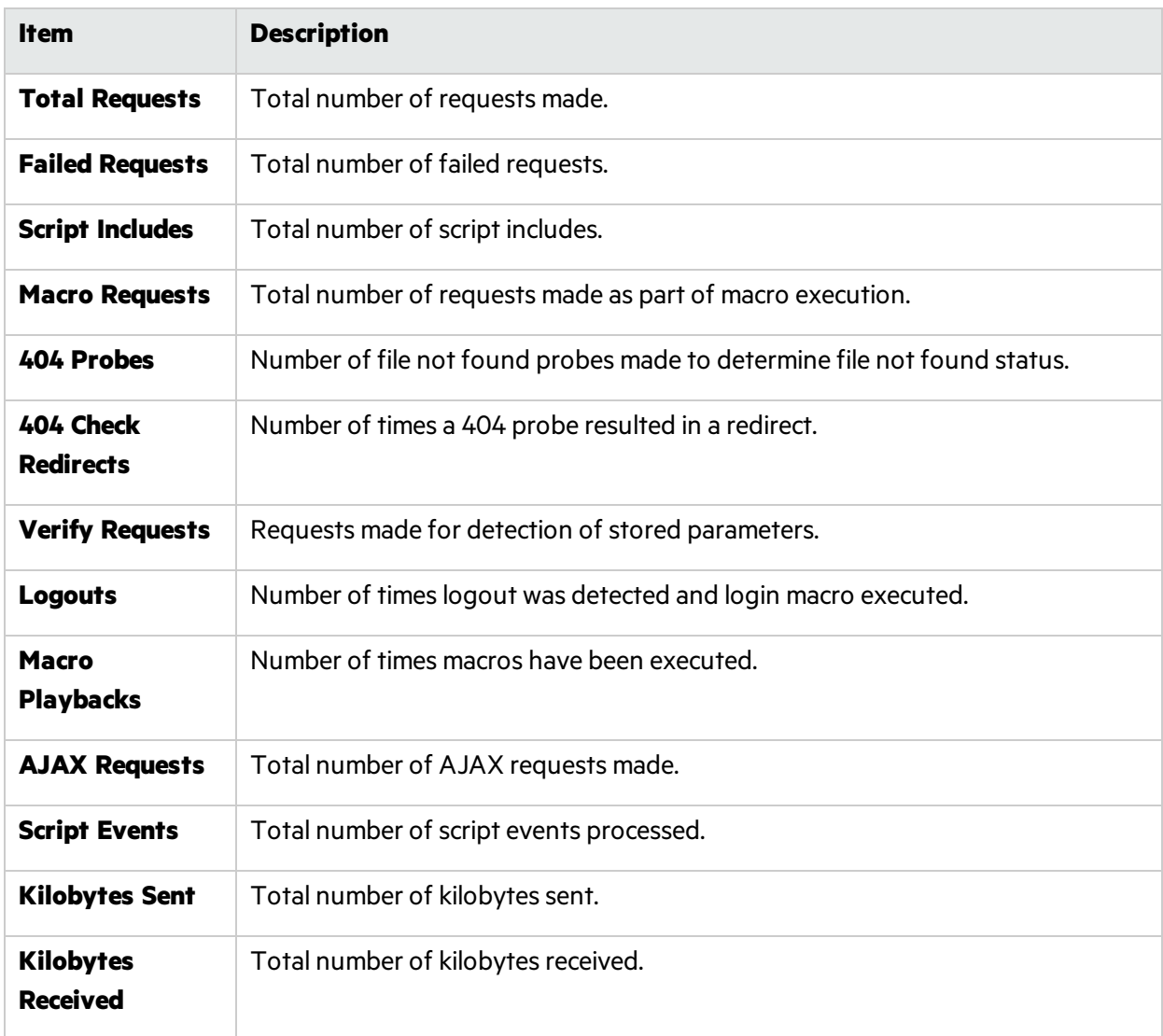

#### **See Also**

"Scan Info [Panel "](#page-74-0) on page 75 ["Session](#page-84-0) Info Panel " on page 85 "Host Info [Panel"](#page-93-0) on page 94

## <span id="page-82-0"></span>Attachments - Scan Info

The **Attachments** selection displays a list of all session notes, vulnerability notes, flags for follow-up, and vulnerability screenshots that have been added to the scan. Each attachment is associated with a specific session. This form also lists scan notes (that is, notes that apply to the entire scan rather than to a specific session).

You can create a scan note, or you can edit or delete an existing attachment.

To view an attachment, select the attachment and click **View** (or simply double-click the attachment).

To create a scan note, click the **Add** menu (in the information display area). For more information, see ["Information](#page-73-0) Pane" on page 74.

To edit an attachment, select the attachment and click **Edit**. Note that screenshots cannot be edited.

These functions are also available by right-clicking an attachment and selecting an option from the shortcut menu. You may also select **Go to session**, which opensthe Session Info - Attachments pane and highlights in the navigation pane the session associated with that attachment.

To create attachmentsin other areas of the Fortify WebInspect user interface, do one of the following:

- <sup>l</sup> Right-click a session in the navigation pane and select **Attachments** from the shortcut menu. For more information, see ["Navigation](#page-62-0) Pane" on page 63.
- <sup>l</sup> Right-click a URL on the **Findings** tab of the summary pane and select **Attachments** from the shortcut menu. For more information, see ["Findings](#page-100-1) Tab" on page 101.

Fortify WebInspect automatically adds a note to the session whenever you send a defect to Micro Focus Application Lifecycle Management (ALM).

#### **See Also**

"Scan Info [Panel "](#page-74-0) on page 75

#### <span id="page-83-0"></span>False Positives

This feature lists all URLs that Fortify WebInspect originally flagged as containing a vulnerability and which a user later determined were false positives.

#### Importing False Positives

You can also import from a previous scan a list of vulnerabilities that were analyzed as being false positive. Fortify WebInspect then correlates these false positives from a previous scan with vulnerabilities detected in the current scan and flags the new occurrences as false positives.

To illustrate, suppose a cross-site scripting vulnerability was detected in Scan No. 1 at URL http://www.mysite.com/foo/bar and, after further analysis, someone flagged it as a false positive. If you import false positives from Scan No. 1 into Scan No. 2 of www.mysite.com, and if that second scan detects a cross-site scripting vulnerability at the same URL (http://www.mysite.com/foo/bar), then Fortify WebInspect automatically changes that vulnerability to a false positive.

#### Inactive / Active False Positives Lists

Imported false positives are loaded first into a list labeled "Inactive False Positives." If a false positive in that list is matched with a vulnerability in the current scan, the item is moved from the Inactive False Positiveslist to the Active False Positiveslist. Unmatched itemsremain in the Inactive False Positiveslist.

#### Loading False Positives

False positives from other scans can be manually loaded into the current scan at any time. Alternatively, you may instruct the Scan Wizard, while initiating a scan, that false positives are to be loaded from a specific file; in this case, Fortify WebInspect correlates the false positives as they are encountered during the scan. You can also see (on the scan dashboard) the false positives matched while the scan is running.

#### Working with False Positives

- 1. Select **False Positives** from the **Scan Info** panel.
- 2. If necessary, click the plus sign  $\pm$  next to a vulnerability description to display the associated URLs and state.
- 3. Click a URL to view a comment (at the bottom of the Information pane) that may have been entered when the user removed the vulnerability.
- 4. To import false positivesfrom otherscans, click **Import False Positives**.
- 5. To change a false positive back to a vulnerability, select an item from the Active False Positive list and click **Mark as Vulnerability**.
- 6. To remove an item from the Inactive False Positive list, select the item and click **Remove From Inactive**.
- 7. To edit a comment associated with a false positive, select the item and click **Edit Comment**.

For information on how to designate a vulnerability as a false positive, see ["Navigation](#page-70-0) Pane Shortcut [Menu"](#page-70-0) on page 71 or ["Findings](#page-100-1) Tab" on page 101.

<span id="page-84-0"></span>For more information on the Fortify WebInspect window, see ["WebInspect](#page-49-0) User Interface" on page 50.

## Session Info Panel

Fortify WebInspect lists each session created during a scan in the navigation pane using either the Site view or Sequence view. Select a session and then click one of the optionsin the **Session Info** panel to display related information about that session.

In the following example scan, Fortify WebInspect sent the HTTP request GET /stats/stats.html HTTP/1.1.

To see the vulnerability:

- 1. Select **Stats.html** in the navigation pane.
- 2. In the Session Info panel, click **Vulnerability**.

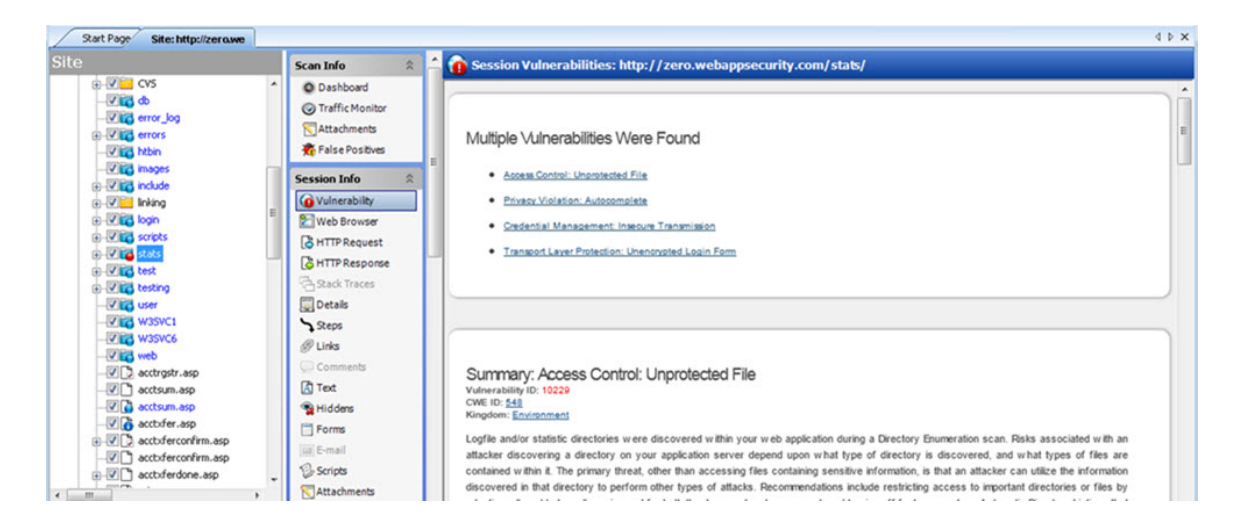

## Options Available

The following table liststhe options available in the **Session Info** panel. Some options appear only for specific scans(Basic Scan or Web Service Scan). Also, options are enabled only if they are relevant to the selected session; for example, the **Forms** selection is not available if the session does not contain a form.

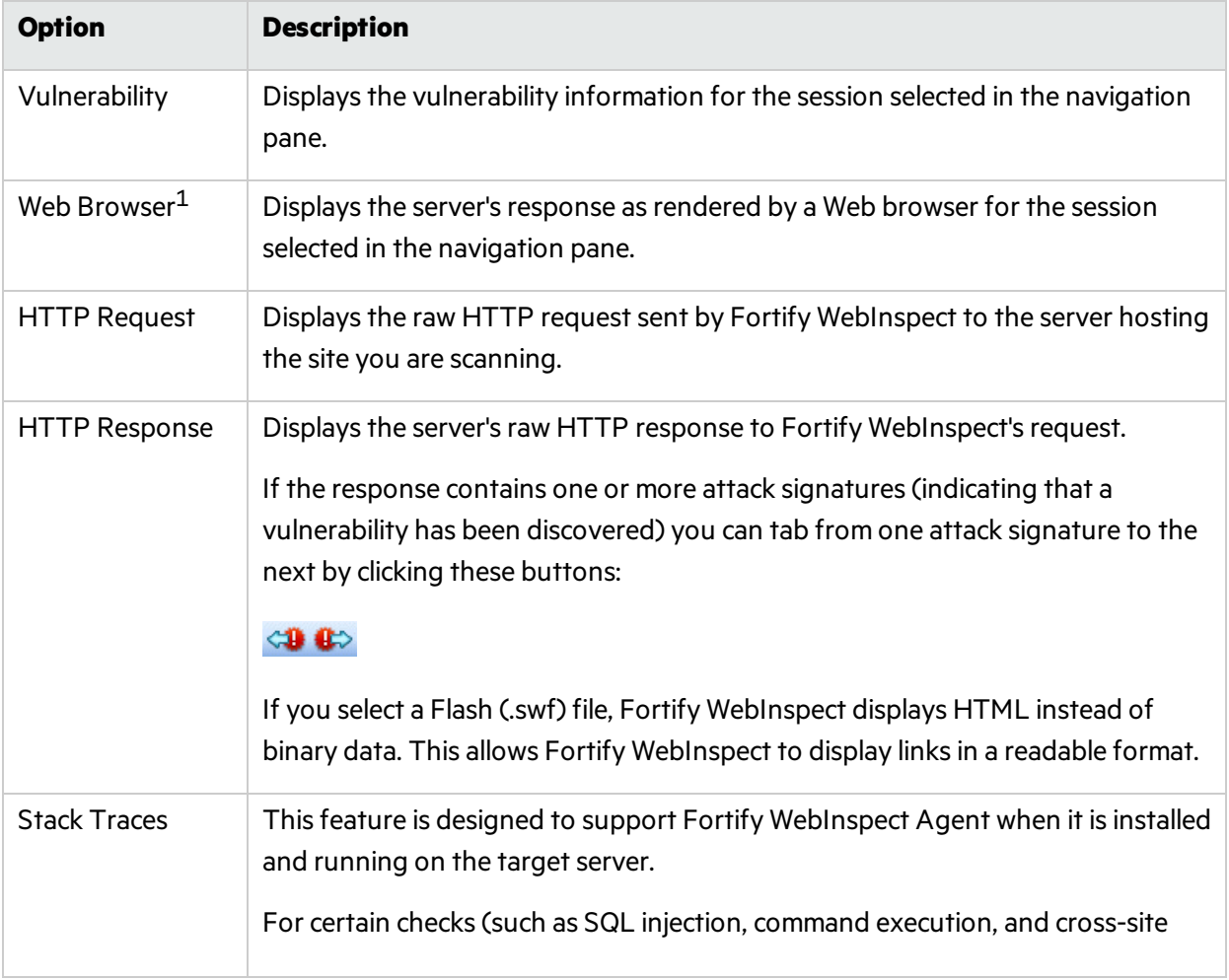

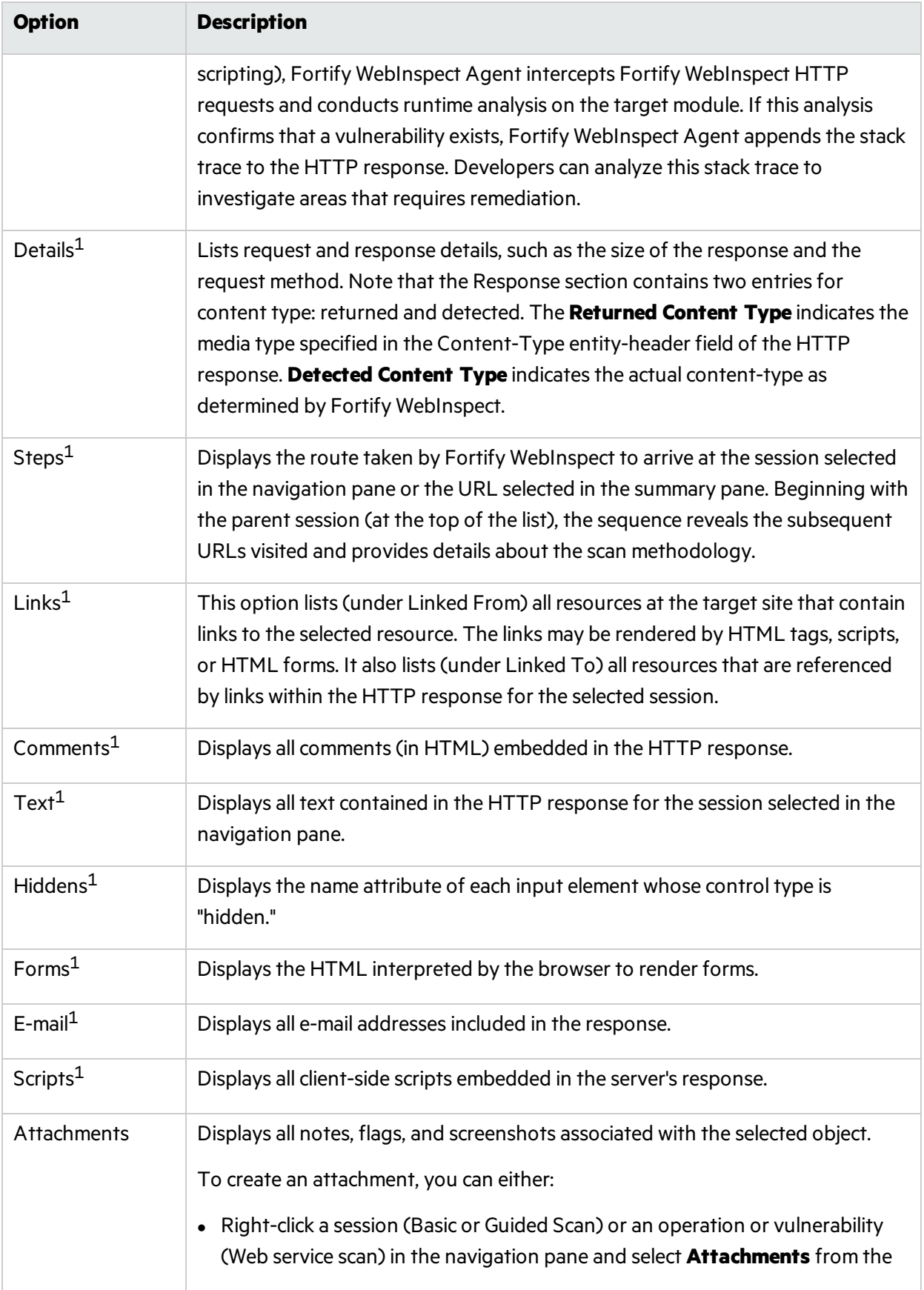

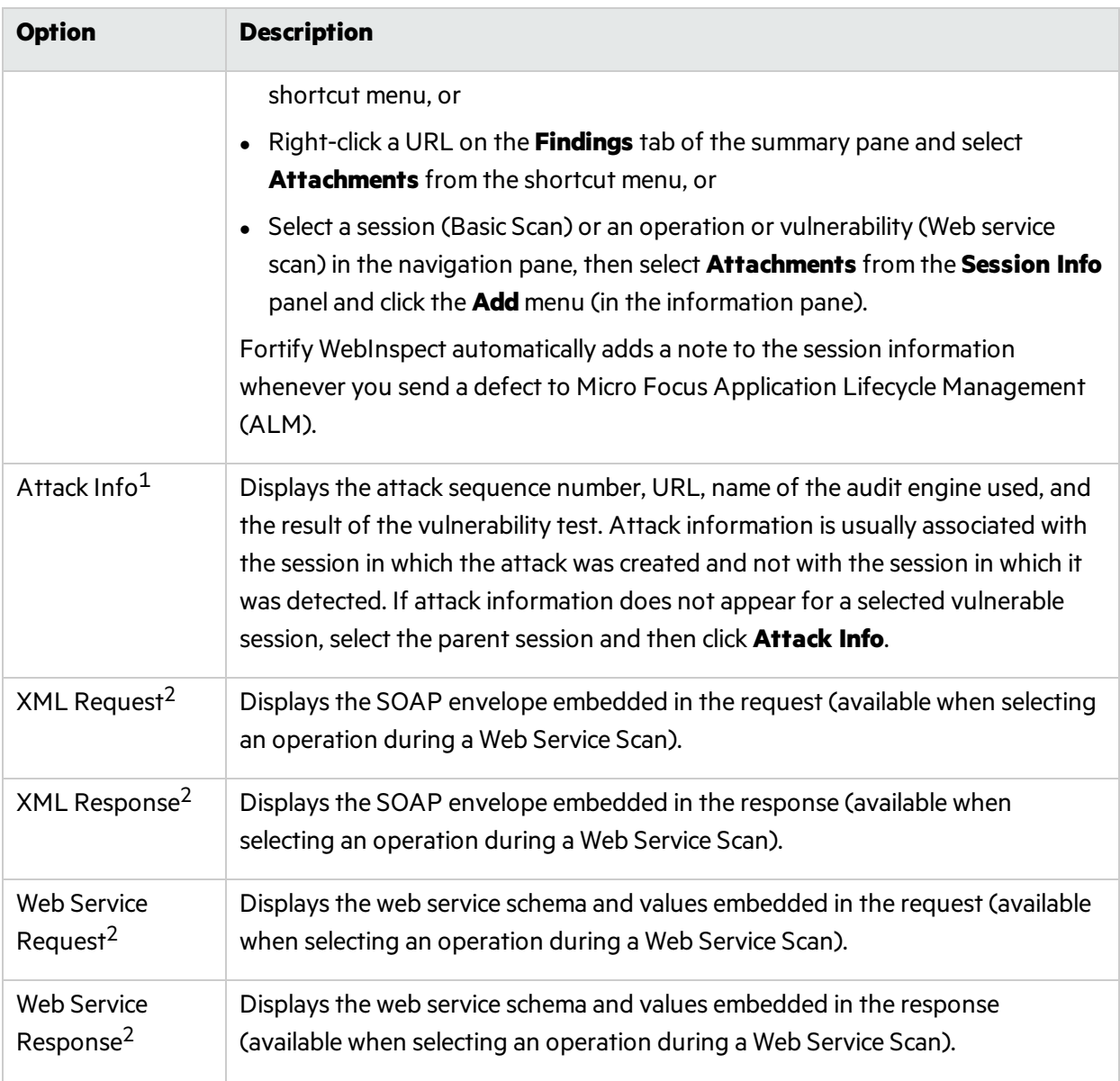

1 Basic or Guided Scan only

2 Web Service Scan only

Most options provide a Search feature at the top of the information pane, allowing you to locate the text you specify. To conduct a search using regular expressions, select the **Regex** button before clicking **Find**.

**Tip:** If you follow a link when viewing the vulnerability information, click the highlighted session in the navigation pane to return.

#### **See Also**

["WebInspect](#page-49-0) User Interface" on page 50

"Host Info [Panel"](#page-93-0) on page 94

["Navigation](#page-62-0) Pane" on page 63 "Scan Info [Panel "](#page-74-0) on page 75 ["Summary](#page-100-0) Pane" on page 101 "Regular [Expressions"](#page-304-0) on page 305

## Vulnerability

This option displaysthe vulnerability information for the session selected in the navigation pane or for the vulnerability selected in the summary pane. It typically includes a description of the vulnerability, vulnerability ID, Common Weakness Enumeration (CWE) ID, Kingdom, implications(how this vulnerability may affect you), and instructions on how to fix the vulnerability.

### Web Browser

This option displays the server's response as rendered by a Web browser for the session selected in the Navigation pane.

## HTTP Request

This option displays the raw HTTP request (for the session selected in the navigation pane) sent by Fortify WebInspect to the server hosting the site you are scanning.

#### Highlighted Text in the Request

In the HTTP request, Fortify WebInspect highlights text as follows:

- Yellow highlighting indicates the GET, POST, or PUT status line and cookie headers.
- Red highlighting indicates the attack payload and a vulnerability, if detected.

#### HTTP Response

This option displays the server's raw HTTP response to Fortify WebInspect's request, for the session selected in the navigation pane.

If the response contains one or more attack signatures (indicating that a vulnerability has been discovered) you can tab from one attack signature to the next by clicking these buttons:

## $\left\langle \downarrow \right\rangle$

If you select a Flash (.swf) file, Fortify WebInspect displays HTML instead of binary data. This allows Fortify WebInspect to display links in a readable format.

#### Highlighted Text in the Response

In the HTTP response, Fortify WebInspect uses red highlighting to indicate a detected vulnerability.

## Stack Traces

Thisfeature is designed to support Fortify WebInspect Agent when it isinstalled and running on the target server.

For certain checks(such as SQL injection, command execution, and cross-site scripting), Fortify WebInspect Agent intercepts Fortify WebInspect HTTP requests and conducts runtime analysis on the target module. If this analysis confirms that a vulnerability exists, Fortify WebInspect Agent appends the stack trace to the HTTP response. Developers can analyze thisstack trace to investigate areasthat require remediation.

## Details

This option lists request and response details, such as the size of the response and the request method, for the session selected in the navigation pane.

Note that the Response section contains two entries for content type: returned and detected. **Returned Content Type** indicates the media type specified in the Content-Type entity-header field of the HTTP response. **Detected Content Type** indicatesthe actual content-type as determined by Fortify WebInspect.

## Steps

This option displaysthe route taken by Fortify WebInspect to arrive at the session selected in the navigation pane or the URL selected in the summary pane. Beginning with the parent session (at the top of the list), the sequence reveals the subsequent URLs visited and provides details about the scan methodology.

## Links

This option lists (under Linked From) all resources at the target site that contain links to the selected resource. The links may be rendered by HTML tags, scripts, or HTML forms.

It also lists (under Linked To) all resources that are referenced by links within the HTTP response for the selected session.

If you double-click a listed link, Fortify WebInspect shifts focus in the navigation pane to the referenced session. Alternatively, you can browse to the linked resource by viewing the session in the Web browser (click **Web Browser**). For more information, see ["Navigation](#page-62-0) Pane" on page 63.

## Comments: Session Info

This option displays all comments embedded in the HTTP response for the session selected in the navigation pane.

Developers sometimes leave critical information in comments that can be used to breach the security of a site. For example, something as seemingly innocuous as a comment referencing the required order of fieldsin a table could potentially give an attacker a key piece of information needed to compromise the security of your site.

Use the **Search** feature at the top of the information pane to locate the text you specify. To conduct a search using regular expressions, select the **Regex** button before clicking **Find**.

You can copy comments to your clipboard by highlighting the text and selecting **Copy** from the shortcut menu.

## **Text**

This option displays all text contained in the HTTP response for the session selected in the navigation pane. For more information, see ["Navigation](#page-62-0) Pane" on page 63.

### Hiddens: Session Info

Fortify WebInspect analyzes all forms and then lists all controls of the type "hidden" (i.e., controlsthat are not rendered but whose values are submitted with a form). Developers often include parametersin hidden controls that can be edited and resubmitted by an attacker.

Use the **Search** feature at the top of the information pane to locate the text you specify. To conduct a search using regular expressions, select the **Regex** button before clicking **Find**.

You can copy the HTML text to your clipboard by highlighting the text and selecting **Copy** from the shortcut menu.

### Forms: Session Info

Fortify WebInspect lists all HTML forms discovered for the session selected in the navigation pane.

Use the **Search** feature at the top of the information pane to locate the text you specify. To conduct a search using regular expressions, select the **Regex** button before clicking **Find**.

You can copy forms to your clipboard by highlighting the text and selecting **Copy** from the shortcut menu.

For more information on the Fortify WebInspect window, see ["WebInspect](#page-49-0) User Interface" on page 50.

#### E-Mail

Fortify WebInspect lists all email addresses contained in the session selected from the navigation pane.

Use the **Search** feature at the top of the information pane to locate the text you specify. To conduct a search using regular expressions, select the **Regex** button before clicking **Find**.

You can copy email addresses to your clipboard by highlighting the text and selecting **Copy** from the shortcut menu.

## Scripts - Session Info

Fortify WebInspect lists all scripts discovered in a session.

Use the **Search** feature at the top of the information pane to locate the text you specify. To conduct a search using regular expressions, select the **Regex** button before clicking **Find**. For more information, see "Regular [Expressions"](#page-304-0) on page 305.

You can copy the script to your clipboard by highlighting the text and selecting **Copy** from the shortcut menu.

For more information on the Fortify WebInspect window, see ["WebInspect](#page-49-0) User Interface" on page 50.

## Attachments - Session Info

You can associate the following attachments with a session:

- Session Note
- Flag Session for Follow Up
- Vulnerability Note
- Vulnerability Screenshot

**Note:** You can also associate a note with a scan and view all attachments that have been added to the scan by selecting **Attachments** in the **Scan Info** panel.

The **Attachments** selection displays a list of all notes, flags, and screenshots that have been associated with the selected session.

#### Viewing an Attachment

To view an attachment:

• Select the attachment and click **View** (or simply double-click the attachment).

#### Adding a Session Attachment

To add a session attachment:

- 1. Do one of the following to select a session:
	- <sup>l</sup> On the **Findings** tab in the Summary pane, right-click a vulnerable URL. For more information, see ["Findings](#page-100-1) Tab" on page 101.
	- On the Navigation pane, right-click a session or URL. For more information, see ["Navigation](#page-62-0) [Pane"](#page-62-0) on page 63
- 2. On the shortcut menu, click **Attachments** and select an attachment type.

**Note:** An alternative method is to select a session in the Navigation pane, click **Attachments** in the **Session Info** panel, and then select a command from the **Add** menu (in the information display area). For more information, see ["Information](#page-73-0) Pane" on page 74.

- 3. Enter a comment related to the type of attachment you selected.
- 4. Select the check box next to one or more vulnerabilities.
- 5. If you selected **Vulnerability Screenshot**:
	- a. Enter a name for the screenshot in the **Name** box. Maximum length is 40 characters.
	- b. Click the Browse button  $\cdots$  to locate the graphic file or, if you captured the image in memory, click **Copy from Clipboard**.
- 6. Click **OK**.

#### Editing an Attachment

To edit an attachment:

- 1. Do one of the following:
	- **.** To view all attachments that have been added to the scan, click **Attachments** in the **Scan Info** panel.
	- To view only those attachments that have been added to a specific session, click **Attachments** in the **Session Info** panel and then click a session in the Navigation pane. You can also select a URL in the Summary pane.
- 2. Select an attachment and click **Edit**.
- 3. Modify the comments as required.

**Note:** Screenshot attachments cannot be edited.

4. Click **OK**.

**Tip:** Add, Edit, View, and Delete functions are also available by right-clicking an attachment in the information display area and selecting an option from the shortcut menu.

## Attack Info

For the session selected in the navigation pane, this option displays the attack sequence number, URL, name of the audit engine used, and the result of the vulnerability test.

Attack information is usually associated with the session in which the attack was created and not with the session in which it was detected. If attack information does not appear for a selected vulnerable session, select the parent session and then click **Attack Info**.

## Web Service Request

This option displays the web service schema and values embedded in the request (available when selecting an operation during a Web Service Scan). It is available only during a Web Service scan.

#### Web Service Response

This option displays the web service schema and values embedded in the response (available when selecting an operation during a Web Service Scan). It is available only during a Web Service scan.

## XML Request

This option displaysthe associated XML schema embedded in the selected request (available when selecting the WSDL object during a Web Service scan).

## XML Response

This option displays the associated XML schema embedded in the response for the session selected in the navigation pane (available when selecting the WSDL object during a Web Service scan).

## <span id="page-93-0"></span>Host Info Panel

When you click any item listed in this collapsible panel, Fortify WebInspect displays all instances of that item type that were discovered during a crawl or audit of the site (or host).

If you double-click an item, Fortify WebInspect highlights in the navigation pane the session that contains that item. You can copy items (such as e-mail addresses) to your clipboard by highlighting the text and selecting **Copy** from the shortcut menu.

In most cases, you can use the **Search** feature at the top of the information pane to locate the text you specify. To conduct a search using regular expressions, select the **Regex** button before clicking **Find**.

**Note:** The Host Info panel is not displayed when conducting a Web Service scan.

In the following illustration, selecting **Cookies** displays a list of allsessionsin which cookies were detected. If you select an item from the list, Fortify WebInspect displays the cookies associated with the selected session.

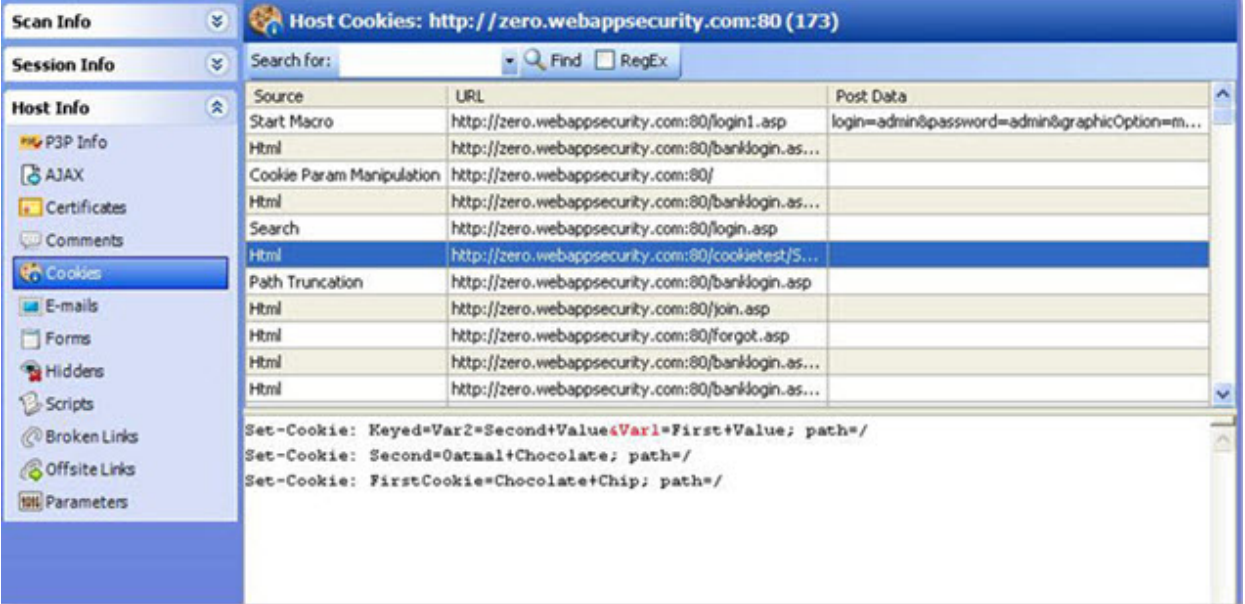

#### Host Info Panel Image

## Options Available

The Host Info options are described in the following table.

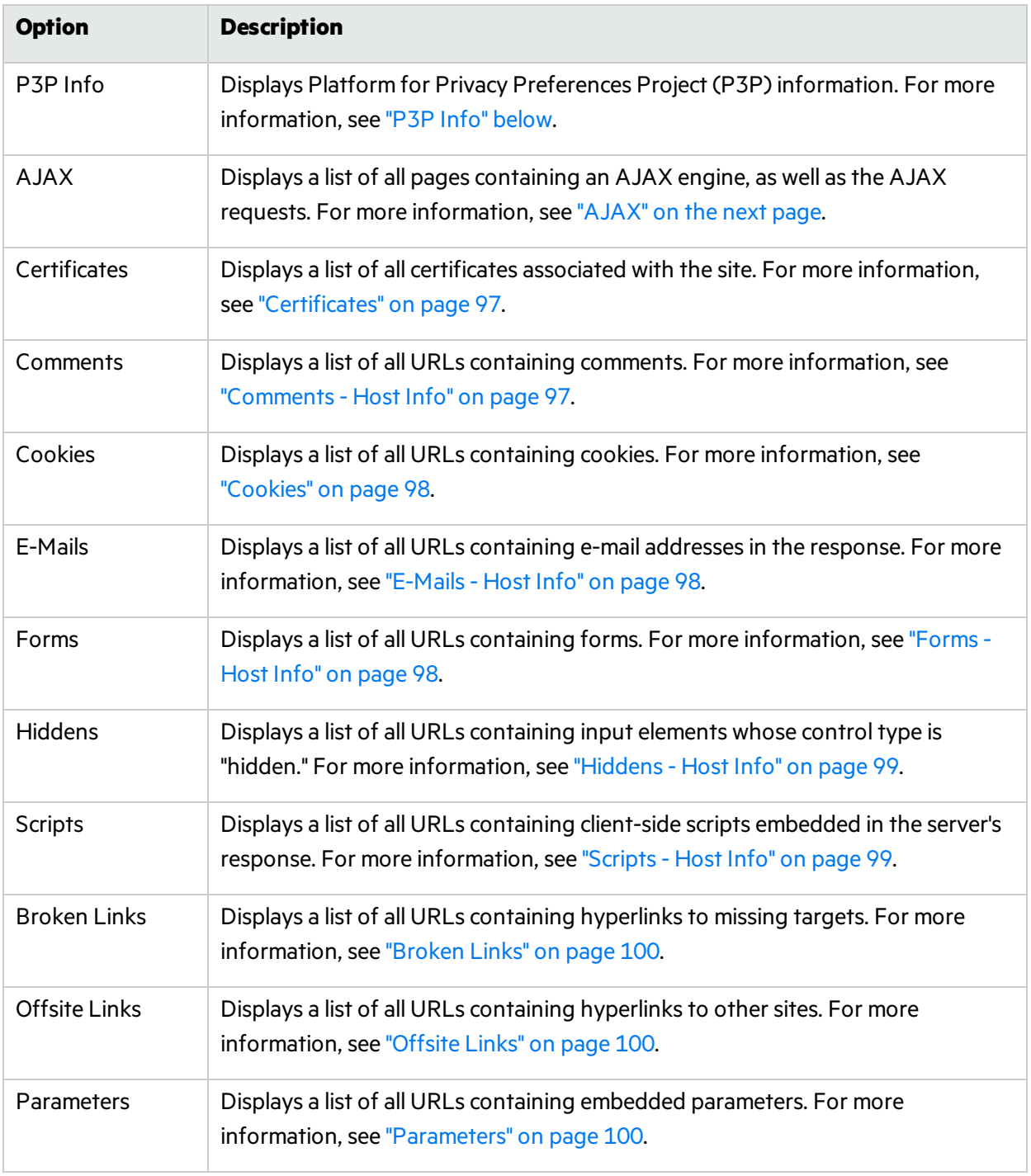

## <span id="page-94-0"></span>P3P Info

This option displays Platform for Privacy Preferences Project (P3P) information.

The World Wide Web Consortium's P3P enables Web sites to express their privacy practices in a standard format that can be retrieved automatically and interpreted easily by user agents. P3P user agents allow users to be informed of site practices (in both machine- and human-readable formats) and to automate decision-making based on these practices when appropriate. Thus users need not read the privacy policies at every site they visit.

A P3P-compliant Web site declares in a policy the kind of information it collects and how that information will be used. A P3P-enabled Web browser can decide what to do by comparing this policy with the user's stored preferences. For example, a user may set browser preferences so that information about their browsing habits should not be collected. When the user subsequently visits a Web site whose policy states that a cookie is used for this purpose, the browser automatically rejects the cookie.

#### P3P User Agents

Microsoft Internet Explorer 6 can display P3P privacy policies and compare the P3P policy with your own settings to decide whether or not to allow cookies from a particular site.

The Privacy Bird (originally developed by AT&T), which you can find at <http://www.privacybird.com/>, is a fully featured P3P user agent that automatically searchesfor privacy policies at every Web site the user visits. It then compares the policy with the user's stored privacy preferences and notifies the user of any discrepancies.

#### **See Also**

#### "Host Info [Panel"](#page-93-0) on page 94

## <span id="page-95-0"></span>AJAX

AJAX is an acronym for Asynchronous JavaScript and XMLHttpRequest.

If you select this option, Fortify WebInspect displays all pages containing an AJAX engine, as well asthe AJAX requests.

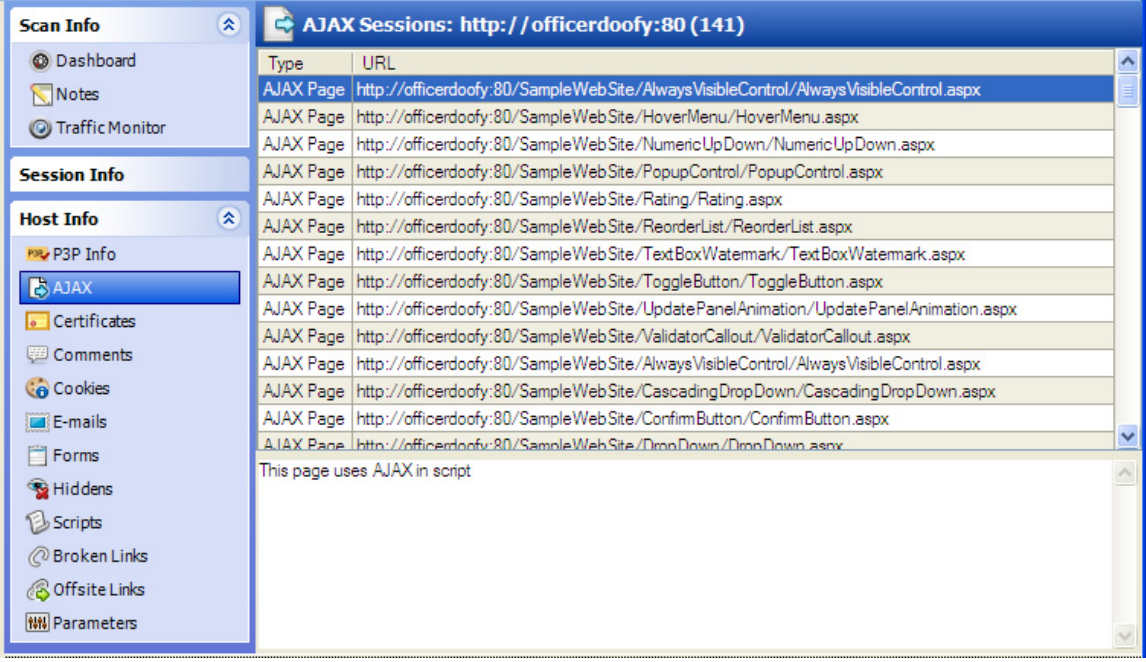

There are two types of AJAX line items in this view:

- AJAX Page (as illustrated above)
- Request

If you click an item in the list, Fortify WebInspect displays"This page uses AJAX in script" (for a Page type) or it lists the query and/or POST data parameters (for a Request type).

#### How AJAX Works

AJAX is not a technology perse, but a combination of existing technologies, including HTML or XHTML, Cascading Style Sheets, JavaScript, the Document Object Model, XML, XSLT, and the XMLHttpRequest object. When these technologies are combined in the AJAX model, Web applications are able to make quick, incremental updates to the user interface without reloading the entire browser page.

Instead of loading a Web page at the start of the session, the browser loads an AJAX engine that is responsible for both rendering the user interface and communicating with the server. Every user action that normally would generate an HTTP request takes the form of a JavaScript call to the AJAX engine instead. Any response to a user action that does not require communication with the server (such as simple data validation, editing data in memory, and even some navigation) is handled by the engine. If the engine needs to communicate with the server - submitting data for processing, loading additional interface code, or retrieving new data — the engine makes those requests asynchronously, usually using XML, without stalling a user's interaction with the application.

## <span id="page-96-0"></span>**Certificates**

A certificate states that a specific Web site is secure and genuine. It ensures that no other Web site can assume the identity of the original secure site. A security certificate associates an identity with a public key. Only the owner of the certificate knows the corresponding private key, which allows the owner to make a "digital signature" or decrypt information encrypted with the corresponding public key.

#### <span id="page-96-1"></span>Comments - Host Info

Developers sometimes leave critical information in comments that can be used to breach the security of a site. For example, something as seemingly innocuous as a comment referencing the required order of fieldsin a table could potentially give an attacker a key piece of information needed to compromise the security of your site.

To view discovered comments:

- 1. Select **Comments** from the **Host Info** panel to list all URLsthat contain comments.
- 2. Click a **URL** to view the commentsit contains.
- 3. Double-click an entry to locate in the navigation pane the session that containsthe comment. Focus switches to the **Comments** choice in the **Session Info** panel.

Use the **Search** feature at the top of the information pane to locate the text you specify. To conduct a search using regular expressions, select the **Regex** button before clicking **Find**.

You can copy comments to your clipboard by highlighting the text and selecting **Copy** from the shortcut menu.

If you double-click a URL, Fortify WebInspect highlights in the navigation pane the session that contains the URL.

## <span id="page-97-0"></span>Cookies

A cookie contains information (such as user preferences or configuration information) stored by a server on a client for future use. Cookies appear in two basic forms: as individual files or as records within one contiguous file. Often, there are multiple sets, the result of multiple browsers being installed in differing locations. In many cases, "forgotten" cookies contain revealing information that you would prefer others not see.

To view discovered cookies:

- 1. Select **Cookies** from the **Host Info** panel to list all URLsin which cookies were found during a crawl or audit.
- 2. Click a URL to view the cookies it contains.
- 3. Double-click an entry to locate in the navigation pane the session that containsthe cookie. Focus switches to the **HTTP Response** choice in the **Session Info** panel.

Use the **Search** feature at the top of the information pane to locate the text you specify. To conduct a search using regular expressions, select the **Regex** button before clicking **Find**.

You can copy cookie code to your clipboard by highlighting the text and selecting **Copy** from the shortcut menu.

If you double-click a URL, Fortify WebInspect highlights in the navigation pane the session that containsthe URL.

## <span id="page-97-1"></span>E-Mails - Host Info

Fortify WebInspect lists all email addresses discovered during a scan. To view the email addresses:

- 1. Select **E-mail** from the **Host Info** panel to list all URLsthat contain email addresses.
- 2. Click a URL to view the email addresses it contains.
- 3. Double-click an entry to locate in the navigation pane the session that containsthe email address. Focusswitchesto the **E-mail** choice in the **Session Info** panel.

Use the **Search** feature at the top of the information pane to locate the text you specify. To conduct a search using regular expressions, select the **Regex** button before clicking **Find**.

You can copy email addressesto your clipboard by highlighting the text and selecting **Copy** from the shortcut menu.

If you double-click a URL, Fortify WebInspect highlights in the navigation pane the session that contains the URL.

## <span id="page-97-2"></span>Forms - Host Info

Fortify WebInspect lists all HTML forms discovered during a scan.

- 1. Select **Forms** from the **Host Info** panel to list all URLsthat contain forms.
- 2. Click a URL to view the source HTML of the form it contains.

3. Double-click an entry to locate in the navigation pane the session that containsthe form. Focus switches to the Forms choice in the **Session Info** panel.

Use the **Search** feature at the top of the information pane to locate the text you specify. To conduct a search using regular expressions, select the **Regex** button before clicking **Find**.

You can copy forms to your clipboard by highlighting the text and selecting **Copy** from the shortcut menu.

If you double-click a URL, Fortify WebInspect highlights in the navigation pane the session that contains the URL.

### <span id="page-98-0"></span>Hiddens - Host Info

Fortify WebInspect analyzes all forms and then lists all controls of the type "hidden" (i.e., controls that are not rendered but whose values are submitted with a form). Developers often include parametersin hidden controls that can be edited and resubmitted by an attacker.

- 1. Select **Hiddens** from the **Host Info** panel to list all URLsthat contain hidden controls.
- 2. Click a URL to view the name and value attributes of the "hidden" controls contained in that URL.
- 3. Double-click an entry to locate in the navigation pane the session that containsthe hidden control. Focus switches to the **Hiddens** choice in the **Session Info** panel.

Use the **Search** feature at the top of the information pane to locate the text you specify. To conduct a search using regular expressions, select the **Regex** button before clicking **Find**.

You can copy the HTML text to your clipboard by highlighting the text and selecting **Copy** from the shortcut menu.

If you double-click a URL, Fortify WebInspect highlights in the navigation pane the session that contains the URL.

#### <span id="page-98-1"></span>Scripts - Host Info

Fortify WebInspect lists all scripts discovered during a scan. To view the discovered scripts:

- 1. Select **Scripts** from the **Host Info** panel to list all URLsthat contain scripts.
- 2. Click a URL to view the script it contains.
- 3. Double-click an entry to locate in the navigation pane the session that contains the script.

Use the **Search** feature at the top of the information pane to locate the text you specify. To conduct a search using regular expressions, select the **Regex** button before clicking **Find**.

You can copy a script to your clipboard by highlighting the text and selecting **Copy** from the shortcut menu.

If you double-click a URL, Fortify WebInspect highlights in the navigation pane the session that containsthe URL.

For more information on the Fortify WebInspect window, see ["WebInspect](#page-49-0) User Interface" on page 50.

#### **See Also**

"Host Info [Panel"](#page-93-0) on page 94

["Navigation](#page-62-0) Pane" on page 63

"Regular [Expressions"](#page-304-0) on page 305

## <span id="page-99-0"></span>Broken Links

Fortify WebInspect finds and documents all non-working hyperlinks on the site. To locate broken links:

- 1. Select **Broken Links** from the **Host Info** panel to list all URLsthat contain non-working hyperlinks.
- 2. Double-click an entry to locate in the navigation pane the session that contains a broken link. Focus switches to the **HTTP Response** choice in the **Session Info** panel.

Use the **Search** feature at the top of the information pane to locate the text you specify. To conduct a search using regular expressions, select the **Regex** button before clicking **Find**.

You can copy the HTML text to your clipboard by highlighting the text and selecting **Copy** from the shortcut menu.

If you double-click a URL, Fortify WebInspect highlights in the navigation pane the session that contains the URL.

## <span id="page-99-1"></span>Offsite Links

Fortify WebInspect finds and documents all hyperlinks to other sites.

To examine hyperlinks to other sites:

- 1. Select **Offsite Links** from the **Host Info** panel to list all URLsthat contain hyperlinksto othersites.
- 2. Double-click an entry to locate in the navigation pane the session that contains the offsite link. Focusswitchesto the **HTTP Response** choice in the **Session Info** panel.

Use the **Search** feature at the top of the information pane to locate the text you specify. To conduct a search using regular expressions, select the **Regex** button before clicking **Find**.

You can copy the HTML text to your clipboard by highlighting the text and selecting **Copy** from the shortcut menu.

If you double-click a URL, Fortify WebInspect highlights in the navigation pane the session that contains the URL.

For more information on the Fortify WebInspect window, see ["WebInspect](#page-49-0) User Interface" on page 50.

## <span id="page-99-2"></span>**Parameters**

A parameter can be either of the following:

- A query string submitted as part of the URL in the HTTP request (or contained in another header).
- Data submitted using the Post method.

To list all URLs that contain parameters:

- 1. Select **Parameters** from the **Host Info** panel.
- 2. Click a URL to view the parameters it contains.

3. Double-click an entry to locate in the navigation pane the session that containsthe parameter. For more information, see ["Navigation](#page-62-0) Pane" on page 63.

Use the **Search** feature at the top of the information pane to search the selected URL for the text you specify. To conduct a search using regular expressions, select the **Regex** button before clicking **Find**. For more information, see "Regular [Expressions"](#page-304-0) on page 305.

You can copy text to your clipboard by highlighting the text and selecting **Copy** from the shortcut menu.

If you double-click a URL, Fortify WebInspect highlights in the navigation pane the Session that containsthe URL.

For more information on the Fortify WebInspect window, see ["WebInspect](#page-49-0) User Interface" on page 50.

#### **See Also**

<span id="page-100-0"></span>"Host Info [Panel"](#page-93-0) on page 94

# Summary Pane

When conducting or viewing a scan, use the horizontal summary pane at the bottom of the window to view a centralized display of vulnerable resources, quickly access vulnerability information, and view Fortify WebInspect logging information.

This pane has the following tabs:

- Findings (see ["Findings](#page-100-1) Tab" below)
- Not [Found](#page-104-0) (see "Not Found Tab" on page 105)
- Scan Log (see ["Scan](#page-104-1) Log Tab " on page 105)
- Server [Information](#page-105-0) (see "Server Information Tab" on page 106)

#### **See Also**

["WebInspect](#page-49-0) User Interface" on page 50

"Using Filters and Groups in the Summary Pane" on page 242

"Retesting [Vulnerabilities"](#page-223-0) on page 224

<span id="page-100-1"></span>["Vulnerability](#page-249-0) Rollup" on page 250

## Findings Tab

The **Findings** tab listsinformation about each vulnerability discovered during an audit of your Web application.

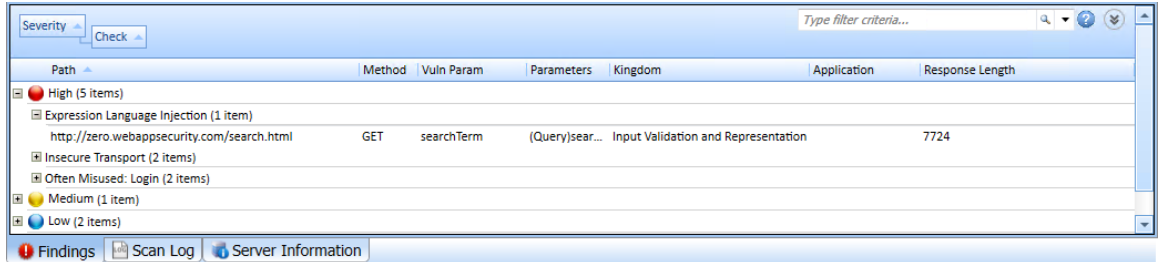

This tab also includes Informational issues discovered during the scan. These are not considered vulnerabilities, but identify interesting pointsin the site or certain applications or Web servers.

Additionally, this tab includes Best Practices issues discovered during the scan. Likewise, these are not considered vulnerabilities, but relate to commonly accepted best practices for Web development, and are indicators of overall site quality and site development security practices (or lack thereof).

**Note:** You can also group and filter results on the **Findings** tab. For more information, see ["Using](#page-241-0) Filters and Groups in the Summary Pane" on page 242.

## Available Columns

Several columns of data are available for viewing. To select the information you want to display, rightclick the column header bar and choose **Columns** from the shortcut menu.

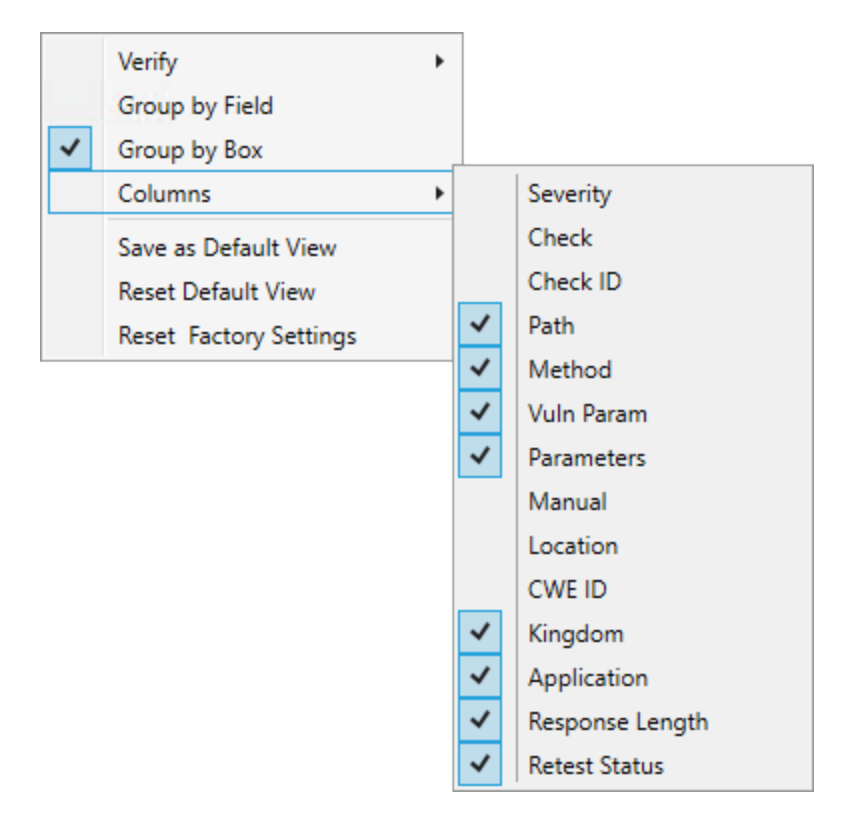

The available columns are:

**Severity:** A relative assessment of the vulnerability, ranging from low to critical. See below for associated icons.

- **Check**: A Fortify WebInspect probe for a specific vulnerability, such as cross-site scripting, unencrypted log-in form, etc.
- **Check ID:** The identification number of a Fortify WebInspect probe that checks for the existence of a specific vulnerability. For example, Check ID 742 tests for database server error messages.
- **Path:** The hierarchical path to the resource.
- **Method:** The HTTP method used for the attack.
- **Stack:** Stack trace information obtained from Fortify WebInspect Agent . Column is available only when Fortify WebInspect Agent is enabled during scan.
- **Vuln Param:** The name of the vulnerable parameter.
- **Parameters**: Names of parameters and values assigned to them.
- **Manual:** Displays a check mark if the vulnerability was manually created.
- **Duplicates**: Vulnerabilities detected by Fortify WebInspect Agent that are traceable to the same source. Column is available only when Fortify WebInspect Agent is enabled during scan.
- **Location:** Path plus parameters.
- **CWE ID**: The Common Weakness Enumeration identifier(s) associated with the vulnerability.
- **Kingdom**: The category in which this vulnerability is classified, using a taxonomy of software security errors developed by the Fortify Software Security Research Group.
- **Application**: The application or framework in which the vulnerability is found, such as ASP.NET or Microsoft IIS server.
- **Pending Status:** The status (assigned automatically by Fortify WebInspect or manually) if this scan were to be published.
- **Published Status:** The status as it exists in Software Security Center, if previously published.
- **Reproducible**: Values may be Reproduced, Not Found/Fixed, or New. Column is available for Site Retests only (Retest Vulnerabilities).
- **Response Length:** The response size in bytes for the vulnerable session.
- **Retest Status**: The status of a verification scan that was performed on one or more issues. This column is available for a retest scan only. For more information, see "Retesting [Vulnerabilities"](#page-223-0) on [page](#page-223-0) 224.

## Vulnerability Severity

The severity of vulnerabilities in the **Findings** tab is indicated by the following icons.

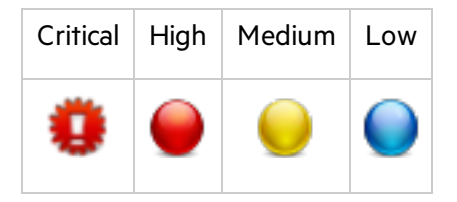

## Working with Findings

If you click an item in the list, the program highlights the related session in the navigation pane and displays associated information in the information pane. For more information, see ["Navigation](#page-62-0) Pane"

#### on [page](#page-62-0) 63 and ["Information](#page-73-0) Pane" on page 74.

With a session selected, you can also view associated information by selecting an option from the **Session Info** panel.

For Post and Query parameters, click an entry in the **Parameters** column to display a more readable synopsis of the parameters.

If you right-click an item in the list, a shortcut menu allows you to:

- **Copy URL** Copies the URL to the Windows clipboard.
- **Copy Selected Item(s) -** Copies the text of selected items to the Windows clipboard.
- **Copy All Items** Copies the text of all items to the Windows clipboard.
- **Export** Creates a comma-separated values (csv) file containing either all items or selected items and displays it in Microsoft Excel.
- **View in Browser** Renders the HTTP response in a browser.
- **Filter by Current Value** Restricts the display of vulnerabilities to those that satisfy the criteria you select. For example, if you right-click on "Post" in the Method column and then select **Filter by Current Value**, the list displays only those vulnerabilities that were discovered by sending an HTTP request that used the Post method.

**Note:** The filter criterion is displayed in the combo box in the upper right corner of the summary pane. Alternatively, you can manually enter orselect a filtering criterion using this combo box. For additional details and syntax rules, see "Using Filters and Groups in the Summary Pane" on [page](#page-241-0) 242.

**Change SSC Status** - Change the status of a vulnerability/issue before publishing to Fortify Software Security Center.

**Note:** This option is available only when connected to Fortify WebInspect Enterprise that is integrated with Fortify Software Security Center.

- **Change Severity** Allows you to change the severity level.
- **Edit Vulnerability** Displays the Edit Vulnerabilities dialog box, allowing you to modify various vulnerability characteristics. For more information, see "Editing [Vulnerabilities"](#page-246-0) on page 247.
- <sup>l</sup> **Rollup Vulnerabilities** Available if multiple vulnerabilities are selected; allows you to roll up the selected vulnerabilities into a single instance that is prefixed with the tag "[Rollup]" in Fortify WebInspect, Fortify WebInspect Enterprise, and reports. For more information, see ["Vulnerability](#page-249-0) [Rollup"](#page-249-0) on page 250.

**Note:** If you have selected a rolled up vulnerability, this menu option is **Undo Rollup Vulnerabilities**.

- **Retest** Performs a retest of one or more selected vulnerabilities, all vulnerabilities, or vulnerabilities of a specific severity. For more information, see "Retesting [Vulnerabilities"](#page-223-0) on page 224.
- **Mark as** Flags the vulnerability as either a false positive (and allows you to add a note) or as ignored. In both cases, the vulnerability is removed from the list. You can view a list of all false positives by selecting **False Positives** in the Scan Info panel. You can view a list of false positives and ignored vulnerabilities by selecting Dashboard in the Scan Info panel, and then clicking the

hyperlinked number of deleted items in the statistics column.

**Note:** You can recover "false positive" and "ignored" vulnerabilities. See ["Recovering](#page-254-0) Deleted [Items"](#page-254-0) on page 255 for details.

- **Send to** Converts the vulnerability to a defect and adds it to the Micro Focus Application Lifecycle Management (ALM) database.
- **Remove Location** Removes the selected session from the navigation pane (both Site and Sequence views) and also removes any associated vulnerabilities.

**Note:** You can recover removed locations (sessions) and their associated vulnerabilities. See ["Recovering](#page-254-0) Deleted Items" on page 255 for details.

- **Crawl** Recrawls the selected URL.
- **Tools** Presents a submenu of available tools.
- **Attachments** Allows you to create a note associated with the selected session, flag the session for follow-up, add a vulnerability note, or add a vulnerability screenshot.

If you right-click a group heading, a shortcut menu allows you to:

- <sup>l</sup> **Collapse/Expand All Groups**
- <sup>l</sup> **Collapse/Expand Group**
- <sup>l</sup> **Copy Selected Item(s)**
- <sup>l</sup> **Copy All Items**
- <sup>l</sup> **Change Severity**
- <sup>l</sup> **Mark as**
- <sup>l</sup> **Send to**
- <span id="page-104-0"></span><sup>l</sup> **Remove Location**

## Not Found Tab

Thistab appears only after connecting to Fortify WebInspect Enterprise and aftersynchronizing a scan with Software Security Center. It lists vulnerabilities that were detected by a previous scan in a specific application version, but were not detected by the current scan. These vulnerabilities are not included in counts on the dashboard and are not represented in the site orsequence view of the navigation pane.

The shortcut menu options, grouping, and filtering capabilities are a subset of those described for the **Findings** tab.

## <span id="page-104-1"></span>Scan Log Tab

Use the **Scan Log** tab to view information about your Fortify WebInspectscan action. For instance, the time at which certain audit methodologies are applied against your Web presence are listed here.

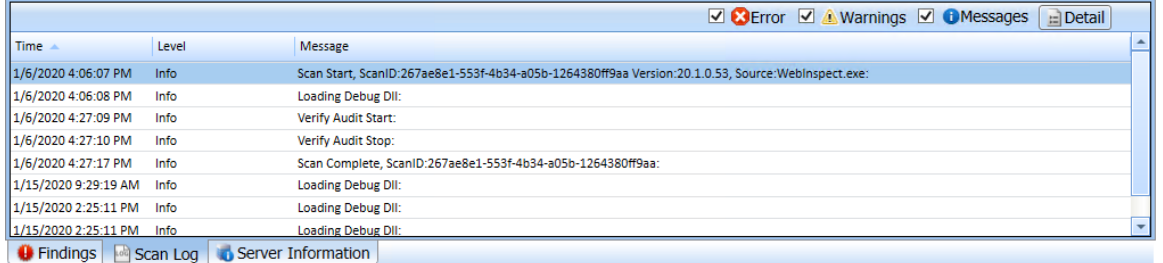

You can select the logging level (Debug, Info, Warn, Error, or Fatal) using the Logging option on the Application Settings window. For more information, see ["Application](#page-423-0) Settings: Logging" on page 424.

You can filter the type of messages displayed using the **Errors**, **Warnings**, and **Messages** buttons at the top of the pane. To view detailed information about a specific entry in the scan log, select an entry and then click **Detail**.

You can also right-click an entry and select the following options from the shortcut menu:

- Copy selected row to clipboard.
- Copy all items to clipboard.
- <span id="page-105-0"></span>• Get more information about this message.

## Server Information Tab

The Server tab lists items of interest pertaining to the server. Only one occurrence of an item or event is listed per server.

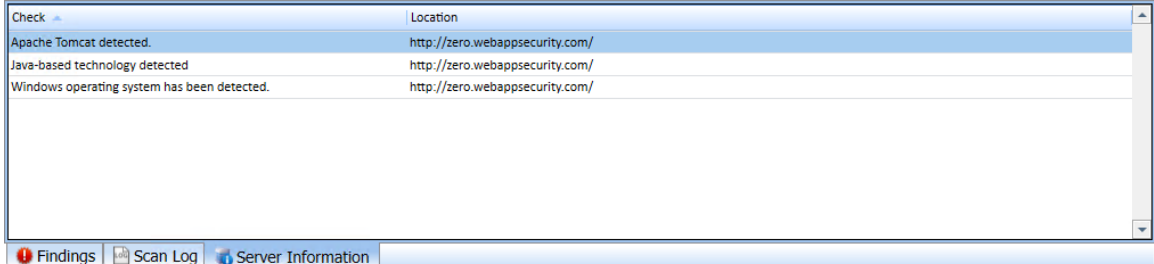

# Micro Focus Fortify Monitor

The Micro Focus Fortify Monitor program, represented by an icon in the notification area of the taskbar, provides a context menu that allows you to:

- Start/stop the sensor service
- $\bullet$  Start/stop the scheduler service
- Configure Enterprise Server sensor
- Start/configure the WebInspect API

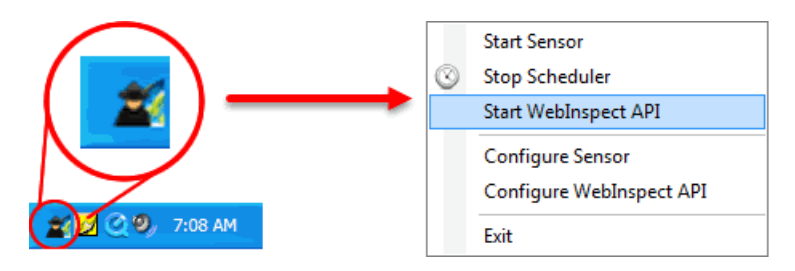

Pop-up messages also appear whenever certain events occur.

This feature is provided primarily for users who install Fortify WebInspect as a standalone scanner, but subsequently want to connect to Fortify WebInspect Enterprise.

# Chapter 4: Working with Scans

This chapter describes the various types of scans that Fortify WebInspect can perform, as well as instructions on how to run those scans. It includes procedures for scheduling scans, and importing, exporting, and managing scans that have completed.

# Guided Scan Overview

Guided Scan directs you through the best steps for configuring a scan tailored to your application.

The Guided Scan progress display in the left pane allows you to easily see your progress as you specify settings for your scan. The right pane displays the scan options on each wizard page.

The Guided Scan Wizard allows you to:

- Verify connectivity to your application
- Test the entire application or only workflows
- Record your login procedure
- Review suggested configuration changes

Guided Scans are template based; you can select to use either a Predefined Template or a Mobile Template.

## Predefined Templates

There are three predefined templates options to choose from:

- **Standard Scan**: use this option to when you are interested in coverage. Larger sites could take days when using this template.
- **Quick Scan**: use this option when focusing on breadth and performance rather than digging deep. Especially good for very large sites.
- **Thorough Scan**: use to perform an exhaustive crawl on your site. It is recommended that you split your site into parts and only scan smaller chunks of your site with these settings. Not recommended for large sites.

## Mobile Templates

There are two mobile template options to choose from:

- **Mobile Scan:** use this option to scan a mobile site from the machine where your instance of Fortify WebInspect or Fortify WebInspect Enterprise isinstalled. Fortify WebInspect or Fortify WebInspect Enterprise will fetch the mobile version of the site rather than the fullsite when this option is chosen.
- **Native Scan**: use this option to manually crawl a native mobile application and capture the Web
traffic as a workflow macro. Generate the traffic on an Android, Windows, or iOS device orsoftware emulator (Android and iOS only) running a mobile application.

After selecting a Guided Scan template, the stages and steps are displayed in the left pane, allowing you to easily navigate among them and specify the settings for your scan.

### **See Also**

"Using the [Predefined](#page-109-0) Template" on the next page

"Using the Mobile Scan [Template"](#page-126-0) on page 127

"Using the Native Scan [Template"](#page-143-0) on page 144

# Running a Guided Scan

The Guided Scan progress display in the left pane allows you to easily see your progress as you specify settings for your scan. The right pane displays the scan options on each wizard page.

The first page of the Guided Scan presents you with the option to select the type of scan to run. There are three main types to choose from.

## Predefined Template (Standard, Quick, or Thorough)

There are three Predefined templates options to choose from:

- **Standard Scan:** Default scan settings are designed to focus more on coverage than performance. Larger sites could take days to crawl with these settings.
- **Quick Scan:** A scan that focuses on breadth and performance rather than digging deep. Especially good for very large sites.
- **Thorough Scan:** Thorough scan settings are designed to perform an exhaustive crawl of your site. It is recommended that your split your site up into parts and only scan smaller chunks of your site with these settings. Not recommended for large sites.

For more information, see "Using the [Predefined](#page-109-0) Template" on the next page.

## Mobile Scan Template

This template emulates a mobile device while scanning a Web application.

For more information, see "Using the Mobile Scan [Template"](#page-126-0) on page 127.

## Native Scan Template

This template manually crawls a native mobile application and captures Web traffic as a workflow macro.

For more information, see "Using the Native Scan [Template"](#page-143-0) on page 144.

### **See Also**

"Guided Scan [Overview "](#page-107-0) on page 108 "Fortify [WebInspect](#page-434-0) Policies" on page 435

# <span id="page-109-0"></span>Using the Predefined Template

The Guided Scan wizard will step you through the necessary stages and steps required to scan your Web site. If you need to return to a previous step or stage, click the back navigation button, or click the step in the Guided Scan tree to be taken directly there.

**Important!** Due to limitations with SQL Express, running multiple scans using a SQL Express database may cause unsatisfactory results. For this reason, Fortify recommends not conducting concurrent (or parallel) scans for installations using SQL Express.

## Launching a Guided Scan

To launch a Guided Scan:

- <sup>l</sup> For Fortify WebInspect users, click the Start a Guided Scan option in the left pane, orselect **File > New > Guided Scan** from the menu bar.
- <sup>l</sup> For Fortify WebInspect Enterprise users, click **Guided Scan** under Actions on the Web Console.

The Guided Scan wizard launches and presents a list of Guided Scan templates. There are three Predefined templates options to choose from:

- **Standard Scan**: use this option to when you are interested in coverage. Larger sites could take days when using this template.
- **Quick Scan**: use this option when focusing on breadth and performance rather than digging deep. Especially good for very large sites.
- **Thorough Scan:** use to perform an exhaustive crawl on your site. It is recommended that you split your site into parts and only scan smaller chunks of your site with these settings. Not recommended for large sites.

Choose one of the **Predefined Templates**.

## Understanding the Rendering Engine

The Rendering Engine you select determines which Web Macro Recorder is opened when recording a new macro or editing an existing macro while configuring a Guided Scan. The Rendering Engine options are:

- **Session-based** Selecting this option designates the Session-based Web Macro Recorder, which uses Internet Explorer browser technology.
- **Macro Engine 5.***x* **(recommended)** Selecting this option designates the Web Macro Recorder with Macro Engine 5.*x*, which uses TruClient and Firefox technology.

## About the Site Stage

During the Site stage, you will:

- Verify the Web site you want to scan
- $\bullet$  Choose a scan type

### Verifying Your Web Site

To verify your Web site:

1. In the Start URL box, type orselect the complete URL or IP address of the site to scan.

If you enter a URL, it must be precise. For example, if you enter MYCOMPANY.COM, Fortify WebInspect or Fortify WebInspect Enterprise will not scan WWW.MYCOMPANY.COM or any other variation (unless you specify alternatives in the Allowed Hosts setting).

An invalid URL or IP address results in an error. If you want to scan from a certain point in your hierarchical tree, append a starting point for the scan, such as http://www.myserver.com/myapplication/.

Scans by IP address do not pursue links that use fully qualified URLs (as opposed to relative paths).

Note: Fortify WebInspect supports Internet Protocol version 6 (IPv6) addresses in web site and web service scans. When you specify the Start URL, you must enclose the IPv6 addressin brackets. For example:

 $\bullet$  http://[::1]

Fortify WebInspect scans "localhost."

• http://[fe80::20c:29ff:fe32:bae1]/subfolder/

Fortify WebInspect scans the host at the specified address starting in the "subfolder" directory.

• http://[fe80::20c:29ff:fe32:bae1]:8080/subfolder/ Fortify WebInspect scans a server running on port 8080 starting in "subfolder."

Fortify WebInspect and Fortify WebInspect Enterprise support both Internet Protocol version 4 (IPV4) and Internet Protocol version 6 (IPV6). IPV6 addresses must be enclosed in brackets.

2. (Optional) To limit the scope of the scan to an area, select the **Restrict to Folder** check box, and then select one of the following options from the list:

**Directoryonly (self)**. Fortify WebInspect and Fortify WebInspect Enterprise will crawl and/or audit only the URL you specify. For example, if you select this option and specify a URL of www.mycompany/one/two/, Fortify WebInspect or Fortify WebInspect Enterprise will assess only the "two" directory.

**Directory and subdirectories**. Fortify WebInspect or Fortify WebInspect Enterprise will begin crawling and/or auditing at the URL you specify, but will not access any directory that is higher in the directory tree.

**Directory and parent directories**. Fortify WebInspect or Fortify WebInspect Enterprise will begin crawling and/or auditing at the URL you specify, but will not access any directory that islower in the directory tree.

For information about limitations to the Restrict to folder scan option, see ["Restrict](#page-185-0) to Folder [Limitations"](#page-185-0) on page 186.

3. Click **Verify**.

If the website is set up to be authenticated with a client certificate using a common access card (CAC), then Guided Scan will prompt you with the following message:

The site <URL> is requesting a client certificate. Would you like to configure one now?

To configure a client certificate using a CAC:

a. Click **Yes**.

The Select a Client Certificate window appears.

b. Under Certificate Store, select **Current User**.

A list of available certificates appears in the Certificate area.

c. Locate and select a certificate that is prefixed with "(SmartCard)".

Details about the certificate and a PIN field appear in the Certificate Information area.

d. If a PIN isrequired, type the PIN for the CAC in the **PIN** field, and then click **Test**.

**Note:** If a PIN is required and you do not enter the PIN at this point, you must enter the PIN in the Windows Security window each time it prompts you for it during the scan.

- 4. If you must access the target site through a proxy server, click **Proxy** in the lower left of the main screen to display the Proxy Settings area, and then select an option from the **Proxy Settings** list:
	- <sup>l</sup> **Direct Connection (proxy disabled)**
	- <sup>l</sup> **Auto detect proxy settings**: Use the Web Proxy Autodiscovery Protocol (WPAD) to locate a proxy autoconfig file and use this to configure the browser's Web proxy settings.
	- **Use System proxy settings**: Import your proxy server information from the local machine.
	- **Use Firefox proxy settings:** Import your proxy server information from Firefox.
	- <sup>l</sup> **Configure proxy settings using a PAC File**: Load proxy settingsfrom a Proxy Automatic Configuration (PAC) file. If you select this option, click Edit to enter the location (URL) of the PAC.
	- **Explicitly configure proxy settings:** Specify proxy server settings as indicated. If you select this option, enter the proxy information in the fields provided.

**Note:** Electing to use browser proxy settings does not quarantee that you will access the Internet through a proxy server. If the Firefox browser connection settings are configured for "No proxy," or if the Internet Explorer setting "Use a proxy server for your LAN" is not selected, then a proxy server is not used.

When a screenshot of the Web site or directory structure appears, you have successfully verified your connection to the Start URL.

5. Click **Next**.

The Choose Scan Type window appears.

## Choosing a Scan Type

- 1. Type in a name for yourscan in the **Scan Name** box.
- 2. Select one of the following scan types:
	- **Standard:** Fortify WebInspect or Fortify WebInspect Enterprise perform an automated analysis, starting from the target URL. This is the normal way to start a scan.
	- **Workflows:** If you select this option, an additional Workflows stage is added to the Guided scan.
- 3. In the Scan Method area, select one of the following scan methods:
	- **Crawl Only**. This option completely maps a site's hierarchical data structure. After a crawl has been completed, you can click Audit to assess an application's vulnerabilities.
	- **Crawl and Audit**. Fortify WebInspect or Fortify WebInspect Enterprise map the site's hierarchical data structure and audits each resource (page). Depending on the default settings you select, the audit can be conducted as each resource is discovered or after the entire site is crawled. For information regarding simultaneous vs. sequential crawl and audit, see ["Scan](#page-349-0) Settings: [Method "](#page-349-0) on page 350.
	- **Audit Only**. Fortify WebInspect or Fortify WebInspect Enterprise apply the methodologies of the selected policy to determine vulnerability risks, but does not crawl the Web site. No links on the site are followed or assessed.
- 4. In the Policy area, select a policy from the Policy list. For information about managing policies, see the Policy Manager chapter in the *Micro Focus Fortify WebInspect Tools Guide*.
- 5. In the Crawl Coverage area, select the level of coverage you want using the **Crawl Coverage** slider. For more information on crawl coverage levels, see "Coverage and [Thoroughness"](#page-171-0) on page 172.
- 6. In the **Single-Page Applications** area, select an option for crawling and auditing single-page applications (SPAs). When enabled, the DOM script engine finds JavaScript includes, frame and iframe includes, CSS file includes, and AJAX calls during the crawl, and then audits all traffic generated by those events. Options for Single-Page Applications are:
	- **Automatic** If Fortify WebInspect detects a SPA framework, it automatically switches to SPAsupport mode.
	- **Enabled** Indicates that SPA frameworks are used in the target application.

**Caution!** SPA support should be enabled for single-page applications only. Enabling SPA support to scan a non-SPA website will result in a slow scan.

**Disabled** - Indicates that SPA frameworks are not used in the target application.

For more information, see "About [Single-page](#page-193-0) Application Scans" on page 194.

7. Click the **Next** button.

The Login stage appears with Network Authentication highlighted in the left pane.

# About the Login Stage

If the application you intend to scan requireslogin credentials, you can use the login stage to either select a pre-existing login macro or record one for use with the scan.

If your application does not require login credentials, you can skip this section of the Guided Scan wizard by clicking through the options without assigning values, or clicking Application in the Guided Scan tree to skip to the next stage.

In this stage you can:

- Configure network authorization
- Configure application authorization
- Create or assign a login macro

### Network Authentication Step

If your application requires either network or application level authentication, you can assign it here.

### Configuring Network Authentication

If your network requires user authentication, you can configure it here. If your network does not require user authentication, click the Next navigation button or the next appropriate step in the Guided Scan tree to continue on.

To configure network authentication:

- 1. Click the **Network Authentication** checkbox.
- 2. Select a **Method** from the drop-down list of authentication methods. The authentication methods are:

### **ADFS CBT**

Active Directory Federation Services Channel Binding Token authentication helps protect against man-in-the-middle (MITM) attacksin which an attacker intercepts a client's credentials and forwards them to a server. Protection against such attacks is made possible when a Channel Binding Token (CBT) isrequired or allowed by the server when establishing communications with clients. In some servers, such as IIS, ADFS CBT is called "Extended Protection for Authentication."

It issimilar to NTLM authentication, but ADFS CBT authentication builds a CBT token based on the hash of the HTTPS site server certificate. This authentication type is usually used for HTTPS sites. For an HTTP site, it works similar to NTLM but the token is empty.

**Note:** Most servers require the domain name to be entered along with the user name in the Username field, such as DOMAIN/username or username@domainname.com. Consider this possibility if you have difficulty connecting to your server with the credentials you provide.

#### **Automatic**

Allow Fortify WebInspect to determine the correct authentication type.

Automatic detection slows the scanning process. If you know and specify one of the other authentication methods, scanning performance is noticeably improved.

#### **Basic**

A widely used, industry-standard method for collecting user name and password information.

- a. The Web browser displays a window for a user to enter a previously assigned user name and password, also known as credentials.
- b. The Web browser then attempts to establish a connection to a server using the user's credentials.
- c. If a user's credentials are rejected, the browser displays an authentication window to re-enter the user's credentials. Internet Explorer allowsthe user three connection attempts before failing the connection and reporting an error to the user.
- d. If the Web server verifies that the user name and password correspond to a valid user account, a connection is established.

The advantage of Basic authentication is that it is part of the HTTP specification and is supported by most browsers. The disadvantage isthat Web browsers using Basic authentication transmit passwords in an unencrypted form. By monitoring communications on your network, an attacker can easily intercept and decode these passwords using publicly available tools. Therefore, Basic authentication is not recommended unless you are confident that the connection between the user and your Web server is secure.

### **Digest**

The Windows Server operating system implements the Digest Authentication protocol as a security support provider (SSP), a dynamic-link library (DLL) that is supplied with the operating system. Using digest authentication, your password is neversent acrossthe network in the clear, but is always transmitted as an MD5 digest of the user's password. In this way, the password cannot be determined by sniffing network traffic.

#### **Kerberos**

Kerberos uses the Needham-Schroeder protocol as its basis. It uses a trusted third party, termed a Key Distribution Center (KDC), which consists of two logically separate parts: an Authentication Server (AS) and a Ticket Granting Server (TGS). The client authenticates itself to AS, then demonstrates to the TGS that it is authorized to receive a ticket for a service (and receives it). The client then demonstrates to a Service Server that it has been approved to receive the service.

### **Negotiate**

The Negotiate authentication protocol begins with the option to negotiate for an authentication protocol. When the client requests accessto a service, the server replies with a list of authentication protocols that it can support and an authentication challenge based on the protocol that is its first choice.

For example, the server might list Kerberos and NTLM, and send a Kerberos challenge. The client examines the contents of the reply and checks to determine whether it supports any of the specified protocols. If the client supports the preferred protocol, authentication proceeds. If the client does not support the preferred protocol, but does support one of the other protocols listed by the server, the client lets the server know which authentication protocol it supports, and the authentication proceeds. If the client does notsupport any of the listed protocols, the authentication exchange fails.

### **NT LAN Manager (NTLM)**

NTLM is an authentication processthat is used by all members of the Windows NT family of products. Like its predecessor LanMan, NTLM uses a challenge/response processto prove the client's identity without requiring that either a password or a hashed password be sent across the network.

Use NTLM authentication for servers running IIS. If NTLM authentication is enabled, and Fortify WebInspect has to pass through a proxy server to submit its requests to the Web server, Fortify WebInspect may not be able to crawl or audit that Web site.

**Caution!** After configuring Fortify WebInspect for NTLM authentication and scanning the NTLM-protected sites, you might want to disable the NTLM authentication settings to prevent any potential problem.

- 3. To use a client certificate for network authentication, select **Client Certificate**.
- 4. In the Certificate Store area, select one of the following, and then select either the **My** or **Root** radio button:
	- **Local Machine**. Fortify WebInspect uses a certificate on the local machine based on your selection in the Certificate Store area.
	- **Current User**. Fortify WebInspect uses a certificate for the current user based on your selection in the Certificate Store area.
- 5. To view certificate details in the Certificate Information area, select a certificate.
- 6. Click the **Next** button.

The Application Authentication page appears.

### Application Authentication Step

If your site requires authentication, you can use this step to create, select, or edit a login macro to automate the login process and increase the coverage of yoursite. A login macro is a recording of the activity that is required to access and log in to your application, typically by entering a user name and password and clicking a button such as Log In or Log On.

If **Enable macro validation** is selected in Scan Settings: Authentication for scans that use a login macro, Fortify WebInspect tests the login macro at the start of the scan to ensure that the log in is successful. If the macro is invalid and fails to log in to the application, the scan stops and an error message is written in the scan log file. For more information and troubleshooting tips, see ["Testing](#page-465-0) Login [Macros"](#page-465-0) on page 466.

The following options are available for login macros:

- **.** "Using a Login Macro without Privilege Escalation" on the next page
- **.** "Using Login Macros for Privilege [Escalation"](#page-116-1) on the next page
- **.** "Using a Login Macro when Connected to Fortify [WebInspect](#page-117-0) Enterprise" on page 118
- **.** "Using a [Selenium](#page-117-1) IDE Macro" on the next page
- **.** ["Automatically](#page-119-0) Creating a Login Macro" on page 120

### <span id="page-116-0"></span>Using a Login Macro without Privilege Escalation

To use a login macro:

- 1. Select the **Use a login macro for this site** check box.
- 2. Do one of the following:
	- **To use a pre-recorded login macro, click the ellipsis button (...) to browse for a saved macro. If** you are using a Selenium macro, see "Using a [Selenium](#page-117-1) IDE Macro" on the next page.
	- To edit an existing login macro shown in the Login Macro field, click **Edit**.
	- **•** To record a new macro, click **Create**.

For details about recording a new login macro or using an existing login macro, see the Web Macro Recorder chaptersin the *Micro Focus Fortify WebInspect Tools Guide*.

3. Click the **Next** button.

If you selected a Standard scan, the Optimization Tasks page appears. If you selected a Workflows scan, the Manage Workflows page appears.

### <span id="page-116-1"></span>Using Login Macros for Privilege Escalation

If you selected the Privilege Escalation policy or another policy that includes enabled Privilege Escalation checks, at least one login macro for a high-privilege user account isrequired. For more information, see "About Privilege [Escalation](#page-190-0) Scans" on page 191. To use login macros:

- 1. Select the **High-Privilege User Account Login Macro** check box. Thislogin macro isfor the higher-privilege user account, such as a Site Administrator or Moderator account.
- 2. Do one of the following:
	- **To use a pre-recorded login macro, click the ellipsis button (...) to browse for a saved macro. If** you are using a Selenium macro, see "Using a [Selenium](#page-117-1) IDE Macro" on the next page.
	- To edit an existing login macro shown in the Login Macro field, click **Edit**.
	- **.** To record a new macro, click **Create**.

For details about recording a new login macro or using an existing login macro, see the Web Macro Recorder chaptersin the *Micro Focus Fortify WebInspect Tools Guide*.

After recording or selecting the first macro and clicking the next arrow, a "Configure Low Privilege Login Macro" prompt appears.

- 3. Do one of the following:
	- To perform the scan in authenticated mode, click Yes. For more information, see ["About](#page-190-0) Privilege [Escalation](#page-190-0) Scans" on page 191.

Guided Scan returns to the Select Login Macro window for you to create or select a low-privilege login macro. Continue to Step 4.

• To perform the scan in unauthenticated mode, click **No**. For more information, see ["About](#page-190-0) Privilege [Escalation](#page-190-0) Scans" on page 191.

The Application Authentication Step is complete. If you selected a Standard scan, the Optimization Tasks page appears. If you selected a Workflowsscan, the Manage Workflows page appears.

- 4. Select the **Low-Privilege User Account Login Macro** check box. Thislogin macro isfor the lowerprivilege user account, such as a viewer or consumer of the site content.
- 5. Do one of the following:
	- **To use a pre-recorded login macro, click the ellipsis button (...) to browse for a saved macro. If** you are using a Selenium macro, see "Using a [Selenium](#page-117-1) IDE Macro" below.
	- To edit an existing login macro shown in the Login Macro field, click **Edit**.
	- **.** To record a new macro, click **Create**.

For details about recording a new login macro or using an existing login macro, see the Web Macro Recorder chaptersin the *Micro Focus Fortify WebInspect Tools Guide*.

6. After recording orselecting the second macro, click the **Next** button.

If you selected a Standard scan, the Optimization Tasks page appears. If you selected a Workflows scan, the Manage Workflows page appears.

### <span id="page-117-0"></span>Using a Login Macro when Connected to Fortify WebInspect Enterprise

For a Fortify WebInspect that is connected to Fortify WebInspect Enterprise, you can download and use a login macro from the Fortify WebInspect Enterprise macro repository.

- 1. Select the **Use a login macro for this site** check box.
- 2. Click **Download**.

The Download a Macro from Fortify WebInspect Enterprise window appears.

- 3. Select the **Application** and **Version** from the drop-down lists.
- 4. Select a repository macro from the **Macro** drop-down list.
- 5. Click **OK**.

**Note:** Selecting a repository macro automatically syncs the **Application** and **Version** on the Final Review page under **Automatically Upload Scan to WIE**.

### <span id="page-117-1"></span>Using a Selenium IDE Macro

Fortify WebInspect supports integration with Selenium IDE browser automation. When you click the Import button and select a Selenium IDE macro to import, Fortify WebInspect detects that a Selenium IDE macro is being used. Fortify WebInspect opens Selenium and plays the macro. The macro must include a logout condition. If a logout condition does not exist, you can add one using the Logout Conditions Editor just as with any other macro. However, all other edits must be done in the Selenium IDE.

- 1. Select the **Use a login macro for this site** check box.
- 2. Click the ellipsis button **(...)**to browse for a saved Selenium IDE macro.

The Import Macro window appears.

3. Select **Selenium IDE Test Case (\*.\*)**from the file type drop-down list.

**Note:** Selenium IDE macros do not have a specific file extension and can be any type of text file, including XML.

4. Locate and select the file, and then click **Open**.

The Import Selenium Script window appears.

5. (Optional) To view and/or adjust how Selenium behaves during macro replay, click the Settings plus (**+**) sign.

The Settings area expands and the default settings become visible. Make changes as necessary.

6. Click **Verify**.

Fortify WebInspect plays the macro, displaying the verification progress and status in the Import Selenium Script window.

- 7. Did the macro play successfully?
	- If yes, the message "Successfully verified macro" appears. Continue with Step 8.
	- If no, an error message appears. Use the error message to debug and correct the error in Selenium, and return to Step 2 of this procedure to try the import again.
- 8. Continue according to the following table.

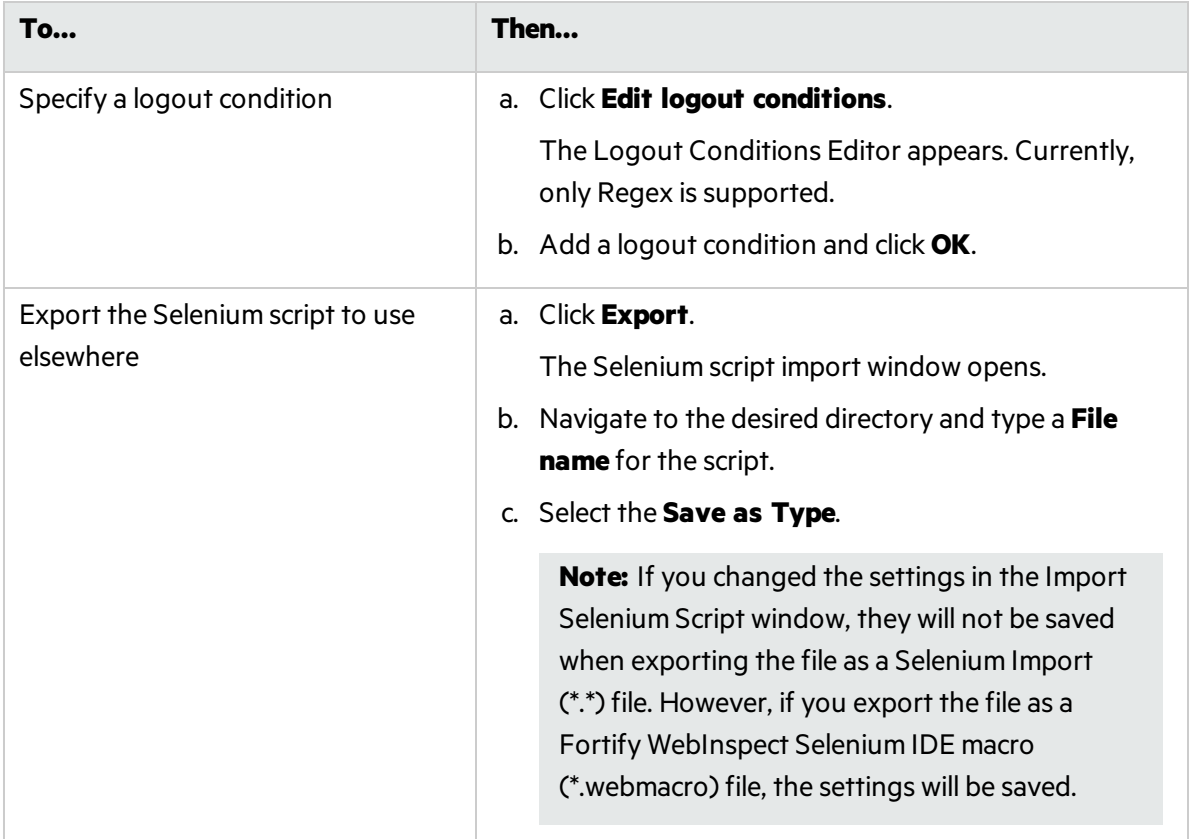

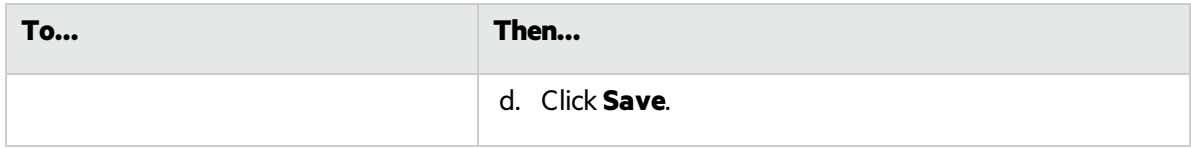

## <span id="page-119-0"></span>Automatically Creating a Login Macro

You can enter a username and password and have Fortify WebInspect create a login macro automatically.

**Note:** You cannot automatically create login macros for privilege-escalation and multi-user login scans or for any scan using the Session-based rendering engine.

To automatically create a login macro:

- 1. Select **Auto-gen Login Macro**.
- 2. Type a username in the **Username** field.
- 3. Type a password in the **Password** field.

Optionally, click **Test** to locate the login form, generate the macro, and run macro validation tests before advancing to the next stage in the Guided Scan wizard. If you need to cancel the validation test prior to completion, click **Cancel**.

**Important!** To use an automatically-generated macro in the Workflows stage or the Enhanced Coverage task of Guided Scan, you must click **Test** to generate a macro.

If the macro is invalid and fails to log in to the application, an error message appears. For more information and troubleshooting tips, see ["Testing](#page-465-0) Login Macros" on page 466.

## About the Workflows Stage

The Workflows stage only appears if you selected Workflows as the Scan Type in the Site stage. If you chose Standard, the Workflowsstage will not appear. You can create a Workflow macro to ensure Fortify WebInspect audits the pages you specify in the macro. Fortify WebInspect audits only those URLsincluded in the macro and does not follow any hyperlinks encountered during the audit. A logout signature is not required. This type of macro is used most often to focus on a particular subsection of the application.

**Important!** If you use a login macro in conjunction with a workflow macro or startup macro or both, all macros must be of the same type: all .webmacro files, all Burp Proxy captures, or all Selenium macros. You cannot use different types of macros in the same scan.

To complete the Workflows settings, click any of the following in the Workflows table:

- **Record**. Opens the Web Macro Recorder, allowing you to create a macro.
- **Edit**. Opens the Web Macro Recorder and loads the selected macro.
- **Delete**. Removes the selected macro (but does not delete it from your disk).
- **Import**. Opens a standard file-selection window, allowing you to select a previously recorded

.webmacro file, Burp Proxy captures, or a Selenium macro. If using a Selenium macro, you will need to click **Verify** for Fortify WebInspect to play the macro. If the macro does not play successfully, the Import Selenium Script window displays an error. You will need to debug and correct the error in Selenium, and return to this procedure to try the import again.

**Note:** If you have installed Micro Focus Unified Functional Testing (UFT) on your computer, then Fortify WebInspect detects this automatically and displays an option to import a UFT .usr file.

See "Importing Micro Focus Unified [Functional](#page-124-0) Testing (UFT) Filesin a Guided Scan " on [page](#page-124-0) 125.

**Export**. Opens a standard file-selection window, allowing you to save a recorded macro.

After you specify and play a workflow macro, it appears in the Workflows table and its Allowed Hosts are added to the **Guided Scan > Workflows > Workflows > Manager Workflow** page. You can enable or disable access to particular hosts. For more information, see "Scan [Settings:](#page-365-0) Allowed Hosts" on [page](#page-365-0) 366.

## To Add Burp Proxy results

If you have run Burp Proxy security tests, the traffic collected during those tests can be imported into a Workflow macro, reducing the time it would otherwise take to rescan the same areas.

To add Burp Proxy results to a workflow macro:

- 1. If you are not on the Workflowsscreen, click on the **Manage Workflows** step in the Guided Scan tree.
- 2. Click the **Import** button.

The Import Macro file selector appears.

- 3. Change the file type box filter from Web Macro (\*.webmacro) to Burp Proxy (\*.\*).
- 4. Navigate to your Burp Proxy files and select the desired file.
- 5. Click **Open**.

## About the Active Learning Stage

During the Active Learning stage:

- The WebInspect Profiler is run to see if any settings need to be modified.
- Set scan optimization option if necessary.

### Using the Profiler

The WebInspect Profiler conducts a preliminary examination of the target Web site to determine if certain settings should be modified. If changes appear to be required, the Profiler returns a list of suggestions, which you may accept or reject.

For example, the Profiler may detect that authorization isrequired to enter the site, but you have not specified a valid user name and password. Rather than proceed with a scan that would return significantly diminished results, you could follow the Profiler's suggestion to configure the required information before continuing.

Similarly, your settings may specify that Fortify WebInspect should not conduct "file-not-found" detection. This process is useful for Web sites that do not return a status "404 Not Found" when a client requests a resource that does not exist (they may instead return a status"200 OK," but the response contains a message that the file cannot be found). If the Profiler determines that such a scheme has been implemented in the target site, it would suggest that you modify the Fortify WebInspect setting to accommodate this feature.

To launch the Profiler:

1. Click **Profile**.

The Profiler runs. For more information, see "Server [Profiler"](#page-235-0) on page 236.

Results appear in the Optimize scan for box in the Settings section.

- 2. Accept or reject the suggestions that appear in the Optimize scan for drop-down box. To reject the suggestion, select None or an alternate from the drop-down menu.
- 3. If necessary, provide any requested information.
- 4. Click the **Next** button.

Several options may be presented even if you do not run the Profiler, as described in the following sections.

### **Autofill Web Forms**

Select Auto-fill Web forms during crawl if you want Fortify WebInspect to submit valuesfor input controls on forms it encounters while scanning the target site. Fortify WebInspect will extract the values from a prepackaged default file or from a file that you create using the Web Form Editor. See the Web Form Editor chapter in the *Micro Focus Fortify WebInspect Tools Guide*. You may:

- 1. Click the ellipsis button **(...)**to locate and load a file.
- 2. Click **Edit** to edit the selected file (or the default values) using the Web Form Editor.
- 3. Click **Create** to open the Web Form Editor and create a file.

#### **Add Allowed Hosts**

Use the Allowed Host settings to add domains to be crawled and audited. If your Web presence uses multiple domains, add those domains here. For more information, see "Scan [Settings:](#page-365-0) Allowed Hosts" on [page](#page-365-0) 366.

To add allowed domains:

- 1. Click **Add**.
- 2. In the Specify Allowed Host window, enter a URL (or a regular expression representing a URL) and click **OK**.

### **Reuse Identified False Positives**

Select scans containing vulnerabilities that were changed to false positives. If those false positives match vulnerabilities detected in thisscan, the vulnerabilities will be changed to false positives. For more information, see "False [Positives"](#page-83-0) on page 84.

To reuse identified false positives:

- 1. Select **Import False Positives**.
- 2. Click **Select Scans**.
- 3. Select one or more scans containing false positives from the same site you are now scanning.
- 4. Click **OK**.

### **Apply Sample Macro**

Fortify WebInspect's example banking application, zero.webappsecurity.com, uses a Web form login. If you scan thissite, select **Apply sample macro** to run the prepackaged macro containing the login script.

### **Traffic Analysis**

Select **Launch and Direct Traffic through Web Proxy** to use the Web Proxy tool to examine the HTTP requests issued by Fortify WebInspect and the responses returned by the target server.

While scanning a Web site, Fortify WebInspect displays in the navigation pane only those sessions that reveal the hierarchical structure of the Web site, plus those sessions in which a vulnerability was discovered. However, if you select **Enable Traffic Monitor**, Fortify WebInspect addsthe **Traffic Monitor** button to the Scan Info panel, allowing you to display and review each HTTP request sent by Fortify WebInspect and the associated HTTP response received from the server.

### **Message**

If the Profiler does not recommend changes, the Guided Scan wizard displays the message "No settings changes are recommended. Your current scan settings are optimal for this site."

#### Click **Next**.

The Final Review page appears with **Configure Detailed Options** highlighted in the left pane.

## About the Settings Stage

To configure detailed options, specify any of the following settings.

#### **Reuse Identified False Positives**

Select the **False Positives** box to reuse false positives that Fortify WebInspect has already identified.

### **Traffic Analysis**

1. To use the Web Proxy tool, select **Launch and Direct Traffic through Web Proxy** to use the Web Proxy tool to examine the HTTP requestsissued by Fortify WebInspect and the responses returned by the target server.

Web Proxy is a stand-alone, self-contained proxy server that you can configure and run on your desktop. Web Proxy allows you to monitor traffic from a scanner, a Web browser, or any other tool that submits HTTP requests and receives responses from a server. Web Proxy is a tool for a debugging and penetration scan; you can view every request and server response while browsing a site.

2. Select the **Traffic Monitor** box to display and review each HTTP requestsent by Fortify WebInspect and the associated HTTP response received from the server.

While scanning a Web site, Fortify WebInspect displays only those sessions that reveal the hierarchical structure of the Web site, plus those sessions in which a vulnerability was discovered. However, if you select **Enable Traffic Monitor**, Fortify WebInspect allows you to display and review each HTTP request sent by Fortify WebInspect and the associated HTTP response received from the server.

3. Click **Next**.

The Validate Settings and Start Scan page appears with Configure Detailed Options highlighted in the left pane.

### **Validate Settings and Start Scan**

Options on this page allow you to save the current scan settings and, if WebInspect is integrated with WebInspect Enterprise, to interact with WebInspect Enterprise.

- 1. To save yourscan settings as an XML file, select **Click here to save settings**. Use the standard Save as window to name and save the file.
- 2. If WebInspect is integrated with WebInspect Enterprise, a Templates section appears in the toolbar. Continue according to the following table.

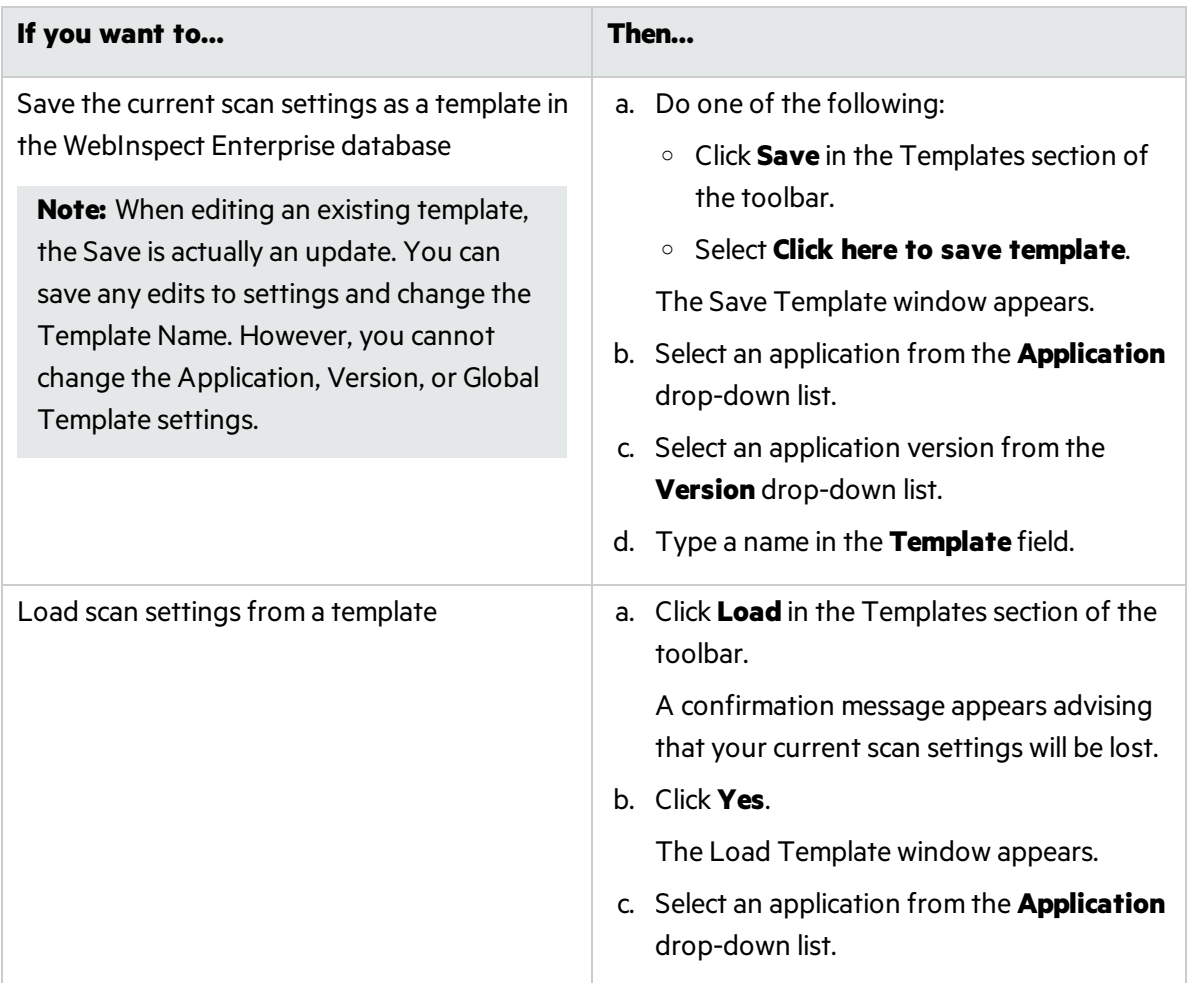

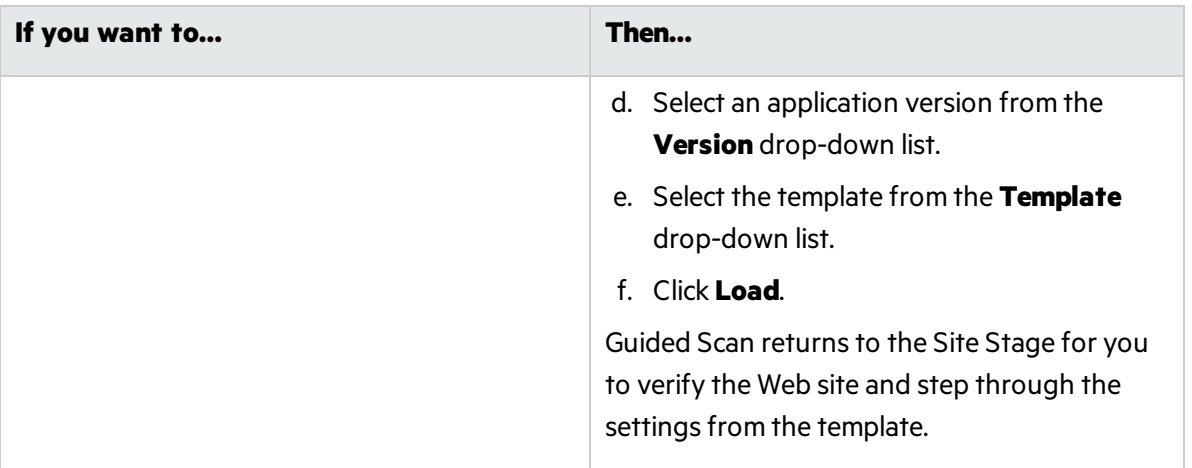

- 3. If WebInspect isintegrated with WebInspect Enterprise, the WebInspect Enterprise section appears on this page. You can interact with WebInspect Enterprise as follows:
	- a. Select an application from the **Application** drop-down list.
	- b. Select an application version from the **Version** drop-down list.
	- c. Continue according to the following table.

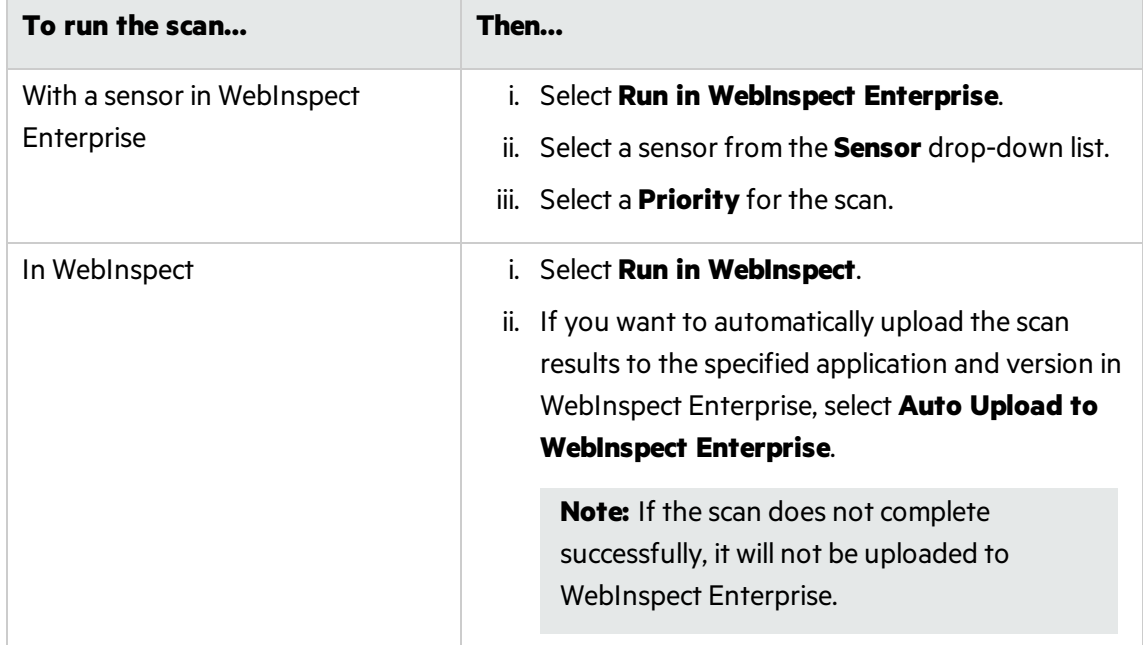

4. In the **Scan Now** area, review yourscan settings, and then click **Start Scan** to begin the scan.

### <span id="page-124-0"></span>Importing Micro Focus Unified Functional Testing (UFT) Files in a Guided Scan

If you have the Micro Focus Unified Functional Testing application installed, Fortify WebInspect detects it and allows you to import a UTF file (.usr) into your workflow scan to enhance the thoroughness and attack surface of your scan. For more information, see Unified [Functional](https://software.microfocus.com/en-us/products/unified-functional-automated-testing/overview) Testing on the Micro Focus Web site.

To import a UTF (.usr) file into a Fortify WebInspect Guided Scan:

- 1. Launch a Guided Scan, and then select Workflow Scan asthe Scan Type. Additional text appears under the Workflows scan option: Micro Focus Unified Functional Testing has been detected. You can import scripts to improve the thoroughness of your security test.
- 2. Click the **Next** button.
- 3. In the Authentication section, Application Authentication is automatically selected. Complete the fields as indicated.
- 4. On the Manage Workflowsscreen, click **Import**. The Import Scripts dialog box appears. On the Import Scripts dialog box, you may:
	- Type the filename.
	- **•** Browse to your file by clicking to locate your file with a .usr extension. Select **Micro Focus Unified Functional Testing** from the drop-down file type, and then navigate to the file.
	- <sup>l</sup> Click **Edit** to launch the **Micro Focus Unified Functional Testing** application.
- 5. (Optional) On the Import Scripts dialog box, you may select either of the following options:
	- <sup>l</sup> **Show Micro Focus Unified Functional Testing UI during import**
	- <sup>l</sup> **Open script result after import**
- 6. Select the file to import, and then click Import. After your file issuccessfully imported, the file appears in the Workflows table.
- 7. Select one of the following from the Workflows table:
	- **Record** launches the Web Macro Recorder. For more information, see the Web Macro Recorder chaptersin the *Micro Focus Fortify WebInspect Tools Guide*.
	- **Edit** allows you to modify the file using the Web Macro Recorder. See the Web Macro Recorder chaptersin the *Micro Focus Fortify WebInspect Tools Guide*.
	- **.** Delete deletes the script from the Workflows table.
	- **Import** import another file.
	- **Export** saves a file in .webmacro format with the name and location you specify.
- 8. Click the **Next** button.

When the first .usr script file is added to the list, its name (or default name) appears in the Workflows table and an Allowed Hosts table is added to the pane.

Adding another .usrscript file can add more allowed hosts. Any host that is enabled is available to all the listed workflow .usrscript files, not just the workflow.usr file for which it was added. The Guided Scan will play all the listed workflow files and make requeststo all the listed allowed hosts, whether or not their check boxes are selected. If a check box for an allowed host is selected, Fortify WebInspect will crawl or audit the responses from that host. If a check box is not selected, Fortify WebInspect will not crawl or audit the responses from that host. In addition, if a particular workflow .usrscript uses parameters, a Macro Parameterstable is displayed when that workflow macro is selected in the list. Edit the values of the parameters as needed.

9. After you have completed changes or additions to the Workflows table, proceed in the Guided Scan wizard to complete your settings and run the scan. For more information about recording a new

login macro or using an existing login macro, see the Web Macro Recorder chapters in the Micro *Focus Fortify WebInspect Tools Guide*.

### **See Also**

<span id="page-126-0"></span>"Guided Scan [Overview "](#page-107-0) on page 108

# Using the Mobile Scan Template

Using the Mobile Scan template to create a mobile Web site scan allows you to scan the mobile version of a Web site using the desktop version of your browser from within Fortify WebInspect or Fortify WebInspect Enterprise.

A Mobile Scan is nearly identical to a Web site scan and mirrors the settings options you will find when using one of the Predefined templates to do a Standard, Thorough, or Quick scan. The only difference is that you need to select a user agent header to allow your browser to emulate a mobile browser.

Fortify WebInspect and Fortify WebInspect Enterprise come with four mobile user agent optionsto choose from, but you can create a custom option and create a user agent for another version of Android, Windows Phone, or other mobile device. For information creating a user agent header, see ["Creating](#page-127-0) a Custom User Agent Header " on the next page.

**Important!** Due to limitations with SQL Express, running multiple scans using a SQL Express database may cause unsatisfactory results. For thisreason, Fortify recommends not conducting concurrent (or parallel) scans for installations using SQL Express.

## Launching a Mobile Scan

To launch a Mobile Scan:

- 1. Start a Guided Scan:
	- a. For Fortify WebInspect, click **Start a Guided Scan** on the Fortify WebInspect Start page.
	- b. For Fortify WebInspect Enterprise, click **Guided Scan** under Actions on the Web Console.
- 2. Select **Mobile Scan** from the Mobile Templates section.
- 3. Click the **Mobile Client** icon in the tool bar.
- 4. Select the **Rendering Engine** you want to use. The rendering engine you select determines which Web Macro Recorder is opened when recording a new macro or editing an existing macro while configuring a Guided Scan. The rendering engine options are:
	- **Session-based** Selecting this option designates the Session-based Web Macro Recorder, which uses Internet Explorer browser technology.
	- **Macro Engine 5.***x* **(recommended)** Selecting this option designates the Web Macro Recorder with Macro Engine 5.*x*, which uses TruClient and Firefox technology.
- 5. Select the User Agent that represents the agent string you want your rendering engine to present to the site. If you created your own userstring, it will appear as Custom. If the user agent is not listed, you can create a custom user agent. See Creating a Custom User Agent Header.

<span id="page-127-0"></span>The Guided Scan wizard displays the first step in the Native Mobile Stage: Verify Web Site.

## Creating a Custom User Agent Header

Fortify WebInspect and Fortify WebInspect Enterprise include user agentsfor Android, Windows, and iOS devices. If you are using one of these options, you do not need to create a custom user agent header. If you want your Web browser to identify itself as a different mobile device or a specific OS version, create a custom user agent header.

To create a custom user agent:

- 1. Click the **Advanced** icon in the Guided Scan tool bar.
- 2. The Scan Settings window appears.
- 3. In the Scan Settings column, select **Cookies/Headers**.
- 4. In the Append Custom Headers section of the settings area, double-click the User-Agent string. The Specify Custom Header box appears.
- 5. Type in User-Agent: followed by the user agent headerstring for the desired device.
- 6. Click **OK**.

The new custom user agent will now be available to select as your Mobile Client.

## About the Site Stage

During the Site stage, you will:

- Verify the Web site you want to scan
- $\bullet$  Choose a scan type

### Verifying Your Web Site

To verify your Web site:

1. In the **Start URL** box, type orselect the complete URL or IP address of the site to scan.

If you enter a URL, it must be precise. For example, if you enter MYCOMPANY.COM, Fortify WebInspect or Fortify WebInspect Enterprise will not scan WWW.MYCOMPANY.COM or any other variation (unless you specify alternatives in the Allowed Hosts setting).

An invalid URL or IP address results in an error. If you want to scan from a certain point in your hierarchical tree, append a starting point for the scan, such as http://www.myserver.com/myapplication/.

Scans by IP address do not pursue links that use fully qualified URLs (as opposed to relative paths).

Fortify WebInspect and Fortify WebInspect Enterprise support both Internet Protocol version 4 (IPV4) and Internet Protocol version 6 (IPV6). IPV6 addresses must be enclosed in brackets.

**Note:** Fortify WebInspect supports Internet Protocol version 6 (IPv6) addresses in web site and web service scans. When you specify the Start URL, you must enclose the IPv6 addressin

### brackets. For example:

 $\bullet$  http://[ $::1]$ 

Fortify WebInspect scans "localhost."

• http://[fe80::20c:29ff:fe32:bae1]/subfolder/

Fortify WebInspect scans the host at the specified address starting in the "subfolder" directory.

• http://[fe80::20c:29ff:fe32:bae1]:8080/subfolder/

Fortify WebInspect scans a server running on port 8080 starting in "subfolder."

- 2. (Optional) To limit the scope of the scan to an area, select the **Restrict to Folder** check box, and then select one of the following options from the list:
	- Directory only (self). Fortify WebInspect and Fortify WebInspect Enterprise will crawl and/or audit only the URL you specify. For example, if you select this option and specify a URL of www.mycompany/one/two/, Fortify WebInspect or Fortify WebInspect Enterprise will assess only the "two" directory.
	- Directory and subdirectories. Fortify WebInspect or Fortify WebInspect Enterprise will begin crawling and/or auditing at the URL you specify, but will not access any directory that is higher in the directory tree.
	- Directory and parent directories. Fortify WebInspect or Fortify WebInspect Enterprise will begin crawling and/or auditing at the URL you specify, but will not access any directory that islower in the directory tree.

For information about limitations to the Restrict to folder scan option, see ["Restrict](#page-185-0) to Folder [Limitations"](#page-185-0) on page 186.

3. Click **Verify**.

If the website is set up to be authenticated with a client certificate using a common access card (CAC), then Guided Scan will prompt you with the following message:

The site <URL> is requesting a client certificate. Would you like to configure one now?

To configure a client certificate using a CAC:

a. Click **Yes**.

The Select a Client Certificate window appears.

b. Under Certificate Store, select **Current User**.

A list of available certificates appears in the Certificate area.

c. Locate and select a certificate that is prefixed with "(SmartCard)".

Details about the certificate and a PIN field appear in the Certificate Information area.

d. If a PIN isrequired, type the PIN for the CAC in the **PIN** field, and then click **Test**.

**Note:** If a PIN is required and you do not enter the PIN at this point, you must enter the PIN in the Windows Security window each time it prompts you for it during the scan.

4. If you must access the target site through a proxy server, click **Proxy** in the lower left of the main

screen to display the Proxy Settings area, and then select an option from the Proxy Settings list:

- <sup>l</sup> **Direct Connection (proxy disabled)**
- <sup>l</sup> **Auto detect proxy settings**: Use the Web Proxy Autodiscovery Protocol (WPAD) to locate a proxy autoconfig file and use this to configure the browser's Web proxy settings.
- **Use System proxy settings**: Import your proxy server information from the local machine.
- **Use Firefox proxy settings:** Import your proxy server information from Firefox.
- <sup>l</sup> **Configure proxy settings using a PAC File**: Load proxy settingsfrom a Proxy Automatic Configuration (PAC) file. If you select this option, click Edit to enter the location (URL) of the PAC.
- **Explicitly configure proxy settings**: Specify proxy server settings as indicated. If you select this option, enter the proxy information in the fields provided.

**Note:** Electing to use browser proxy settings does not quarantee that you will access the Internet through a proxy server. If the Firefox browser connection settings are configured for "No proxy," or if the Internet Explorer setting "Use a proxy server for your LAN" is not selected, then a proxy server is not used.

When a screenshot of the Web site or directory structure appears, you have successfully verified your connection to the Start URL.

5. Click **Next.**

The Choose Scan Type window appears.

## Choosing a Scan Type

- 1. Type in a name for yourscan in the **Scan Name** box.
- 2. Select one of the following scan types:
	- **Standard:** Fortify WebInspect or Fortify WebInspect Enterprise perform an automated analysis, starting from the target URL. This is the normal way to start a scan.
	- **Workflows**: If you select this option, an additional Workflows stage is added to the Guided scan.
- 3. In the Scan Method area, select one of the following scan methods:
	- **Crawl Only**: This option completely maps a site's hierarchical data structure. After a crawl has been completed, you can click Audit to assess an application's vulnerabilities.
	- **Crawl and Audit:** Fortify WebInspect or Fortify WebInspect Enterprise map the site's hierarchical data structure and audits each resource (page). Depending on the default settings you select, the audit can be conducted as each resource is discovered or after the entire site is crawled. For information regarding simultaneous vs. sequential crawl and audit, see ["Crawl](#page-350-0) and Audit [Mode"](#page-350-0) on page 351.
	- **Audit Only:** Fortify WebInspect or Fortify WebInspect Enterprise apply the methodologies of the selected policy to determine vulnerability risks, but does not crawl the Web site. No links on the site are followed or assessed.
- 4. In the Policy area, select a policy from the Policy list. For information about managing policies, see the Policy Manager chapter in the *Micro Focus Fortify WebInspect Tools Guide*.
- 5. In the Crawl Coverage area, select the level of coverage you want using the **Crawl Coverage** slider. For more information on crawl coverage levels, see "Coverage and [Thoroughness"](#page-171-0) on page 172.
- 6. In the **Single-Page Applications** area, select an option for crawling and auditing single-page applications (SPAs). When enabled, the DOM script engine finds JavaScript includes, frame and iframe includes, CSS file includes, and AJAX calls during the crawl, and then audits all traffic generated by those events. Options for Single-Page Applications are:
	- **Automatic** If Fortify WebInspect detects a SPA framework, it automatically switches to SPAsupport mode.
	- **Enabled** Indicates that SPA frameworks are used in the target application.

**Caution!** SPA support should be enabled for single-page applications only. Enabling SPA support to scan a non-SPA website will result in a slow scan.

**Disabled** - Indicates that SPA frameworks are not used in the target application.

For more information, see "About [Single-page](#page-193-0) Application Scans" on page 194.

7. Click the **Next** button.

The Login stage appears with Network Authentication highlighted in the left pane.

## About the Login Stage

If the application you intend to scan requires login credentials, you can use the login stage to either select a pre-existing login macro or record one for use with the scan.

If your application does not require login credentials, you can skip this section of the Guided Scan wizard by clicking through the options without assigning values, or clicking Application in the Guided Scan tree to skip to the next stage.

In this stage you can:

- Configure network authorization
- Configure application authorization
- Create or assign a login macro

### Network Authentication Step

If your application requires either network or application level authentication, you can assign it here.

### Configuring Network Authentication

If your network requires user authentication, you can configure it here. If your network does not require user authentication, click the Next navigation button or the next appropriate step in the Guided Scan tree to continue on.

To configure network authentication:

- 1. Click the **Network Authentication** checkbox.
- 2. Select a **Method** from the drop-down list of authentication methods. The authentication methods are:

### **ADFS CBT**

Active Directory Federation Services Channel Binding Token authentication helps protect against man-in-the-middle (MITM) attacksin which an attacker intercepts a client's credentials and forwards them to a server. Protection against such attacks is made possible when a Channel Binding Token (CBT) isrequired or allowed by the server when establishing communications with clients. In some servers, such as IIS, ADFS CBT is called "Extended Protection for Authentication."

It issimilar to NTLM authentication, but ADFS CBT authentication builds a CBT token based on the hash of the HTTPS site server certificate. This authentication type is usually used for HTTPS sites. For an HTTP site, it works similar to NTLM but the token is empty.

**Note:** Most servers require the domain name to be entered along with the user name in the Username field, such as DOMAIN/username or username@domainname.com. Consider this possibility if you have difficulty connecting to your server with the credentials you provide.

### **Automatic**

Allow Fortify WebInspect to determine the correct authentication type.

Automatic detection slows the scanning process. If you know and specify one of the other authentication methods, scanning performance is noticeably improved.

#### **Basic**

A widely used, industry-standard method for collecting user name and password information.

- a. The Web browser displays a window for a user to enter a previously assigned user name and password, also known as credentials.
- b. The Web browser then attempts to establish a connection to a server using the user's credentials.
- c. If a user's credentials are rejected, the browser displays an authentication window to re-enter the user's credentials. Internet Explorer allows the user three connection attempts before failing the connection and reporting an error to the user.
- d. If the Web server verifies that the user name and password correspond to a valid user account, a connection is established.

The advantage of Basic authentication is that it is part of the HTTP specification and is supported by most browsers. The disadvantage isthat Web browsers using Basic authentication transmit passwords in an unencrypted form. By monitoring communications on your network, an attacker can easily intercept and decode these passwords using publicly available tools. Therefore, Basic authentication is not recommended unless you are confident that the connection between the user and your Web server is secure.

### **Digest**

The Windows Server operating system implements the Digest Authentication protocol as a security

support provider (SSP), a dynamic-link library (DLL) that is supplied with the operating system. Using digest authentication, your password is neversent acrossthe network in the clear, but is always transmitted as an MD5 digest of the user's password. In this way, the password cannot be determined by sniffing network traffic.

### **Kerberos**

Kerberos uses the Needham-Schroeder protocol as its basis. It uses a trusted third party, termed a Key Distribution Center (KDC), which consists of two logically separate parts: an Authentication Server (AS) and a Ticket Granting Server (TGS). The client authenticates itself to AS, then demonstrates to the TGS that it is authorized to receive a ticket for a service (and receives it). The client then demonstrates to a Service Server that it has been approved to receive the service.

### **Negotiate**

The Negotiate authentication protocol begins with the option to negotiate for an authentication protocol. When the client requests accessto a service, the server replies with a list of authentication protocols that it can support and an authentication challenge based on the protocol that is its first choice.

For example, the server might list Kerberos and NTLM, and send a Kerberos challenge. The client examines the contents of the reply and checks to determine whether it supports any of the specified protocols. If the client supports the preferred protocol, authentication proceeds. If the client does not support the preferred protocol, but does support one of the other protocols listed by the server, the client lets the server know which authentication protocol it supports, and the authentication proceeds. If the client does not support any of the listed protocols, the authentication exchange fails.

### **NT LAN Manager (NTLM)**

NTLM is an authentication process that is used by all members of the Windows NT family of products. Like its predecessor LanMan, NTLM uses a challenge/response processto prove the client's identity without requiring that either a password or a hashed password be sent across the network.

Use NTLM authentication for servers running IIS. If NTLM authentication is enabled, and Fortify WebInspect has to pass through a proxy server to submit its requests to the Web server, Fortify WebInspect may not be able to crawl or audit that Web site.

**Caution!** After configuring Fortify WebInspect for NTLM authentication and scanning the NTLM-protected sites, you might want to disable the NTLM authentication settings to prevent any potential problem.

3. To use a client certificate for network authentication, select **Client Certificate**.

**Note:** You can add a client certificate to a Windows phone, but the only way to subsequently remove it is to restore the phone to its default settings.

- 4. In the Certificate Store area, select one of the following, and then select either the **My** or **Root** radio button:
	- **Local Machine**. Fortify WebInspect uses a certificate on the local machine based on your selection in the Certificate Store area.
- **Current User**. Fortify WebInspect uses a certificate for the current user based on your selection in the Certificate Store area.
- 5. To view certificate detailsin the Certificate Information area, select a certificate.
- 6. Click the **Next** button.

The Application Authentication page appears.

### Application Authentication Step

If your site requires authentication, you can use this step to create, select, or edit a login macro to automate the login process and increase the coverage of yoursite. A login macro is a recording of the activity that is required to access and log in to your application, typically by entering a user name and password and clicking a button such as Log In or Log On.

If **Enable macro validation** is selected in Scan Settings: Authentication for scans that use a login macro, Fortify WebInspect tests the login macro at the start of the scan to ensure that the log in is successful. If the macro is invalid and fails to log in to the application, the scan stops and an error message is written in the scan log file. For more information and troubleshooting tips, see ["Testing](#page-465-0) Login [Macros"](#page-465-0) on page 466.

The following options are available for login macros:

- **.** "Using a Login Macro without Privilege [Escalation "](#page-133-0) below
- **.** "Using Login Macros for Privilege [Escalation"](#page-134-0) on the next page
- **.** "Using a Login Macro when Connected to Fortify [WebInspect](#page-135-0) Enterprise" on page 136
- **.** "Using a [Selenium](#page-135-1) IDE Macro" on page 136
- **.** ["Automatically](#page-136-0) Creating a Login Macro" on page 137

### <span id="page-133-0"></span>Using a Login Macro without Privilege Escalation

To use a login macro:

- 1. Select the **Use a login macro for this site** check box.
- 2. Do one of the following:
	- **To use a pre-recorded login macro, click the ellipsis button (...) to browse for a saved macro. If** you are using a Selenium macro, see "Using a [Selenium](#page-135-1) IDE Macro" on page 136.
	- To edit an existing login macro shown in the Login Macro field, click **Edit**.
	- **.** To record a new macro, click **Create**.

For details about recording a new login macro or using an existing login macro, see the Web Macro Recorder chaptersin the *Micro Focus Fortify WebInspect Tools Guide*.

3. Click the **Next** button.

If you selected a Standard scan, the Optimization Tasks page appears. If you selected a Workflows scan, the Manage Workflows page appears.

## <span id="page-134-0"></span>Using Login Macros for Privilege Escalation

If you selected the Privilege Escalation policy or another policy that includes enabled Privilege Escalation checks, at least one login macro for a high-privilege user account isrequired. For more information, see "About Privilege [Escalation](#page-190-0) Scans" on page 191. To use login macros:

- 1. Select the **High-Privilege User Account Login Macro** check box. Thislogin macro isfor the higher-privilege user account, such as a Site Administrator or Moderator account.
- 2. Do one of the following:
	- **To use a pre-recorded login macro, click the ellipsis button (...) to browse for a saved macro. If** you are using a Selenium macro, see "Using a [Selenium](#page-135-1) IDE Macro" on the next page.
	- To edit an existing login macro shown in the Login Macro field, click **Edit**.
	- **.** To record a new macro, click **Create**.

For details about recording a new login macro or using an existing login macro, see the Web Macro Recorder chaptersin the *Micro Focus Fortify WebInspect Tools Guide*.

After recording or selecting the first macro and clicking the next arrow, a "Configure Low Privilege Login Macro" prompt appears.

- 3. Do one of the following:
	- **•** To perform the scan in authenticated mode, click Yes. For more information, see ["About](#page-190-0) Privilege [Escalation](#page-190-0) Scans" on page 191.

Guided Scan returns to the Select Login Macro window for you to create or select a low-privilege login macro. Continue to Step 4.

• To perform the scan in unauthenticated mode, click **No**. For more information, see ["About](#page-190-0) Privilege [Escalation](#page-190-0) Scans" on page 191.

The Application Authentication Step is complete. If you selected a Standard scan, the Optimization Tasks page appears. If you selected a Workflowsscan, the Manage Workflows page appears.

- 4. Select the **Low-Privilege User Account Login Macro** check box. Thislogin macro isfor the lowerprivilege user account, such as a viewer or consumer of the site content.
- 5. Do one of the following:
	- **To use a pre-recorded login macro, click the ellipsis button (...) to browse for a saved macro. If** you are using a Selenium macro, see "Using a [Selenium](#page-135-1) IDE Macro" on the next page.
	- To edit an existing login macro shown in the Login Macro field, click **Edit**.
	- **.** To record a new macro, click **Create**.

For details about recording a new login macro or using an existing login macro, see the Web Macro Recorder chaptersin the *Micro Focus Fortify WebInspect Tools Guide*.

6. After recording orselecting the second macro, click the **Next** button.

If you selected a Standard scan, the Optimization Tasks page appears. If you selected a Workflows scan, the Manage Workflows page appears.

## <span id="page-135-0"></span>Using a Login Macro when Connected to Fortify WebInspect Enterprise

For a Fortify WebInspect that is connected to Fortify WebInspect Enterprise, you can download and use a login macro from the Fortify WebInspect Enterprise macro repository.

- 1. Select the **Use a login macro for this site** check box.
- 2. Click **Download**.

The Download a Macro from Fortify WebInspect Enterprise window appears.

- 3. Select the **Application** and **Version** from the drop-down lists.
- 4. Select a repository macro from the **Macro** drop-down list.
- 5. Click **OK**.

**Note:** Selecting a repository macro automatically syncs the **Application** and Version on the Final Review page under **Automatically Upload Scan to WIE**.

### <span id="page-135-1"></span>Using a Selenium IDE Macro

Fortify WebInspect supports integration with Selenium IDE browser automation. When you click the Import button and select a Selenium IDE macro to import, Fortify WebInspect detects that a Selenium IDE macro is being used. Fortify WebInspect opens Selenium and plays the macro. The macro must include a logout condition. If a logout condition does not exist, you can add one using the Logout Conditions Editor just as with any other macro. However, all other edits must be done in the Selenium IDE.

- 1. Select the **Use a login macro for this site** check box.
- 2. Click the ellipsis button **(...)**to browse for a saved Selenium IDE macro.

The Import Macro window appears.

3. Select **Selenium IDE Test Case (\*.\*)**from the file type drop-down list.

**Note:** Selenium IDE macros do not have a specific file extension and can be any type of text file, including XML.

4. Locate and select the file, and then click **Open**.

The Import Selenium Script window appears.

5. (Optional) To view and/or adjust how Selenium behaves during macro replay, click the Settings plus (+) sign.

The Settings area expands and the default settings become visible. Make changes as necessary.

6. Click **Verify**.

Fortify WebInspect plays the macro, displaying the verification progress and status in the Import Selenium Script window.

- 7. Did the macro play successfully?
	- If yes, the message "Successfully verified macro" appears. Continue with Step 8.
	- If no, an error message appears. Use the error message to debug and correct the error in

Selenium, and return to Step 2 of this procedure to try the import again.

8. Continue according to the following table.

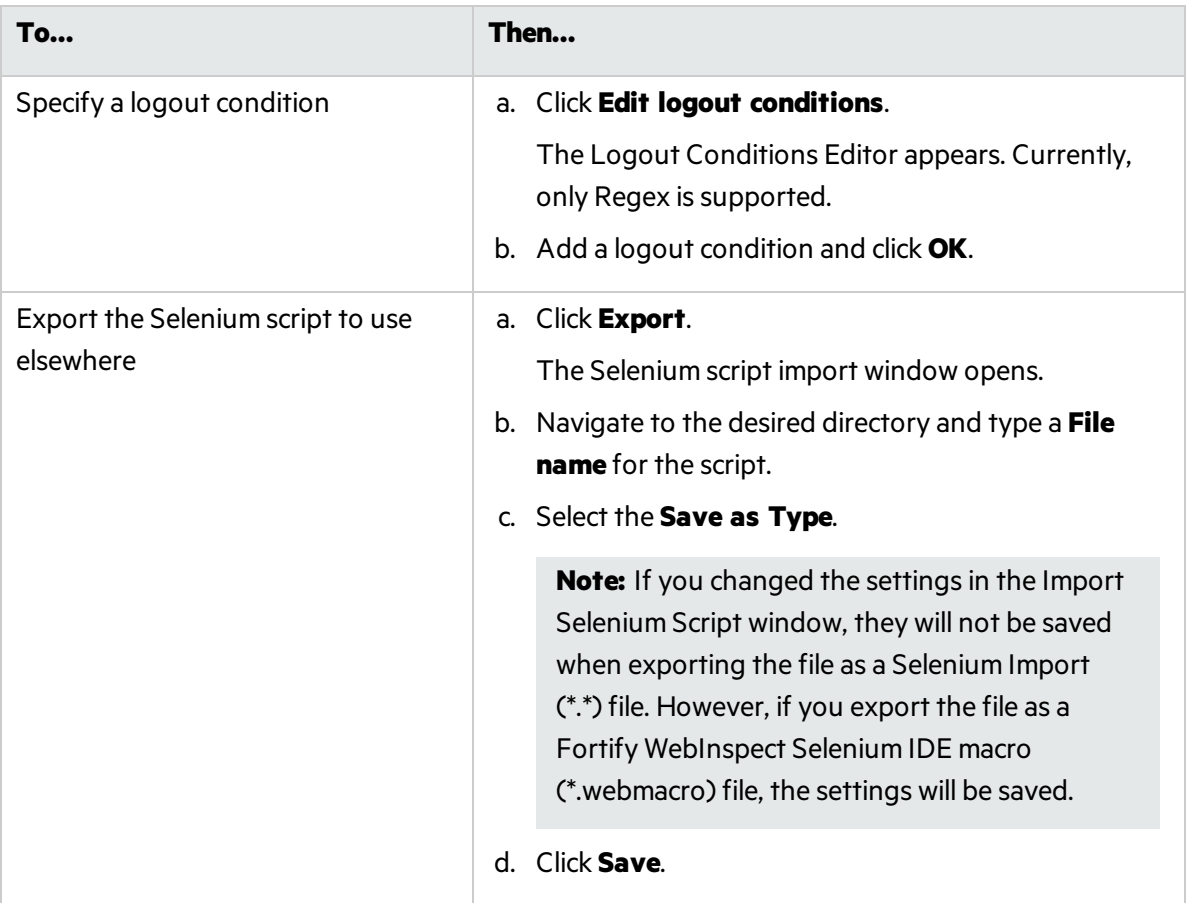

## <span id="page-136-0"></span>Automatically Creating a Login Macro

You can enter a username and password and have Fortify WebInspect create a login macro automatically.

**Note:** You cannot automatically create login macros for privilege-escalation and multi-user login scans or for any scan using the Session-based rendering engine.

To automatically create a login macro:

- 1. Select **Auto-gen Login Macro**.
- 2. Type a username in the **Username** field.
- 3. Type a password in the **Password** field.

Optionally, click **Test** to locate the login form, generate the macro, and run macro validation tests before advancing to the next stage in the Guided Scan wizard. If you need to cancel the validation test prior to completion, click **Cancel**.

**Important!** To use an automatically-generated macro in the Workflows stage or the Enhanced

Coverage task of Guided Scan, you must click **Test** to generate a macro.

If the macro is invalid and fails to log in to the application, an error message appears. For more information and troubleshooting tips, see ["Testing](#page-465-0) Login Macros" on page 466.

## About the Workflows Stage

The Workflows stage only appears if you selected Workflows as the Scan Type in the Site stage. If you chose Standard, the Workflows stage will not appear.

You can create a Workflow macro to ensure Fortify WebInspect audits the pages you specify in the macro. Fortify WebInspect audits only those URLsincluded in the macro and does not follow any hyperlinks encountered during the audit.

You can create multiple Workflows macros; one for each use case on your site. A logout signature is not required. This type of macro is used most often to focus on a particular subsection of the application. If you select multiple macros, they will all be included in the same scan. In addition to allowing you to select multiple macros, you can also import Burp proxy captures and add them to yourscan.

**Important!** If you use a login macro in conjunction with a workflow macro or startup macro or both, all macros must be of the same type: all .webmacro files, all Burp Proxy captures, or all Selenium macros. You cannot use different types of macros in the same scan.

To complete the Workflows settings, click any of the following in the Workflows table:

- **Record**. Opens the Web Macro Recorder, allowing you to create a macro.
- **Edit**. Opens the Web Macro Recorder and loads the selected macro.
- **Delete**. Removes the selected macro (but does not delete it from your disk).
- **Import**. Opens a standard file-selection window, allowing you to select a previously recorded .webmacro file, Burp Proxy captures, or a Selenium macro. If using a Selenium macro, you will need to click **Verify** for Fortify WebInspect to play the macro. If the macro does not play successfully, the Import Selenium Script window displays an error. You will need to debug and correct the error in Selenium, and return to this procedure to try the import again.

**Note:** If you have installed Micro Focus Unified Functional Testing (UFT) on your computer, then Fortify WebInspect detects this automatically and displays an option to import a UFT .usr file.

For more information, see "Importing Micro Focus Unified [Functional](#page-142-0) Testing (UFT) Filesin a [Guided](#page-142-0) Scan" on page 143.

**Export** a recorded macro. After a macro is selected or recorded, you may optionally specify allowed hosts. Opens a standard file-selection window, allowing you to save a recorded macro.

After you specify and play a workflow macro, it appears in the Workflows table and its Allowed Hosts are added to the **Guided Scan > Workflows > Workflows > Manager Workflow** page. You can enable or disable access to particular hosts. For more information, see "Scan [Settings:](#page-365-0) Allowed Hosts" on [page](#page-365-0) 366.

## Adding Burp Proxy Results

If you have run Burp Proxy security tests, the traffic collected during those tests can be imported into a Workflows macro, reducing the time it would otherwise take to rescan the same areas.

### Adding Burp Proxy Results

To add Burp Proxy results to a workflow macro:

- 1. If you are not on the Workflowsscreen, click on the **Manage Workflows** step in the Guided Scan tree.
- 2. Click the **Import** button.

The Import Macro file selector appears.

- 3. Change the file type box filter from **Web Macro (\*.webmacro)**to **Burp Proxy (\*.\*)**.
- 4. Navigate to your Burp Proxy files and select the desired file.
- 5. Click **Open**.

## About the Active Learning Stage

During the Active Learning stage:

- The WebInspect Profiler is run to see if any settings need to be modified.
- Set scan optimization option if necessary.

### Using the Profiler

The WebInspect Profiler conducts a preliminary examination of the target Web site to determine if certain settings should be modified. If changes appear to be required, the Profiler returns a list of suggestions, which you may accept or reject.

For example, the Profiler may detect that authorization isrequired to enter the site, but you have not specified a valid user name and password. Rather than proceed with a scan that would return significantly diminished results, you could follow the Profiler's suggestion to configure the required information before continuing.

Similarly, your settings may specify that Fortify WebInspect should not conduct "file-not-found" detection. This process is useful for Web sites that do not return a status "404 Not Found" when a client requests a resource that does not exist (they may instead return a status"200 OK," but the response contains a message that the file cannot be found). If the Profiler determines that such a scheme has been implemented in the target site, it would suggest that you modify the Fortify WebInspect setting to accommodate this feature.

To launch the Profiler:

#### 1. Click **Profile**.

The Profiler runs. For more information, see "Server [Profiler"](#page-235-0) on page 236. Results appear in the Optimize scan for box in the Settings section.

- 2. If necessary, provide any requested information.
- 3. Click the **Next** button.

Several options may be presented even if you do not run the Profiler, as described in the following sections.

### **Autofill Web Forms**

Select Auto-fill Web forms during crawl if you want Fortify WebInspect to submit values for input controls on forms it encounters while scanning the target site. Fortify WebInspect will extract the values from a prepackaged default file or from a file that you create using the Web Form Editor. See the Web Form Editor chapter in the *Micro Focus Fortify WebInspect Tools Guide*. You may:

- 1. Click the browser button to locate and load a file.
- 2. Click **Edit** to edit the selected file (or the default values) using the Web Form Editor.
- 3. Click **Create** to open the Web Form Editor and create a file.

### **Add Allowed Hosts**

Use the Allowed Host settings to add domains to be crawled and audited. If your Web presence uses multiple domains, add those domains here. For more information, see "Scan [Settings:](#page-365-0) Allowed Hosts" on [page](#page-365-0) 366.

To add allowed domains:

- 1. Click **Add**.
- 2. In the Specify Allowed Host window, enter a URL (or a regular expression representing a URL) and click **OK**.

#### **Reuse Identified False Positives**

Select scans containing vulnerabilities that were changed to false positives. If those false positives match vulnerabilities detected in thisscan, the vulnerabilities will be changed to false positives. For more information, see "False [Positives"](#page-83-0) on page 84.

To reuse identified false positives:

- 1. Select **Import False Positives**.
- 2. Click **Select Scans**.
- 3. Select one or more scans containing false positives from the same site you are now scanning.
- 4. Click **OK**.

#### **Apply Sample Macro**

Fortify WebInspect's example banking application, zero.webappsecurity.com, uses a Web form login. If you scan thissite, select **Apply sample macro** to run the prepackaged macro containing the login script.

#### **Traffic Analysis**

Select **Launch and Direct Traffic through Web Proxy** to use the Web Proxy tool to examine the HTTP requests issued by Fortify WebInspect and the responses returned by the target server.

While scanning a Web site, Fortify WebInspect displays in the navigation pane only those sessions that reveal the hierarchical structure of the Web site, plus those sessions in which a vulnerability was discovered. However, if you select **Enable Traffic Monitor**, Fortify WebInspect addsthe **Traffic Monitor** button to the Scan Info panel, allowing you to display and review each HTTP request sent by Fortify WebInspect and the associated HTTP response received from the server.

### **Message**

If the Profiler does not recommend changes, the Guided Scan wizard displays the message "No settings" changes are recommended. Your current scan settings are optimal for this site."

### Click **Next**.

The Final Review page appears with **Configure Detailed Options** highlighted in the left pane.

## About the Settings Stage

To configure detailed options, specify any of the following settings.

### **Reuse Identified False Positives**

Select the **False Positives** box to reuse false positives that Fortify WebInspect has already identified.

### **Traffic Analysis**

1. To use the Web Proxy tool, select Launch and Direct Traffic through Web Proxy to use the Web Proxy tool to examine the HTTP requestsissued by Fortify WebInspect and the responses returned by the target server.

Web Proxy is a stand-alone, self-contained proxy server that you can configure and run on your desktop. Web Proxy allows you to monitor traffic from a scanner, a Web browser, or any other tool that submits HTTP requests and receives responses from a server. Web Proxy is a tool for a debugging and penetration scan; you can view every request and server response while browsing a site.

2. Select the **Traffic Monitor** box to display and review each HTTP requestsent by Fortify WebInspect and the associated HTTP response received from the server.

While scanning a Web site, Fortify WebInspect displays only those sessions that reveal the hierarchical structure of the Web site, plus those sessions in which a vulnerability was discovered. However, if you select **Enable Traffic Monitor**, Fortify WebInspect allows you to display and review each HTTP request sent by Fortify WebInspect and the associated HTTP response received from the server.

3. Click **Next**.

The Validate Settings and Start Scan page appears with **Configure Detailed Options** highlighted in the left pane.

#### **Validate Settings and Start Scan**

Options on this page allow you to save the current scan settings and, if WebInspect is integrated with WebInspect Enterprise, to interact with WebInspect Enterprise.

1. To save yourscan settings as an XML file, select **Click here to save settings**. Use the standard Save as window to name and save the file.

2. If WebInspect is integrated with WebInspect Enterprise, a Templates section appears in the toolbar. Continue according to the following table.

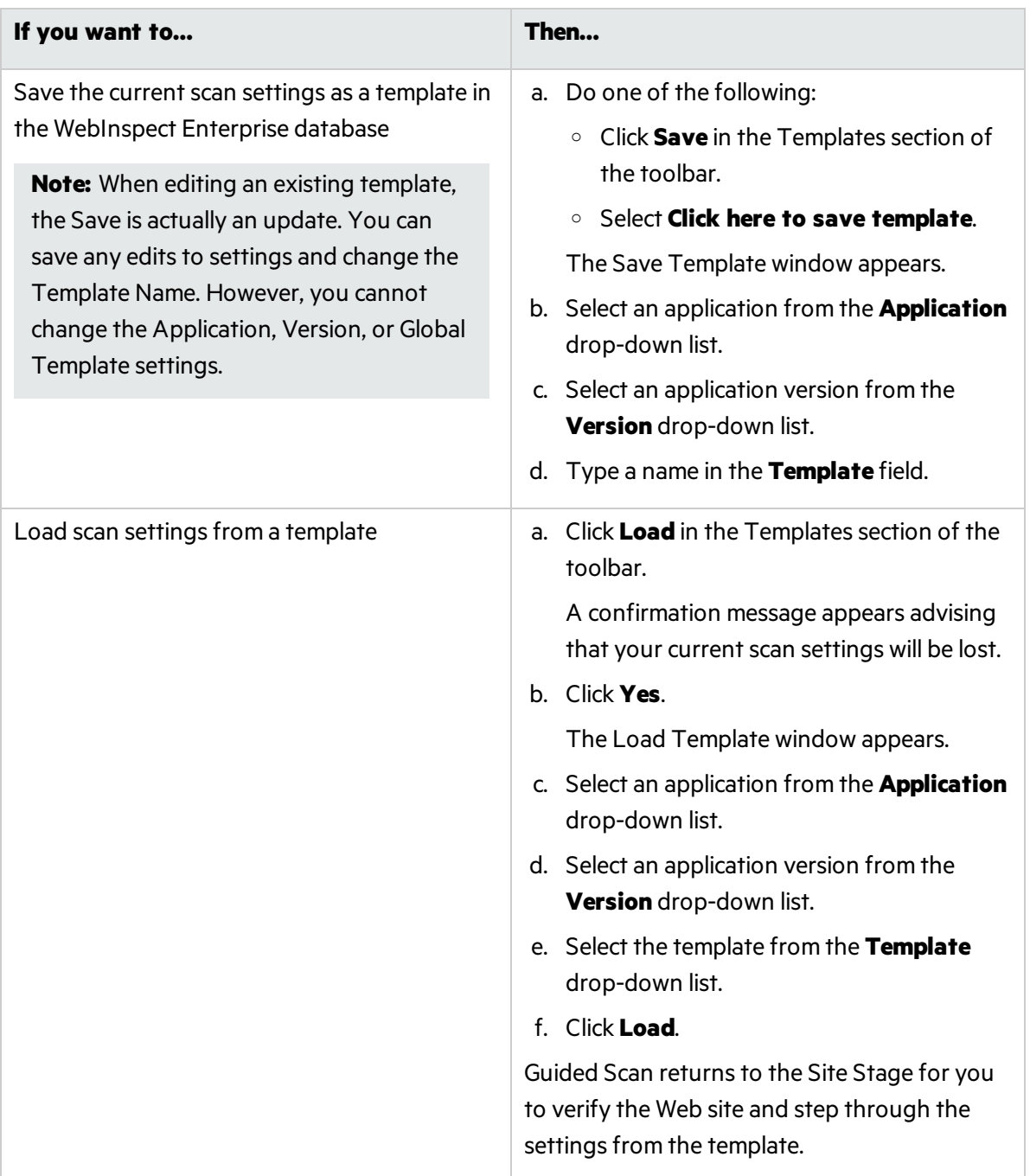

- 3. If WebInspect is integrated with WebInspect Enterprise, the WebInspect Enterprise section appears on this page. You can interact with WebInspect Enterprise as follows:
	- a. Select an application from the **Application** drop-down list.
	- b. Select an application version from the **Version** drop-down list.
	- c. Continue according to the following table.

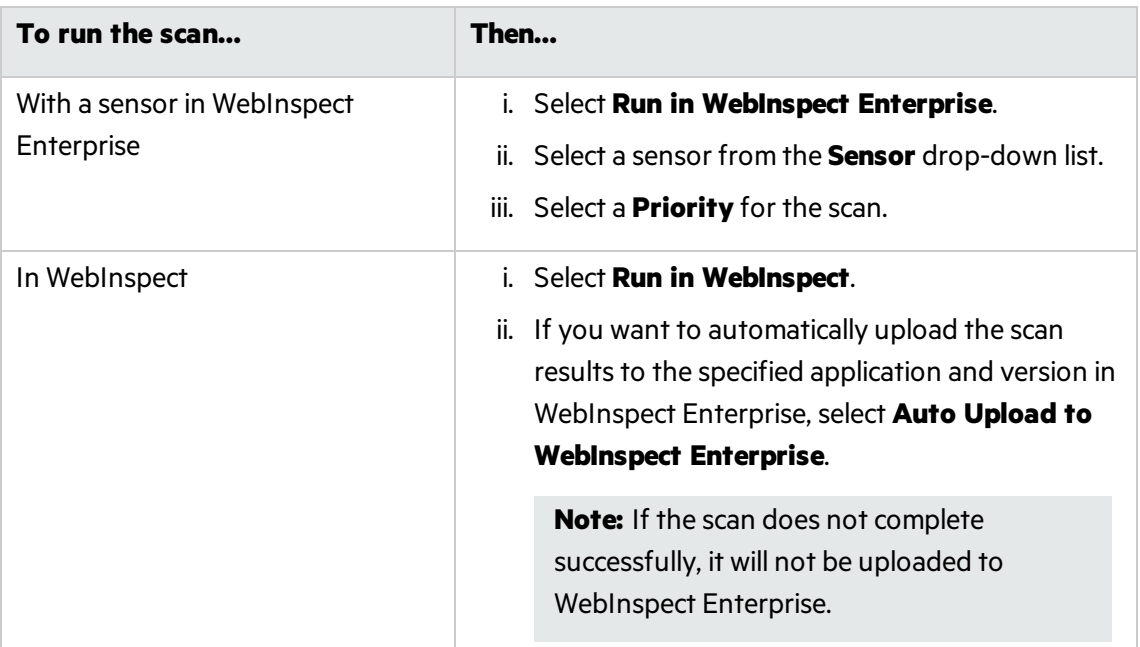

4. In the **Scan Now** area, review yourscan settings, and then click **Start Scan** to begin the scan.

### <span id="page-142-0"></span>Importing Micro Focus Unified Functional Testing (UFT) Files in a Guided Scan

If you have the Micro Focus Unified Functional Testing application installed, Fortify WebInspect detects it and allows you to import a UTF file (.usr) into your workflow scan to enhance the thoroughness and attack surface of your scan. For more information, see Unified [Functional](https://software.microfocus.com/en-us/products/unified-functional-automated-testing/overview) Testing on the Micro Focus Web site.

To import a UTF (.usr) file into a Fortify WebInspect Guided Scan:

- 1. Launch a Guided Scan, and then select Workflows Scan asthe Scan Type. Additional text appears under the Workflows scan option: Micro Focus Unified Functional Testing has been detected. You can import scripts to improve the thoroughness of your security test.
- 2. Click the **Next** button.
- 3. In the Authentication section, **Application Authentication** is automatically selected. Complete the fields as indicated.
- 4. On the Manage Workflowsscreen, click **Import**. The Import Scripts dialog box appears. On the Import Scripts dialog box, you may:
	- Type the filename.
	- **EXECTED BROWSE TO YOUT FILE DY CLICKING TO LOCATE YOUT FILE WITH A .usr extension. Select Micro Focus Unified Functional Testing** from the drop-down file type, and then navigate to the file.
	- <sup>l</sup> Click **Edit** to launch the **Micro Focus Unified Functional Testing** application.
- 5. (Optional) On the Import Scripts dialog box, you may select either of the following options:
	- <sup>l</sup> **Show Micro Focus Unified Functional Testing UI during import**
	- <sup>l</sup> **Open script result after import**
- 6. Select the file to import, and then click **Import**. After your file issuccessfully imported, the file appears in the Workflows table.
- 7. Select one of the following from the Workflows table:
	- **Record** launches the Web Macro Recorder. For more information, see the Web Macro Recorder chaptersin the *Micro Focus Fortify WebInspect Tools Guide*.
	- **Edit** allows you to modify the file using the Web Macro Recorder. See the Web Macro Recorder chaptersin the *Micro Focus Fortify WebInspect Tools Guide*.
	- **.** Delete deletes the script from the Workflows table.
	- **Import** imports another file.
	- **Export** saves a file in .webmacro format with the name and location you specify
- 8. Click the **Next** button.

When the first .usr script file is added to the list, its name (or default name) appears in the Workflows table and an Allowed Hosts table is added to the pane.

Adding another .usrscript file can add more allowed hosts. Any host that is enabled is available to all the listed workflow .usrscript files, not just the workflow.usr file for which it was added. The Guided Scan will play all the listed workflow files and make requeststo all the listed allowed hosts, whether or not their check boxes are selected. If a check box for an allowed host is selected, Fortify WebInspect will crawl or audit the responses from that host. If a check box is not selected, Fortify WebInspect will not crawl or audit the responses from that host. In addition, if a particular workflows .usr script uses parameters, a Macro Parameters table is displayed when that workflow macro is selected in the list. Edit the values of the parameters as needed.

9. After you have completed changes or additions to the Workflows table, proceed in the Guided Scan wizard to complete your settings and run the scan. For more information about recording a new login macro or using an existing login macro, see the Web Macro Recorder chaptersin the *Micro Focus Fortify WebInspect Tools Guide*.

#### **See Also**

<span id="page-143-0"></span>"Guided Scan [Overview "](#page-107-0) on page 108

# Using the Native Scan Template

Fortify WebInspect and Fortify WebInspect Enterprise allow you to scan the back-end traffic generated by your Android or iOS app or service. Traffic can be generated by running your application on an Android, Windows, or iOS device, or by running the software through an Android or iOS emulator.

The Guided Scan wizard will step you through the necessary stages and steps required to scan your application back-end traffic. If you need to return to a previous step or stage, click the back navigation button, or click the step in the Guided Scan tree to be taken directly there.

**Important!** Due to limitations with SQL Express, running multiple scans using a SQL Express database may cause unsatisfactory results. For this reason, Fortify recommends not conducting concurrent (or parallel) scans for installations using SQL Express.
# Setting Up Your Mobile Device

Running a native scan requires that you configure the mobile device to work with a secure proxy. In order to do that, you will need to:

- Set up a Mobile Device/Emulator Proxy (see "Setting the Mobile Device Proxy [Address"](#page-146-0) on page 147)
- Install a Trusted Certificate (see "Adding a Trusted [Certificate"](#page-147-0) on page 148)

# Guided Scan Stages

A Guided Scan using a mobile template consists of four or five stages, each of which has one or more steps. The stages are:

**Native Mobile**: where you choose a device or emulator, configure device/emulator proxy, and select the type of scan you want to run.

Login: where you define the type of authentication if back-end of your mobile application requires it.

**Application**: where you run your app, record Web traffic, and identify the hosts and RESTful endpoints to include in your scan.

**Settings:** where you review and validate your choices and run the scan.

# Supported Devices

Fortify WebInspect and Fortify WebInspect Enterprise support scanning the back-end traffic on Android, Windows, and iOS devices.

### **Android Device Support**

Any Android device, such as an Android-based phone or tablet.

### **Windows Device Support**

Any Windows device, such as a Windows phone or Surface tablet.

### **iOS Device Support**

Any iOS device, such as a iPhone or iPad, running the latest version of iOS.

## Supported Development Emulators

In addition to support for Android and iOS devices, you can run your application through your Android or iOS emulator in your development environment. When scanning traffic generated via your device emulator, you must ensure that the development machine is on the same network as Fortify WebInspect or Fortify WebInspect Enterprise and that you have set up a proxy between Fortify WebInspect or Fortify WebInspect Enterprise and your development machine.

# Launching a Native Scan

In order to launch a Native Scan, you will need to make sure your device or emulator is on the same network as Fortify WebInspect. In addition, you need to have authorization and accessto the ports on the machine where you are running Fortify WebInspect in order to successfully create a proxy connection.

To launch a Native Scan:

- 1. Open Fortify WebInspect or Fortify WebInspect Enterprise.
- 2. Start a Guided Scan:
	- <sup>l</sup> For Fortify WebInspect, click **Start a Guided Scan** on the Fortify WebInspect Start page.
	- **.** For Fortify WebInspect Enterprise, click Guided Scan under Actions on the Web Console.
- 3. Select **Native Scan** from the Mobile Templates section.

The Guided Scan wizard displays the first step in the Native Mobile stage: Choose Device/Emulator.

# About the Native Mobile Stage

The first stage in the process is the Native Mobile stage. In this stage you will:

- Set up the device or emulator to use a proxy connection.
- Log the device or emulator on to the same network as your instance of Fortify WebInspect or Fortify WebInspect Enterprise.
- Install a client certificate on your device or emulator.
- Name the scan for future reference.
- Select a scan method.
- $\bullet$  Select a scan policy.
- Select the crawl coverage amount.

## <span id="page-145-0"></span>Choose Device/Emulator Type Step

After launching the Guided Scan, you are provided with the options described in the following table.

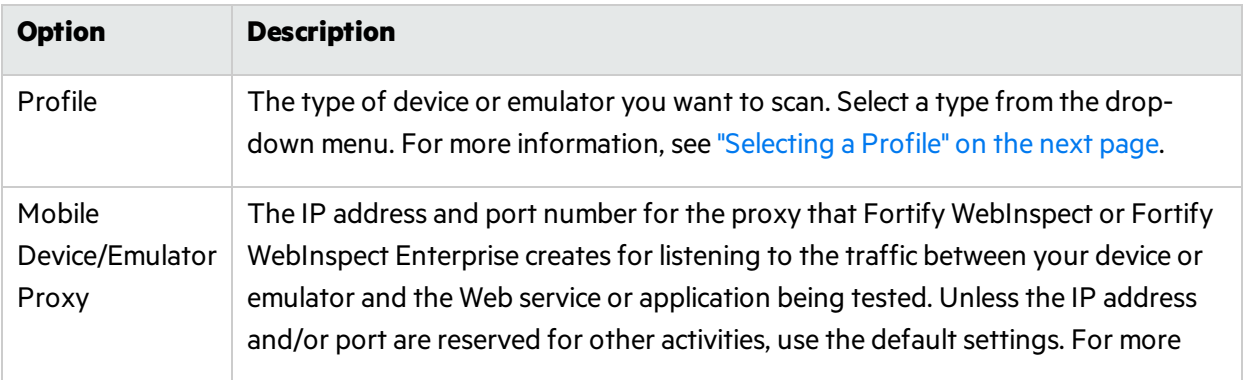

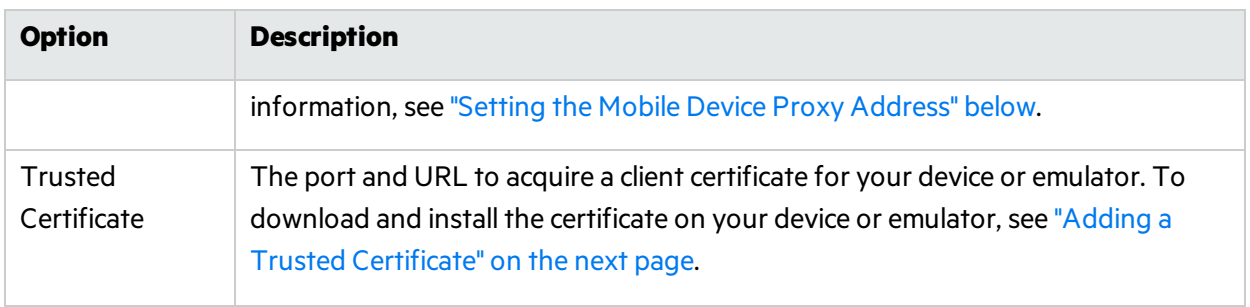

## <span id="page-146-1"></span>Selecting a Profile

To set the device profile, select one of the following from the **Profile** drop-down textbox:

- iOS Device An iPad or iPhone running the latest version of iOS.
- iOS Simulator The iOS emulator that is part of the iOS SDK.
- Android Device A phone or tablet running the Android operating system.
- Android Emulator The Android emulator that is part of the Android SDK.
- Windows Device A Windows phone or Surface tablet.

### <span id="page-146-0"></span>Setting the Mobile Device Proxy Address

The Mobile Device/Emulator Proxy section lists the Host IP address and the Port number that will be used to establish a proxy connection between your device or emulator and Fortify WebInspect or Fortify WebInspect Enterprise. Use the suggested settings unlessthe IP address or port number are unavailable on your system.

**Note:** If you are unable to connect to the server or access the Internet after setting your proxy, you may need to open up or change the port on your firewall specified in the Native Mobile stage. If it still does not work, you may need to select a different IP address. The IP address presented in the Fortify WebInspect/WebInspect Enterprise interface allows you to click the address and select an alternate from a drop-down list.

To set up a proxy on an iOS device:

- 1. Run the **Settings** application.
- 2. Select **Wi-Fi**.
- 3. Select the Wi-Fi network you are using to connect to Fortify WebInspect or Fortify WebInspect Enterprise.
- 4. Scroll down to the HTTP Proxy section and select **Manual**.

The screen displays the network configuration options for the network your device is connected to.

- 5. Scroll down further and type in the Server IP address and the Port number provided by Fortify WebInspect or Fortify WebInspect Enterprise. If you don't have this information, see ["Choose](#page-145-0) [Device/Emulator](#page-145-0) Type Step" on the previous page.
- 6. In Fortify WebInspect or Fortify WebInspect Enterprise, click the **Verify** button in the Trusted Certificate section to verify the connection is working properly.

The Verify activity progress bar appears.

7. Launch the default browser on your device and visit any site to verify that Fortify WebInspect or Fortify WebInspect Enterprise is able to see the back-end traffic.

If everything is configured properly, after a few moments, the Verify activity progress bar willstate that the traffic has been successfully verified.

8. Click OK to dismiss the verification progress bar and then click Next to select a scan type.

To set up a proxy on an Android or Windows device, consult your operator's instructions.

## <span id="page-147-0"></span>Adding a Trusted Certificate

If your site requires a secure connection, each time you run a scan, Fortify WebInspect or Fortify WebInspect Enterprise generates a unique client certificate for your device or emulator. You will need to install the certificate into the device's(or emulator's) certificate repository.

**Note:** You can add a client certificate to a Windows phone, but the only way to subsequently remove it is to restore the phone to its default settings.

There are three ways to add a certificate:

- Scan the QR code from the Trusted Certificate section of Guided Scan (requires QR reader software).
- Type the address into the built-in browser on your device or device emulator.
- Copy the certificate to your system clipboard for applying later (used when scanning with a device emulator).

Choose the option that best suits your needs.

**Note:** After completing the scan, you should remove the certificate from the repository on your device. See "Post Scan [Steps "](#page-158-0) on page 159.

To Add a Certificate to an iOS device or emulator:

1. After scanning the QR code or typing the provided URL into your browser, the Install Profile page appears.

**Note:** The WebInspect Root certificate status will display as Not Trusted until you add it to your root chain.

2. Tap the **Install** button.

A warning screen will appear stating that the certificate is not trusted. Once you add the certificate to the certificate repository on your device or emulator, the warning will go away.

3. Tap **Install** on the Warning screen.

The display changes to that of the current network your device or emulator is connected to. Make sure it is connected to the same network as Fortify WebInspect or Fortify WebInspect Enterprise.

# Choose Scan Type Step

After setting up your device or emulator to work with Fortify WebInspect or Fortify WebInspect Enterprise during the first part of the Native Mobile stage, you will need to select the type of scan you would like to run.

Set the options listed below:

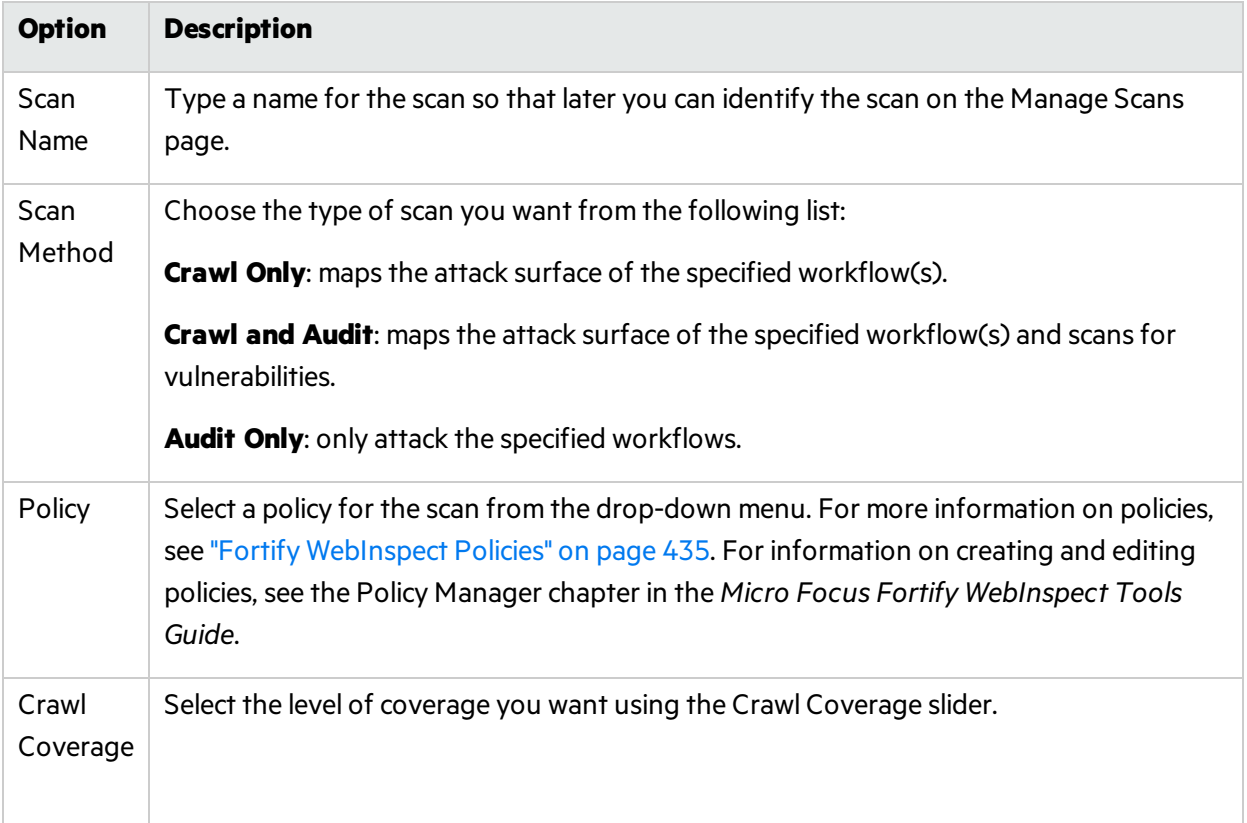

# About the Login Stage

If the application you intend to scan requires login credentials, you can use the login stage to either select a an existing login macro or record one for use with the scan.

If your application does not require login credentials, you can skip this section of the Guided Scan wizard by clicking through the options without assigning values, or clicking the next step in the Guided Scan tree to skip to the next stage.

In this stage you can:

- Configure network authorization
- Configure application authorization
- Create or assign a login macro

## Network Authentication Step

If your application requires either network or application level authentication, you can assign it here.

## Configuring Network Authentication

If your network requires user authentication, you can configure it here. If your network does not require user authentication, click the Next navigation button or the next appropriate step in the Guided Scan tree to continue on.

To configure network authentication:

- 1. Click the **Network Authentication** checkbox.
- 2. Select a **Method** from the drop-down list of authentication methods. The authentication methods are:

### **ADFS CBT**

Active Directory Federation Services Channel Binding Token authentication helps protect against man-in-the-middle (MITM) attacksin which an attacker intercepts a client's credentials and forwards them to a server. Protection against such attacks is made possible when a Channel Binding Token (CBT) isrequired or allowed by the server when establishing communications with clients. In some servers, such as IIS, ADFS CBT is called "Extended Protection for Authentication."

It issimilar to NTLM authentication, but ADFS CBT authentication builds a CBT token based on the hash of the HTTPS site server certificate. This authentication type is usually used for HTTPS sites. For an HTTP site, it works similar to NTLM but the token is empty.

**Note:** Most servers require the domain name to be entered along with the user name in the Username field, such as DOMAIN/username or username@domainname.com. Consider this possibility if you have difficulty connecting to yourserver with the credentials you provide.

#### **Automatic**

Allow Fortify WebInspect to determine the correct authentication type.

Automatic detection slows the scanning process. If you know and specify one of the other authentication methods, scanning performance is noticeably improved.

#### **Basic**

A widely used, industry-standard method for collecting user name and password information.

- a. The Web browser displays a window for a user to enter a previously assigned user name and password, also known as credentials.
- b. The Web browser then attempts to establish a connection to a server using the user's credentials.
- c. If a user's credentials are rejected, the browser displays an authentication window to re-enter the user's credentials. Internet Explorer allows the user three connection attempts before failing the connection and reporting an error to the user.

d. If the Web server verifies that the user name and password correspond to a valid user account, a connection is established.

The advantage of Basic authentication is that it is part of the HTTP specification and is supported by most browsers. The disadvantage isthat Web browsers using Basic authentication transmit passwords in an unencrypted form. By monitoring communications on your network, an attacker can easily intercept and decode these passwords using publicly available tools. Therefore, Basic authentication is not recommended unless you are confident that the connection between the user and your Web server is secure.

### **Digest**

The Windows Server operating system implements the Digest Authentication protocol as a security support provider (SSP), a dynamic-link library (DLL) that is supplied with the operating system. Using digest authentication, your password is neversent acrossthe network in the clear, but is always transmitted as an MD5 digest of the user's password. In this way, the password cannot be determined by sniffing network traffic.

#### **Kerberos**

Kerberos usesthe Needham-Schroeder protocol asits basis. It uses a trusted third party, termed a Key Distribution Center (KDC), which consists of two logically separate parts: an Authentication Server (AS) and a Ticket Granting Server (TGS). The client authenticatesitself to AS, then demonstrates to the TGS that it is authorized to receive a ticket for a service (and receives it). The client then demonstrates to a Service Server that it has been approved to receive the service.

#### **Negotiate**

The Negotiate authentication protocol begins with the option to negotiate for an authentication protocol. When the client requests accessto a service, the server replies with a list of authentication protocols that it can support and an authentication challenge based on the protocol that is its first choice.

For example, the server might list Kerberos and NTLM, and send a Kerberos challenge. The client examines the contents of the reply and checks to determine whether it supports any of the specified protocols. If the client supports the preferred protocol, authentication proceeds. If the client does not support the preferred protocol, but does support one of the other protocols listed by the server, the client lets the server know which authentication protocol it supports, and the authentication proceeds. If the client does not support any of the listed protocols, the authentication exchange fails.

### **NT LAN Manager (NTLM)**

NTLM is an authentication process that is used by all members of the Windows NT family of products. Like its predecessor LanMan, NTLM uses a challenge/response processto prove the client's identity without requiring that either a password or a hashed password be sent across the network.

Use NTLM authentication for servers running IIS. If NTLM authentication is enabled, and Fortify WebInspect has to pass through a proxy server to submit its requests to the Web server, Fortify WebInspect may not be able to crawl or audit that Web site.

**Caution!** After configuring Fortify WebInspect for NTLM authentication and scanning the

NTLM-protected sites, you might want to disable the NTLM authentication settings to prevent any potential problem.

3. Type in the **User Name** and **Password**.

## Configuring a Client Certificate

If your network isset up to accept a client certificate rather than a user name and password, you can configure Fortify WebInspect or Fortify WebInspect Enterprise to provide the client certificate upon request.

To configure a client certificate:

- 1. Select the **Client Certificate** check box.
- 2. Do one of the following:
	- To use a certificate that is local to the computer and is global to all users on the computer, select **Local Machine**.
	- <sup>l</sup> To use a certificate that islocal to a user account on the computer, select **Current User**.

**Note:** Certificates used by a common access card (CAC) reader are user certificates and are stored under Current User.

- 3. Do one of the following:
	- To select a certificate from the "Personal" ("My") certificate store, select **My** from the drop-down list.
	- To select a trusted root certificate, select **Root** from the drop-down list.
- 4. Does the website use a common access card (CAC) reader?
	- **.** If yes, do the following:
		- i. Select a certificate that is prefixed with "(SmartCard)" from the **Certificate** list.

Information about the selected certificate and a PIN field appear in the Certificate Information area.

ii. If a PIN isrequired, type the PIN for the CAC in the **PIN** field.

**Note:** If a PIN is required and you do not enter the PIN at this point, you must enter the PIN in the Windows Security window each time it prompts you for it during the scan.

iii. Click **Test**.

If you entered the correct PIN, a Success message appears.

<sup>l</sup> If *no*, select a certificate from the **Certificate** list.

Information about the selected certificate appears below the Certificate list.

## Application Authentication Step

If your site requires authentication, you can use this step to create, select, or edit a login macro to automate the login process and increase the coverage of your site. A login macro is a recording of the activity that is required to access and log in to your application, typically by entering a user name and password and clicking a button such as Log In or Log On.

If **Enable macro validation** is selected in Scan Settings: Authentication for scans that use a login macro, Fortify WebInspect tests the login macro at the start of the scan to ensure that the log in is successful. If the macro is invalid and fails to log in to the application, the scan stops and an error message is written in the scan log file. For more information and troubleshooting tips, see ["Testing](#page-465-0) Login [Macros"](#page-465-0) on page 466.

The following options are available for login macros:

- **.** "Using a Login Macro without Privilege [Escalation"](#page-152-0) below
- **.** "Using Login Macros for Privilege [Escalation"](#page-152-1) below
- "Using a Login Macro when Connected to Fortify [WebInspect](#page-153-0) Enterprise" on the next page
- **.** "Using a [Selenium](#page-154-0) IDE Macro" on page 155
- **.** ["Testing](#page-155-0) the Macro" on page 156

## <span id="page-152-0"></span>Using a Login Macro without Privilege Escalation

To use a login macro:

- 1. Select the **Use a login macro for this site** check box.
- 2. Do one of the following:
	- **To use a pre-recorded login macro, click the ellipsis button (...) to browse for a saved macro. If** you are using a Selenium IDE macro, see "Using a [Selenium](#page-154-0) IDE Macro" on page 155.
	- To edit an existing login macro shown in the Login Macro field, click **Edit**.
	- **.** To record a new macro, click **Create**.

For details about recording a new login macro or using an existing login macro, see the Web Macro Recorder chaptersin the *Micro Focus Fortify WebInspect Tools Guide*.

3. Click the **Next** button.

The Application Authentication Step is complete. Proceed to the Application Stage to run your application.

## <span id="page-152-1"></span>Using Login Macros for Privilege Escalation

If you selected the Privilege Escalation policy or another policy that includes enabled Privilege Escalation checks, at least one login macro for a high-privilege user account isrequired. For more information, see "About Privilege [Escalation](#page-190-0) Scans" on page 191. To use login macros:

1. Select the **High-Privilege User Account Login Macro** check box. Thislogin macro isfor the higher-privilege user account, such as a Site Administrator or Moderator account.

- 2. Do one of the following:
	- **To use a pre-recorded login macro, click the ellipsis button (...) to browse for a saved macro. If** you are using a Selenium IDE macro, see "Using a [Selenium](#page-154-0) IDE Macro" on the next page.
	- To edit an existing login macro shown in the Login Macro field, click **Edit**.
	- **•** To record a new macro, click **Create**.

For details about recording a new login macro or using an existing login macro, see the Web Macro Recorder chaptersin the *Micro Focus Fortify WebInspect Tools Guide*.

After recording or selecting the first macro and clicking the next arrow, a "Configure Low Privilege Login Macro" prompt appears.

- 3. Do one of the following:
	- To perform the scan in authenticated mode, click Yes. For more information, see ["About](#page-190-0) Privilege [Escalation](#page-190-0) Scans" on page 191.

Guided Scan returns to the Select Login Macro window for you to create or select a low-privilege login macro. Continue to Step 4.

• To perform the scan in unauthenticated mode, click **No**. For more information, see ["About](#page-190-0) Privilege [Escalation](#page-190-0) Scans" on page 191.

The Application Authentication Step is complete. Proceed to the Application Stage.

- 4. Select the **Low-Privilege User Account Login Macro** check box. Thislogin macro isfor the lowerprivilege user account, such as a viewer or consumer of the site content.
- 5. Do one of the following:
	- **To use a pre-recorded login macro, click the ellipsis button (...) to browse for a saved macro. If** you are using a Selenium IDE macro, see "Using a [Selenium](#page-154-0) IDE Macro" on the next page.
	- To edit an existing login macro shown in the Login Macro field, click **Edit**.
	- **.** To record a new macro, click **Create**.

For details about recording a new login macro or using an existing login macro, see the Web Macro Recorder chaptersin the *Micro Focus Fortify WebInspect Tools Guide*.

6. After recording orselecting the second macro, click the **Next** button.

The Application Authentication Step is complete. Proceed to the Application Stage to run your application.

## <span id="page-153-0"></span>Using a Login Macro when Connected to Fortify WebInspect Enterprise

For a Fortify WebInspect that is connected to Fortify WebInspect Enterprise, you can download and use a login macro from the Fortify WebInspect Enterprise macro repository.

- 1. Select the **Use a login macro for this site** check box.
- 2. Click **Download**.

The Download a Macro from Fortify WebInspect Enterprise window appears.

3. Select the **Application** and **Version** from the drop-down lists.

- 4. Select a repository macro from the **Macro** drop-down list.
- 5. Click **OK**.

**Note:** Selecting a repository macro automatically syncs the **Application** and Version on the Final Review page under **Automatically Upload Scan to WIE**.

### <span id="page-154-0"></span>Using a Selenium IDE Macro

Fortify WebInspect supports integration with Selenium IDE browser automation. When you click the Import button and select a Selenium IDE macro to import, Fortify WebInspect detects that a Selenium IDE macro is being used. Fortify WebInspect opens Selenium and plays the macro. The macro must include a logout condition. If a logout condition does not exist, you can add one using the Logout Conditions Editor just as with any other macro. However, all other edits must be done in the Selenium IDE.

- 1. Select the **Use a login macro for this site** check box.
- 2. Click the ellipsis button **(...)**to browse for a saved Selenium IDE macro. The Import Macro window appears.
- 3. Select **Selenium IDE Test Case (\*.\*)**from the file type drop-down list.

**Note:** Selenium IDE macros do not have a specific file extension and can be any type of text file, including XML.

4. Locate and select the file, and then click **Open**.

The Import Selenium Script window appears.

5. (Optional) To view and/or adjust how Selenium behaves during macro replay, click the Settings plus(**+**)sign.

The Settings area expands and the default settings become visible. Make changes as necessary.

6. Click **Verify**.

Fortify WebInspect plays the macro, displaying the verification progress and status in the Import Selenium Script window.

- 7. Did the macro play successfully?
	- If yes, the message "Successfully verified macro" appears. Continue with Step 8.
	- If no, an error message appears. Use the error message to debug and correct the error in Selenium, and return to Step 2 of this procedure to try the import again.
- 8. Continue according to the following table.

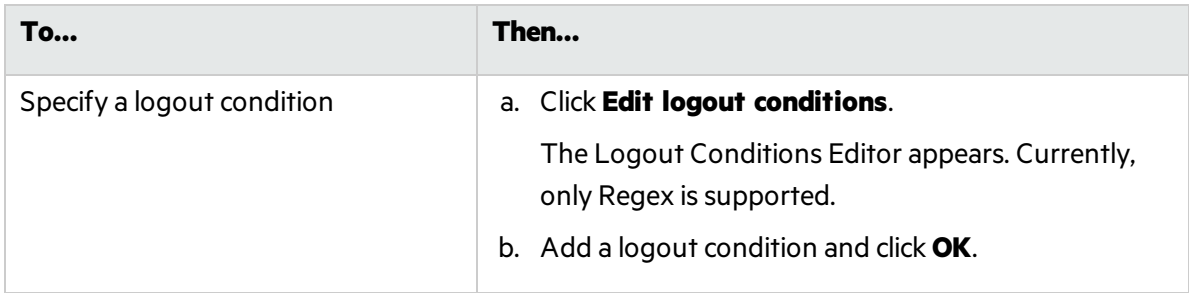

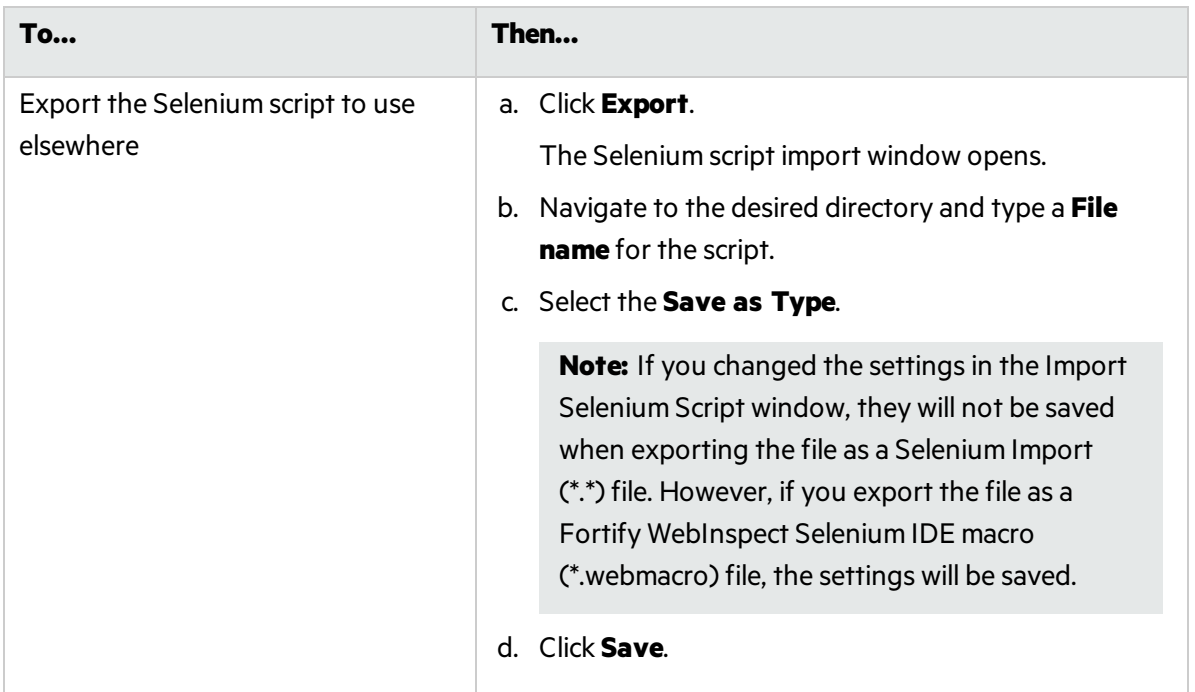

## <span id="page-155-0"></span>Testing the Macro

Optionally, click **Test** to locate the login form and run macro validation tests before advancing to the next stage in the Guided Scan wizard. If you need to cancel the validation test prior to completion, click **Cancel**.

If the macro is invalid and fails to log in to the application, an error message appears. For more information and troubleshooting tips, see ["Testing](#page-465-0) Login Macros" on page 466.

# About the Application Stage

The Application Stage is where you run your application. During the application stage:

- Run the mobile application to generate and collect Web traffic.
- Identify the hosts and RESTful endpoints you want to include.

## Run Application Step

To run the application and generate and collect Web traffic:

- 1. Click the **Record** button.
- 2. Exercise the application, navigating through the interface as your customers will.
- 3. When you have generated enough traffic, click the **Stop** button.
- 4. Click **Play** to verify your workflow.

## Finalizing Allowed Hosts and RESTful Endpoints

After running the application and collecting Web traffic, a list will be generated of the Allowed Hosts and potential RESTful Endpoints.

To select the hoststo include in your audit, click the check boxesin the **Enabled** column of the Allowed Hosts table.

The list of RESTful endpoints is generated by listing every possible combination that could be a RESTful endpoint. Select the actual RESTful endpoints from the list by selecting their Enabled check boxes. To reduce the list to a more likely subset, click the Detect button. Heuristics are applied, filtering out some of the less likely results. Select the Enabled check boxes from the resultant list.

If Fortify WebInspect or Fortify WebInspect Enterprise didn't find all of the RESTful endpoints, you can add them manually.

To set up a new RESTful endpoint rule:

1. Click the **New Rule** button.

A new rule input box appears in the RESTful Endpoints table.

2. Following the sample format in the input box, type in a RESTful Endpoint.

To Import a List of RESTful Endpoints:

1. Click the **Import** button.

A file selector appears.

- 2. Select a Web Application Description Language (.wadl) file.
- 3. Click **OK**.

# About the Settings Stage

During the final stage, you can set a number of options that affect how the collected traffic is audited. The available options vary, based on the selections you have made.

## Final Review Step

### **Configure Detailed Options**

The Configure Detailed Options step allows you to set detailed options. These options will change from scan to scan, asthey are dependent on the choices made in the Guided Scan wizard. Some of the options include:

**Reuse Identified False Positives**. Select a previous scan to identify vulnerabilities that have already been identified as false positives.

**Traffic Analysis.** You can use a self-contained proxy server on your desktop. With it you can monitor traffic from a scanner, a browser, or any other tool that submits HTTP requests and received responses from a server. You can also enable the Traffic Monitor and display the hierarchical structure of the Web site or Web service in a Fortify WebInspect navigation pane. It allows you to display and review every HTTP request sent by Fortify WebInspect and the associated HTTP response received from the server. **Scan Mode**. A crawl-only feature. Allows you to set Discovery (Path Truncation) Path truncation allows you to make requests for known directories without file names. This can cause directory listings to be displayed. You can also select the Passive Analysis(Keyword Search) option to examine every response from the Web server for (error messages, directory listings, credit card numbers, etc. ) not properly protected by the Web site.

## Validate Settings and Start Scan

Options on this page allow you to save the current scan settings and, if WebInspect is integrated with WebInspect Enterprise, to interact with WebInspect Enterprise.

- 1. To save yourscan settings as an XML file, select **Click here to save settings**. Use the standard Save as window to name and save the file.
- 2. If WebInspect is integrated with WebInspect Enterprise, a Templates section appears in the toolbar. Continue according to the following table.

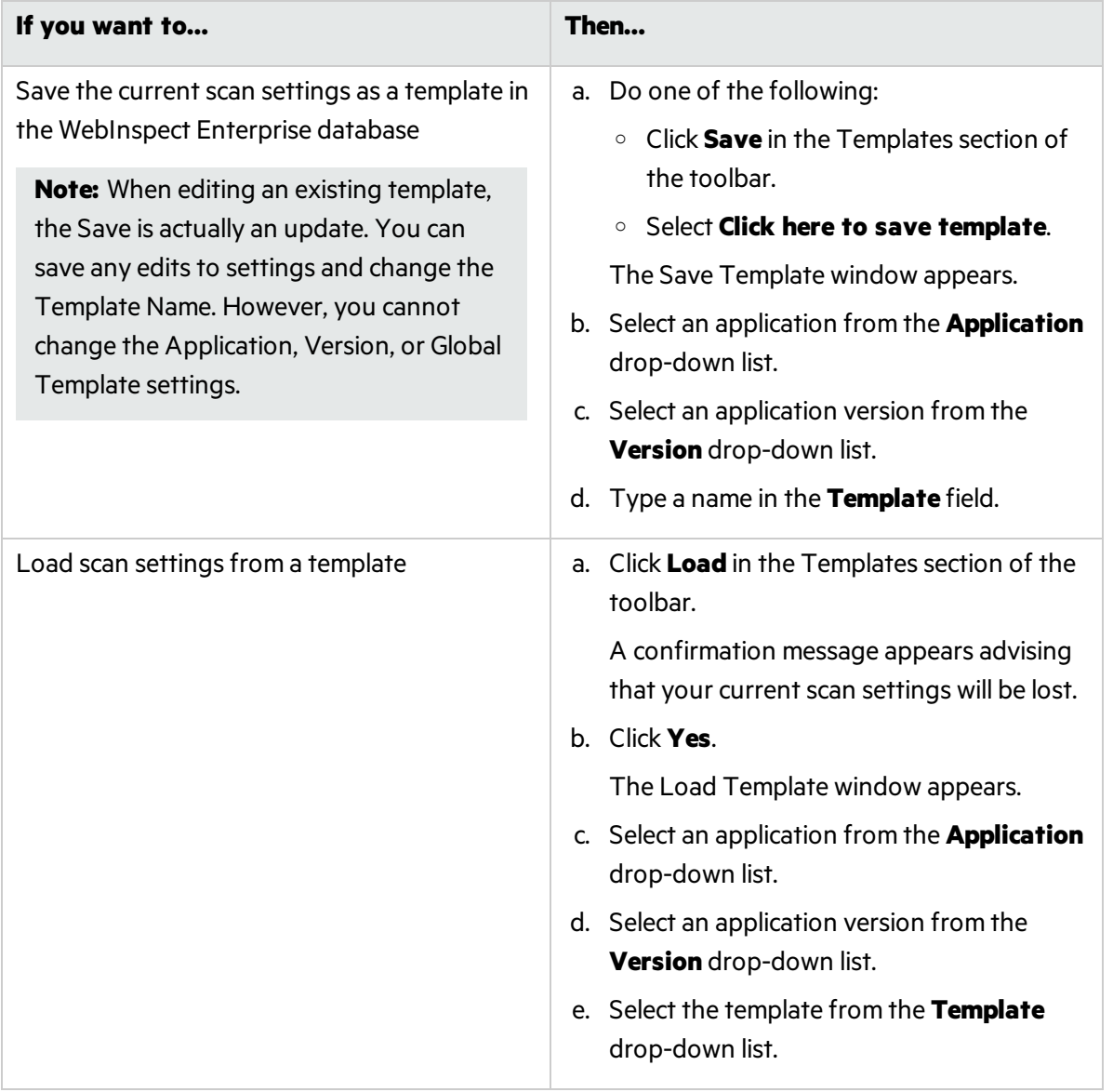

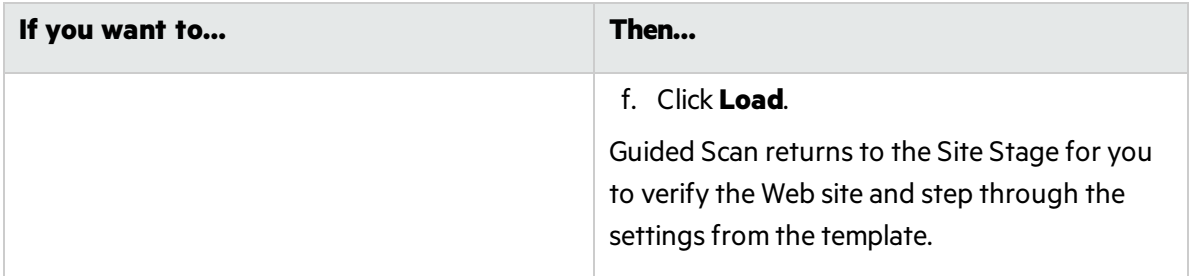

- 3. If WebInspect is integrated with WebInspect Enterprise, the WebInspect Enterprise section appears on this page. You can interact with WebInspect Enterprise as follows:
	- a. Select an application from the **Application** drop-down list.
	- b. Select an application version from the **Version** drop-down list.
	- c. Continue according to the following table.

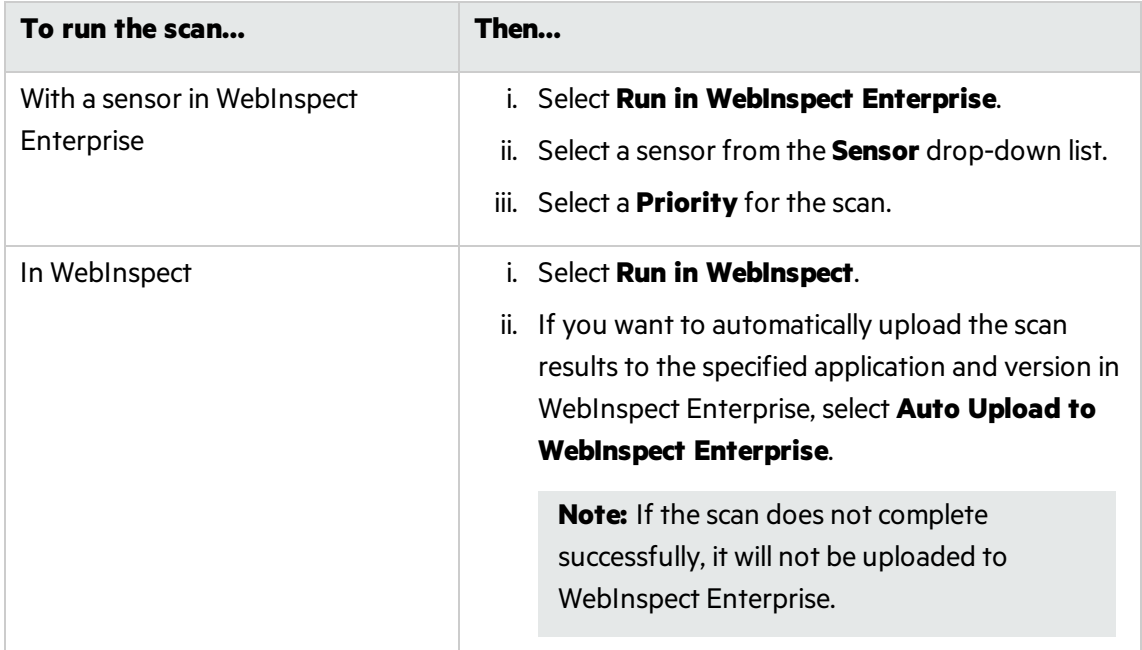

<span id="page-158-0"></span>4. In the **Scan Now** area, review yourscan settings, and then click **Start Scan** to begin the scan.

# Post Scan Steps

After you have completed your scan and run Fortify WebInspect or Fortify WebInspect Enterprise, you will need to reset your Android, Windows, or iOS device or emulator to its former state. The following steps show how to reset your iOS device to the way it was before you began. Steps for other devices and emulators are similar, but depend on the version of the OS you are running.

To remove the Fortify Certificate on an iOS device:

Run the Settings application.

- 1. Select **General** from the Settings column.
- 2. Scroll down to the bottom of the list and select **Profile WebInspect Root**.

3. Tap the **Remove** button.

To Remove the Proxy Settings on an iOS device:

- 1. Run the **Settings** application.
- 2. Select **Wi-Fi** from the **Settings** column.
- 3. Tap the **Network** name.

Delete the Server IP address and the Port number.

#### **See Also**

"Guided Scan [Overview "](#page-107-0) on page 108

# Running a Web Service Scan

When performing a Web service scan, Fortify WebInspect crawls the WSDL site and submits a value for each parameter in each operation it discovers. These values are extracted from a file that you must create using the Web Service Test Designer. It then audits the site by attacking each parameter in an attempt to detect vulnerabilities such as SQL injection.

See ["Auditing](#page-243-0) Web Services " on page 244 for more information on how a Web services vulnerability scan differs from other types of scan actions.

**Important!** Due to limitations with SQL Express, running multiple scans using a SQL Express database may cause unsatisfactory results. For this reason, Fortify recommends not conducting concurrent (or parallel) scans for installations using SQL Express.

Use the following procedure to conduct a Web Service scan.

1. On the Fortify WebInspect **Start Page**, click **Start a Web Service Scan**.

The Web Service ScanWizard appears.

- 2. Enter a name for the scan in the **Scan Name** box.
- 3. Select one of the following:
	- <sup>l</sup> **Configure a Web Service Scan** Enter orselect the full path and name of a Web Service Definition Language (WSDL) file, or click **the to open a standard file-selection dialog box and** choose a WSDL file. You will import the WSDL file and later launch the Web Service Test Designer to configure a file containing valuesfor each operation in the service.

**Note:** For instructions on conducting a Web service scan of the Fortify WebInspect test site, see "Scanning Web Services at [zero.webappsecurity.com"](#page-45-0) on page 46.

**• Scan with Existing Design File** - Click **the open a standard file-selection dialog box and** choose a Web Service Test Design (WSD) file that you previously created using the Web Service Test Designer. This file contains values for each operation in the service.

#### 4. Click **Next**.

**Note:** On any window presented by the Web Service Scan Wizard, you can click **Settings** (at the

bottom of the window) to modify the default settings or to load a settings file that you previously saved. Any changes you make will apply to thisscan only and will not be retained in the default settings file. To make and retain changes to default settings, click the Fortify WebInspect **Edit** menu and select **Default Scan Settings**.

# Authentication and Connectivity

- 1. If you need to access the target site through a proxy server, select **NetworkProxy** and then choose an option from the **Proxy Profile** list:
	- **Auto Detect**: Use the Web Proxy Autodiscovery Protocol (WPAD) to locate a proxy autoconfig file and use this to configure the browser's Web proxy settings.
	- **Use System Proxy:** Import your proxy server information from the local machine.
	- **Use PAC File**: Load proxy settings from a Proxy Automatic Configuration (PAC) file. If you select this option, click **Edit** to enter the location (URL) of the PAC.
	- **· Use Explicit Proxy Settings**: Specify proxy server settings. If you select this option, click Edit to enter proxy information.
	- **Use Mozilla Firefox:** Import your proxy server information from Firefox.

Note: Electing to use browser proxy settings does not guarantee that you will access the Internet through a proxy server. If the Firefox browser connection settings are configured for "No proxy," or if the Internet Explorer setting "Use a proxy server for your LAN" is not selected, then a proxy server will not be used.

2. If server authentication isrequired, select **Network Authentication** and then select an authentication method and enter your network credentials. The authentication methods are:

## **ADFS CBT**

Active Directory Federation Services Channel Binding Token authentication helps protect against man-in-the-middle (MITM) attacksin which an attacker intercepts a client's credentials and forwards them to a server. Protection against such attacks is made possible when a Channel Binding Token (CBT) isrequired or allowed by the server when establishing communications with clients. In some servers, such as IIS, ADFS CBT is called "Extended Protection for Authentication."

It issimilar to NTLM authentication, but ADFS CBT authentication builds a CBT token based on the hash of the HTTPS site server certificate. This authentication type is usually used for HTTPS sites. For an HTTP site, it works similar to NTLM but the token is empty.

**Note:** Most servers require the domain name to be entered along with the user name in the Username field, such as DOMAIN/username or username@domainname.com. Consider this possibility if you have difficulty connecting to your server with the credentials you provide.

### **Automatic**

Allow Fortify WebInspect to determine the correct authentication type.

Automatic detection slows the scanning process. If you know and specify one of the other authentication methods, scanning performance is noticeably improved.

#### **Basic**

A widely used, industry-standard method for collecting user name and password information.

- a. The Web browser displays a window for a user to enter a previously assigned user name and password, also known as credentials.
- b. The Web browser then attempts to establish a connection to a server using the user's credentials.
- c. If a user's credentials are rejected, the browser displays an authentication window to re-enter the user's credentials. Internet Explorer allowsthe user three connection attempts before failing the connection and reporting an error to the user.
- d. If the Web server verifies that the user name and password correspond to a valid user account, a connection is established.

The advantage of Basic authentication is that it is part of the HTTP specification and is supported by most browsers. The disadvantage isthat Web browsers using Basic authentication transmit passwords in an unencrypted form. By monitoring communications on your network, an attacker can easily intercept and decode these passwords using publicly available tools. Therefore, Basic authentication is not recommended unless you are confident that the connection between the user and your Web server is secure.

### **Digest**

The Windows Server operating system implements the Digest Authentication protocol as a security support provider (SSP), a dynamic-link library (DLL) that is supplied with the operating system. Using digest authentication, your password is neversent acrossthe network in the clear, but is always transmitted as an MD5 digest of the user's password. In this way, the password cannot be determined by sniffing network traffic.

#### **Kerberos**

Kerberos uses the Needham-Schroeder protocol as its basis. It uses a trusted third party, termed a Key Distribution Center (KDC), which consists of two logically separate parts: an Authentication Server (AS) and a Ticket Granting Server (TGS). The client authenticates itself to AS, then demonstrates to the TGS that it is authorized to receive a ticket for a service (and receives it). The client then demonstrates to a Service Server that it has been approved to receive the service.

### **Negotiate**

The Negotiate authentication protocol begins with the option to negotiate for an authentication protocol. When the client requests accessto a service, the server replies with a list of authentication protocols that it can support and an authentication challenge based on the protocol that is its first choice.

For example, the server might list Kerberos and NTLM, and send a Kerberos challenge. The client examines the contents of the reply and checks to determine whether it supports any of the specified protocols. If the client supports the preferred protocol, authentication proceeds. If the client does not support the preferred protocol, but does support one of the other protocols listed by the server, the client lets the server know which authentication protocol it supports, and the authentication proceeds. If the client does notsupport any of the listed protocols, the authentication exchange fails.

### **NT LAN Manager (NTLM)**

NTLM is an authentication processthat is used by all members of the Windows NT family of products. Like its predecessor LanMan, NTLM uses a challenge/response processto prove the client's identity without requiring that either a password or a hashed password be sent across the network.

Use NTLM authentication for servers running IIS. If NTLM authentication is enabled, and Fortify WebInspect has to pass through a proxy server to submit its requests to the Web server, Fortify WebInspect may not be able to crawl or audit that Web site.

**Caution!** After configuring Fortify WebInspect for NTLM authentication and scanning the NTLM-protected sites, you might want to disable the NTLM authentication settings to prevent any potential problem.

3. Click **Next**.

# Detailed Scan Configuration

- 1. If you are creating a design test file, a message prompts you to launch the Web Service Test Designer. The Scan Wizard will not advance until you use the designer to create a WSD file.
- 2. If you already selected a design test file, you may click **Design** to open the Web Service Test Designer and edit a web service design (WSD) file containing values that should be submitted to the WSDL file during the scan.
- 3. (Optional) You may select the following options:
	- Launch and Direct Traffic through Web Proxy. (This option is not available if you are scheduling a scan.)
	- Enable Traffic Monitor.
- 4. Click **Next**.

# Congratulations

1. If you anticipate running thisscan again, you can save the settingsin an XML file. Click the **Save** hyperlink to name and save the file.

When starting a scan through the Web Service Scan Wizard, you can click **Settings** (at the bottom of the window) to load this settings file.

- 2. If you are scheduling a scan, you can also elect to generate a report when the scan completes. Select the **Generate Report** check box, and then click the **Select reports** hyperlink.
- 3. Click **Scan** (or click **Schedule**, if you are scheduling a scan).

# <span id="page-163-0"></span>Running a Basic Scan

The options displayed by default on this and subsequent windows are extracted from the Fortify WebInspect default settings. Any changes you make will be used for this scan only. If you click **Settings (Default)** at the bottom of the window to access the full complement of Fortify WebInspect settings, any selections you make are also temporary. To change the default settings, you must select Default **Scan Settings** from the **Edit** menu. For more information, see "Default Scan [Settings"](#page-349-0) on page 350.

**Important!** Due to limitations with SQL Express, running multiple scans using a SQL Express database may cause unsatisfactory results. For this reason, Fortify recommends not conducting concurrent (or parallel) scans for installations using SQL Express.

# Basic Scan Options

- 1. In the **Scan Name** box, enter a name or brief description of the scan.
- 2. Select one of the following scan modes:
	- **Crawl Only**: Completely map a site's hierarchical data structure. After a crawl has been completed, you can click **Audit** to assess an application's vulnerabilities.
	- **Crawl and Audit**: Map the site's hierarchical data structure and audit each resource (page). Depending on the default settings you select, the audit can be conducted as each resource is discovered or after the entire site is crawled. For information regarding simultaneous vs. sequential crawl and audit, see "Crawl and Audit [Mode"](#page-350-0) on page 351.
	- **Audit Only**: Apply the methodologies of the selected policy to determine vulnerability risks, but do not crawl the Web site. No links on the site are followed or assessed.
	- **Manual:** Allows you to navigate manually to whatever sections of your application you choose to visit, using Internet Explorer. Fortify WebInspect does not crawl the entire site, but records information only about those resources that you encounter while manually navigating the site. Thisfeature is used most often to enter a site through a Web form logon page or to define a discrete subset or portion of the application that you want to investigate. Once you finish navigating through the site, you can audit the results to assess the security vulnerabilities related to that portion of the site that you recorded.

**Note:** Manual mode is not available when scheduling a scan.

- 3. Select a rendering engine from the **Rendering Engine** drop-down list. The rendering engine you select determines which Web Macro Recorder is opened when recording a new macro or editing an existing macro while configuring a scan. Options are as follows:
	- **Macro Engine 5.***x* **(recommended)** Selecting this option designates the Web Macro Recorder with Macro Engine 5.*x*, which uses TruClient and Firefox technology.
	- **Session-based** Selecting this option designates the Session-based Web Macro Recorder, which uses Internet Explorer browser technology.

**Note:** You cannot configure the Rendering Engine for Manual mode. Manual mode uses the Session-based technology.

- 4. Select one of the following scan types:
	- **Standard Scan:** Perform an automated analysis, starting from the target URL. This is the normal way to start a scan.
	- **Manual Scan**: (also known as Step Mode) allows you to navigate manually to whatever sections of your application you choose to visit, using Internet Explorer. This choice appears only if you select the Manual Scan mode.
	- **List-Driven Scan:** Perform a scan using a list of URLs to be scanned. Each URL must be fully qualified and must include the protocol (for example, http:// or https://). You can use a text file, formatted as comma-separated list or one URL per line.
		- <sup>o</sup> To import a list, click **Import**.
		- <sup>o</sup> To build or edit a list using the Site List Editor, click **Manage**. For more information, see "Using the Site List [Editor "](#page-176-0) on page 177.
	- **Workflow-Driven Scan:** Audit only those URLs included in the macro that you previously recorded and does not follow any hyperlinks encountered during the audit. A logout signature is not required. This type of macro is used most often to focus on a particular subsection of the application. If you select multiple macros, they will all be included in the same scan. You can use .webmacro files, Burp Proxy captures, or a Selenium IDE macro. For more information, see ["Selecting](#page-232-0) a Workflow Macro " on page 233.

**Important!** If you use a login macro in conjunction with a workflow macro or startup macro or both, all macros must be of the same type: all .webmacro files, all Burp Proxy captures, or all Selenium macros. You cannot use different types of macros in the same scan.

**API Scan**: Create a macro from a REST API definition and perform an automated analysis.

**Important!** If HTTP Authorization credentials, such as a bearer token, are needed to access the API definition, then before starting the scan, you must add the information as a Custom Header in Scan Settings: Cookies/Headers as described in ["Adding](#page-379-0) a Custom Header" on [page](#page-379-0) 380.

#### **Example Header:**

Authorization: Basic YWxhZGRpbjpvcGVuc2VzYW1l

5. Continue according to the following table.

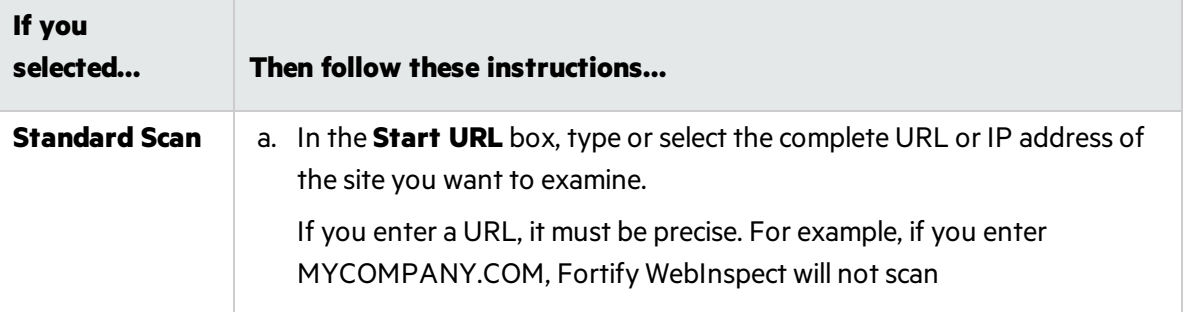

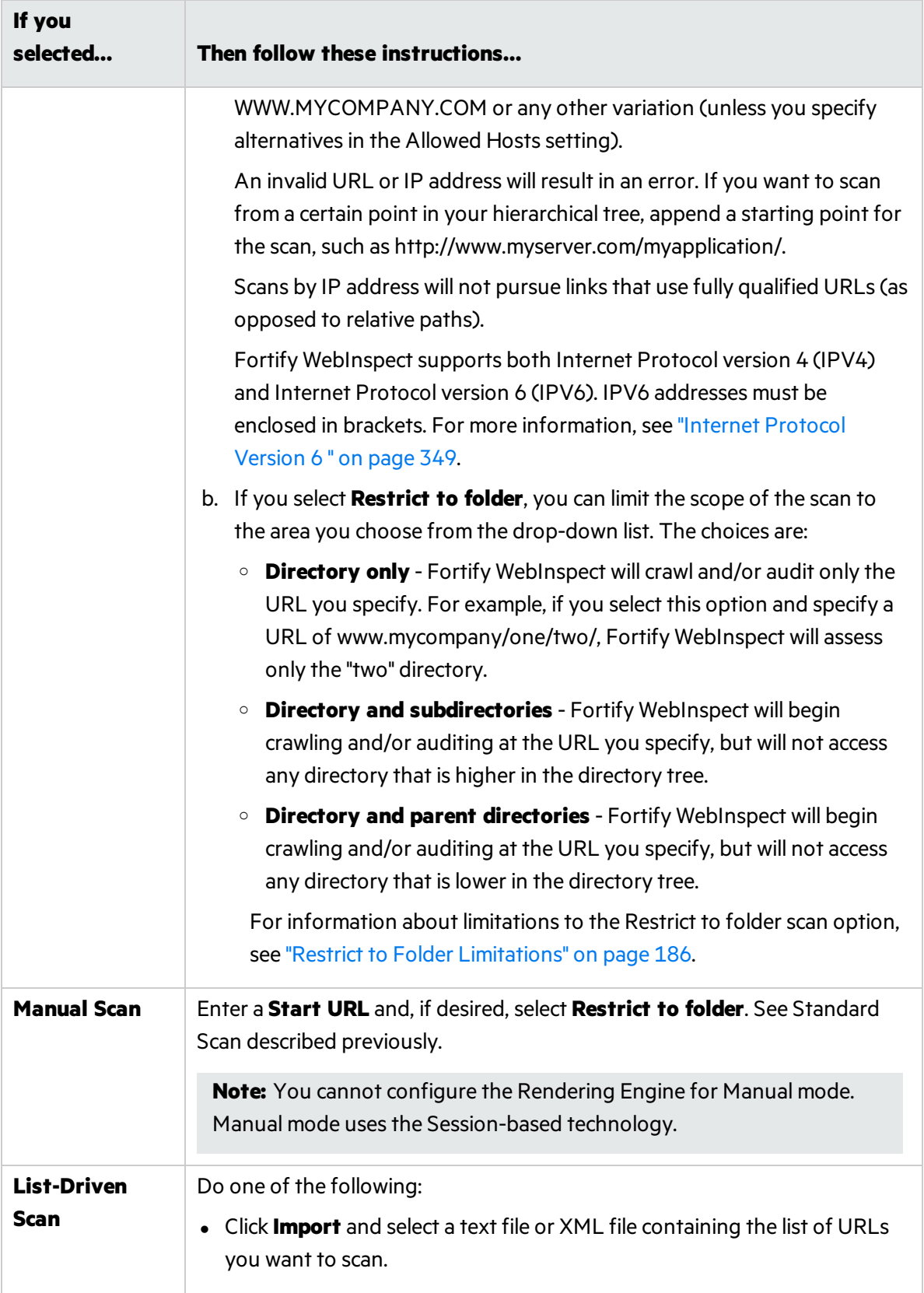

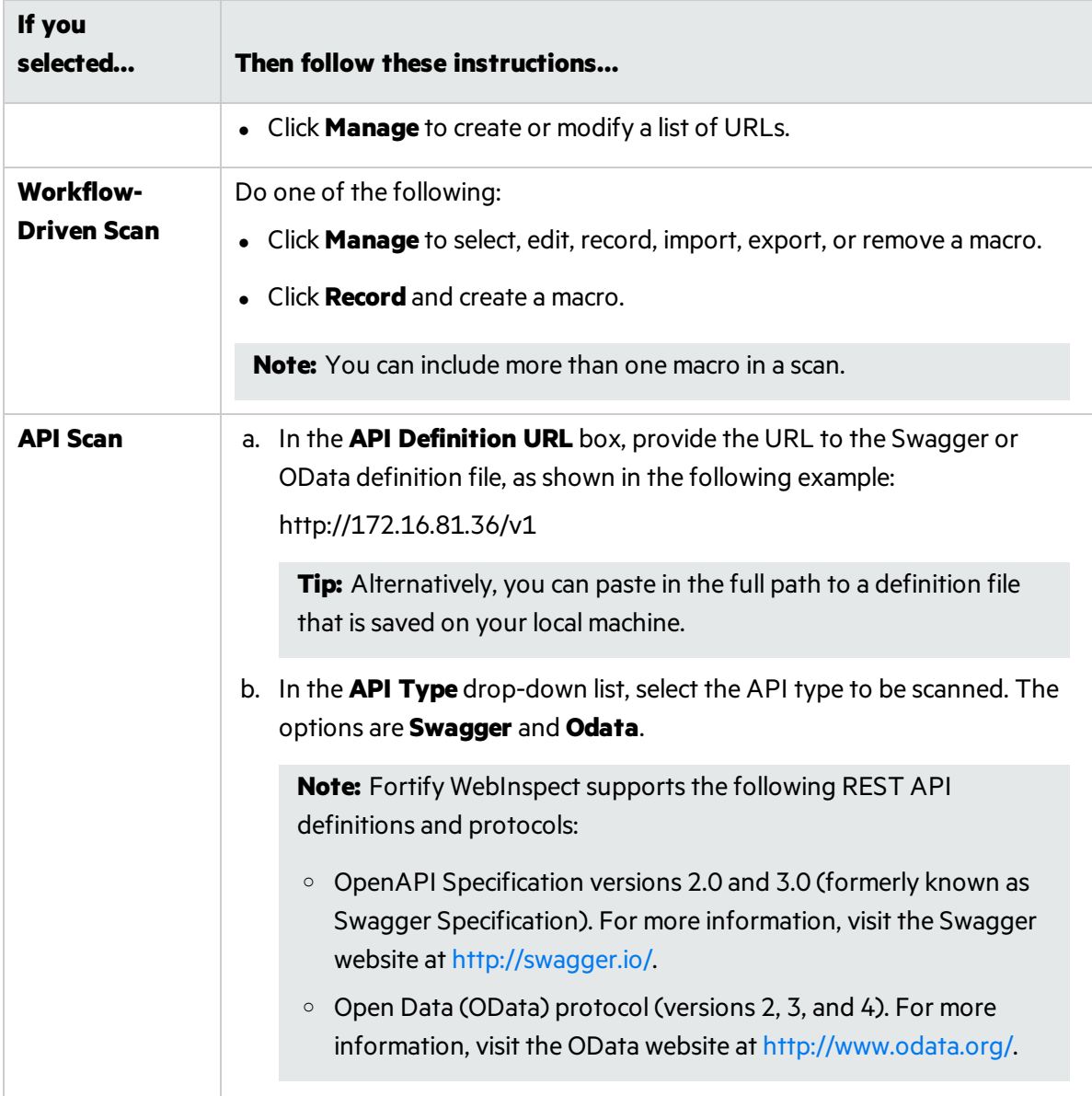

6. Click **Next**.

# Authentication and Connectivity

- 1. If you need to access the target site through a proxy server, select **Network Proxy** and then choose an option from the **Proxy Profile** list:
	- **Auto Detect**: Use the Web Proxy Autodiscovery Protocol (WPAD) to locate a proxy autoconfig file and use this to configure the browser's Web proxy settings.
	- **Use System Proxy:** Import your proxy server information from the local machine.
	- **Use PAC File**: Load proxy settings from a Proxy Automatic Configuration (PAC) file. If you select this option, click **Edit** to enter the location (URL) of the PAC. For more information, see

### ["Configuring](#page-177-0) the Proxy Profile " on page 178.

- <sup>l</sup> **Use Explicit Proxy Settings**: Specify proxy serversettings. If you select this option, click **Edit** to enter proxy information. For more information, see ["Configuring](#page-177-0) the Proxy Profile " on [page](#page-177-0) 178.
- **Use Mozilla Firefox:** Import your proxy server information from Firefox.

**Note:** Electing to use browser proxy settings does not guarantee that you will access the Internet through a proxy server. If the Firefox browser connection settings are configured for "No proxy," or if the Internet Explorer setting "Use a proxy server for your LAN" is not selected, then a proxy server will not be used.

2. Select **Network Authentication** if server authentication isrequired. Then select an authentication method and enter your network credentials. The authentication methods are:

### **ADFS CBT**

Active Directory Federation Services Channel Binding Token authentication helps protect against man-in-the-middle (MITM) attacksin which an attacker intercepts a client's credentials and forwards them to a server. Protection against such attacks is made possible when a Channel Binding Token (CBT) isrequired or allowed by the server when establishing communications with clients. In some servers, such as IIS, ADFS CBT is called "Extended Protection for Authentication."

It issimilar to NTLM authentication, but ADFS CBT authentication builds a CBT token based on the hash of the HTTPS site server certificate. This authentication type is usually used for HTTPS sites. For an HTTP site, it works similar to NTLM but the token is empty.

**Note:** Most servers require the domain name to be entered along with the user name in the Username field, such as DOMAIN/username or username@domainname.com. Consider this possibility if you have difficulty connecting to yourserver with the credentials you provide.

### **Automatic**

Allow Fortify WebInspect to determine the correct authentication type.

Automatic detection slows the scanning process. If you know and specify one of the other authentication methods, scanning performance is noticeably improved.

### **Basic**

A widely used, industry-standard method for collecting user name and password information.

- a. The Web browser displays a window for a user to enter a previously assigned user name and password, also known as credentials.
- b. The Web browser then attempts to establish a connection to a server using the user's credentials.
- c. If a user's credentials are rejected, the browser displays an authentication window to re-enter the user's credentials. Internet Explorer allowsthe user three connection attempts before failing the connection and reporting an error to the user.
- d. If the Web server verifies that the user name and password correspond to a valid user account, a connection is established.

The advantage of Basic authentication is that it is part of the HTTP specification and is supported by most browsers. The disadvantage isthat Web browsers using Basic authentication transmit passwords in an unencrypted form. By monitoring communications on your network, an attacker can easily intercept and decode these passwords using publicly available tools. Therefore, Basic authentication is not recommended unless you are confident that the connection between the user and your Web server is secure.

### **Digest**

The Windows Server operating system implements the Digest Authentication protocol as a security support provider (SSP), a dynamic-link library (DLL) that is supplied with the operating system. Using digest authentication, your password is neversent acrossthe network in the clear, but is always transmitted as an MD5 digest of the user's password. In this way, the password cannot be determined by sniffing network traffic.

### **Kerberos**

Kerberos uses the Needham-Schroeder protocol as its basis. It uses a trusted third party, termed a Key Distribution Center (KDC), which consists of two logically separate parts: an Authentication Server (AS) and a Ticket Granting Server (TGS). The client authenticates itself to AS, then demonstrates to the TGS that it is authorized to receive a ticket for a service (and receives it). The client then demonstrates to a Service Server that it has been approved to receive the service.

### **Negotiate**

The Negotiate authentication protocol begins with the option to negotiate for an authentication protocol. When the client requests accessto a service, the server replies with a list of authentication protocols that it can support and an authentication challenge based on the protocol that is its first choice.

For example, the server might list Kerberos and NTLM, and send a Kerberos challenge. The client examines the contents of the reply and checks to determine whether it supports any of the specified protocols. If the client supports the preferred protocol, authentication proceeds. If the client does not support the preferred protocol, but does support one of the other protocols listed by the server, the client lets the server know which authentication protocol it supports, and the authentication proceeds. If the client does notsupport any of the listed protocols, the authentication exchange fails.

### **NT LAN Manager (NTLM)**

NTLM is an authentication process that is used by all members of the Windows NT family of products. Like its predecessor LanMan, NTLM uses a challenge/response processto prove the client's identity without requiring that either a password or a hashed password be sent across the network.

Use NTLM authentication for servers running IIS. If NTLM authentication is enabled, and Fortify WebInspect has to pass through a proxy server to submit its requests to the Web server, Fortify WebInspect may not be able to crawl or audit that Web site.

**Caution!** After configuring Fortify WebInspect for NTLM authentication and scanning the NTLM-protected sites, you might want to disable the NTLM authentication settings to prevent any potential problem.

- 3. To configure a client certificate for a website, click **Settings > Authentication** and continue as follows:
	- a. In the Client Certificates area, select the **Enable** check box.
	- b. Click **Select**.

The Client Certificates window opens.

- c. Do one of the following:
	- $\circ$  To use a certificate that is local to the computer and is global to all users on the computer, select **Local Machine**.
	- <sup>o</sup> To use a certificate that islocal to a user account on the computer, select **Current User**.

**Note:** Certificates used by a common access card (CAC) reader are user certificates and are stored under Current User.

- d. Do one of the following:
	- <sup>o</sup> To select a certificate from the "Personal" ("My") certificate store, select **My** from the dropdown list.
	- <sup>o</sup> To select a trusted root certificate, select **Root** from the drop-down list.
- e. Does the website use a CAC reader?
	- <sup>o</sup> If *yes*, do the following:
		- A. Select a certificate that is prefixed with "(SmartCard)" from the **Certificate** list.

Information about the selected certificate and a PIN field appear in the Certificate Information area.

B. If a PIN isrequired, type the PIN for the CAC in the **PIN** field.

**Note:** If a PIN is required and you do not enter the PIN at this point, you must enter the PIN in the Windows Security window each time it prompts you for it during the scan.

C. Click **Test**.

If you entered the correct PIN, a Success message appears.

<sup>o</sup> If *no*, select a certificate from the **Certificate** list.

Information about the selected certificate appears below the Certificate list.

- f. Click **OK**.
- 4. Select **Site Authentication** to use a recorded macro containing one or more usernames and passwords that allows you to log in to the target site. The macro must also contain a "logout condition," which indicates when an inadvertent logout has occurred so Fortify WebInspect can rerun this macro to log in again.

If **Enable macro validation** is selected in Scan Settings: Authentication for scans that use a login macro, Fortify WebInspect tests the login macro at the start of the scan to ensure that the log in is successful. If the macro is invalid and fails to log in to the application, the scan stops and an error message is written in the scan log file. For more information and troubleshooting tips, see ["Testing](#page-465-0) Login [Macros"](#page-465-0) on page 466.

## Continue according to the following table.

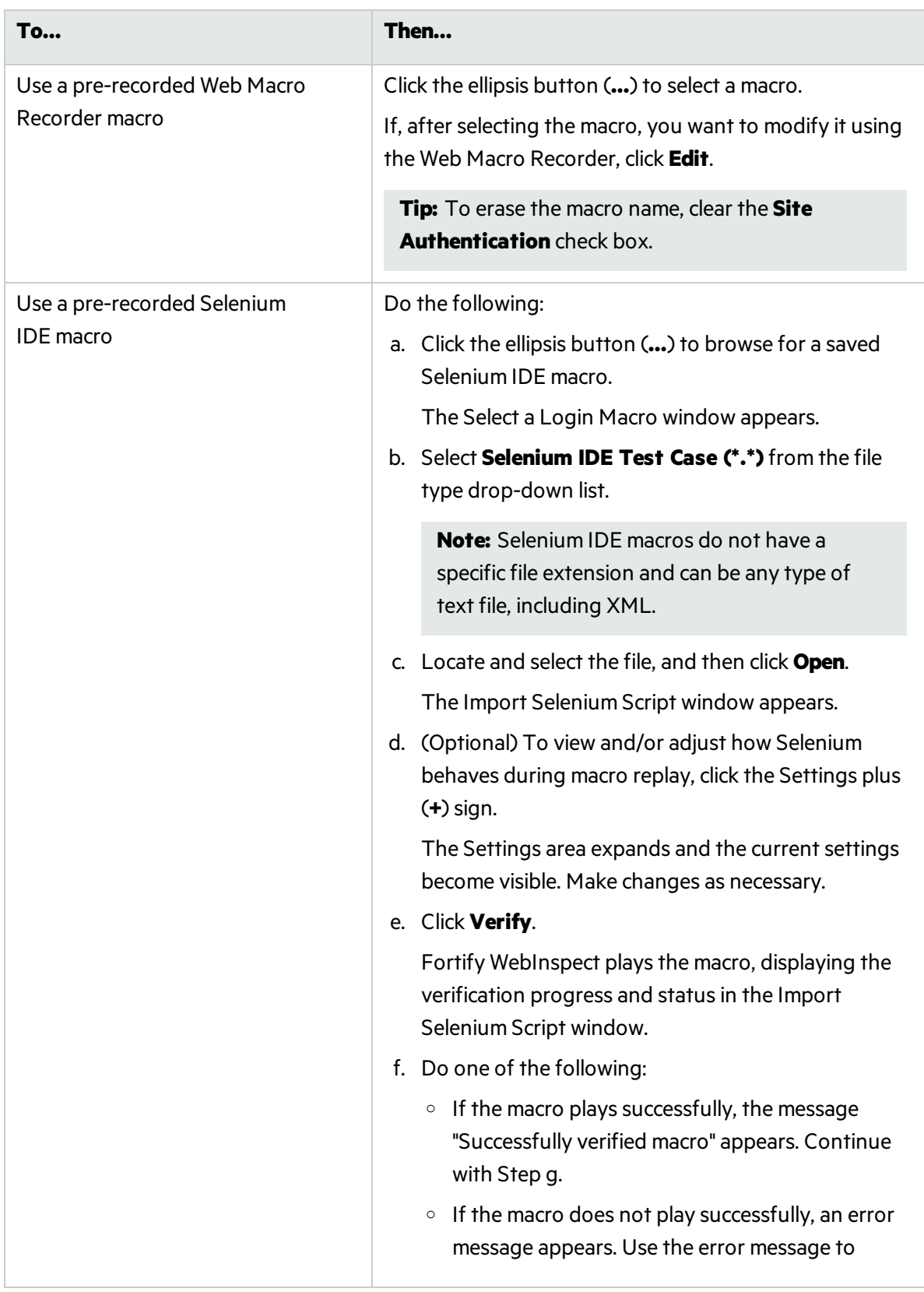

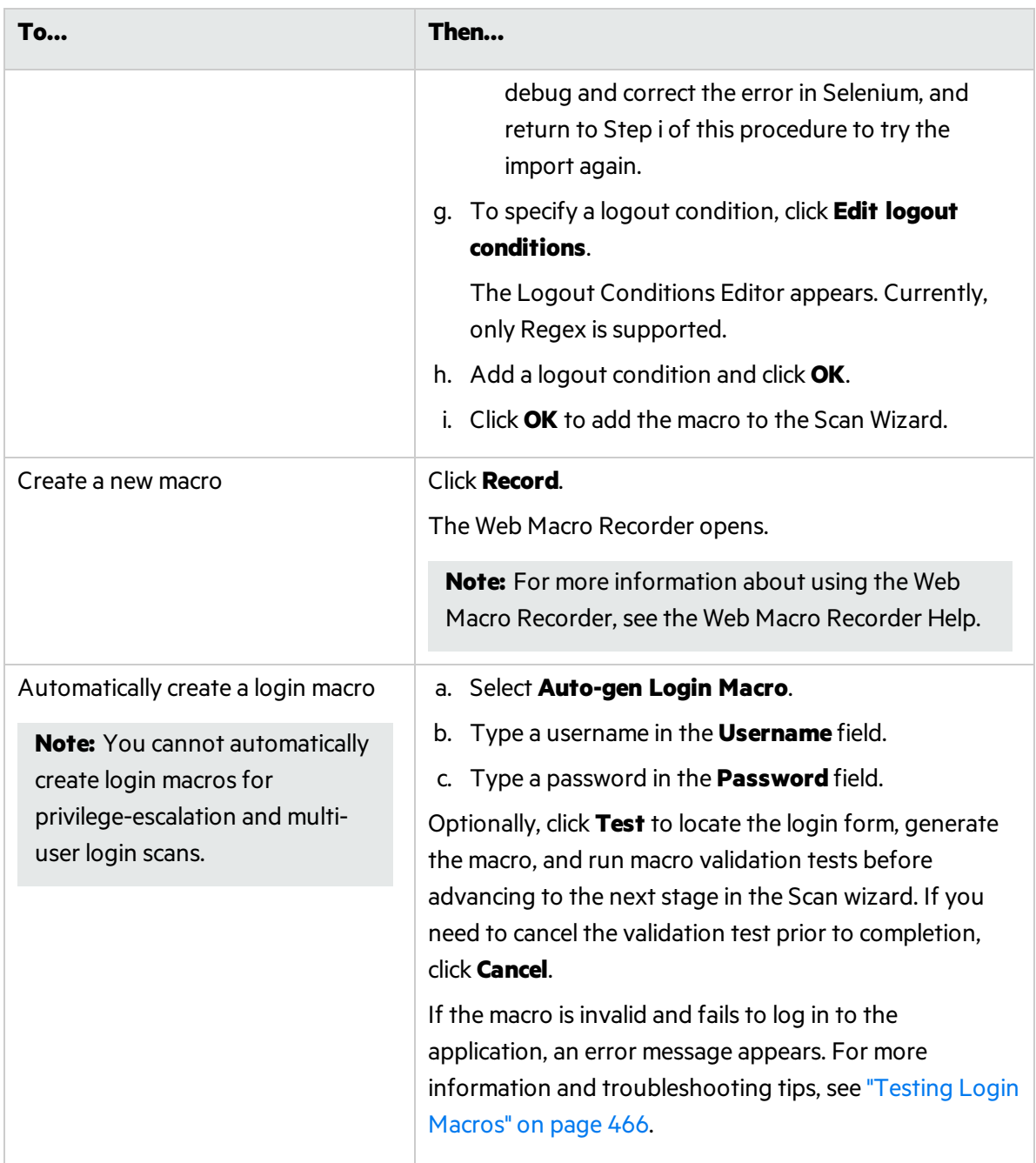

## 5. Click **Next**.

# Coverage and Thoroughness

1. To optimize settings for an application built using either Oracle Application Development Framework Faces components or IBM WebSphere Portal, select **Framework** and then choose **Oracle ADF Faces** or **WebSphere Portal** from the **Optimize scan for** list. Fortify may develop other settings overlays and make them available through Smart Update.

For more information about scanning a WebSphere portal, see ["WebSphere](#page-274-0) Portal FAQ " on [page](#page-274-0) 275.

2. Use the **CrawlCoverage** slider to specify the crawler settings.

Thisslider may or may not be enabled, depending on the scan mode you selected. The label associated with this slider also depends on your selection. If enabled, the slider allows you to select one of four crawl positions. Each position represents a specific collection of settings, asrepresented by the following labels:

#### **Thorough**

A Thorough crawl is an automated crawl that uses the following settings:

- **•** Redundant Page Detection: OFF
- **•** Maximum Single URL Hits: 10
- **•** Maximum Web Form Submissions: **7**
- **Maximum Script Events Per Page: 2000**
- **Number of Dynamic Forms Allowed Per Session: Unlimited**
- **.** Include Parameters In Hit Count: True

#### **Default**

A Default crawl is an automated crawl that uses the following (default scan) settings:

- **•** Redundant Page Detection: OFF
- **•** Maximum Single URL Hits: 5
- **Maximum Web Form Submissions: 3**
- **Maximum Script Events Per Page: 1000**
- **Number of Dynamic Forms Allowed Per Session: Unlimited**
- **.** Include Parameters In Hit Count: True

#### **Moderate**

A Normal crawl is an automated crawl that uses the following settings:

- **•** Redundant Page Detection: OFF
- **•** Maximum Single URL Hits: 5
- **Maximum Web Form Submissions: 2**
- **Maximum Script Events Per Page: 300**
- **Number of Dynamic Forms Allowed Per Session: 1**
- **.** Include Parameters In Hit Count: False

#### **Quick**

A Quick crawl uses the following settings

- **•** Redundant Page Detection: ON
- **•** Maximum Single URL Hits: **3**
- **Maximum Web Form Submissions: 1**
- **Maximum Script Events Per Page: 100**
- **Number of Dynamic Forms Allowed Per Session: 0**
- **.** Include Parameters In Hit Count: False

If you click **Settings** (to open the Advanced Settings dialog box) and change a setting that conflicts with any setting established by one of the fourslider positions, the slider creates a fifth position labeled **Customized Coverage Settings**.

3. Select a policy from the **Audit Depth (Policy)**list.

Thislist may or may not be enabled, depending on the scan mode you selected in Step 1 of the Scan Wizard. For descriptions of policies, see "Fortify [WebInspect](#page-434-0) Policies" on page 435.

4. Click **Next**.

# Detailed Scan Configuration

## Profiler

Fortify WebInspect conducts a preliminary examination of the target Web site to determine if certain settings should be modified. If changes appear to be required, the Profiler returns a list of suggestions, which you may accept or reject.

For example, the Server Profiler may detect that authorization isrequired to enter the site, but you have not specified a valid user name and password. Rather than proceed with a scan that would return significantly diminished results, you could follow the Server Profiler's suggestion to configure the required information before continuing.

Similarly, your settings may specify that Fortify WebInspect should not conduct "file-not-found" detection. This process is useful for Web sites that do not return a status "404 Not Found" when a client requests a resource that does not exist (they may instead return a status"200 OK," but the response contains a message that the file cannot be found). If the Profiler determines that such a scheme has been implemented in the target site, it would suggest that you modify the Fortify WebInspect setting to accommodate this feature.

To launch the Profiler each time you accessthis page, select **Run Profiler Automatically**.

To launch the Profiler manually, click **Profile**. For more information, see "Server [Profiler"](#page-235-0) on page 236.

Results appear in the Settings section.

## **Settings**

- 1. Accept or reject the suggestions. To reject, clear the associated check box.
- 2. If necessary, provide the requested information.

### 3. Click **Next**.

Several options may be presented even if you do not run the Profiler. They include:

- Auto fill Web forms
- Add allowed hosts
- Reuse identified false positives
- Apply sample macro
- Traffic analysis

## Auto Fill Web Forms

Select **Auto-fill Web forms during crawl** if you want Fortify WebInspect to submit valuesfor input controls on forms it encounters while scanning the target site. Fortify WebInspect will extract the values from a prepackaged default file or from a file that you create using the Web Form Editor. You may:

- Click the ellipsis button **the locate and load a file.**
- <sup>l</sup> Click Edit to edit the selected file (or the default values) using the Web Form Editor.
- $\bullet$  Click Create  $\boxed{\bullet}$  to open the Web Form Editor and create a file.

## Add Allowed Hosts

Use the Allowed Host settings to add domains to be crawled and audited. If your Web presence uses multiple domains, add those domains here. For more information, see "Scan [Settings:](#page-365-0) Allowed Hosts" on [page](#page-365-0) 366.

To add allowed domains:

- 1. Click **Add**.
- 2. On the Specify Allowed Host window, enter a URL (or a regular expression representing a URL) and click **OK**.

For more information about adding or editing Allowed Hosts, see ["Specifying](#page-179-0) Allowed Hosts " on [page](#page-179-0) 180.

## Reuse Identified False Positives

Select scans containing vulnerabilities that were changed to false positives. If those false positives match vulnerabilities detected in thisscan, the vulnerabilities will be changed to false positives. For more information, see "False [Positives"](#page-83-0) on page 84.

To reuse identified false positives:

- 1. Select **Import False Positives**.
- 2. Click **SelectScans**.
- 3. Select one or more scans containing false positives from the same site you are now scanning.
- 4. Click **OK**.

**Note:** You cannot import false positives when scheduling a scan or conducting an Enterprise scan.

### Sample Macro

Fortify WebInspect's example banking application, zero.webappsecurity.com, uses a Web form login. If you scan thissite, select **Apply sample macro** to run the sample macro containing the login script.

## Traffic Analysis

Select **Launch and Direct Traffic through Web Proxy** to use the Web Proxy tool to examine the HTTP requests issued by Fortify WebInspect and the responses returned by the target server.

While scanning a Web site, Fortify WebInspect displays in the navigation pane only those sessions that reveal the hierarchical structure of the Web site, plus those sessions in which a vulnerability was discovered. However, if you select **Enable Traffic Monitor**, Fortify WebInspect addsthe **Traffic Monitor** button to the Scan Info panel, allowing you to display and review each HTTP request sent by Fortify WebInspect and the associated HTTP response received from the server.

## Message

If the profiler does not recommend changes, the Scan Wizard displaysthe message, "No settings changes are recommended. Your current scan settings are optimal for this site."

# Congratulations

The contents of this window vary, depending your choices and configuration.

## Upload to Fortify WebInspect Enterprise Scan Template

When connected to an enterprise server (Fortify WebInspect Enterprise), you can send the settingsfor thisscan to Fortify WebInspect Enterprise, which will create a scan template. However, you must be assigned to a role that allows you to create scan templates.

## Save Settings

You can save the settings you configured for this scan, which would allow you to reuse the settings for a future scan.

## Generate Reports

If you are scheduling a scan, you can instruct Fortify WebInspect to generate a report when the scan completes.

- 1. Select **Generate Reports**.
- 2. Click the **Select reports** hyperlink.
- 3. (Optional) Select a report from the **Favorites** list.

A "favorite" issimply a named collection of one or more reports and their associated parameters. To create a favorite once you have selected reports and parameters, click the **Favorites** list and select **Add to favorites**.

- 4. Select one or more reports.
- 5. Provide information for any parameters that may be requested. Required parameters are outlined in red.
- 6. Click **Next**.
- 7. If you select **Automatically Generate Filename**, the name of the report file will be formatted as <reportname> <date/time>.<extension>. For example, if creating a compliance report in pdf format and the report is generated at 6:30 on April 5, the file name would be "Compliance Report 04\_05\_2009 06\_30.pdf." This is useful for recurring scans.

Reports are written to the directory specified for generated reportsin the Application settings.

- 8. If you did notselect **Automatically Generate Filename**, enter a name for the file in the **Filename** box.
- 9. Select the report format from the **Export Format** list.
- 10. If you selected multiple reports, you can combine then all into one report by selecting **Aggregate reports into one report**.
- 11. Select a template that defines the headers and footers used for the report and, if necessary, provide the requested parameters.
- 12. Click **Finished**.
- <span id="page-176-0"></span>13. Click **Schedule**.

# Using the Site List Editor

When performing a List-Driven Scan using the Basic Scan Wizard, you can build or edit the list of URLs using the Site List Editor.

To access the Site List Editor:

**.** Click **Manage** under the List-Driven Scan option in the Basic Scan Wizard.

To add individual URLs manually:

- 1. Click **Add**.
- 2. Enter a URL that you want to include in the scan. If you do not specify the protocol, the editor will add "http://" to the beginning of the URL.
- 3. Repeat as necessary.

To add URLs specified in a text file or XML file:

- 1. Click **Import**.
- 2. Using the standard file-selection window, locate the file and click **Open**.
- 3. Repeat as necessary.

**Note:** The editor does not check for duplicates. If you import two lists and both lists contain the same URL, that URL will be listed twice.

Also, each URL must include the protocol (for example, http:// or https://). Unlike manual entry, the editor will not automatically add a protocol to the beginning of an imported URL.

To edit an entry:

 $\bullet$  Click a URL.

To delete an entry:

**.** Select a URL and click **Delete**.

#### **See Also**

<span id="page-177-0"></span>["Running](#page-163-0) a Basic Scan" on page 164

# Configuring the Proxy Profile

When performing a Basic Scan and using proxy settingsfrom a Proxy Automatic Configuration (PAC) file or specifying Explicit Proxy Settings, you can configure the proxy options in the Proxy Profile window.

To access the Proxy Profile window:

**.** Click **Edit** under Network Proxy in the Basic Scan Wizard.

## Configure proxy using a PAC file

Load proxy settings from a Proxy Automatic Configuration (PAC) file. Specify the file location in the **URL** box.

## Explicitly configure proxy

Configure a proxy by entering the requested information.

- 1. In the **Server** box, type the URL or IP address of your proxy server, followed (in the **Port** box) by the port number (for example, 8080).
- 2. From the **Type** list, select a protocol for handling TCP traffic through a proxy server: SOCKS4, SOCKS5, or standard.
- 3. If authentication isrequired, select a type from the **Authentication** list:

#### **Automatic**

Allow Fortify WebInspect to determine the correct authentication type.

Automatic detection slows the scanning process. If you know and specify one of the other authentication methods, scanning performance is noticeably improved.

#### **Basic**

A widely used, industry-standard method for collecting user name and password information.

a. The Web browser displays a window for a user to enter a previously assigned user name and password, also known as credentials.

- b. The Web browser then attempts to establish a connection to a server using the user's credentials.
- c. If a user's credentials are rejected, the browser displays an authentication window to re-enter the user's credentials. Internet Explorer allowsthe user three connection attempts before failing the connection and reporting an error to the user.
- d. If the Web server verifies that the user name and password correspond to a valid user account, a connection is established.

The advantage of Basic authentication isthat it is part of the HTTP specification and issupported by most browsers. The disadvantage isthat Web browsers using Basic authentication transmit passwords in an unencrypted form. By monitoring communications on your network, an attacker can easily intercept and decode these passwords using publicly available tools. Therefore, Basic authentication is not recommended unless you are confident that the connection between the user and your Web server is secure.

### **Digest**

The Windows Server operating system implements the Digest Authentication protocol as a security support provider (SSP), a dynamic-link library (DLL) that is supplied with the operating system. Using digest authentication, your password is neversent acrossthe network in the clear, but is always transmitted as an MD5 digest of the user's password. In this way, the password cannot be determined by sniffing network traffic.

#### **Kerberos**

Kerberos uses the Needham-Schroeder protocol as its basis. It uses a trusted third party, termed a Key Distribution Center (KDC), which consists of two logically separate parts: an Authentication Server (AS) and a Ticket Granting Server (TGS). The client authenticates itself to AS, then demonstrates to the TGS that it is authorized to receive a ticket for a service (and receives it). The client then demonstrates to a Service Server that it has been approved to receive the service.

### **Negotiate**

The Negotiate authentication protocol begins with the option to negotiate for an authentication protocol. When the client requests accessto a service, the server replies with a list of authentication protocols that it can support and an authentication challenge based on the protocol that is its first choice.

For example, the server might list Kerberos and NTLM, and send a Kerberos challenge. The client examines the contents of the reply and checks to determine whether it supports any of the specified protocols. If the client supports the preferred protocol, authentication proceeds. If the client does not support the preferred protocol, but does support one of the other protocols listed by the server, the client lets the server know which authentication protocol it supports, and the authentication proceeds. If the client does not support any of the listed protocols, the authentication exchange fails.

### **NT LAN Manager (NTLM)**

NTLM is an authentication process that is used by all members of the Windows NT family of products. Like its predecessor LanMan, NTLM uses a challenge/response processto prove the client's identity without requiring that either a password or a hashed password be sent across the network.

Use NTLM authentication for servers running IIS. If NTLM authentication is enabled, and Fortify WebInspect has to pass through a proxy server to submit its requests to the Web server, Fortify WebInspect may not be able to crawl or audit that Web site.

**Caution!** After configuring Fortify WebInspect for NTLM authentication and scanning the NTLM-protected sites, you might want to disable the NTLM authentication settings to prevent any potential problem.

- 4. If your proxy server requires authentication, enter the qualifying user name and password.
- 5. If you do not need to use a proxy server to access certain IP addresses(such asinternal testing sites), enter the addresses or URLsin the **Bypass Proxy For** box. Use commasto separate entries.

### **See Also**

<span id="page-179-0"></span>["Running](#page-163-0) a Basic Scan" on page 164

# Specifying Allowed Hosts

Specify an Allowed Host to add domainsto be crawled. If your Web presence uses multiple domains, add those domains here. For example, if you were scanning "WIexample.com," you would need to add "WIexample2.com" and "WIexample3.com" here if those domains were part of your Web presence and you wanted to include them in the crawl or audit.

You can also use this feature to scan any domain whose name contains the text you specify. For example, suppose you specify www.myco.com asthe scan target and you enter "myco" as an allowed host. As Fortify WebInspect scans the target site, if it encounters a link to any URL containing "myco," it will pursue that link and scan that site's server, repeating the process until all linked sites are scanned. For this hypothetical example, Fortify WebInspect would scan the following domains:

- www.myco.com:80
- contact.myco.com:80
- $\bullet$  www1.myco.com
- ethics.myco.com:80
- $\bullet$  contact.myco.com:443
- wow.myco.com:80
- mycocorp.com:80
- www.interconnection.myco.com:80

Note that if you specify a port number, then the allowed host must be an exact match.

## Specifying Allowed Hosts

To specify (add) allowed hosts:

- 1. On the Detailed Scan Configuration page of the Basic Scan Wizard, click **Add**.
- 2. On the Specify Allowed Host dialog box, enter a URL (or a regular expression representing a URL).
**Note:** When specifying the URL, do not include the protocol designator (such as http:// or https://).

3. If you entered a regular expression for the allowed host, select **Use Regular Expression**.

For assistance creating a regular expression, click (to the right of the **Allowed Host** box).

4. Click **OK**.

### Editing Allowed Hosts

To edit allowed hosts:

- 1. On the Detailed Scan Configuration page of the Basic Scan Wizard, select a host and then click **Edit**.
- 2. On the Edit Allowed Host dialog box, edit the URL (or the regular expression representing the URL).

**Note:** When editing the URL, do not include the protocol designator (such as http:// or https://).

3. Click **OK**.

### **See Also**

["Running](#page-163-0) a Basic Scan" on page 164

# Multi-user Login Scans

Applications that allow only a single active login session per user prevent multi-threaded scanning. With multiple logins, the threads invalidate each other's state, resulting in slow scan times.

A solution to this problem is to convert the recorded credentials in a login macro to parameters and use multiple login accounts with the same application privileges. You can use the Multi-user Login option in the Scan Settings: Authentication window to parameterize the username and password in a login macro, and define multiple username and password pairs to use in a scan. This approach allows the scan to run across multiple threads. Each thread has a different login session, resulting in faster scan times.

## Before You Begin

You must use a parameterized login macro to configure a multi-user login scan. For more information, see the Parameters Editor topic in the Web Macro Recorder chapters of the *Micro Focus Fortify WebInspect Tools Guide*.

## Known Limitations

The following known limitations apply to the multi-user login feature:

- When using this feature, Fortify WebInspect does not detect several login-related Securebase checks.
- This feature currently supports only shared requestor threads. Using default scan settings with separate crawl and audit threads is not supported. For more information, see "Scan [Settings:](#page-359-0) [Requestor"](#page-359-0) on page 360.
- The scan does not distribute the work equally among the multiple users logged in. For example, one configured user might use up to 75% of the scan activities while all other users are allocated to the remaining 25% of scan activities.

## Process Overview

To configure a multi-user login scan, use the process described in the following table.

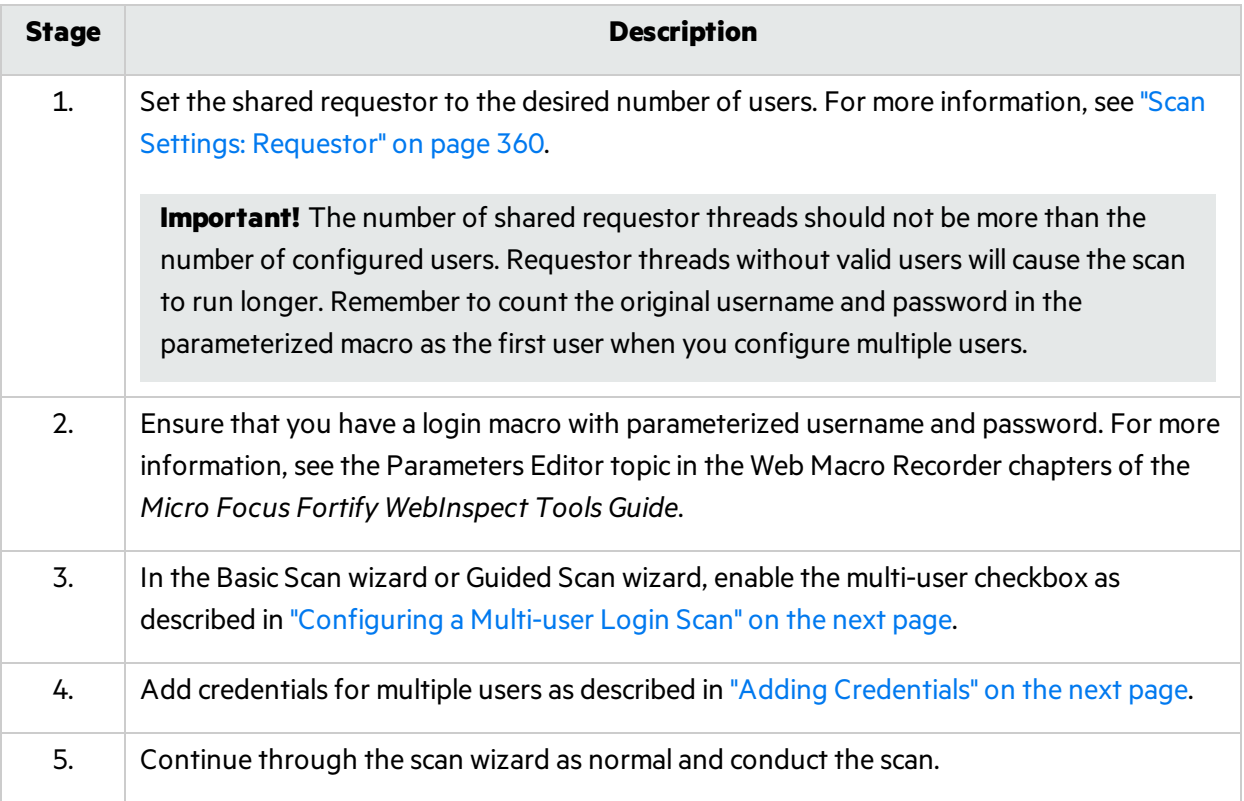

## <span id="page-182-0"></span>Configuring a Multi-user Login Scan

To configure a multi-user login scan:

- 1. Do one of the following:
	- <sup>l</sup> From the Basic Scan wizard, click **Edit > Current Scan Settings**. Then, select **Scan Settings > Authentication**.
	- <sup>l</sup> From the Guided Scan wizard, click **Advanced** in the ribbon, and then select **Scan Settings > Authentication**.
- 2. Select the **Use a login macro for forms authentication** checkbox.

**Important!** You must select this checkbox to enable the multi-user login option.

- 3. Do one of the following:
	- **To record a new macro, click Record** and record a login macro as usual.

**Note:** The Record button is not available for Guided Scan, because Guided Scan includes a separate stage for recording a login macro. After recording the macro, you must parameterize the credentials.

- **To use an existing macro, click ...** and select a saved macro that already has parameterized credentials.
- 4. Select the **Multi-user Login** checkbox.

**Note:** If you clear the Multi-user Login checkbox prior to running the scan, the additional credentials will not be used during the scan. Fortify WebInspect will use only the original credentials recorded in the login macro.

- 5. Continue asfollows:
	- To add a user's credentials, go to "Adding [Credentials"](#page-182-1) below.
	- To edit a user's credentials, go to "Editing [Credentials"](#page-183-0) on the next page.
	- To delete a user's credentials, go to "Deleting [Credentials"](#page-183-1) on the next page.
- 6. After configuring the user's credentials, continue through the scan wizard as normal and conduct the scan.

## <span id="page-182-1"></span>Adding Credentials

To add credentials:

1. Under Multi-user Login, click **Add**.

The Multi-user Credential Input dialog box appears.

- 2. In the **Username** field, type a username
- 3. In the **Password** field, type the corresponding password.
- 4. Click **OK**.
- 5. Repeat Steps 1-4 for each user login to add.

**Important!** The number of shared requestor threads should not be more than the number of configured users. Requestor threads without valid users will cause the scan to run longer. Remember to count the original username and password in the parameterized macro as the first user when you configure multiple users. For more information, see "Scan Settings: [Requestor"](#page-359-0) on [page](#page-359-0) 360.

## <span id="page-183-0"></span>Editing Credentials

To edit credentials:

- 1. Under Multi-user Login, select a Username/Password pair and click **Edit**. The Multi-user Credential Input dialog box appears.
- 2. Edit the credentials as needed.
- <span id="page-183-1"></span>3. Click **OK**.

## Deleting Credentials

To delete credentials:

- 1. Under Multi-user Login, select a Username/Password pair to be removed.
- 2. Click **Delete**.

# Interactive Scans

Web applications using two-factor authentication or similar anti-scanning technology require an interactive scan configuration in WebInspect. In an interactive scan, you are presented with a browser window asking for user input for authentication. You can configure an automated interactive scan that will pause only when an input field is encountered. This pause affects only the Requestor thread that encounters the input field. The remaining threads are unaffected.

This configuration works for CAPTCHA, RSA ID token fields, virtual PIN pads, virtual keyboards, and common access card (CAC) readers where the PIN or input is dynamic and changes.

**Tip:** For websites that use a CAC reader with a static PIN, you can configure the scan to use CAC certificates. See one of the following topics:

- **.** "Scan Settings: [Authentication"](#page-383-0) on page 384
- ["Running](#page-163-0) a Basic Scan" on page 164
- **.** "Using the Native Scan [Template"](#page-143-0) on page 144
- **.** "Using the Mobile Scan [Template"](#page-126-0) on page 127
- **.** "Using the [Predefined](#page-109-0) Template" on page 110

## Configuring an Interactive Scan

The following table describes the process for configuring an interactive scan.

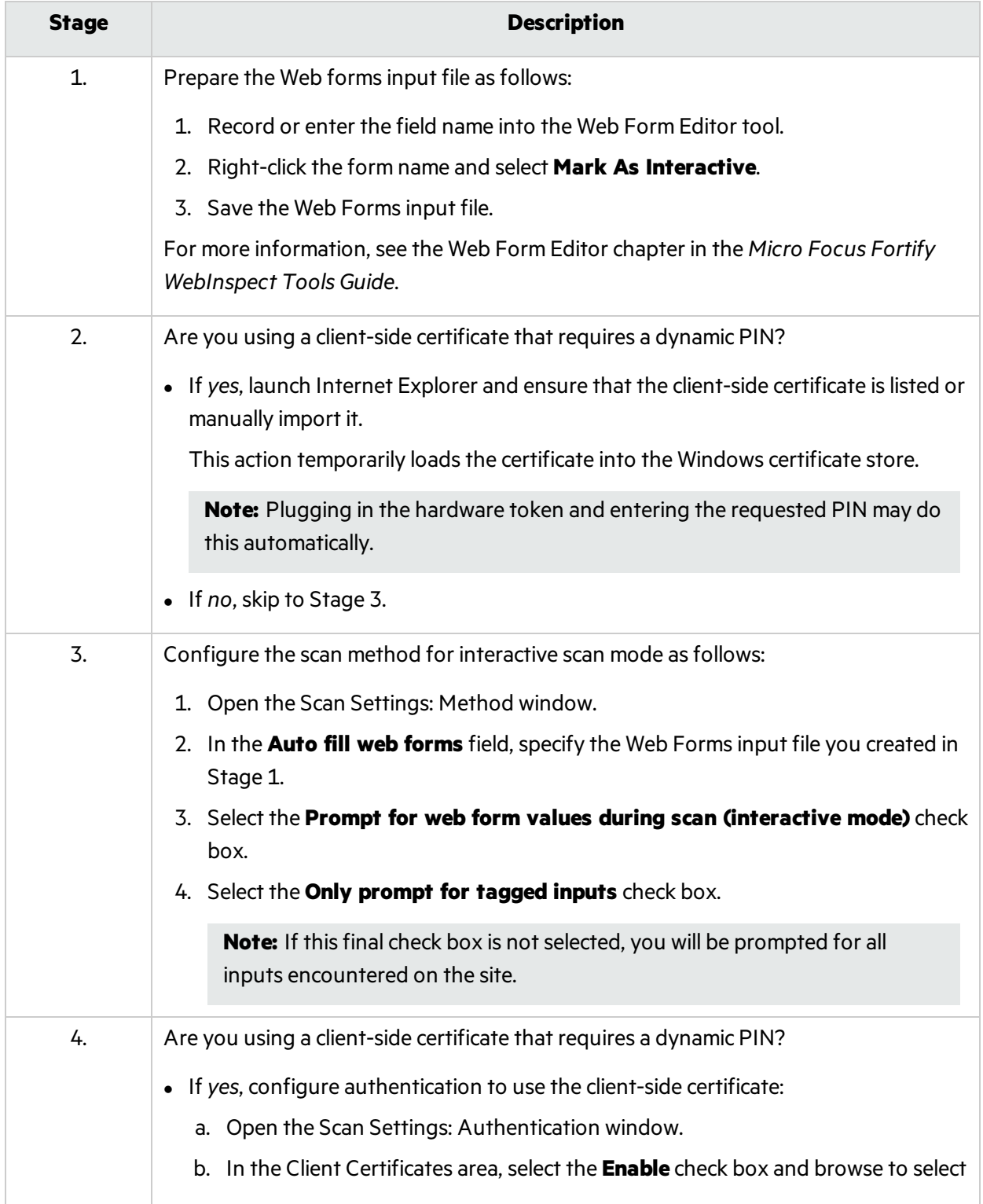

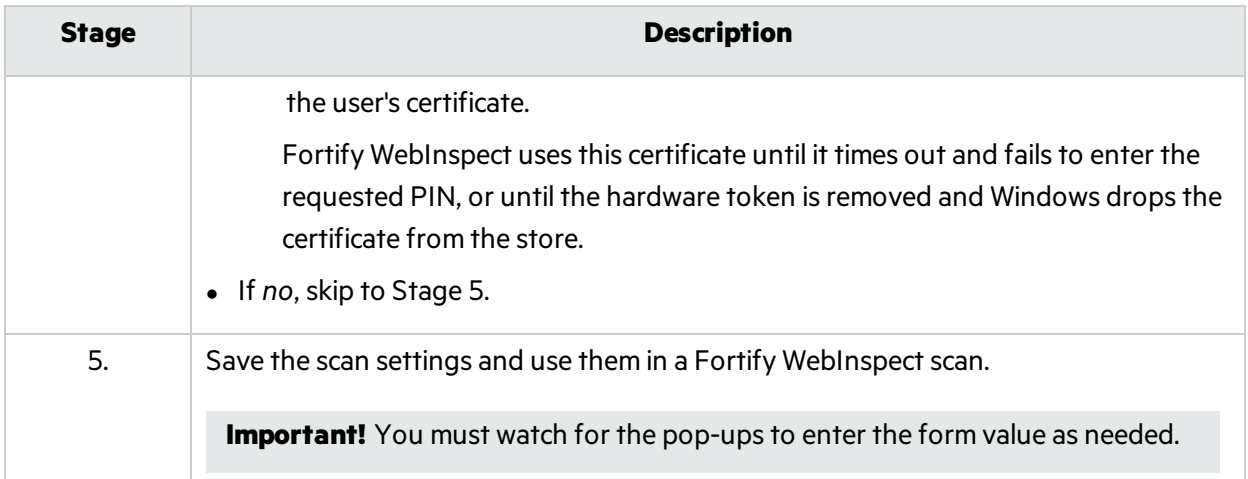

# Restrict to Folder Limitations

This topic describes limitations to the Restrict to folder scan option when JavaScript include files are encountered or when a login or workflow macro is used.

## JavaScript Include Files

During a scan, the crawler and JavaScript engine might access externalJavaScript include files. These files are not actively audited, so no attacks are sent over HTTP. However, passive inspection can reveal issues with JavaScript include files, and these files will be listed in the site tree.

## Login Macros

If you use a login macro, then sessions requested in the macro will be listed in the site tree. The sessions will be passively audited, meaning that no attacks will be sent, but vulnerabilities such as weak encryption, unencrypted login forms, and so on might be revealed.

## Workflow Macros

If you use a workflow macro in a Crawl and Audit scan or a Crawl Only scan, then the scan might violate the Restrict to folder option. The assumption is that you wish to visit the URLs included in the workflow macro.

# <span id="page-185-0"></span>Running an Enterprise Scan

An enterprise scan provides a comprehensive overview of your Web presence from an enterprise network perspective. Fortify WebInspect will automatically discover all available ports for a range of IP addresses. You can then select which servers to assess for vulnerabilities from all servers that are discovered.

To start an Enterprise Scan:

- 1. Do one of the following to launch the Enterprise Scan Wizard:
	- <sup>l</sup> On the Fortify WebInspect **Start Page**, click **Start an Enterprise scan.**
	- <sup>l</sup> Click **File > New > Enterprise Scan.**
	- <sup>l</sup> Click the drop-down arrow on the **New** icon (on the toolbar) and select **Enterprise Scan.**
	- <sup>l</sup> On the Fortify WebInspect **Start Page**, click **Manage Scheduled Scans**, click **Add**, and then select **Enterprise Scan**.
- 2. On Step 1 of the Enterprise Scan Wizard, specify when you want to conduct the scan. The choices are:
	- **Immediately**: The scan will run immediately after finishing the Scheduled Scan Wizard.
	- <sup>l</sup> **Run Once Date / Time**: Modify the date and time when the scan should begin. You can click the drop-down arrow to reveal a calendar for selecting the date.
	- **Recurrence Schedule**: Use the slider to select a frequency (Daily, Weekly, or Monthly). Then specify the time when the scan should begin and (for Weekly or Monthly) provide other schedule information.
- 3. Click **Next**.
- 4. On Step 2 of the Enterprise Scan Wizard, in the **Enterprise Scan Name** box, enter a unique name for this enterprise scan.
- <span id="page-186-0"></span>5. At this point, you can perform one or more of the following functions:
	- <sup>l</sup> **Instruct Fortify WebInspect to discover all available servers within a range of IP addresses and ports that you specify.**

To discover Web servers:

i. Click **Discover**.

The Search for Web Servers window appears.

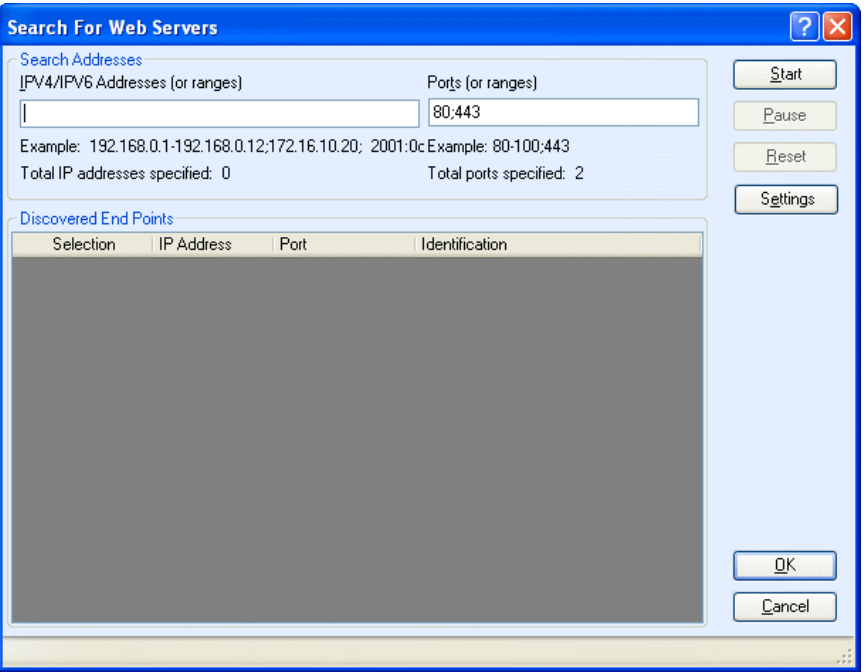

- ii. In the **IPV4/IPV6 Addresses (or ranges)** box, type one or more IP addresses or a range of IP addresses.
	- Use a semicolon to separate multiple addresses. Example: 172.16.10.3;172.16.10.44;188.23.102.5
	- Use a dash or hyphen to separate the starting and ending IP addresses in a range. Example: 10.2.1.70-10.2.1.90.

**Note:** IPV6 addresses must be enclosed in brackets. See ["Internet](#page-348-0) Protocol Version 6 " on [page](#page-348-0) 349.

- iii. In the **Ports (or ranges)** box, type the ports you want to scan.
	- Use a semicolon to separate multiple ports. Example: 80;8080;443
	- Use a dash or hyphen to separate the starting and ending ports in a range. Example: 80-8080.
- iv. (Optional) Click **Settings** to modify the number of sockets and timeout parameters used for the discovery process.
- v. Click **Start** to initiate the discovery process.

Results display in the **Discovered End Points** area.

- **.** Click an entry in the **IP Address** column to view that site in a browser.
- **.** Click an entry in the **Identification** column to open the Session Properties window, where you can view the raw request and response.
- vi. To remove a server from the list, clear the associated check box in the **Selection** column.
- vii. Click **OK**.

The IP addresses appear in the "Hosts to Scan" list.

<sup>l</sup> **Enter individual URLs or IP addresses of hosts to scan.**

To manually enter a list of URLs or IP addresses you want to scan.

i. Click **Add**.

The Scan Wizard opens.

- ii. Provide the information described in ["Running](#page-163-0) a Basic Scan" on page 164.
- iii. Repeat for additional servers.
- <sup>l</sup> **Import a list of servers that you want to scan (using a list that you previously created).**

If you previously used the Enterprise Scan feature or the Web Discovery tool to detect servers and then exported your findings to a text file, you can load those results by clicking Import and then selecting the saved file.

## Edit the 'Hosts to Scan' List

After building a list of servers using one or more of the above methods, you can modify the list .

To modify the settings for a specific scan:

- 1. Select a server.
- 2. Click **Edit**.

The Scan Wizard opens.

- 3. Change the settings.
- 4. Click **Finish** (on the Edit Basic Scan window).

To delete a server from the list:

- 1. Select a server.
- 2. Click **Delete**.

## Export a List

To save the "Hosts to Scan" list:

- 1. Click **Export**.
- 2. Using a standard file-selection window, specify the file name and location.

## Start the Scan

To begin the enterprise scan, click **Schedule**. Each server'sscan results will automatically be saved upon completion in your default Scansfolder. The name of the server, along with a date and time stamp, will

be included in the file name.

**Note:** Fortify WebInspect licenses permit users to scan specific IP addresses or a range of addresses. If a server has an IP address that is not permitted by your license, that server will not be included in the scan.

# Running a Manual Scan

A manualscan (also referred to as Step Mode) is a Basic Scan option that allows you to navigate manually to whatever sections of your application you choose to visit, using Internet Explorer. It does not crawl the entire site, but records information only about those resources that you encounter while manually navigating the site. Thisfeature is used most often to enter a site through a Web form logon page or to define a discrete subset or portion of the application that you want to investigate. Once you finish navigating through the site, you can audit the results to assess the security vulnerabilities related to that portion of the site that you recorded.

To conduct a manual scan:

- 1. On the Fortify WebInspect Start Page, select **Start A Basic Scan**.
- 2. Follow the instructions for configuring a Basic Scan as described in Basic Scan Wizard, selecting **Manual** asthe scan method. For more information, see ["Running](#page-163-0) a Basic Scan" on page 164.
- 3. Click **Scan**.
- 4. When Internet Explorer opens, use it to navigate through the site, visiting the areas you want to record.

**Tip:** If you want to visit certain areas of the application without recording the sessions, return to Fortify WebInspect and click the **Pause** button displayed in the Step Mode view of the Navigation pane. To resume recording sessions, click the **Record** button **.** I. For more information, see ["Navigation](#page-62-0) Pane" on page 63.

5. When done, close the browser.

Fortify WebInspect displays the Step Mode view in the Navigation pane.

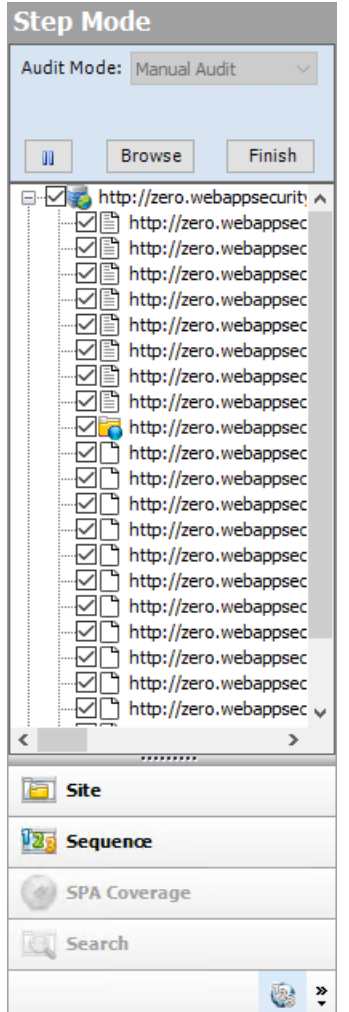

- 6. Do one of the following:
	- **.** To resume browsing the application, select a session and click **Browse**.
	- To import the sessions into the scan, click **Finish**. You can exclude an individual session from the import by clearing its associated check box.
- 7. To audit the recorded sessions, click  $\overline{\mathbf{a}}$  Audit (on the toolbar).

# About Privilege Escalation Scans

Privilege escalation vulnerabilities result from programming errors or design flaws that grant an attacker elevated access to an application and its data. Fortify WebInspect can detect privilege escalation vulnerabilities by conducting either a low-privilege or unauthenticated crawl followed by a highprivilege crawl and audit in the same scan. Fortify WebInspect includes a Privilege Escalation policy as well as privilege escalation checks that can be enabled in other policies, including custom policies. In

Guided Scan, Fortify WebInspect automatically detects when you have selected a policy with privilege escalation checks enabled, and prompts you for the required login macro(s).

## Two Modes of Privilege Escalation Scans

Fortify WebInspect can perform privilege escalation scansin two modes, determined by the number of login macros you use:

• Authenticated Mode – This mode uses two login macros: one for low-privilege access and one for high-privilege access. In this mode, a low-privilege crawl is followed by a high-privilege crawl and audit. You can perform this type of scan using Guided Scan. For more information, see ["Running](#page-108-0) a [Guided](#page-108-0) Scan" on page 109.

**Note:** When using the **Enhance Coverage of Your Web Site** feature in Guided Scan in conjunction with the Privilege Escalation policy, the explored locations are collected while authenticated with the high-privilege login macro.

 $\bullet$  Unauthenticated Mode – This mode uses only a high-privilege login macro. In this mode, the lowprivilege crawl is actually an unauthenticated crawl. Any privilege escalation detected during this scan is moving from unauthenticated to high privilege. You can perform thistype of scan using Guided Scan (and providing only a high-privilege login macro) or the Basic Scan wizard. For more information, see ["Running](#page-163-0) a Basic Scan" on page 164.

## What to Expect During the Scan

When conducting a scan with privilege escalation checks enabled, Fortify WebInspect first performs a low-privilege crawl of the site. During this crawl, the Site view is not populated with the hierarchical structure of the Web site. Nor are vulnerabilities populated in the Summary pane. However, you can confirm that the scan is actively working by clicking the Scan Log tab in the Summary pane. You will see messagesin the log indicating the "Scan Start" time and the "LowPrivilegeCrawlStart" time. When the low-privilege crawl of the site is complete, the high-privilege crawl and audit phase of the scan occurs. During this phase, the Site view will be populated and any vulnerabilitiesfound will appear in the Summary pane. For more information, see ["Summary](#page-100-0) Pane" on page 101.

## Regex Patterns Used to Identify Restricted Pages

If your site includes restricted pages that are blocked using text such as "Forbidden," "Restricted," or "Access Denied," the Privilege Escalation check includes a regex pattern that determines that these pages are forbidden for the current user. Therefore, these pages are not identified as being vulnerable for privilege escalation. However, if your site uses other privilege restriction text that does not match the built-in regex pattern, you must modify the regex to include your own text patterns. Otherwise, the Privilege Escalation check may generate false positives for those pages.

### **Modifying Regex for Privilege Restriction Patterns**

1. Click **Edit > Default Scan Settings**.

The Default Settings window appears.

- 2. Select **Attack Exclusions** in the Audit Settings group.
- 3. Click **Audit Inputs Editor…**.

The Audit Inputs Editor appears

- 4. Select **Check Inputs**.
- 5. Select check **11388 Privilege Escalation**.

The Privilege Restriction Patterns appear in the right pane. By default, the pattern is asfollows:

```
'forbidden|restricted|access\sdenied|(?:operation\snot\s
(?:allowed|permitted|authorized))|(?:you\s(?:do\snot|don't)\shave\s
(?:access|permission|authorization))|(?:you\s(?:are\snot|aren't)\s
(?:allowed|permitted|authorized))'
```
- 6. Using regex syntax, add any new forbidden action words that are used in your site.
- 7. Click **OK** to save the revised Check Inputs.
- 8. Click **OK** to close the Default Settings window.

## Effect of Crawler Limiting Settings on Privilege Escalation Scans

Fortify WebInspect audits each parameter value during a scan. Therefore, a Privilege Escalation scan is sensitive to settings that limit the crawler, such as:

- Limit maximum single URL hits to
- Include parameters in hit count
- Limit maximum Web form submission to
- Perform redundant page detection

For example, if you set "Limit maximum single URL hits to" 1 and the site contains links such as:

index.php?id=2 index.php?id=1 index.php?id=3

then during the high-privilege scan, Fortify WebInspect finds"index.php?id=1" and during the lowprivilege scan, it finds "index.php?id=3". In this scenario, Fortify WebInspect will mark "index.php?id=1" with a Privilege Escalation vulnerability. This vulnerability will be a false positive.

For more information, see "Scan [Settings:](#page-352-0) General" on page 353.

## Effect of Parameters with Random Numbers on Privilege Escalation Scans

If the site contains parameters with random numbers, you can add the parameter to the list of HTTP Parameters Used For State to exclude such sessions from audit and reduce the number of false positives.

### For example, for the following parameter:

index.php?\_=1440601463586 index.php?\_=1440601465662 index.php?\_=1440601466365

you would add the parameter to the list of HTTP Parameters Used For State as shown below:

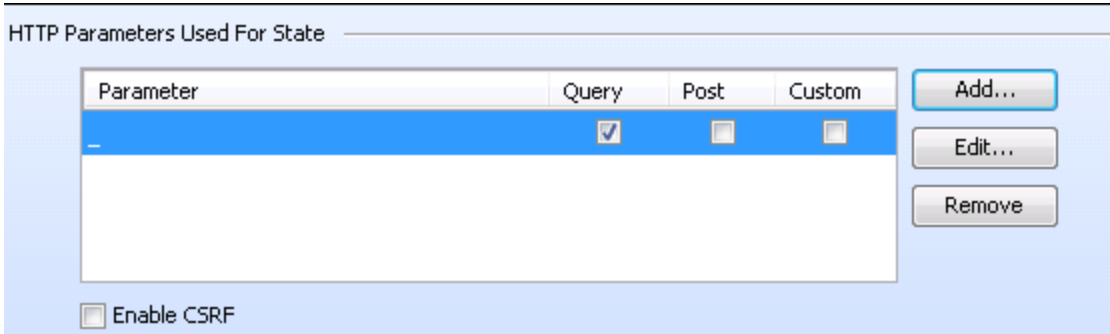

For more information, see "Scan [Settings:](#page-366-0) HTTP Parsing" on page 367.

### **See Also**

["Running](#page-163-0) a Basic Scan" on page 164

"Using the [Predefined](#page-109-0) Template" on page 110

- "Using the Mobile Scan [Template"](#page-126-0) on page 127
- "Using the Native Scan [Template"](#page-143-0) on page 144

# About Single-page Application Scans

This topic describes single-page application (SPA) support for crawling and auditing the Document Object Model (DOM) of an application.

**Important!** This version of SPA support is provided as a technology preview.

## Technology Preview

Technology preview features are currently unsupported, may not be functionally complete, and are not suitable for deployment in production. However, these features are provided as a courtesy and the primary objective is for the feature to gain wider exposure with the goal of full support in the future.

## The Challenge of Single-page Applications

Developers use JavaScript frameworks such as Angular, Ext JS, and Ember.js to build SPAs. These frameworks make it easier for developers to build applications, but more difficult for security testers to scan those applications for security vulnerabilities.

Traditional sites use simple back-end server rendering, which involves constructing the complete HTML web page on the server side. SPAs and other "Web 2.0" sites use front-end DOM rendering, or a mix of front-end and back-end DOM rendering. With SPAs, if the userselects a menu item, the entire page can be erased and recreated with new content. However, the event of selecting the menu item does not generate a request for a new page from the server. The content update occurs without reloading the page from the server.

With traditional vulnerability testing, the event that triggered the new content might destroy other events that were previously collected on the SPA for audit. Through its SPA support, WebInspect offers a solution to the challenge of vulnerability testing on SPAs.

## Enabling SPA Support

When you enable SPA support, the DOM script engine finds JavaScript includes, frame and iframe includes, CSS file includes, and AJAX calls during the crawl, and then audits all traffic generated by those events.

You can enable SPA support in the scan settings or in Guided Scan.

**Caution!** SPA support should be enabled for single-page applications only. Enabling SPA support to scan a non-SPA website will result in a slow scan.

### **See also**

"Scan Settings: [JavaScript"](#page-358-0) on page 359 "Using the [Predefined](#page-109-0) Template" on page 110 "Using the Mobile Scan [Template"](#page-126-0) on page 127 "Using the Native Scan [Template"](#page-143-0) on page 144

# <span id="page-194-0"></span>Scan Status

Unless otherwise specified, the scan status is read directly from the database. Scan statuses are described in the following table.

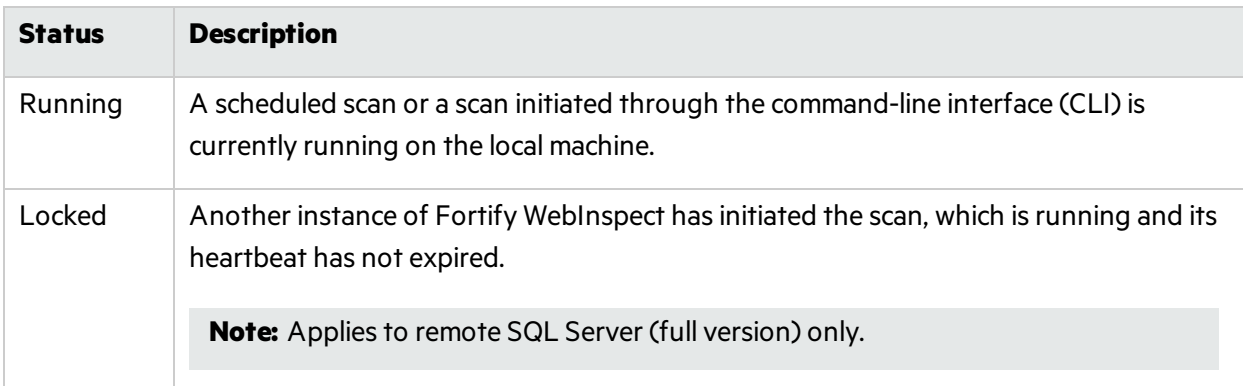

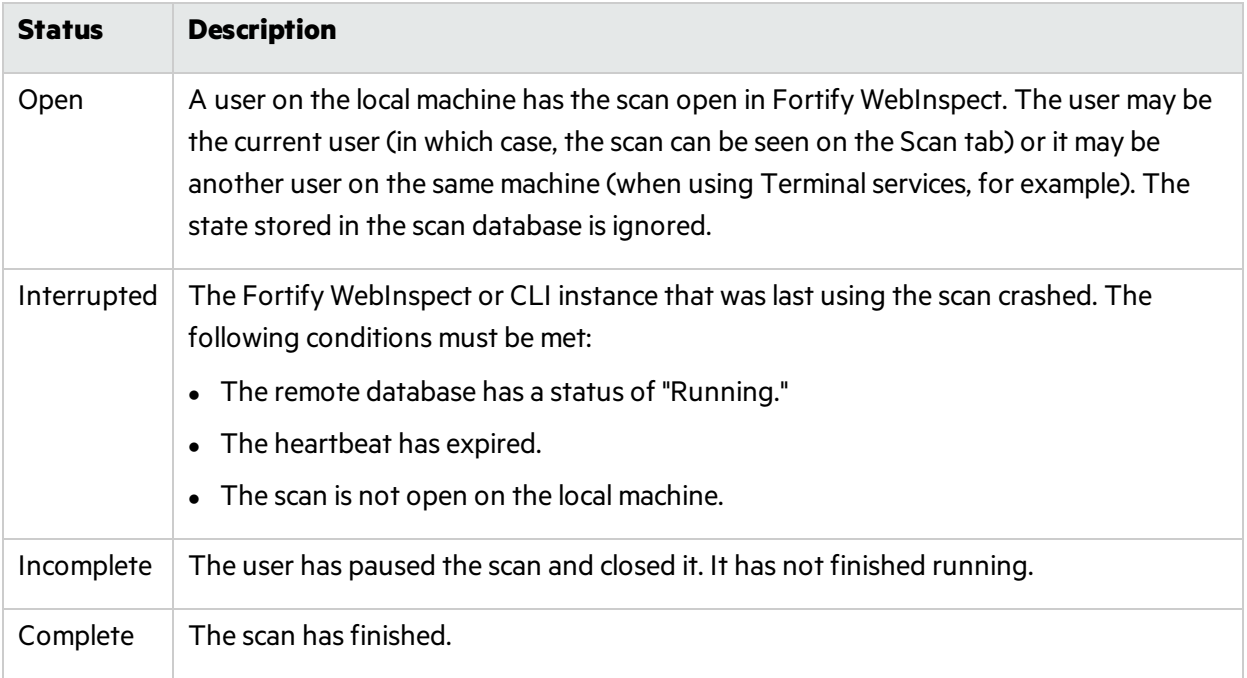

## Updates to Information in the Scan Manager

The scan manager is not intended to give real-time status information on any of the scans currently being displayed, with three notable exceptions:

- A new scan has been created or opened. In this case, the scan manager will list the new scan with a status of Open.
- A scan that was previously opened by the current user is closed. For example, a user opens/creates a scan, then closes it. The status in the scan manager for the scan is updated to reflect the status of the scan at the time it was closed (for example, Completed, Incomplete, etc.). Allstatistics will be refreshed for the single scan only.
- The duration field is not always accurate or available while a scan is open. Therefore, when a scan is in the Open, Running, or Locked state, the **Duration** column willshow that the value is unavailable (instead of a number the user will see "-").

To see any other status changes or updated count information, the user MUST click the refresh button.

### **See Also**

["Scheduled](#page-208-0) Scan Status " on page 209

# Opening a Saved Scan

Use one of the following procedures to open a saved file containing the results of a previous scan.

Using the Menu or Tool bar:

- <sup>l</sup> Click **File > Open > Scan**.
- <sup>l</sup> Click the drop-down arrow on the **Open** button and select **Scan**.

From the Start Page tab:

- <sup>l</sup> Click **Start a Basic Scan**.
- **.** On the Home pane, click an entry in the **Recently Opened Scans** list.
- On the Manage Scans pane, select a scan and click **Open** (or double-click the scan name).

Fortify WebInspect loads the scan data and displays it on a separate tab.

# Comparing Scans

You can compare the vulnerabilities revealed by two different scans of the same target and use this information to:

- Verify fixes: Compare vulnerabilities detected in the initial scan with those in a subsequent scan of the same site after the vulnerabilities were supposedly fixed.
- Check on scan health: Change scan settings and verify that those changes expand the attack surface.
- Find new vulnerabilities: Determine if new vulnerabilities have been introduced in an updated version of the site.
- Investigate Issues: Pursue anomalies such as false positives or missed vulnerabilities.
- Compare authorization access: Conduct scans using two different user accounts to discover vulnerabilities that are unique or common to both accounts.

**Note:** Data from both scans must be stored in the same database type (SQL Server Express Edition or SQL Server Standard/Enterprise Edition).

## Selecting Scans to Compare Scans

To compare two scans, do one of the following:

- **.** From the Manage Scans page, select two scans and click **Compare**.
- From a tab containing an open scan (which will be Scan A in the comparison):
	- a. Click **Compare**.
	- b. Select a scan from the list on the Scan Comparison window. Thisscan will be Scan B in the comparison.
	- c. Click **Compare**.

**Note:** If the open scan is a "site retest" (resulting from **Rescan > Retest Vulnerabilities**), Fortify WebInspect automatically selects the parent scan for comparison. For example, if you created a scan named "zero," and then verified vulnerabilities for that scan, the resulting scan would be named (by default) "site retest - zero." With the retest scan open, if you select **Compare**, Fortify WebInspect will compare "site retest - zero" with the parent scan "zero."

A warning message appears if the selected scans have different start URLs or used different scan policies, or if the scans are of a different type (such as a Basic Scan vs. a Web service scan). You can choose to continue, or you can terminate the function.

You cannot conduct a comparison if either of the scans is currently running.

#### Scan Compare Image

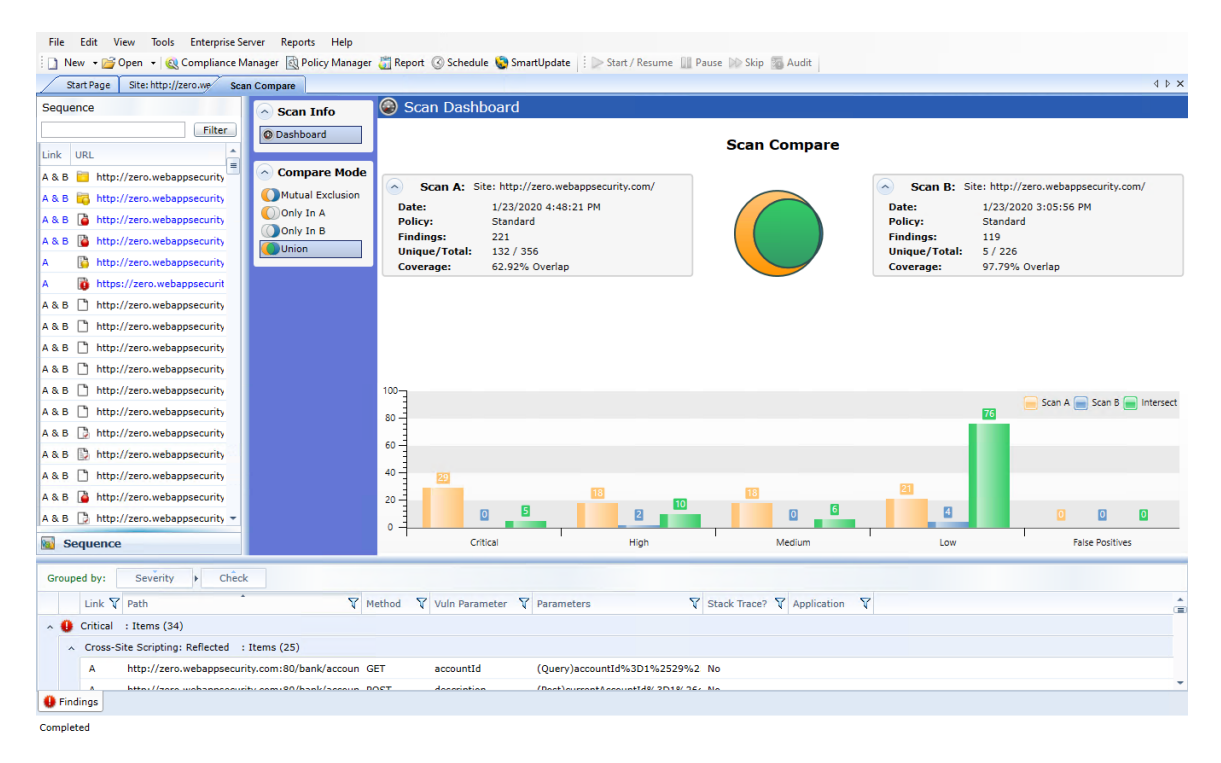

## Reviewing the Scan Dashboard

The Scan Dashboard displays the scan comparison results.

### Scan Descriptions

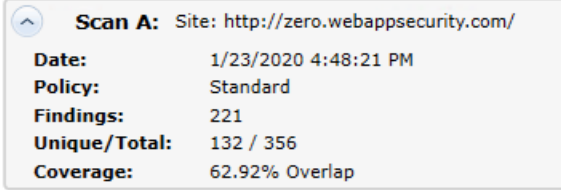

The Scan A and Scan B boxes provide the following information of the scans:

- <sup>l</sup> **Scan A** or **Scan B**: Name of the scan.
- **Date**: Date and time the original scan was conducted.
- Policy: Policy used for the scan; see "Fortify [WebInspect](#page-434-0) Policies" on page 435 for more information.
- **Findings**: Total number of issues identified on the Findings tab, as well as false positives detected.
- **Unique/Total:** Number of unique sessions created for this scan (that is, the number of sessions that appear in this scan and not the other scan), compared to the total number of sessions for this scan.
- **Coverage:** Percentage of sessions that are common to both scans.

### The Venn Diagram

The Venn diagram depicts the session coverage of Scan A (represented by a yellow circle) and the session coverage of Scan B (represented by a blue circle). The intersection of the two sets is represented by the green overlap. (In prior releases, the Venn diagram represented the overlap of vulnerabilities.)

The Venn diagram is scaled to reflect the actual relationship between the sets.

Several examples of session coverage overlap are illustrated below.

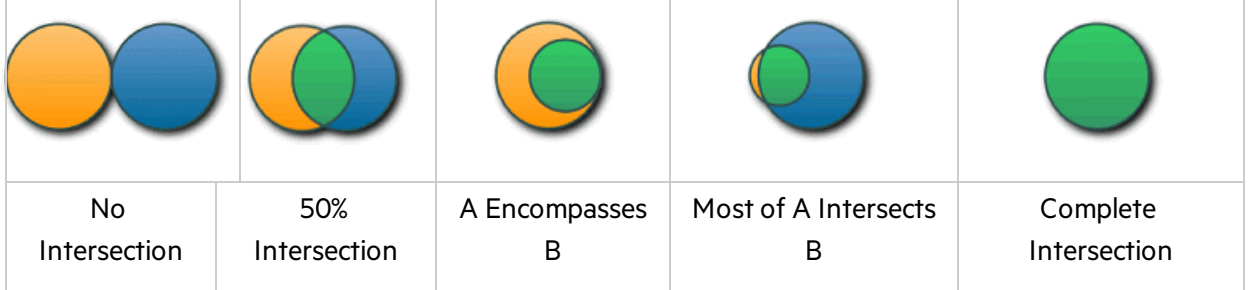

### Vulnerabilities Bar Chart

In separate groupings for each vulnerability severity and for False Positives, the bottom of the Scan Dashboard displays a set of bar charts that show the number of vulnerabilities found in Scan A, in Scan B, and in their intersection (**Intersect**). The same color coding is used asin the Venn diagram. These bar charts do not change based on the selected **Compare Mode**.

### Effect of Scheme, Host, and Port Differences on Scan Comparison

Fortify WebInspect does not ignore the scheme, host, and port when comparing scans from two duplicate sites that are hosted on different servers.

For example, the following site pairs would not be correlated in a scan comparison because of differences in scheme, host, or port:

- <sup>l</sup> **Scheme**
	- $\bullet$  Site A http://zero.webappsecurity.com/
	- Site B https://zero.webappsecurity.com/
- <sup>l</sup> **Host**
	- <sup>l</sup> Site A http://dev.foo.com/index.html?par1=123&par2=123
	- <sup>l</sup> Site B http://qa.foo.com/index.html?par1=123&par2=123
- <sup>l</sup> **Port**
	- Site A http://zero.webappsecurity.com:80/
	- Site B http://zero.webappsecurity.com:8080/

## Compare Modes

You can select one of the following optionsin the **Compare Mode** section to the left of the Scan Dashboard to display different data in the **Sequence** area in the left pane (the data in the Scan Dashboard is not affected):

- **Mutual Exclusion**: Lists sessions that appear in Scan A or Scan B, but not in both scans
- **Only In A:** Lists sessions that appear only in Scan A
- **Only in B:** Lists sessions that appear only in Scan B
- **Union** (the default): Lists sessions that appear in Scan A, Scan B, or both Scans A & B

## Session Filtering

The **Sequence** pane lists each session that matches the selected Compare Mode. An icon to the left of the URL indicates the severity of the vulnerability, if any, for that session. The severity icons are:

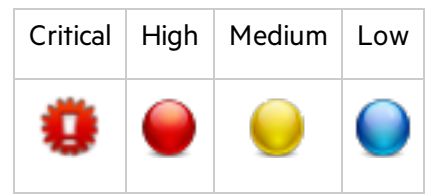

At the top of the **Sequence** pane, you can specify a filter and click **Filter** to limit the set of displayed sessions in the following ways:

- You can enter the URL with only its starting characters, as a "starts with" match. Your entry must begin with the protocol (http:// or https://).
- You can search for an exact match by specifying the URL in quotes. Your entry must begin with the quotes and protocol ("http:// or "https://)
- You can use an asterisk  $(*)$  as a wildcard character at the beginning or end of the string you enter.
- You can use asterisks (\*) at both the beginning and end of the string you enter, which requires matches to contain the string between the asterisks.
- You can enter a question mark (?) followed by a full query parameter string to find matches to that query parameter.

## Using the Session Info Panel

When you select a session in the **Sequence** pane, the **Session Info** panel opens below the **Compare Mode** options. With a session selected, you can select an option in the **Session Info** panel to display more details about that session to the right of the **Session Info** panel. If the session contains data for both scans, the data forsome functionssuch as **Web Browser**, **HTTP Request**, and **Steps** are shown in a split view with Scan A on the left side and Scan B on the right side.

**Note:** The Steps option displays the path taken by Fortify WebInspect to arrive at the session selected in the **Sequence** pane or the URL selected in the **Summary** pane. Beginning with the parent session (at the top of the list), the sequence reveals the subsequent URLs visited and provides details about the scan methodology. In a scan comparison, if any of the stepsfor the session are different between the scans, the **In Both** column is added to the **Steps** table (asthe first column). A value of **Yes** in the column for a particular step indicates that the step is the same for that session for both scans A and B. A value of **No** in the column for a particular step indicates that the step is different for that session between scans A and B.

## Using the Summary Pane to Review Vulnerability Details

When comparing scans, the horizontal Summary pane at the bottom of the window provides a centralized table of vulnerable resources and allows you to quickly access vulnerability information. You can drag the horizontal divider above the table to show or hide more of the Summary pane.

The set of entries(rows) displayed in the **Findings** tab depends on the option selected for **Compare Mode**, as reflected in the **Link** column in the table.

### Grouping and Sorting Vulnerabilities

For information on grouping and sorting vulnerabilities, see ["Summary](#page-100-0) Pane" on page 101 and ["Using](#page-241-0) Filters and Groups in the Summary Pane" on page 242.

### Filtering Vulnerabilities

You can click the filter icon ( $\sqrt{ }$ ) at the right of any column heading to open a filter that allows you to choose a variety of conditions regarding that column that must be met in order for a vulnerability (row) to remain listed in the table after filtering. The available conditionsinclude the fullset of current values in the column, and you can also specify logical expressions regarding the content of that column.

For example, in the filter for the **Vuln Parameter** column, suppose you:

- 1. Leave the top set of check boxes as is.
- 2. Below the **Show rows with value that** text, select **Contains** from the drop-down menu.
- 3. Type **Id** in the text box below the drop-down menu.
- 4. Click **Filter**.

Then the table will show only rows that contain the text "Id" in the **Vuln Parameter** column. This would include rowsfor which the value of **Vuln Parameter** is **accountId** or **payeeId** or any other entry that includes"Id."

You can specify filters for multiple columns, one column at a time, and they will all be applied.

If a filter for a column has been specified, itsicon becomes a darker blue than the iconsfor unused filters.

To quickly clear a filter, click **Clear Filter** while the filter is open to be specified.

### Working with Vulnerabilities

Right-clicking an item in the Summary pane displays a shortcut menu containing the following commands:

- **Copy URL:** Copies the URL to the Windows clipboard.
- **Copy Selected Item(s)**: Copies the text of selected items to the Windows clipboard.
- **Copy All Items:** Copies the text of all items to the Windows clipboard.
- **Export:** Creates a comma-separated values (csv) file containing either all items or selected items and displays it in Microsoft Excel.
- **View in Browser:** Renders the HTTP response in a browser.

**Note:** For Post and Query parameters, click an entry in the **Parameters** column to display a more readable synopsis of the parameters.

#### **See also**

["Summary](#page-100-0) Pane" on page 101

<span id="page-201-0"></span>"Using Filters and Groups in the Summary Pane" on page 242

# Manage Scans

To manage scans:

1. On the **Start Page**, click **Manage Scans**.

Home Manage Scans Manage Schedule

A list of scans appearsin the right-hand pane of the **Start Page**.

By default, Fortify WebInspect lists allscanssaved in the SQL Server Express Edition on your machine and in SQL Server Standard Edition (if configured). The current state of the scan is indicated in the Status column. For more information, see "Scan [Status "](#page-194-0) on page 195.

- 2. (Optional) To group scansinto categories based on the column headings, drag the heading and drop it on the grouping area.
- 3. Use the toolbar buttons to perform the functions listed below.
	- To open scans, select one or more scans and click **Open** (or simply double-click an entry in the list). Fortify WebInspect loads the scan data and displays each scan on a separate tab.
	- To launch the Scan Wizard prepopulated with settings last used for the selected scan, click **Rescan > Scan Again**.
	- <sup>l</sup> To reuse a scan, click **Rescan** and select the reuse option you want from the drop-down menu. For more information, see ["Reusing](#page-228-0) Scans" on page 229.
	- To rescan only those sessions that contained vulnerabilities revealed during a previous scan, select a scan and click **Rescan > Retest Vulnerabilities**.
- **•** To merge scans, select two scans (using Ctrl + click), right-click and select **Merge**. For more information, see ["Incremental](#page-229-0) Scanning" on page 230.
- **•** To rename a selected scan, click **Rename**.
- **.** To delete the selected scan(s), click **Delete**.
- To import a scan, click **Import**.
- To export a scan or scan details, or to export a scan to Software Security Center, or to export protection rules to a web application firewall (WAF), click the drop-down button on **Export**.
- <sup>l</sup> To compare scans, select two scans(using **Ctrl** + click) and click **Compare**.
- By default, Fortify WebInspect lists all scans saved in the local SQL Server Express Edition and in a configured SQL Server Standard Edition. To select one or both databases, or to specify a SQL Server connection, click **Connections**.
- When necessary, click **Refresh** to update the display.
- To select which columns should be displayed, click **Columns**. You can rearrange the order in which columns are displayed using the **Move Up** and **Move Down** buttons or, on the **Manage Scans** list, you can simply drag and drop the column headers.

**Note:** You can also perform most of these functions by right-clicking an entry and selecting a command from the shortcut menu. In addition, you can also choose to generate a report. For more information, see ["Generating](#page-256-0) a Report" on page 257.

### **See Also**

["Managing](#page-204-0) Scheduled Scans " on page 205

"Start [Page "](#page-52-0) on page 53

# Schedule a Scan

You can schedule a Basic Scan, a Web Service Scan, or an Enterprise Scan to occur at a date and time of your choosing.

The options and settings you select are saved in a special file and accessed by a Windows service that starts Fortify WebInspect (if necessary) and initiates the scan. It is not necessary for Fortify WebInspect to be running at the time you specify for the scan to begin.

**Note:** To access scheduled scans after they are complete, select the **Start Page** tab and click **Manage Scans**.

To schedule a scan:

- 1. Do one of the following:
	- **.** Click the **Schedule** icon on the Fortify WebInspect toolbar.
	- <sup>l</sup> Click **Manage Scheduled Scans** on the Fortify WebInspect **Start Page**.
- 2. When the Manage Scheduled Scans window appears, click **Add**.
- 3. In the **Type of Scan** group, choose one of the following:
	- <sup>l</sup> **Basic Scan**
	- <sup>l</sup> **Web Service Scan**
	- <sup>l</sup> **Enterprise Scan**
- 4. To conduct the scan one time only, select **Run Once** and then edit the **Start Date** and **Time**. If you click the drop-down arrow, you can use a calendar to select the date.
- 5. To scan a site periodically:
	- a. Select **Recurring** (or **Recurrence Schedule**), then specify the start time and choose a frequency: **Daily**, **Weekly**, or **Monthly**.
	- b. If you select **Weekly** or **Monthly**, provide the additional requested information.
- 6. Click **Next**.

### **See Also**

["Running](#page-163-0) a Basic Scan" on page 164

["Running](#page-159-0) a Web Service Scan " on page 160

"Running an [Enterprise](#page-185-0) Scan " on page 186

<span id="page-203-0"></span>["Configuring](#page-203-0) Time Interval for Scheduled Scan " below

# Configuring Time Interval for Scheduled Scan

To configure when to run a scan or to set up recurring scans:

- 1. In the **Type of Scan** group, choose one of the following:
	- Basic Scan
	- Web Service Scan
	- Enterprise Scan
- 2. To conduct a scan now, select **Immediately**.
- 3. To conduct a one-time-only scan at a later date or time:
	- a. Select **Run Once**.
	- b. Modify the date and time when the scan should begin.

**Tip:** Click the drop-down arrow to reveal a calendar for selecting the date.

- 4. To scan a site periodically:
	- a. Select **Recurring**.
	- b. Specify the time when the scan should start.
	- c. Choose a frequency: Daily, Weekly, or Monthly.
- 5. Click **Next**.

### **See Also**

["Running](#page-163-0) a Basic Scan" on page 164

["Enter](#page-159-1) a name for the scan in the Scan Name box." on page 160

<span id="page-204-0"></span>"At this point, you can perform one or more of the following [functions:"](#page-186-0) on page 187

# Managing Scheduled Scans

You can instruct Fortify WebInspect to conduct a scan at a time and date you specify. The options and settings you select are saved in a special file and accessed by a Windows service that starts Fortify WebInspect (if necessary) and initiates the scan. It is not necessary for Fortify WebInspect to be running at the time you designate the scan to begin.

**Note:** Scheduled scans, when complete, do not appear in the Recent Scanslist that displays on the Fortify WebInspect Start page. To access scheduled scans after they are complete, select the Start page and click Manage Scans.

### On the **Start Page**, click **Manage Schedule**.

Home | Manage Scans | Manage Schedule

A list of scans you previously scheduled appearsin the right-hand pane of the **Start Page**.

The current state of the scan is indicated in the Status column. For more information, see ["Scheduled](#page-208-0) Scan [Status "](#page-208-0) on page 209.

You can perform the following tasks:

### **Delete a Scan**

**.** To delete a scan from the list, select a scan and click **Delete**.

### **Edit Scan Settings**

• To edit settings for a scheduled scan, select a scan and click **Edit**.

### **Run a Scan Immediately**

• To run a scan immediately, without waiting for the scheduled time, select a scan and click **Start** (or right-click a scan and select **Start Scan** from the shortcut menu). As with allscheduled scans, the scan runs in the background and does not appear on a tab.

### **Stop a Scheduled Scan**

• To stop a scheduled scan, select a scan that is running and click **Stop** (or right-click a running scan and select **Stop Scan** from the shortcut menu).

#### **Schedule a Scan**

To schedule a scan:

### 1. Click **Add**.

- 2. In the Type of Scan group, choose one of the following:
	- Basic Scan
	- Web Service Scan
	- Enterprise Scan
- 3. Specify when you want to conduct the scan. The choices are:
	- Immediately
	- Run Once: Modify the date and time when the scan should begin. You can click the drop-down arrow to reveal a calendar for selecting the date.
	- Recurrence Schedule: Use the slider to select a frequency (Daily, Weekly, or Monthly). Then specify the time when the scan should begin and (for Weekly or Monthly) provide other schedule information.
- 4. Click **Next**.
- 5. Enter the settings for the type of scan you selected.
- 6. For Web Site and Web Service Scans only, you can elect to run a report at the conclusion of the scan:
	- a. Select **Generate Reports** and click the **Select Reports** hyperlink.
	- b. Continue with Selecting a Report (below).
- 7. To schedule the scan without generating a report, click **Schedule**.

## Selecting a Report

If you opted to include a report with the scheduled scan, the Scheduled Scan Report Wizard appears:

### **Scheduled Scan Report Wizard (Step 1 of 2) Image**

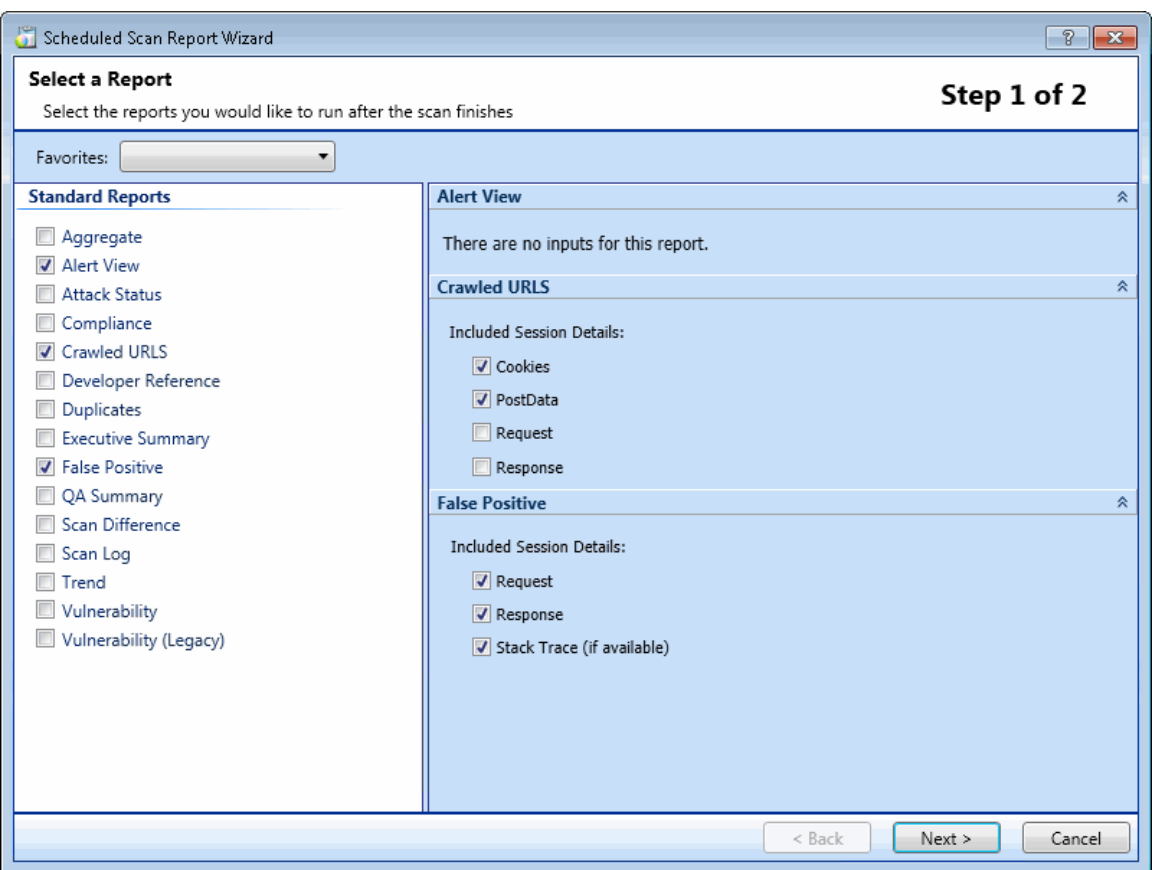

1. (Optional) Select a report from the **Favorites** list.

A "favorite" is simply a named collection of one or more reports and their associated parameters. To create a favorite once you have selected reports and parameters, click the **Favorites** list and select **Add to favorites**.

- 2. Select one or more reports.
- 3. Provide information for any parameters that may be requested. Required parameters are outlined in red.
- 4. Click **Next**.

The Configure Report Settings window appears.

## Configuring Report Settings

### **Scheduled Scan Report Wizard (Step 2 of 2) Image**

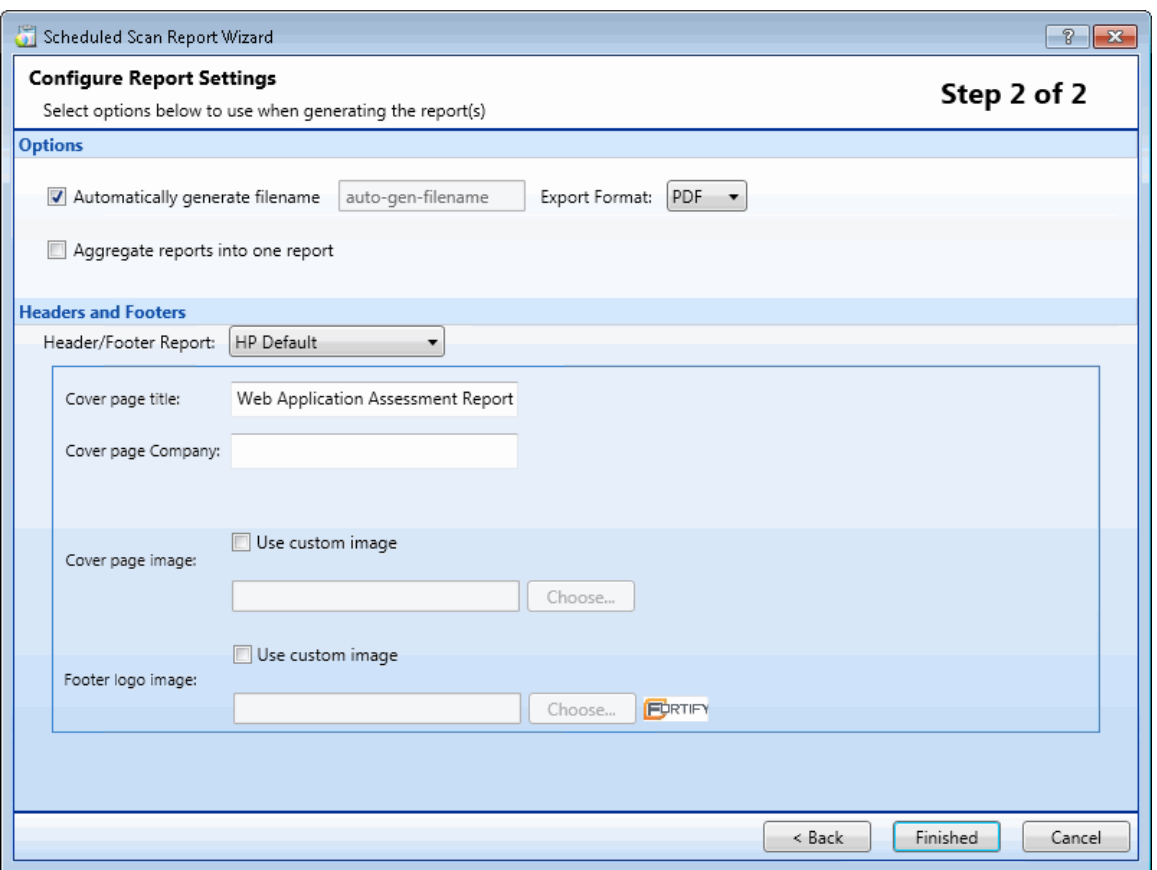

- 1. If you select **Automatically Generate Filename**, the name of the report file will be formatted as <reportname> <date/time>.<extension>. For example, if creating a compliance report in pdf format and the report is generated at 6:30 on April 5, the file name would be "Compliance Report 04\_05\_2009 06\_30.pdf." This is useful for recurring scans. Reports are written to the directory specified for generated reports in the Application settings.
- 2. If you did notselect **Automatically Generate Filename**, enter a name for the file in the **Filename** box.
- 3. Select the report format from the **Export Format** list.
- 4. If you selected multiple reports, you can combine then all into one report by selecting **Aggregate reports into one report**.
- 5. Select a template that defines the headers and footers used for the report and, if necessary, provide the requested parameters.
- 6. Click **Finished**.
- 7. Click **Schedule**.

### **See Also**

"Start [Page "](#page-52-0) on page 53

["Manage](#page-201-0) Scans" on page 202

["Scheduled](#page-208-0) Scan Status " on the next page

# Stopping a Scheduled Scan

To halt a scheduled scan while it isrunning, select the scan from the Manage Schedule list and click

**(3)** Stop (or right-click the scan and select **Stop Scan** from the shortcut menu).

To restart a stopped scan, select the scan from the Manage Schedule list and click **Start** (or rightclick the scan and select **Start Scan** from the shortcut menu).

# <span id="page-208-0"></span>Scheduled Scan Status

The status of each scheduled scan appearsin the **Last Run Status** column on the **Manage Schedule** pane. The possible statuses are defined in the following table.

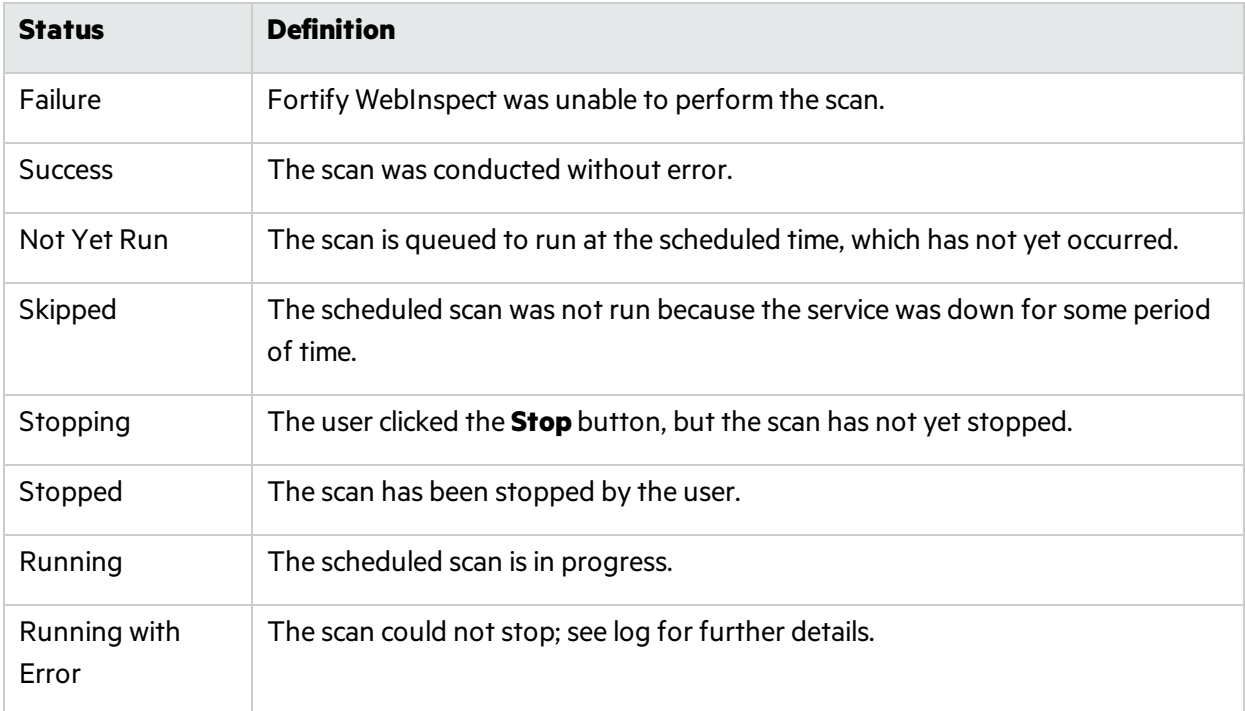

# <span id="page-208-1"></span>Exporting a Scan

Use the Export Scan function to save information collected during a Fortify WebInspect crawl or audit.

**Note:** When exporting to Fortify Software Security Center, after exporting to the .fpr format, you must manually upload the .fpr file to Fortify Software Security Center. Fortify does not support uploading both Fortify WebInspect FPR artifacts and Fortify WebInspect Enterprise FPR artifacts to the same application version in Fortify Software Security Center.

Follow the steps below to export a scan.

- 1. Do one of the following:
	- <sup>l</sup> Open a scan (or click a tab containing an open scan), click **File > Export** and select either **Scan** or **Scan to Software Security Center**
	- On the Manage Scans pane of the Start page, select a scan, click the drop-down arrow on the **Export** button and select either **Export Scan** or **Export Scan to Software Security Center**.

The Export a Scan window (or the Export Scan to Software Security Center window) appears.

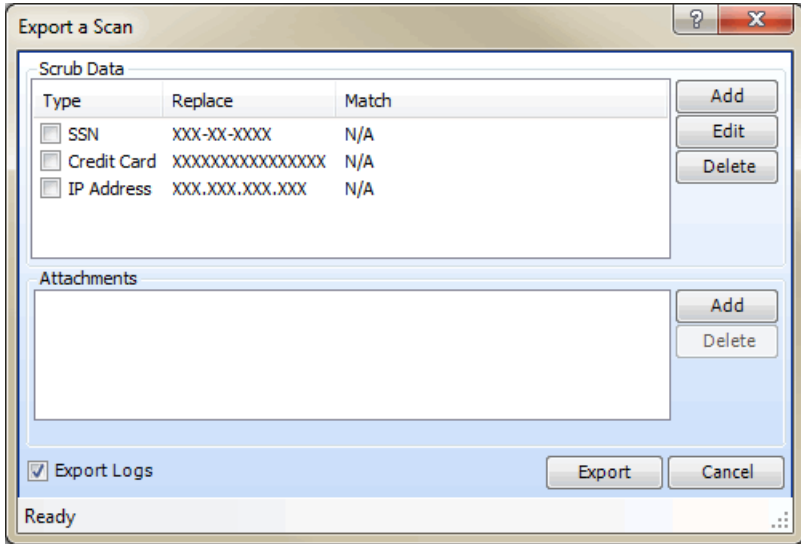

- 2. The **Scrub Data** group contains, by default, three non-editable regular expression functionsthat willsubstitute **X**'sfor each digit in a string formatted as a Social Security number, credit card number, or IP address. To include a search-and-replace function, select its associated check box. This feature prevents any sensitive data from being included in the export.
- 3. To create a Scrub Data function:
	- a. Click **Add**.
	- b. On the Add Scrub Entry window, select either **Regex** or **Literal** from the **Type** list.
	- c. In the **Match** box, enter the string (or a regular expression representing a string) that you want to locate. If using a regular expression, you can click the ellipsis button we to open the Regular Expression Editor, with which you can create and test your regular expression.
	- d. In the **Replace** box, enter the string that will replace the target specified by the Match string.
	- e. Click **OK**.
- 4. If you are exporting to Software Security Center, go to Step 7.
- 5. If you want to include an attachment:
	- a. In the **Attachments** group, click **Add**.
	- b. Using the standard file-selection window, navigate to the directory that contains the file you want to attach.
	- c. Select a file and click **Open**.
- 6. To include the scan'slog files, select **Export Logs**.
- 7. Click **Export**.
- 8. Using the standard file-selection window, select a location and click **Save**.

#### **See Also**

["Importing](#page-213-0) a Scan " on page 214

```
"Exporting Scan Details " below
```
# Exporting Scan Details

Use this function to save information collected during a Fortify WebInspect crawl or audit.

- 1. Open a scan, or click a tab containing a scan.
- 2. Click **File > Export > Scan Details**.

The Export Scan Details window appears.

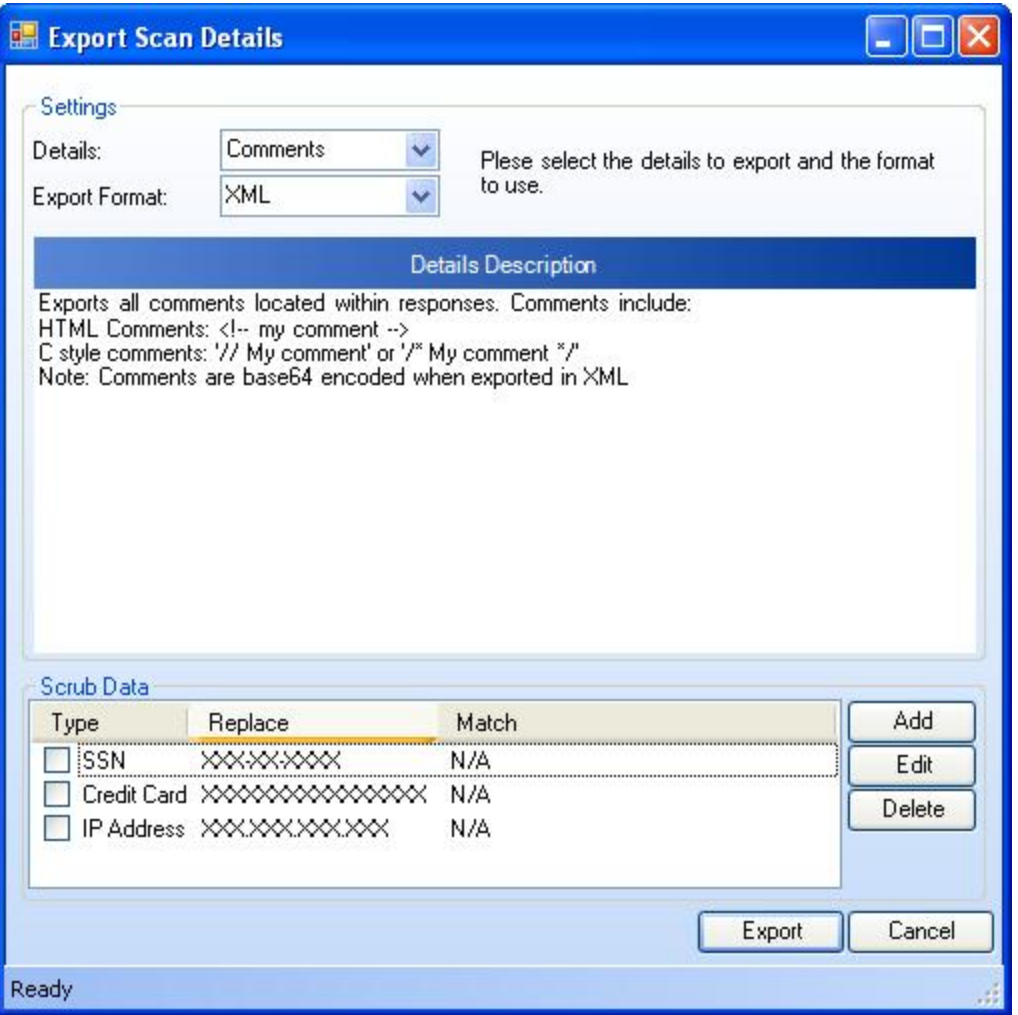

3. From the **Details** list, select the type of information you want to export. The options are asfollows:

User Guide Chapter 4: Working with Scans

- Comments
- $\bullet$  Emails
- Full (all details)
- Hidden Fields
- Offsite Links
- Parameters
- Requests
- Script
- $\bullet$  Sessions
- Set Cookies
- URLs
- Vulnerabilities
- Web Crawl Dump
- Site Tree Dump
- $\bullet$  Web Forms

**Note:** Not all choices are available for a Web Service scan.

- 4. Choose a format (either Text or XML) from the **Export Format** list.
- 5. The **Scrub Data** group contains, by default, three non-editable regular expression functionsthat will substitute X's for each digit in a string formatted as a Social Security number, credit card number, or an IP address. To include this search-and-replace function for a data type, select its associated check box. This feature prevents any sensitive data from being included in the export.
- 6. To create a Scrub Data function:
	- a. Click **Add**.
	- b. On the Add Scrub Entry window, select either **Regex** or **Literal** from the **Type** list.
	- c. In the **Match** box, enter the string (or a regular expression representing a string) that you want to locate. If using a regular expression, you can click the ellipsis button we to open the Regular Expression Editor, with which you can create and test your regular expression.
	- d. In the **Replace** box, enter the string that will replace the target specified by the Match string.
	- e. Click **OK**.
- 7. Click **Export**.
- 8. Using a standard file-selection window, specify a name and location for the exported file and click **Save**.

### **See Also**

### ["Exporting](#page-208-1) a Scan " on page 209

# Export Scan to Software Security Center

This feature allows you to export the results of a Fortify WebInspect scan in a format (.fpr format) that can be consumed by Fortify Software Security Center.

**Note:** After exporting to the .fpr format, you must manually upload the .fpr file to Fortify Software Security Center. Fortify does not support uploading both Fortify WebInspect FPR artifacts and Fortify WebInspect Enterprise FPR artifacts to the same application version in Fortify Software Security Center.

- 1. Do one of the following:
	- <sup>l</sup> Open a scan (or click a tab containing an open scan) and click **File > Export > Scan to Software Security Center.**
	- On the Manage Scans pane of the Start page, select a scan, click the drop-down arrow on the **Export** button and select **Export Scan to Software Security Center**.

The Export Scan to Software Security Center window appears.

- 2. The **Scrub Data** group contains, by default, three non-editable regular expression functionsthat willsubstitute **X**'sfor each digit in a string formatted as a Social Security number, credit card number, or IP address. To include a search-and-replace function, select its associated check box. This feature prevents any sensitive data from being included in the export.
- 3. To create a Scrub Data function:
	- a. Click **Add**.
	- b. On the Add Scrub Entry window, select either **Regex** or **Literal** from the **Type** list.
	- c. In the **Match** box, enter the string (or a regular expression representing a string) that you want to locate. If using a regular expression, you can click the ellipsis button we to open the Regular Expression Editor, with which you can create and test your regular expression.
	- d. In the **Replace** box, enter the string that will replace the target specified by the Match string.
	- e. Click **OK**.
- 4. Click **Export**.
- 5. Using the standard file-selection window, select a location and click **Save**.

# Exporting Protection Rules to Web Application Firewall (WAF)

To generate and save a full export (.xml) file based on vulnerabilities detected by Fortify WebInspect during a scan of your web application:

1. Open the scan of interest (or click a tab containing an open scan) and click **File > Export > Protection Rules to Web Application Firewall.**

- 2. Specify the scrub data typesin the same way asfor the **File > Export > Scan** option. The **Scrub Data** group contains, by default, three non-editable regular expression functions that will substitute an X for each digit in a string formatted as a Social Security Number, credit card number, or IP address. To include this search-and-replace function for a data type, select its associated check box. Thisfeature prevents any sensitive data from being included in the export.
- 3. Click **Export.**
- 4. Specify the path and filename to which you want to save the exported data and click **Save.** A full export (.xml) file is saved as you specified.

# <span id="page-213-0"></span>Importing a Scan

To import a scan:

- 1. Click **File > Import Scan**.
- 2. Using a standard file-selection window, select an option from the **Files Of Type** list:
	- Scan files (\*.scan) scan files designed for or created by Fortify WebInspect versions beginning with 7.0.
	- SPA files (\*.spa) scan files created by versions of Fortify WebInspect prior to version 7.0.
- 3. Choose a file and click **Open**.

If attachments were exported with the scan, those attachments will be imported and saved in a subdirectory of the imported scan. The default location is C:\Users\*<username>*\AppData\HP\HP WebInspect\ScanData\Imports\*<DirectoryName>*\*<filename>*, where DirectoryName isthe ID number of the exported/imported scan.

### **See Also**

["Exporting](#page-208-1) a Scan " on page 209

# Importing False Positives

You can import from a previous scan a list of vulnerabilities that were analyzed as being false positive. Fortify WebInspect then correlates these false positives from a previous scan with vulnerabilities detected in the current scan and flags the new occurrences as false positives.

Select a scan containing false positives from the same site you are now scanning.

**Note:** You cannot import false positives when scheduling a scan or conducting an Enterprise scan.

To import false positives:

- 1. In the scan currently being conducted, select **False Positives** in the **Scan Info** panel. The Scan False Positives window appears.
- 2. Click **Import False Positives**.

The Select a Scan to Import False Positives window appears.

3. Select the checkbox(es) for the scan or scans from which you want to import false positives, and click **OK**.

The Importing False Positives window appears, displaying the progress of the import.

4. When the import is complete, do one of the following:

- **.** Click **Details** to view a log file for the import.
- **.** Click **Close** to view the false positive(s) in the Scan False Positives window.

# Importing Legacy Web Service Scans

Fortify WebInspect 10.00 and later offer minimal support for Web Service scans that were created with versions of Fortify WebInspect earlier than 9.00. These scans do not contain all the information required to render them properly in the current user interface and will exhibit the following attributes:

- $\bullet$  The tree view may not show the correct structure.
- Even if the operations do not appear in the tree view, the vulnerabilities will appear in the vulnerability list. You should be able to select these vulnerabilities and view the vulnerability information, as well as the request and the response.
- Nothing will display in the XmlGrid.
- The rescan functionality should launch the Web Services scan wizard and select the first option having the selected WSDL already populated. This should force the Web Service Test Designer to open on page 3.
- The "Vulnerability Review" feature should be disabled.
- All reports should work as in previous Fortify WebInspect releases.
- <sup>l</sup> The Scan view should render in "ReadOnly" mode, which disablesthe **Start**, **Audit** and **Current Settings** buttons.

Fortify recommends that you rescan your Web service.

# Changing Import/Export Settings

If you require different settings for different scan actions, you can save your settings in an XML file and load them when needed. You can also reload the Fortify WebInspect factory default settings.

**Tip:** You can also create, edit, delete, import, and export scan settings files from the Manage Settings window. Click **Edit** and select **Manage Settings**

To import, export, or restore settings:

### 1. Click **Edit > Default Settings**.

The Default Settings window appears.

- 2. To export settings:
	- a. Click **Save settings as** (at the bottom of the left pane).
	- b. On the Save Scan Settings window, select a folder and enter a file name.
	- c. Click **Save**.
- 3. To import settings:
	- a. Click **Load settings from file** (at the bottom of the left pane).
	- b. On the Open Scan Settings File window, select a file.
	- c. Click **Open**.
- 4. To restore factory default settings:
	- a. Click **Restore factory defaults** (at the bottom of the left pane).
	- b. When prompted to confirm yourselection, click **Yes**.

# Downloading a Scan from Enterprise Server

Use the following procedure to download a scan from the enterprise server (Fortify WebInspect Enterprise) to Fortify WebInspect.

- 1. Click the **Enterprise Server** menu and select **Download Scan**.
- 2. On the Download Scan(s) window, select one or more scansfrom the list of available scans.
- 3. Click **OK**.

The downloaded scan is added to the list of scans on the Manage Scans pane. The scan date becomes the date you downloaded the scan, not the date on which the site originally wasscanned. For more information, see ["Manage](#page-201-0) Scans" on page 202.

## Log Files Not Downloaded

Log files, including traffic session files, are not downloaded when downloading sensor scans from Fortify WebInspect Enterprise to Fortify WebInspect. To obtain and view the log filesfor the scan, you must manually export the scan from Fortify WebInspect Enterprise and then import the scan into Fortify WebInspect. For more information, see ["Importing](#page-213-0) a Scan " on page 214.

### **See Also**

<span id="page-215-0"></span>["Uploading](#page-215-0) a Scan to Enterprise Server" below

# Uploading a Scan to Enterprise Server

Use the following procedure to upload a scan file from Fortify WebInspect to an enterprise server (Fortify WebInspect Enterprise).

- 1. Click the Fortify WebInspect **Enterprise Server** menu and select **Upload Scan**.
- 2. On the Upload Scan(s) window, select one or more Fortify WebInspect scans from the **Scan Name**
column.

**Note:** To accessscansin a different database, click **Connections** and, in the Database application settings, change options under **Connection Settings for Scan Viewing**.

3. For each scan, select an **Application** and **Version** from the appropriate drop-down lists.

The program attempts to select the correct application and version based on the "Scan URL" in the scan file, but you may select an alternative.

4. Click **Upload**.

### **See Also**

["Downloading](#page-215-0) a Scan from Enterprise Server" on the previous page

# Running a Scan in Enterprise Server

This feature is designed for users who prefer to configure a scan in Fortify WebInspect rather than Fortify WebInspect Enterprise. You can modify the settings and run the scan in Fortify WebInspect, repeating the process until you achieve what you believe to be the optimal settings. You can then send the open scan's settings to Fortify WebInspect Enterprise, which creates a scan request and places it in the scan queue for the next available sensor.

To run a scan in WebInspect Enterprise:

- 1. Open a scan.
- 2. If you are not connected to an enterprise server, click the **Enterprise Server** menu and select **Connect to WebInspect Enterprise**.
- 3. Click the **Scan** menu and select **Run in WebInspect Enterprise** (orsimply click the appropriate button on the toolbar).
- 4. On the **Run Scan in WebInspect Enterprise** dialog box, enter a name for the scan.
- 5. Select an **Application** and a **Version**.
- 6. Click **OK**.

If you pass all permission checks, the scan is created and the priority assigned to the scan is the highest priority allowed by your role (up to 3, which is the default).

# Transferring Settings to/from Enterprise Server

Use this feature to:

- Create a Fortify WebInspect Enterprise scan template based on a Fortify WebInspect settings file and upload it from Fortify WebInspect to an enterprise server (Fortify WebInspect Enterprise).
- Create a Fortify WebInspect settings file based on an enterprise server scan template and download it to Fortify WebInspect.

Fortify WebInspect settings files and Fortify WebInspect Enterprise scan templates do not have the same format; not all settings in one format are replicated in the other. Note the warnings that follow descriptions of the conversion procedure.

## Creating a Fortify WebInspect Enterprise Scan Template

To create a Fortify WebInspect Enterprise scan template:

- 1. Click the Fortify WebInspect **Enterprise Server** menu and select **Transfer Settings**.
- 2. On the Transfer Settings window, select a Fortify WebInspect settings file from the Local Settings **File** list.
- 3. (Optional) Click **View** to review the settings as they appear in a Fortify WebInspect settings file. To continue, click **Close**.

**Note:** This is a read-only file. Any changes you make will not be persisted.

- 4. Select the **Application** and **Version** to which the template will be transferred in Fortify WebInspect Enterprise.
- 5. If necessary, click **Refresh** to ensure the listsinclude the latestsettingsfiles and scan templates.
- 6. Enter the name of the scan template that will be created. You cannot duplicate the name of an existing template.
- 7. Click **Upload**.

All template settings that are not extracted from Fortify WebInspect will use the Fortify WebInspect Enterprise template default settings.

- The scan template will not specify the policy used by the Fortify WebInspect settings file. Instead, it will contain the "Use Any" option.
- Any client certificate information that may be included in the Fortify WebInspect settings file is transferred to the scan template, but the certificates are not transmitted.
- All Fortify WebInspect settings are preserved in the scan template, even if they are not used by Fortify WebInspect Enterprise. Therefore, if you subsequently create a Fortify WebInspect settings file based on the scan template you created from the original settings file, the Fortify WebInspect settings will be retained.

## Creating a Fortify WebInspect Settings File

To create a Fortify WebInspect settings file:

- 1. Click the Fortify WebInspect **Enterprise Server** menu and select **Transfer Settings**.
- 2. Select the **Application** and **Version** from which the template will be transferred in Fortify WebInspect Enterprise.
- 3. On the Transfer Settings window, select a scan template from the list.
- 4. (Optional) Click **View** to review the settings as they would appear in a Fortify WebInspect settings file. To continue, click **Close**.

**Note:** This is a read-only file. Any changes you make will not be persisted.

- 5. If necessary, click **Refresh** to ensure the lists include the latest settings files and scan templates.
- 6. Click **Download**.
- 7. Using a standard file-selection window, name the settings file, select a location in which to save it, and click **Save**.

The Fortify WebInspect settings file will not specify the policy used by the scan template. Instead, it will specify the Standard policy.

# Publishing a Scan (Fortify WebInspect Enterprise Connected)

**Note:** This topic applies only if Fortify WebInspect Enterprise is integrated with Fortify Software Security Center.

Use the following procedure to transmit scan data from Fortify WebInspect to a Fortify Software Security Center server, via Fortify WebInspect Enterprise.

**Note:** For information about managing the Fortify Software Security Center status of vulnerabilities when conducting multiple scans of the same Web site or application, see ["Integrating](#page-219-0) Vulnerabilities into Fortify Software Security Center " on the next page.

- 1. Configure Fortify WebInspect Enterprise and Fortify Software Security Center.
- 2. Run a scan in Fortify WebInspect (or use an imported or downloaded scan).
- 3. Click the **Enterprise Server** menu and select **Connect to WebInspect Enterprise**. You will be prompted to submit credentials.
- 4. If a scan is open on a tab that has focus, and you want to publish only that scan:
	- a. Click & Synchronize
	- b. Select an application and version, then click **OK**.
	- c. Examine the results. Columns will appear in the Summary pane specifying "Published Status" and "Pending Status." The Published Status is the status of the vulnerability the last time this scan was published to Fortify WebInspect Enterprise. The Pending Statusis what the status of the vulnerability will be after this scan is published. Depending on the Pending Status, you can modify it to specify whether the vulnerability has been resolved or is still existing (see Step 7 below). In addition, a new tab named "Not Found" appears; thistab contains vulnerabilities that were detected in previous scans but not in the current scan. You can add screenshots and comments to vulnerabilities or mark vulnerabilities as false positive or ignored. You can also review and retest vulnerabilities, modifying the scan results until you are ready to publish.
	- d. Click **E** Publish . Go to [Step](#page-219-1) 7.
- 5. To select from a list of scans:
	- a. Click the **Enterprise Server** menu and select **Publish Scan**.
	- b. On the Publish Scan(s) to Software Security Center dialog box, select one or more scans.
	- c. Select an application and version.
- d. Click **Next**. Fortify WebInspect automatically synchronizes with Fortify Software Security Center.
- 6. Fortify WebInspect lists the number of vulnerabilities to be published, categorized by status and severity.

To determine the status, Fortify WebInspect compares previously submitted vulnerabilities (obtained by synchronizing with Fortify Software Security Center) with those reported in the current scan. If this is the first scan submitted to an application version, all vulnerabilities will be "New."

If a vulnerability was previously reported, but is not in the current scan, it is marked as "Not Found." You must determine if it was not found because it has been fixed or because the scan was configured differently (for example, you may have used a different scan policy, or you scanned a different portion of the site, or you terminated the scan prematurely). When examining the results (step 4c), you can change the "pending status" of individual vulnerabilities detected by all but the first scan (by right-clicking a vulnerability in the Summary pane). However, when publishing, you must specify how Fortify WebInspect should handle any remaining "Not Found" vulnerabilities.

To retain these "Not Found" vulnerabilitiesin Fortify Software Security Center (indicating that they still exist), select **Retain: Assume all vulnerabilities still marked "Not Found" in the scan are still present.**

To remove them (implying that they have been fixed), select **Resolve: Assume all vulnerabilities still marked "Not Found" in the scan are fixed**.

- <span id="page-219-1"></span>7. If this scan was conducted in response to a scan request initiated at Fortify Software Security Center, select **Associate scan with an "In Progress" scan request for the current application version**.
- <span id="page-219-0"></span>8. Click **Publish**.

# Integrating Vulnerabilities into Fortify Software Security Center

**Note:** This topic applies only if Fortify WebInspect Enterprise is integrated with Fortify Software Security Center.

Fortify Software Security Center is a suite of tightly integrated solutions for identifying, prioritizing, and fixing security vulnerabilities in software. It uses Fortify Static Code Analyzer to conduct static analysis and Fortify WebInspect to conduct dynamic application security testing. Fortify WebInspect Enterprise provides a central location for managing multiple Fortify WebInspect scanners and correlating scan results that can be published directly to individual application versions within Fortify Software Security Center.

Fortify WebInspect Enterprise maintains a history of all vulnerabilities for a particular Fortify Software Security Center application version. After Fortify WebInspect conducts a scan, it synchronizes with Fortify WebInspect Enterprise to obtain that history, compares vulnerabilities in the scan with those in the history, and then assigns a status to each vulnerability. The statuses are described in the following table.

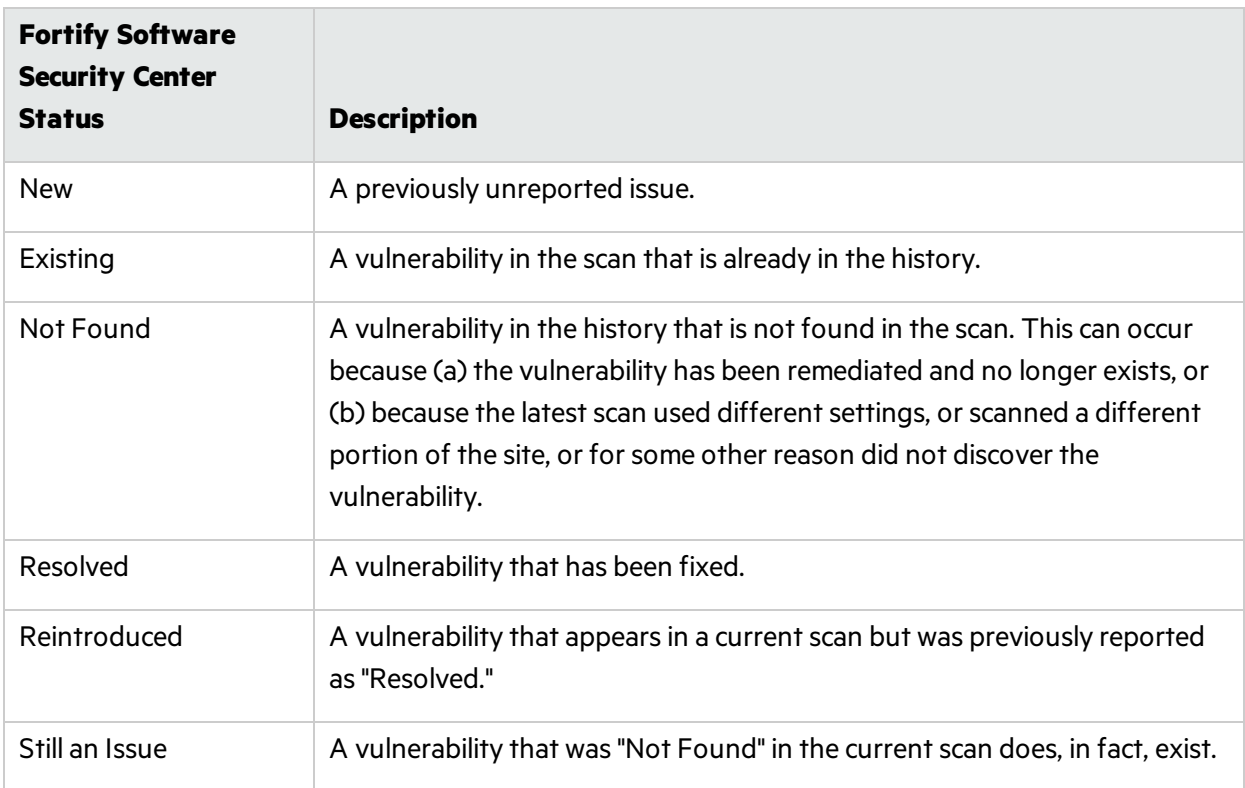

To change the Fortify Software Security Center status for an individual vulnerability, right-click a vulnerability on the **Findings** tab and select **Modify Pending Status**. This option appears only after connecting to Fortify WebInspect Enterprise and is enabled only after you have synchronized Fortify WebInspect with Software Security Center.

The following example demonstrates a hypothetical series of scans for integrating vulnerabilities into Fortify Software Security Center.

## First scan

- 1. Scan the target site with Fortify WebInspect. In this example, assume that only one vulnerability (Vuln A) is discovered.
- 2. Examine the results. You can add screenshots and comments to vulnerabilities or mark vulnerabilities asfalse positive or ignored. You can also review, retest, and delete vulnerabilities.
- 3. Synchronize the scan with an application version in Fortify Software Security Center, then publish the scan.

## Second scan

- 1. The second scan again reveals Vuln A, but also discoversfour more vulnerabilities(Vulns B, C, D, and E).
- 2. Synchronize the scan with the application version in Fortify Software Security Center.
- 3. Now examine the results. If you added audit data (such as comments and screenshots) to Vuln A when publishing the first scan, the data will be imported into the new scan.
- 4. Publish the scan to Fortify Software Security Center. Vuln A will be marked "Existing," Vulns B-E will be marked "New," and five items will exist in the Fortify Software Security Center system.

## Third scan

- 1. The third scan discovers Vulns B, C, and D, but not Vuln A or Vuln E.
- 2. Synchronize the scan with the application version in Fortify Software Security Center.
- 3. After retesting Vuln A, you determine that it does, in fact, exist. You change its pending statusto "Still an Issue."
- 4. After retesting Vuln E, you determine that it does not exist. You change its pending statusto "Resolved."
- 5. Publish the scan to Fortify Software Security Center. Vulns B, C, and D will be marked "Existing." Five items will exist in the Fortify Software Security Centersystem.

## Fourth Scan

- 1. The fourth scan does not find Vuln A or Vuln B. The scan doesfind Vulns C, D, E, and F.
- 2. Synchronize the scan with the application version in Fortify Software Security Center.
- 3. Vuln E was previously declared to be resolved and so itsstatusisset to "Reintroduced."
- 4. You examine the vulnerabilities that were not found (A and B, in this example). If you determine that the vulnerability still exists, update the pending status to "Still an Issue." If a retest verifies that the vulnerability does not exist, update the pending status to "Resolved."
- 5. Publish the scan to Fortify Software Security Center. Vulns C and D remain marked "Existing."

## Synchronize with Fortify Software Security Center

**Note:** This topic applies only if Fortify WebInspect Enterprise is integrated with Fortify Software Security Center.

Use this dialog box to specify an application and version and synchronize with Fortify Software Security Center. Fortify WebInspect then downloads a list of vulnerabilitiesfrom Fortify Software Security Center, compares the downloaded vulnerabilities to the vulnerabilities in the current scan, and assigns an appropriate status (New, Existing, Reintroduced, or Not Found) to the vulnerabilities in the current

scan. For detailed information, see "Integrating Vulnerabilities into Fortify Software Security Center " on [page](#page-219-0) 220.

To synchronize with Fortify Software Security Center:

- 1. Click **Synchronize** on the toolbar.
- 2. Select an application.
- 3. Select a version.
- 4. Click **OK**.

# Chapter 5: Using WebInspect Features

This chapter describes certain tools available in Fortify WebInspect, such asthe Server Profiler and Web Macro Recorder tools. It also describes how to inspect the scan results and work with vulnerabilities discovered during the scan. It describes using the WebInspect API, Regular Expressions, and the Fortify WebInspect policies. This chapter also includes information about Compliance Templates and the reporting capabilities of Fortify WebInspect.

For more information about all tools available in Fortify WebInspect, see the *Micro Focus Fortify WebInspect Tools Guide*.

# <span id="page-223-1"></span>Retesting and Rescanning

Fortify WebInspect offers several methods for retesting and rescanning discovered vulnerabilities. You may:

- Retest an individual vulnerability, all vulnerabilities, or all vulnerabilities with a specific severity. For more information, see "Retesting [Vulnerabilities"](#page-223-0) below.
- **Rescan the entire site. For more information, see ["Rescanning](#page-227-0) a Site" on page 228.**
- Reuse data from a previous scan to assist a new scan. For more information, see ["Reusing](#page-228-0) Scans" on [page](#page-228-0) 229 and ["Incremental](#page-229-0) Scanning" on page 230.

### <span id="page-223-0"></span>Retesting Vulnerabilities

After you conduct a scan and report discovered vulnerabilities, developers may correct their code and update the site. Afterward, you can open the original scan and conduct a retest scan to verify the fix for:

- A selected vulnerability
- All vulnerabilities
- All vulnerabilities with a specific severity

Fortify WebInspect starts a new scan to determine whether the issue or issues have been fixed. The retest scan prefixes "retest:" to the original scan name so that you can easily discern the retest scan from the original scan.

During the retest scan, the vulnerabilities that are queued for retesting are listed on the Findings tab in the Summary pane, along with a Retest Status column that indicates the results of the retest.

**Important!** Fortify does not recommend retesting vulnerabilities in scans created using earlier versions of Fortify WebInspect. While retesting scansfrom earlier versions may work in many instances, it is not always reliable because individual checks may not flag the same vulnerability during a retest. Failure of a check to flag the same vulnerability while retesting a scan from an earlier version of Fortify WebInspect may not mean the vulnerability has been remediated.

### Understanding the Retest Status

The following table describes the values that may appear in the Retest Status column.

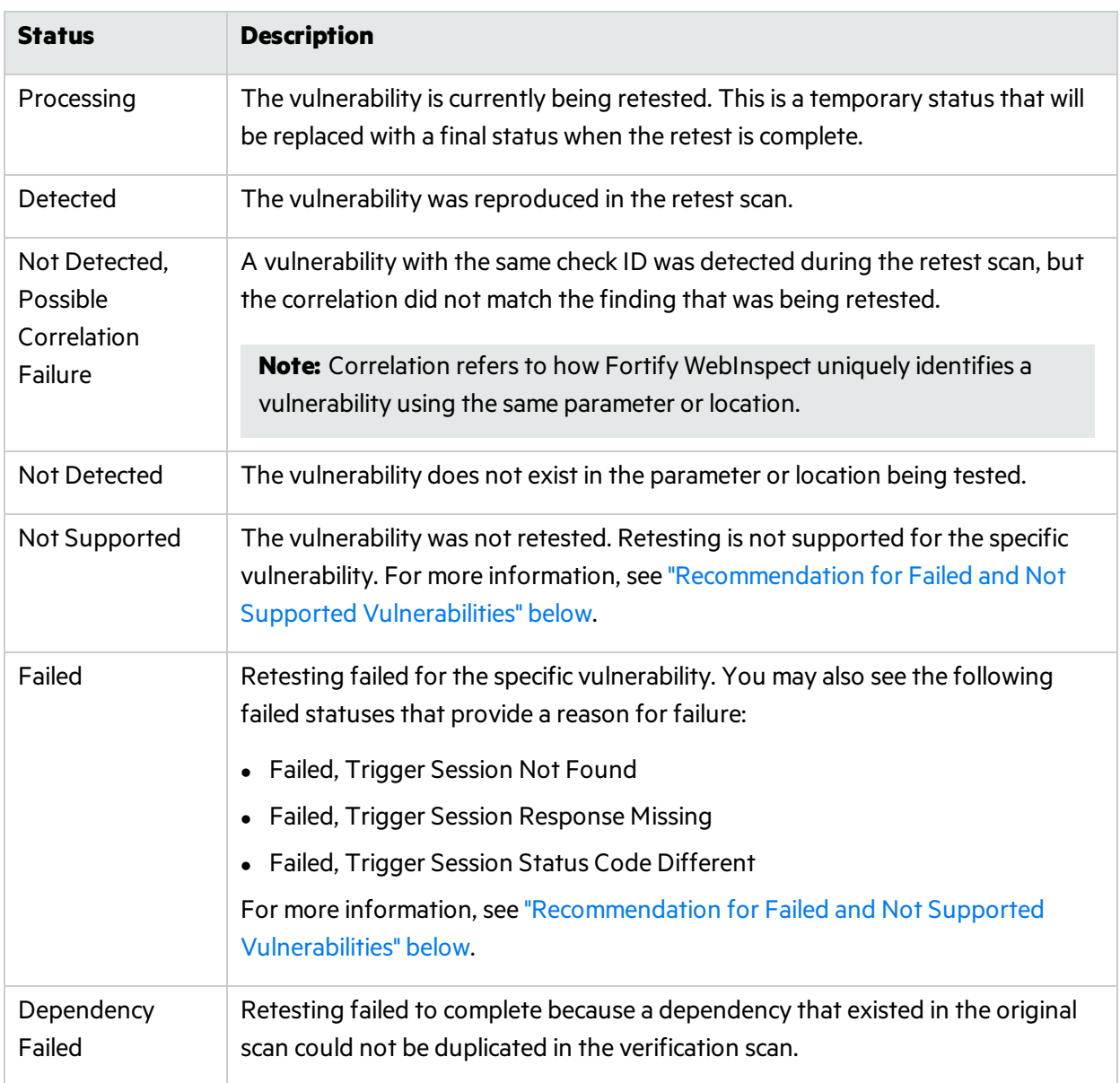

### <span id="page-224-0"></span>Recommendation for Failed and Not Supported Vulnerabilities

For vulnerabilities with a Retest Status of "Failed" or "Not Supported," Fortify recommends that you conduct a reuse remediation scan or a new scan. For more information about reuse remediation scans, see ["Reusing](#page-228-0) Scans" on page 229.

### Retesting All Vulnerabilities

To retest all vulnerabilities in a scan:

- Do one of the following:
	- <sup>l</sup> In the **Manage Scans** list, right-click a scan and select **Rescan > Retest Vulnerabilities > Retest All**.
	- **In the Scan menu of an open scan, click the Rescan drop-down list and select Retest Vulnerabilities > Retest All**.
	- In the **Findings** tab on the Summary pane of an open scan, right-click a vulnerability and select **Retest > Retest All**.

The retest scan starts with "retest:" prefixed to the original scan name.

### Retesting All Vulnerabilities with a Specific Severity

To retest all vulnerabilities with a specific severity in a scan:

- 1. Do one of the following:
	- <sup>l</sup> In the **Manage Scans** list, right-click a scan and select **Rescan > Retest Vulnerabilities > Retest by Severity**.
	- **In the Scan menu of an open scan, click the Rescan drop-down list and select Retest Vulnerabilities > Retest by Severity**.
	- **In the Findings** tab on the Summary pane of an open scan, right-click a vulnerability and select **Retest > Retest by Severity**.
- 2. Select the specific severity (**Critical**, **High**, **Medium**, or **Low**).

**Note:** If a severity is unavailable in the context menu, then the scan does not have vulnerabilities of that severity.

The retest scan starts with "retest:" prefixed to the original scan name.

### Retesting Selected Vulnerabilities

To retest one or more selected vulnerabilities:

- 1. In the **Findings** tab on the Summary pane of an open scan, do one of the following:
	- To retest one vulnerability, right-click the vulnerability.
	- To retest multiple vulnerabilities, press  $\text{CTRL}$  and click the vulnerabilities to select them, and then right-click.

### 2. Select **Retest > Retest Selected**.

The retest scan starts with "retest:" prefixed to the original scan name.

### Retesting Grouped Categories

If you have findings grouped into categories, you can select a group and retest all itemsin that category.

To retest a group:

1. Select the group to retest.

All findings in the group are selected. In the following image, for example, findings are grouped by Kingdom, then Severity, and then Check. The API Abuse group is selected, so all findings in that category are selected.

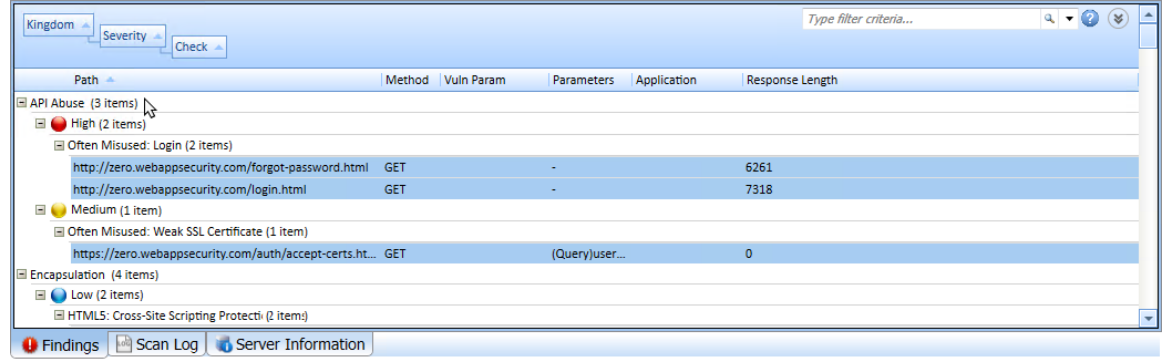

2. Right-click, and then select **Retest > Retest Selected**.

**Tip:** You can right-click the group to select all findings in the category and display the context menu in a single action.

For more information about groups, see "Using Filters and Groups in the Summary Pane" on page 242.

### Retesting a Retest Scan

You can retest the findings in a retest scan in the same way you retest an original scan. However, you can only retest findings with a Retest Status of Detected. Findings with other Retest Statuses will not be retested.

### Retest Scan Log

If you retest a large number of findings in a scan, you can view a snapshot of the results in the Scan Log tab for the retest scan.

### Comparison Views

When you select a vulnerability in a retest scan, you can view certain data from both scans in a dualpane view. Select **HTTP Request**, **HTTP Response**, or **Steps** to display a dual pane view comparing the retest scan to the original scan. If the original scan is not available, only the data for the retest scan is displayed.

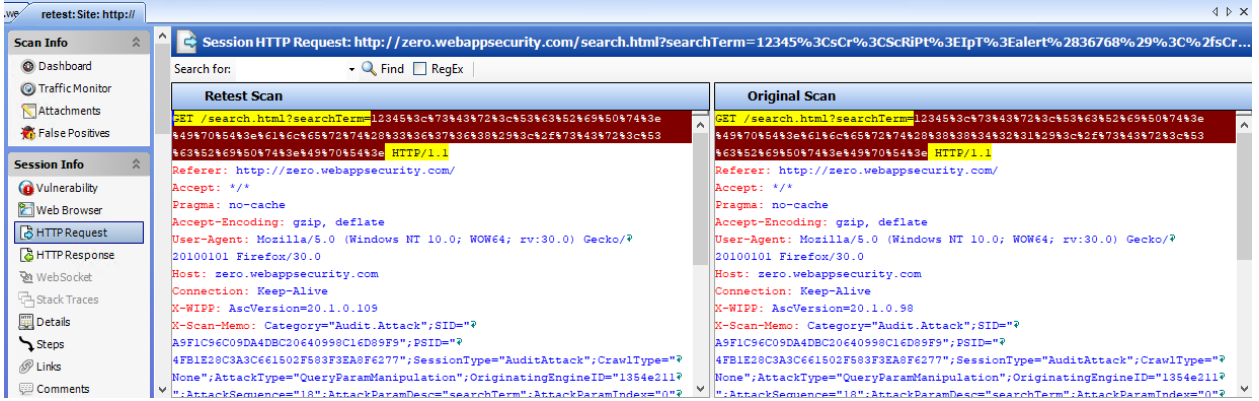

To search for data in the HTTP Request and HTTP Response views:

- 1. Type the search term in the **Search for** field.
- 2. Optionally, to use regular expressionsin the search criteria, select the **RegEx** option.
- 3. Click **Find**.

If the data is found, it is highlighted in both Retest Scan and Original Scan.

For more information, see "HTTP [Request "](#page-88-0) on page 89, "HTTP [Response "](#page-88-1) on page 89, and ["Steps "](#page-89-0) on [page](#page-89-0) 90.

### Keeping or Deleting a Retest Scan

When you close an open scan, Fortify WebInspect detects whether it is a retest scan. If the following conditions are met, you will be prompted about keeping the scan:

- $\bullet$  It is a retest scan.
- The parent scan exists in the scan database.
- You have not been previously prompted for the scan.

When these conditions are met, a prompt asks **Do you want to keep the scan**

**"retest:***<ScanName>***"?** If you close multiple tabsfor retestscans meeting these conditions, a prompt appears for each retest scan.

Do one of the following:

**.** To keep the retest scan, click **Yes**.

The scan is saved and added to the Recently Opened Scans list. Additionally, the scan's settings are flagged to prevent the prompt from being shown again. This flag will be preserved even if the scan is exported and imported into another scan database.

**.** To delete the retest scan, click **No**.

<span id="page-227-0"></span>The Deleting Scans window appears. When the scan is deleted, click **Done**.

### Rescanning a Site

The Rescan feature allows you to transition easily from an open orselected scan into the scan wizard with the original scan settings preloaded. You may wish to conduct an identical scan of an updated site (using the same settings that were used for the original scan) to determine if previously discovered vulnerabilities have been fixed and if new ones have been introduced. Alternatively, you might want to tweak some of the settings to improve the crawl or audit.

There are also two optionsfor reusing a scan: Reuse Incremental and Reuse Remediation. For more information, see ["Reusing](#page-228-0) Scans" below.

The rescan functionality is available in two areas: the **Rescan** button on the scan toolbar and the **Rescan** button (and shortcut menu) for a selected scan on the Manage Scans pane.

- 1. Do one of the following:
	- <sup>l</sup> Open a scan, click **Rescan** and select **Scan Again**.
	- <sup>l</sup> On the Fortify WebInspect Start page, click **Manage Scans**; then select a scan and click **Rescan**.
- 2. Using the Scan Wizard, you may optionally modify the settings that were used for the original scan.

**Note:** The scan name is set by default to <original\_scan\_name>-1. If you conduct a rescan of a rescan, the integer appended to the default name will be incremented by one.

<span id="page-228-0"></span>3. On the laststep of the Scan Wizard, click **Scan**.

### Reusing Scans

Reusing a scan uses data from a previous scan to assist a new scan. Two scans are involved when conducting a reuse scan:

- The reuse scan is the new scan being conducted.
- The source or baseline scan is the scan from which data is used to reduce the work and time needed to complete a reuse scan.

### <span id="page-228-1"></span>Reuse Options

Four options for scan reuse are available:

- **Reuse Incremental** find new attack surface. This scan performs a normal crawl and compares each session to the baseline scan. Only new sessions that did not exist in the baseline scan are audited. For more information, see ["Incremental](#page-229-0) Scanning" on the next page.
- **Reuse Remediation** look for vulnerabilities that were found in the baseline scan. This scan creates a policy that includes only those checks that flagged in the baseline scan, and audits the site again using this custom policy. Therefore, this scan looks at only the checks that flagged in the baseline scan.

### Difference between Remediation Scans and Retest Vulnerability

Remediation scans apply a reduced policy that is derived directly from the flagged vulnerabilities in the baseline scan to all sessions in the remediation scan, rather than to just the sessions that were vulnerable in the baseline scan.

For example, a baseline scan found cross-site scripting (XSS) on session A but not session B. Subsequently, XSS wasfixed on session A, but created on session B. Using the Retest Vulnerabilities option will not find the vulnerability on session B, but a remediation scan will find it. Therefore, a remediation scan will evaluate all of the known attack surface area for previously found vulnerabilities.

### Guidelines for Reusing Scans

Follow these guidelines when reusing scans:

- The baseline scan must be available on the machine where the reuse scan is executed.
- $\bullet$  The baseline scan does not need to be in the same database as the reuse scan.

### Reusing a Scan

To reuse a scan:

- 1. Do one of the following:
	- <sup>l</sup> From an open scan, click **Rescan** and select the reuse option you want from the drop-down menu.
	- On the Manage Scans page, right-click a scan, click **Rescan**, and then select the reuse option you want from the menu.
	- **•** On the Manage Scans page, select a scan, click **Rescan** and select the reuse option you want from the drop-down menu.

For information about the rescan options, see "Reuse Options" on the [previous](#page-228-1) page.

2. Using the Scan Wizard, you may optionally modify the settings that were used for the original scan.

**Tip:** For incremental scans, it might be beneficial to change settings to discover new attack surface. However, changing settings is not recommended for remediation scans.

**Note:** By default, the type of reuse scan you selected is prepended to the baseline scan name and a -1 is appended to the end.

3. On the laststep of the Scan Wizard, click **Scan**.

#### **See Also**

<span id="page-229-0"></span>["Incremental](#page-229-0) Scanning" below

### Incremental Scanning

Incremental scanning provides a way for you to find and audit the areas of your web application that change over time, while keeping all findings in a single scan. This involves performing incremental scans and merging these scans back into the baseline scan. For more information about incremental scans and baseline scans, see ["Reusing](#page-228-0) Scans" on the previous page.

### <span id="page-229-1"></span>Merging Baseline and Incremental Scans

You can merge the baseline scan and the incrementalscan into a single scan. Then you can use the attack surface of the combined scans for future incremental scans.

After conducting an incremental scan, if you select the incremental scan and the baseline scan and then right click, you will see a Merge option.

**Important!** You must click the baseline scan from which the incremental scan was derived to see the Merge option enabled.

When you click Merge, the incremental scan is merged into the baseline scan. The baseline scan now contains the union of the 2 scans. After merging, the resulting scan becomes the new baseline scan. You can continuously perform incremental-merge-incremental-merge indefinitely to create a processfor continuous or deferred auditing. For more information, see ["Incremental](#page-230-0) Scan with Continuous or [Deferred](#page-230-0) Audit" below.

To merge scans:

- 1. In the Manage Scans page, select the baseline scan and the incrementalscan.
- 2. Right-click and select **Merge**.

Log entries, including the baseline and incremental scan IDs, are written to the scan log when scans are merged.

### <span id="page-230-0"></span>Incremental Scan with Continuous or Deferred Audit

Incremental scanning provides the ability to perform continuous audit or deferred audit.

#### **Incremental with Continuous Audit**

With incremental scanning, you can put in place a process for continuous audit. This process would be asfollows:

- 1. Create a baseline scan.
- 2. When an incremental scan is needed:
	- a. Create an incremental audit scan from the baseline scan. During this scan, new surface is audited.
	- b. Merge the incremental scan with the baseline scan. The merged scan becomes the new baseline scan. For more information, see "Merging Baseline and [Incremental](#page-229-1) Scans" on the previous [page](#page-229-1).
	- c. Delete the incremental scan.
	- d. Return to Step 2.

#### **Incremental with Deferred Audit**

With incremental scanning, you can put in place a process for deferred audit. This process would be as follows:

- 1. Create a baseline scan.
- 2. When a new incremental scan is needed:
	- a. Create an incremental crawl-only scan from the baseline scan.
	- b. Merge the incremental scan with the baseline scan. The merged scan becomes the new baseline scan. For more information, see "Merging Baseline and [Incremental](#page-229-1) Scans" on the previous [page](#page-229-1).
- c. Delete the incremental scan.
- d. If new attack surface isfound, resume the baseline audit and audit the new surface.
- e. Return to Step 2.

#### **See Also**

<span id="page-231-0"></span>["Reusing](#page-228-0) Scans" on page 229

# Using Macros

A macro is a recording of the events that occur when you access and log in to a website. You can subsequently instruct Fortify WebInspect to begin a scan using this recording. You can use either the Session-based Web Macro Recorder tool or the Web Macro Recorder with Macro Engine 5.*x* tool to record login macros, or you can create them in the Basic Scan or Guided Scan wizards. Macros that are created in a Basic Scan or a Guided Scan can be used in either type of scan.

There are two types of macros:

• A login macro is a recording of the events that occur when you access and log in to a Web site using a Web Macro Recorder tool. You can subsequently instruct Fortify WebInspect to begin a scan using this recording.

If **Enable macro validation** is selected in Scan Settings: Authentication for scans that use a login macro, Fortify WebInspect tests the login macro at the start of the scan to ensure that the log in is successful. If the macro is invalid and fails to log in to the application, the scan stops and an error message is written in the scan log file. For more information and troubleshooting tips, see ["Testing](#page-465-0) Login [Macros"](#page-465-0) on page 466.

• A workflow macro is a recording of HTTP events that occur as you navigate through a Web site using a Web Macro Recorder tool. Fortify WebInspect audits only those URLsincluded in the macro that you previously recorded and does not follow any hyperlinks encountered during the audit.

Any activity you record in a macro will override the scan settings. For example, if you specify a URL in the Excluded URL setting, and then you actually navigate to that URL when creating a macro, Fortify WebInspect will ignore the exclusion when it crawls and audits the site.

**Note:** When you play a macro, Fortify WebInspect will not send any cookie headers that may have been incorporated in the recorded macro. Macrosthat were recorded in a Basic Scan or a Guided Scan can be used in either type of scan.

### Using Selenium Macros

Fortify WebInspect supports integration with Selenium IDE browser automation. When you click the Import button in Guided Scan, the Scan Wizard, or Authentication Scan Settings and select a Selenium IDE macro to import, Fortify WebInspect detects that a Selenium IDE macro is being used. Fortify WebInspect opens Selenium and plays the macro.

For login macros, the macro must include a logout condition. If a logout condition does not exist, you can add one using the Logout Conditions Editor just as with any other macro. However, all other edits must be done in the Selenium IDE.

During the replay, there isfull-support of Selenium IDE integration. This meansthat Fortify WebInspect does not record the sessions. Instead, it opens a new Selenium IDE browser each time and replays the login macro just as it does with the Web Macro Recorder's TruClient technology.

**Important!** If you use a login macro in conjunction with a workflow macro or startup macro or both, all macros must be of the same type: all .webmacro files, all Burp Proxy captures, or all Selenium IDE macros. You cannot use different types of macros in the same scan.

#### **See Also**

"Scan Settings: [Authentication"](#page-383-0) on page 384 ["Running](#page-108-0) a Guided Scan" on page 109 ["Running](#page-163-0) a Basic Scan" on page 164 ["Selecting](#page-232-0) a Workflow Macro " below "Using a Web Macro [Recorder"](#page-233-0) on the next page

# <span id="page-232-0"></span>Selecting a Workflow Macro

When conducting a Workflow-driven Scan, you can select or create one or more macros that will be used to navigate your Web site.

- **Record** opens the Web Macro Recorder, allowing you to create a macro
- **Edit** opens the Web Macro Recorder and loads the selected macro
- **Remove** removes the selected macro (but does not delete it from your disk)
- **Import** opens a standard file-selection window, allowing you to select a previously recorded .webmacro file, Burp Proxy captures, or a Selenium IDE macro. For more information, see ["Importing](#page-232-1) a Selenium IDE [Workflow](#page-232-1) Macro" below.

**Important!** If you use a login macro in conjunction with a workflow macro or startup macro or both, all macros must be of the same type: all .webmacro files, all Burp Proxy captures, or all Selenium macros. You cannot use different types of macros in the same scan.

**Export** - opens a standard file-selection window, allowing you to save a recorded macro

<span id="page-232-1"></span>Once a macro is selected or recorded, you may optionally specify allowed hosts.

### Importing a Selenium IDE Workflow Macro

To use a pre-recorded Selenium IDE workflow macro:

1. Click **Manage**.

The Select Workflow-Driven Scan Macros window appears.

2. Click **Import**.

The Import a Web Macro window appears.

3. Select **Selenium IDE Test Case (\*.\*)**from the file type drop-down list.

Selenium IDE macros do not have a specific file extension and can be any type of text file, including XML.

4. Locate and select the file, and then click **Open**.

The Import Selenium Script window appears.

5. (Optional) To view and/or adjust how Selenium behaves during macro replay, click the Settings plus(**+**)sign.

The Settings area expands and the current settings become visible. Make changes as necessary.

6. Click **Verify**.

Fortify WebInspect plays the macro, displaying the verification progress and status in the Import Selenium Script window.

- 7. Do one of the following:
	- If the macro plays successfully, the message "Successfully verified macro" appears. Continue with Step 8.
	- If the macro does not play successfully, an error message appears. Use the error message to debug and correct the error in Selenium, and return to Step 1 of this procedure to try the import again.
- 8. Click **OK** to add the macro to the list of macros.

The Allowed Hosts section is populated with the list of hosts accessed during the verification.

9. (Optional) To import another Selenium script to use in the workflow-driven scan, return to Step 2.

10. Click **OK**.

#### **See Also**

<span id="page-233-0"></span>"Using [Macros"](#page-231-0) on page 232

# Using a Web Macro Recorder

Fortify WebInspect includes two versions of Web Macro Recorder tools:

- Web Macro Recorder with Macro Engine 5.x
- Session-based Web Macro Recorder

The Web Macro Recorder tools can be launched in several ways—while configuring a Guided Scan or a Basic Scan, or outside of either scan in what is known as "stand-alone" mode. For more information, see the Web Macro Recorder help or the Web Macro Recorder chaptersin the *Micro Focus Fortify WebInspect Tools Guide*.

## Web Macro Recorder with Macro Engine 5.*x*

Fortify WebInspect includestwo Web Macro Recorder with Macro Engine 5.*x* tools: one for login macros and one for workflow macros. In this document, these two tools are referred to generally as"Web Macro Recorder" except for specific login-related and workflow-related content.

The Web Macro Recorder with Macro Engine 5.*x* tool was designed with TruClient technology. It uses event-based functionality and Firefox browser technology to record and play macros.

## Session-based Web Macro Recorder

Fortify WebInspect includes Session-based Web Macro Recorder tools: one for login macros and one for workflow macros. In this document, these two tools are referred to generally as"Session-based Web Macro Recorder" except for specific login-related and workflow-related content.

The Session-based Web Macro Recorder uses Internet Explorer browser technology (also referred to here as IE technology) to record and play macros.

### **See Also**

"Using [Macros"](#page-231-0) on page 232

# Traffic Monitor (Traffic Viewer)

Fortify WebInspect normally displays in the navigation pane only the hierarchical structure of the Web site or Web service, plus those sessions in which a vulnerability was discovered. The Traffic Monitor or Traffic Viewer allows you to display and review every HTTP requestsent by Fortify WebInspect and the associated HTTP response received from the web server.

The Traffic Monitor or Traffic Viewer is not available if Traffic Monitor Logging was not enabled prior to conducting the scan. You can enable the feature in the defaultsettings(click **Edit > Default Settings > Settings > General**) or when you start a scan through the Scan Wizard (by selecting **Enable Traffic Monitor** on the Detailed Scan Configuration window under Settings).

## Traffic Session Data in Traffic Viewer

The original Traffic Monitor has been converted into a standalone Traffic Viewer tool that incorporates functionality from both the original Traffic Monitor and the WebProxy tool. Traffic session files for the standalone Traffic Viewer use a different format than the Traffic Monitor. For more information about the standalone Traffic Viewer tool, refer to the Traffic Viewer tool online help or the *Micro Focus Fortify WebInspect Tools Guide*.

## Viewing Traffic in the Traffic Viewer

To view the traffic session data in the Traffic Viewer:

**.** In the Scan Info panel for an open scan, click Traffic Monitor.

The Traffic Viewer tool opens with the traffic session data in view.

#### **See Also**

"Scan Info [Panel "](#page-74-0) on page 75

# Server Profiler

Use the Server Profiler to conduct a preliminary examination of a Web site to determine if certain Fortify WebInspect settings should be modified. If changes appear to be required, the Profiler returns a list of suggestions, which you may accept or reject.

For example, the Server Profiler may detect that authorization is required to enter the site, but you have notspecified a valid user name and password. Rather than proceed with a scan that would return significantly diminished results, you could follow the Server Profiler's prompt to configure the required information before continuing.

Similarly, your settings may specify that Fortify WebInspect should not conduct "file-not-found" detection. This process is useful for Web sites that do not return a status "404 Not Found" when a client requests a resource that does not exist (they may instead return a status"200 OK," but the response contains a message that the file cannot be found). If the Profiler determines that such a scheme has been implemented in the target site, it would suggest that you modify the Fortify WebInspect setting to accommodate this feature.

The Server Profiler can be selected during a Guided Scan, or enabled in the Application settings. For specific information, see ["Application](#page-420-0) Settings: Server Profiler" on page 421.

### Using the Server Profiler

You can use either of two methods to invoke the Server Profiler:

### **Launch Server Profiler as a Tool**

Follow these steps to launch the Server Profiler:

- 1. Click the Fortify WebInspect **Tools** menu and select **ServerProfiler**.
- 2. In the URL box, enter or select a URL or IP address.
- 3. (Optional) If necessary, modify the **Sample Size**. Large Web sites may require more than the default number of sessions to sufficiently analyze the requirements.
- 4. Click **Analyze**.

The Profiler returns a list of suggestions (or a statement that no modifications are necessary).

- 5. To reject a suggestion, clear its associated check box.
- 6. For suggestions that require user input, provide the requested information.
- 7. (Optional) To save the modified settings to a file:
	- a. Click **Save Settings**.
	- b. Using a standard file-selection window, save the settingsto a file in your Settings directory.

#### **Invoke Server Profiler when Starting a Scan**

Follow these steps to launch the profiler when beginning a scan:

- 1. Start a scan using one of the following methods:
	- <sup>l</sup> On the Fortify WebInspect **Start Page**, click **Start a Basic Scan**.
	- <sup>l</sup> Click **File > New > Basic Scan**.
	- <sup>l</sup> Click the drop-down arrow on the **New** icon (on the toolbar) and select **Basic Scan**.
	- <sup>l</sup> On the Fortify WebInspect **Start Page**, click **Manage Scheduled Scans**, click **Add**, and then select **Basic Scan**.
- 2. On step 4 of the Scan Wizard (Detailed Scan Configuration), click **Profile** (unless **Run Profiler Automatically** is selected).

The Profiler returns a list of suggestions (or a statement that no modifications are necessary).

- 3. To reject a suggestion, clear its associated check box.
- 4. For suggestions that require user input, provide the requested information.
- 5. Click **Next**.

# Inspecting the Results

This topic describes inspecting the results for a Basic Scan and a Web Services Scan.

### Basic Scan

Assoon as you start a Basic Scan, Fortify WebInspect beginsscanning your Web application and displays in the navigation pane an icon depicting each session (using either the Site or Sequence view). It also reports possible vulnerabilities on the **Findings** tab in the summary pane. For more information, see ["Navigation](#page-62-0) Pane" on page 63 and ["Findings](#page-100-0) Tab" on page 101.

If you click a URL listed in the summary pane, the program highlights the related session in the navigation pane and displaysits associated information in the information pane. For more information, see ["Information](#page-73-0) Pane" on page 74.

Sometimes the attack that detected a vulnerable session is not listed under attack information. That is, if you select a vulnerable session in the navigation pane and then click **Attack Info** in the Session Info panel, the attack information does not appear in the information pane. This is because attack information is usually associated with the session in which the attack was created and not with the session in which it was detected. When this occurs, select the parentsession and then click **Attack Info**. For more information, see ["Session](#page-84-0) Info Panel " on page 85.

### Working with One or More Vulnerabilities

If you right-click one or more vulnerabilities in the summary pane, a shortcut menu allows you to:

- **Copy URL** Copies the URL to the Windows clipboard.
- **Copy Selected Item(s) -** Copies the text of selected items to the Windows clipboard.
- **Copy All Items** Copies the text of all items to the Windows clipboard.
- **Export** Copies the item to a CSV file.
- <sup>l</sup> **View in Browser** Available if one vulnerability isselected; rendersthe HTTP response in a browser**.**
- **Filter by Current Value** Available if one vulnerability is selected; restricts the display of vulnerabilities to those that satisfy the criteria you select. For example, if you right-click on "Post" in the Method column and then select **Filter by Current Value**, the list displays only those vulnerabilities that were discovered by sending an HTTP request that used the Post method.

**Note:** The filter criterion is displayed in the combo box in the upper right corner of the summary pane. Alternatively, you can manually enter orselect a filtering criterion using this combo box. For additional details and syntax rules, see "Using Filters and Groups in the Summary Pane" on [page](#page-241-0) 242.

- **Change Severity** Allows you to change the severity level.
- **Edit Vulnerability** Available if one vulnerability is selected; displays the Edit Vulnerabilities dialog, allowing you to modify various vulnerability characteristics. For more information, see ["Editing](#page-246-0) [Vulnerabilities"](#page-246-0) on page 247.
- <sup>l</sup> **Rollup Vulnerabilities** Available if multiple vulnerabilities are selected; allows you to roll up the selected vulnerabilities into a single instance that is prefixed with the tag "[Rollup]" in Fortify WebInspect, Fortify WebInspect Enterprise, and reports. For more information, see ["Vulnerability](#page-249-0) [Rollup"](#page-249-0) on page 250.

**Note:** If you have selected a rolled up vulnerability, this menu option is **Undo Rollup Vulnerabilities**.

- **Retest** Performs a retest of one or more selected findings, all findings, or findings of a specific severity. For more information, see "Retesting [Vulnerabilities"](#page-223-0) on page 224.
- **Mark as** Flags the vulnerability as either a false positive (and allows you to add a note) or as ignored. In both cases, the vulnerability is removed from the list. You can view a list of all false positives by selecting **False Positives** in the Scan Info panel. You can view a list of false positives and ignored vulnerabilities by selecting Dashboard in the Scan Info panel, and then clicking the hyperlinked number of deleted items in the statistics column.

**Note:** You can recover "false positive" and "ignored" vulnerabilities. See ["Recovering](#page-254-0) Deleted [Items"](#page-254-0) on page 255 for details.

- **Send to** Converts the vulnerability to a defect and adds it to the Micro Focus Application Lifecycle Management (ALM) database.
- **Remove Location** Removes the selected session from the navigation pane (both Site and Sequence views) and also removes any associated vulnerabilities.

**Note:** You can recover removed locations (sessions) and their associated vulnerabilities. See ["Recovering](#page-254-0) Deleted Items" on page 255 for details.

**Crawl** - Available if one vulnerability is selected; re-crawls the selected URL.

- **Tools** Available if one vulnerability is selected; presents a submenu of available tools.
- **Attachments** Available if one vulnerability is selected; allows you to create a note associated with the selected session, flag the session for follow-up, add a vulnerability note, or add a vulnerability screenshot.

### Working with a Group

If you right-click a group, a shortcut menu allows you to:

- Collapse/Expand All Groups
- Collapse/Expand Group
- Copy URL
- Copy Selected Item(s)
- Copy All Items
- Export
- Change Severity
- Rollup Vulnerabilities
- $\bullet$  Mark as
- Send to
- Remove Location

### Understanding the Severity

The relative severity of a vulnerability listed in the summary pane is identified by its associated icon, as described in the following table.

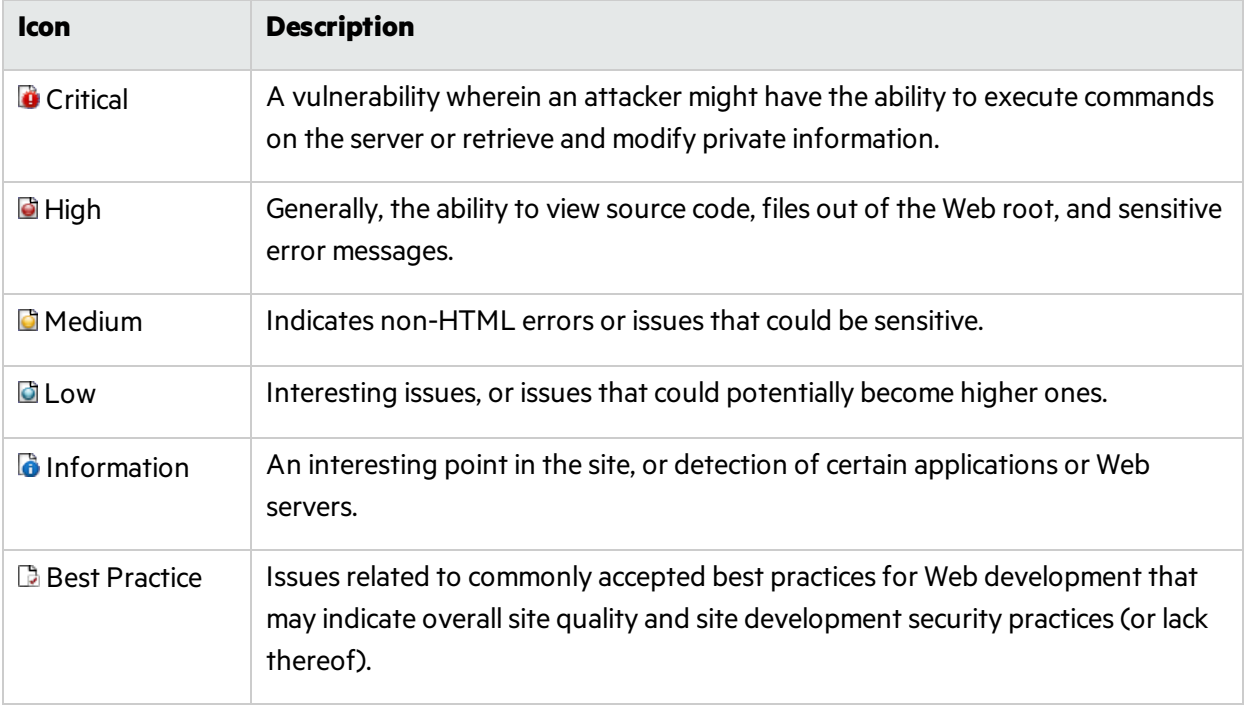

### Working in the Navigation Pane

You can also select an object or session in the navigation pane and investigate the session using the options available on the Session Info panel. For more information, see ["Navigation](#page-62-0) Pane" on page 63 and ["Session](#page-84-0) Info Panel " on page 85.

### Web Services Scan

Web services are programs that communicate with other applications (rather than with users) and answer requests for information. Most Web services use Simple Object Access Protocol (SOAP) to send XML data between the Web service and the client Web application that initiated the information request. XML provides a framework to describe and contain structured data. The client Web application can readily understand the returned data and display that information to the end user.

#### Web Services Scan Image

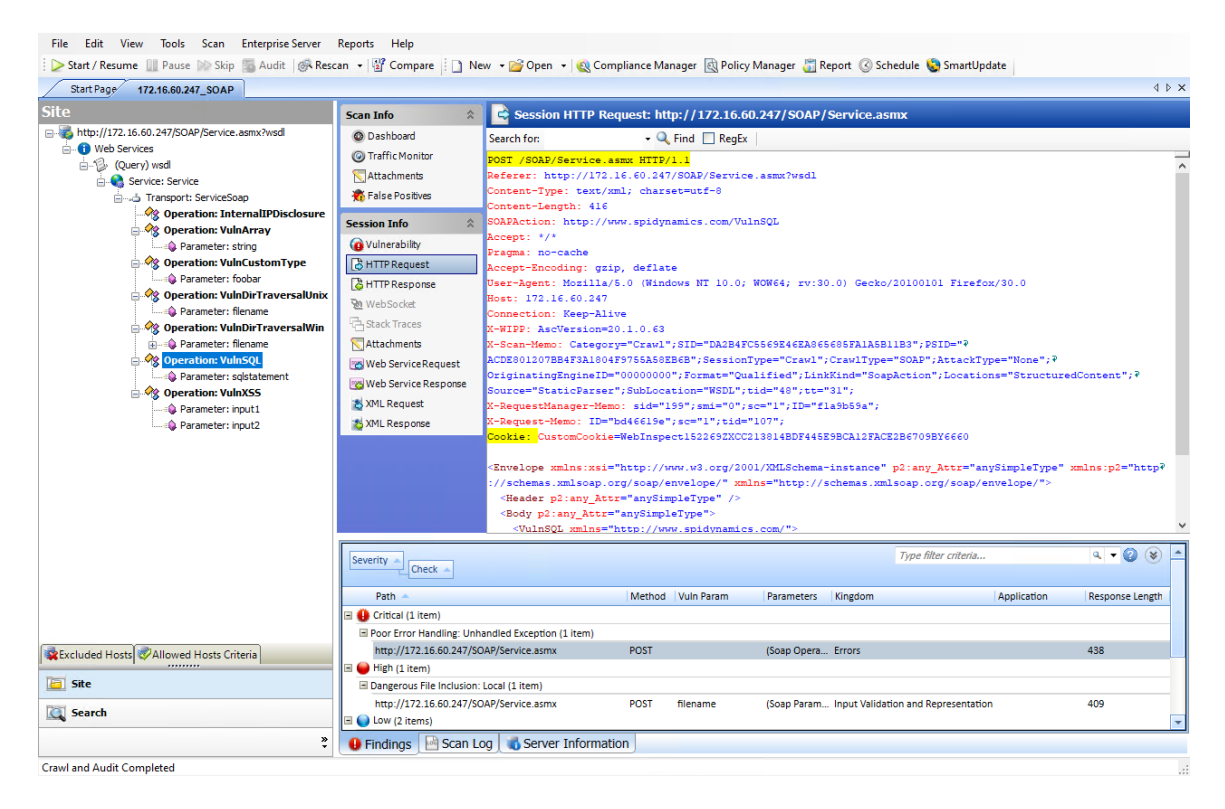

A client Web application that accesses a Web service receives a Web Services Definition Language (WSDL) document so that it understands how to communicate with the service. The WSDL document describes the procedures included in the Web service, the parameters those procedures expect, and the type of return information the client Web application will receive.

After selecting a session object in the navigation pane or on the **Findings** tab of the summary pane, you can select options from the Session Info panel. For more information, see ["Navigation](#page-62-0) Pane" on page 63, ["Findings](#page-100-0) Tab" on page 101, and ["Session](#page-84-0) Info Panel " on page 85.

#### **See Also**

"Retesting and [Rescanning"](#page-223-1) on page 224 ["Auditing](#page-243-0) Web Services " on page 244 "Editing [Vulnerabilities"](#page-246-0) on page 247 ["WebInspect](#page-49-0) User Interface" on page 50 ["Recovering](#page-254-0) Deleted Items" on page 255

# Search View

The Search view allows you to search across all sessions for various HTTP message components. For example, if you select **Response Raw** from the drop-down and specify **set-cookie** asthe search string, Fortify WebInspect lists every session whose raw HTTP response includes the "set-cookie" command.

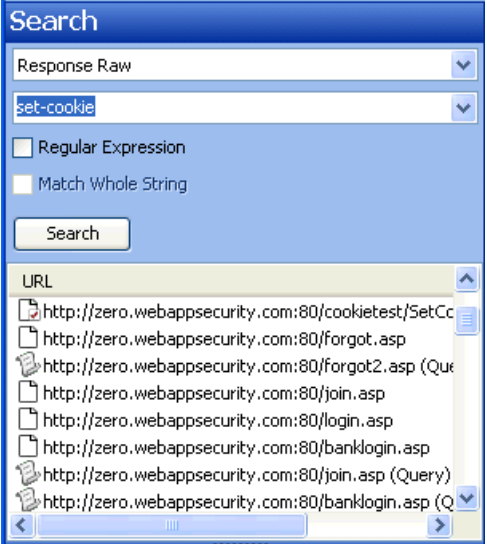

To use the Search view:

1. In the navigation pane, click **Search** (at the bottom of the pane). For more information, see ["Navigation](#page-62-0) Pane" on page 63.

If all buttons are not displayed, click the **Configure Buttons** drop-down at the bottom of the button list and select **Show More Buttons**.

- 2. From the top-most list, select an area to search.
- 3. In the combo box, type or select the string you want to locate.
- 4. If the string represents a regular expression, select the **Regular Expression** check box. For more information, see "Regular [Expressions"](#page-304-0) on page 305.
- 5. To find an entire string in the HTTP message that exactly matches the search string, select the **Match Whole String** check box. The exact match is not case-sensitive.

This option is not available for certain search targets.

6. Click **Search**.

#### **See Also**

<span id="page-241-0"></span>["WebInspect](#page-49-0) User Interface" on page 50

# Using Filters and Groups in the Summary Pane

This topics describes how to use filters and groups in the Summary Pane.

### Using Filters

You can display a subset of items that match the criteria you specify using either of two methods:

• Enter filter criteria using the combo box in the top right corner of the pane.

**Note:** Click the filter criteria box and press CTRL + Space to view a pop-up list of all available filter criteria, and then enter a value for that criterion.

**.** Right-click a value in any column and select Filter by Current Value from the shortcut menu.

Thisfiltering capability is available on all Summary pane tabs except **Scan Log**.

### No Filters

The following example shows unfiltered items on the **Findings** tab.

Summary Pane with No Filters Image

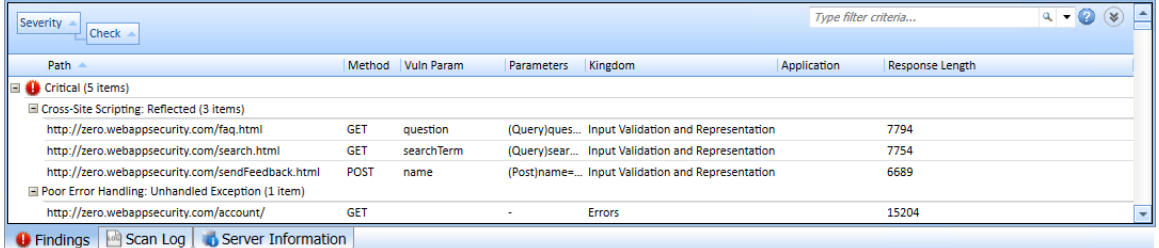

### Filtered by Method:Get

The following example is rendered after entering "Method:Get" in the filter criteria box.

Summary Pane with Filters Image

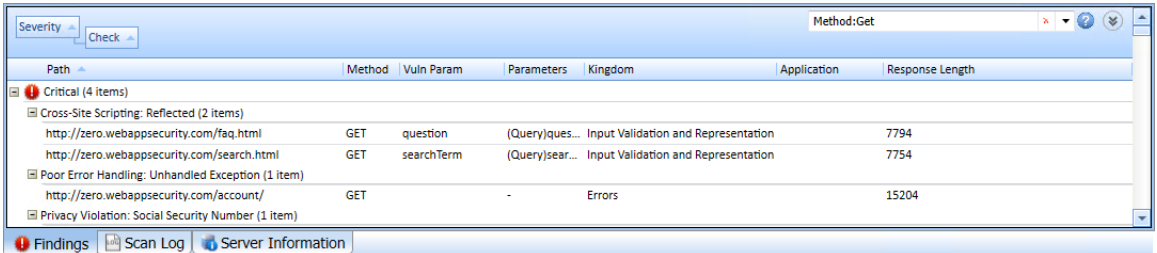

Note that the filtering criteria (Method:Get) appearsin the combo box, which also contains a red **X**. Click it to remove the filter and return the list to the original contents.

### Specifying Multiple Filters

To specify multiple filters when typing criteria in the filter criteria combo box, insert a comma between filters(such as Parameter:noteid, Method:GET).

### Filter Criteria

You can enter the following identifiers:

- application Application or framework in which the vulnerability is found
- $\bullet$  check Check name
- checkid Check ID number from SecureBase
- cookienamerp Cookie name in the HTTP response
- cookienamerq Cookie name in the HTTP request
- cookievaluerp Cookie value in the HTTP response
- cookievaluerg Cookie value in the HTTP request
- <sup>l</sup> cwe Common Weakness Enumeration (CWE) ID
- duplicates Duplicates detected by Fortify WebInspect Agent
- filerg File name and extension in the HTTP request
- headernamerp Header name in the HTTP response
- headernamerq Header name in the HTTP request
- headervaluerp Header value in the HTTP response
- headervaluerg Header value in the HTTP request
- kingdom Value from Seven Pernicious Kingdoms (for more information, see ["Application](#page-413-0) Settings: [General"](#page-413-0) on page 414)
- location Path plus parameters identifying the resource
- manual A location added manually (syntax is manual: True or manual: False)
- method HTTP method (GET, POST)
- methodrg Method specified in HTTP request
- parameters Parameters specified in the HTTP request
- path Path identifying the resource (without parameters)
- pendstatus Status if the scan were to be published to Fortify Software Security Center
- rawrp Raw HTTP response
- rawrq Raw HTTP request
- responselength Response size in bytes for the vulnerable session
- reteststatus Retest Status values (for a list of values, see "Retesting [Vulnerabilities"](#page-223-0) on page 224)
- sessiondataid Session data identifier (right-click on a session in the Navigation pane and select Filter by Current Session)
- severity Severity assigned to a vulnerability (critical, high, medium, low)
- stack Stack tracereturned by Fortify WebInspect Agent (syntax is stack:True or stack:False)
- statuscode HTTP status code
- typerq Type of request: query, post, or SOAP
- vparam The vulnerability parameter

### Using Groups

You can group itemsinto categories based on the column headings. To do so, simply drag the heading and drop it on the grouping area at the top of the pane.

The findings in the following illustration are grouped by severity and then by check name.

Summary Pane Using Groups Image

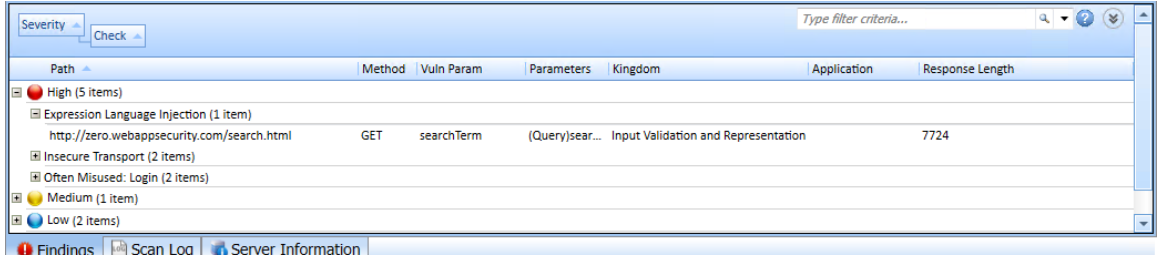

If you right-click a column header, Fortify WebInspect displaysthe following shortcut menu items related to grouping and filtering:

- Group by Field Groups vulnerabilities according to the field you selected.
- Group by Box Shows the "Group By" area in which you can arrange grouping by column headers.
- Columns Allows you to select which columns are displayed.
- Save as Default View Saves the current grouping paradigm as the default for all scans.
- Reset Default View Restores the grouping paradigm to the default view that you created.
- <span id="page-243-0"></span>• Reset Factory Settings - Restores the grouping paradigm to the original view (Severity > Check).

# Auditing Web Services

Web services are programs that communicate with other applications (rather than with users) and answer requests for information. Most Web services use Simple Object Access Protocol (SOAP) to send XML data between the Web service and the client Web application that initiated the information request. Unlike HTML, which only describes how Web pages are displayed, XML provides a framework to describe and contain structured data. The client Web application can readily understand the returned data and display that information to the end user.

A client Web application that accesses a Web service receives a Web Services Description Language (WSDL) document so that it understands how to communicate with the service. The WSDL document describes what programmed procedures the Web service includes, what parameters those procedures expect, and the type of return information the client Web application will receive.

### Web Services Scan Image

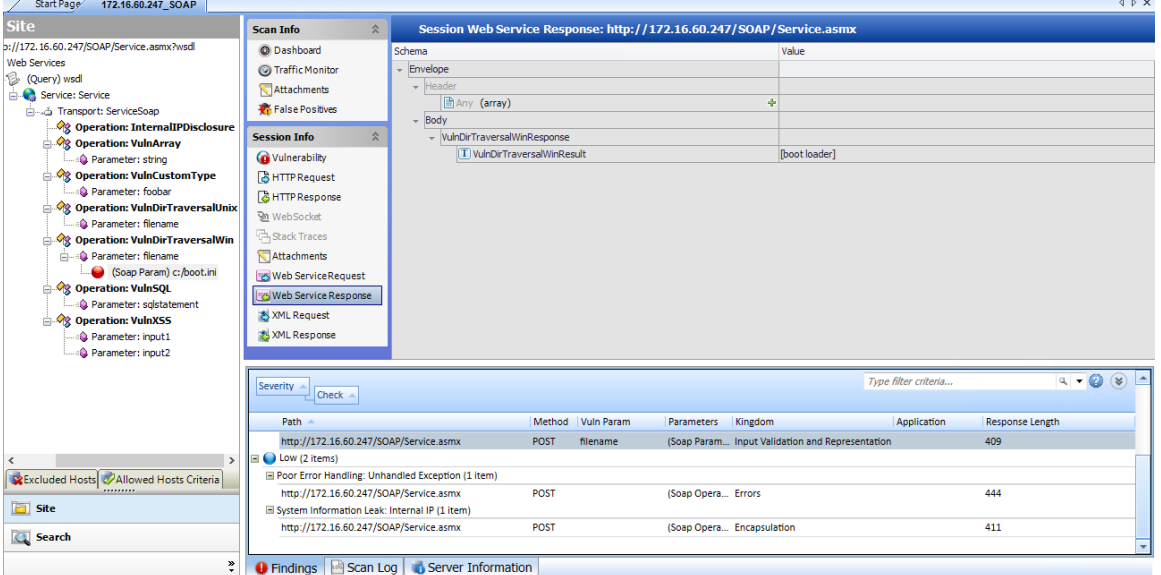

### Options Available from the Session Info Panel

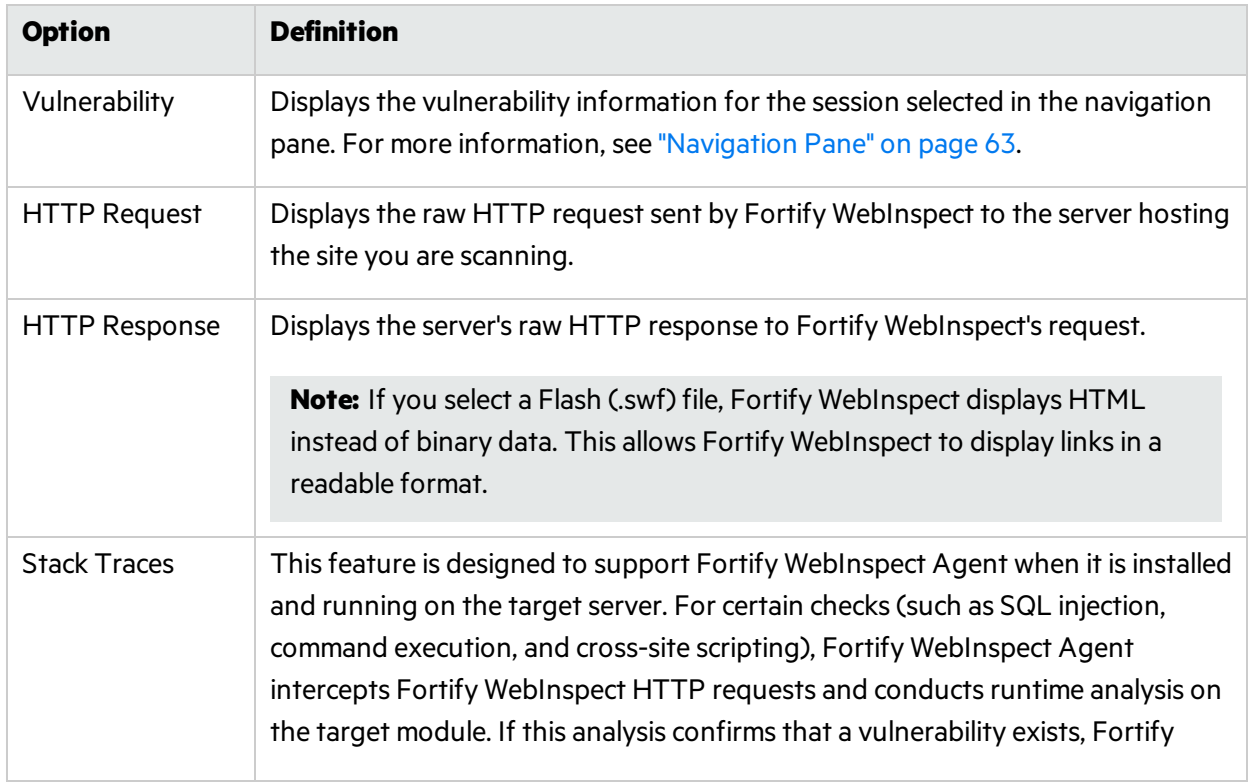

The following table describes the options that are available from the Session Info panel.

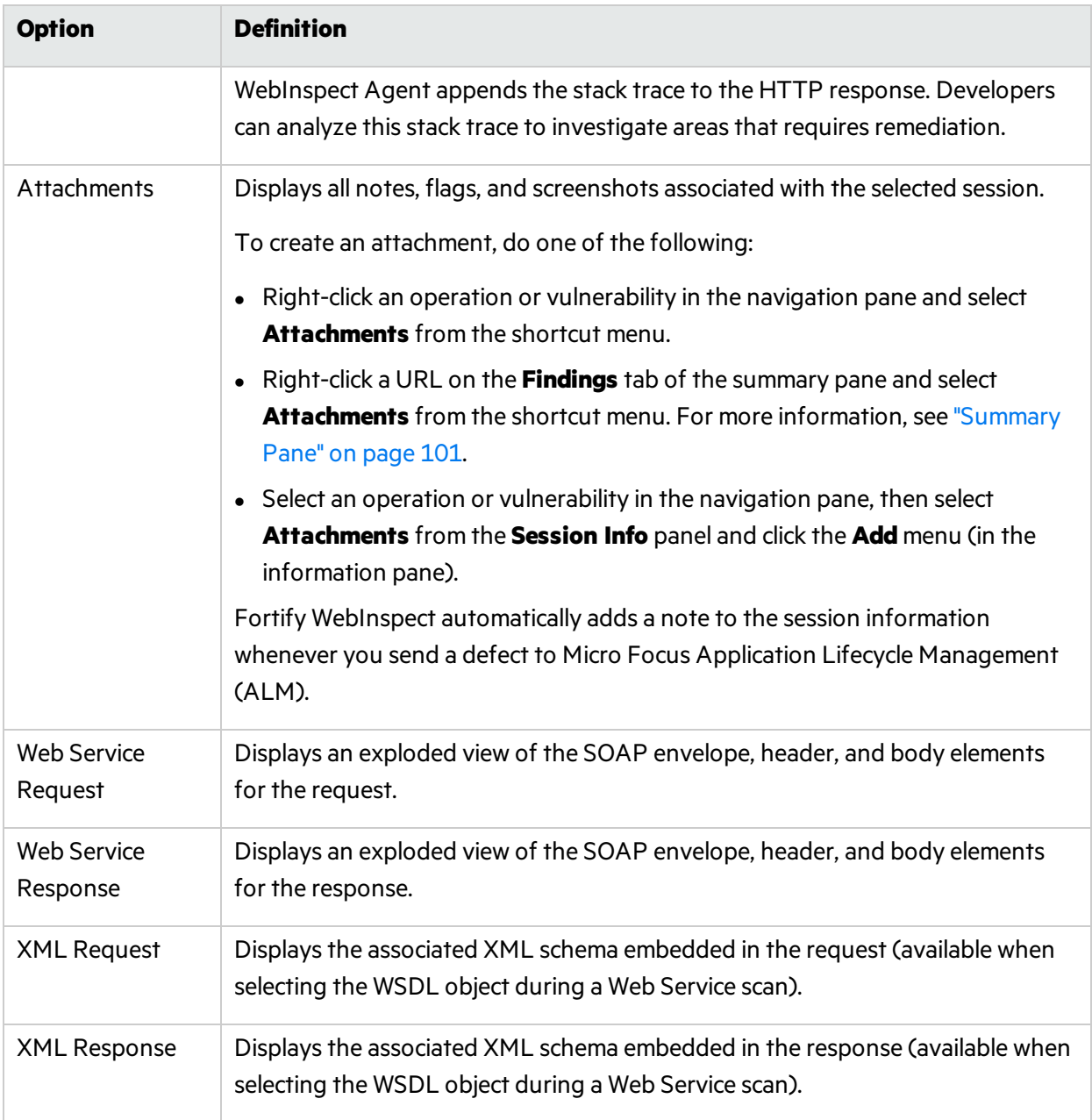

For more information on how to conduct a Web services vulnerability scan, see ["Running](#page-159-0) a Web Service [Scan "](#page-159-0) on page 160.

# Adding/Viewing Vulnerability Screenshot

To add a vulnerability screenshot:

- 1. Do one of the following to select a vulnerability:
	- **.** On the Findings tab in the Summary pane, right-click a vulnerable URL. For more information, see ["Findings](#page-100-0) Tab" on page 101.
- On the Navigation pane, right-click a vulnerable session or URL. For more information, see ["Navigation](#page-62-0) Pane" on page 63.
- 2. On the shortcut menu, click **Attachments > Add Vulnerability Screenshot**.

**Note:** An alternative method isto select a vulnerability, click **Attachments** in the **Session Info** panel, and then select a command from the **Add** menu (in the information display area). For more information, see ["Information](#page-73-0) Pane" on page 74.

- 3. If you selected a session with multiple vulnerabilities, select the check box next to one or more vulnerabilities.
- 4. Enter a name (40 characters max.) for the screenshot in the **Name** box.
- 5. Select an image file, using one of the following methods:
	- Click the browse button **and choose a file with the standard file-selection window**.
	- **.** Click **Copy from Clipboard** to save the contents of the Windows clipboard.

**Note:** You can specify only one image file even if you have selected multiple vulnerabilities.

- 6. (Optional) Enter a note related to the vulnerability screenshot you selected.
- 7. Click **OK**.

### Viewing Screenshots for a Selected Session

You can view notes, flags, and screenshots for a selected session by clicking **Attachments** on the Session Info panel.

### Viewing Screenshots for All Sessions

You can view notes, flags, and screenshots for all sessions by clicking **Attachments** on the Scan Info panel.

#### **See Also**

["Vulnerability](#page-253-0) Note" on page 254 "Flag Session for [Follow-Up"](#page-251-0) on page 252 "Scan [Note"](#page-252-0) on page 253

# <span id="page-246-0"></span>Editing Vulnerabilities

After Fortify WebInspect assesses your application's vulnerabilities, you may want to edit and save the results for a variety of reasons, including:

**Security** - If an HTTP request or response contains passwords, account numbers, or other sensitive data, you may want to delete or modify thisinformation before making the scan results available to other persons in your organization.

- **Correction** Fortify WebInspect occasionally reports a "false positive." This occurs when Fortify WebInspect detects indications of a possible vulnerability, but further investigation by a developer determines that the problem does not actually exist. You can delete the vulnerability from the session or delete the entire session. Alternatively, you can designate it as a false positive (right-click the session in either the Site or Sequence view and select **Mark As False Positive**).
- **Severity Modification** If you disagree with Fortify WebInspect's ranking of a vulnerability, you can assign a different level, using the following scale:

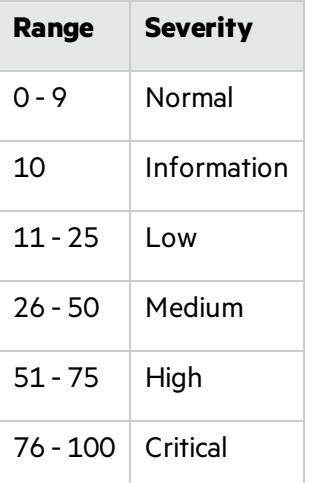

- **Record Keeping** You can modify any of the report fields associated with an individual vulnerability (Summary, Execution, Recommendation, Implementation, Fixes, and References). For example, you could add a paragraph to the Fixes section describing how you actually fixed the problem.
- **Enhancement** If you discover a new vulnerability, you could define it and add it to a session as a custom vulnerability.

## Editing a Vulnerable Session

To edit a vulnerable session:

- 1. Do one of the following to select a session:
	- **.** On the **Findings** tab in the **Summary** pane, right-click a vulnerable URL, or
	- On the navigation pane, right-click a session or URL.
- 2. Select **Edit Vulnerability** from the shortcut menu.

#### The Edit Vulnerabilities window opens.

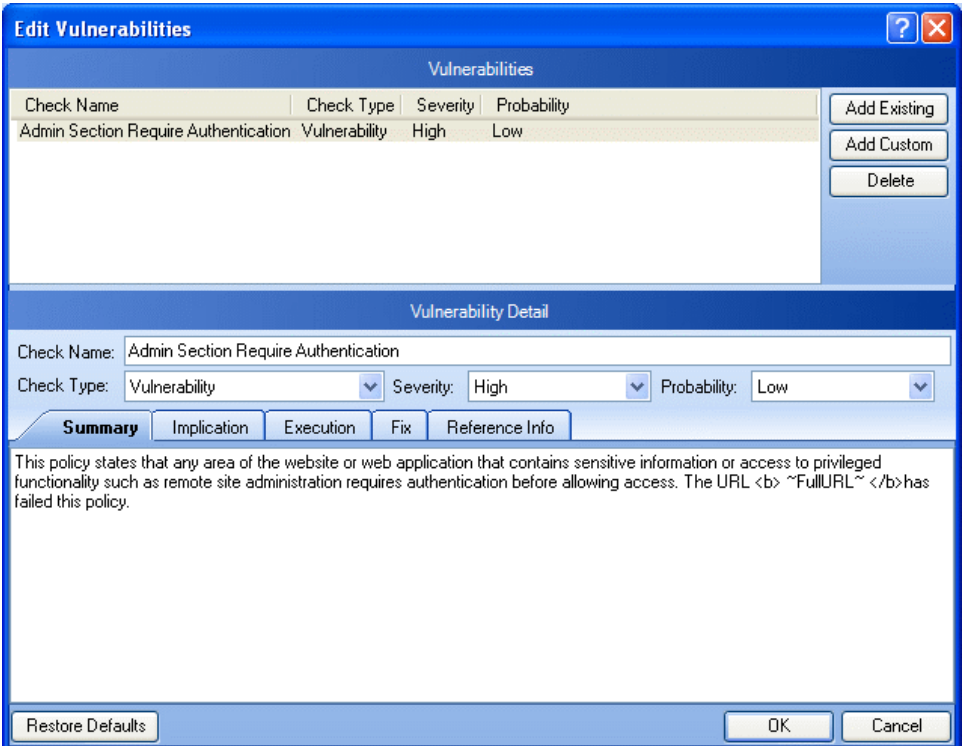

- 3. If the session includes multiple vulnerabilities, then select a vulnerability.
- 4. To add an existing vulnerability to the session (that is, one that existsin the database), click **Add Existing**.
	- a. On the Add Existing Vulnerability window, enter part of a vulnerability name, or a complete vulnerability ID number or type.

**Note:** The \* and % characters can be used interchangeably as wildcards. However, a wildcard is allowed only at the beginning, at the end, or at the beginning and end of a string. If placed within a string (such as"mic\*soft,"), these characters will not function as wildcards.

- b. Click **Search**.
- c. Select one or more of the vulnerabilities returned by the search.
- d. Click **OK**.
- 5. To add a custom vulnerability, click **Add Custom**.

You can then edit the vulnerability as described in Step 7.

- 6. To delete the vulnerability from the selected session, click **Delete**.
- 7. To modify the vulnerability, select different optionsfrom the **Vulnerability Detail**section. You can also change the descriptions that appear on the Summary, Implication, Execution, Fix, and Reference Info tabs.
- 8. Click **OK** to save the changes.

# <span id="page-249-0"></span>Vulnerability Rollup

Some sites contain a vulnerability class that is endemic throughout the site. For example, a cross-site scripting vulnerability may exist in every POST and GET method for every parameter on an entire site due to lack of input validation. This means that numerous cross-site scripting vulnerabilities will be listed on the Findingstab in the summary pane. To prevent overwhelming your development team, you can roll up such vulnerabilitiesinto a single instance that is prefixed with the tag "[Rollup]" in Fortify WebInspect, Fortify WebInspect Enterprise, and reports.

### What Happens to Rolled Up Vulnerabilities

When you select multiple vulnerabilities and use the rollup feature, all vulnerabilities except the first selected vulnerability are marked as ignored. The first selected vulnerability remains visible and represents the rollup. Although the rest of the selected vulnerabilities are marked as ignored, they do not appear as ignored vulnerabilities in the Recover Deleted Items window.

**Caution!** Rolling up vulnerabilities indicates that they share the same root cause, and that fixing the root cause will fix all rolled up vulnerabilities. Future scans will automatically ignore rolled up vulnerabilities if found. If any of the rolled up vulnerabilities do not share the same root cause, they will still be ignored.

## Rollup Guidelines

The following guidelines apply to vulnerability rollup:

- Scans that include vulnerability rollups can be rescanned and bulk retested.
- Only the visible vulnerability is retested during bulk retest. The rest of the vulnerabilities are ignored and will not show up as rolled up on the retest.
- Rollup is local to a scan and is not propagated between scans.
- Rollup works only when you select multiple vulnerabilities that have not been rolled up. Inadvertently selecting a currently rolled up vulnerability will prevent the Rollup Vulnerability option from appearing in the shortcut menu.
- You can only undo a rollup if you single select a vulnerability that is currently rolled up.

## Rolling Up Vulnerabilities

To rollup vulnerabilities:

- 1. On the Findings tab in the summary pane, select several vulnerabilities to rollup.
- 2. Right click and select **Rollup Vulnerabilities** from the shortcut menu.

The following warning appears:

Rolling up these vulnerabilities indicates that they share the same root cause, and that fixing the root cause will fix all rolled up vulnerabilities. Future scans will automatically ignore rolled up vulnerabilities if found. If any of these vulnerabilities do not share the same root cause, they will still be ignored. Do you wish to continue?

- 3. Do one of the following:
	- **.** Click OK to rollup the vulnerabilities.
	- Click **Cancel** to leave the vulnerabilities as they are.

If you click OK, the selected vulnerabilities are rolled into a single instance and the check name is prefixed with the tag "[Rollup]", as shown below. Additionally, a note is added to the Attachments on the Session Info panel detailing the URLs that were rolled up and affected by the same vulnerability. For more information, see "Viewing Notes for a Selected Session" on page 255.

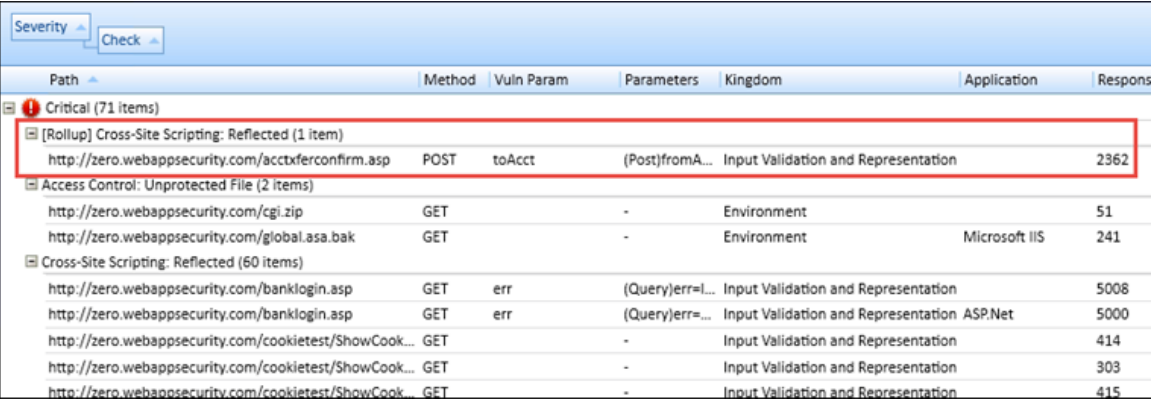

## Undoing Rollup

The rollup feature is reversible. To undo a rollup:

- 1. On the **Findings** tab in the summary pane, right-click any vulnerability that has been rolled up.
- 2. Select **Undo Rollup Vulnerabilities**.

The rollup is reversed, and the vulnerabilities appear on the Findings tab. Additionally, the note detailing the rolled up vulnerabilities is removed from the Attachments on the Session Info panel.

**Note:** If you undo a rollup in a scan that has been published to Fortify Software Security Center, the note that was added to the Attachments on the Session Info panel detailing the roll up will be removed temporarily from Fortify WebInspect, but will reappear after synchronization with Fortify Software Security Center.

#### **See Also**

["Findings](#page-100-0) Tab" on page 101

# Mark As False Positive

If you think that Fortify WebInspect has erroneously determined that a session contains a vulnerability, you can remove the vulnerability from the session.

To mark as false positive:

- 1. Select the check box associated with one or more URLs.
- 2. (Optional) Enter a comment.
- 3. (Optional) To notify Fortify Customer Support personnel that you have found what you believe to be a false positive, select **Send to Micro Focus Support**.

If you select this option, you may also select **Preview Data Upload**, which allows you to view the contents of the data being sent to Fortify Customer Support. At that time, you can copy the data to the Windows clipboard, cancel the upload, or allow it to proceed (by clicking **OK**).

4. Click **OK**.

**Tip:** To view a list of allsessionsthat have been marked asfalse positives, select **False Positives** from the **Scan Info** panel. Note that this option is not displayed until you actually declare a vulnerability as a false positive.

# Mark As Vulnerability

If you think that someone has erroneously reclassified a detected vulnerability as a false positive, you can restore the vulnerability to its original session.

- 1. Select the check box associated with one or more URLs.
- 2. (Optional) Enter a comment.
- <span id="page-251-0"></span>3. Click **OK**.

# Flag Session for Follow-Up

To flag a session for follow-up:

- 1. Do one of the following to select a session:
	- **.** On the Findings tab in the Summary pane, right-click a vulnerable URL.
	- On the Navigation pane, right-click a session or URL.
- 2. On the shortcut menu, click **Attachments > Flag Session for Follow Up**.

**Note:** You can also flag a session for follow-up by selecting a vulnerability or session, clicking **Attachments** in the Session Info panel, and then click the **Add** menu (in the information display area).
- 3. Enter a note related to the session you selected.
- 4. Click **OK**.

### Viewing Flags for a Selected Session

You can view notes, flags, and screenshots for a selected session by clicking **Attachments** on the **Session Info** panel.

### Viewing Flags for All Sessions

You can view notes, flags, and screenshots for all sessions by clicking **Attachments** on the **Scan Info** panel.

## Scan Note

To add a scan note:

- 1. Click **Attachments** on the **Scan Info** panel.
- 2. Click **Add** and select **Scan Note**.
- 3. On the Add Scan Note dialog box, enter a note related to the scan.
- 4. Click **OK**.

To delete a scan note (or any attachment):

- 1. Select the attachment.
- 2. Click **Delete**.

**See Also**

["Adding/Viewing](#page-245-0) Vulnerability Screenshot" on page 246

["Vulnerability](#page-253-0) Note" on the next page

"Flag Session for [Follow-Up"](#page-251-0) on the previous page

## Session Note

To add a session note:

- 1. Do one of the following to select a session:
	- On the Findings tab in the Summary pane, right-click a vulnerable URL.
	- On the Navigation pane, right-click a session or URL.
- 2. On the shortcut menu, click **Attachments > Add Session Note**.

**Note:** You can also add a session note by selecting a vulnerability or session, clicking

**Attachments** in the Session Info panel, and then clicking the **Add** menu (in the information display area).

- 3. Enter a note related to the session you selected.
- 4. Click **OK**.

#### Viewing Notes for a Selected Session

You can view notes, flags, and screenshotsfor a selected session by clicking **Attachments** on the **Session Info** panel.

#### Viewing Notes for All Sessions

You can view notes, flags, and screenshots for all sessions by clicking **Attachments** on the **Scan Info** panel.

#### **See Also**

["Findings](#page-100-0) Tab" on page 101

["Information](#page-73-0) Pane" on page 74

<span id="page-253-0"></span>["Navigation](#page-62-0) Pane" on page 63

## Vulnerability Note

To add a vulnerability note:

- 1. Do one of the following to select a vulnerability:
	- **.** On the **Findings** tab in the Summary pane, right-click a vulnerable URL. For more information, see ["Findings](#page-100-0) Tab" on page 101.
	- On the Navigation pane, right-click a vulnerable session or URL. For more information, see ["Navigation](#page-62-0) Pane" on page 63.

#### 2. On the shortcut menu, click **Attachments > Add Vulnerability Note**.

**Note:** An alternative method is to select a vulnerability, click **Attachments** in the Session Info panel, and then click the **Add** menu (in the information display area). For more information, see ["Information](#page-73-0) Pane" on page 74.

- 3. If you selected a session with multiple vulnerabilities, select the check box next to one or more vulnerabilities.
- 4. Enter a note related to the vulnerability (or vulnerabilities) you selected.
- 5. Click **OK**.

### Viewing Notes for a Selected Session

You can view notes, flags, and screenshots for a selected session by clicking **Attachments** on the **Session Info** panel. If the selected session includes rolled up vulnerabilities, a note in the Description area details the URLs that were rolled up and affected by the same vulnerability. For more information, see ["Vulnerability](#page-249-0) Rollup" on page 250.

### Viewing Notes for All Sessions

You can view notes, flags, and screenshots for all sessions by clicking **Attachments** on the **Scan Info** panel.

## Recovering Deleted Items

When you remove a session or "ignore" a vulnerability, Fortify WebInspect deletes the item from the Navigation pane (in both the Site and Sequence views) and from the **Findings** tab in the Summary pane. It also omits those items from any reports you may generate.

The number of deleted items is displayed on the Dashboard (under the Scan category). To recover removed sessions and ignored vulnerabilities:

1. Click the highlighted number that appears next to the **Deleted Items** header.

The Recover Deleted Items window displays a list of deleted items.

- 2. Click the drop-down list to toggle between ignored vulnerabilities and removed sessions.
- 3. Select the check box next to one or more items you want to recover.
- 4. To view detailed information about the items, select **Show details when selected**.
- 5. Click **Recover** and then click **Yes** when prompted to verify yourselection.

Recovered vulnerabilities reappear in the Navigation pane in both the Site and Sequence views (along with their parent sessions) and also reappear in the **Findings** tab in the Summary pane. Recovered sessions also reappear in the Navigation pane along with any child sessions and their vulnerabilities.

#### **See Also**

["Session](#page-84-0) Info Panel " on page 85

## Sending Vulnerabilities to Micro Focus ALM

You can convert one or more vulnerabilities to defects and add them to the Micro Focus Application Lifecycle Management (ALM) database.

To send a vulnerability to your defect tracking system:

1. Right-click a vulnerability in either the Navigation pane or the Summary pane. For more information, see ["Navigation](#page-62-0) Pane" on page 63 and ["Summary](#page-100-1) Pane" on page 101.

- 2. Select **Send to** and choose **Micro Focus ALM**.
- 3. On the Send to dialog box, choose a profile from the **Profile** list.

If you need to create or edit a profile, click **Manage** to access the Fortify WebInspect Application Settings. For more information, see ["Application](#page-432-0) Settings: Micro Focus ALM" on page 433.

**Note:** If the selected profile maps a Fortify WebInspect vulnerability to "Do not publish" (based on its severity level), the vulnerability will not be exported.

4. To force the creation of a defect even if it has been previously reported, select **Allow duplicate defect assignment**.

Fortify WebInspect recognizes duplicates only within the same scan. If you scan a site and send a specific vulnerability to ALM, you can prevent Fortify WebInspect from sending that same vulnerability if it is encountered again during that scan. However, if you conduct a subsequent scan of that site and Fortify WebInspect again encounters that same vulnerability, Fortify WebInspect is not programmatically aware that the vulnerability was sent to ALM during the previous scan.

- 5. To close this dialog box aftersending the defect(s), select **Close when finished**.
- 6. If you have selected multiple vulnerabilities, you can exclude a vulnerability by removing the check mark next to the ID number.
- 7. Click **Send**.

### Additional Information Sent

Fortify WebInspect will also add a note to the session information indicating that the defect wassent to Micro Focus ALM, as illustrated by the following example:

Defect #30 was created in Micro Focus ALM. Check ID: 182 CheckName: Dan-o Log Information Disclosure Profile: Thack Server URL: http://qbakervm2003/qcbin Project: test3 Priority: 3-High Severity: 1-Low

**Note:** If you receive the error message, "Error authenticating with Micro Focus ALM," see ["Disabling](#page-255-0) Data Execution [Prevention "](#page-255-0) below.

## <span id="page-255-0"></span>Disabling Data Execution Prevention

When you attempt to integrate with Micro Focus Application Lifecycle Management (ALM), you may receive the error message:

Error authenticating with Micro Focus ALM.

If so, you must disable Microsoft's Data Execution Prevention (DEP). For instructions on changing DEP settings, refer to your Windows documentation.

## Generating a Report

You can launch the Report Generator using a variety of methods:

- **•** On the Start page, click **Generate a Report** in the left pane of the client area.
- **.** On the Fortify WebInspect toolbar, click **Reports**.
- <sup>l</sup> Click the **Reports** menu and select **Generate Report**.
- <sup>l</sup> On the Manage Scansform, right-click a scan name and select **Generate Report**.
- <sup>l</sup> With a scan open, right-click a session in the Site view and select **Generate Session Report**. For more information, see "Site [View"](#page-64-0) on page 65.
- When scheduling scans.

To generate a report:

- 1. Launch the Report Generator using one of the options listed above.
- 2. Select one or more scans from the Select a Scan window.
- 3. (Optional) Click **Advanced** (at the bottom of the window) to select optionsforsaving reports and for selecting a template for headers and footers.
- 4. Click **Next**.
- 5. (Optional) Select a report from the **Favorites** list.

**Tip:** "Favorites" is simply a named collection of one or more reports and their associated parameters. To create a favorite once you have selected reports and parameters, click the **Favorites** list and select **Add to favorites**.

- 6. Select one or more reports. See ["Standard](#page-259-0) Reports" on page 260 for report descriptions.
- 7. Provide information for any parameters that may be requested. An exclamation mark  $\bullet$  indicates a required parameter.
- 8. If you want to display each report on a separate tab (rather than combining all reports on one tab), select **Open Reports in Separate Tabs**.
- 9. Click **Finish**.

### Saving a Report

After Fortify WebInspect generates and displaysthe report, you can save it by clicking **Save As** on the Report Viewer toolbar.

Reports can be saved in the following formats:

- Adobe Portable Data Format (.pdf)
- Hypertext Markup Language (.html)
- Native Fortify WebInspect internal format (.raw)
- Rich Text Format (.rtf)

User Guide Chapter 5: Using WebInspect Features

- $\bullet$  Text (.txt)
- Microsoft Excel (.xls)

#### **See Also**

["Standard](#page-259-0) Reports" on page 260 ["Advanced](#page-257-0) Report Options" below ["Compliance](#page-261-0) Templates " on page 262 ["Application](#page-426-0) Settings: Reports" on page 427

## <span id="page-257-0"></span>Advanced Report Options

The following table describes the advanced report options:

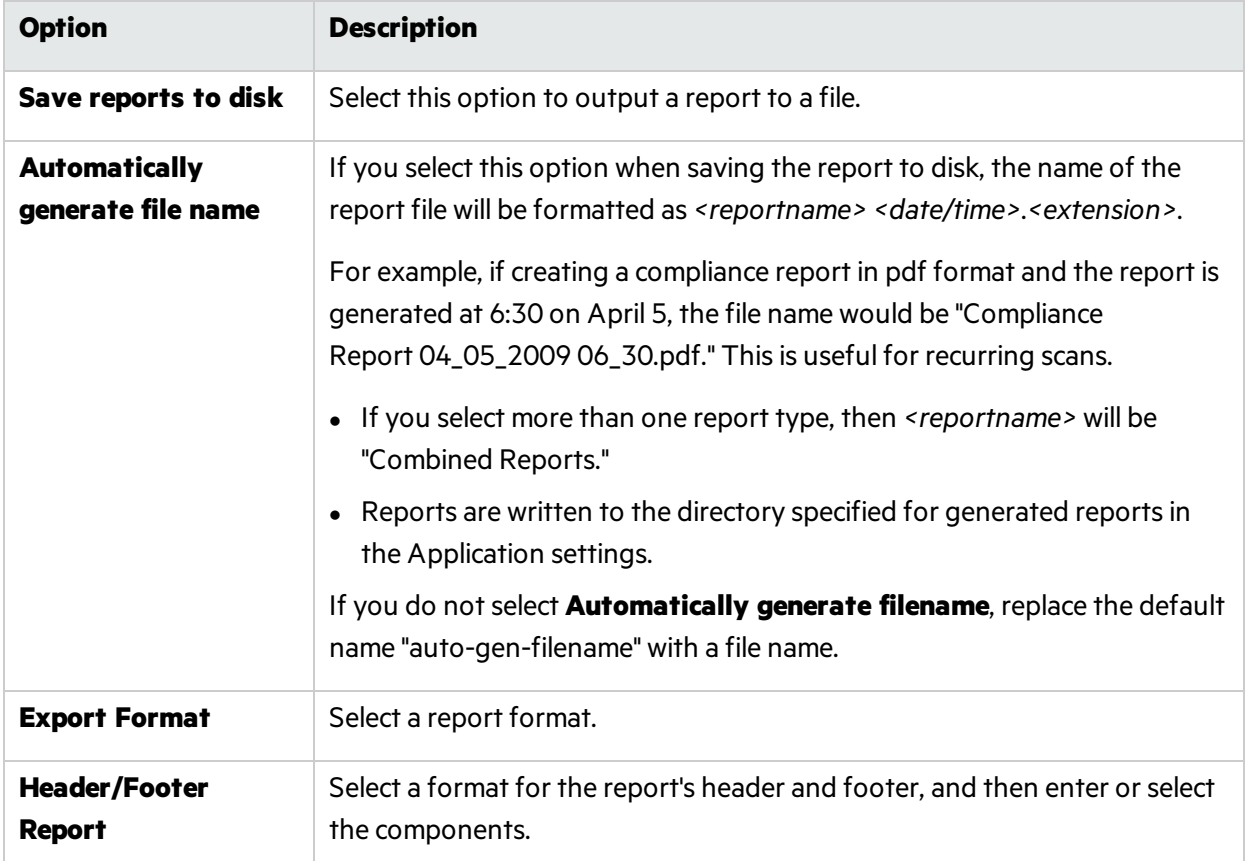

## Report Viewer

Use the toolbar to navigate through the report, print or save the report, and to add notes.

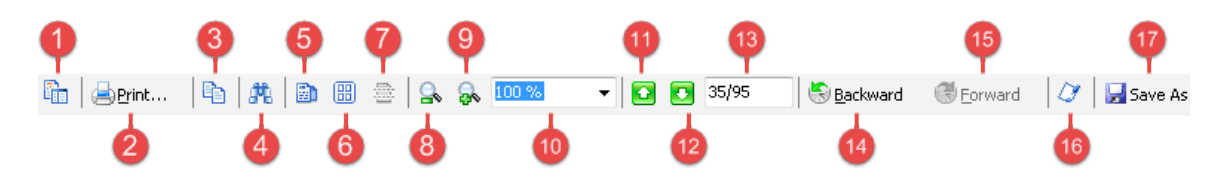

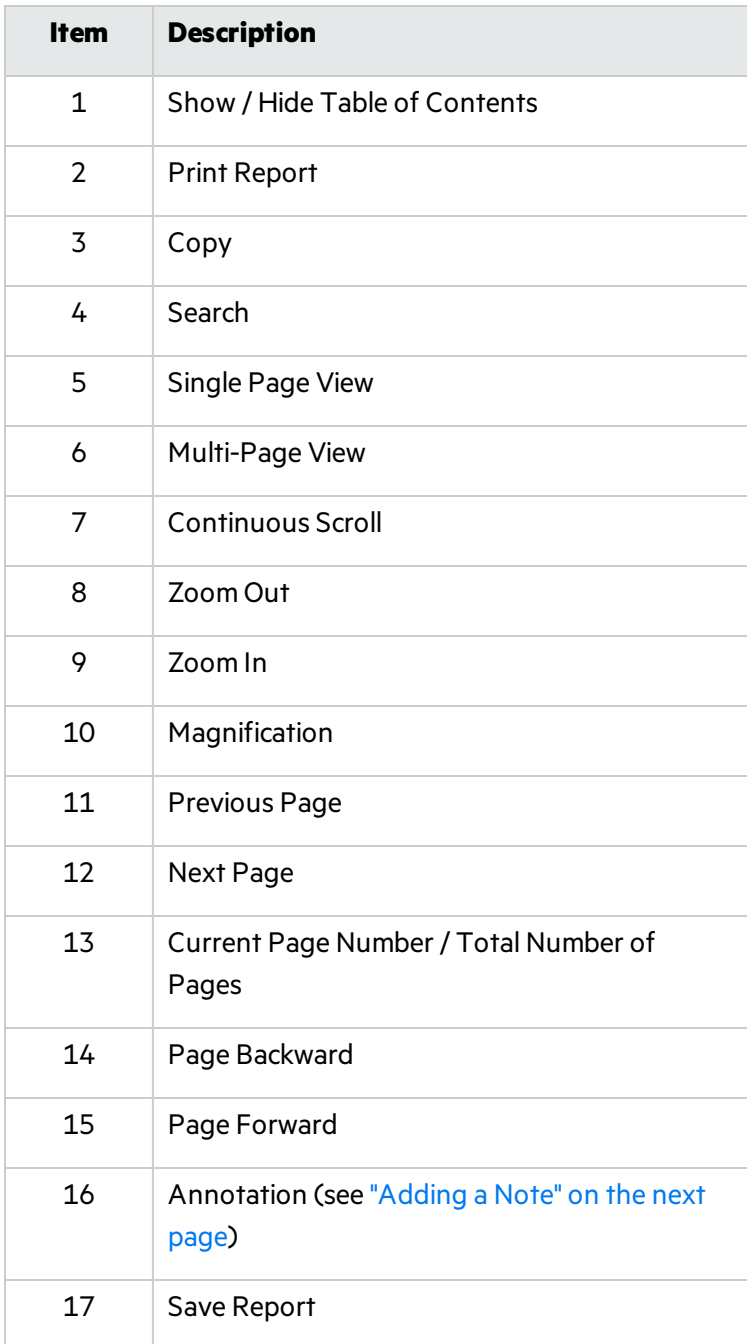

**Note:** The Backward and Forward buttons function in the same manner as the Back and Forward buttons on a browser. They navigate forward or backward one step in the history list.

### <span id="page-259-1"></span>Adding a Note

To add a note:

- 1. Click the Annotation icon.
- 2. Select a format.
- 3. Drag it to the report.
- 4. Right-click the note and select **Properties**.
- <span id="page-259-0"></span>5. Select the Text property and enter the contents of the note.

## Standard Reports

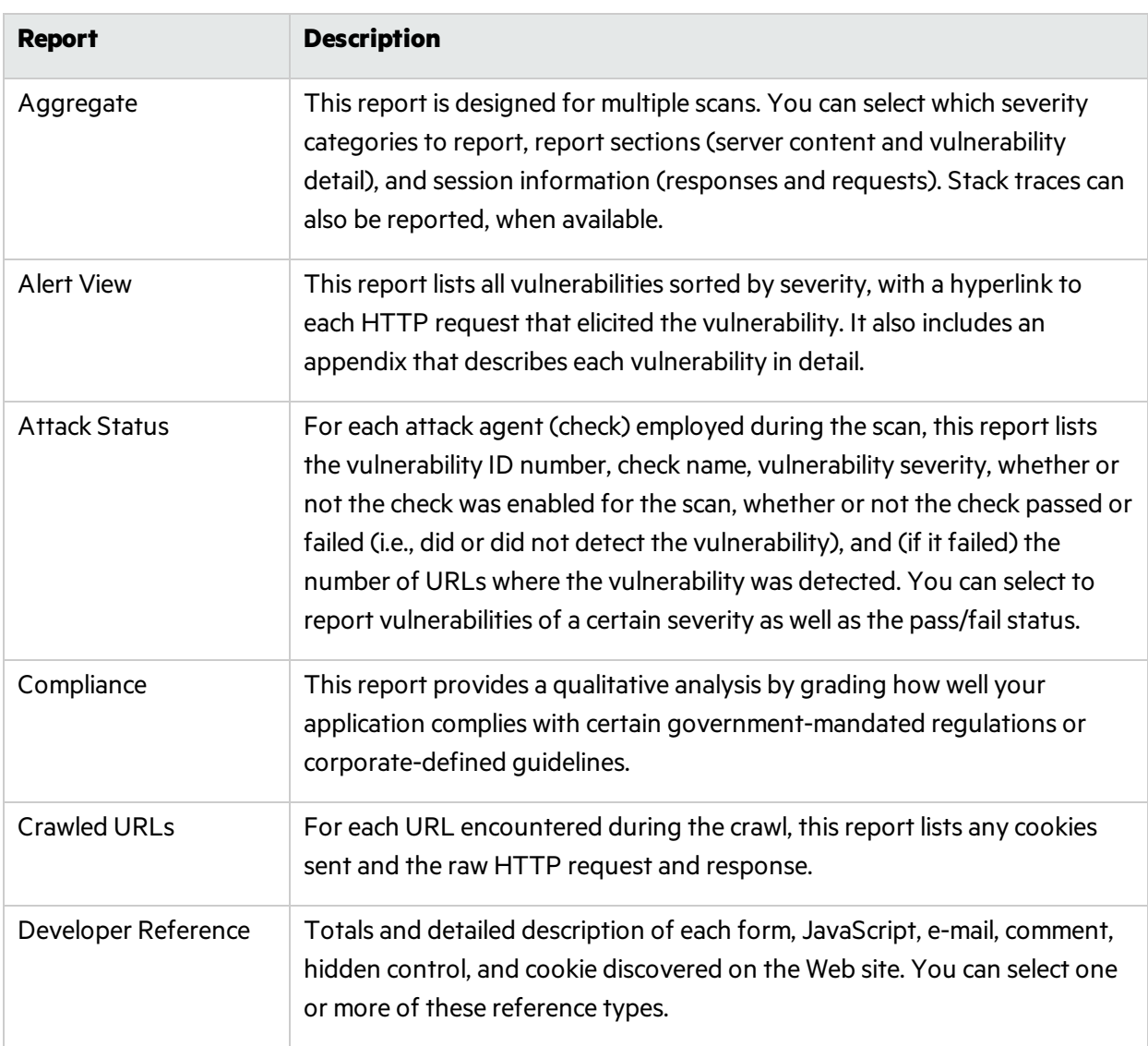

The following table describes the standard reports that are available.

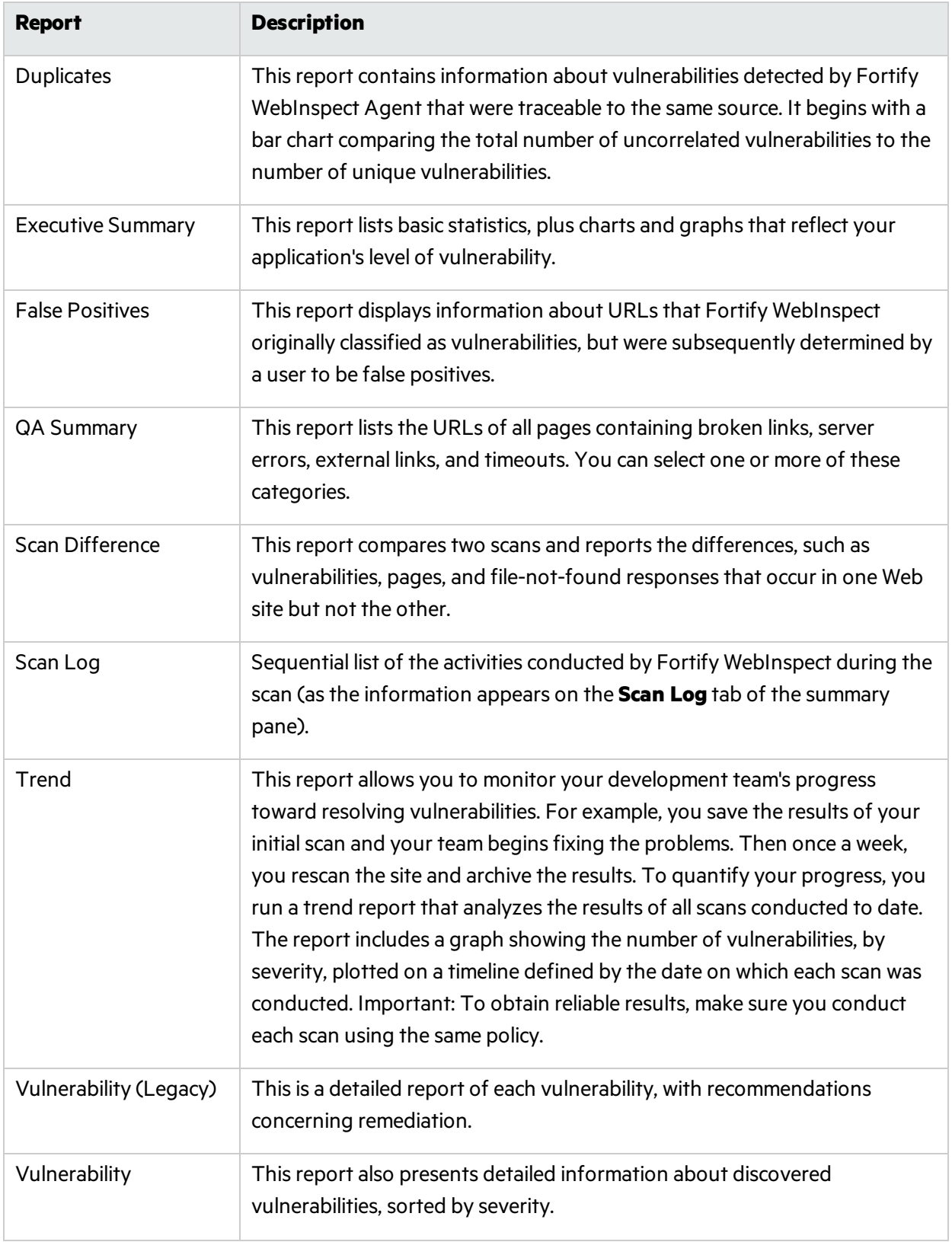

## Manage Reports

Use Manage Reports to rename, add, delete, or import report definition files.

<span id="page-261-0"></span>Note that standard reports cannot be renamed, deleted, or exported.

# Compliance Templates

The available compliance templates are described below. Additional templates may be downloaded through SmartUpdate as they become available.

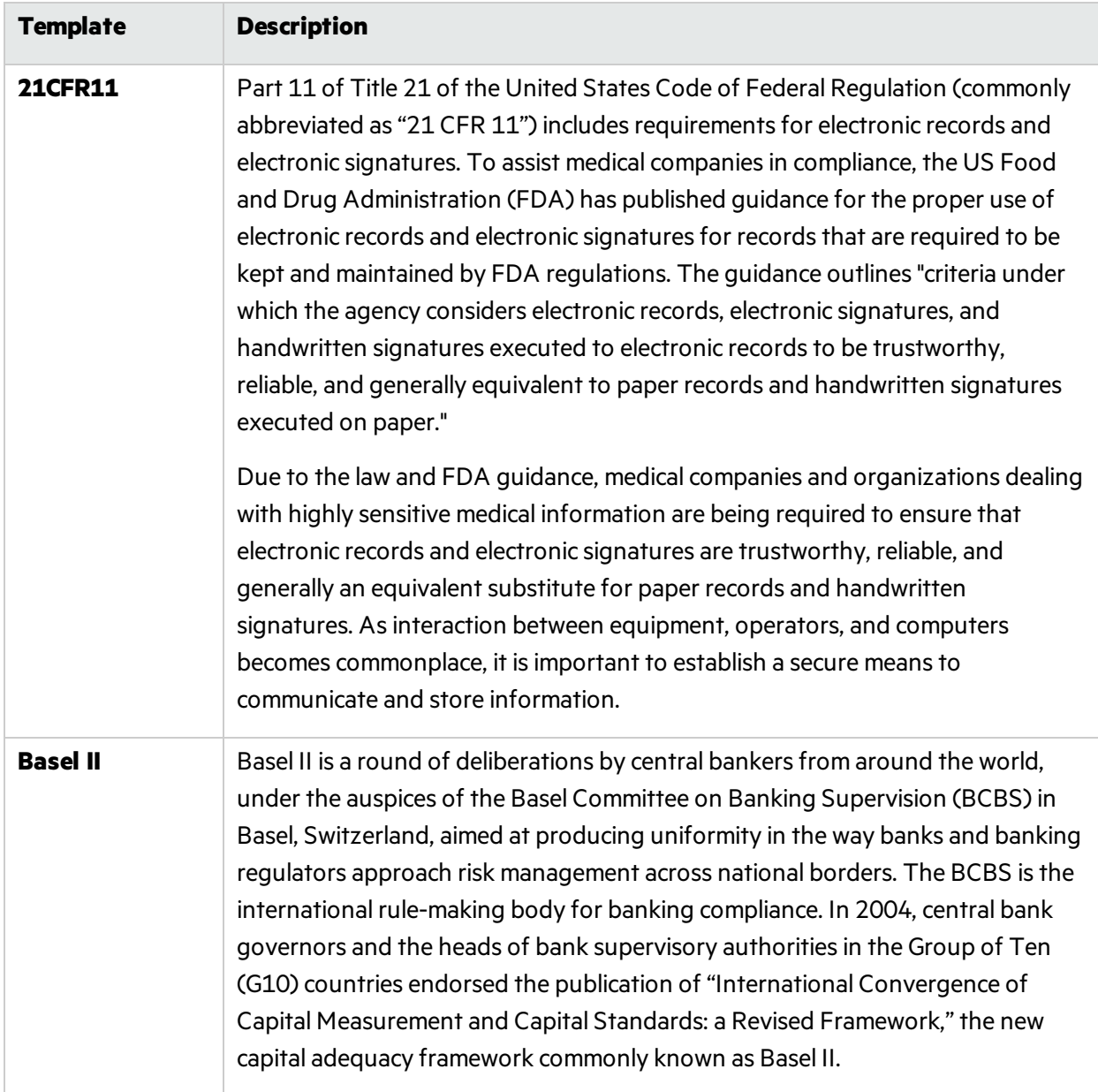

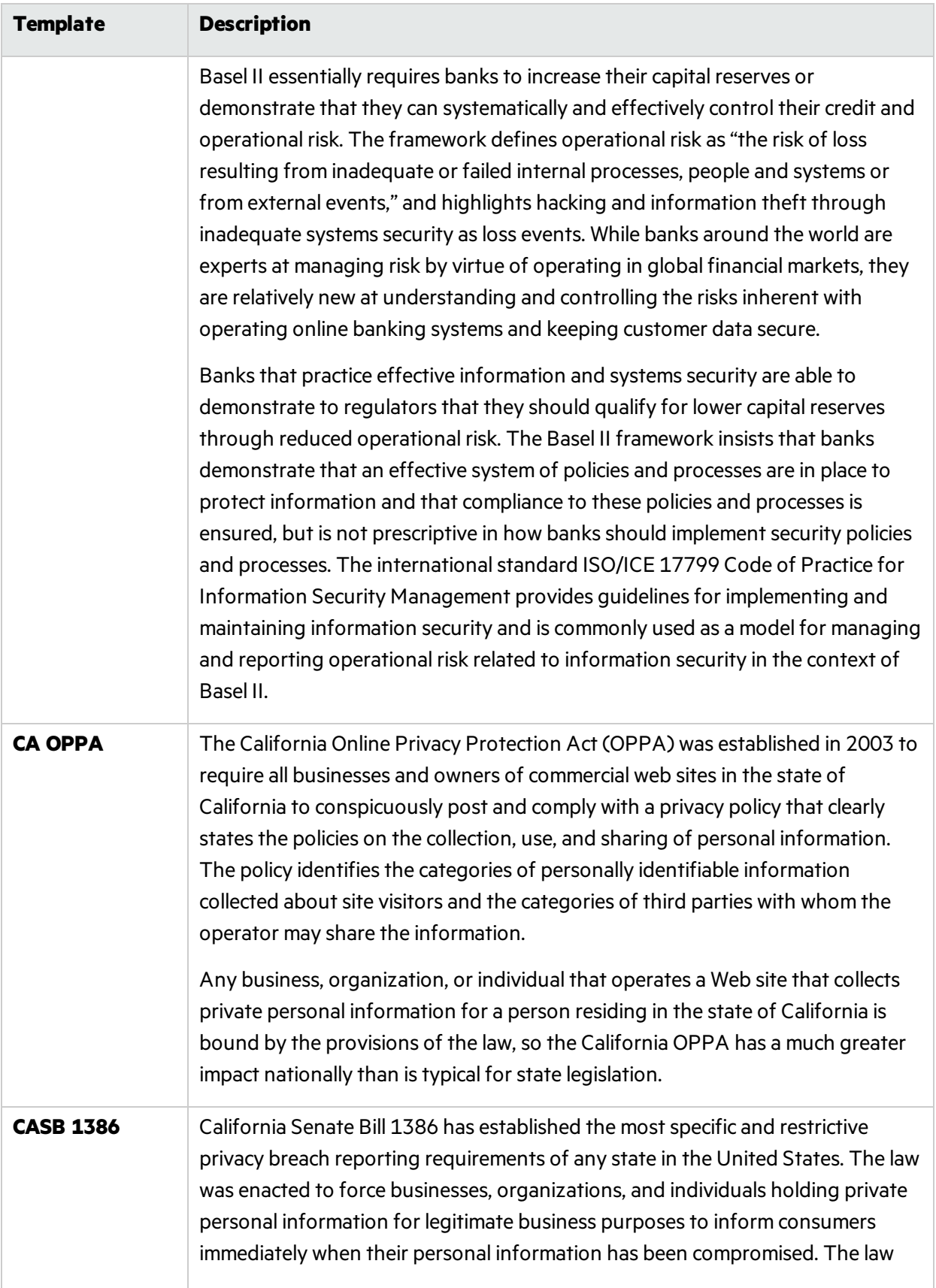

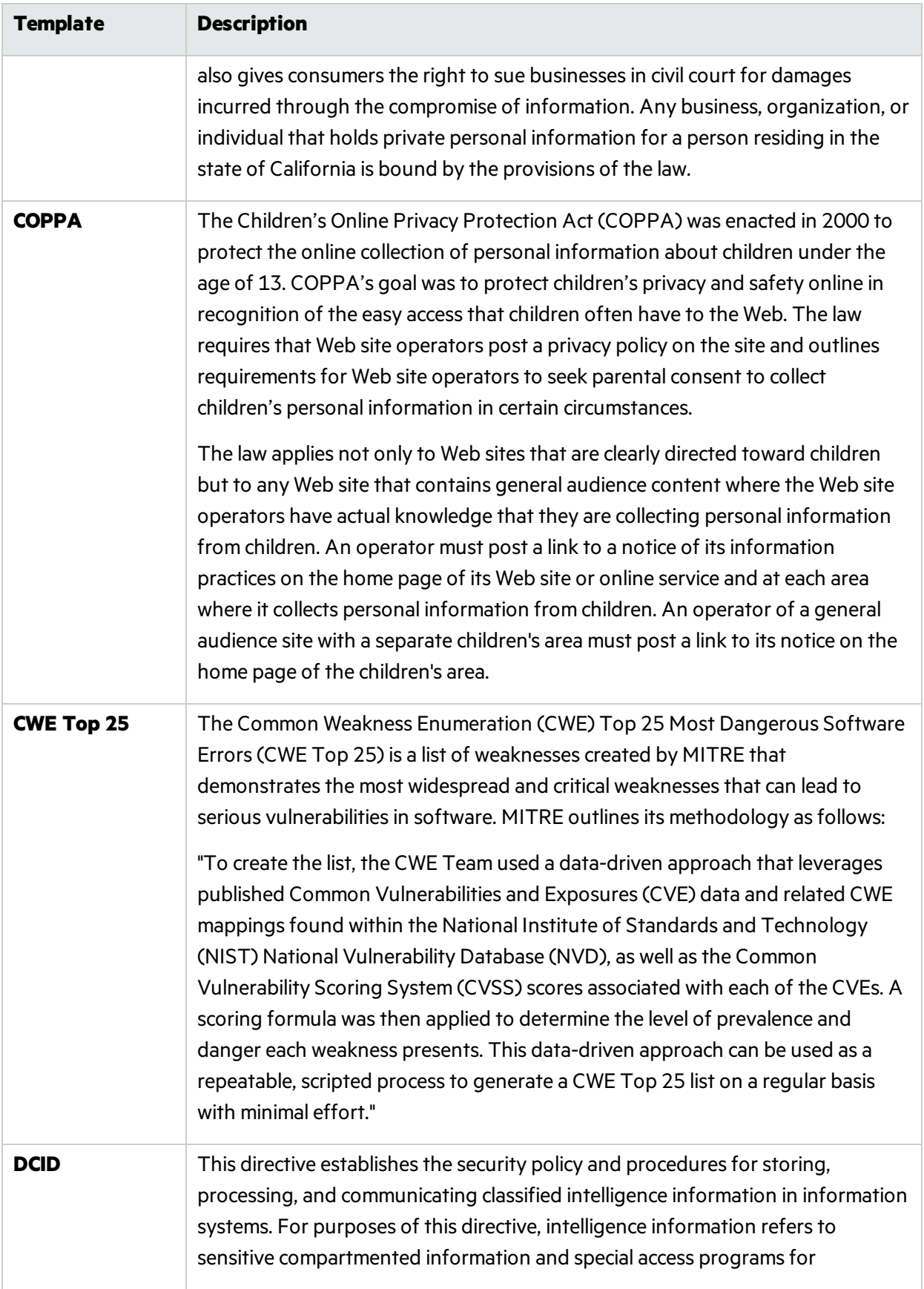

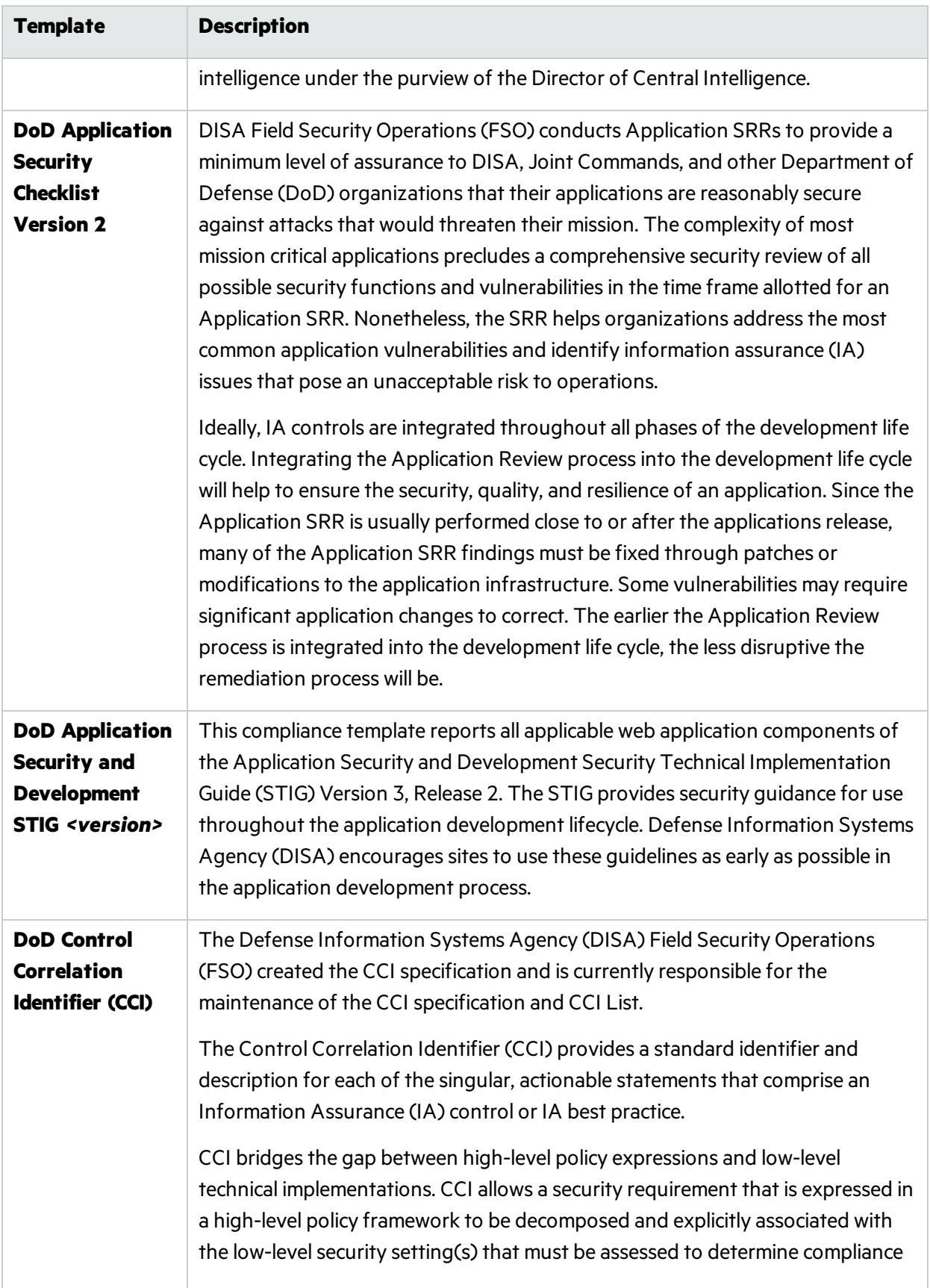

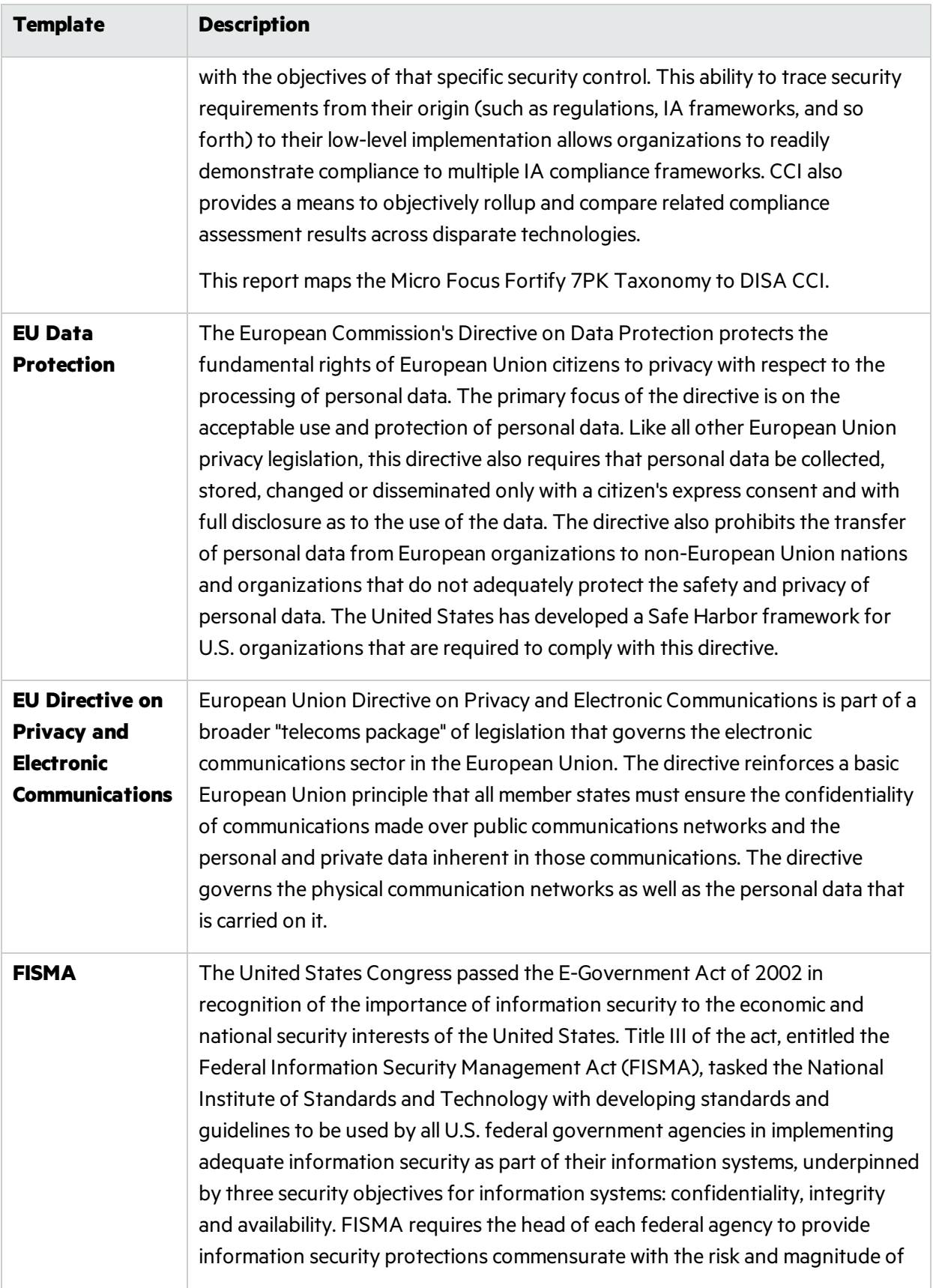

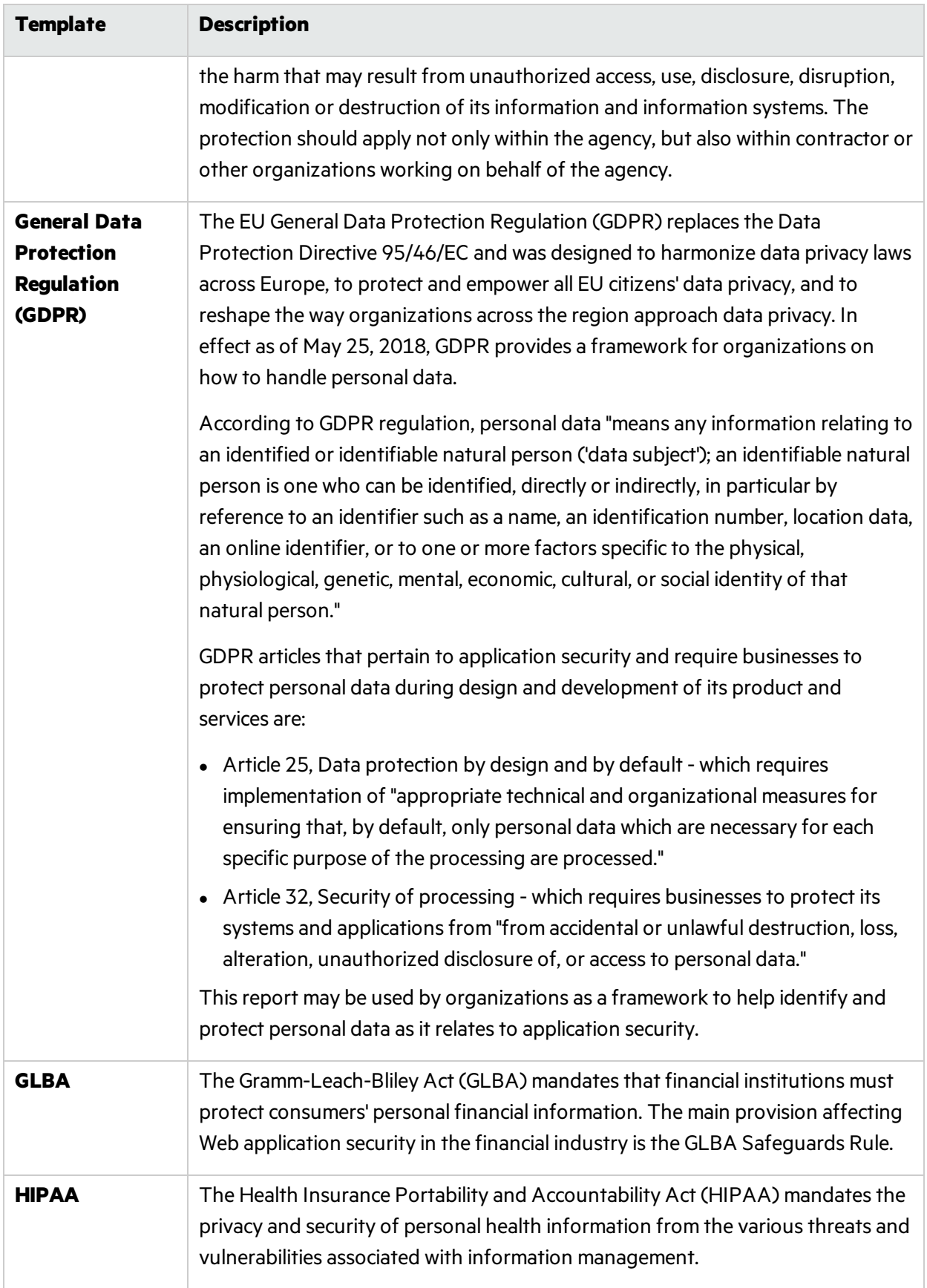

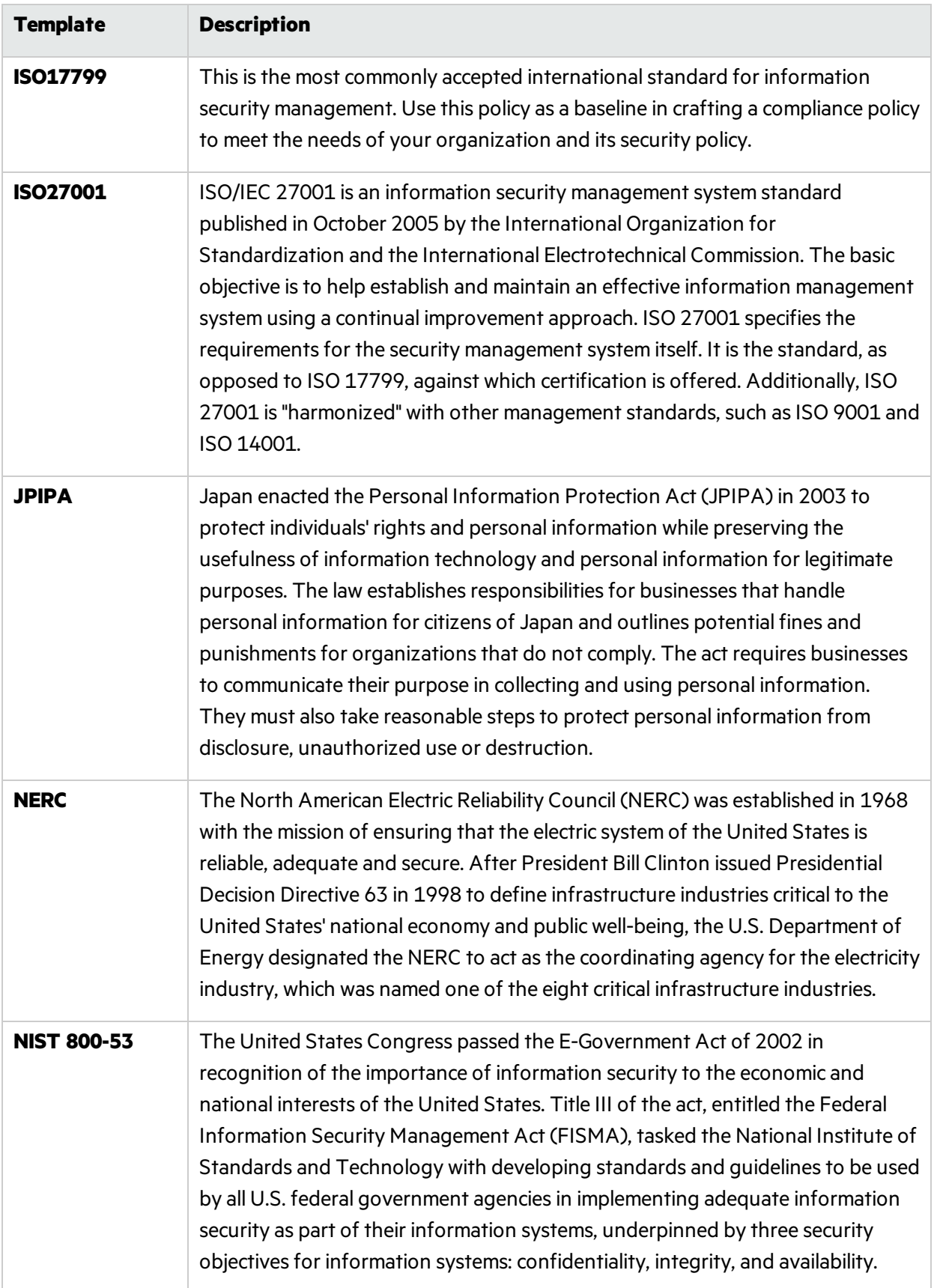

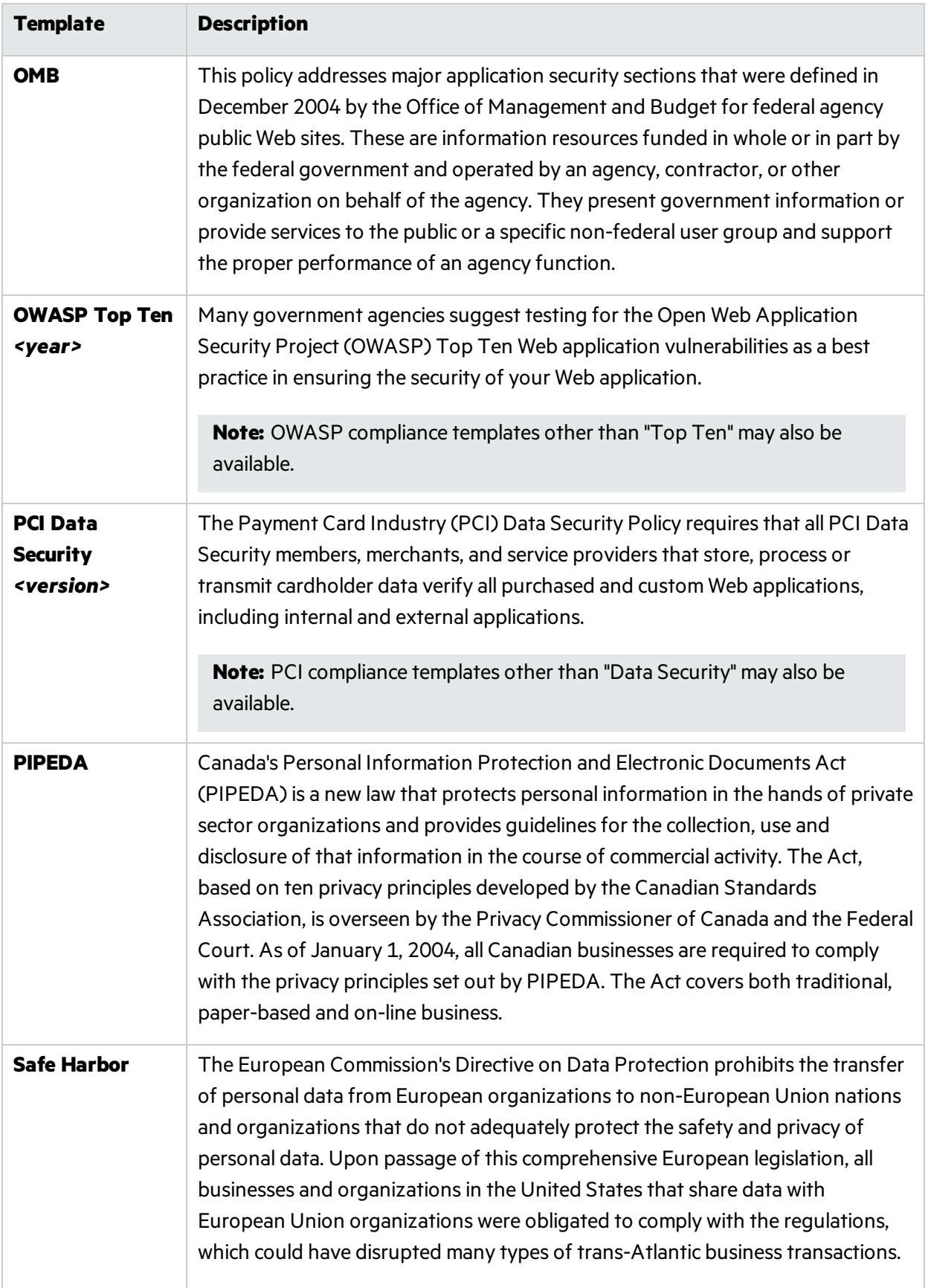

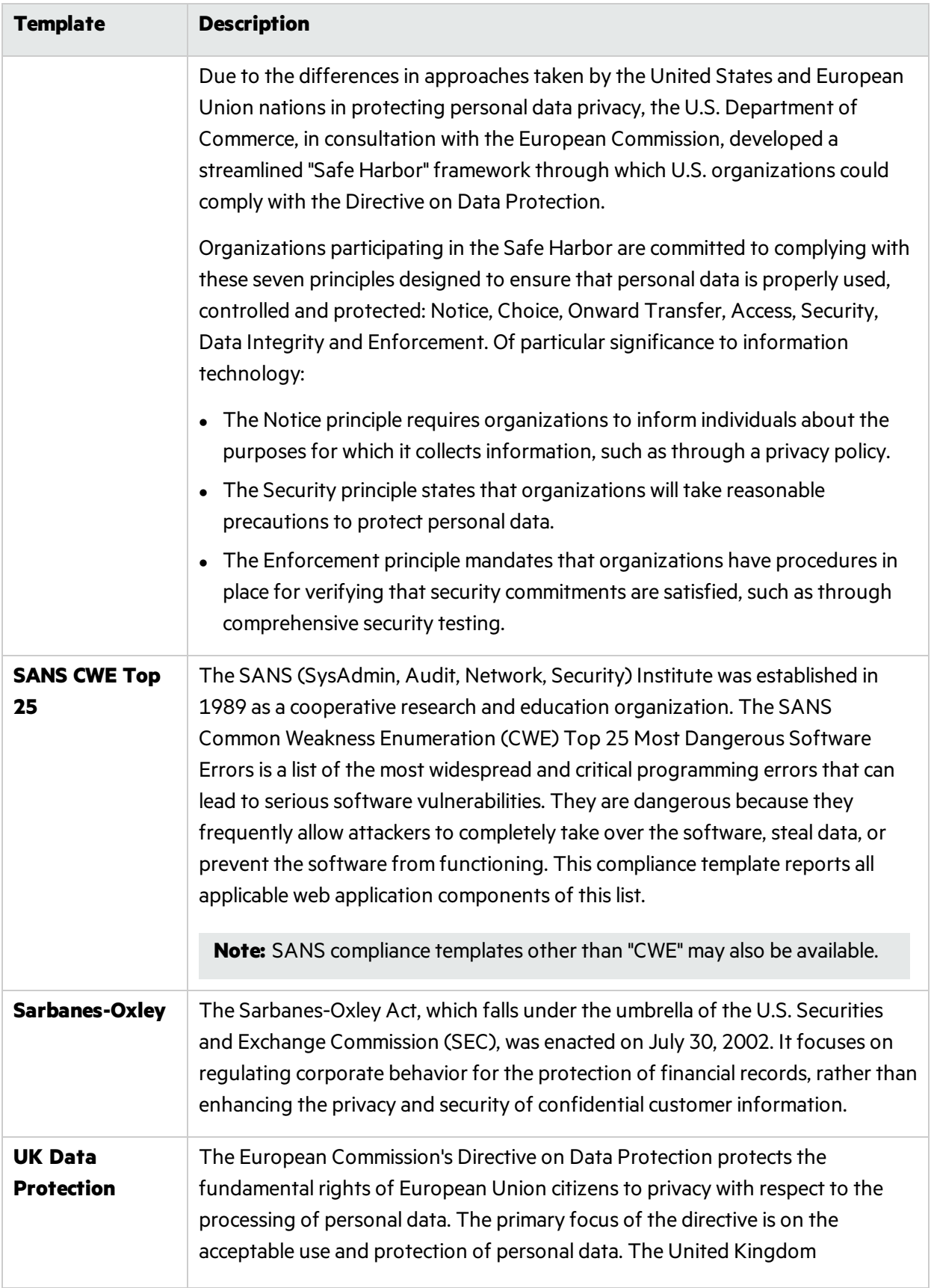

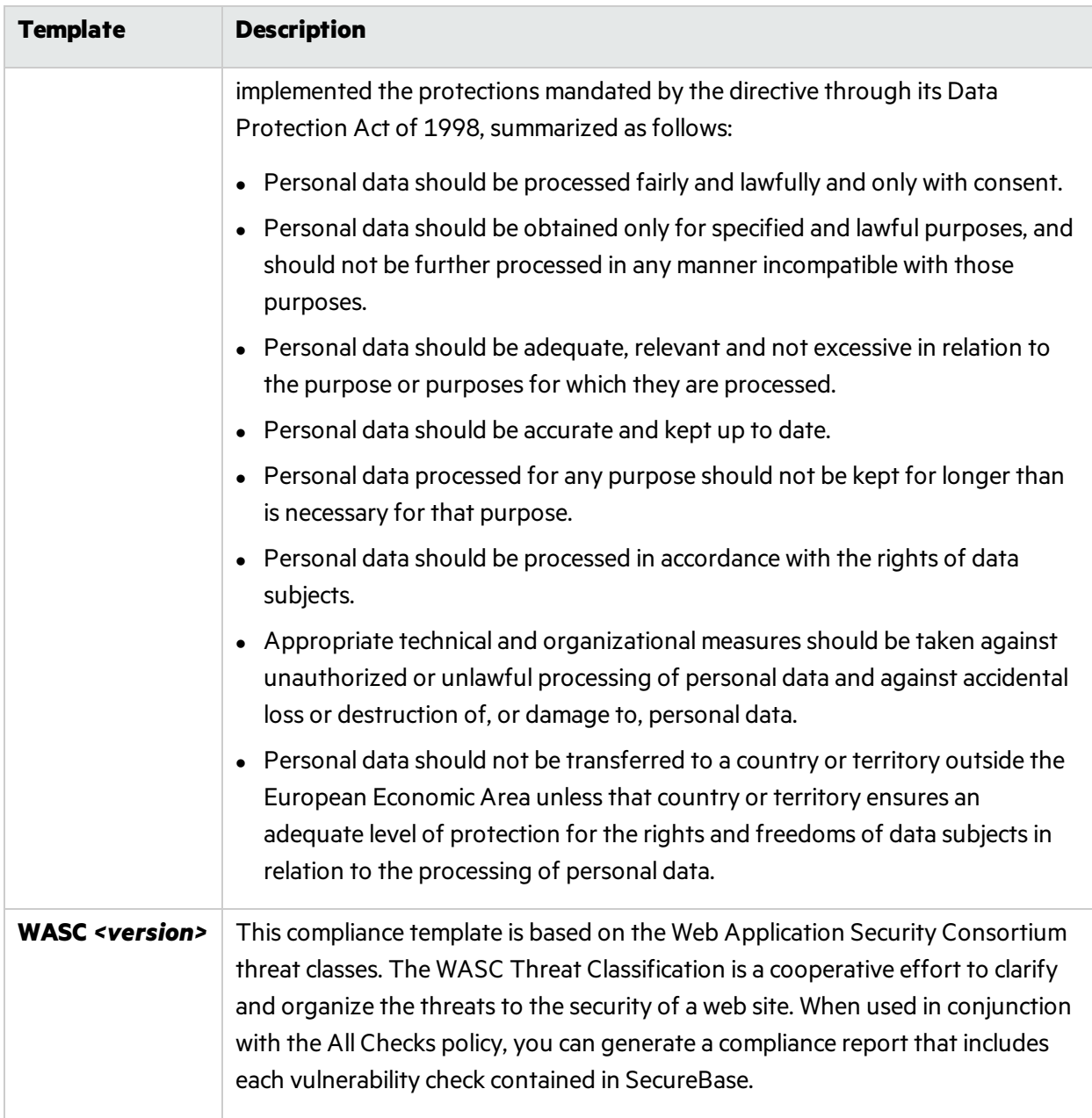

## Managing Settings

This feature allows you to create, edit, delete, import, and export scan settings files.

You can also load and save settings and restore factory default settings from the Default Settings window. Click **Edit** and select **Default Scan Settings**.

From the Fortify WebInspect **Edit** menu, select **Manage Settings**.

The Manage Settings window opens.

### Creating a Settings File

To create a settings file:

- 1. Click **Add**.
- 2. On the Create New Settings window, change settings.
- 3. When finished, click **OK**.
- 4. Using a standard file-selection dialog box, name and save the file.

### Editing a Settings File

To edit a settings file:

- 1. Select a file.
- 2. Click **Edit**.
- 3. On the Create New Settings window, change settings.
- 4. When finished, click **OK**.

### Deleting a Settings File

To delete a settings file:

- 1. Select a file.
- 2. Click **Delete**.

#### Importing a Settings File

To import a settings file:

- 1. Click **Import**.
- 2. Using a standard file-selection dialog box, select a settingsfile and click **Open**.

### Exporting a Settings File

To export a settings file:

- 1. Select a file.
- 2. Click **Export**.
- 3. Using a standard file-selection dialog box, name the file and select a location.
- 4. Click **Save**.

### Scanning with a Saved Settings File

To scan with a saved settings file:

- 1. From the Fortify WebInspect **Edit** menu, select **Default Settings**.
- 2. At the bottom of the Default Settings window, in the left column, click **Load settings from file**.
- 3. Using a standard file-selection dialog box, select the settingsfile you want to use and click **Open**. The file you select is now your default settings file.

## **SmartUpdate**

For installations connected to the Internet, the SmartUpdate feature contacts the Micro Focus data center to check for new or updated adaptive agents, vulnerability checks, and policy information. SmartUpdate will also ensure that you are using the latest version of Fortify WebInspect, and will prompt you if a newer version of the product is available for download.

You can configure Fortify WebInspect settings to conduct a SmartUpdate each time you start the application (select **Application Settings** from the **Edit** menu and choose **Smart Update**).

You can also run SmartUpdate on demand through the Fortify WebInspect user interface by selecting **Start SmartUpdate** from the Fortify WebInspect **Start Page**, by selecting **SmartUpdate** from the Tools menu, or by clicking the **SmartUpdate** button on the standard toolbar. For more information, see "Tools [Menu "](#page-56-0) on page 57 and ["Toolbars "](#page-59-0) on page 60.

For installations lacking an Internet connection, see "Performing a [SmartUpdate](#page-273-0) (Offline)" on the next [page](#page-273-0).

**Caution!** For enterprise installations, if SmartUpdate changes or replaces certain files used by Fortify WebInspect, the sensor service might stop and the sensor will display a status of "off line." You must launch the Fortify WebInspect application and restart the service. To do so:

- 1. Click **Edit > Application Settings**.
- 2. Select **Run as a Sensor**.
- 3. Click the **Start** button in the Sensor Status area.

### Performing a SmartUpdate (Internet Connected)

To perform a SmartUpdate when WebInspect is connected to the Internet:

- 1. Do one of the following:
	- <sup>l</sup> From the toolbar, click **SmartUpdate**.
	- **.** Select **SmartUpdate** from the **Tools** menu.
	- <sup>l</sup> Select **Start SmartUpdate** from the Fortify WebInspect **Start Page**.

If updates are available, the SmartUpdater window opens with the Summary tab in view. The Summary tab displays up to three separate collapsible panesfor downloading the following:

- New and updated checks
- Fortify WebInspect software
- SmartUpdate software
- 2. Select the check box associated with one or more of the download options.
- 3. (Optional) To view details about the checks being updated:
	- a. Click the **Check Detail** tab.

In the left pane is a list showing the ID, Name, and Version of checks being updated. The list is grouped by Added, Updated, and Deleted.

b. To view the policies that include a specific check being updated, select the check in the list.

A list of affected policies appears in the Related Policies pane.

- 4. (Optional) To view details about the policies affected:
	- a. Click the **Policy Detail** tab.

In the left pane is an alphabetical list of the policies affected by the update.

**Note:** The list shows only those policies that are affected by updated checks. The Policy Detail tab does not show other policy changes that could be included in the update, such as associating new checks with a policy or changing a policy name.

b. To view the checks being updated in a specific policy, select the policy in the list.

A list showing the ID, Name, and Version of checks being updated appears in the Related Checks pane. The list is grouped by Added, Updated, and Deleted.

5. To install the updates, click **Download**.

### Downloading Checks without Updating Fortify WebInspect

Engine updates are required for some checks to be run during scans. If you are not using the latest version of Fortify WebInspect, it is likely that some of the checks in your SecureBase cannot be run during a scan. To test your application with all the latest checks, ensure that you are using the latest version of Fortify WebInspect.

### <span id="page-273-0"></span>Performing a SmartUpdate (Offline)

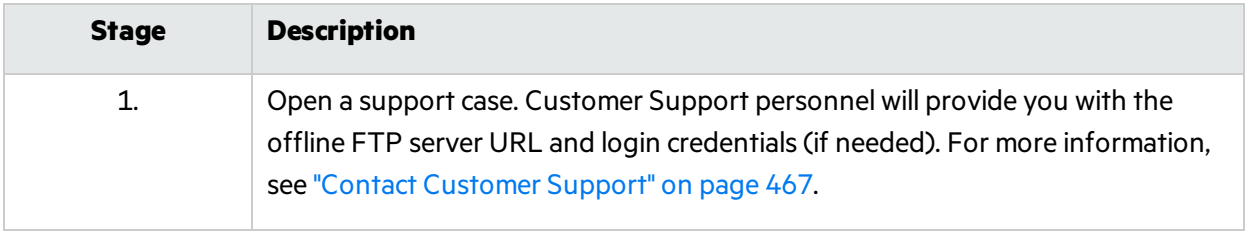

Follow this process to perform a SmartUpdate for WebInspect that is offline.

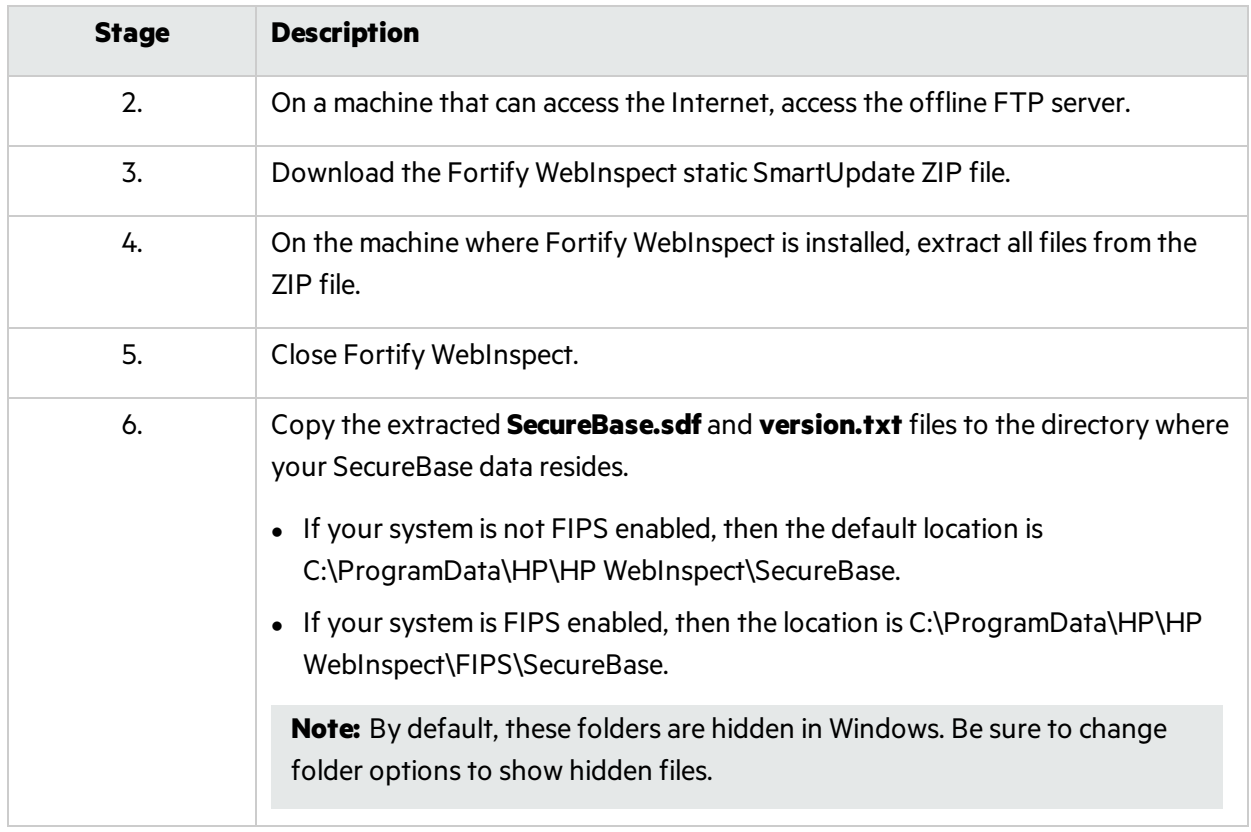

## WebSphere Portal FAQ

#### **How do you know if an application is running on WebSphere Portal?**

WebSphere Portal applications typically have very long URLs that begin with /wps/portal or /wps/myportal followed by encoded sections. For example:

http://myhost.com/wps/portal/internet/customers/home/!ut/p/b1/fY7BcoIwFAC\_ xS94T4QCx6Rpk6qlo20x5tIJShEIJoID0q-vnfFq97Yze1hQIEEddV8W-lzaozZ\_rh6- HjkRfrhERBZ4-EKESBmde5ggzEEVxmbXNGW7-sIsKdgTW3c\_ B3xmpzBfnacLv6QuIfxVHKJGhmNfzToue8nWdKg4fx8jtaT9MJpB2zQPgqLp9GrADyey0tvvL1F9S nftm\_ y0cbuw8Xbmvg2NN6412wlsQP27GAa3AO9AEBJhmxxcnWHlk8kverBIBQ!!/dl4/d5/L2dBISEvZ0F BIS9nQSEh/

#### **Which versions of WebSphere Portal are supported?**

Versions 6.1 and later are supported.

#### **Why does Fortify WebInspect require special settings to scan a WebSphere Portal application?**

The encoded sections of the URL include what is called "navigation state," which contains information about how to display elements in the current page (similar to VIEWSTATE in .Net) plus the navigation history. It is this navigation history that is troublesome for automated crawlers. As the crawler visits each link, the navigation state is being updated. This causeslinks on a page that the crawler may have already visited to continuously change. Since these look like new links, the crawler visits them and becomes trapped in an endless cycle.

When the WebSphere Portal overlay is selected, Fortify WebInspect can decode the navigation state in a URL and determine if the URL has already been visited. This prevents the crawler from continuously visiting the same page over and over again.

#### **How does Fortify WebInspect decode the navigation state?**

WebSphere Portal 6.1 and later include a URL decoding service. When the WebSphere Portal overlay is selected, Fortify WebInspect can pass a URL to the decoding service and evaluate the response to determine if this URL has already been visited. Although the decoding service is on by default, it is possible to turn it off in your WebSphere Portal server configuration. To get a good scan of your site with Fortify WebInspect, the decoding service must be enabled.

#### **Is the navigation state just a special kind of session ID?**

No. Navigation state does not contain any session information. Session is maintained via cookies.

#### **Any special instructions when recording a login macro?**

Make sure that the cookies JSESSIONID and LtpaToken are set as state parameters.

#### **Why does the site tree contain deeply nested folders?**

Fortify WebInspect's site tree does not currently understand how to parse the navigation state in WebSphere Portal URLs. It treats each section as a directory. These are, of course, not real directories. You will generally need to drill down to the lowest level of each branch to see the real content.

#### **Is there any limitation on what types of attacks Fortify WebInspect can perform on WebSphere Portal applications?**

Fortify WebInspect can perform all manipulation attacks on WebSphere Portal applications. This includes(but is not limited to) XSS, SQL Injection, CSRF, RFI, LFI and others. Fortify WebInspect will not perform any site search attacks when scanning a WebSphere Portalsite. These include searching for backup files(.bak, .old), hidden files, hidden directories and platform specific configuration files. The reason for this exclusion is because almost any request will result in a 200 response to the default portal view and so there is no way to distinguish between an error response and a valid response.

#### **How can you tell if the crawler is working correctly on a WebSphere Portal site?**

The WebSphere Portal decoding service must be enabled and reachable on the server for the crawler to perform optimally. You can confirm if thisis working by manually decoding a URL. Copy a URL from your site and modify it like this:

#### http://myhost.com/wps/poc?uri=state: path with navigation state>&mode=download

You should get an xml response. Alternatively, start a scan of your site with the WebSphere Portal overlay selected. Enable Traffic Monitor or run the scan through the Web Proxy. You should see periodic requests to the decoder service in the following format:

```
http://myhost.com/wps/poc?uri=state: path with navigation
state>&mode=download.
```
Another thing to consider is that the path of the decoding service can be changed on the server. If this is the case, you will need to modify your scan settings manually. Contact Fortify Customer Support for assistance.

It is also possible to modify the navigation state marker. By default this is  $!$ ut/p. If this is changed from the default on the server, you will need to modify yourscan settings manually. Contact Fortify Customer Support for assistance.

For more information, see "Contact [Customer](#page-466-0) Support" on page 467.

## Command-line Execution

Fortify WebInspect includes the following applications that you can use by way of the command-line interface (CLI):

- WI.exe Allows you to configure and conduct a scan using an existing macro, export scan files and reports, merge scans, reuse scans, and test the login macro of an existing scan. For more information, see "Using [WI.exe"](#page-277-0) on the next page.
- WIScanStopper.exe Allows you to stop a scan that is currently running. For more information, see "Using [WIScanStopper.exe"](#page-293-0) on page 294.
- MacroGenServer.exe Allows you to create a login macro. For more information, see ["Using](#page-294-0)" [MacroGenServer.exe"](#page-294-0) on page 295.

These applications are installed in the same directory as Fortify WebInspect. By default, the installation directory is:

```
C:\Program Files\Fortify\Fortify WebInspect
```
### Launching the CLI

To launch the CLI:

<sup>l</sup> Right-click the Windows **Command Prompt** (cmd.exe) application, and select **Run as administrator**.

The Administrator: Command Prompt window appears.

**Important!** At the command prompt, use the cd command to change the current working directory to the directory where the applications are installed.

### CLI Limitations in Fortify WebInspect on Docker

Some parameters and features accessible from the command-line interface are notsupported in Fortify WebInspect on Docker. Items that are not supported are indicated as such.

## <span id="page-277-0"></span>Using WI.exe

You can initiate several Fortify WebInspect functions via a command-line interface (CLI) using the program WI.exe. Use the following syntax when typing a command:

```
wi.exe -u url [-api type] [-s file] [-ws file] [-Framework name]
       [-CrawlCoverage name] [-ps policyID | -pc path]
       [-ab|ac|an|ad|aa|ak|at creds] [-macro path] [-o|c] [-n name]
       [-e[abcdefghijklmnopst] file] [-x|xd|xa|xn] [-b filepath] [-db]
       [-d filepath -m filename] [-i[erxd] scanid | -ic scanid scanname
       | -im option scanid scanlist] [-r report_name -y report_type
       -w report favorite -f report export file -g[phacxe]
       [-t] compliance template file] [-v] [-?]
```
To run multiple scans from the command line, create and execute a batch file, using a format similar to the following:

```
c:
cd \program files\Fortify\Fortify WebInspect
wi.exe -u http://172.16.60.19 -ps 4
wi.exe -u http://www.mywebsite.com
wi.exe -u http://172.16.60.17
wi.exe -u http://172.16.60.16
```
#### **Options**

The options are defined in the following table. Items in italics require a value.

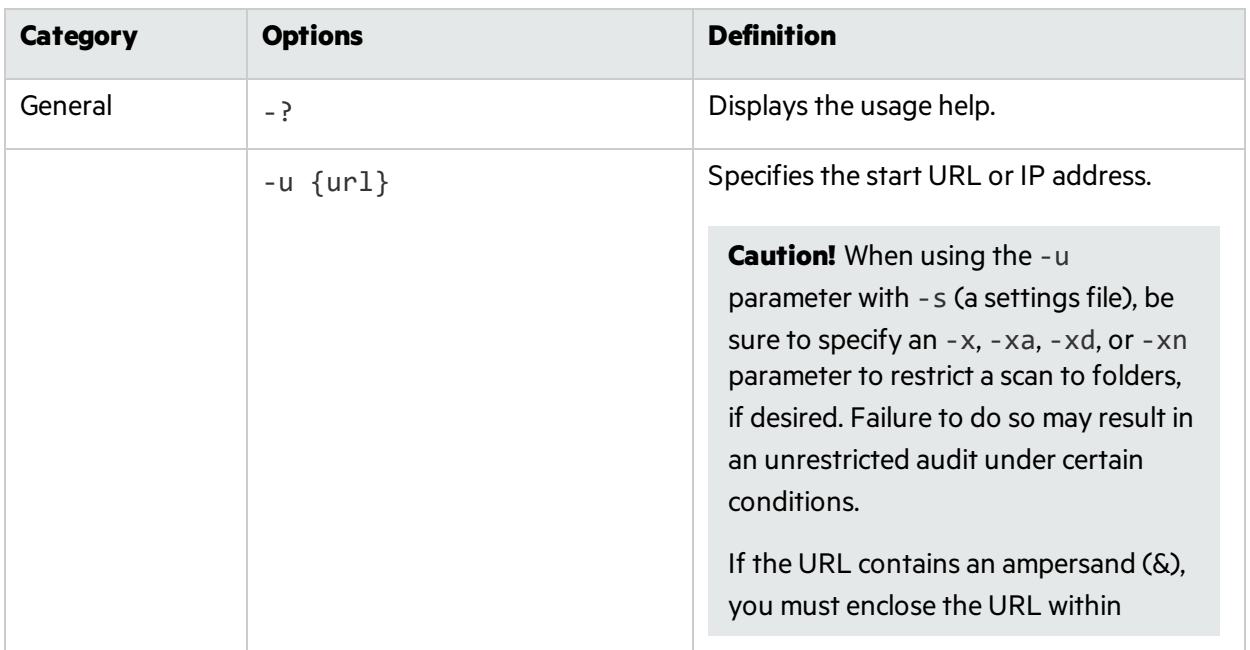

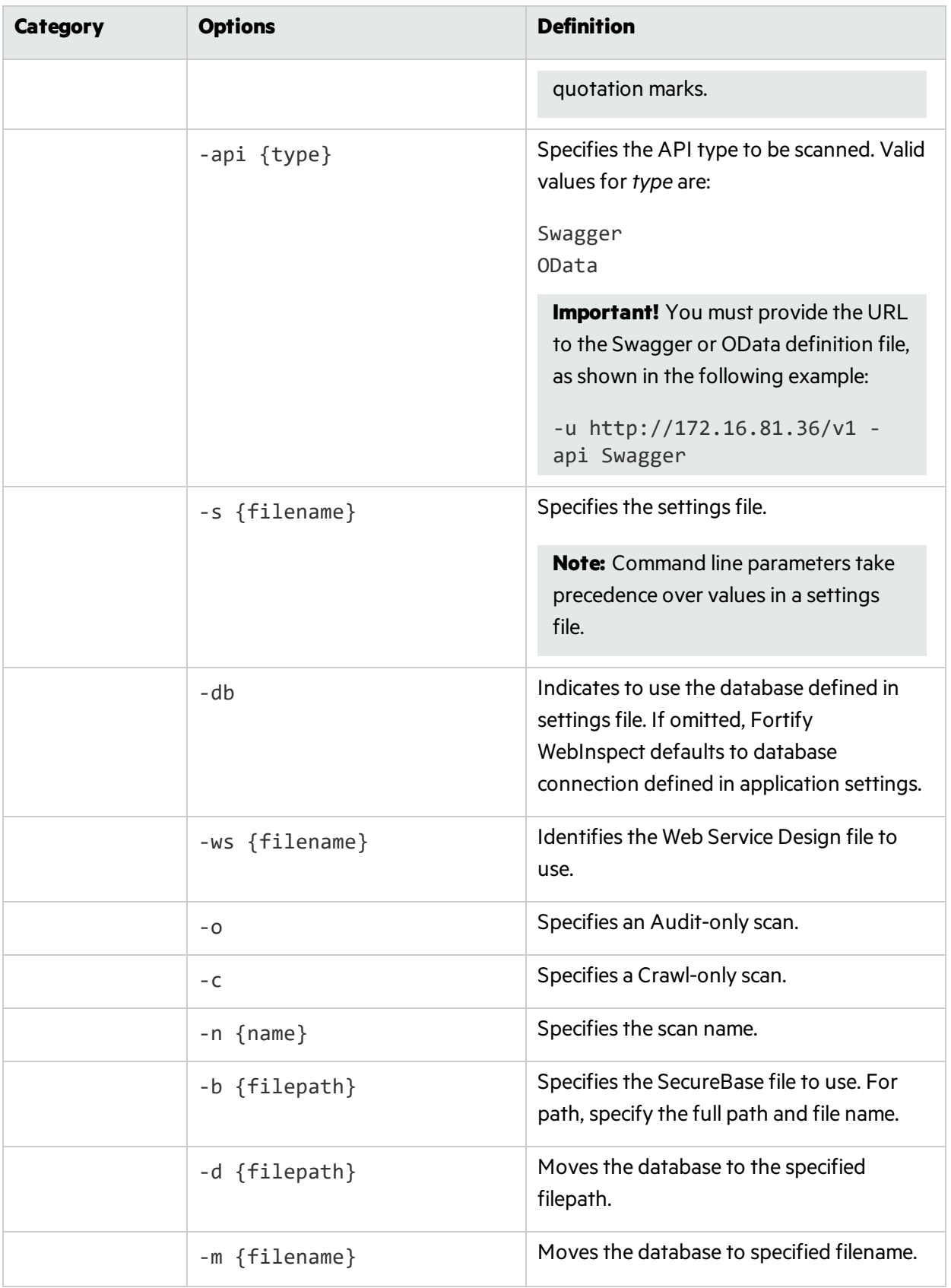

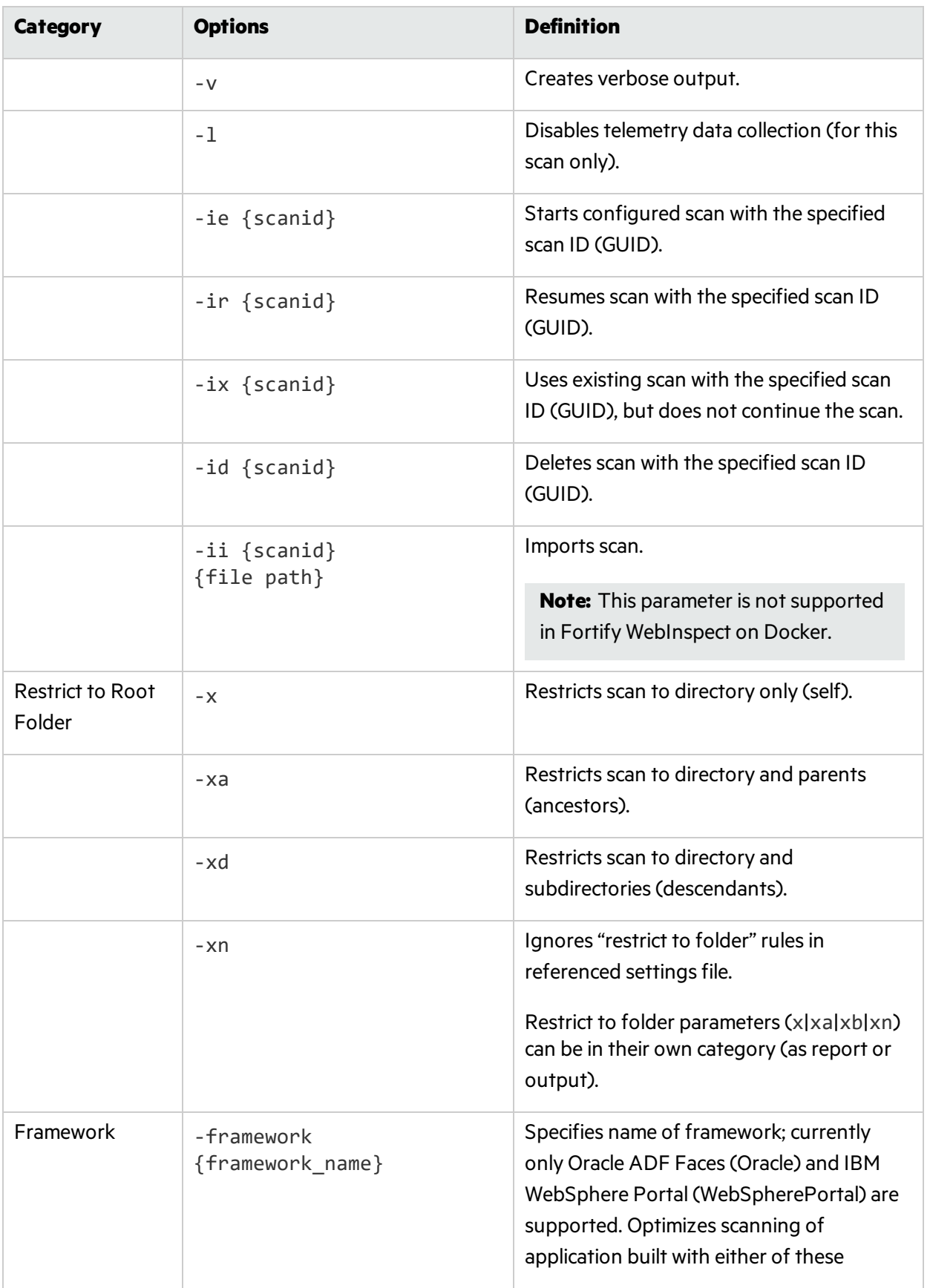

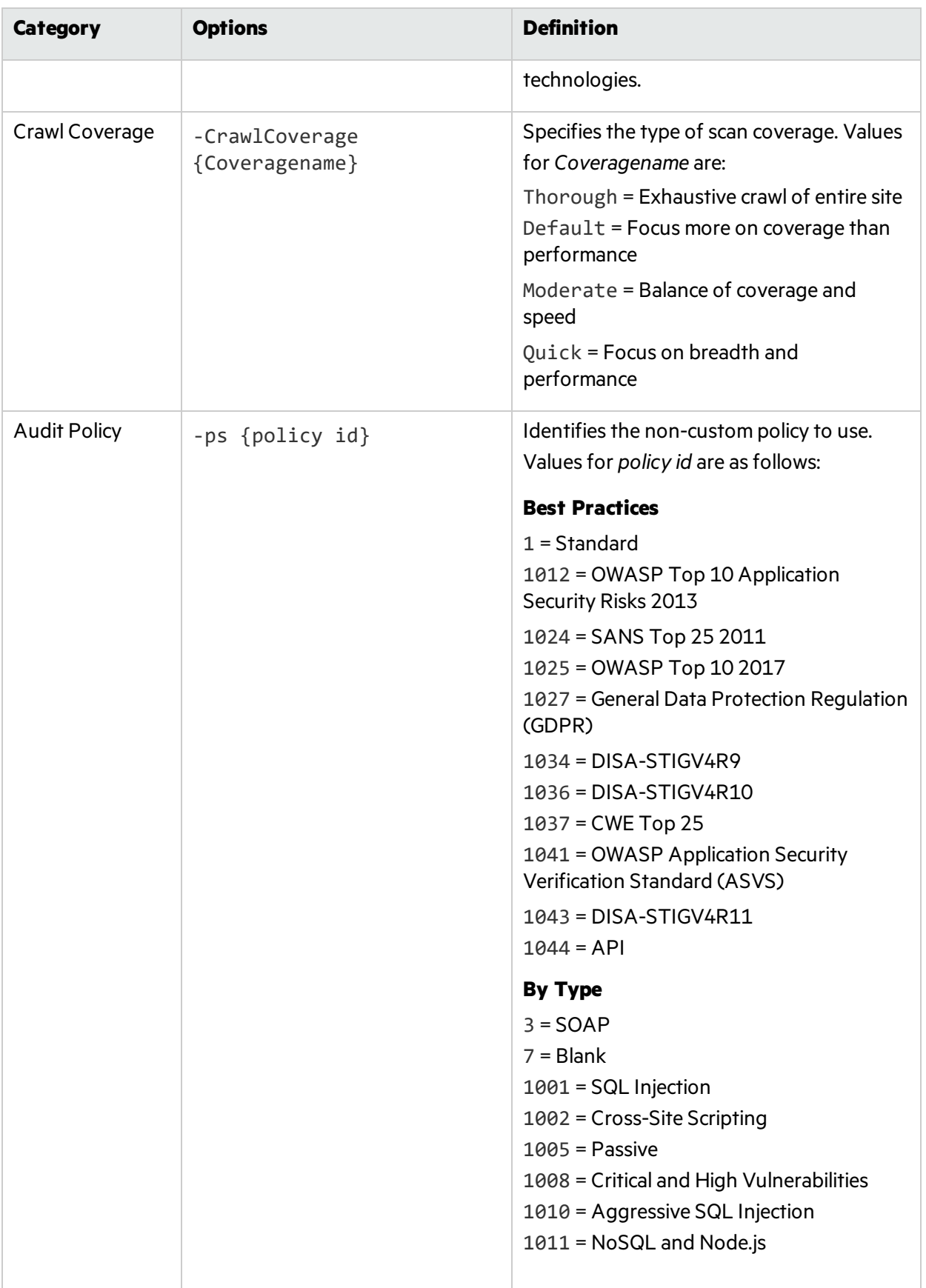

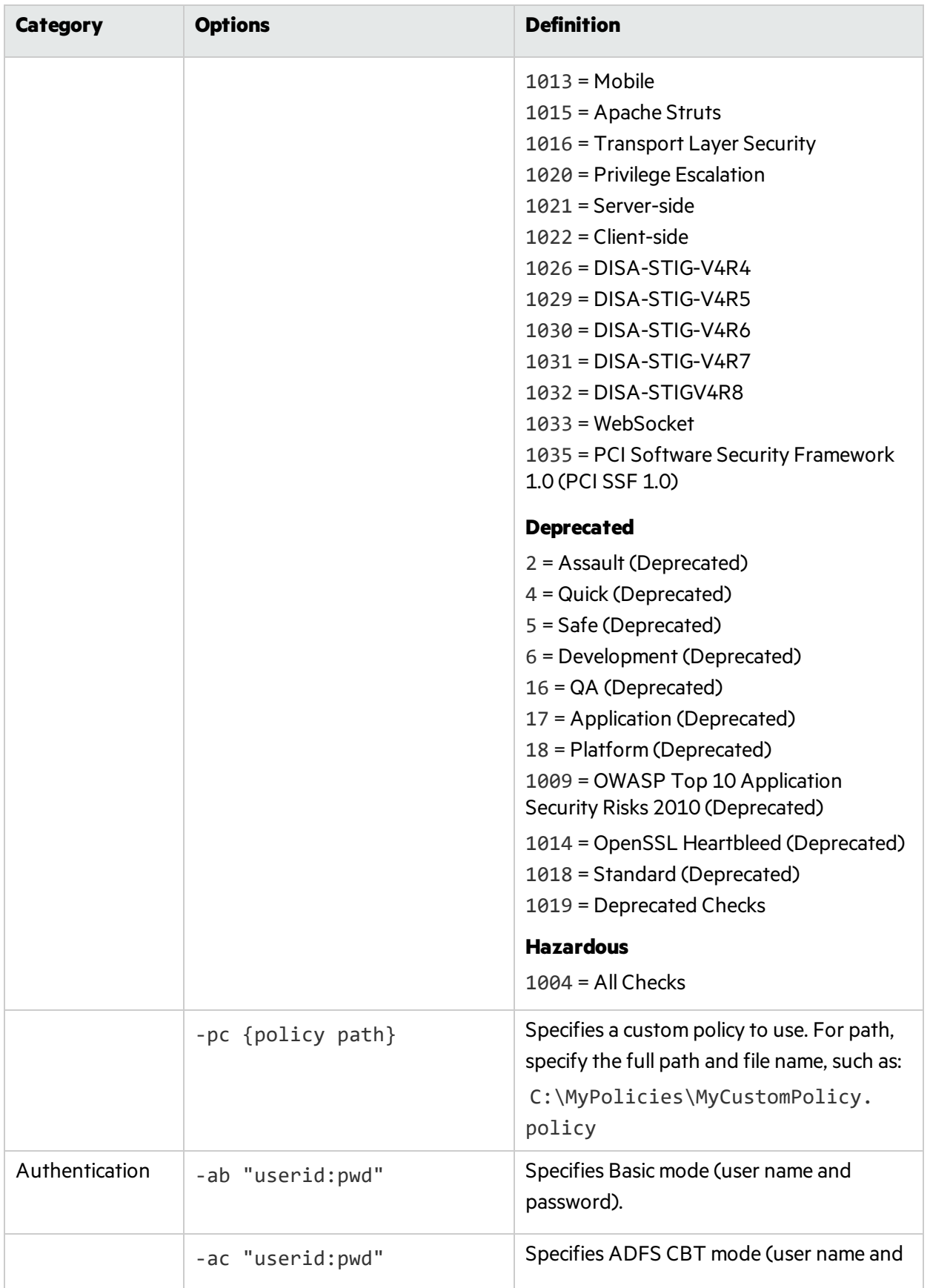

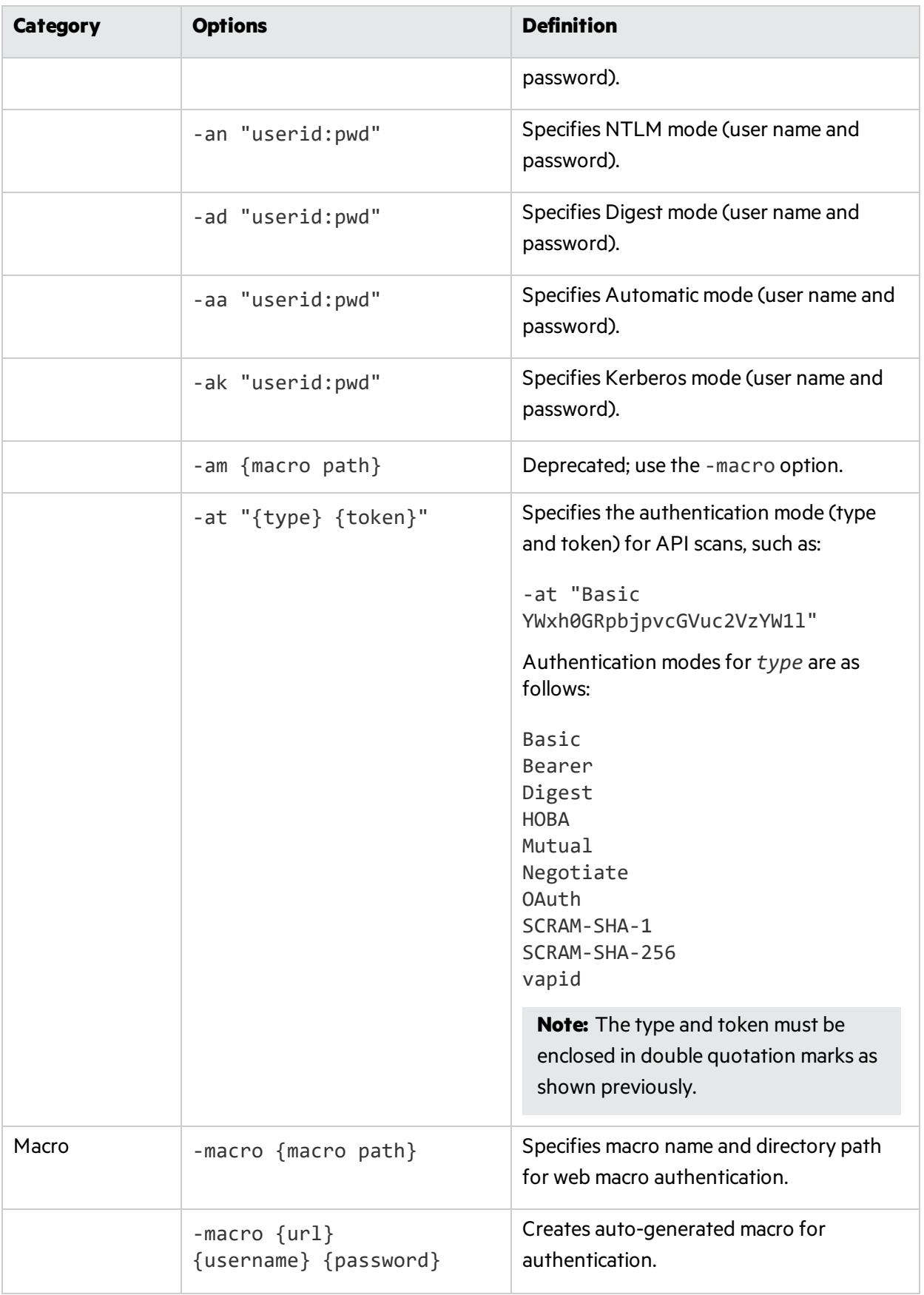

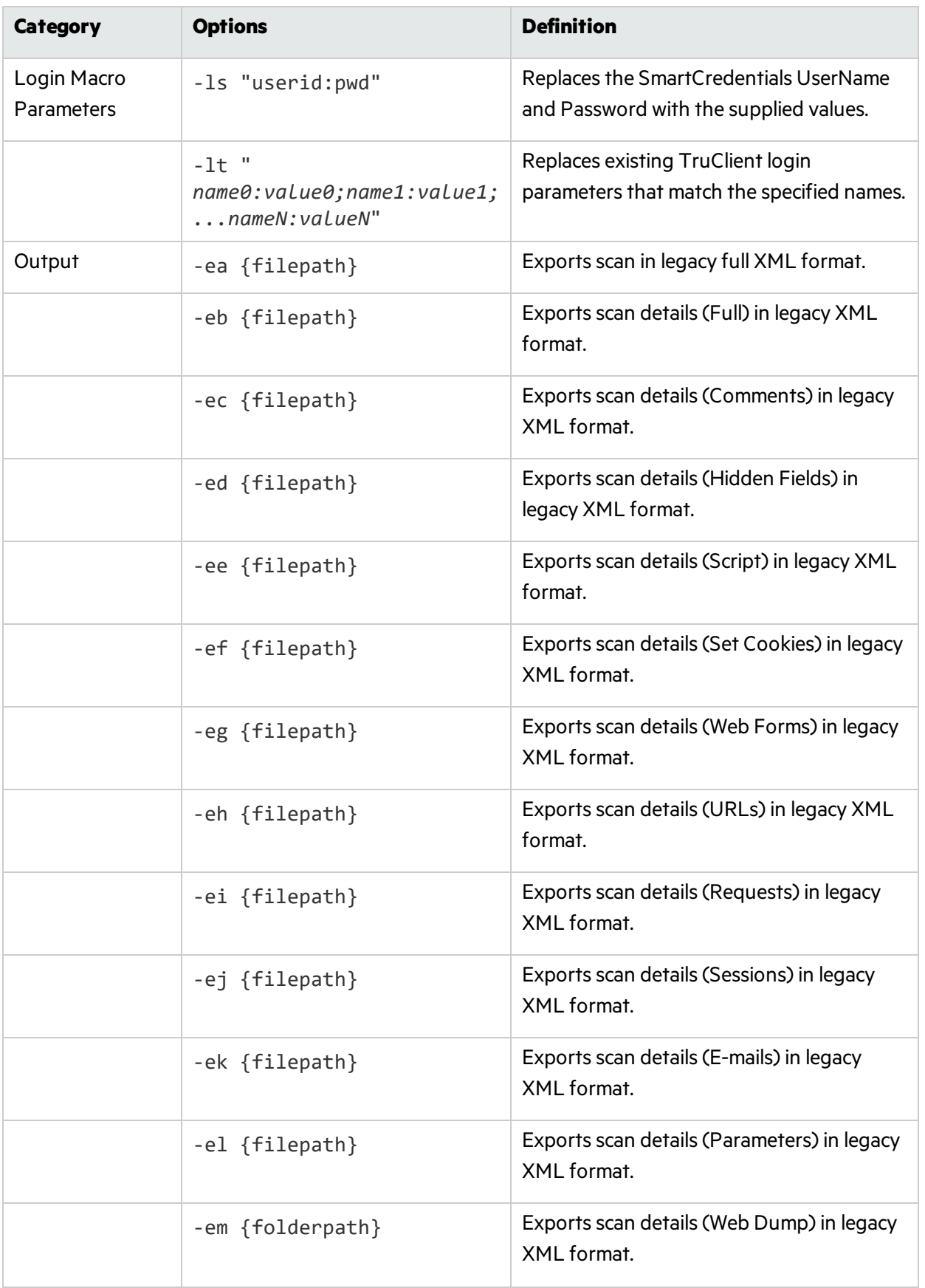

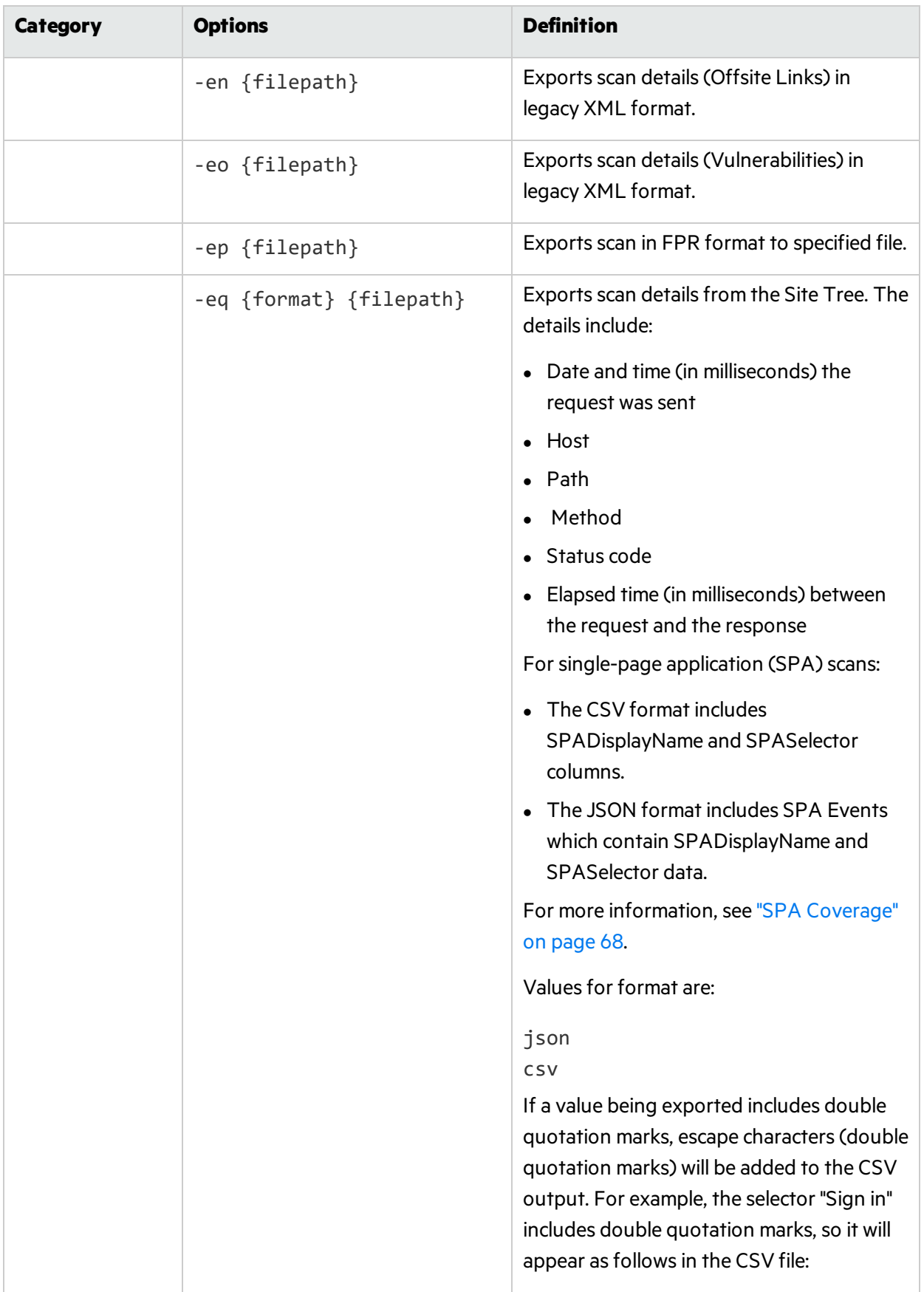

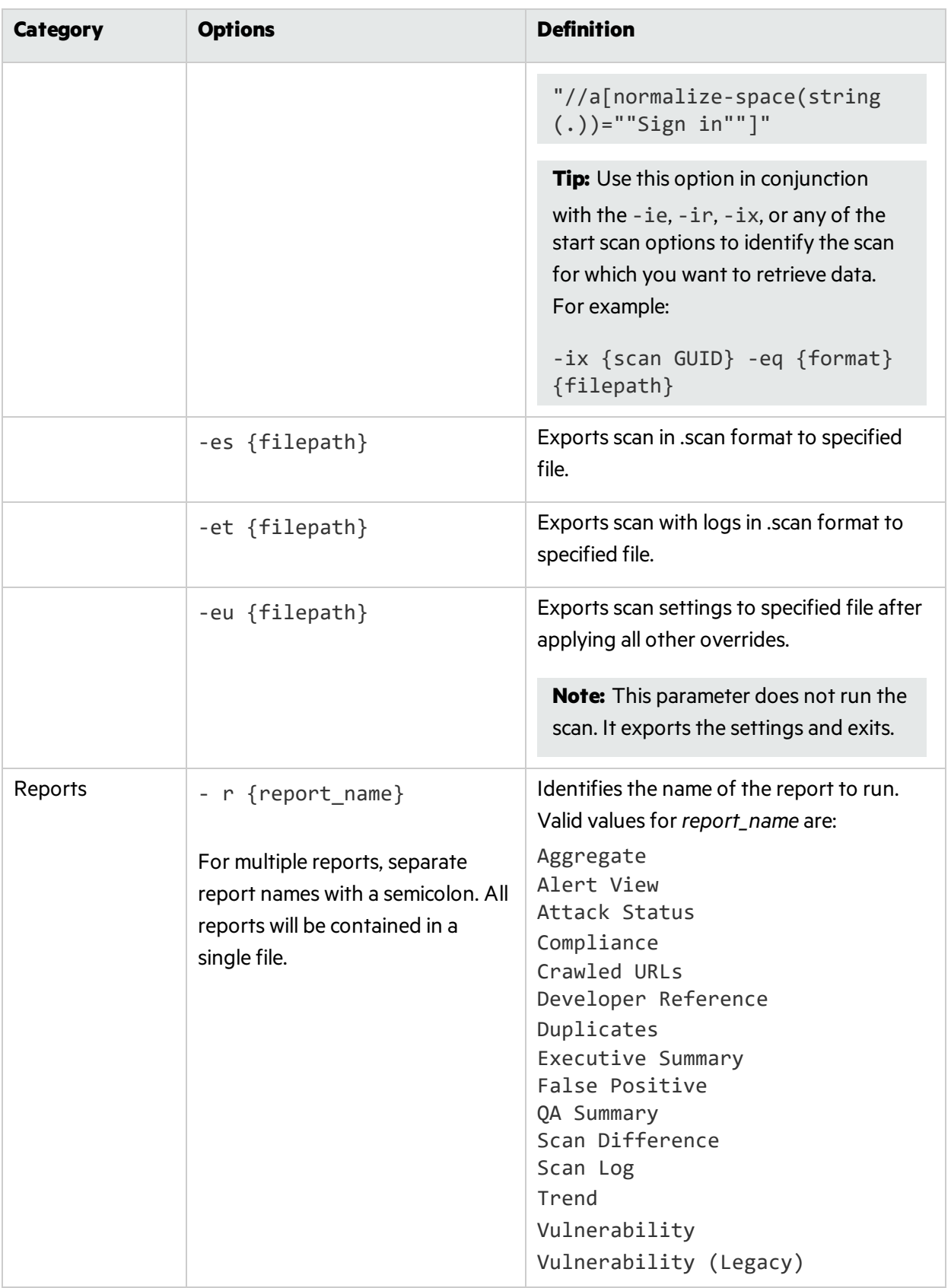

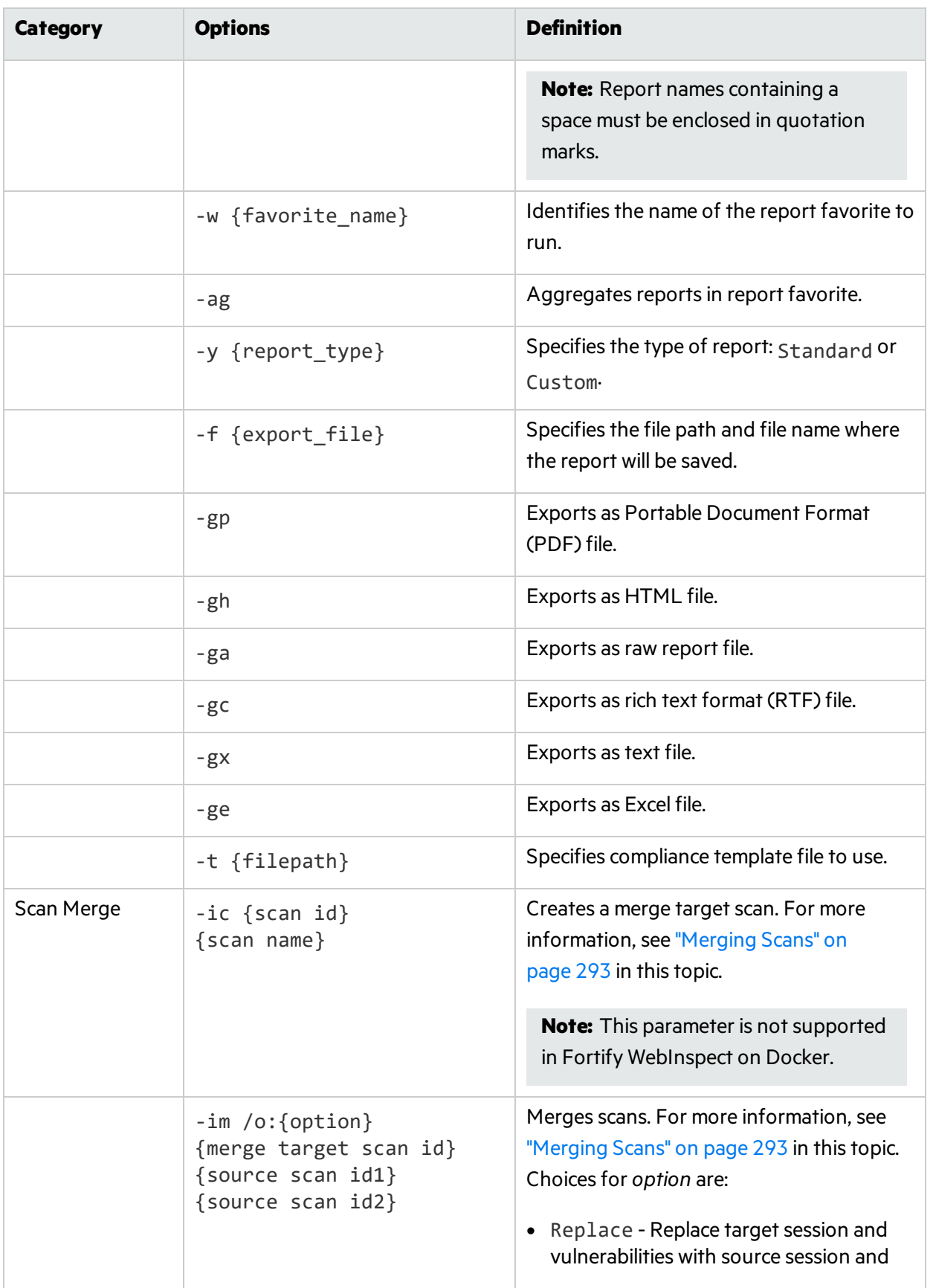

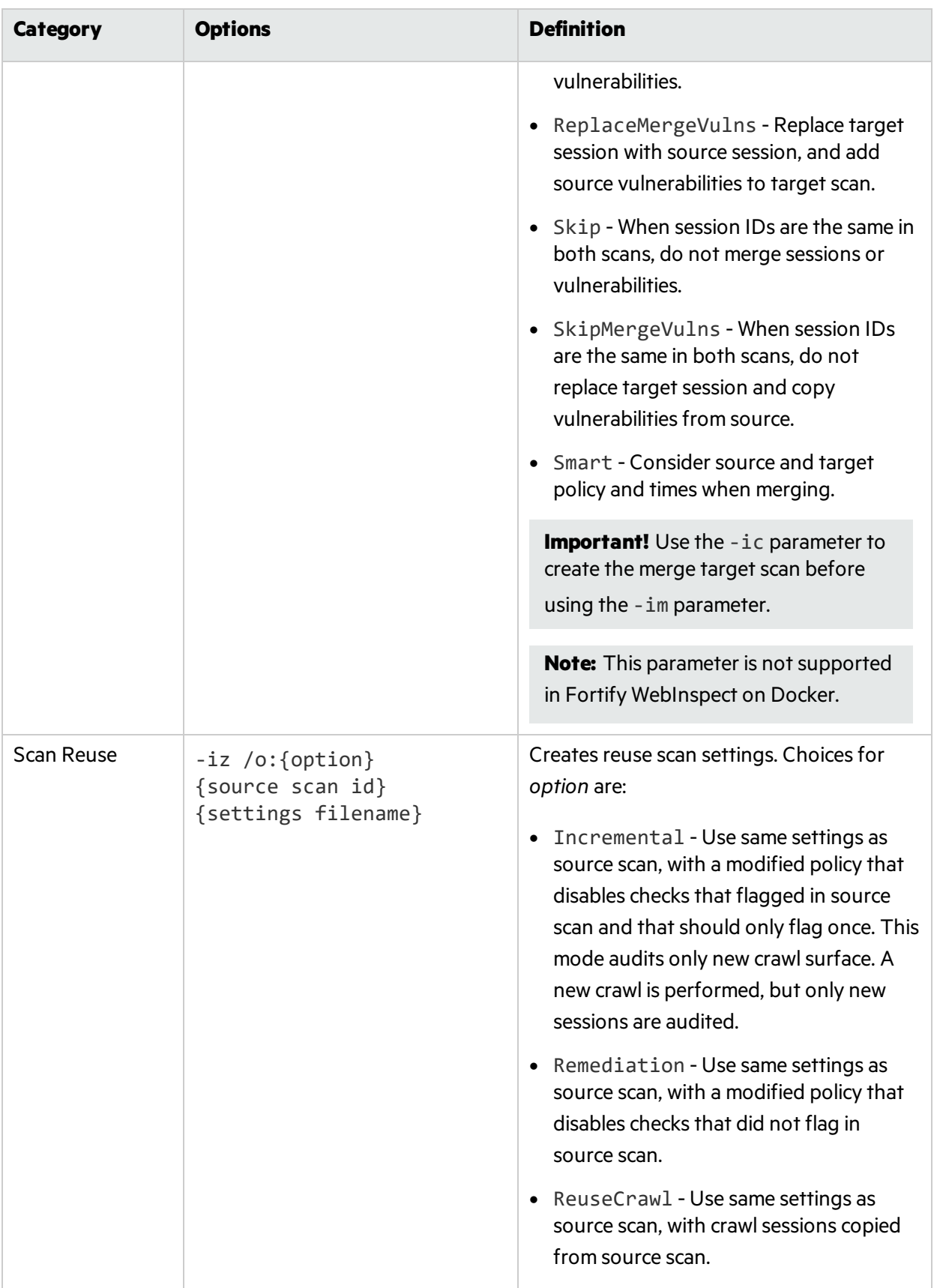
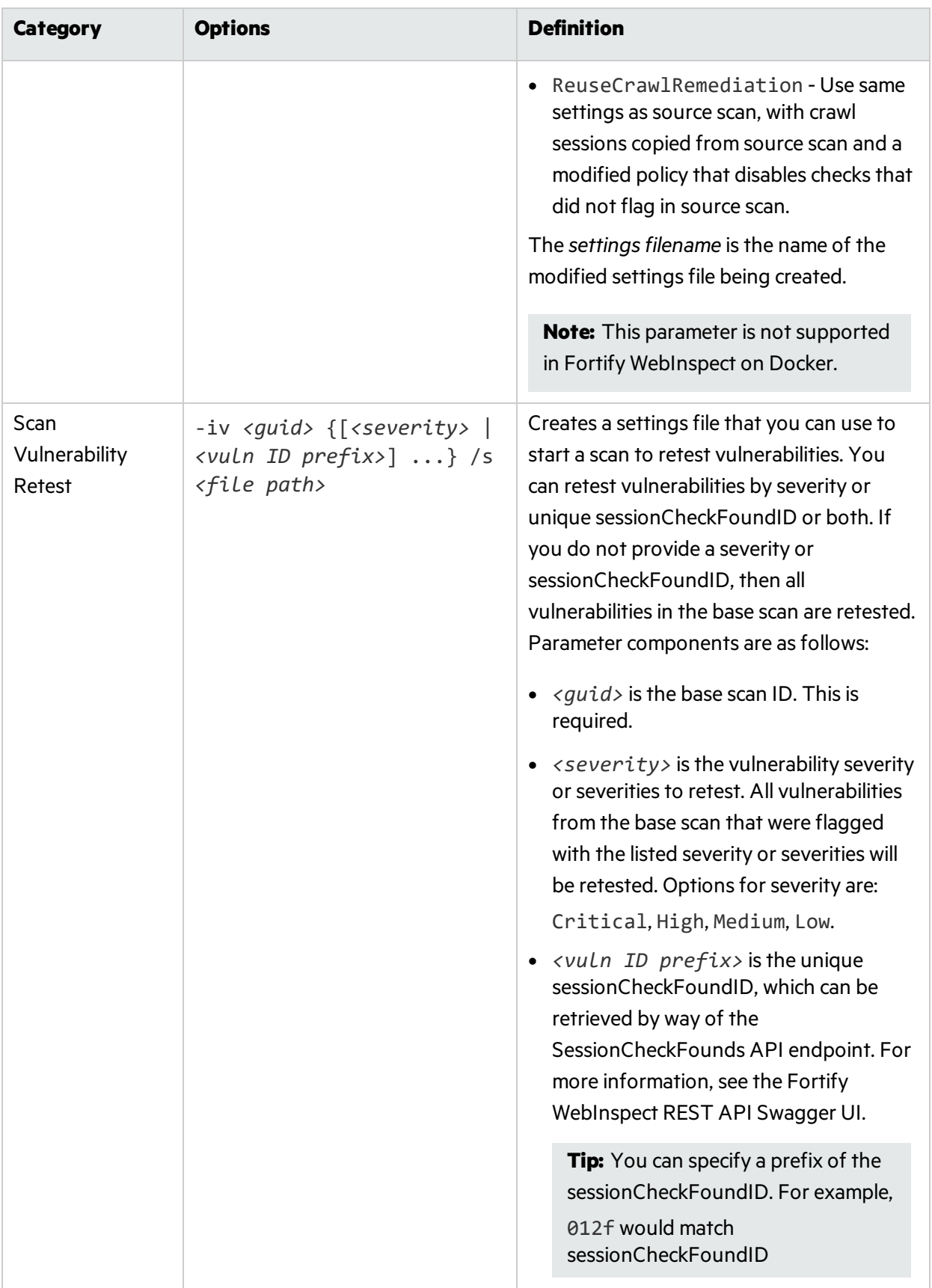

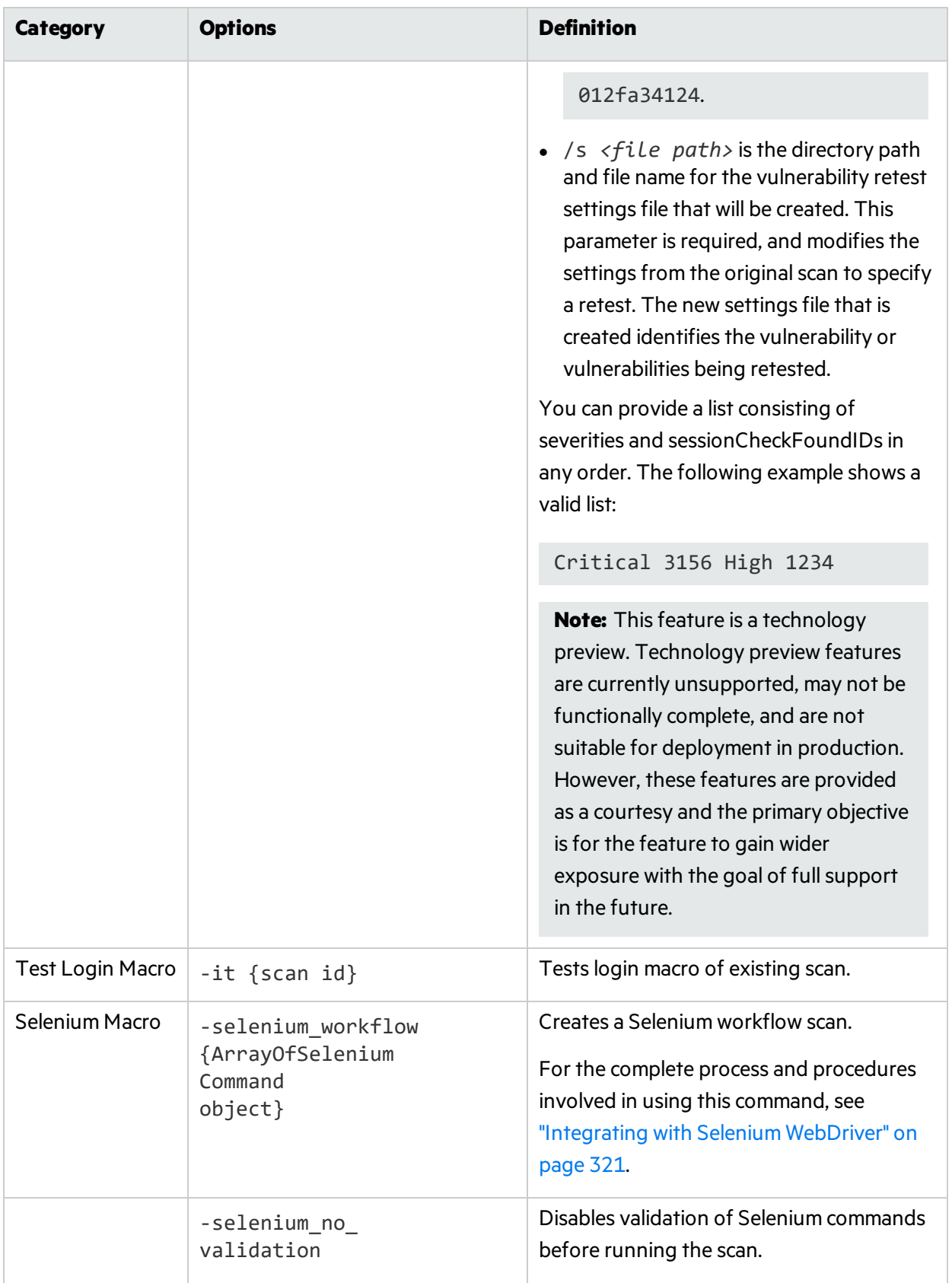

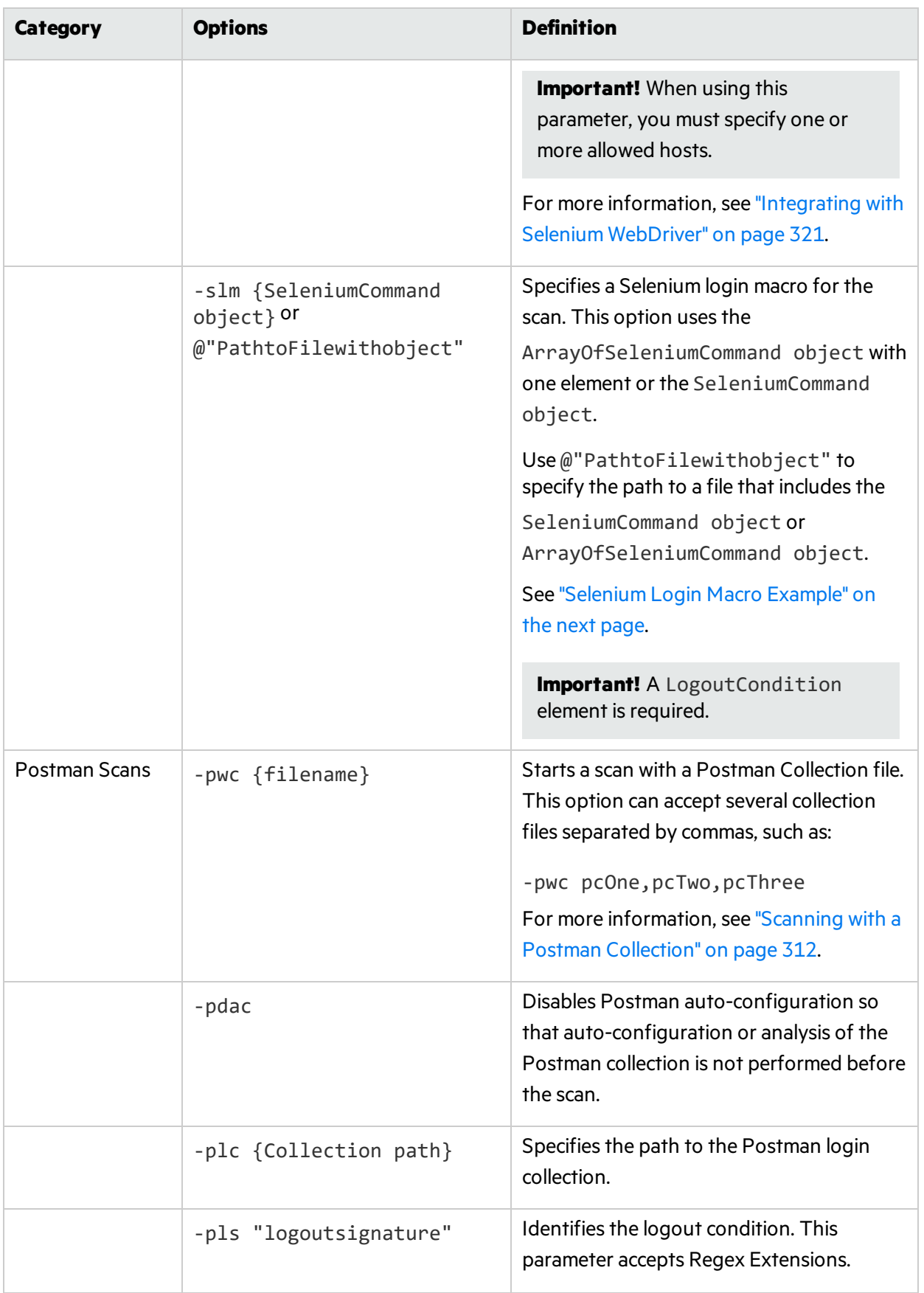

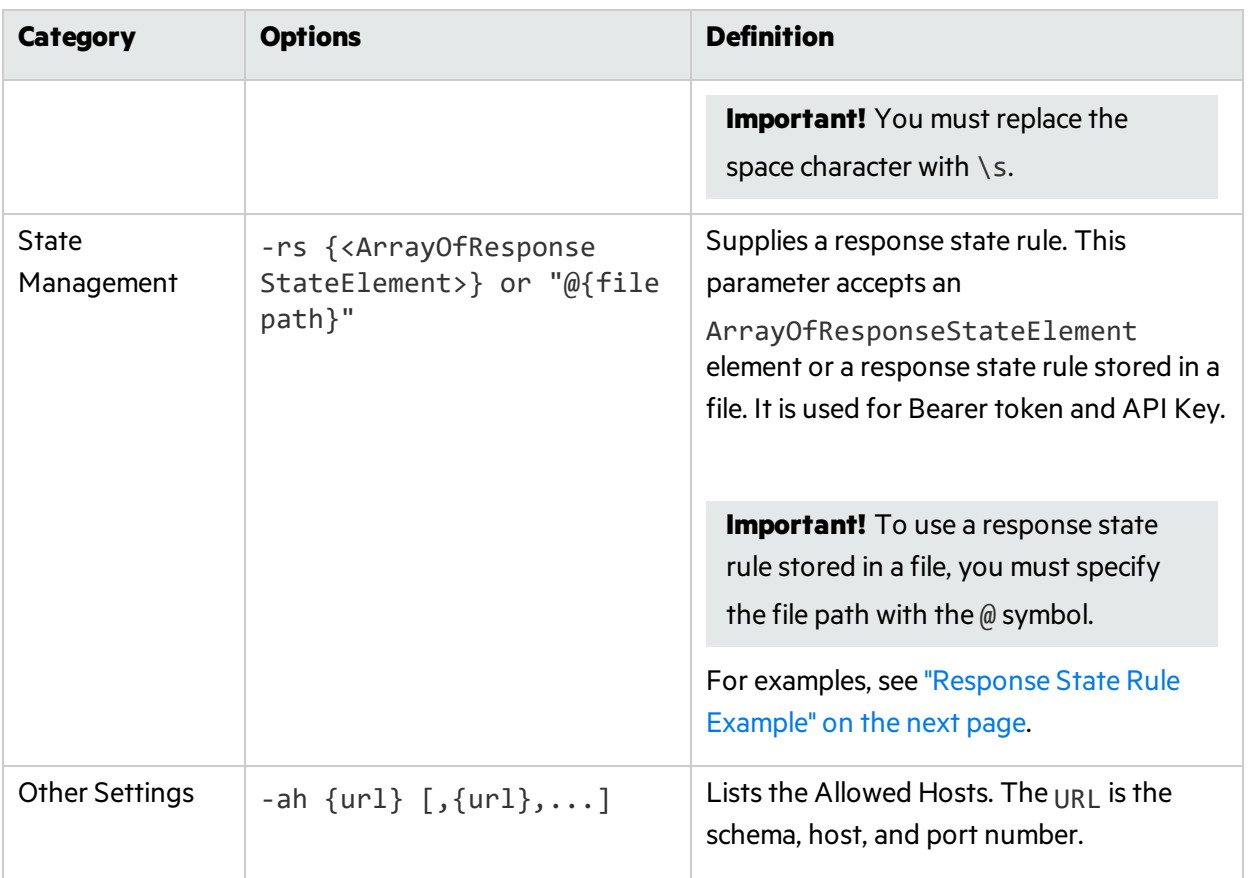

### Examples

The following examples illustrate command line execution as if executed from the WebInspect home directory:

wi.exe -u www.anywebsite.com -ps 1 -ab MyUsername:Mypassword

wi.exe -u https://zero.webappsecurity.com

- -s c:\program files\webinspect\scans\scripted\
- -r "Executive Summary";Vulnerability -y Standard
- -f c:\program files\webinspect\scans\scripted\zero051105.xml -gx

If you do not specify a policy, Fortify WebInspect will crawl (but not audit) the Web site.

If you specify an invalid policy number, Fortify WebInspect will not conduct the scan.

#### <span id="page-291-0"></span>Selenium Login Macro Example

The following is an example of the Selenium login macro option:

```
-slm "<SeleniumCommand><Command>"wi command\"</Command>
   <AllowedHosts><string>http://hostname/</string>
   </AllowedHosts><LogoutCondition>Access\sDenied</LogoutCondition>
```
</SeleniumCommand>"

#### <span id="page-292-0"></span>Response State Rule Example

The following is an example of a response state rule:

```
-rs "<ArrayOfResponseStateElement><ResponseStateElement><name>
  AutoDetect</name><ReplaceRegexes><string>Authorization:\sBearer\s
   (?<AutoDetect&gt;[^\r\n]*)\r\n</string></ReplaceRegexes>
   <SearchRegexes><string>""en"":""(?&lt;AutoDetect&gt;
   [-a-zA-Z0-9. \sim+/]+?=*)""}$</string></SearchRegexes>
   </ResponseStateElement></ArrayOfResponseStateElement>"
```
**Tip:** You can create response state rules in Scan Settings: HTTP Parsing in the Fortify WebInspect user interface. You can then open the scan settings XML file, locate the ResponseStateElement, and copy and paste it into the -rs parameter. For more information about response state rules, see "Scan [Settings:](#page-366-0) HTTP Parsing" on page 367.

The following code shows an example starting a Postman scan using a response state rule that is stored in a file:

```
wi -pwc c:\BearerWorkflow.json -pdac -plc c:\BearerLogin.json
   -rs @c:\BearerResponseStateRule.txt -pls
```
#### Merging Scans

Note: This feature is not supported in Fortify WebInspect on Docker.

You cannot merge into an existing scan. You must first create a merge target using the "ic" parameter.

The scans to be merged are sorted by scan date and are merged in that order. Order is important because information islost when session IDs are the same in the two scans. When this occurs, by default the earlier session and vulnerability are overwritten with the later session and vulnerability. To prevent this when merging, you can choose another option for handling identical session IDs.

**Note:** Merging may work best with two scans that have few or no identical session IDs.

For all merge scan options, only sessions with an audit status of "Complete" in the source scan are merged. Session Exclusions (excluded from audit) are not merged. See "Audit [Settings:](#page-407-0) Attack [Exclusions"](#page-407-0) on page 408 for more information.

### Hyphens in Command Line Arguments

You can use hyphens in command line arguments (output files, etc.) only if the argument is enclosed in double quotes, asillustrated by the "export path" argument in the following command:

```
wi.exe -u http://zero.webappsecurity.com -ea "c:\temp\command-line-test-
export.xml"
```
**Note:** The process, as it appears in the Task Manager, is WI.exe. Scan data will be cached temporarily in the Working directory and then moved to the Scans directory.

### Using WIScanStopper.exe

The WIScanStopper.exe application allows you to stop a scan that is currently running.

Note: This feature is not supported in Fortify WebInspect on Docker.

To stop a scan that is running, type the following on the command line:

WIScanStopper {scanid}

The WIScanStopper.exe application stops the scan with the specified scan ID (GUID). The application returns one of the exit codes described in the following table.

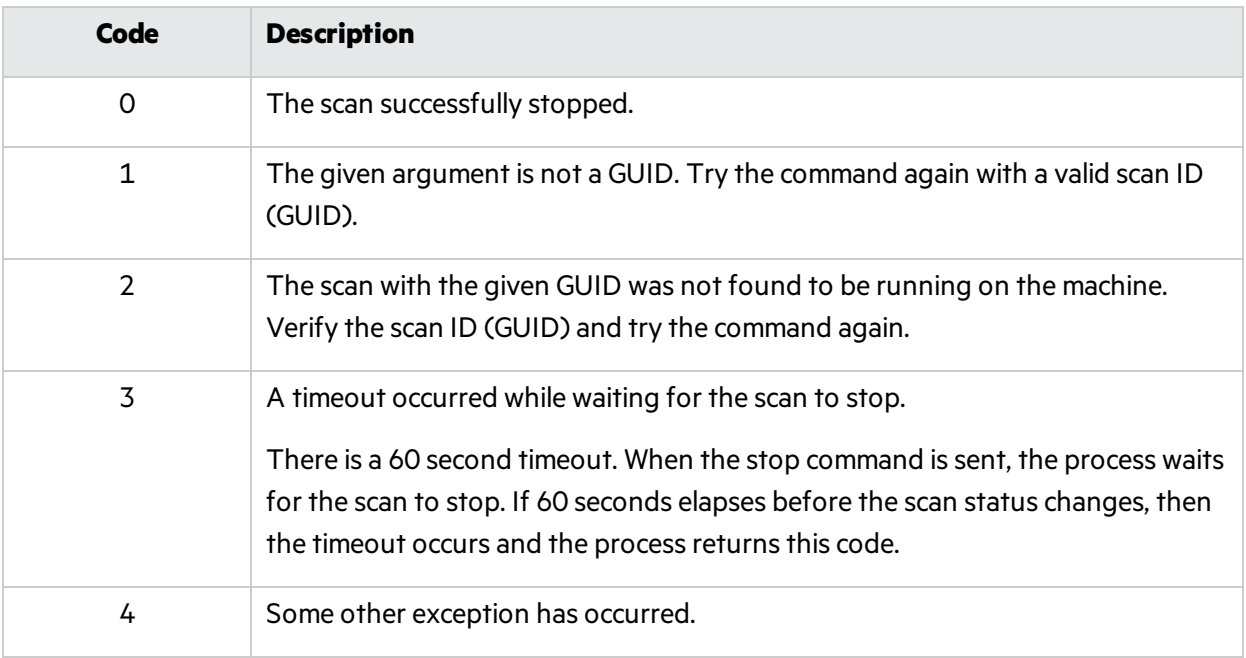

**Tip:** You can restart a scan that is stopped using the WI.exe application with the -ir {scanid} parameter. For more information, see ["Options"](#page-277-0) on page 278.

# Using MacroGenServer.exe

The MacroGenServer.exe application allows you to create a login macro from the command-line interface (CLI) by providing the start URL, username, and password. The following text provides sample syntax for using the application on the CLI:

```
macrogenserver.exe -u http://zero.webappsecurity.com/login.html -mu username
-mp password
```
### **Options**

The available options are defined in the following table.

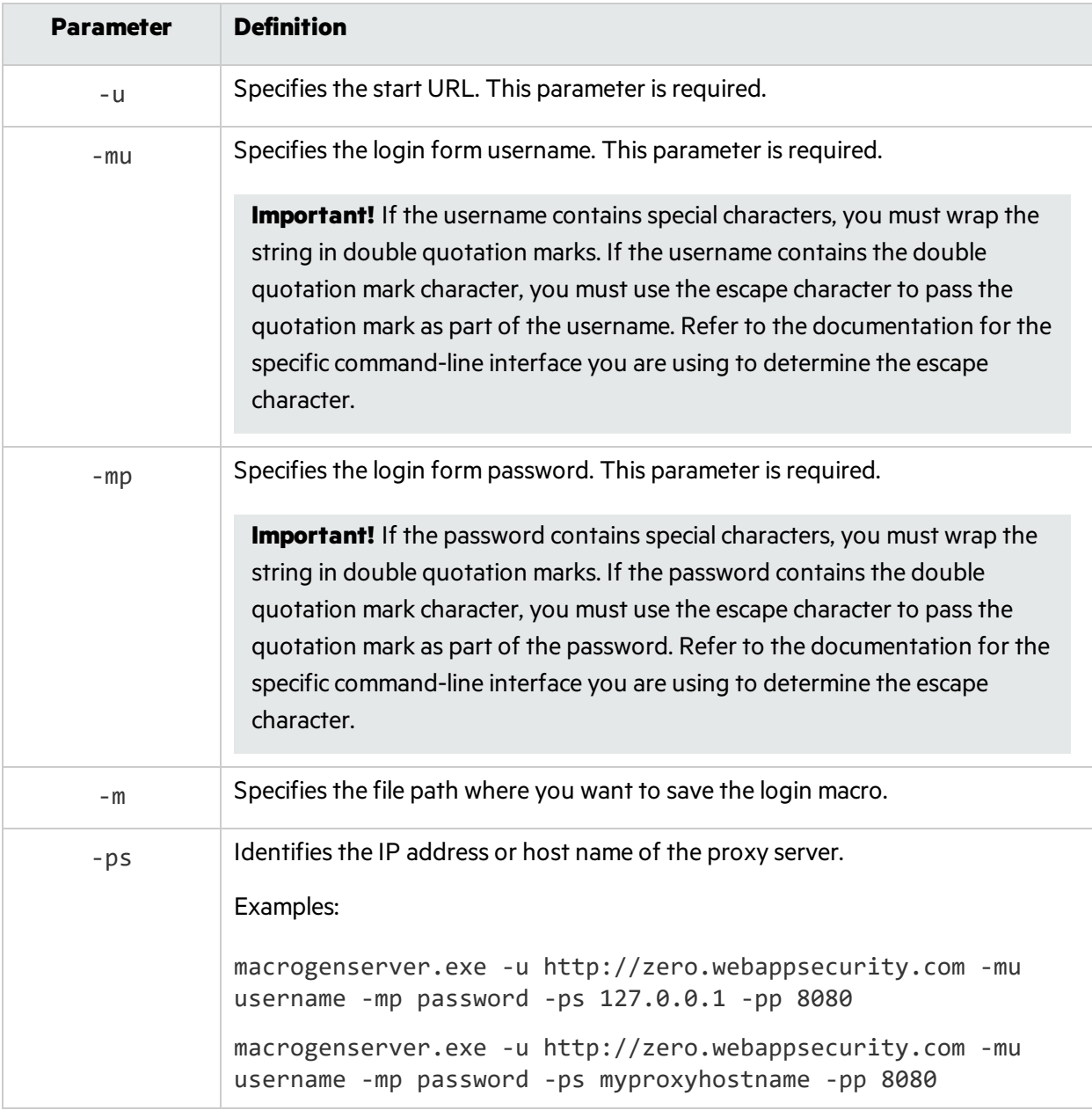

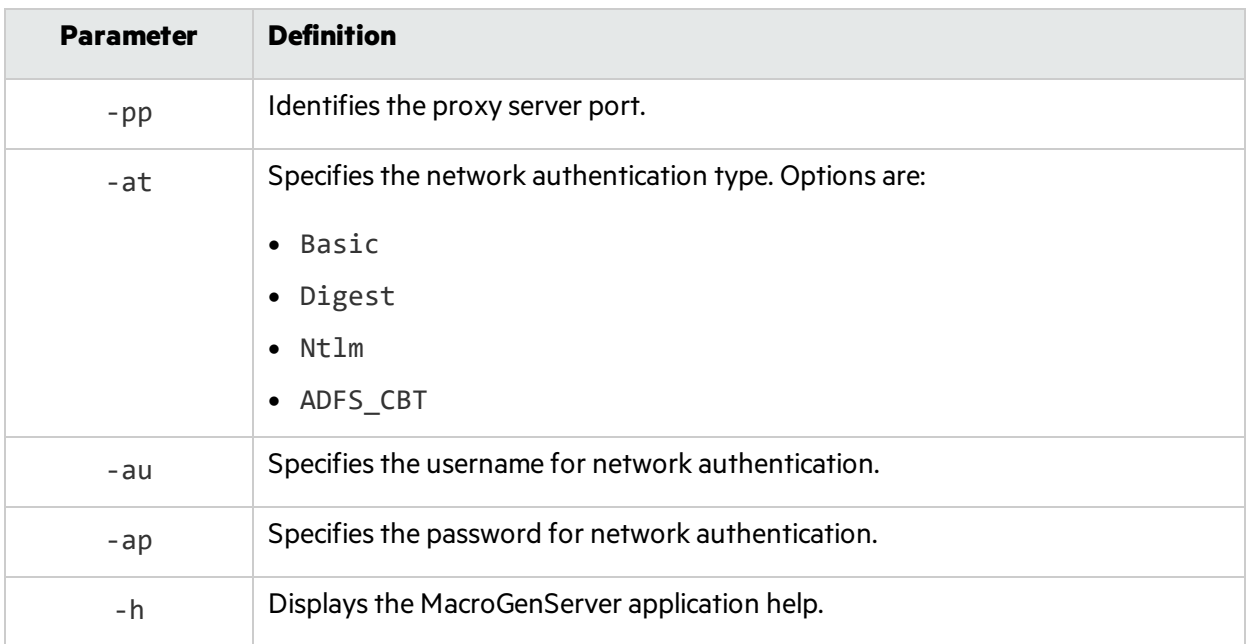

# Using the WISwag.exe Tool

You can use the WISwag.exe tool in advanced situations for scanning a REST API, such as when you need to provide a configuration file that includes parameter values. The WISwag.exe tool is a command line tool that parses a REST API definition and convertsit into a format that Fortify WebInspect understands.

# Supported API Definitions and Protocols

The WISwag tool supports the following REST API definitions and protocols:

- OpenAPI Specification versions 2.0 and 3.0 (formerly known as Swagger Specification). For more information, visit the Swagger website at [http://swagger.io/.](http://swagger.io/)
- Open Data (OData) protocol (versions 2, 3, and 4). For more information, visit the OData website at [http://www.odata.org/.](http://www.odata.org/)

**Tip:** When using the WISwag tool with OData, if a POST fails to successfully create a request for an entity set, view the error in the HTTP details tab of the Web Macro Recorder to determine the requirements for the entity.

### Process Overview

The process for scanning a REST API is as follows.

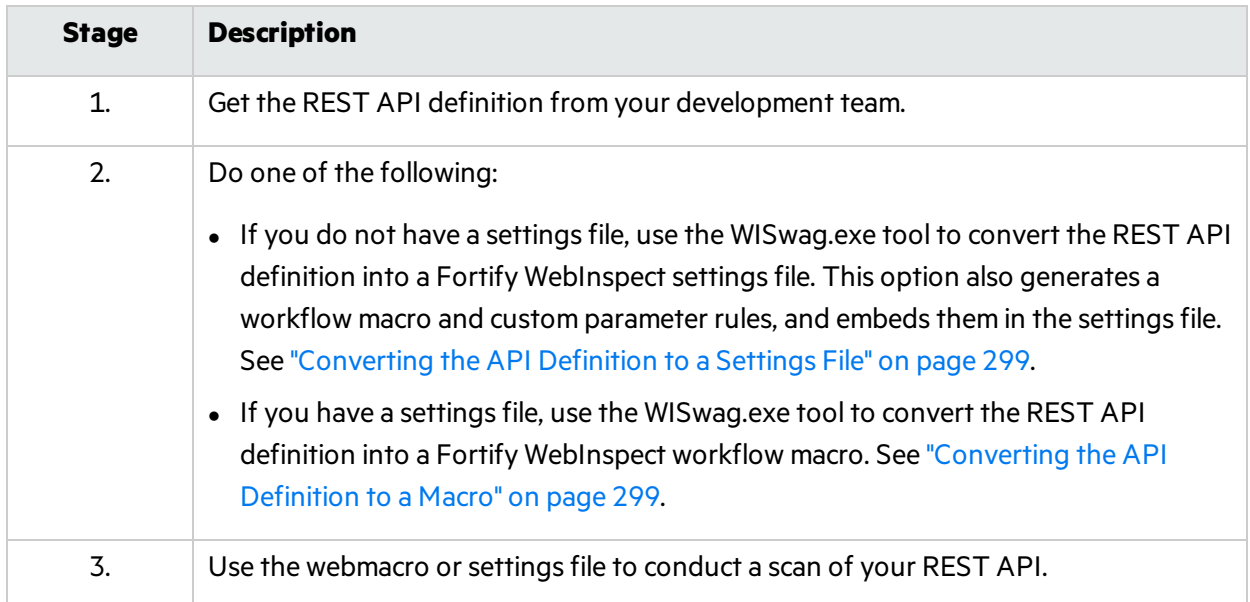

### WISwag.exe Parameters

The WISwag.exe parameters are defined in the following table.

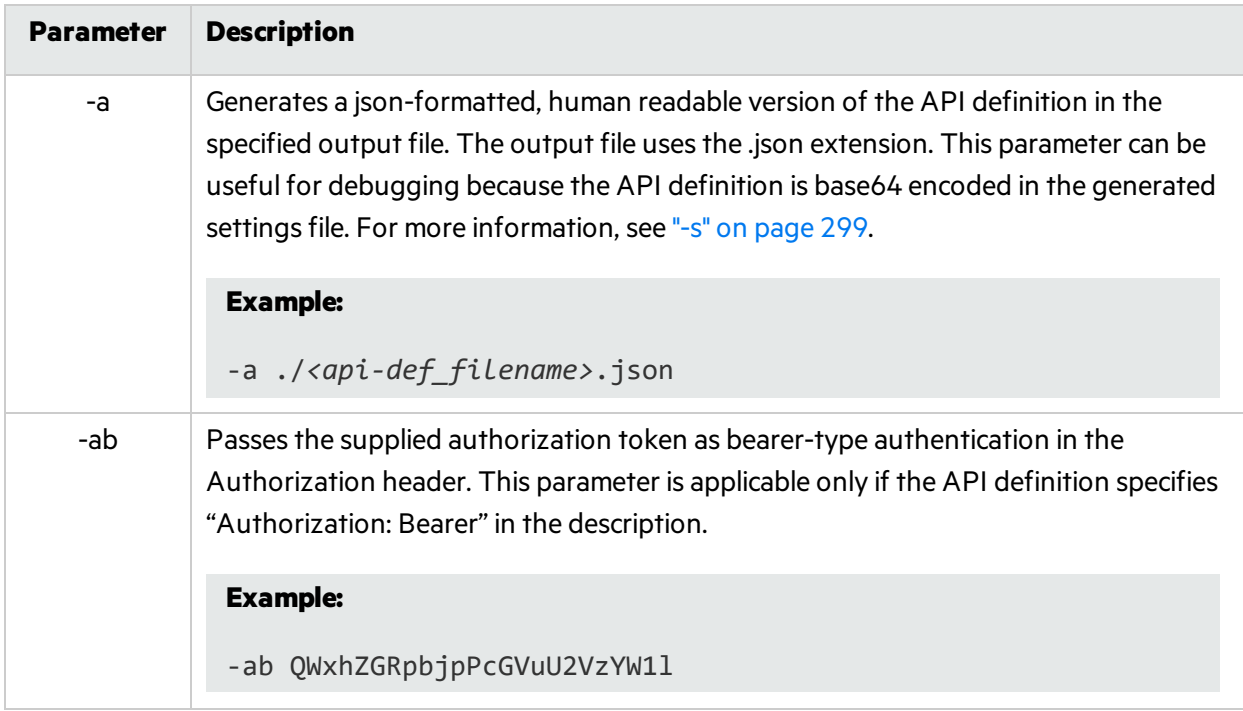

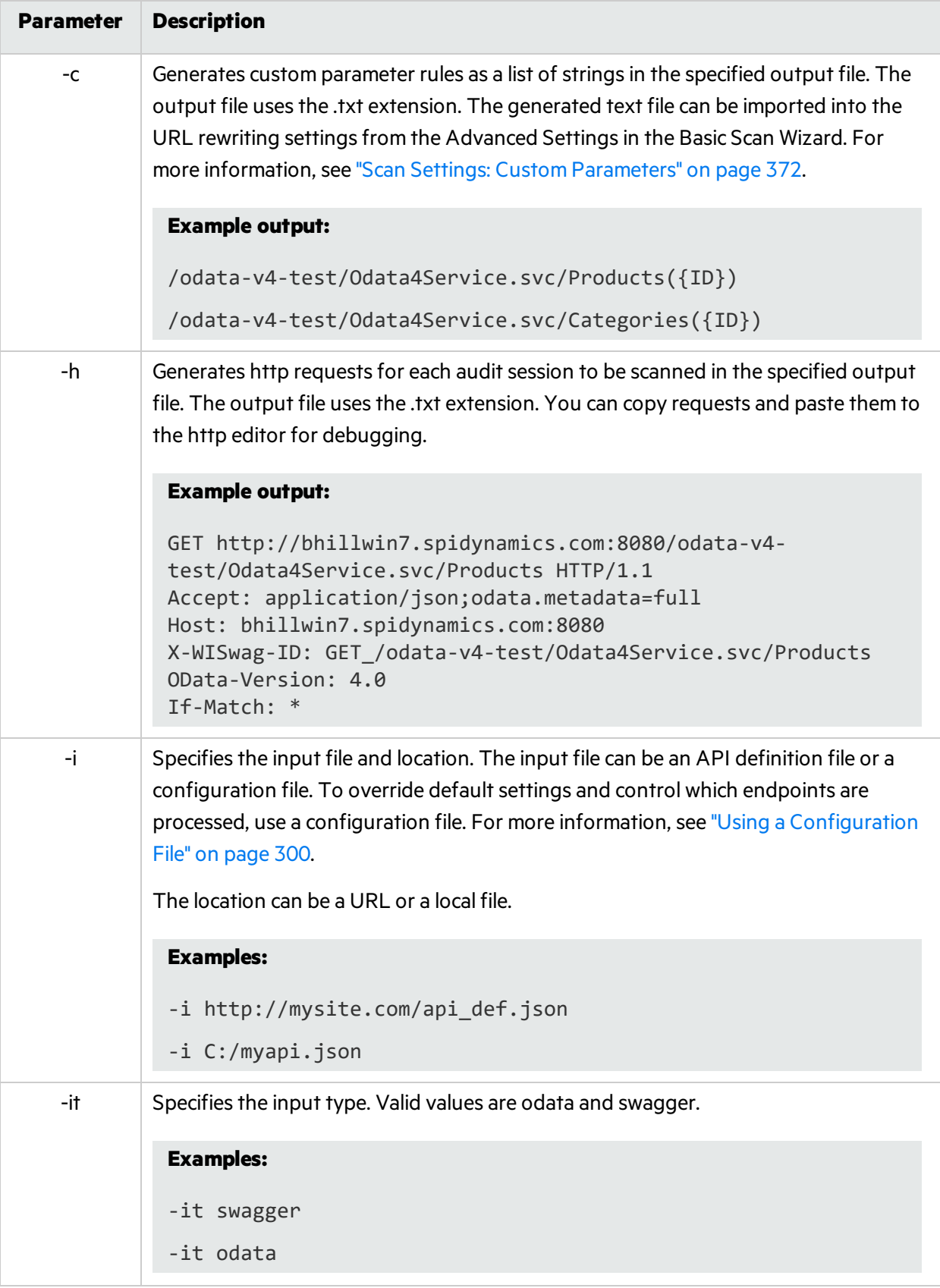

<span id="page-298-2"></span>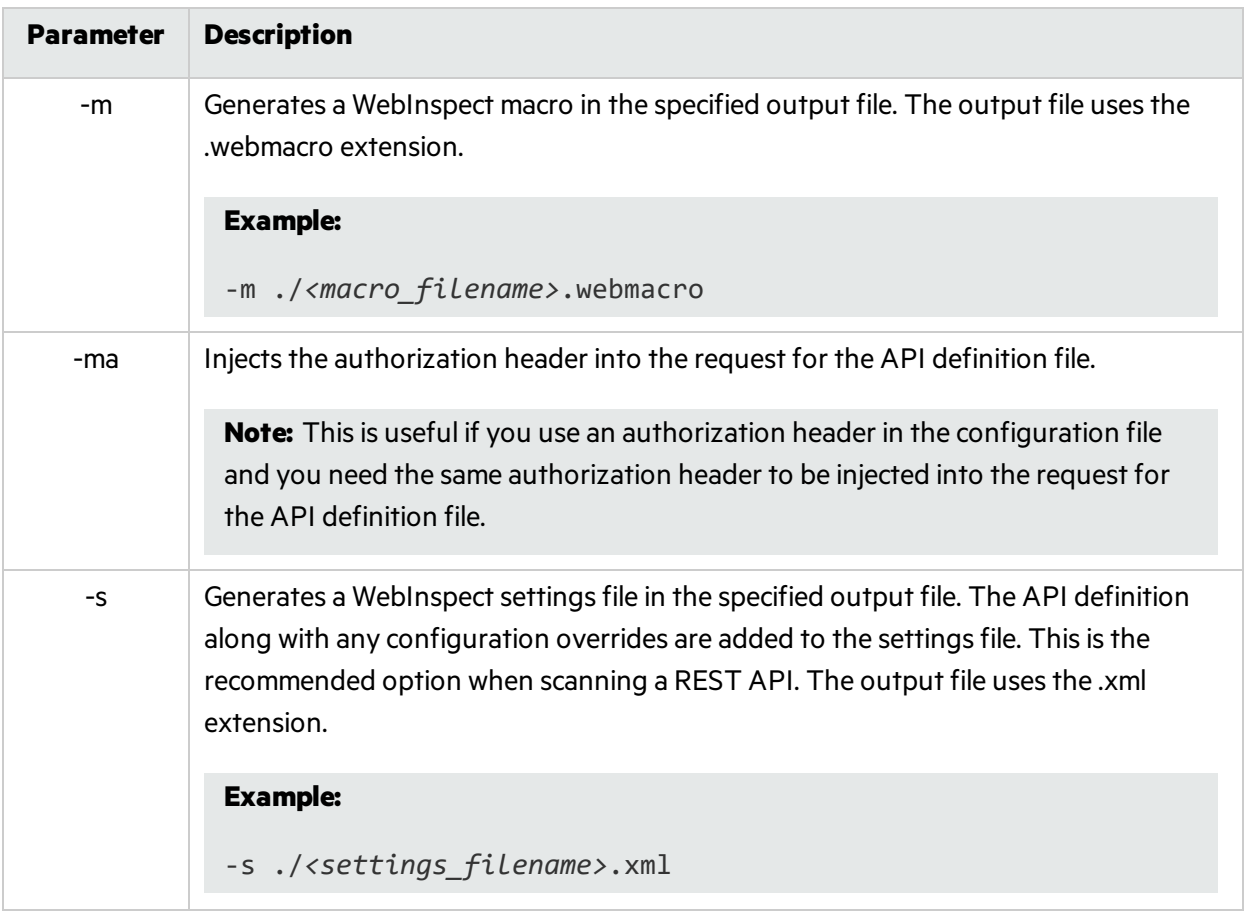

### <span id="page-298-1"></span>Converting the API Definition to a Macro

You can convert the API definition into a Fortify WebInspect workflow macro that you can then use to scan your REST API. To do this, enter the following command at the command line prompt:

```
WISwag.exe -it swagger –i http://<input_file_location> -m ./<macro_
filename>.webmacro
```
<span id="page-298-0"></span>Afterward, open the macro in the Web Macro Recorder tool and explore its contents.

### Converting the API Definition to a Settings File

You can convert the API definition into a Fortify WebInspect settings file. The settings file is configured to run as Audit Only and contains a workflow macro and custom parameter rules derived from the REST API definition.

To do this, enter the following command at the command line prompt:

```
WISwag.exe -it swagger –i http://<input_file_location> -s ./<settings_
filename>.xml
```
Open the scan settings in Fortify WebInspect and explore the contents. You should find that a workflow macro and custom parameter rules are already defined.

# <span id="page-299-0"></span>Using a Configuration File

If you use a REST API definition file to create the workflow macro and settingsfile, then the macro and settings file will include only default values and settings. For more advanced control over the HTTP requests generated by the WISwag tool, you can pass a configuration file to the WISwag tool instead of a REST API definition. This advanced configuration is useful in cases where control overspecific operations or parameters is required. For example, you might need to exclude certain operations, such as logout or delete operations, from a Fortify WebInspect scan. You can accomplish this by listing the operation IDsin the 'excludeOperations' property. Operation IDs are defined in the REST API definition. Sometimes an allow-list approach is easier when only a few operations need to be tested. In this case, use the 'includeOperations' list.

# Configuration File Format

The configuration file has the following format:

```
{
 apiDefinition : 'http://mysite.com/api_def.json', /* can also be a local
file (ex. C:/myapi.json) */
 host : 'localhost:8080', /* replace the host in every generated request */
 schemes : ['https', 'http'], /* generate output for both of these schemes */
 preferredContentType : 'application/json', /* if given a choice, prefer json
*/
 excludeOperations : [ 'logoutUser', 'deleteUser' ], /* generate no output
for these operations */
 parameterRules :
 \Gamma{
   name : 'userId',
   value : 42,
   location : 'path',
   type : 'number',
   includeOperations : ['createNewUser', 'getUser'] /* only apply this rule
to these operations */
  },
  {
   name : 'file',
   value : 'my file payload',
  filename : 'myfile.txt',
   location : 'body',
  type : 'file'
  },
  {
```

```
name : 'Authorization',
  value : 'Basic QWxhZGRpbjpPcGVuU2VzYW1l',
  location : 'header',
  inject : true /* add this header to every generated request */
 }
]
}
```
# Configuration Properties

The configuration properties are described in the following table.

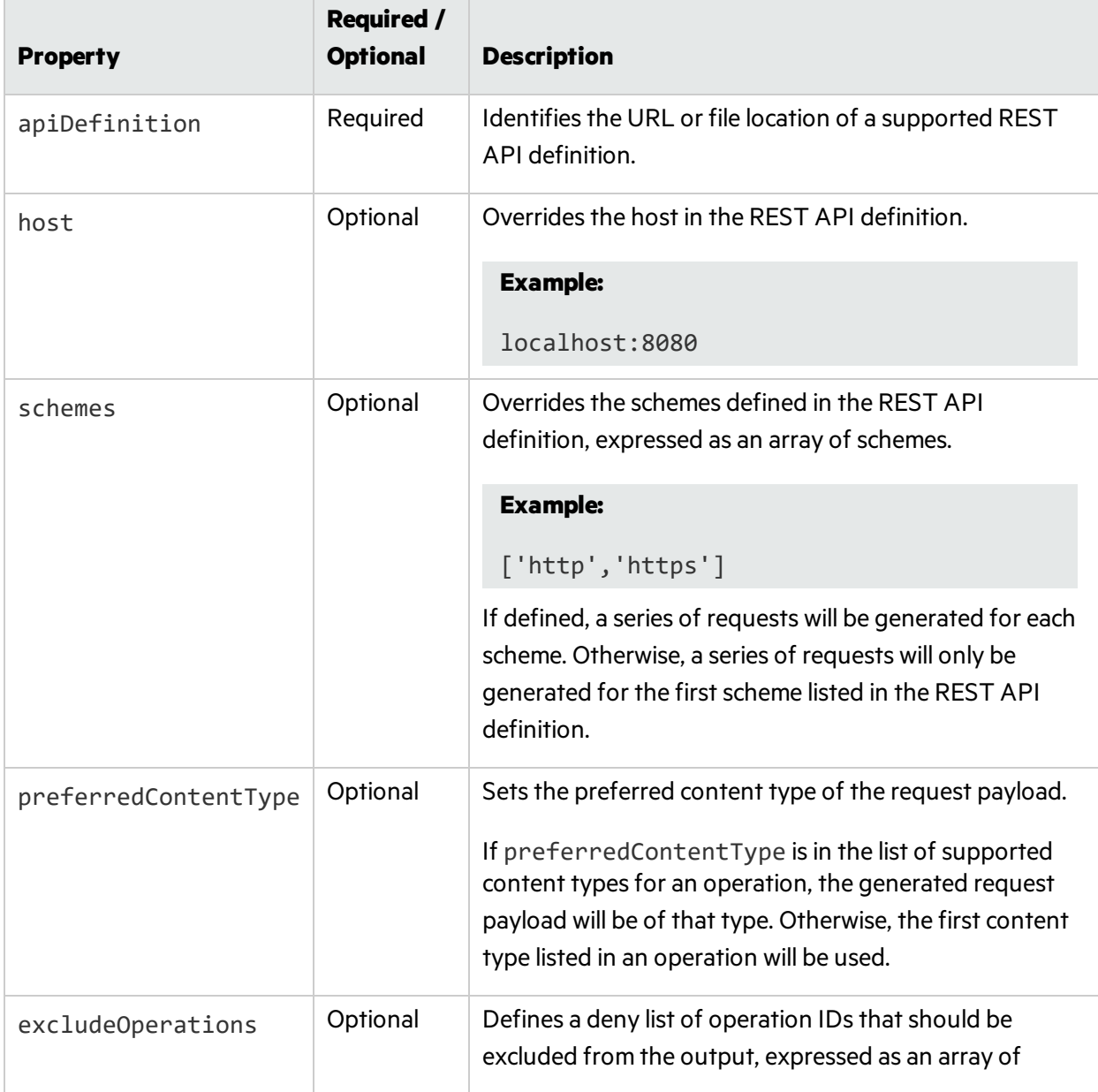

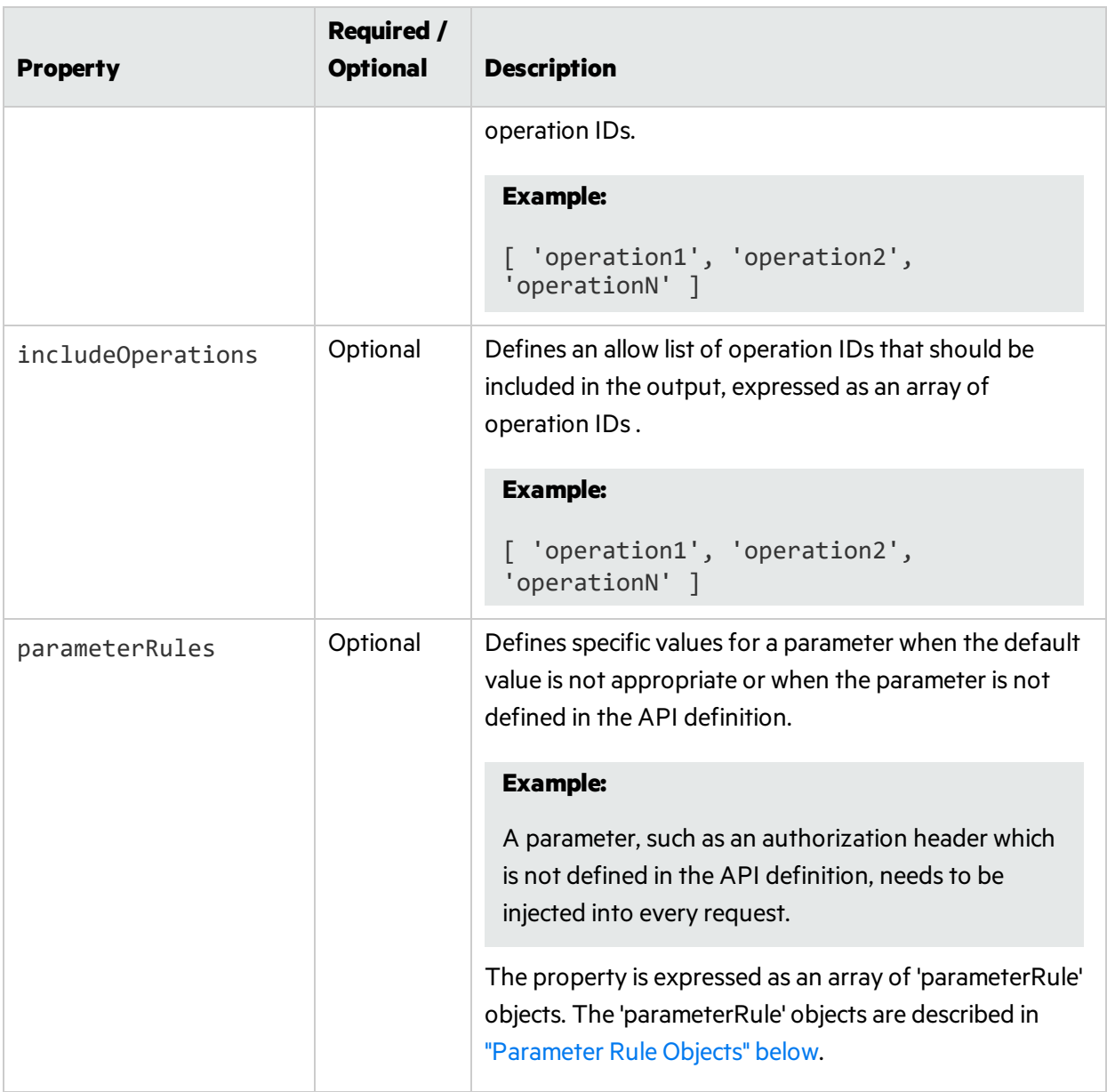

# <span id="page-301-0"></span>Parameter Rule Objects

The 'parameterRule' objects are described in the following table.

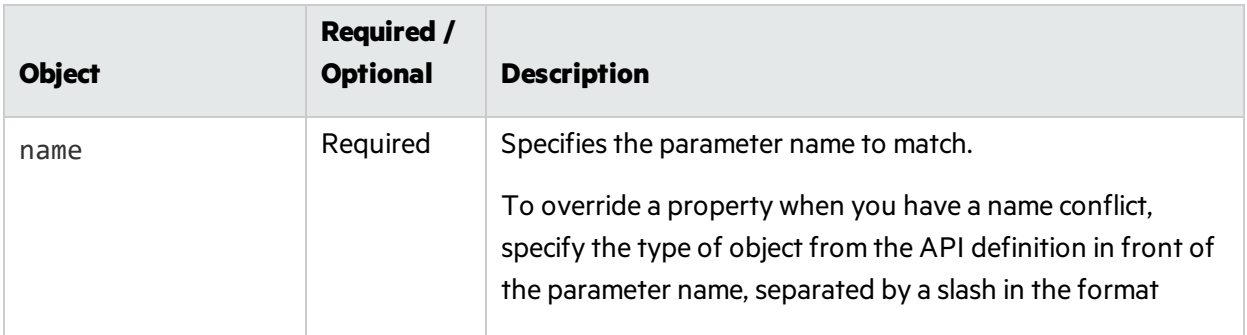

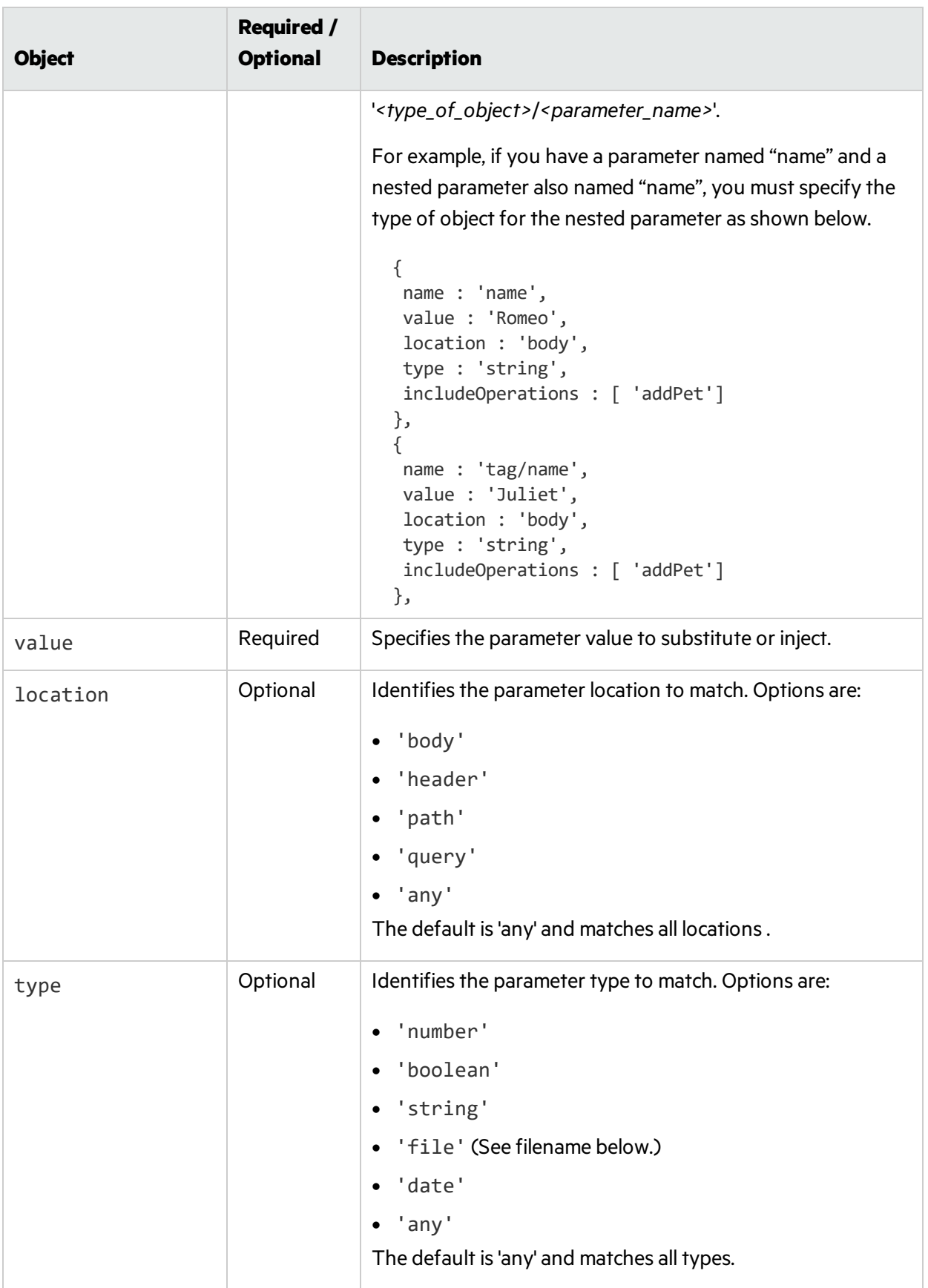

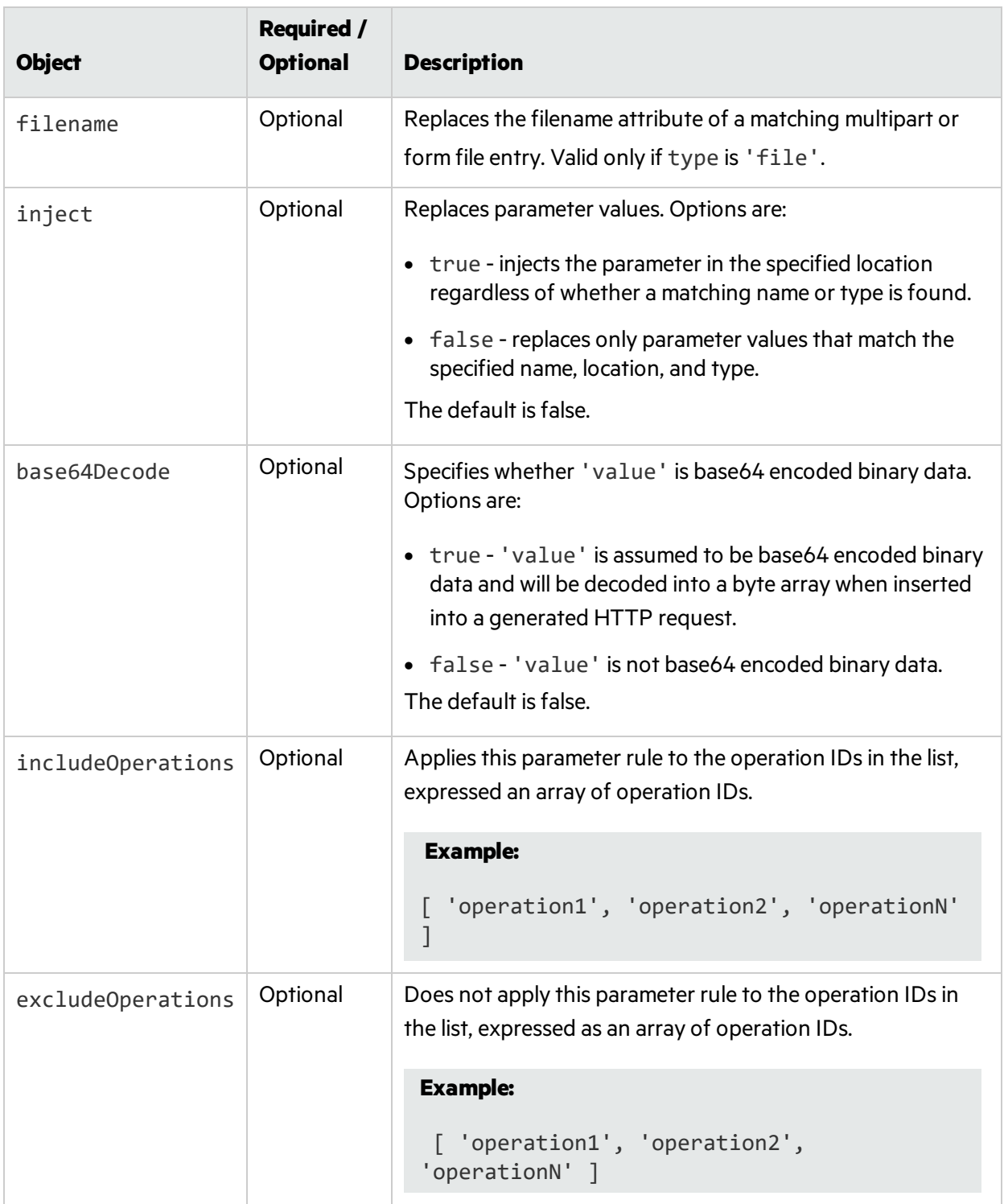

# <span id="page-304-0"></span>Regular Expressions

Special metacharacters and sequences are used in writing patternsfor regular expressions. The following table describes some of these characters and includes short examples showing how the characters are used. Another recommended resource isthe Regular Expression Library at [http://regexlib.com/Default.aspx.](http://regexlib.com/Default.aspx)

To verify the syntax of regular expressions you create, use the Regular Expression Editor (if it is installed on your system).

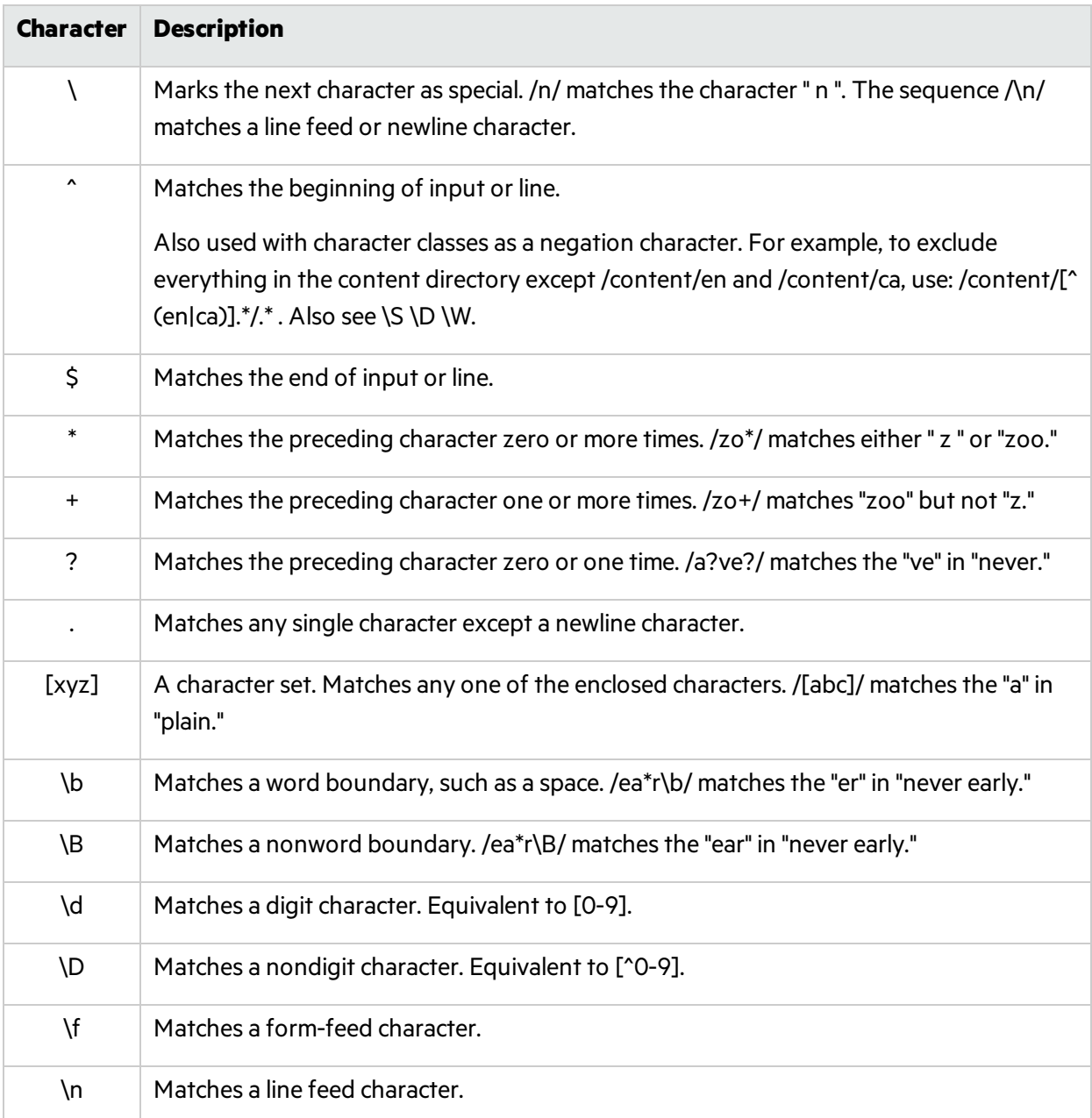

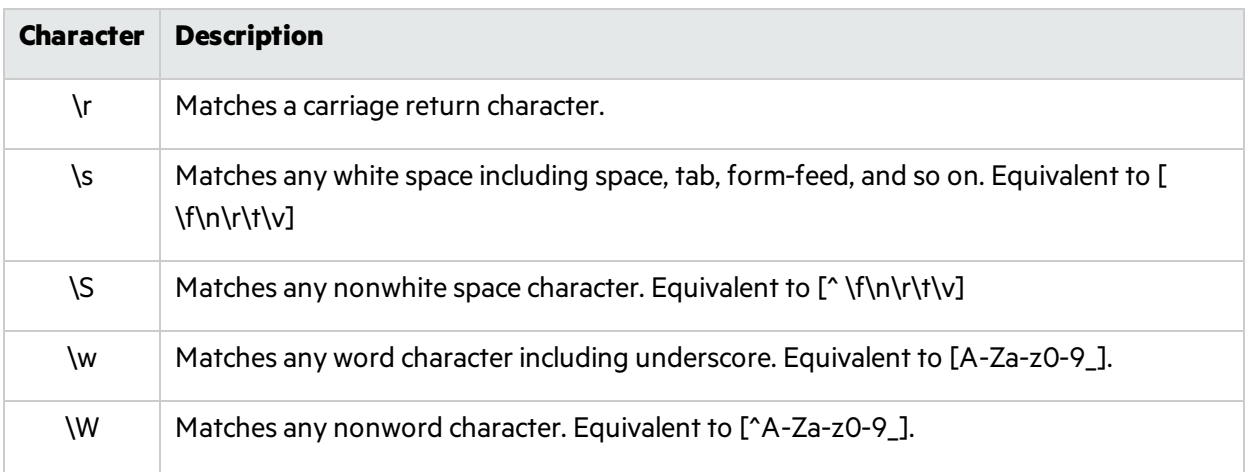

Fortify WebInspect developers have also created and implemented extensions to the normal regular expression syntax. For more information, see "Regex [Extensions"](#page-305-0) below.

# <span id="page-305-0"></span>Regex Extensions

Fortify engineers have developed and implemented extensions to the normal regular expression (regex) syntax. When building a regular expression, you can use the tags and operators described below.

### Regular Expression Tags

- [STATUSCODE]
- $\bullet$  [BODY]
- $\bullet$  [ALL]
- $\bullet$  [URI]
- [HEADERS]
- [COOKIES]
- [STATUSLINE]
- [STATUSDESCRIPTION]
- [SETCOOKIES]
- [METHOD]
- [REQUESTLINE]
- [VERSION]
- [POSTDATA]
- $\bullet$  [TEXT]

### Regular Expression Operators

- AND
- $\bullet$  OR
- NOT
- $\cdot$  [ ]
- $\bullet$  ( )

### Examples

• To detect a response in which (a) the status line contains a status code of "200" and (b) the phrase "logged out" appears anywhere in the message body, use the following regular expression:

```
[STATUSCODE]200 AND [BODY]logged\sout
```
• To detect a response indicating that the requested resource resides temporarily under a different URI (redirection) and having a reference to the path "/Login.asp" anywhere in the response, use the following:

```
[STATUSCODE]302 AND [ALL]Login.asp
```
• To detect a response containing either (a) a status code of "200" and the phrase "logged out" or "session expired" anywhere in the body, or (b) a status code of "302" and a reference to the path "/Login.asp" anywhere in the response, use the following regular expression:

```
( [STATUSCODE]200 AND [BODY]logged\sout OR [BODY]session\sexpired ) OR
( [STATUSCODE]302 AND [ALL]Login.asp )
```
**Note:** You must include a space (ASCII 32) before and after an "open" or "close" parenthesis; otherwise, the parenthesis will be erroneously considered as part of the regular expression.

• To detect a redirection response where "login.aspx" appears anywhere in the redirection Location header, use the following regular expression:

[STATUSCODE]302 AND [HEADERS]Location:\slogin.aspx

• To detect a response containing a specific string (such as "Please Authenticate") in the Reason-Phrase portion of the status line, use the following regular expression:

[STATUSDESCRIPTION]Please\sAuthenticate

#### **See Also**

"Regular [Expressions"](#page-304-0) on page 305

# Fortify WebInspect REST API

This topic provides information about the Fortify WebInspect REST API.

# What is the Fortify WebInspect REST API?

The Fortify WebInspect REST API provides a RESTful interface between yoursystems and Fortify WebInspect for remotely controlling the proxy and scanner. It runs as a lightweight Windows service (named WebInspect API) that isinstalled automatically when you install Fortify WebInspect. You configure, start, and stop the service using the Fortify Monitor tool. You can use the Fortify WebInspect REST API to add security audit capabilities to your existing automation scripts.

The Fortify WebInspect REST API is fully described and documented using the industry-standard Swagger RESTful API Documentation Specification version 2.0 (now known as OpenAPI Specification). The Swagger documentation provides detailed schema, parameter information, and sample code to simplify consumption of the REST API. It also provides functionality for testing the endpoints before using them in production.

**Important!** Due to limitations with SQL Express, running multiple scans using a SQL Express database may cause unsatisfactory results. For thisreason, Fortify recommends not conducting concurrent (or parallel) scans for installations using SQL Express.

# <span id="page-307-0"></span>Configuring the Fortify WebInspect REST API

Before you can use the Fortify WebInspect REST API, you must configure it.

1. From the Windows Start menu, click **All Programs > Fortify > Fortify WebInspect > Micro Focus Fortify Monitor**.

The Micro Focus Fortify Monitor icon appears in the system tray.

- 2. Right-click the **Micro Focus Fortify Monitor** icon, and select **Configure WebInspect API**. The Configure WebInspect API dialog box appears.
- 3. Configure the API Server settings as described in the following table.

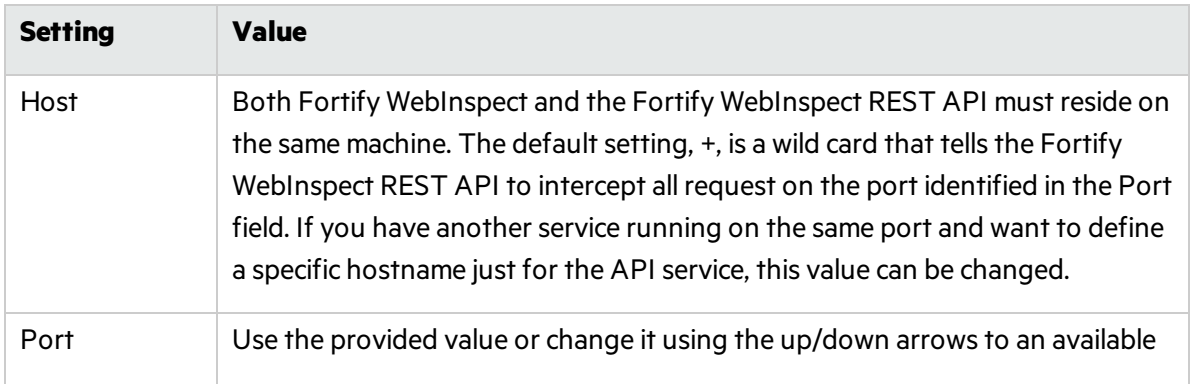

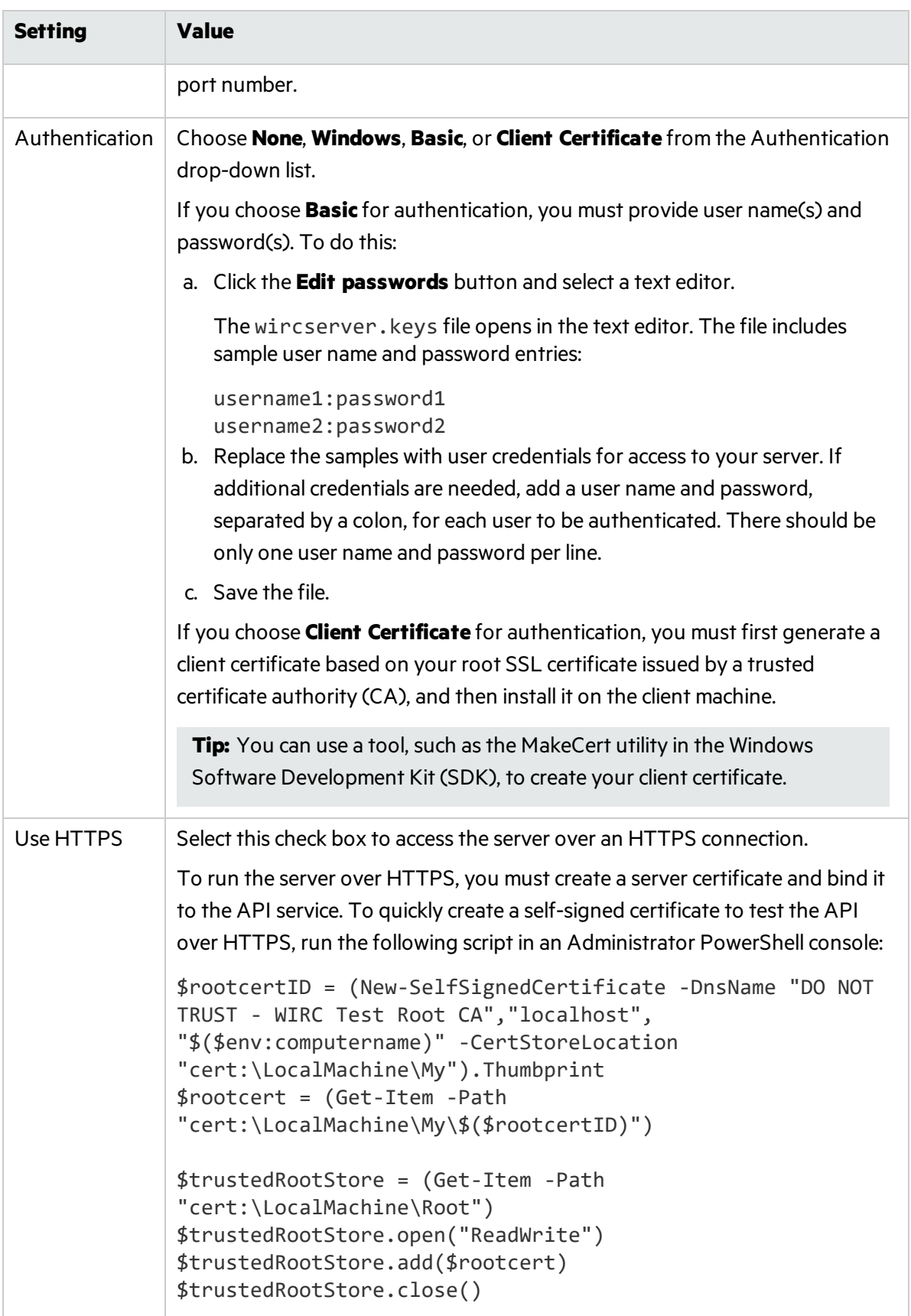

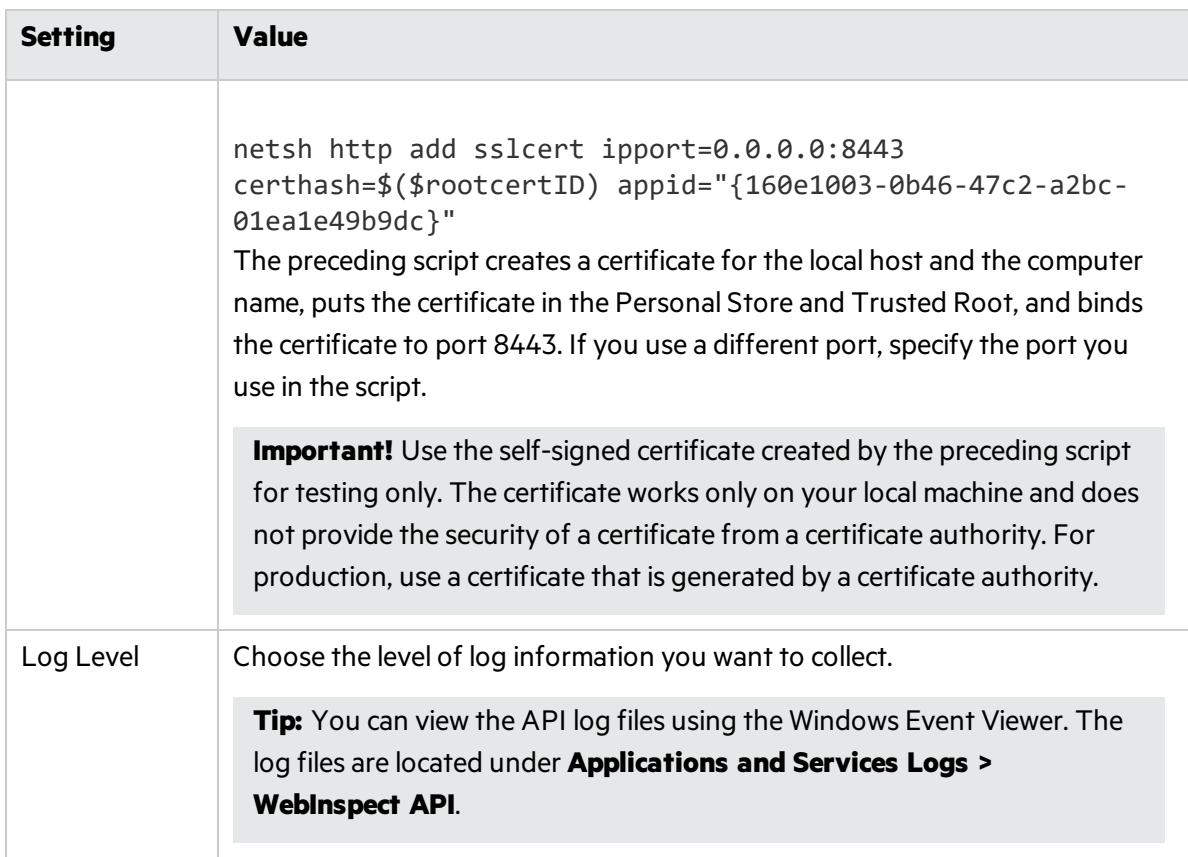

- 4. Do one of the following:
	- <sup>l</sup> To start the Fortify WebInspect REST API service and test the API configuration, click **Test API**.

The service starts, and a browser opens and navigates to the Fortify WebInspect REST API Swagger UI page. For more information about this page, see "Accessing the Fortify [WebInspect](#page-309-0) REST API [Swagger](#page-309-0) UI" below.

• To start the Fortify WebInspect REST API service without testing the API configuration, click **Start**.

### <span id="page-309-0"></span>Accessing the Fortify WebInspect REST API Swagger UI

Complete documentation—including detailed schema, parameter information, sample code, and functionality for testing endpoints—is included in the Fortify WebInspect REST API.

To access this information:

- 1. After configuring and starting the Fortify WebInspect REST API service, open a browser.
- 2. Type http://*<hostname>*:*<port>*/webinspect/api in the addressfield and press **Enter**.

**Example:** If you used the default settings when configuring the Fortify WebInspect REST API, you would type http://localhost:8083/webinspect/api.

The WebInspect REST API Swagger UI page appears.

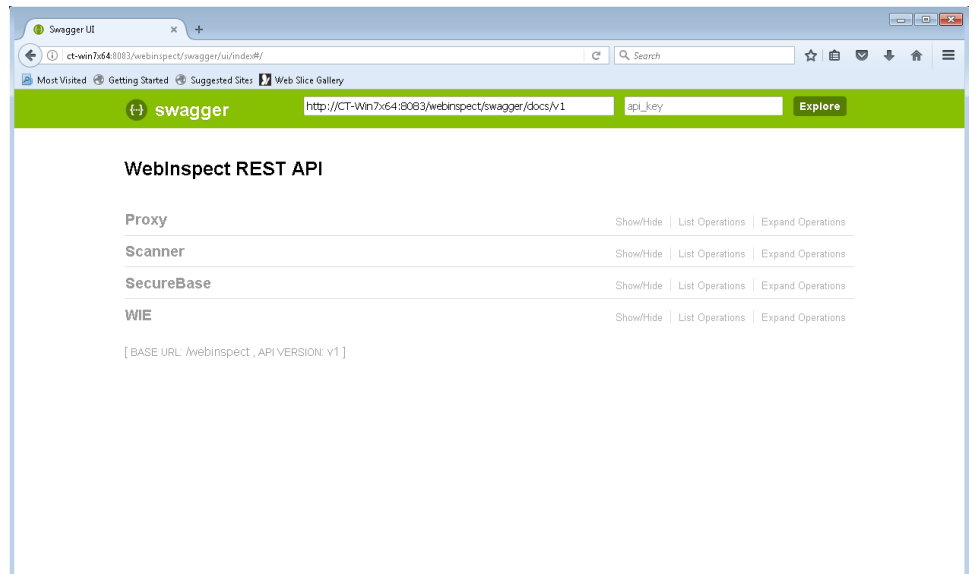

# Using the Swagger UI

To use the Swagger UI:

- 1. On the Swagger UI page, click an endpoint category.
- 2. Click the endpoint method to use.

Detailed schema, parameter information, sample code, and functionality for testing the endpoint appear.

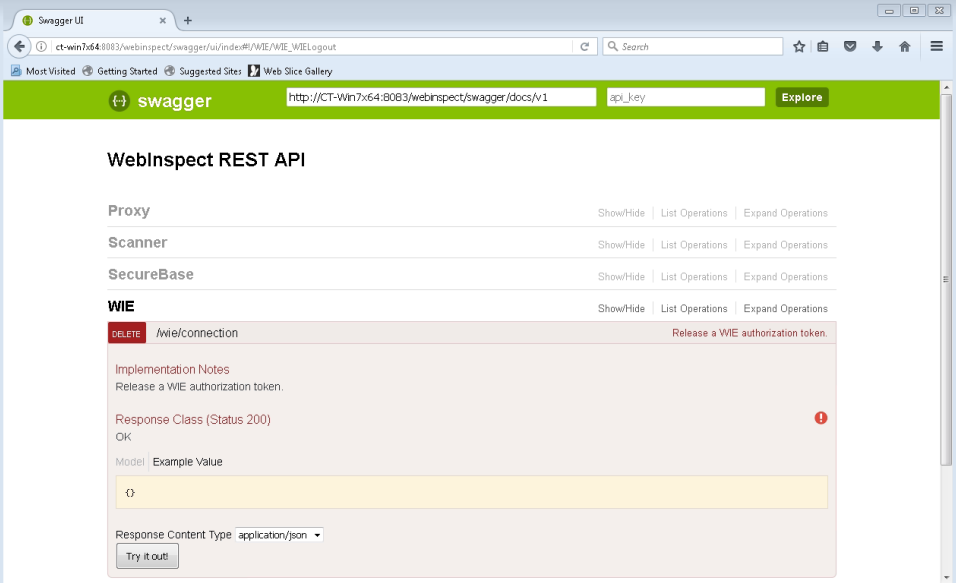

# Automating Fortify WebInspect

You can use the Fortify WebInspect API to add Fortify WebInspect to your existing automation scripts. Aslong asthe user agent can accessthe Service Router, the scripts can exist in an entirely different environment from Fortify WebInspect.

# Fortify WebInspect Updates and the API

After updating Fortify WebInspect, you must open the Fortify WebInspect user interface and then open a scan so that any database schema changes can be applied to the scan database. Otherwise, you may not be able to run certain API commands without receiving an error.

# <span id="page-311-0"></span>Scanning with a Postman Collection

You can use your existing Postman automation test scripts, also known as collections, to conduct scans of REST API applications. You can conduct these scansin the command-line interface (CLI) using the WI.exe program or using the Fortify WebInspect REST API. This topic provides general information about Postman and the additional third-party software that is required.

**Important!** The Fortify WebInspect REST API Postman endpoints do not support using SQL Express to conduct parallel scans.

# What is Postman?

Postman is an API development environment that allows you to design, collaborate on, and test APIs. Postman lets you create collections for your API calls, where each collection can be organized into subfolders and multiple requests. You can import and export collections, making it easy to share files across your development and testing environment. Through the use of a Collection Runner such as Newman, tests can be run in multiple iterations, saving time on repetitive tests.

### Benefits of a Postman Collection

A REST API application does not expose all the endpointsin a format that a human with a browser or an automated tool can consume. It is often simply a collection of endpoints that accepts various posts, puts, and gets with a specific set of request data. To successfully audit these endpoints, Fortify WebInspect needs to understand key details about the API. A well-defined Postman collection can expose these endpoints so that Fortify WebInspect can audit the API application.

### Postman Prerequisites

While you must have a Postman collection for use in the scan, it is not necessary to install Postman on the machine where WI.exe or the Fortify WebInspect REST API is installed.

However, you must install the following third-party software on the machine where WI.exe or the Fortify WebInspect REST API is installed:

- Node.js and Node Package Manager (npm)
- Newman command-line Collection Runner

**Important!** You must install Newman globally rather than locally. You can do this by adding a -g argument to the installation command, as follows:

npm install -g newman When you install Newman, a path variable for Newman is automatically added to the User variables. The path variable will be similar to the following:

*<directory\_path>*\AppData\Roaming\npm

You must manually add the same Newman path variable to the System environment variables. Ensure that the variable isin both the User variables and System environment variables before proceeding.

System variables are read only when the machine boots, so after manually adding the path variable, you must restart your machine. Refer to your Windows documentation forspecific instructions on adding a System environment variable.

Forspecific supported version numbers, see the *Micro Focus Fortify Software System Requirements* available at [https://www.microfocus.com/support/documentation.](https://www.microfocus.com/support/documentation)

# Default Policy

When conducting Postman scans, the Server-side policy is used by default. You can override this default setting in the scan settings. For more information, see "Fortify [WebInspect](#page-434-0) Policies" on page 435.

### Tips for Preparing a Postman Collection

This topic provides tips for creating a good Postman collection.

### Ensure Valid Responses

In order to get valid responses, the collection must be complete and executable. Requests must include:

- A valid request URL
- The correct HTTP method (POST, GET, PUT, PATCH, or DELETE)
- Valid parameter data that allows proper exercising of the API

For example, if you have a "name" parameter, then you must provide actual sample data such as "King Lear" or "Hamlet," rather than the default data type "string."

### Order of Requests

Remember that the order of operations or requestsisimportant. For example, you must create (or POST) sample data to a parameter before you can do a GET or a DELETE operation on the data.

**Tip:** To avoid URL errors while running the collection in Fortify WebInspect, after bundling the API requests in the correct order in your collection, save each request individually by clicking the request and then clicking **Save**.

### Handling Authentication

If your API requires authentication, you must configure it in the Postman collection. Follow these guidelines when configuring authentication:

- The user credentials must be current and not expired.
- If you use an environment to specify authentication information, select the type of authentication environment in the Postman collection.
- It is possible that not all requests in the collection require authentication or not all requests require the same type of authentication. If this is the case in your collection, be sure to specify the appropriate authentication type for each request in the collection.

**Important!** If session state is lost while using various authentication types in a scan, it will not be restored correctly. For proper restoration of session state, use a login macro or Postman login collection with a single type of authentication.

### Using Static Authentication

When using static authentication, you must hard-code user credentials as a name/value pair in the Postman collection. When Fortify WebInspect parses the collection file, it determines the type of authentication being used and retrieves the key name and value from the collection. These values are then added to the scan settings.

Fortify WebInspect supports the following types of static authentication:

- $\bullet$  API Key
- $\bullet$  Basic
- Bearer Token
- Digest
- NTLM
- $\bullet$  Oauth 1.0
- $\bullet$  Oauth 2.0

#### Using Dynamic Authentication

When using dynamic authentication, you must create a Postman environment collection file in which the Bearer token or API key authentication variables are stored. For example, a Bearer Token may use a

variable such as {{bearerToken}}.

You must use regular expressionsin a response state rule to dynamically supply the Bearer token or API key during the scan. The response state rule provides search and replace options that enable the token or key to be retrieved from a response and then used in future sessions. For more information, see "Scan [Settings:](#page-366-0) HTTP Parsing" on page 367.

### Using a Postman Login Macro

You can provide a login macro and a workflow macro in the form of Postman collection files in the Fortify WebInspect REST API or Wi.exe. For example, you can specify a login macro file such as LoginBearer. json. When using a login macro, however, you must also specify a logout condition, such as the regular expression The\stoken\sis\snot\svalid.

#### Postman Auto-configuration

Auto-configuration forstatic authentication issupported when the authentication values are known, such as when the username and password are hard-coded in the authentication section of the collection. If auto-configuration is not disabled, WI checksthe authentication portion of the collection file for valid values that are then applied to the scan settings.

Auto-configuration for dynamic authentication attempts to automatically provide a login macro and response state rule. It is useful when the Bearer token or API key is stored in a variable. If successful, a message indicates that authentication for Postman collection was detected. If a Bearer token was detected but a stable configuration was not created, a message indicates that autoconfiguration failed and provides the reason.

**Important!** Auto-configuration for dynamic authentication works only for simple cases using Bearer token authentication.

If auto-configuration fails, you must manually configure authentication. For more information, see "Manually [Configuring](#page-315-0) Postman Login for Dynamic Tokens" on the next page.

#### Including Multiple Collection Files Simultaneously

If you include multiple Postman collection files in a single command in WI.exe or a single API endpoint command, all files will be processed at the same time. In the results, you will not see multiple files. All the files will be included in a single scan file (GUID). To have separate scans, you must create a separate command in WI.exe or a separate API request for each collection file.

### Sample Postman Scripts

Sample code for leveraging the Postman API can be found at [https://github.com/fortify/WebInspectAutomation.](https://github.com/fortify/WebInspectAutomation)

A sample Postman collection is available for download on the Fortify repository on GitHub at [https://github.com/fortify/WebInspectAutomation/tree/master/PostmanSamples.](https://github.com/fortify/WebInspectAutomation/tree/master/PostmanSamples)

### <span id="page-315-0"></span>Manually Configuring Postman Login for Dynamic Tokens

This topic describes how to configure dynamic authentication manually if auto-configuration fails for a Postman scan. Dynamic authentication uses dynamic tokens.

#### What are Dynamic Tokens?

Dynamic tokens are authentication tokens that are generated by software and are unique for each instance of authentication. Tokens can be created for a short period of time, and each instance is renewed individually.

### Before You Begin

You must know the following to configure manual login:

- The type of authentication used in your application (such as Bearer, API key, OAuth1.0, OAuth 2.0, Cookie)
- How to create regular expression search arguments

#### Process Overview

The process to manually configure login is described in the following table.

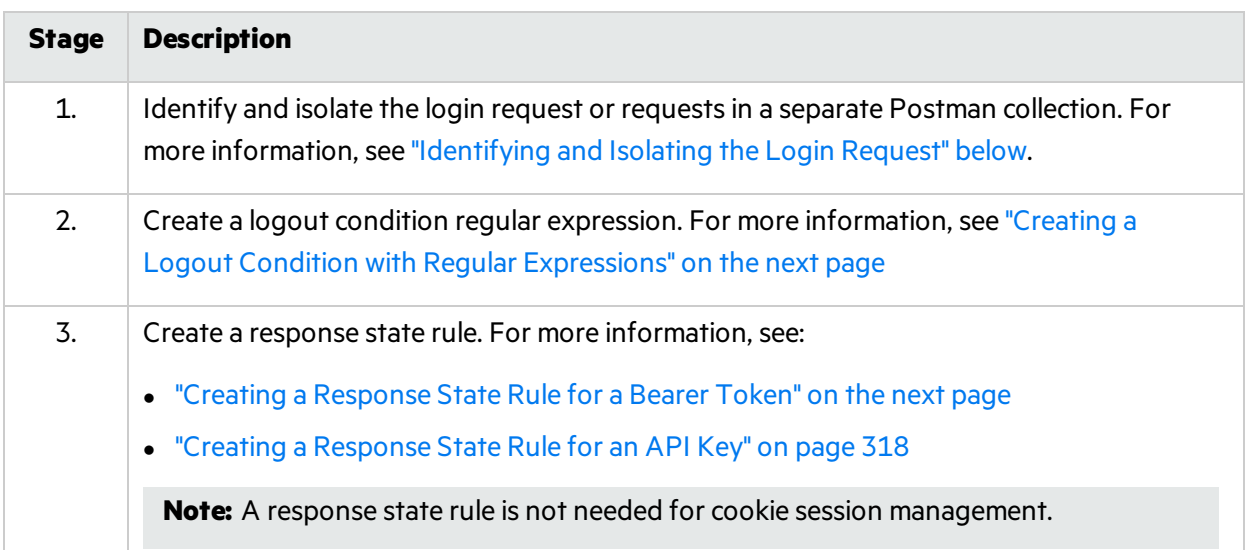

#### <span id="page-315-1"></span>Identifying and Isolating the Login Request

To identify and isolate the login request:

1. Examine the Postman collection contents to identify the login request.

**Tip:** Typically, the login request is the first request in the Postman collection that obtains an authentication token. However, authentication could involve several requests.

- 2. Copy this request or multiple requests.
- 3. Paste the request(s) in a separate file.
- 4. Save the file as a Postman collection.

#### <span id="page-316-0"></span>Creating a Logout Condition with Regular Expressions

To create a logout condition:

- 1. Find several requests that require authentication.
- 2. Do one of the following:
	- For a bearer token, replace the auth token with an incorrect value and send it to the application.
	- For an API key, send an incorrect APIKey value to the application.
- 3. Use the reply from these requests to create a regular expression that matches these responses and does not match a valid session.

For example, if you see the word "unauthorized" in most cases, then it isthe best word to use in the regular expression, such as:

[STATUSCODE]200 AND [BODY]unauthorized

If an incorrect APIKey value gets a reply of "{"status": "Access Deny"}", then the best regular expression would be:

[BODY]Access\sDeny

#### <span id="page-316-1"></span>Creating a Response State Rule for a Bearer Token

To create a response state rule for a bearer token, you must create two regular expressions.

The first regular expression searches all responses for an authentication token update. Typically, this token will be in response to the login request that was identified in Stage 1 of the process.

For example, in the following response, we see a reference to "token."

"{"success":true,"message":"Authentication successful!","token":"eyJhbGciOiJIUzI1NiIs InR5cCI6IkpXVCJ9.eyJ1c2VybmFtZSI6ImFkbWluI iwiaWF0IjoxNTg1NzQzNzkzLCJleHAiOjE1ODU3NDc zOTN9.i8uXa20JQt00tlOjd1twRD76jTnsG-0xiU97 QWy6jkg"}"

For this response, we can create the following regular expression:

```
"token":"(?<Token>[-a-zA-Z0-9._~+/]+?=*)"}$
```
In this regular expression, the  $($  ?<Token> $[-a-zA-ZB-9, -a+1]+$ ?=\*) identifies the value of the token.

**Note:** XML uses character escaping. When you use regular expressions that include < and > symbols in XML format, the  $\langle$  symbol escapes with  $\&1t$ ; and the  $>$  symbol escapes with  $>$ ;.

The second regular expression indicates where to store this token. For a bearer token, it will be in the "Autorization: Bearer …." header.

The following is an example for a bearer token:

"Authorization:\sBearer\s(?<Token>[^\r\n]\*)\r\n"

In this second regular expression, the  $($  ?<Token> $[\wedge \rangle \wedge \rangle]$  identifies the value that should be replaced with the value from the first regular expression.

#### <span id="page-317-0"></span>Creating a Response State Rule for an API Key

To create a response state rule for an API key, you must create two regular expressions.

The first regular expression searches all responses for an authentication token update. Typically, this token will be in response to the login request that was identified in Stage 1 of the process.

For example, assume that you have a header API key type of auth. A request sends the username and password to the path "/Login" and returns a response similar to the following:

```
"{"success":true,"APIToken":
      "tp8989ieupgrjynsfbnfgh9ysdopfghsprohjo"}"
```
All protected requests send an "APIKey: ...." header to authorize access.

For this response, we can create the following regular expression:

```
"APIToken":"(?<APIToken>[a-zA-Z0-9]+?)"}$
```
**Note:** XML uses character escaping. When you use regular expressions that include < and > symbols in XML format, the  $\langle$  symbol escapes with  $< 1$ ; and the  $>$  symbol escapes with  $< 1$ .

The second regular expression indicates where to store this token. For an APIKey, it could be a custom header name and value or a custom query parameter name and value.

APIKey:\s(?<APIToken>[^\r\n]\*)\r\n

#### Putting It All Together Using WI.exe

After you have completed the process of configuring authentication manually, you can attempt to run a scan by way of the command-line interface (CLI) using  $W1$ . exe. You will use the following options:

- $\bullet$  -pwc to identify the path to the Postman workflow collection.
- $\bullet$  -plc to identify the path to the Postman login collection you created in Stage 1. For more information, see ["Identifying](#page-315-1) and Isolating the Login Request" on page 316.
- $\bullet$  -pls to specify the logout signature that you created in Stage 2. For more information, see "Creating a Logout Condition with Regular [Expressions"](#page-316-0) on the previous page.

 $\bullet$  -rs – to configure the response state rule with regular expressions that you created in Stage 3. The following example showsthe response state rule for a bearer token as described in ["Creating](#page-316-1) a [Response](#page-316-1) State Rule for a Bearer Token" on page 317.

```
-rs "<ArrayOfResponseStateElement>
   <ResponseStateElement>
   <name>Token</name>
   <ReplaceRegexes>
   <string>Authorization:\sBearer\s
   (?<Token>[\wedge\r\wedge\r\rangle^*)\r\wedge\r\rangle</string>
   </ReplaceRegexes>
   <SearchRegexes>
   <string>"token":"(?&lt;Token&gt;
   [-a-zA-Z0-9. \sim+/]+?=*)"}$</string>
   </SearchRegexes>
   </ResponseStateElement>
   </ArrayOfResponseStateElement>"
```
**Tip:** You can store the response state rule in a file and use the file.

For more information about using WI.exe, see "Using [WI.exe"](#page-277-1) on page 278.

### Conducting a Scan Using a Postman Collection

This topic describes the process for conducting a scan using a Postman collection. It also includes sample code for use in the Fortify WebInspect REST API and Wi.exe.

**Important!** The Fortify WebInspect REST API Postman endpoints do not support using SQL Express to conduct parallel scans.

#### Process

The process for conducting a scan using a Postman collection is described in the following table.

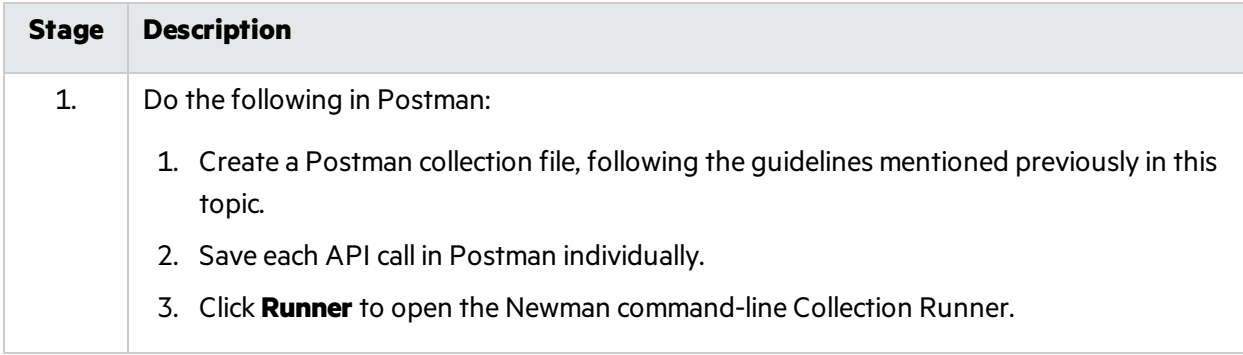

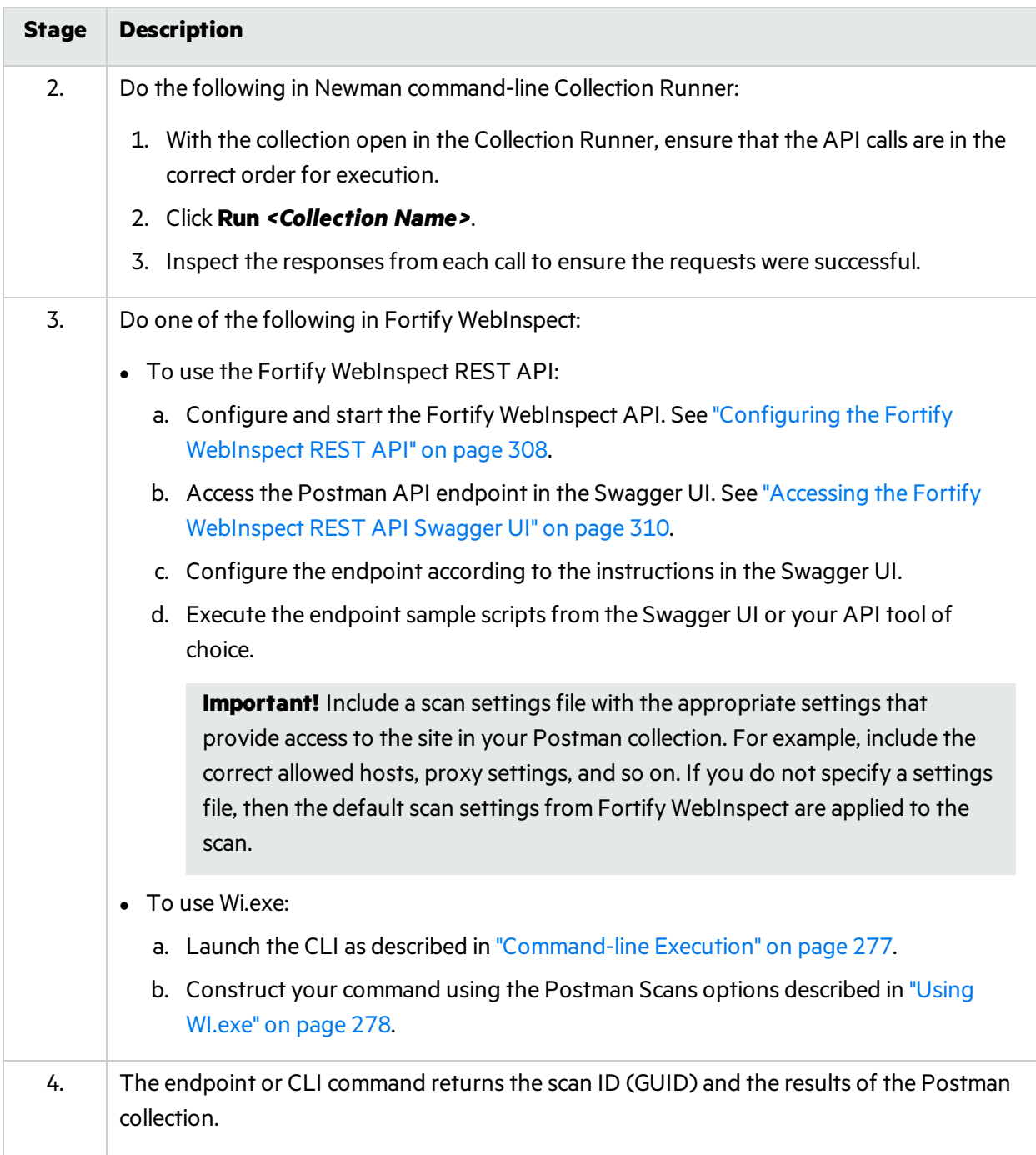

# Troubleshooting the Postman Scan

Use the following troubleshooting tips if you encounter issues while running a scan with a Postman collection:

1. Check the proxy configuration in the scan settings to ensure that Postman can run through the proxy and access the site for testing. One option is to try running Newman manually with the proxy configuration.

- 2. Check the results of the request:
	- a. View the total requests sent to ensure that they match the requests in the Postman file.
	- b. Ensure that there are no failed requests.
- 3. Check the API server logs for more detailed information about which requests executed and which onesfailed.

**Tip:** You can view the API log files using the Windows Event Viewer. The log files are located under **Applications and Services Logs > WebInspect API**.

# <span id="page-320-0"></span>Integrating with Selenium WebDriver

**Note:** This feature is a technology preview. Technology preview features are currently unsupported, may not be functionally complete, and are notsuitable for deployment in production. However, these features are provided as a courtesy and the primary objective is for the feature to gain wider exposure with the goal of fullsupport in the future.

You can integrate Fortify WebInspect with Selenium Webdriver, also known as Selenium 2.0, to do the following:

- Conduct a scan using the WI.exe command-line tool
- Create a workflow macro using the Fortify WebInspect REST API

### Known Limitations

The following are known limitations for integrating Fortify WebInspect with Selenium Webdriver:

- Fortify WebInspect supports Selenium WebDriver only.
- Fortify WebInspect does not support Selenium WebDriver with remote server configuration, such as the RemoteWebDriver class.
- A Selenium WebDriver macro can be used as a workflow macro only. It cannot be a login or startup macro.
- You can initiate a scan using a Selenium WebDriver macro from the command line interface (CLI) or the API only. While you cannot initiate a scan from the user interface, you can rescan and import/export a Selenium WebDriver macro.
- Support for Fortify WebInspect Enterprise is limited. You can use a macro file that was created from the CLI or API, but only if you have completed setup of the Selenium WebDriver environment on the sensor machine.

### Process Overview

The processfor integrating Fortify WebInspect with Selenium WebDriver is described in the following table.

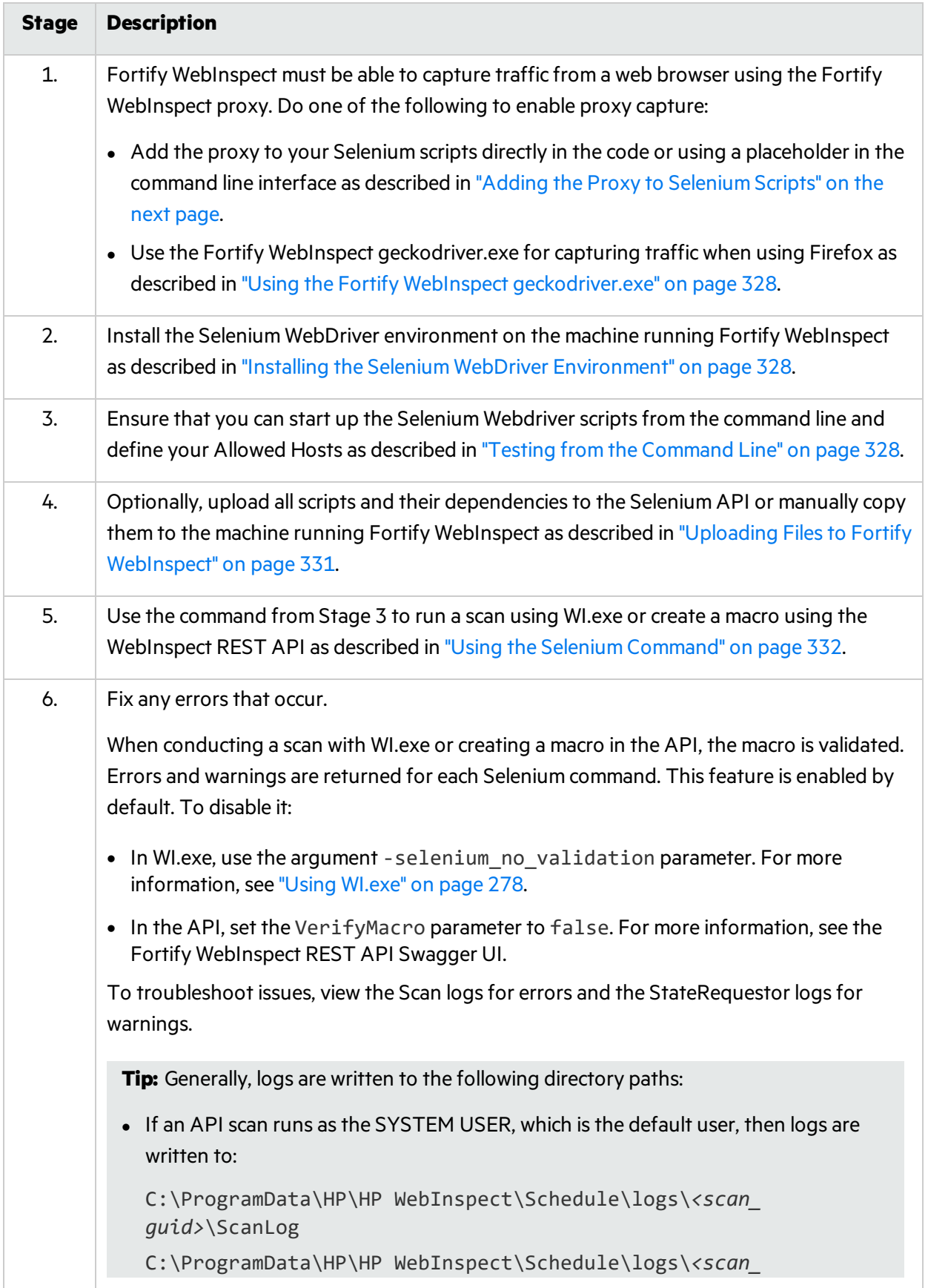

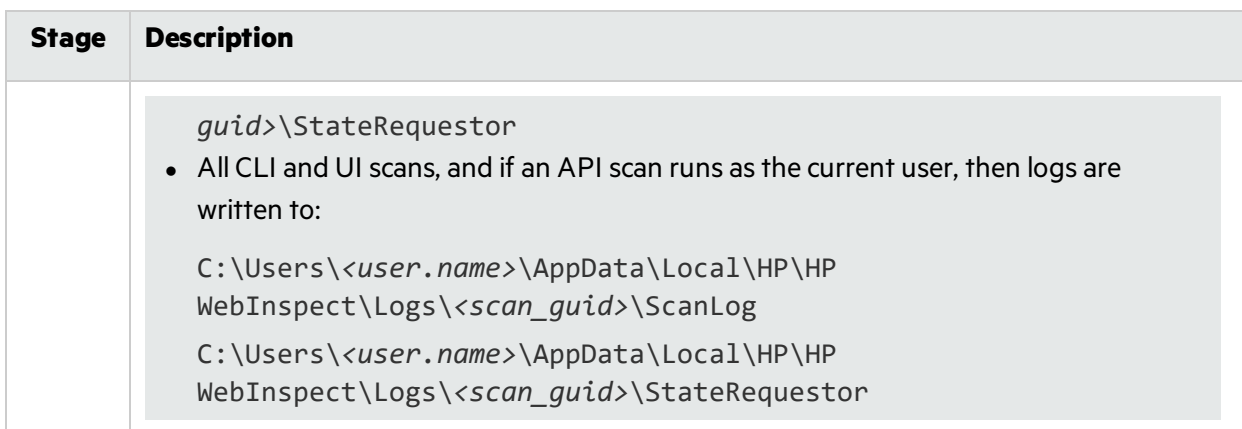

### <span id="page-322-0"></span>Adding the Proxy to Selenium Scripts

To use this method of capturing traffic from the web browser, you must add Fortify code that applies the proxy to your Selenium initialization directly in your code or, if applicable, passed as an argument in the command line interface (CLI).

### Advantages

This approach provides flexibility, as it can run from any browser that Selenium supports. Additionally, this approach should provide some upgrade protection. The Fortify code resides in your scripts, so you should be able to continue using it in future versions of Selenium with only minor code changes.

### Disadvantages

This approach involves a one-time manual task of adding Fortify code to your scripts for initializing the browser correctly.

### Sample Code

You must get the value from the environmental variable named Fortify WI Proxy, and then store it as an HTTP and HTTPS proxy for the web browser and trust certificate. How you do this depends on your programming language. The following sections provide sample code forseveral languages.

**Note:** These code samples are based on Selenium WebDriver version 3.14. Code for your specific version might be different.

#### **C#**

In your C# code, you must find where the browser driver is initialized and add browser options to it. The following is an example for the Chrome browser.

ChromeOptions chromeOptions = new ChromeOptions();

string proxy = Environment.GetEnvironmentVariable("Fortify WI

```
Proxy");
     if (!String.IsNullOrEmpty(proxy))
     {
          chromeOptions.AcceptInsecureCertificates = true;
          chromeOptions.Proxy = new Proxy();
          chromeOptions.Proxy.HttpProxy = proxy;
          chromeOptions.Proxy.SslProxy = proxy;
     }
     …. new ChromeDriver(chromeOptions) // options should go into this
class
```
The following is an example for the Firefox browser.

```
FirefoxOptions config = new FirefoxOptions();
     string proxy = Environment.GetEnvironmentVariable("Fortify_WI_
Proxy");
     if (!String.IsNullOrEmpty(proxy))
     {
          config.AcceptInsecureCertificates = true;
          config.Proxy = new Proxy();
          config.Proxy.HttpProxy = proxy;
          config.Proxy.SslProxy = proxy;
     }
     … new FirefoxDriver(config))
```
#### **Java**

In your Java code, you must find where the browser driver is initialized and add browser options to it. The following is an example for the Chrome browser.

```
ChromeOptions options = new ChromeOptions();
String wi proxy = System.getenv("Fortify WI Proxy");
if (wi proxy != null) {
    Proxy prox_V = new Prox_V();
    proxy.setHttpProxy(wi_proxy);
    proxy.setSslProxy(wi_proxy);
    options.setProxy(proxy);
    options.setAcceptInsecureCerts(true);
}
ChromeDriver driver=new ChromeDriver(options);
```
The following is an example for the Firefox browser.

```
FirefoxOptions options = new FirefoxOptions();
String wi proxy = System.getenv("Fortify WI Proxy");
if (wi proxy != null) {
    Proxy proxy = new Proxy();
    proxy.setHttpProxy(wi_proxy);
    proxy.setSslProxy(wi_proxy);
    options.setProxy(proxy);
    options.setAcceptInsecureCerts(true);
}
FirefoxDriver driver=new FirefoxDriver(options);
```
#### **JavaScript**

In your JavaScript code, you must find where the browser driver is initialized and add browser options to it. The following is an example for the Chrome browser.

```
const selProxy = require('selenium-webdriver/proxy');
……
(async function example() {
 let env = process.env.Fortify_WI_Proxy;
  if (env) {
        let caps = { acceptInsecureCerts: true }; //allow to accept all
certificates
         let proxy = { http: env, https: env }; // apply env variable as
proxy
         driver = await new Builder().withCapabilities(caps).setProxy
(selProxy.manual(proxy)).forBrowser('chrome').build(); // set proxy and
acceptInsecureCerts
  }else
         driver = await new Builder().forBrowser('chrome').build();
```
The following is an example for the Firefox browser.

```
const selProxy = require('selenium-webdriver/proxy');
……
 let env =  process.env.Fortify WI Proxy;
 if (env) {
        let caps = { acceptInsecureCerts: true }; //allow to accept all
certificates
        let proxy = { http: env, https: env }; // apply env variable as
proxy
```

```
driver = await new Builder().withCapabilities(caps).setProxy
(selProxy.manual(proxy)).forBrowser('firefox').build(); // set proxy and
acceptInsecureCerts
 }else
        driver = await new Builder().forBrowser('firefox').build();
```
#### **Python**

In your Python code, you must find where the browser driver is initialized and add browser options to it. The following is an example for the Chrome browser.

```
capabilities1 = DesiredCapabilities.CHROME.copy()
Fortify = os.environ.get('Fortify_WI_Proxy')
if Fortify is not None:
    prox = Proxy()prox.proxy_type = ProxyType.MANUAL
    prox.http_proxy = Fortify
    prox.ssl_proxy = Fortify
    prox.add to capabilities(capabilities1)
cls.driver = webdriver.Chrome(executable_path='C:/chromedriver.exe',
desired capabilities=capabilities1)
```
The following is an example for the Firefox browser.

```
import os
from selenium.webdriver import DesiredCapabilities
from selenium.webdriver.common.proxy import Proxy, ProxyType
……
capabilities1 = DesiredCapabilities.FIREFOX.copy()
Fortify = os.environ.get('Fortify_WI_Proxy')
if Fortify is not None:
    capabilities1['acceptInsecureCerts'] = True
    prox = Proxy()prox.proxy_type = ProxyType.MANUAL
    prox.http_proxy = Fortify
    prox.ssl_proxy = Fortify
    prox.add to capabilities(capabilities1)
cls.driver = webdriver.Firefox(executable_path='C:/geckodriver.exe',
capabilities=capabilities1)
```
#### **Ruby**

In your Ruby code, you must find where the browser driver is initialized and add browser options to it. The following is an example for the Chrome browser.

```
http proxy = ENV['Fortify WI Proxy']if http_proxy
       proxy = Selenium::WebDriver::Proxy.new(http: http_proxy,
ssl: http proxy)
       capabilities = Selenium::WebDriver::Remote::Capabilities.chrome
(accept insecure certs: true)
       capabilities.proxy = proxy;
else
    capabilities = Selenium::WebDriver::Remote::Capabilities.chrome()
end
driver = Selenium::WebDriver.for :chrome, desired_capabilities:
capabilities
```
The following is an example for the Firefox browser.

```
http proxy = ENV['Fortify WI Proxy']if http_proxy
       proxy = Selenium::WebDriver::Proxy.new(http: http_proxy,
ssl: http proxy)
       capabilities = Selenium::WebDriver::Remote::Capabilities.firefox
(accept insecure certs: true)
       capabilities.proxy = proxy;
else
    capabilities = Selenium::WebDriver::Remote::Capabilities.firefox()
end
driver = Selenium::WebDriver.for :firefox, desired capabilities:
capabilities
```
### Using the CLI

If your scripts accept an argument that configures the proxy, then you can use this method to add the Fortify WebInspect proxy to your scripts. For example, if you have an argument named -proxy "*<host:port>*", then you can use the placeholder {Fortify\_WI\_Proxy} in the command at run time as shown here:

```
-proxy "{Fortify WI Proxy}"
```
If you must specify the host and port separately, then you can use a placeholder for each as shown here:

```
-proxy "{Fortify WI Proxy Host}:{Fortify WI Proxy Port}"
```
These arguments will replace the placeholder in your scripts with the Fortify WebInspect proxy at run time.

### Using the Fortify WebInspect geckodriver.exe

GeckoDriver is a proxy that helps W3C WebDriver-compatible clients communicate with Gecko-based browsers. The geckodriver. exe application provides this proxy for Firefox browsers. To use this method of capturing traffic from the web browser, you must replace your existing geckodriver. exe with the Fortify WebInspect geckodriver.exe, which you can find in the *<InstallationDirectory>*\Extensions folder.

```
Note: The default installation directory is C:\Program Files\Fortify\Fortify
WebInspect\Extensions.
```
### Advantages

This approach requires less work for you.

### Disadvantages

You will not be able to use the latest version of geckodriver.exe, and you must use only Firefox scripts.

### Installing the Selenium WebDriver Environment

On the machine where Fortify WebInspect is installed, you must install all the software and tools that you need to run Selenium scripts. This includes, but is not limited to, such items as:

- $\bullet$  A browser
- $\bullet$  A test runner
- All prerequisite software to support running Selenium scripts

For example, for .NET NUnit framework, you must install .NET and nunit3-console.exe asthe executable that runs the Selenium scripts.

**Important!** The list of required software and tools varies depending on your programming language.

### Testing from the Command Line

To ensure that you are able to start up and run Selenium Webdriverscriptsfrom the command line, you must create and use a command that will execute your Selenium script. The command that you use varies depending on the programming language and testing framework that you are using to conduct Selenium tests.

For example, to run NUnit in .NET, you can run a command similar to the following:

D:\tmp\selenium\_wd\bin\net35\nunit3-console.exe "D:\tmp\selenium\_wd\selenium c sharp-master\Selenium\bin\Debug\Selenium.dll"

In this example, the nunit3-console.exe is the unit test runner, and Selenium.dll is the DLL that containsthe unit tests. For more examples, see "Creating a Selenium [Command"](#page-328-0) below.

**Tip:** You can use the POST /configuration/selenium/folder and GET /configuration/selenium/file/{foldername} API endpointsto show the full path to the files you deployed. You can use this information to update the command in the CLI. For more information, see "Uploading Files to Fortify [WebInspect"](#page-330-0) on page 331.

### <span id="page-328-0"></span>Creating a Selenium Command

The Selenium command is used on the command line to execute unit tests. In most cases, the command can be found during a run of unit tests on the build server or while debugging. This command varies based on the unit test framework that you are using. Each framework hasits own runner and commandline arguments. The following sections provide tips and sample commands for several frameworks in various languages.

#### **.NET MSTest**

The MSTest framework uses a tool called Vstest.console.exe with the following syntax:

```
<Path_to_Vstest_Executable>\Vstest.console.exe <Path_to_Unit_Test_
dlls>\<TestFileNames> <Options>
```
In most cases, you must call this executable with a list of DLLs, which are the test file names that you want to run. The following sample code runs two test files:

```
"C:\Program Files (x86)\Microsoft Visual Studio 14.0\Common7\IDE\
   CommonExtensions\Microsoft\TestWindow\vstest.console.exe"
   "C:\Projects\Tests\bin\TestHomepage_unittest.dll"
   "C:\Projects\Tests\bin\AddCart_unittest.dll"
```
#### **.NET NUnit**

The NUnit framework uses a tool called nunit3-console.exe (version 3.*x*) with the following syntax:

NUNIT3-CONSOLE *<InputFiles> <Options>*

You must call this executable with a list of DLLs, which are the test file namesthat you want to run. The following sample code runs two test files:

```
C:\nunit\net35\nunit3-console.exe
   "C:\Projects\Tests\bin\TestHomepage_unittest.dll"
   "C:\Projects\Tests\bin\AddCart_unittest.dll"
```
#### **xUnit.net**

The xUnit.net framework provides two command-line runners: xunit.console.exe and xunit.console.x86.exe. You use the following syntax:

```
xunit.console <assemblyFile> [configFile] [assemblyFile [configFile]...]
[options] [reporter] [resultFormat filename [...]]
```
xUnit.net accepts . json and . xml file extensions as configuration files (configFile).

You must call the appropriate executable with a list of DLLs, which are the test file names that you want to run. The following sample code runs two test files:

```
C:\xunit\xunit.console.exe
   "C:\Projects\Tests\bin\TestHomepage_unittest.dll"
   "C:\Projects\Tests\bin\AddCart_unittest.dll"
```
#### **Java TestNG**

The TestNG framework requires testng. jar libraries with a classpath (-cp) option and the java.exe application. In the -cp option, you must list all the library classesthat you need to run your project. You use the following syntax:

```
java -cp "<Path_to_testngjar>/testng.jar:<Path_to_Test_Classes>"
org.testng.TestNG <Path_to_Test_xml>
```
The following sample code runs an XML test file:

```
C:\Program Files\Java\jdk-12.0.1\bin\java.exe -cp
   ".\libs\: C:\Program Files\jbdevstudio4\studio\plugins\*"
   org.testng.TestNG testng.xml
```
#### **Java JUnit**

The JUnit framework has several versions and each version has its own command to execute tests. In the -cp option, you must list all the library classesthat you need to run your project.

JUnit version 5.x uses the following syntax:

java -jar junit-platform-console-standalone-*<version>*.jar --class-path *<Path\_ to\_Compiled\_Test\_Classes>* --scan-class-path

JUnit version 4.x uses the following syntax:

```
java -cp .\libs\:<Path_to_Junitjar>\junit.jar org.junit.runner.JUnitCore
[test class name]
```
JUnit version 3.x uses the following syntax:

```
java -cp .\libs\:<Path_to_Junitjar>\junit.jar junit.textui.TestRunner [test
class name]
```
The following sample code runs a test class:

C:\Program Files\Java\jdk-12.0.1\bin\java -cp

C\java\libs\:C:\junit\junit.jar org.junit.runner.JUnitCore C:\project\test.class

#### **Python unittest and PyUnit**

Python provides built-in unit test modules (-m): Python unittest and PyUnit, depending on the version of Python you are using. These frameworks use the following syntax:

python -m unittest [options] [tests]

In this syntax, the [tests] can be a list of any number of test modules, classes, and test methods. The following command displays the unittest help in Python:

python -m unittest -h

The following sample code runs a test file named tests.py in the unittest module:

```
C:\Python\Python37-32\python.exe -m unittest
   C:\SampleProjects\POMProjectDemo\Tests\tests.py
```
#### **Ruby RSpec**

The RSpec framework provides unit testing libraries for Ruby code. This framework uses the following syntax:

```
<Path_to_RSpec>\rspec.bat [options] [files or directories]
```
The following sample code runs a test library:

```
C:\Ruby26-x64\bin\rspec.bat -I C:\Ruby26-x64\Project\lib\
   C:\Ruby26-x64\Project\spec\calculator_spec.rb
```
#### **JavaScript Jest**

Jest a JavaScript library for creating and running tests on JavaScript code. This framework uses the following syntax:

```
<Path_to_Jest>\jest.js [--config=<pathToConfigFile>] [TestPathPattern]
```
The following sample code runs a test library:

```
C:\Users\admin\AppData\Roaming\npm\jest.cmd"
   --config=C:\Users\admin\AppData\Roaming\npm\jest.config.js
   C:/Users/admin/AppData/Roaming/npm/sum.test.js
```
### <span id="page-330-0"></span>Uploading Files to Fortify WebInspect

To run a scan in the command-line interface (CLI) or create a macro using the API, you must upload all scripts and their dependencies to the machine where Fortify WebInspect is installed.

### Using the CLI

To run a scan from the CLI, you must manually copy the filesto the machine where Fortify WebInspect is installed.

### Using the API

The Fortify WebInspect REST API provides the following endpoints for deploying these files:

- POST / configuration/selenium/folder Upload and unzip ZIP file(s)
- GET /configuration/selenium/folder Get a list of ZIP files that are already uploaded
- GET /configuration/selenium/file/{foldername} Get a list of files that are contained in the ZIP file
- <sup>l</sup> DELETE /configuration/selenium/folder/{foldername} Delete the ZIP file

For details about using these endpoints, see the specific endpoint methodsin the Swagger UI. For more information, see "Accessing the Fortify [WebInspect](#page-309-0) REST API Swagger UI" on page 310.

### Using the Selenium Command

After creating and testing the Selenium command, you can use it to run a scan using WI.exe or create a macro using the API.

**Important!** When you conduct a scan using a Selenium command, a log directory is created in one of the following locations:

C:\Users\*<UserName>*\AppData\Local\Temp\

C:\Windows\Temp (when the Fortify WebInspect REST API isrunning under the system user)

If you end the geckodriver.exe or chromedriver.exe process while the scan is running, these temporary files will not be removed. You must manually remove these files.

### <span id="page-331-0"></span>Running a Scan Using WI.exe

For the command-line interface (CLI), WI.exe includes a -selenium workflow parameter that accepts an XML object called ArrayOfSeleniumCommand as a file or a string.

**Important!** If you run a command as a string rather than a file, and the command contains the double-quotation mark character ("), then the character must be escaped with the backslash character (\) when you save it in the <Command> tag. For example, if the command includes spaces in the path, and you use double-quotation marks to pass the path in the Command, then the quotation marks must be escaped as shown here:

```
<Command>\"C:\Program Files\nunit\nunit3-console.ex\"
   C:\Projects\Tests\bin\TestHomepage_unittest.dll
   \"C:\Projects\Tests Main\bin\AddCart_unittest.dll\"</Command>
```
User Guide Chapter 5: Using WebInspect Features

You place the Selenium command you created previously in the Command tag in the following syntax. For more information, see "Creating a Selenium [Command"](#page-328-0) on page 329.

```
<ArrayOfSeleniumCommand>
    <SeleniumCommand>
        <Command>"Commands"</Command>
        <AllowedHosts>
            <string>http://hostname/</string>
        </AllowedHosts>
        <WorkingDirectory>C:\pathtoprojectfolder\</WorkingDirectory>
    </SeleniumCommand>
    <SeleniumCommand>
        ...
    </SeleniumCommand>
    ...
</ArrayOfSeleniumCommand>
```
To pass the command as a file, use the following syntax:

-selenium\_workflow "@*PathToFile*"

The following sample code pass a file named wd firefox.txt as the command:

-selenium workflow "@D:\tmp\selenium wd\wd firefox.txt"

For more information, see "Using [WI.exe"](#page-277-0) on page 278.

#### Creating a Macro Using the API

To create a macro using the API, use the following endpoint:

```
POST /configuration/selenium/macro
```
The following sample code adds a macro using cURL:

```
curl -X POST --header "Content-Type: application/json" -d
   "{\"VerifyMacro\":true,\"name\": \"test\",\"command\":
   \"D:\\tmp\\selenium_wd\\bin\\net35\\nunit3-console.exe
   \\\"D:\\tmp\\selenium_wd\\selenium_c_sharp-master\\Selenium\\
   bin\\Debug\\Selenium.dll\\\"\",\"allowedHosts\":
   [\"http://zero.webappsecurity.com\"]}"
   http://localhost:8083/webinspect/configuration/selenium/macro
```
The following sample code starts a scan using cURL:

```
curl.exe -X POST --header "Content-Type: application/json"
   --header "Accept: application/json" -d "{\"settingsName\":
```
\"Default\", \"overrides\": { \"startOption\": \"macro\", \"workflowMacros\": [\"test \"],\"AllowedHosts\":[\"\\\*\"] , \"crawlAuditMode\": \"auditOnly\" } }" http://localhost:8083/webinspect/scanner/scans

Complete usage information and sample code are included in the Swagger UI, and objects are similar to those described in ["Running](#page-331-0) a Scan Using WI.exe" on page 332. For more information, see ["Using](#page-310-0) the [Swagger](#page-310-0) UI" on page 311.

The WorkingDirectory and AllowedHosts arguments are optional. In some cases, AllowedHosts can be determined automatically. However, Fortify recommends that you set AllowedHosts for each macro.

In some cases, you must set the Working Directory path, which is the "current working directory," for the WorkingDirectory argument.

# <span id="page-333-0"></span>About the Burp API Extension

The Burp Suite is a toolkit for performing security testing of web applications. Fortify WebInspect includes a Burp extension that allows Burp Suite users to connect Fortify WebInspect to Burp via the Fortify WebInspect API.

### Benefits of Using the Burp API Extension

Connecting Fortify WebInspect to Burp provides the following benefits:

- Create Burp issues with vulnerabilities from a Fortify WebInspect scan
	- Request vulnerabilities detected in a currently running or completed scan
	- Request vulnerabilities based on a specified criteria, such as Severity

**Note:** Fortify WebInspect check IDs and names do not map to Burp issue IDs and names.

• Select sessions in Burp and send to Fortify WebInspect

**Note:** Sessions could be selected for the following reasons:

- Locations that need to be added to Fortify WebInspect's crawl in a running scan
- New vulnerabilities that need to be added to a running scan
- New vulnerabilities that need to be added to a completed scan
- Get Scan Information from Fortify WebInspect
	- $\bullet$  Get status of a specific scan
	- Get a list of scans available in the currently connected Fortify WebInspect database
	- Get a list of scans based on scan status (Running/Complete)

## Supported Versions

The Fortify WebInspect Burp API extension is compatible with the new Burp Extension API.

#### **See Also**

"Fortify [WebInspect](#page-307-0) REST API" on page 308

<span id="page-334-0"></span>"Using the Burp API [Extension"](#page-334-0) below

## Using the Burp API Extension

This topic describes how to set up and use the Fortify WebInspect Burp extension.

### Loading the Burp Extension

Perform the following steps in Burp to load the Fortify WebInspect Burp extension:

1. On the **Extender** tab, select **Extensions** and click **Add**.

The Load Burp Extension window appears.

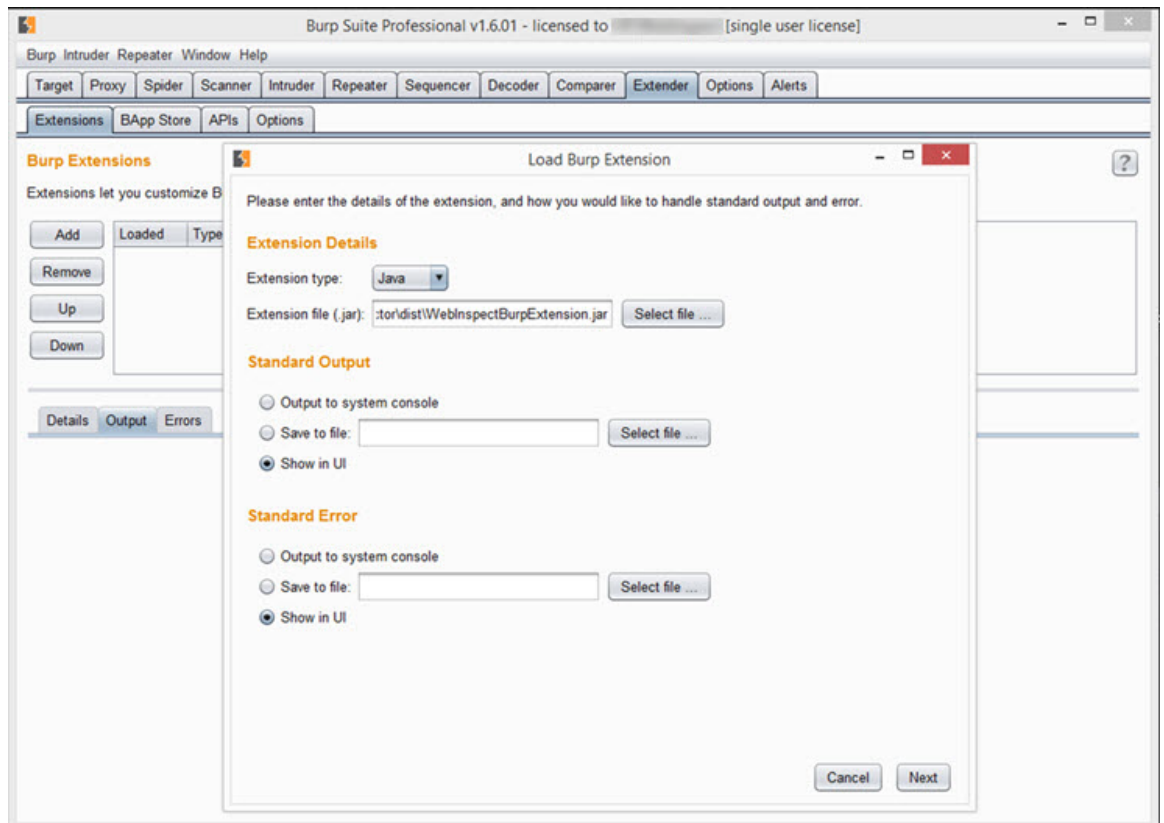

2. In the **Extension file (.jar)**field, click **Select file** and navigate to the WebInspectBurpExtension.jar

#### file.

**Tip:** The WebInspectBurpExtension.jar file can be found in the Extensions directory in the Fortify WebInspect installation location. The default location is one of the following:

C:\Program Files\Fortify\Fortify WebInspect\Extensions

C:\Program Files(x86)\Fortify\Fortify WebInspect\Extensions

- 3. Ensure that the **Show in UI** option isselected under the **Standard Output** and **Standard Error** sections.
- 4. Click **Next**.

WebInspect Connector appears in the list of Burp Extensions and a tab labeled "WebInspect" is added to the Burp user interface. If you do not see the WebInspect tab, then the Burp extension did not load correctly. In this case, look in the Output and Errorstabsfor information that may help you to troubleshoot the issue.

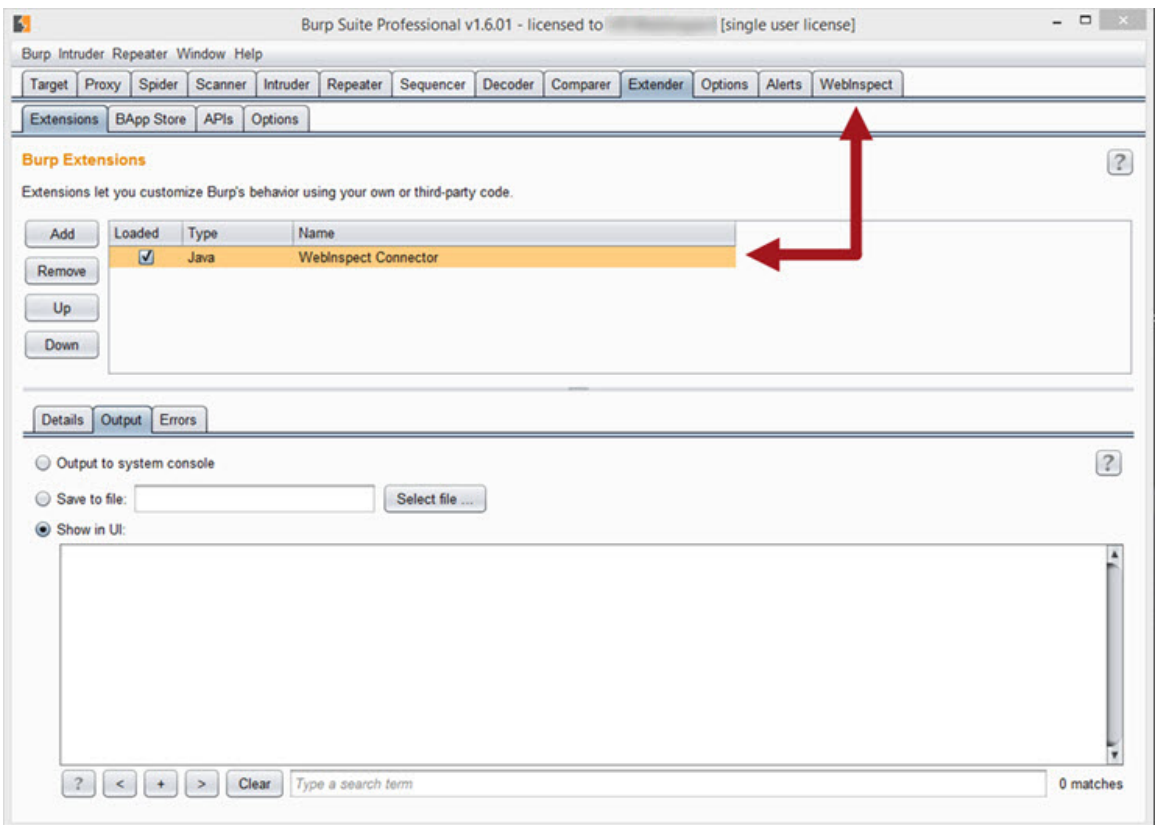

### Connecting to Fortify WebInspect

Perform the following steps in Burp to connect to Fortify WebInspect:

1. Ensure that the WebInspect API service is running. For more information, see "Micro Focus [Fortify](#page-105-0) [Monitor "](#page-105-0) on page 106.

- 2. On the **WebInspect > Configure** tab, do the following:
	- a. If the API requires HTTPS authentication, select the **HTTPS** check box.
	- b. Type the **Host** name and **Port** number for the Fortify WebInspect API service.
	- c. If the API is configured to require authentication, type the **Username** and **Password**.
	- d. Click **Options** to configure proxy settingsfor the API HTTP requests.

A proxy settings window appears.

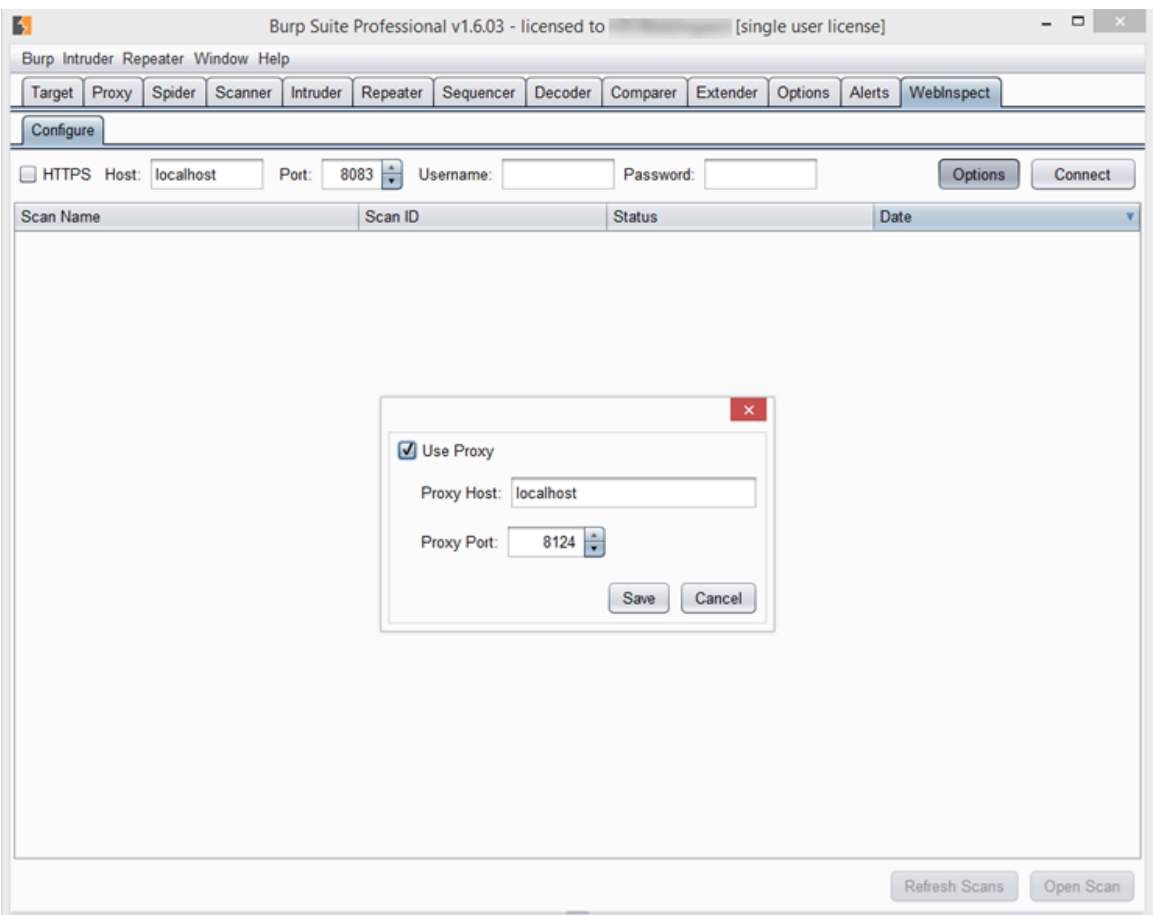

- e. Select the **Use Proxy** checkbox, and type the **Proxy Host** name and the **Proxy Port** number.
- f. Click **Save**.
- 3. Click **Connect**.

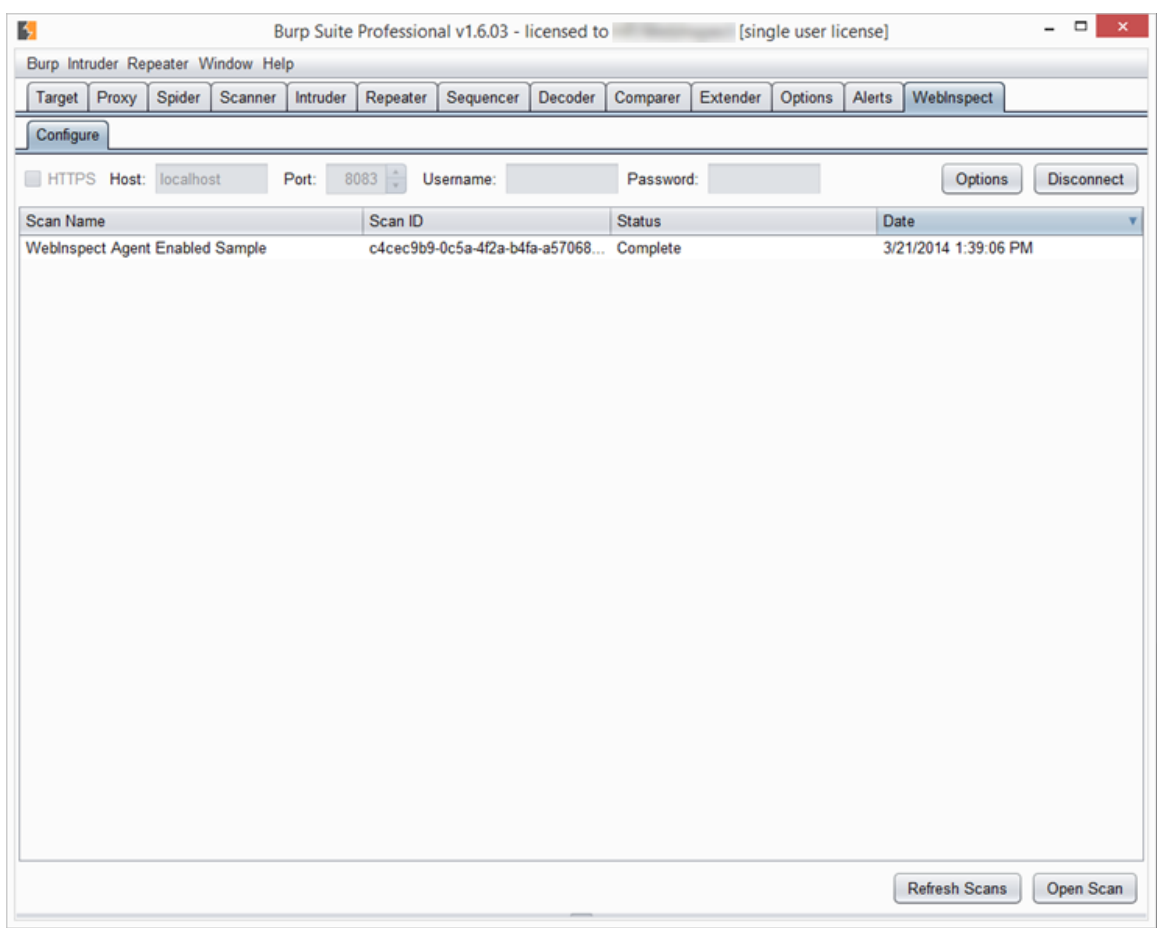

A list of Fortify WebInspect scans should appear in the WebInspect tab.

### Refreshing the List of Scans

To update the list of Fortify WebInspect scans, click **Refresh Scans**.

## Working with a Scan in Burp

Perform the following steps in Burp to work with a Fortify WebInspect scan:

- 1. Do one of the following to open a scan:
	- $\bullet$  Double-click on a scan in the list.
	- **.** Select a scan in the list and click **Open Scan**.

The scan opens in a new tab under the WebInspect tab, with Crawl sessions and Vulnerable sessions listed. The list of sessions is automatically sorted by Type with Vulnerabilities first followed by Crawl sessions.

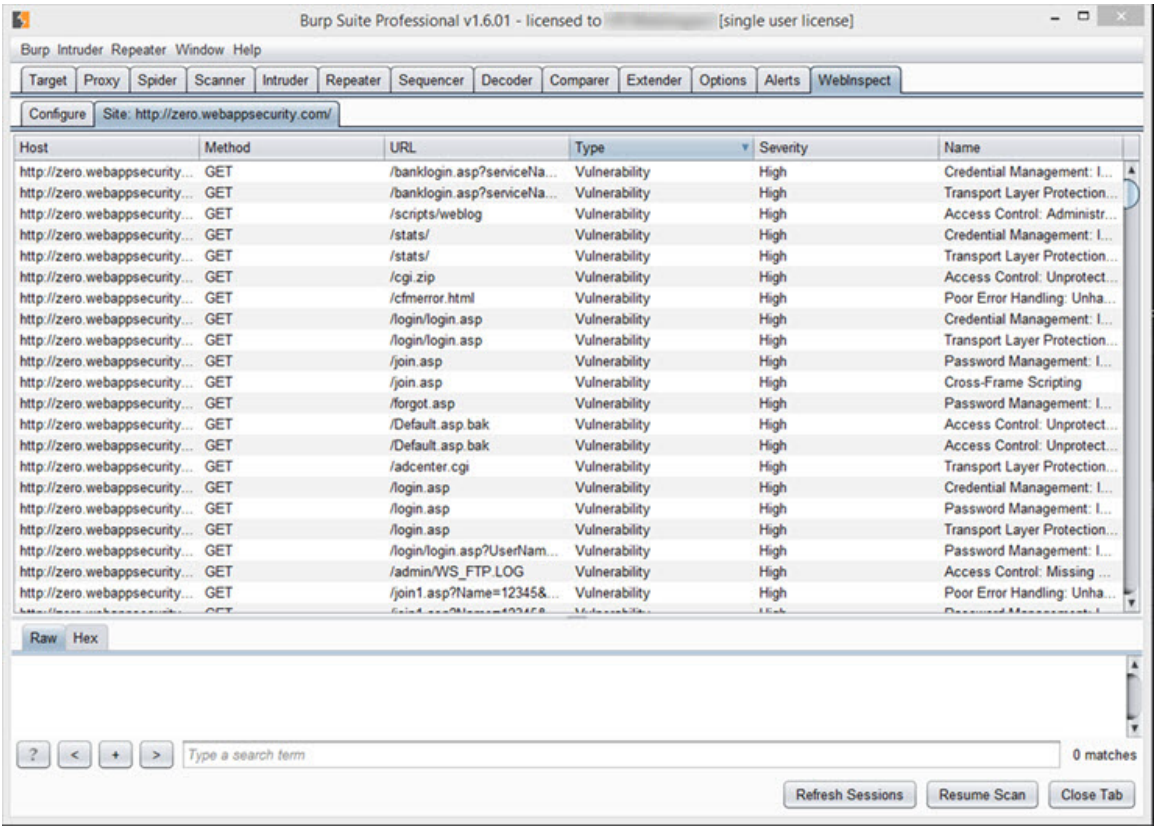

2. To re-sort on a sorted column in reverse order, click the column heading. To sort the list using different sort criteria, click the heading of the column you want to sort by. The following table describes some sort scenarios:

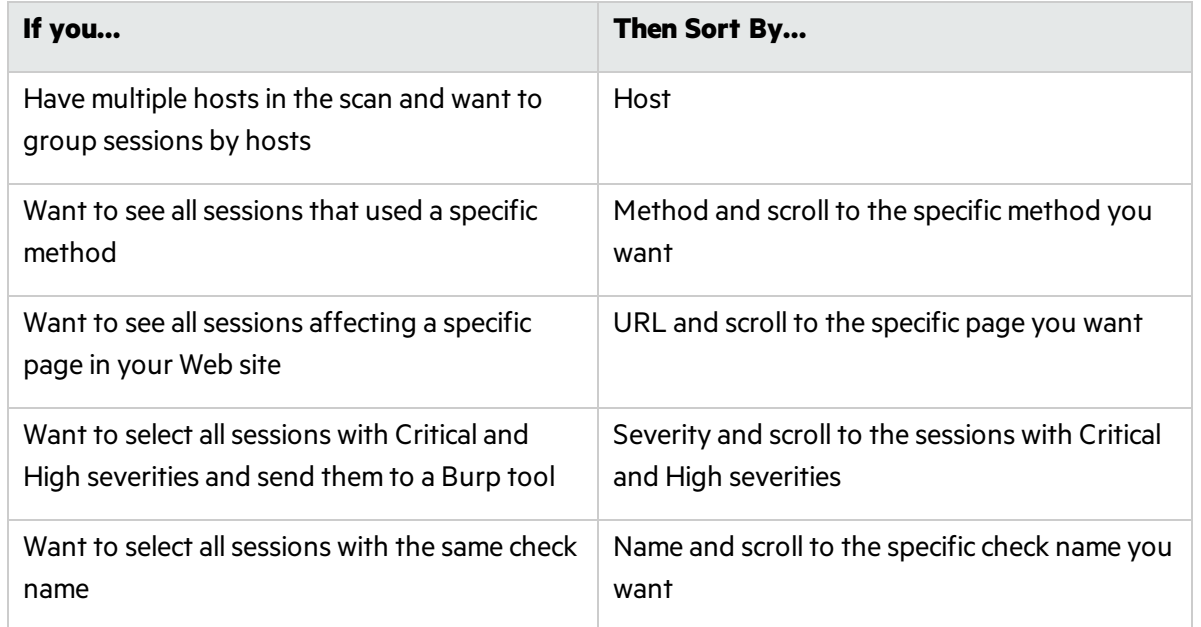

- 3. To update the list of sessions—such as when Burp is connected to a scan that isstill running—click **Refresh Sessions**.
- 4. To view the request for a session, click the session in the list.

The session request information appears at the bottom of the window. Click the request to see the response.

5. To send one or more sessions to a Burp tool for further analysis, select the session(s), right-click and select the appropriate "**Send To**" option.

**Note:** Current options are Send To Spider, Send To Intruder, and Send To Repeater. For more information about Burp tools, see the Burp Suite documentation.

6. To create an issue for a Vulnerable session and add it to the Scanner tab in Burp, right-click on the session and select **Create Issue**.

The issue is populated with report data from Fortify WebInspect and the issue name is tagged with [WebInspect] to indicate that the issue was added from an external resource.

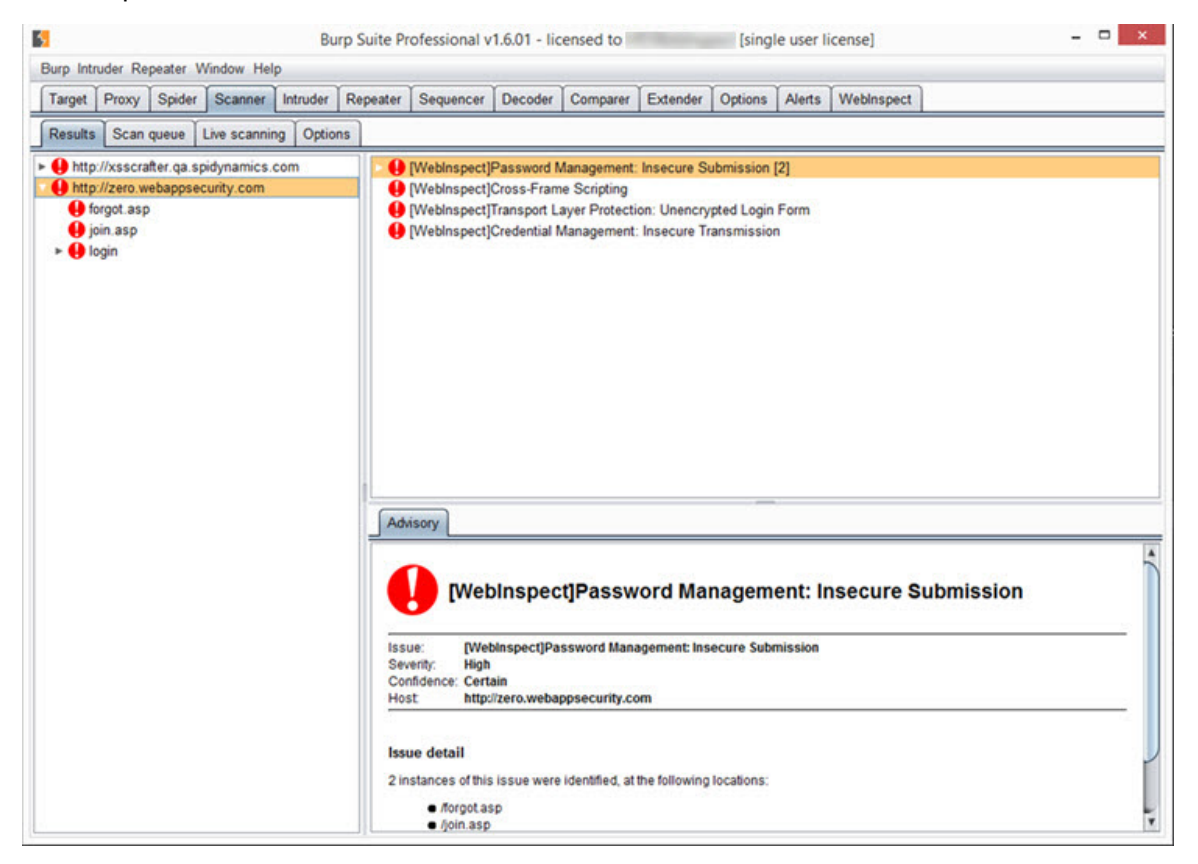

**Note:** The Create Issue option is only available in the Burp Professional Edition and is not available for Crawl sessions.

- 7. To continue a stopped scan, click **Resume Scan**.
- 8. To close the Fortify WebInspect scan, click **Close Tab**.

### Sending Items from Burp to Fortify WebInspect

Perform the following steps in Burp to send requests/responses and issues to Fortify WebInspect to be crawled:

1. Ensure that the desired Fortify WebInspect scan is open in the **WebInspect** tab.

**Tip:** The Send To WebInspect option will not be available in the context menu if a Fortify WebInspect scan is not open in Burp.

- 2. Click the **Scanner** tab and then the **Results** tab.
- 3. To send a request/response to Fortify WebInspect to be crawled, right click the request and select **Send To WebInspect > [scan name]**.

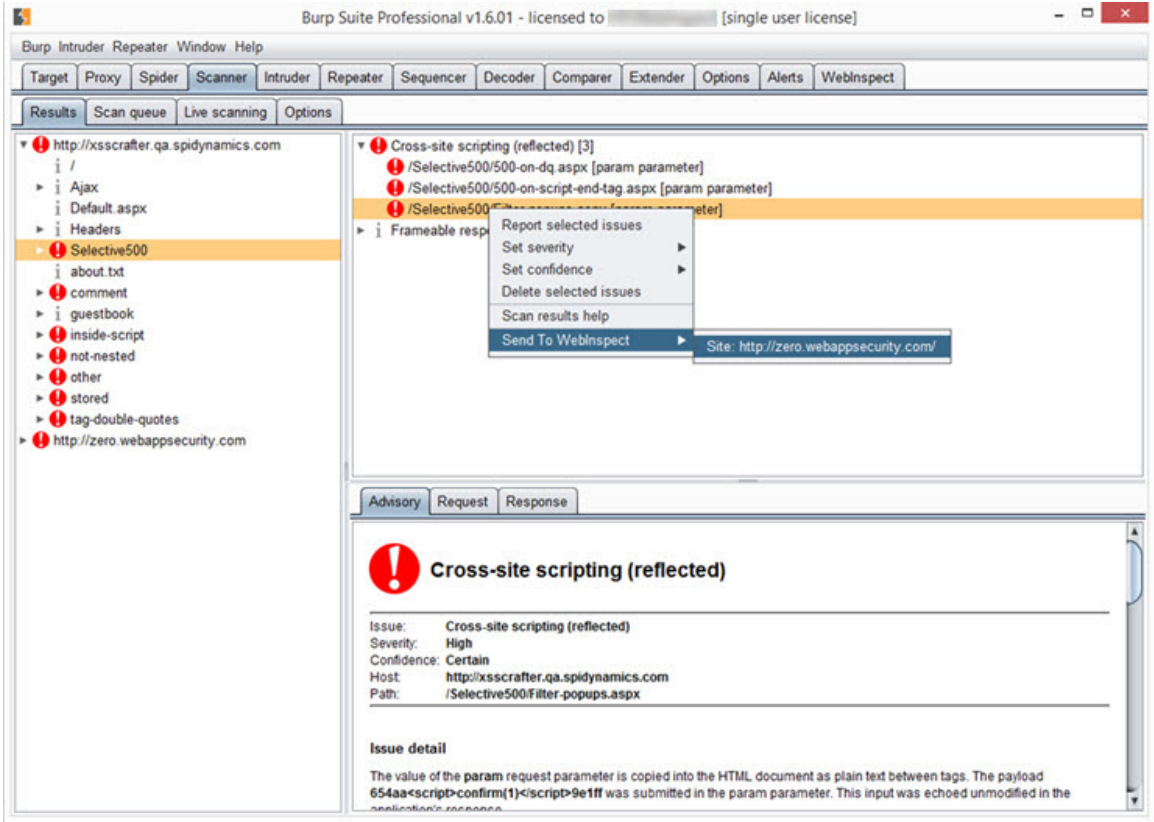

Fortify WebInspect creates a session for the request that isready to be crawled. You can return to the scan in the **WebInspect** tab and click **Resume Scan** to crawl the session.

Note: Scan settings for the open scan apply to the session being sent. This may affect what Fortify WebInspect does with the session. For instance, if the open scan is for Host A and you send a session from Host B, but Host B is not in the Allowed Hostslist for the open scan, the session will be excluded and will not be crawled.

4. To send an issue to Fortify WebInspect as a manual finding, right click the issue and select **Send To WebInspect > [scan name]**.

The issue is populated with report data from Burp and the issue name is tagged with [Burp] to indicate that the issue was added from an external resource.

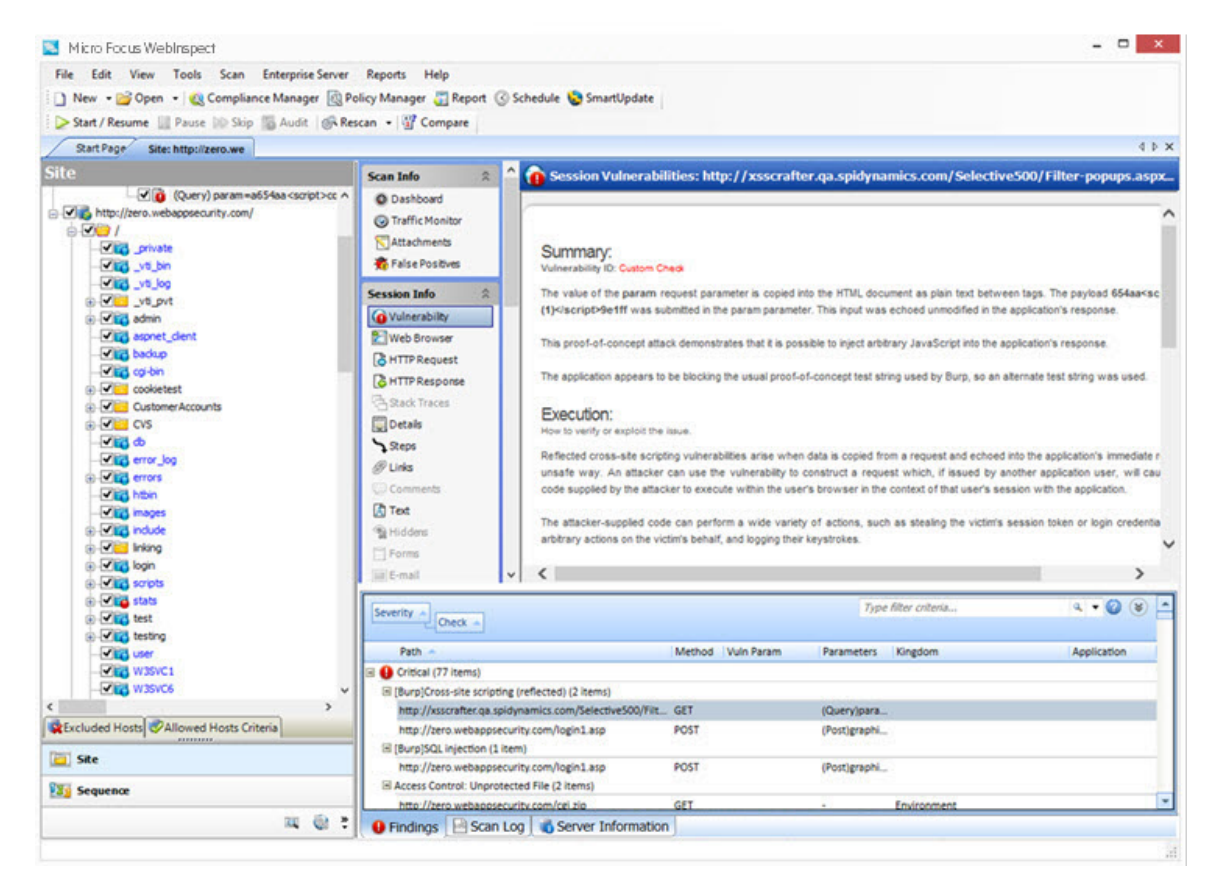

#### **See Also**

"About the Burp API [Extension"](#page-333-0) on page 334 "Fortify [WebInspect](#page-307-0) REST API" on page 308 "Micro Focus Fortify [Monitor "](#page-105-0) on page 106

## About the WebInspect SDK

The WebInspect Software Development Kit (SDK) is a Visual Studio extension that enablessoftware developers to create an audit extension to test for a specific vulnerability in a session response.

**Caution!** Fortify recommends that the WebInspect SDK be used only by qualified software developers who have expertise in developing code using Visual Studio.

### Audit Extensions / Custom Agents

The WebInspect SDK provides the developer with entry points into the Fortify WebInspect code. When Fortify WebInspect creates a request/response pair, the developer can examine the response and create an audit extension that will flag a vulnerability. After the extension has been created, the developer sendsit to the local copy of SecureBase, the Fortify WebInspect database of adaptive agents and vulnerability checks, where it isstored as a custom agent. The custom agent is assigned a Globally Unique Identifier (GUID) and becomes available for use in policiesin the Policy Manager for a Fortify WebInspect product.

#### **Note:** Custom agents will not be overwritten by SecureBase updates.

When inspecting the scan results, you can perform the same actions—such as Copy URL and Review Vulnerability—on a vulnerability discovered by a custom agent as you can a vulnerability discovered by a standard check. For more information, see ["Inspecting](#page-236-0) the Results" on page 237.

### SDK Functionality

The SDK provides developers with the functionality to:

- Inspect sessions generated by the Fortify WebInspect crawler and auditor
- Inject values into parameters (parameter and sub-parameter fuzzing)
- Queue a URL for crawling (for the Fortify WebInspect crawler to crawl)
- $\bullet$  Flag a vulnerability
- Send a raw HTTP request through the Fortify WebInspect requestor
- Request and response parsing via ParseLib
- Log events and errors

### Installation Recommendation

The WebInspect SDK does not need to be installed on the same machine as a Fortify WebInspect product. In most cases, it will be installed on the software developer's development machine. However, if you are developing new extensions that will require debugging, Fortify recommends that you install Fortify WebInspect on the development machine where you will be creating the extension. Doing so will allow you to test your extension locally. For existing extensions that do not require debugging, you do not need to install Fortify WebInspect locally.

Refer to the *Micro Focus Fortify Software System Requirements* document for minimum requirements for installing and using the WebInspect SDK.

### Installing the WebInspect SDK

To use the WebInspect SDK, the developer must install a Visual Studio extension file named WebInspectSDK.vsix.

During installation of Fortify WebInspect, a copy of the WebInspectSDK.vsix file is installed in the Extensions directory in the Fortify WebInspect installation location. The default location is one of the following:

- C:\Program Files\Fortify\Fortify WebInspect\Extensions
- C:\Program Files (x86)\Fortify\Fortify WebInspect\Extensions

To install the local copy where Fortify WebInspect isinstalled on the developer's machine:

- 1. Navigate to the **Extensions** folder and double click the **WebInspectSDK.vsix** file.
	- The VSIX Installer is launched.
- 2. When prompted, select the Visual Studio product(s) to which you want to install the extension and click **Install**.

The WebInspect Audit Extension project template is created in Visual Studio. Continue with "Verifying the [Installation"](#page-343-0) below.

To install the local copy where Fortify WebInspect is NOT installed on the developer's machine:

- 1. Navigate to the **Extensions** folder and copy the **WebInspectSDK.vsix** file to portable media, such as a USB drive.
- 2. Insert the drive into the development box that has Visual Studio 2013 installed, as well asthe related required software and hardware.
- 3. Navigate to the USB drive and double click the **WebInspectSDK.vsix** file.

The VSIX Installer is launched.

4. When prompted, select the Visual Studio product(s) to which you want to install the extension and click **Install**.

The WebInspect Audit Extension project template is created in Visual Studio. Continue with "Verifying the [Installation"](#page-343-0) below.

### <span id="page-343-0"></span>Verifying the Installation

To verify that the extension was successfully installed:

- 1. In Visual Studio, select **Tools > Extensions and Updates**.
- 2. Scroll down the list of extensions.

If you see **WebInspect SDK** in the list, the extension was installed successfully.

### After Installation

After installing and configuring the WebInspect SDK, the developer can create a new WebInspect Audit Extension project in Visual Studio. In this project, the developer will create an audit extension, debug and test the extension, and publish the extension to SecureBase as a custom agent. For information about using the WebInspect Audit Extension project template, refer to the WebInspect SDK documentation in Visual Studio.

After the developer has sent the custom agent to SecureBase, the agent can be selected in policies in the Policy Manager. See the Policy Manager documentation for more information.

# Add Page or Directory

If you use manual inspection or other security analysis tools to detect resources that Fortify WebInspect did not discover, you can add these locations manually and assign a vulnerability to them. Incorporating the data into a Fortify WebInspect scan allows you to report and track vulnerabilities using Fortify WebInspect features.

Note: When creating additions to the data hierarchy, you must manually add resources in a logical sequence. For example, to create a subdirectory and page, you must create the subdirectory before creating the page.

- 1. Replace the default name of the page or directory with the name of the resource to be added.
- 2. If necessary, edit the HTTP request and response. Do not change the request path.
- 3. You can send a request to the resource and record the response in the session data. This will also verify the existence of the resource that was not discovered by Fortify WebInspect:
	- a. Click **HTTP Editor** to open the HTTP Editor.
	- b. If necessary, modify the request.
	- c. Click  $\rightarrow$  Send
	- d. Close the HTTP Editor.
	- e. When prompted to use the modified request and response, select **Yes**.
- 4. (Optional) To delete all request and response modifications, click **Reset**.
- 5. When finished, click **OK**.

# Add Variation

If you use manual inspection or other security analysis tools to detect resources that Fortify WebInspect did not discover, you can add these locations manually and assign a vulnerability to them. Incorporating the data into a Fortify WebInspect scan allows you to report and track vulnerabilities using Fortify WebInspect features.

A variation is a subnode of a location that lists particular attributes for that location. For example, the login.asp location might have the variation:

(Post) uid=12345&Password=foo&Submit=Login

Variations, like any other location, can have vulnerabilities attached to them, as well as subnodes.

- 1. In the **Name** box, replace the default "attribute=value" with the actual parametersto be sent (for example, uid=9999&Password=kungfoo&Submit=Login.
- 2. Select either **Post** or **Query**.
- 3. If necessary, edit the HTTP request and response. Do not change the request path.
- 4. You can send a request to the resource and record the response in the session data. This will also verify the existence of the resource that was not discovered by Fortify WebInspect:
	- a. Click **HTTP Editor** to open the HTTP Editor.
	- b. If necessary, modify the request.

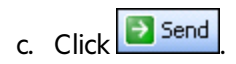

- d. Close the HTTP Editor.
- e. When prompted to use the modified request and response, select **Yes**.
- 5. (Optional) To delete all request and response modifications, click **Reset**.
- 6. When finished, click **OK**.

# Fortify Monitor: Configure Enterprise Server Sensor

This configuration information is used for integrating Fortify WebInspect into Fortify WebInspect Enterprise as a sensor. After providing the information and starting the sensor service, you should conduct scans using the Fortify WebInspect Enterprise Web console, not the Fortify WebInspect graphical user interface.

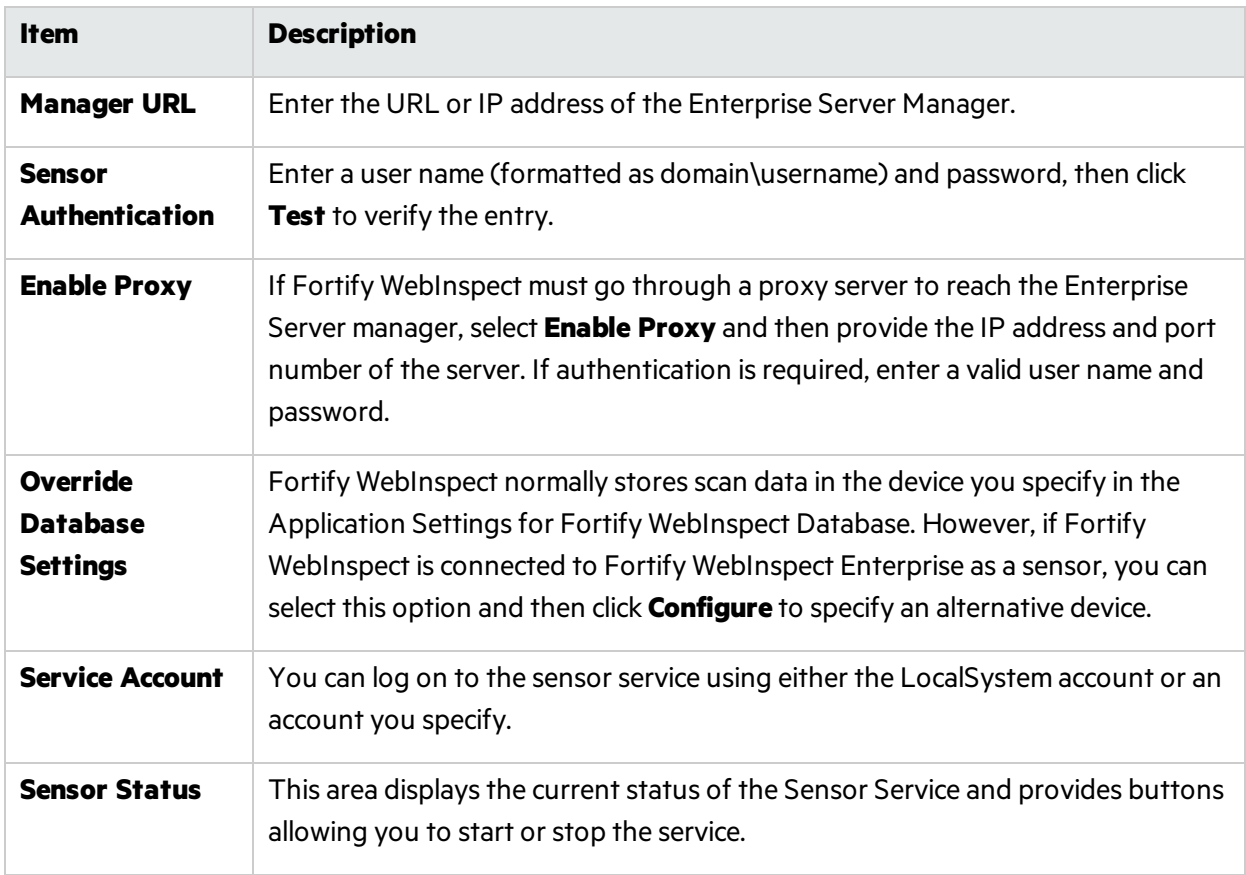

The sensor configuration items are described in the following table.

## After Configuring as a Sensor

After configuring Fortify WebInspect as a sensor, click **Start**.

# Blackout Period

When Fortify WebInspect is connected to Fortify WebInspect Enterprise, a user may attempt to conduct a scan during a blackout period, which is a block of time during which scans are not permitted by the enterprise manager. When this occurs, the following error message appears:

"Cannot start Scanner because the start URL is under the following blackout period(s)..."

You must wait until the blackout period ends before conducting the scan.

Similarly, if a scan is running when a blackout period begins, the enterprise manager will suspend the scan, place it in the pending job queue, and finish the scan when the blackout period ends. In cases where a blackout is defined for multiple IP addresses, the enterprise manager will suspend the scan only if the scan begins at one of the specified IP addresses. If the scan begins at a non-excluded IP address, but subsequently pursues a link to a host whose IP address is specified in the blackout setting, the scan will not be suspended.

## Creating an Exclusion

To add exclusion/rejection criteria:

- 1. Click **Add** (on the right side of the Other Exclusion/Rejection Criteria list). The Create Exclusion window opens.
- 2. Select an item from the **Target** list.
- 3. If you selected Query Parameter, Post Parameter, or Response Header asthe target, enter the **Target Name**.
- 4. From the **Match Type** list, select the method to be used for matching text in the target:
	- **Matches Regex Matches the regular expression you specify in the Match String box.**
	- Matches Regex Extension Matches a syntax available from Fortify's regular expression extensions you specify in the **Match String** box. For more information, see "Regex [Extensions"](#page-305-0) on [page](#page-305-0) 306.
	- **.** Matches Matches the text string you specify in the **Match String** box.
	- **.** Contains Contains the text string you specify in the **Match String** box.
- 5. In the **Match String** box, enter the string or regular expression for which the target will be searched. Alternatively, if you selected a regular expression option in the **Match Type**, you can click the drop-down arrow and select **Create Regex** to launch the Regular Expression Editor.

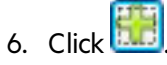

- 7. (Optional) Repeat steps 2-6 to add more conditions. Multiple matches are ANDed.
- 8. If you are working in Current Settings, you can click **Test** to processthe exclusions on the current scan. Any sessions from that scan that would have been filtered by the criteria will appear in the

test screen, allowing you to modify your settings if required.

- 9. Click **OK**.
- 10. When the exclusion appearsin the **Other Exclusion/Rejection Criteria** list, select either **Reject**, **Exclude**, or both.

**Note:** You cannot reject Response, Response Header, and Status Code Target types during a scan. You can only exclude these Target types.

### Example 1

To ensure that you ignore and never send requests to any resource at Microsoft.com, enter the following exclusion and select **Reject**.

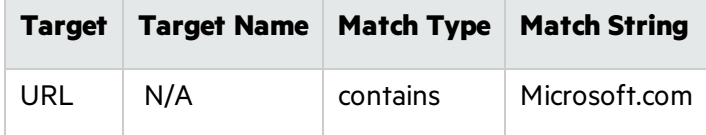

### Example 2

Enter "logout" as the match string. If that string is found in any portion of the URL, the URL will be excluded or rejected (depending on which option you select). Using the "logout" example, Fortify WebInspect would exclude or reject URLs such as logout.asp or applogout.jsp.

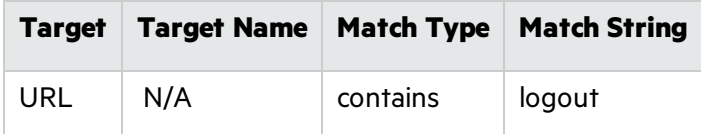

## Example 3

The following example rejects or excludes a session containing a query where the query parameter "username" equals"John."

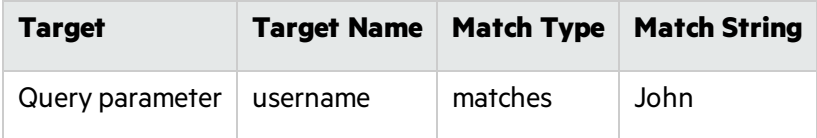

### Example 4

The following example excludes or rejects the following directories:

http://www.test.com/W3SVC55/

User Guide Chapter 5: Using WebInspect Features

#### http://www.test.com/W3SVC5/

http://www.test.com/W3SVC550/

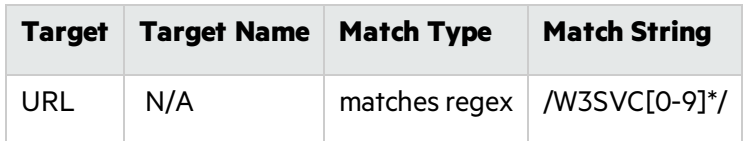

## Internet Protocol Version 6

Fortify WebInspect (beginning with version 8.1) supports Internet Protocol version 6 (IPv6) addresses in web site and web service scans. When you specify the Start URL, you must enclose the IPv6 address in brackets. For example:

 $\bullet$  http://[ $::1]$ 

Fortify WebInspect scans "localhost."

• http://[fe80::20c:29ff:fe32:bae1]??/subfolder/??

Fortify WebInspect scans the host at the specified address starting in the "subfolder" directory.

• http://[fe80::20c:29ff:fe32:bae1]??:8080/subfolder/??

Fortify WebInspect scans a server running on port 8080 starting in "subfolder."

# Chapter 6: Default Scan Settings

This chapter describes the Default Scan Settings. Use Default Settings to establish scanning parameters for your scan actions. Fortify WebInspect uses these options unless you specify alternatives while initiating a scan (using the options available through the Scan Wizard or by accessing Current Settings).

#### **See Also**

"Crawl [Settings"](#page-393-0) on page 394

"Audit [Settings"](#page-404-0) on page 405

## Scan Settings: Method

To accessthisfeature, click the **Edit** menu and select **Default Scan Settings** or **Current Scan Settings**. Then, in the **Scan Settings** category, select **Method**.

### Scan Mode

The Scan Mode options are described in the following table.

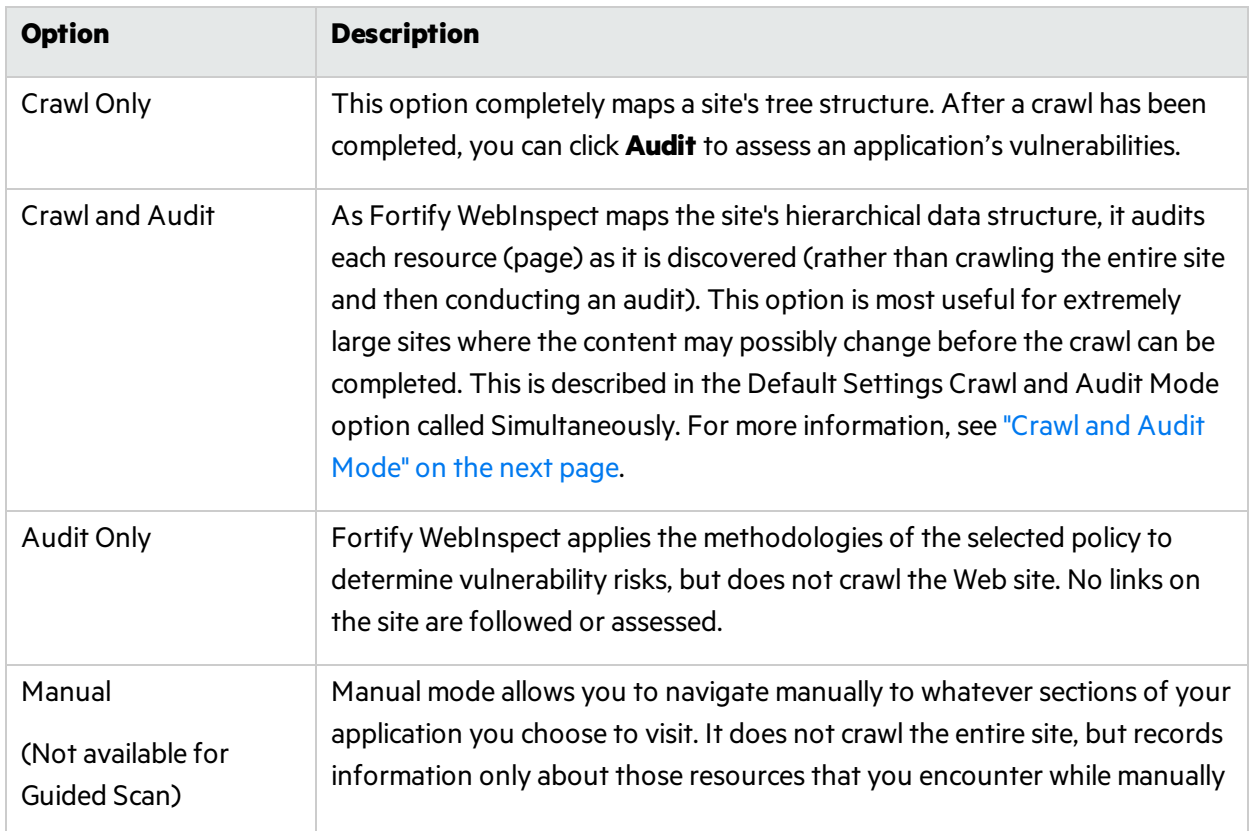

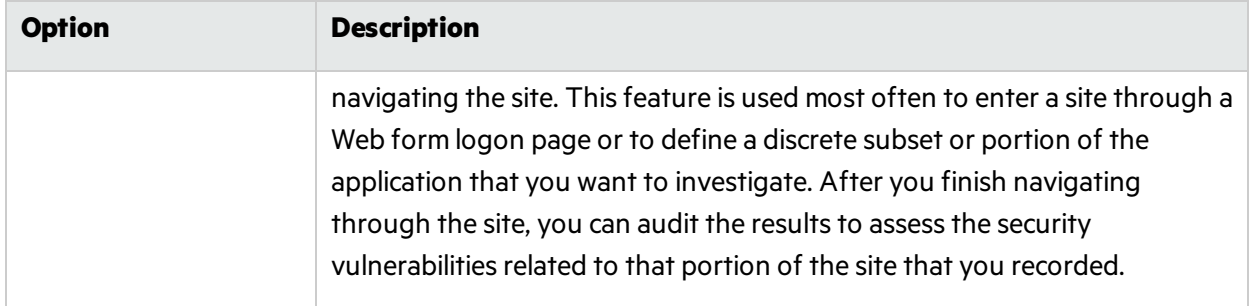

### <span id="page-350-0"></span>Crawl and Audit Mode

The Crawl and Audit Mode options are described in the following table.

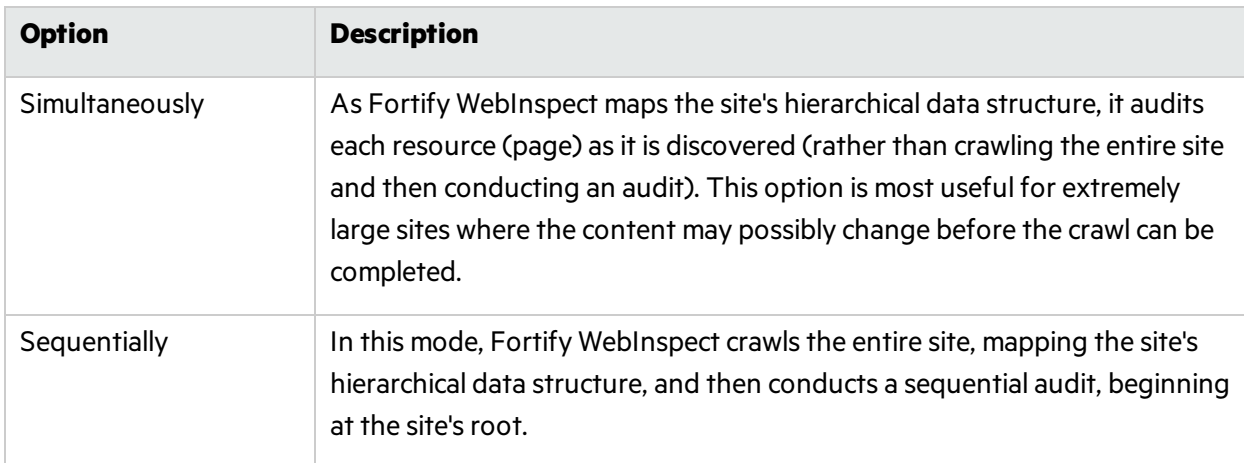

## Crawl and Audit Details

The Crawl and Audit Details options are described in the following table.

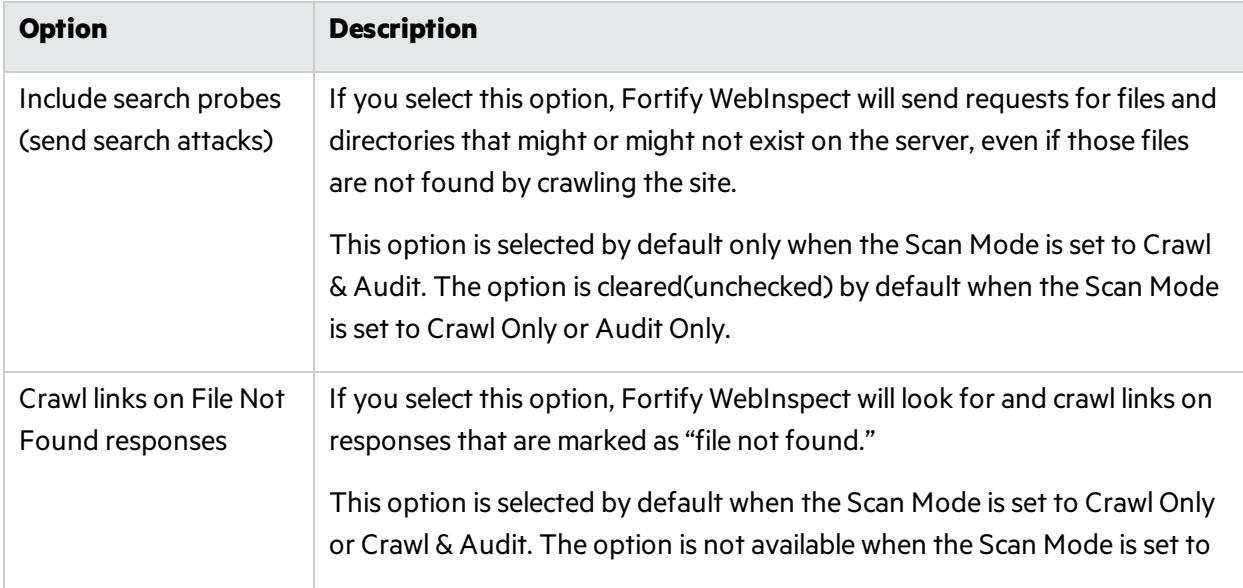

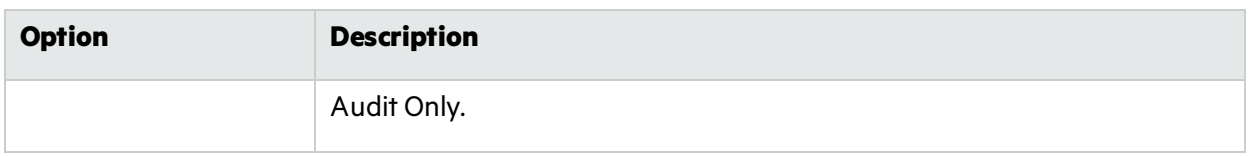

## Navigation

The Navigation options are described in the following table.

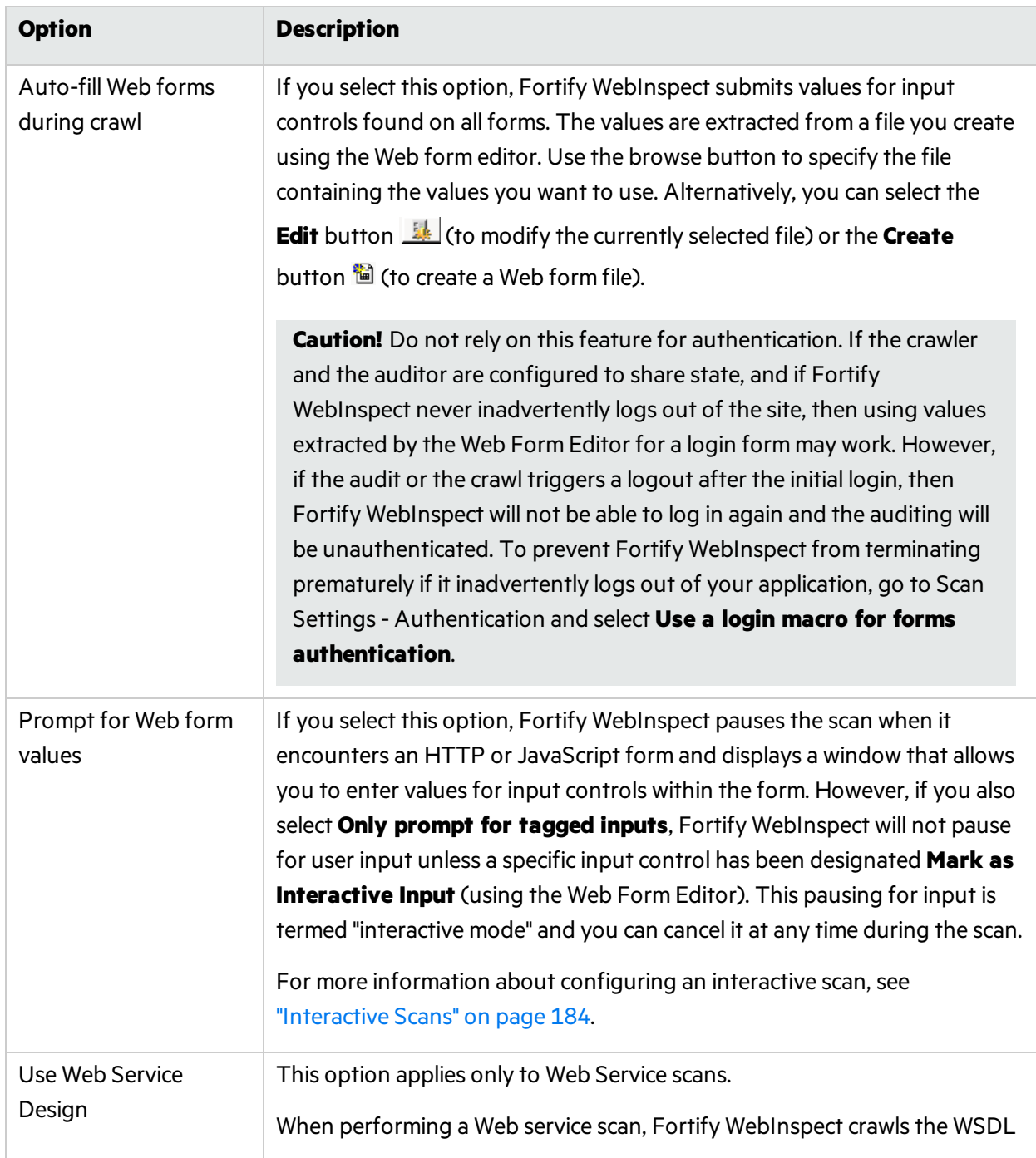

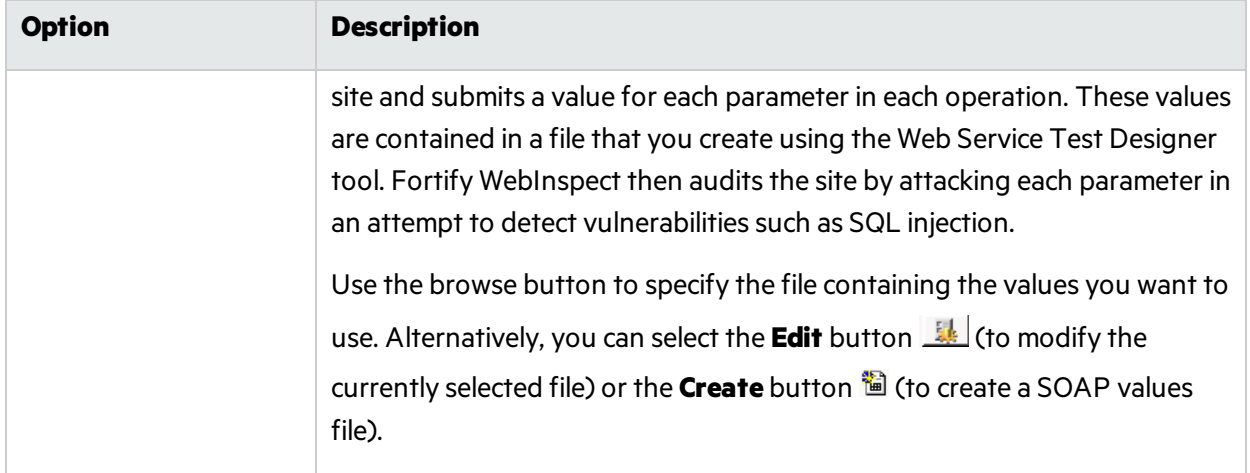

## SSL/TLS Protocols

Secure Sockets Layer (SSL) and Transport Layer Security (TLS) protocols provide secure HTTP (HTTPS) connections for Internet transactions between Web browsers and Web servers. SSL/TLS protocols enable server authentication, client authentication, data encryption, and data integrity for Web applications.

**Note:** If **Use OpenSSL Engine** isselected in Application Settings, the SSL/TLS Protocols options are disabled. You cannot select individual protocols. For more information, see ["Application](#page-413-0) [Settings:](#page-413-0) General" on page 414.

Select the SSL/TLS protocol(s) used by your Web server. The following options are available:

- $\bullet$  Use SSL 2.0
- $\bullet$  Use SSL 3.0
- $\bullet$  Use TLS 1.0
- $\bullet$  Use TLS 1.1
- $\bullet$  Use TLS 1.2

If you do not configure the SSL/TLS protocol to match your Web server, Fortify WebInspect will still connect to the site, though there may be a performance impact.

For example, if the setting in Fortify WebInspect is configured to Use SSL 3.0 only, but the Web server is configured to accept TLS 1.2 connections only, Fortify WebInspect will first try to connect with SSL 3.0, but will fail. Fortify WebInspect will then implement each protocol until it discoversthat TLS 1.2 is supported. The connection will then succeed, although more time will have been spent in the effort. The correct setting (Use TLS 1.2) in Fortify WebInspect would have succeeded on the first try.

## Scan Settings: General

To accessthisfeature, click the **Edit** menu and select **Default Scan Settings** or **Current Scan Settings**. Then, in the **Scan Settings** category, select **General**.

## Scan Details

The Scan Details options are described in the following table.

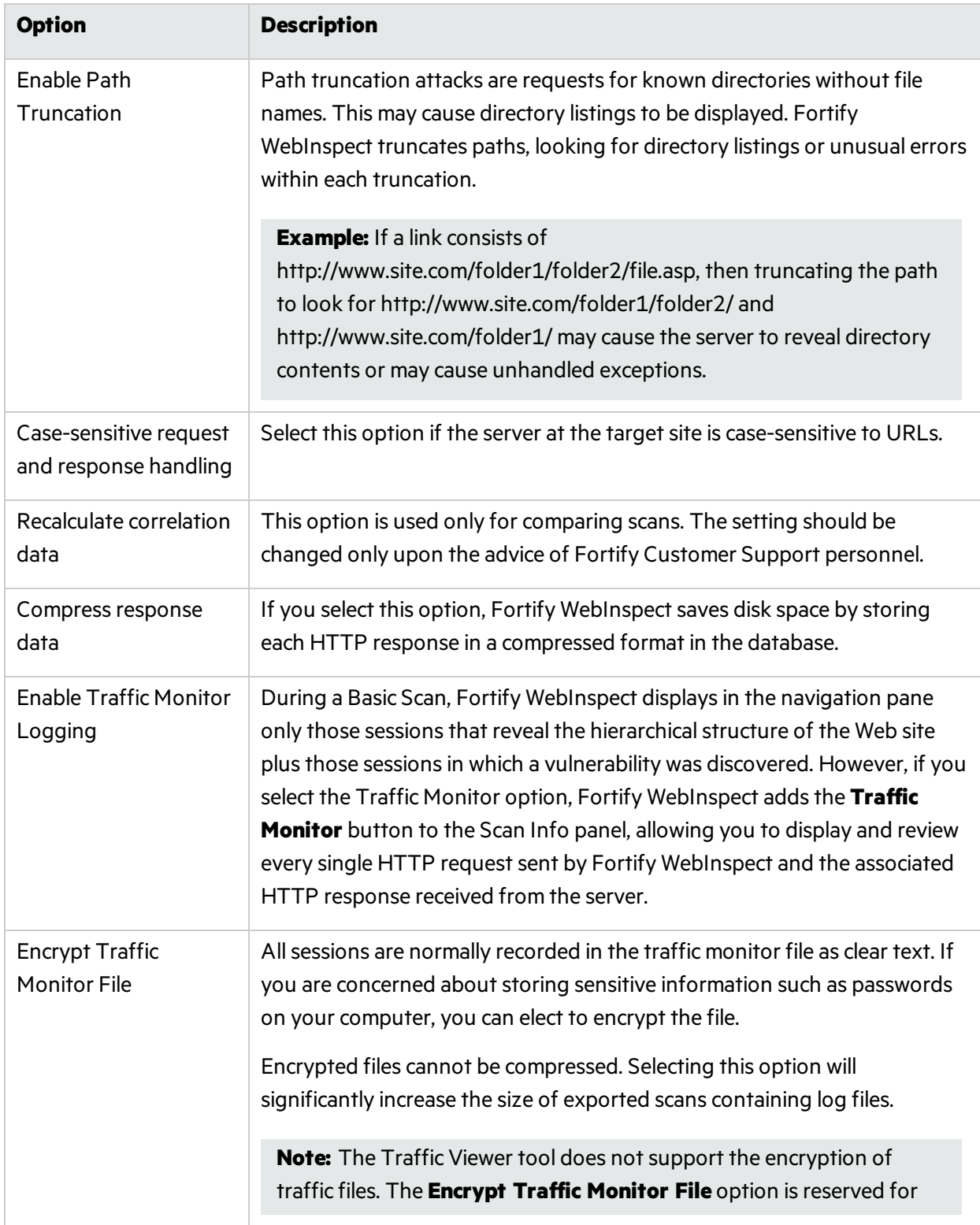

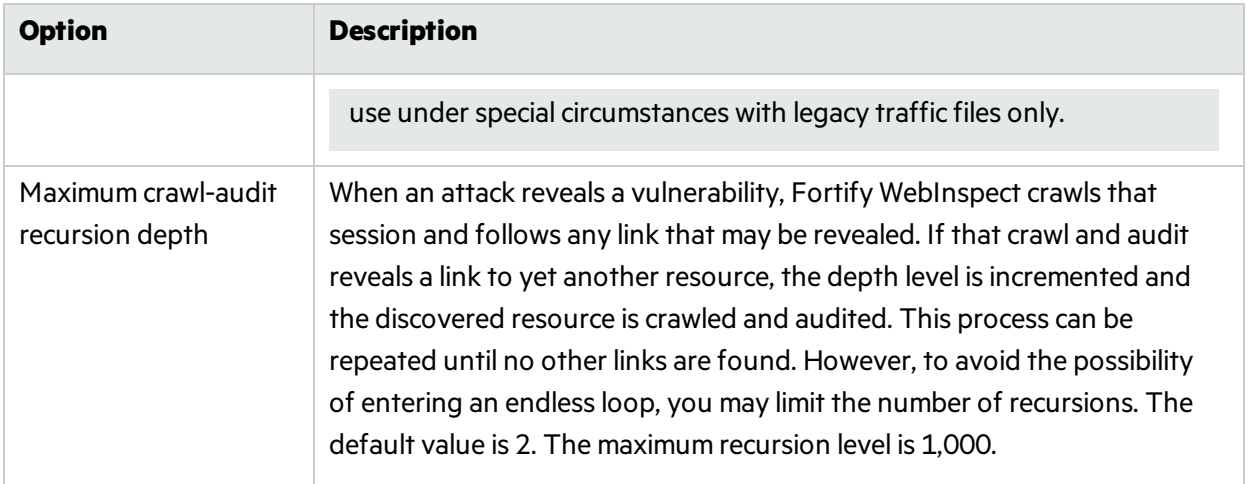

## Crawl Details

By default, Fortify WebInspect uses breadth-first crawling, which begins at the root node and explores all the neighboring nodes (one level down). Then for each of those nearest nodes, it explores their unexplored neighbor nodes, and so on, until all resources are identified. The following illustration depicts the order in which linked pages are accessed using a breadth-first crawl. Node 1 has links to nodes 2, 3, and 4. Node 2 has links to nodes 5 and 6.

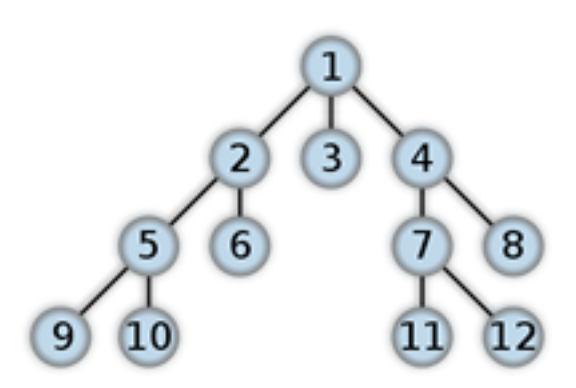

You cannot change this crawling method in the user interface. However, the configurable Crawl Details options are described in the following table.

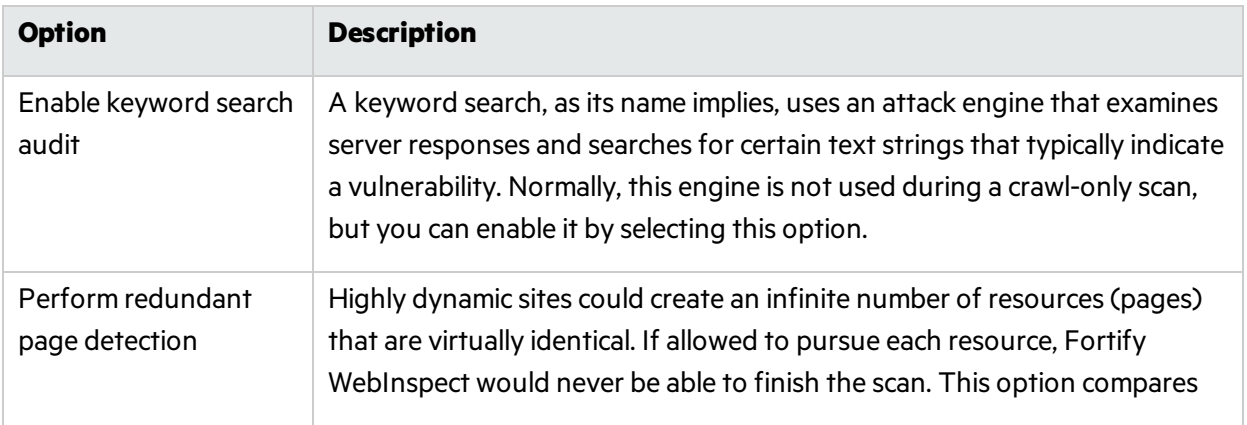

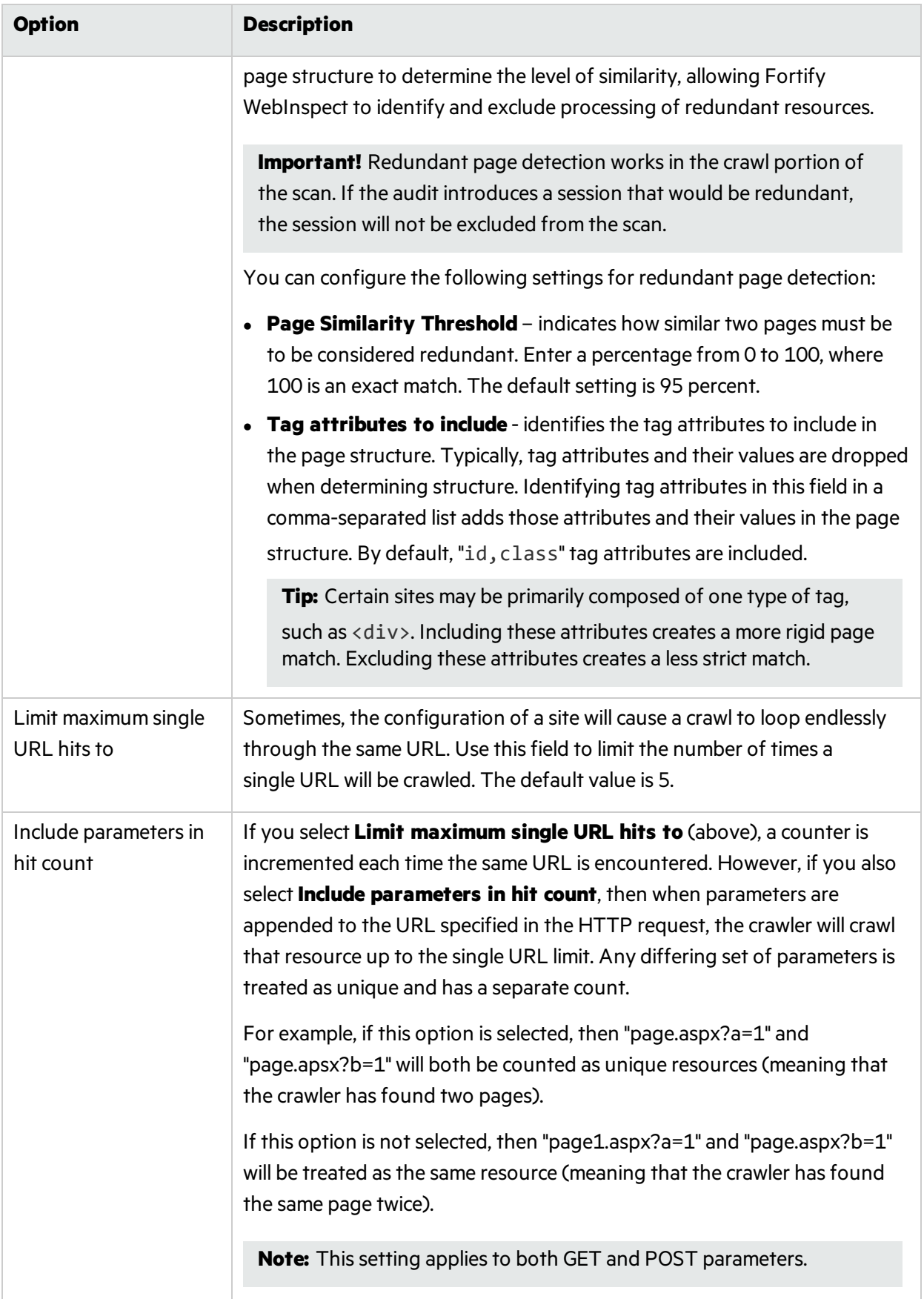

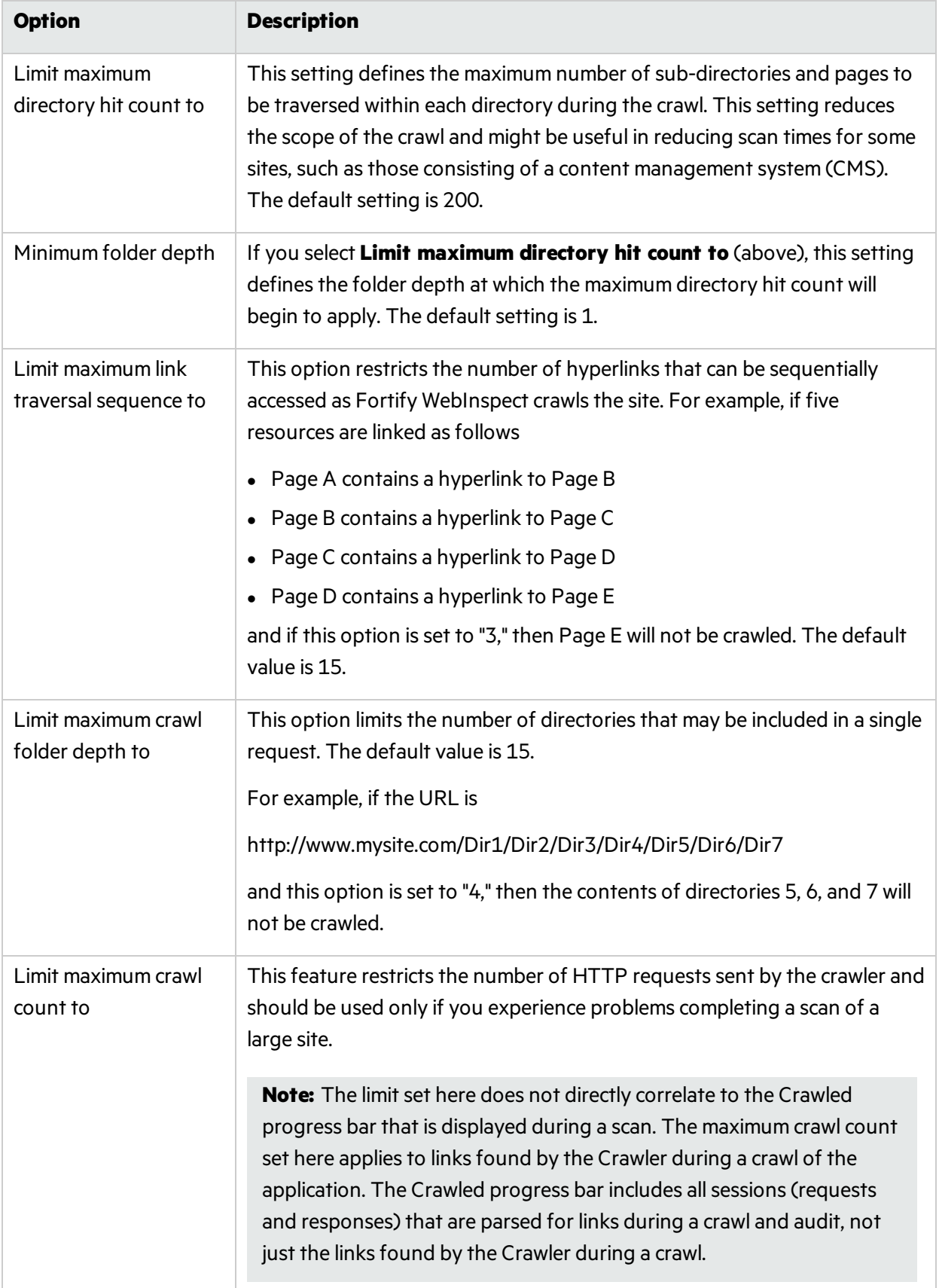

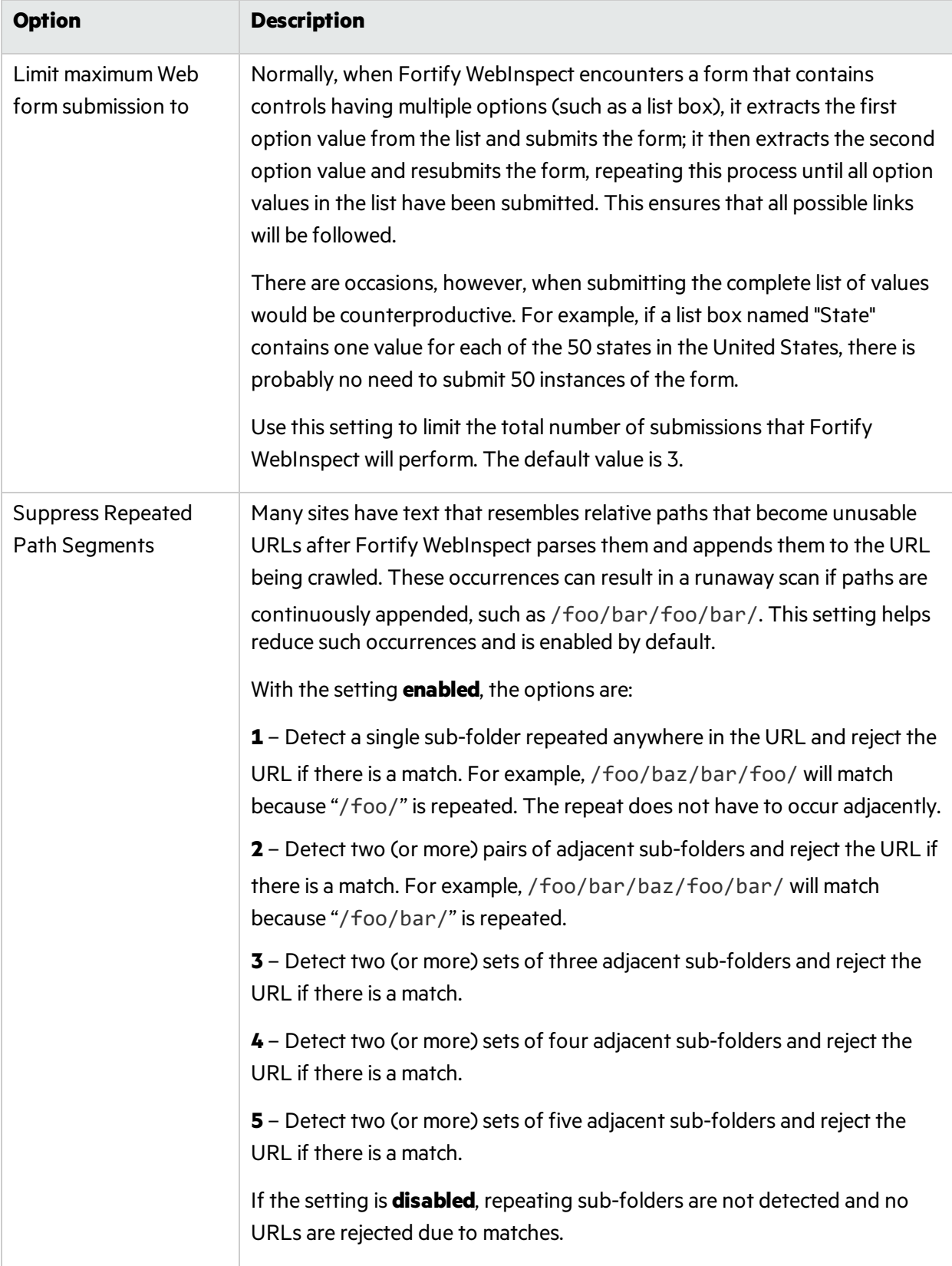

# Scan Settings: JavaScript

To accessthisfeature, click the **Edit** menu and select **Default Scan Settings** or **Current Scan Settings**. Then, in the **Scan Settings** category, select **JavaScript**.

### JavaScript Settings

The JavaScript analyzer allows Fortify WebInspect to crawl links defined by JavaScript, and to create and audit any documents rendered by JavaScript.

**Tip:** To increase the speed at which Fortify WebInspect conducts a crawl while analyzing script, change your browser options so that images/pictures are not displayed.

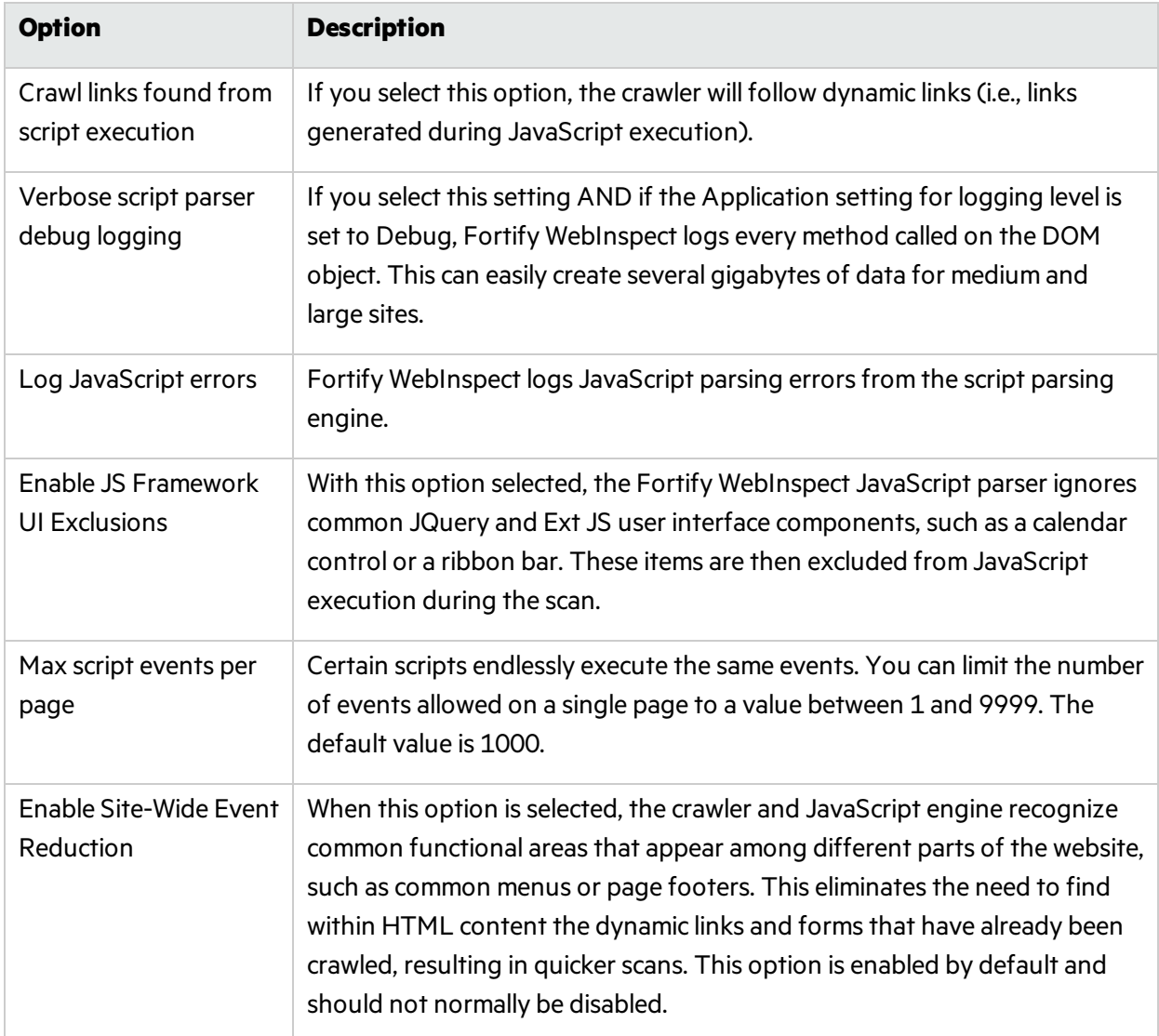

Configure the settings as described in the following table.

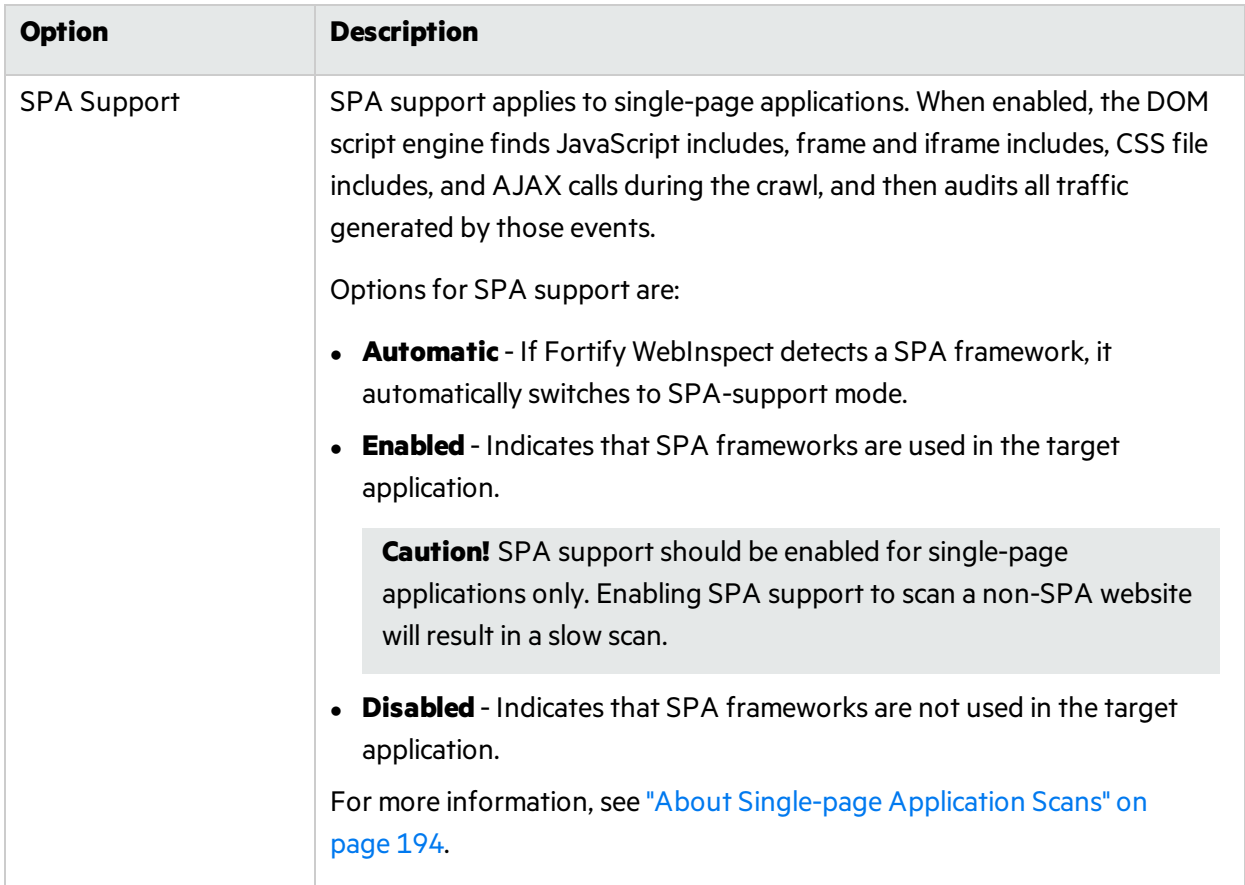

# Scan Settings: Requestor

A requestor is the software module that handles HTTP requests and responses.

To accessthisfeature, click the **Edit** menu and select **Default Scan Settings** or **Current Scan Settings**. Then, in the **Scan Settings** category, select **Requestor**.

### Requestor Performance

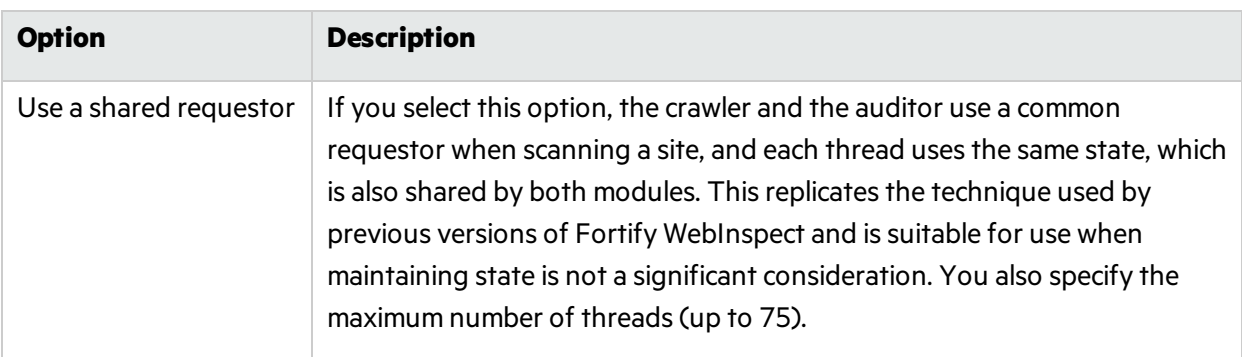

The Requestor Performance options are described in the following table.
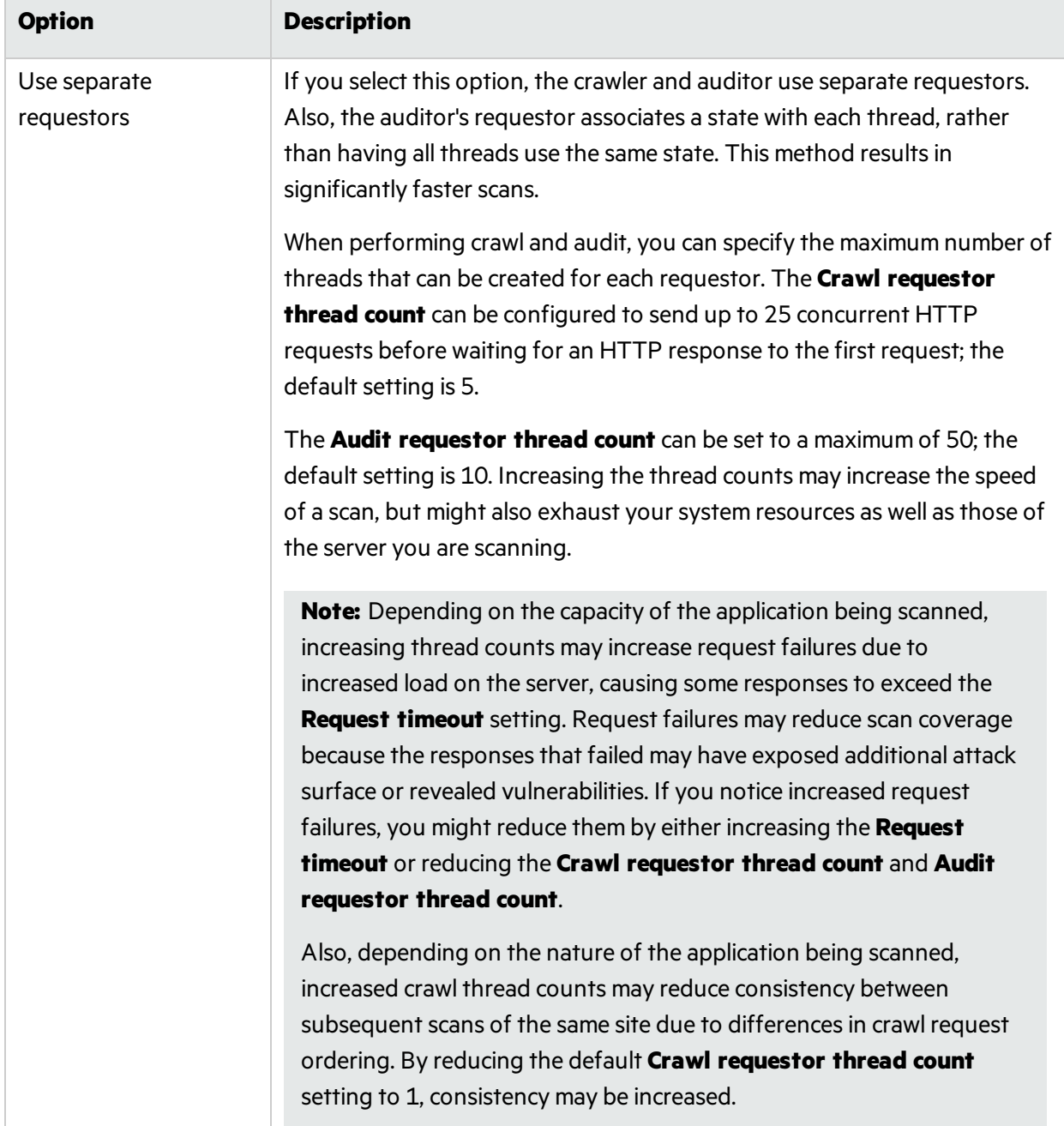

# Requestor Settings

The Requestor Settings options are described in the following table.

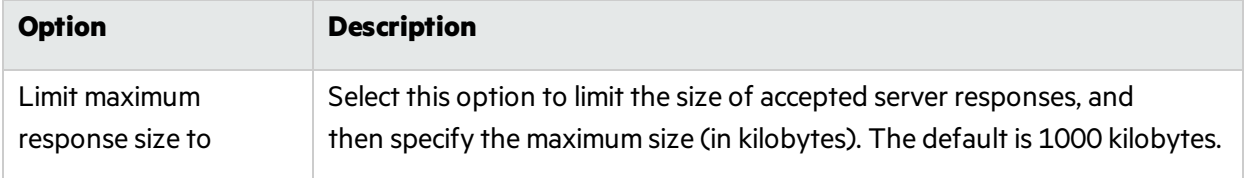

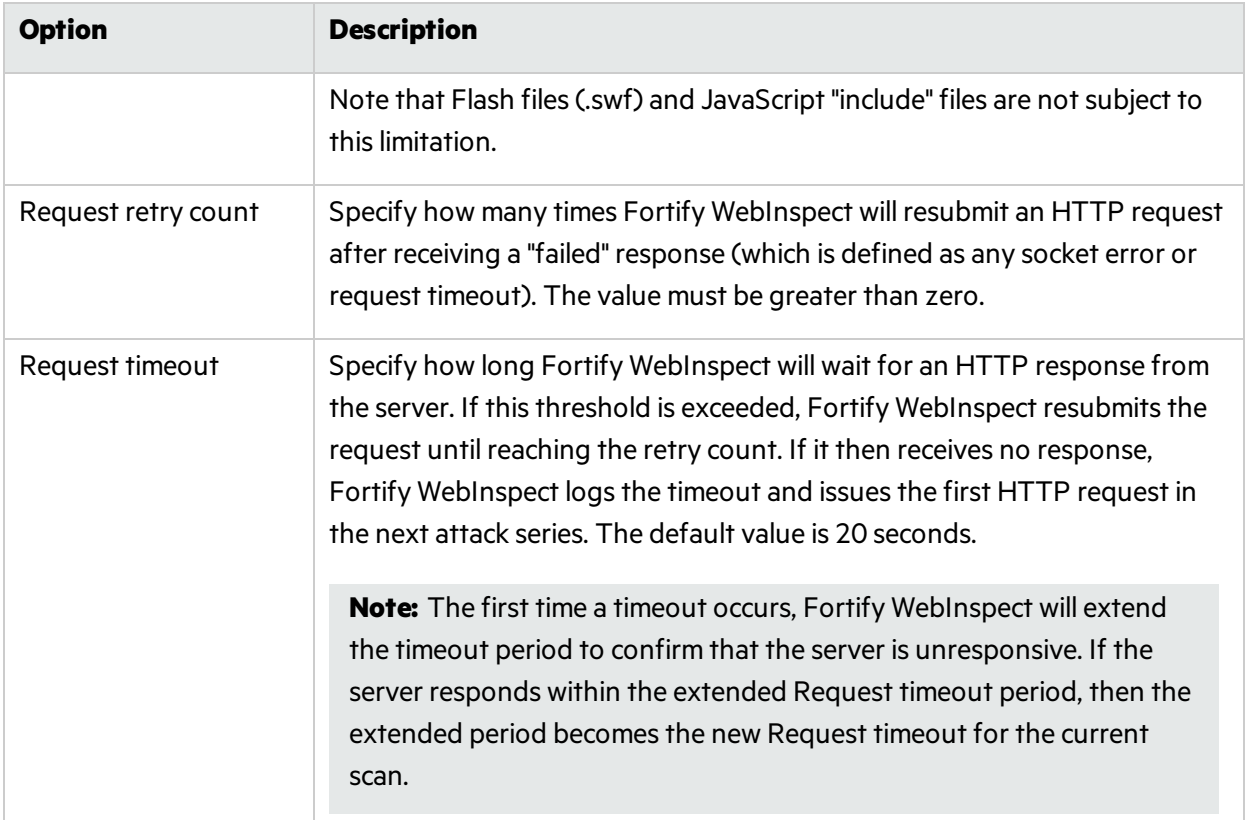

# Stop Scan if Loss of Connectivity Detected

There may be occasions during a scan when a Web server fails or becomes too busy to respond in a timely manner. You can instruct Fortify WebInspect to terminate a scan by specifying a threshold for the number of timeouts.

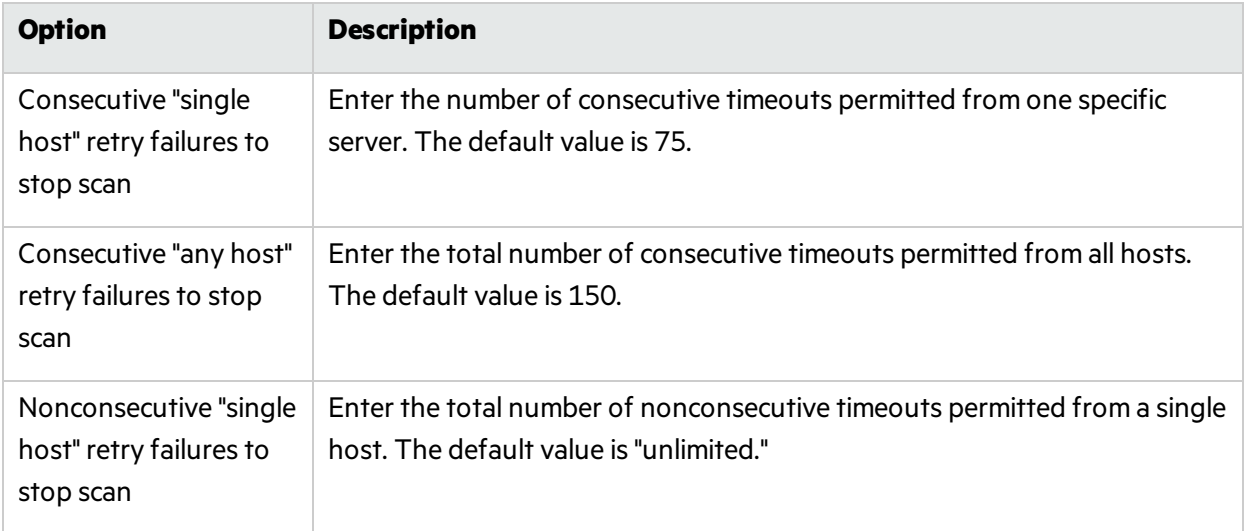

The options are described in the following table.

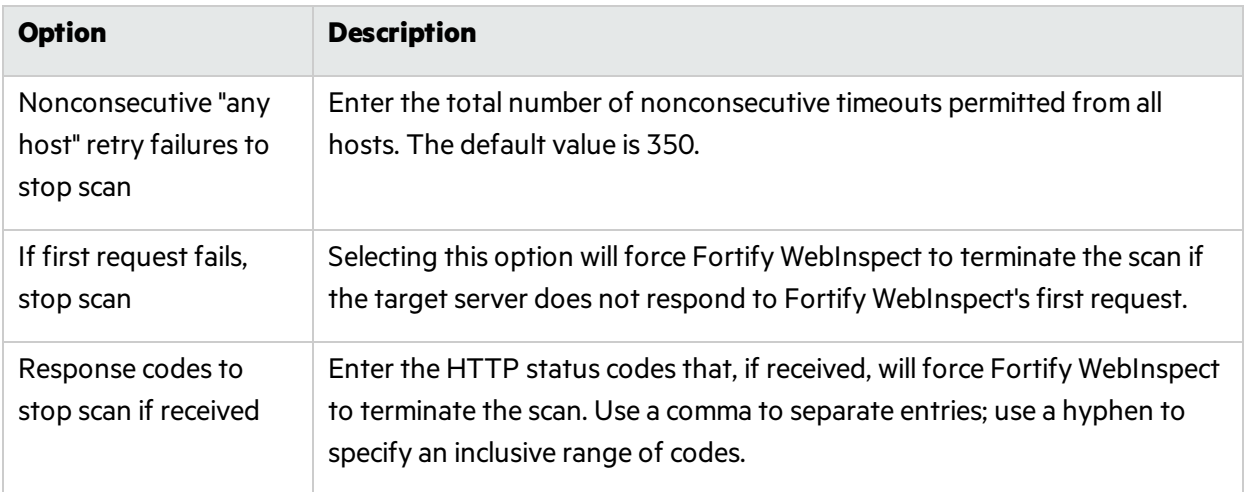

# Scan Settings: Session Exclusions

To accessthisfeature, click the **Edit** menu and select **Default Scan Settings** or **Current Scan Settings**. Then, in the **Scan Settings** category, select **Session Exclusions**.

These settings apply to both the crawl and audit phases of a Fortify WebInspect vulnerability scan. To specify exclusions for only the crawl or only the audit, use the Crawl Settings: Session Exclusions or the Audit Settings: Session Exclusions.

### Excluded or Rejected File Extensions

You can identify a file type and then specify whether you want to exclude or reject it.

- **Reject** Fortify WebInspect will not request files of the type you specify.
- **Exclude** Fortify WebInspect will request the files, but will not attack them (during an audit) and will not examine them for links to other resources.

By default, most image, drawing, media, audio, video, and compressed file types are rejected.

To add a file extension to reject or exclude:

1. Click **Add**.

The Exclusion Extension window opens.

- 2. In the **File Extension** box, enter a file extension.
- 3. Select either **Reject**, **Exclude**, or both.
- 4. Click **OK**.

# Excluded MIME Types

Fortify WebInspect will not process files associated with the MIME type you specify. By default, image, audio, and video types are excluded.

To add a MIME Type to exclude:

1. Click **Add**.

The Provide a Mime-type to Exclude window opens.

- 2. In the **Exclude Mime-type** box, enter a MIME type.
- 3. Click **OK**.

### Other Exclusion/Rejection Criteria

You can identify various components of an HTTP message and then specify whether you want to exclude or reject a session that contains that component.

- **Reject** Fortify WebInspect will not send any HTTP requests to the host or URL you specify. For example, you should usually reject any URL that deals with logging off the site, since you don't want to log out of the application before the scan is completed.
- **Exclude** During a crawl, Fortify WebInspect will not examine the specified URL or host for links to other resources. During the audit portion of the scan, Fortify WebInspect will not attack the specified host or URL. If you want to access the URL or host without processing the HTTP response, select the **Exclude** option, but do not select **Reject**. For example, to check for broken links on URLs that you don't want to process, select only the **Exclude** option.

### Editing Criteria

To edit the default criteria:

- 1. Select a criterion and click **Edit** (on the rightside of the **Other Exclusion/Rejection Criteria** list). The Reject or Exclude a Host or URL window opens.
- 2. Select either **Host** or **URL**.
- 3. In the **Host/URL** box, enter a URL or fully qualified host name, or a regular expression designed to match the targeted URL or host.
- 4. Select either **Reject**, **Exclude**, or both.
- 5. Click **OK**.

### Adding Criteria

To add exclusion/rejection criteria:

- 1. Click **Add** (on the right side of the Other Exclusion/Rejection Criteria list). The Create Exclusion window opens.
- 2. Select an item from the **Target** list.
- 3. If you selected Query Parameter or Post Parameter asthe target, enter the **Target Name**.
- 4. From the **Match Type** list, select the method to be used for matching text in the target:
	- **.** Matches Regex Matches the regular expression you specify in the Match String box.
	- Matches Regex Extension Matches a syntax available from Fortify's regular expression extensions you specify in the **Match String** box.
	- **.** Matches Matches the text string you specify in the **Match String** box.
	- **.** Contains Contains the text string you specify in the **Match String** box.
- 5. In the **Match String** box, enter the string or regular expression for which the target will be searched. Alternatively, if you selected a regular expression option in the **Match Type**, you can click the drop-down arrow and select **Create Regex** to launch the Regular Expression Editor.

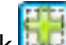

- 6. Click (a.d. cor press Enter).
- 7. (Optional) Repeat steps 2-6 to add more conditions. Multiple matches are ANDed.
- 8. If you are working in Current Settings, you can click **Test** to processthe exclusions on the current scan. Any sessions from that scan that would have been filtered by the criteria will appear in the test screen, allowing you to modify your settings if required.
- 9. Click **OK**.
- 10. When the exclusion appearsin the **Other Exclusion/Rejection Criteria** list, select either **Reject**, **Exclude**, or both.

**Note:** You cannot reject Response, Response Header, and Status Code Target types during a scan. You can only exclude these Target types.

#### **Example 1**

To ensure that you ignore and never send requests to any resource at Microsoft.com, enter the following exclusion and select **Reject**.

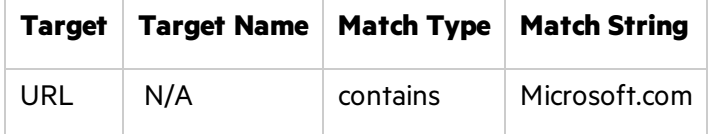

#### **Example 2**

Enter "logout" as the match string. If that string is found in any portion of the URL, the URL will be excluded or rejected (depending on which option you select). Using the "logout" example, Fortify WebInspect would exclude or reject URLs such as logout.asp or applogout.jsp.

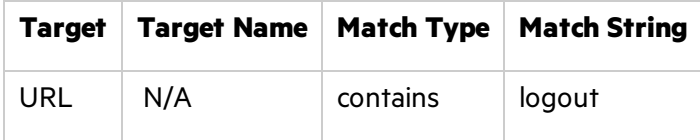

### **Example 3**

The following example rejects or excludes a session containing a query where the query parameter "username" equals"John."

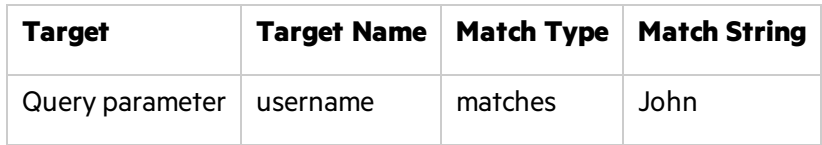

#### **Example 4**

The following example excludes or rejects the following directories:

http://www.test.com/W3SVC55/

http://www.test.com/W3SVC5/

http://www.test.com/W3SVC550/

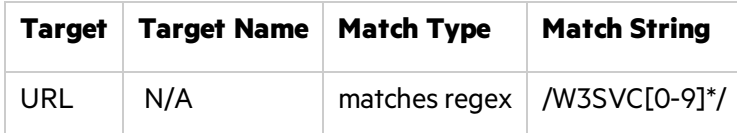

# Scan Settings: Allowed Hosts

To accessthisfeature, click the **Edit** menu and select **Default Scan Settings** or **Current Scan Settings**. Then, in the **Scan Settings** category, select **Allowed Hosts**.

## Using the Allowed Host Setting

Use the Allowed Host setting to add domains to be crawled and audited. If your Web presence uses multiple domains, add those domains here. For example, if you were scanning "WIexample.com," you would need to add "WIexample2.com" and "WIexample3.com" here if those domains were part of your Web presence and you wanted to include them in the crawl and audit.

You can also use this feature to scan any domain whose name contains the text you specify. For example, suppose you specify www.myco.com asthe scan target and you enter "myco" as an allowed host. As Fortify WebInspect scans the target site, if it encounters a link to any URL containing "myco," it will pursue that link and scan that site's server, repeating the process until all linked sites are scanned. For this hypothetical example, Fortify WebInspect would scan the following domains:

- www.myco.com:80
- contact.myco.com:80
- $\bullet$  www1.myco.com
- ethics.myco.com:80
- contact.myco.com:443
- wow.myco.com:80
- mycocorp.com:80
- www.interconnection.myco.com:80

### Adding Allowed Domains

To add allowed domains:

- 1. Click **Add**.
- 2. On the Specify Allowed Host window, enter a URL (or a regular expression representing a URL) and click **OK**.

**Note:** When specifying the URL, do not include the protocol designator (such as http:// or https://).

### Editing or Removing Domains

To edit or remove an allowed domain:

- 1. Select a domain from the **Allowed Hosts** list.
- 2. Click **Edit** or **Remove**.

# Scan Settings: HTTP Parsing

To accessthisfeature, click the **Edit** menu and select **Default Scan Settings** or **Current Scan Settings**. Then, in the **Scan Settings** category, select **HTTP Parsing**.

## **Options**

The HTTP Parsing options are described in the following table.

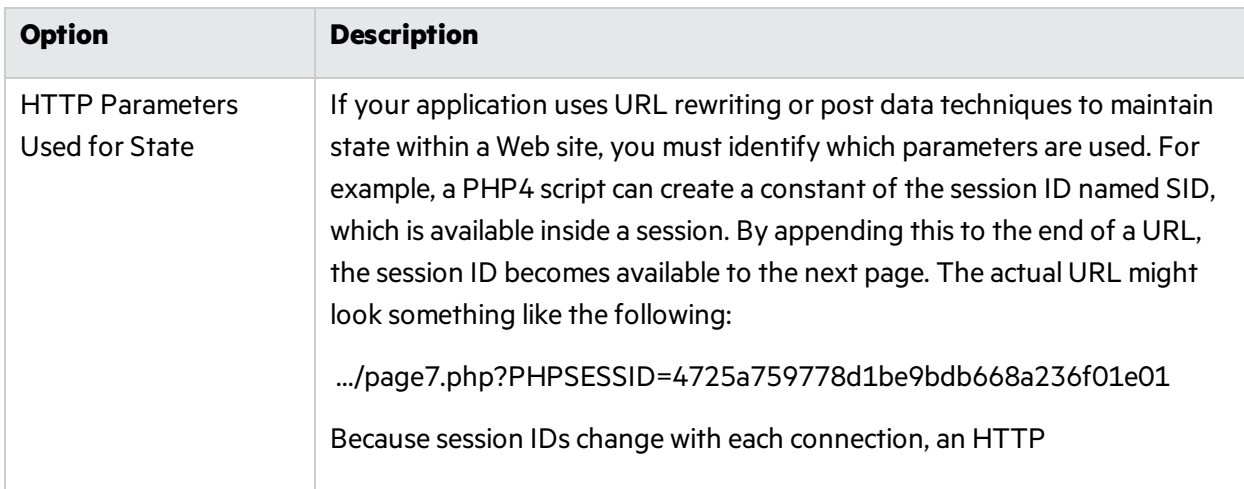

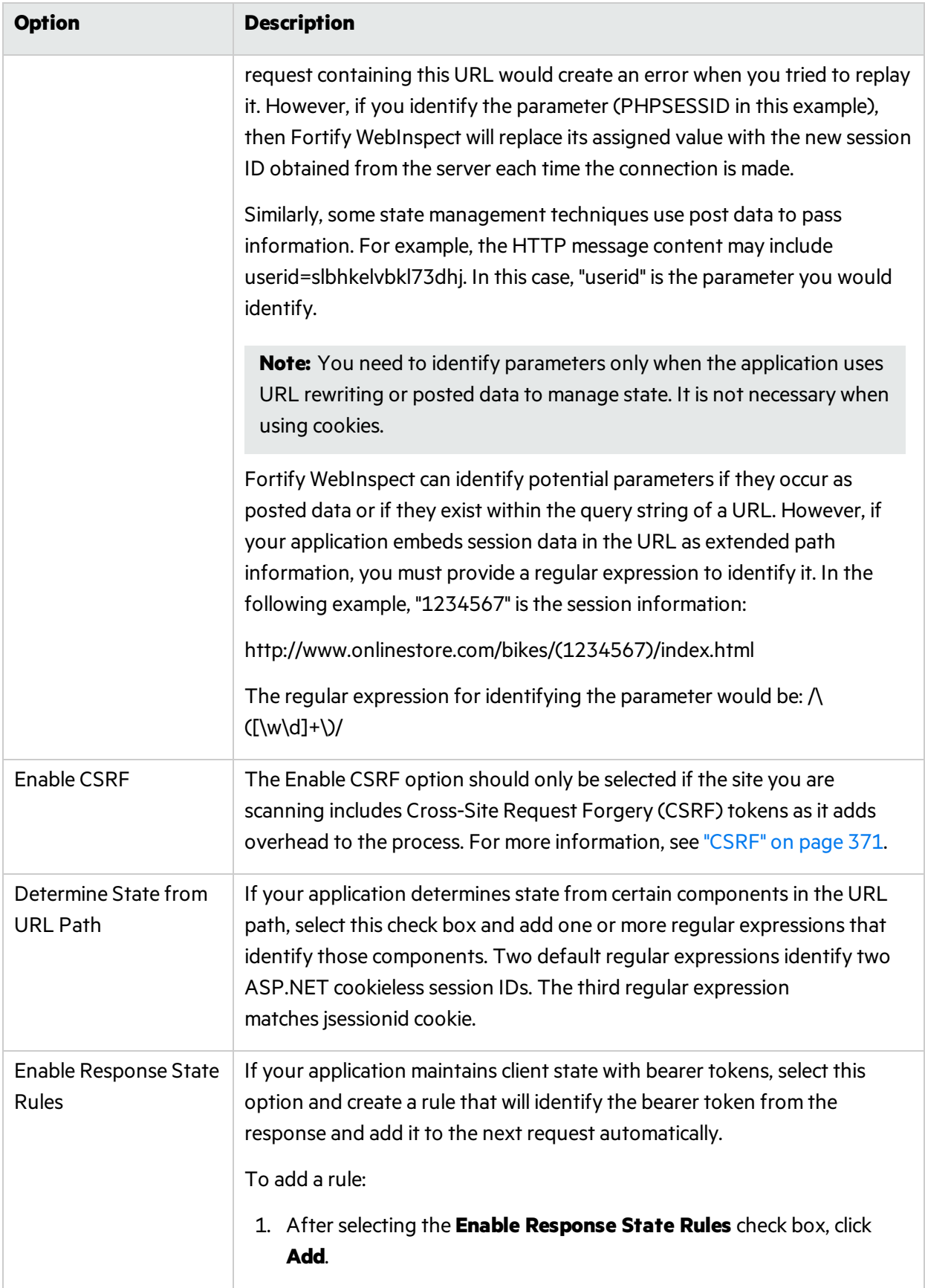

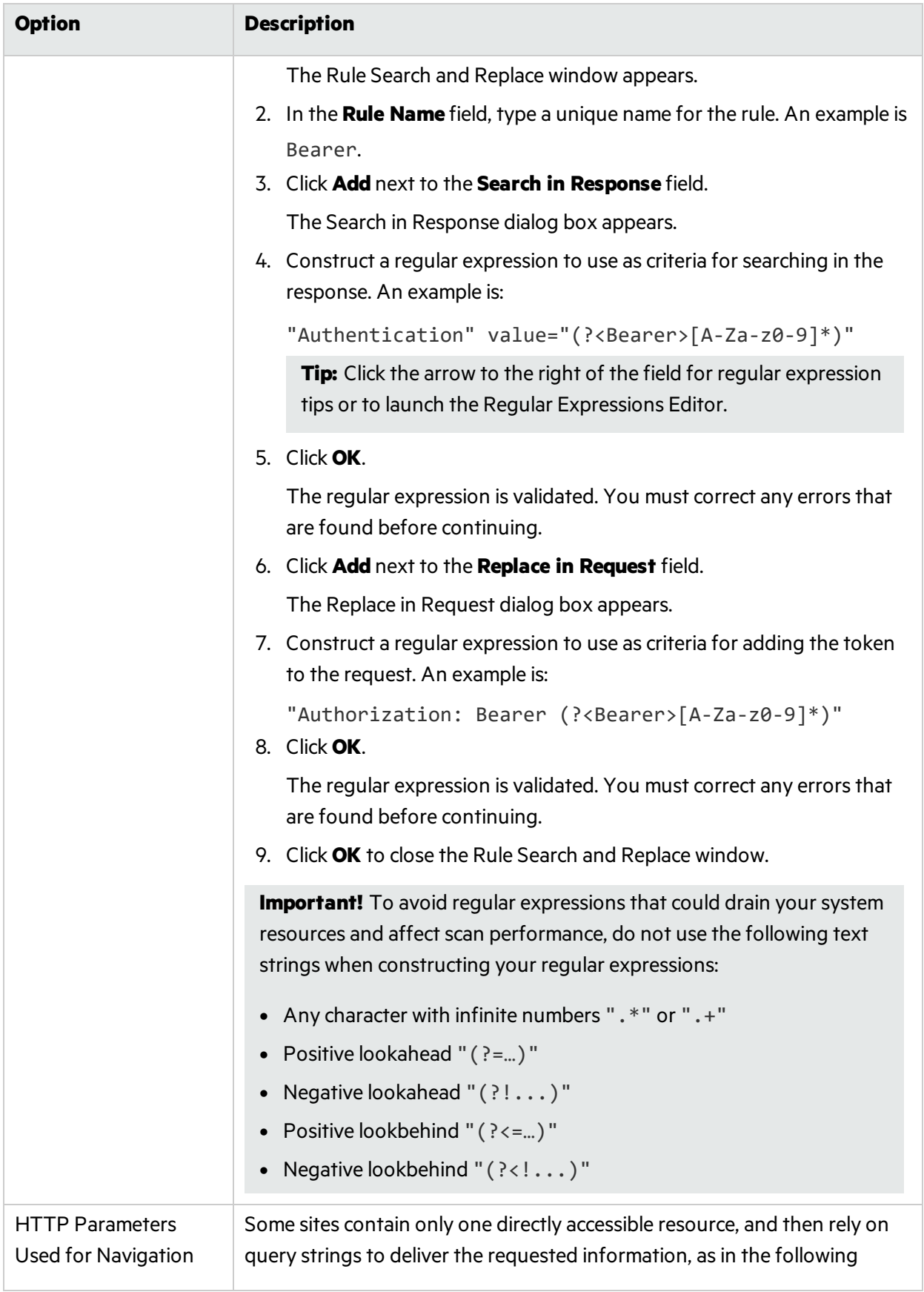

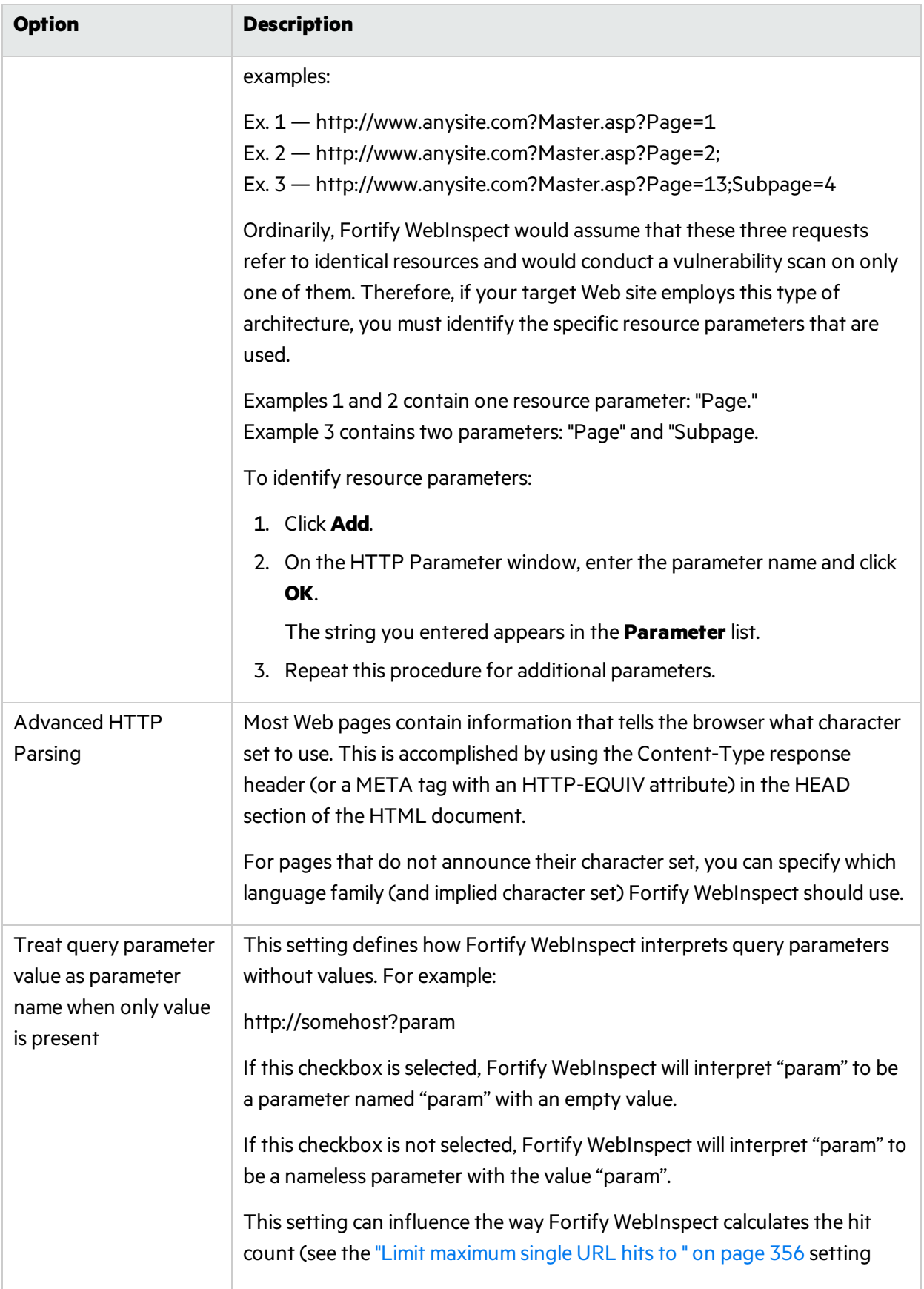

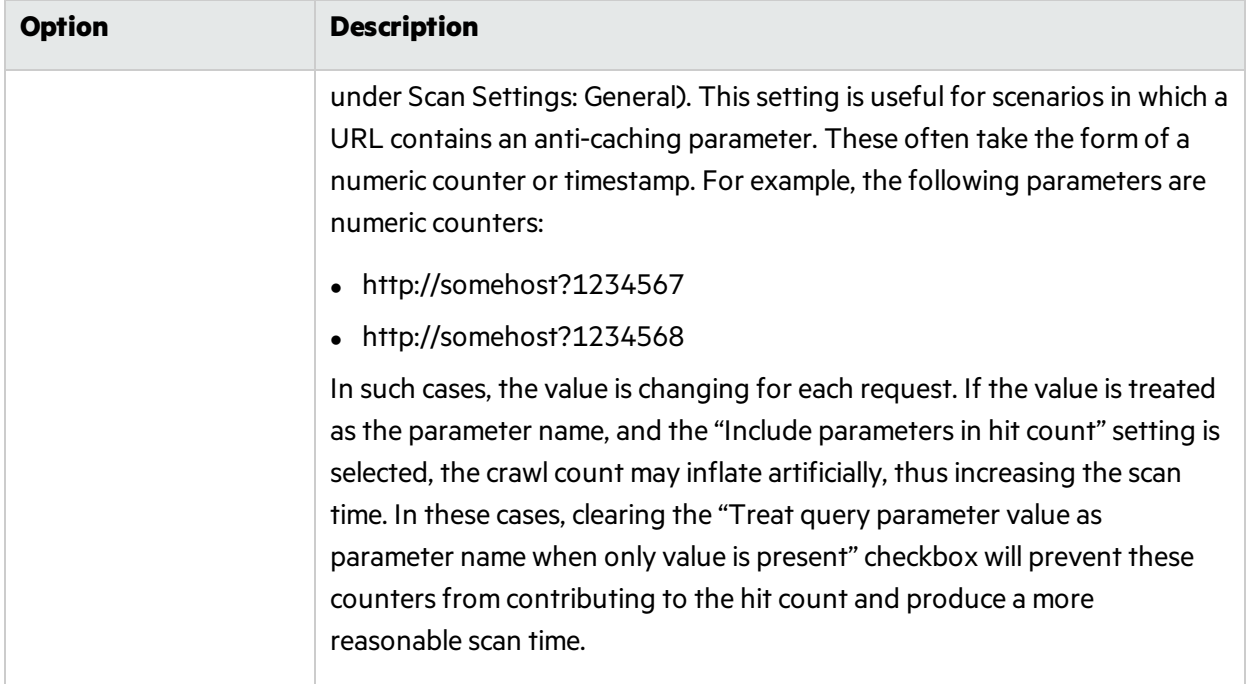

# <span id="page-370-0"></span>**CSRF**

The Enable CSRF option should only be selected if the site you are scanning includes Cross-Site Request Forgery (CSRF) tokens as it adds overhead to the process.

## About CSRF

Cross-Site Request Forgery (CSRF) is a malicious exploit of a website where unauthorized commands are transmitted from a user's browser that the website trusts. CSRF exploits piggyback on the trust that a site has in a user's browser; using the fact that the user has already been authenticated by the site and the chain of trust is still open.

#### **Example:**

A user visits a bank, is authenticated, and a cookie is placed on the user's machine. After the user completes the banking transaction, he or she switches to another browser tab and continues a conversation on an enthusiast Web site devoted to the user's hobby. On the site, someone has posted a message that includes an HTML image element. The HTML image element includes a request to the user's bank to extract all of the cash from the account and deposit it into another account. Because the user has a cookie on his or her device that has not expired yet, the transaction is honored and all of the money in the account is withdrawn.

CSRF exploits often involve sites that rely on trust in a user's identity, often maintained through the use of a cookie. The user's browser is then tricked into sending HTTP requests to the target site in hopes that a trust between the user's browser and the target site still exists.

# Using CRSF Tokens

To stop Cross-site request forgeries from occurring, common practice is to set up the server to generate requests that include a randomly generated parameter with a common name such as "CSRFToken". The token may be generated once per session or a new one generated for each request. If you have used CSRF tokensin your code and enabled CSRF in Fortify WebInspect, we will take thisinto consideration when crawling your site. Each time Fortify WebInspect launches an attack, it will request the form again to acquire a new CSRF token. This addssignificantly to the time it take for Fortify WebInspect to complete a scan, so do not enable CSRF if you are not using CSRF tokens on yoursite.

### Enabling CSRF Awareness in Fortify WebInspect

If your site uses CSRF tokens, you can enable CSRF awareness in Fortify WebInspect as follows:

1. Select **Default Scan Settings** from the Edit menu.

The Scan Settings window appears.

- 2. From the Scan Settings column, select **HTTP Parsing**.
- 3. Select the **Enable CSRF** box.

# Scan Settings: Custom Parameters

To accessthisfeature, click the **Edit** menu and select **Default Scan Settings** or **Current Scan Settings**. Then, in the **Scan Settings** category, select **Custom Parameters**.

Custom Parameters are used to accommodate sitesthat use URL rewriting techniques and/or Representation State Transfer (REST) web services technologies. You can write rules for these custom parameters, or you can import rulesfrom a common configuration file written in Web Application Description Language (WADL).

### URL Rewriting

Many dynamic sites use URL rewriting because static URLs are easier for users to remember and are easier for search engines to index the site. For example, an HTTP request such as

http://www.pets.com/ShowProduct/7

is sent to the server's rewrite module, which converts the URL to the following:

http://www.pets.com/ShowProduct.php?product\_id=7

In this example, the URL causes the server to execute the PHP script "ShowProduct" and display the information for product number 7.

When Fortify WebInspect scans a page, it must be able to determine which elements are variables so that its attack agents can thoroughly check for vulnerabilities. To enable this, you must define rules that identify these elements. You can do so using a proprietary Fortify WebInspect syntax.

#### **Examples:**

HTML: <a href="someDetails/user1/">User 1 details</a> Rule: /someDetails/{username}/

HTML: <a href="TwoParameters/Details/user1/Value2">User 1 details</a> Rule: /TwoParameters/Details/{username}/{parameter2}

HTML: <a href="/Value2/PreFixParameter/Details/user1">User 1 details</a> Rule: /{parameter2}/PreFixParameter/Details/{username}

### RESTful Services

A RESTful web service (also called a RESTful web API) is a simple Web service implemented using HTTP and the principles of REST. It has gained widespread acceptance acrossthe Web as a simpler alternative to web services based on SOAP and Web Services Description Language (WSDL).

The following request adds a name to a file using an HTTP query string:

```
GET /adduser?name=Robert HTTP/1.1
```
Thissame function could be achieved by using the following method with a Web service. Note that the parameter names and values have been moved from the request URI and now appear as XML tagsin the request body.

```
POST /users HTTP/1.1 Host: myserver
  Content-Type: application/xml
  <?xml version="1.0"?>
  <user>
  <name>Robert</name>
  </user>
```
In the case of both URL rewriting and RESTful web services, you must create rules that instruct Fortify WebInspect how to create the appropriate requests.

#### **Creating a Rule**

To create a rule:

- 1. Click **New Rule**.
- 2. In the Expression column, enter a rule. See "Path Matrix [Parameters"](#page-374-0) on page 375 for guidelines and examples.

The **Enabled** check box is selected by default. Fortify WebInspect examines the rule and, if it is valid, removes the red **X**.

#### **Deleting a Rule**

To delete a rule:

- 1. Select a rule from the **Custom Parameters Rules** list.
- 2. Click **Delete**.

#### **Disabling a Rule**

To disable a rule without deleting it:

- 1. Select a rule.
- 2. Clear the check mark in the **Enabled** column.

#### **Importing Rules**

To import a file containing rules:

- 1. Click **1.** Import...
- 2. Using a standard file-selection dialog box, select the type of file (.wadl or .txt) containing the custom rules you want to apply.
- 3. Locate the file and click **Open**.

### Enable automatic seeding of rules that were not used during scan

The most reliable rules for custom parameters are those deduced from a WADL file or created by developers of the Web site. If a rule is not invoked during a scan (because the rule doesn't match any URL), then Fortify WebInspect can programmatically assume that a valid portion of the site has not been attacked. Therefore, if you select this option, Fortify WebInspect will create sessions to exercise these unused rules in an effort to expand the attack surface.

### Double Encode URL Parameters

Double-encoding is an attack technique that encodes user request parameters twice in hexadecimal format in an attempt to bypasssecurity controls or cause unexpected behavior from the application. For example, a cross-site scripting (XSS) attack might normally appear as:

#### <script>alert('FOO')</script>

This malicious code could be inserted into a vulnerable application, resulting in an alert window with the message "FOO." However, the web application can have a filter that prohibits characters such as < (less than) > (greater than) and / (forward slash), since they are used to perform Web application attacks. The attacker could attempt to circumvent this safeguard by using a "double encoding" technique to exploit the client's session. The encoding process for this JavaScript is:

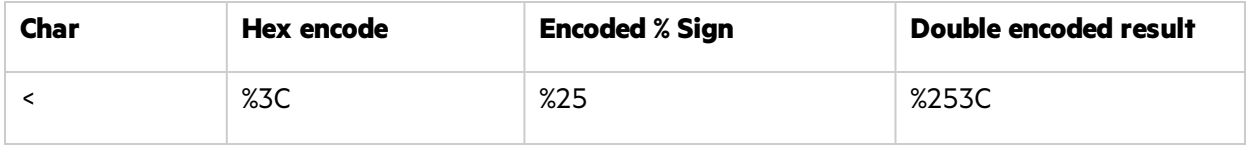

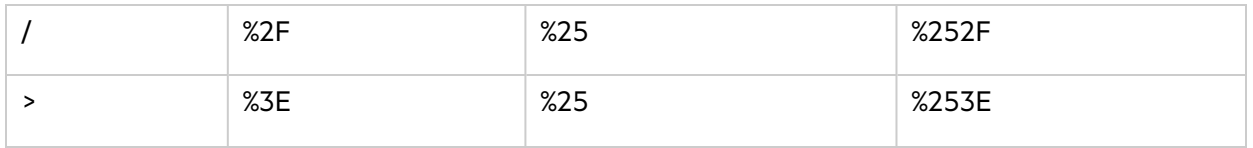

Finally, the malicious code, double-encoded, is:

#### %253Cscript%253Ealert('XSS')%253C%252Fscript%253E

If you select this option, Fortify WebInspect will create double-encoded URL parameters(instead of single-encoded parameters) and submit them as part of the attack sequence. This is recommended when the Web server uses, for example, Apache mod-rewrite plus PHP or Java URL Rewrite Filter 3.2.0.

# <span id="page-374-0"></span>Path Matrix Parameters

There are three ways rules can be created in the system. Rules may be:

- Entered manually
- Generated from a WADL file specified by the user or received through Fortify WebInspect Agent
- Imported from a flat file containing a list of rules

When entering rules manually, you specify the path segments of a URL that should be treated as parameters.

The rules use special characters to designate parts of the actual URL that contain parameters. If a URL matches a rule, Fortify WebInspect parses the parameters and attacks them. Notable components of a rule are:

- Path  $(gp/c/{\text{book} \text{ name}})/$
- Query (anything that follows"?")
- Fragment (anything that follows "#")

### Definition of Path Segment

A path segment starts with '/' characters and is terminated either by another '/' character or by end of line. To illustrate, path "/a" has one segment whereas path "/a/" has two segments (the first containing the string "a" and the second being empty. Note that paths"/a" and "/a/" are not equal. When attempting to determine if a URL matches a rule, empty segments are considered.

### Special Elements for Rules

A rule may contain the special elements described in the following table.

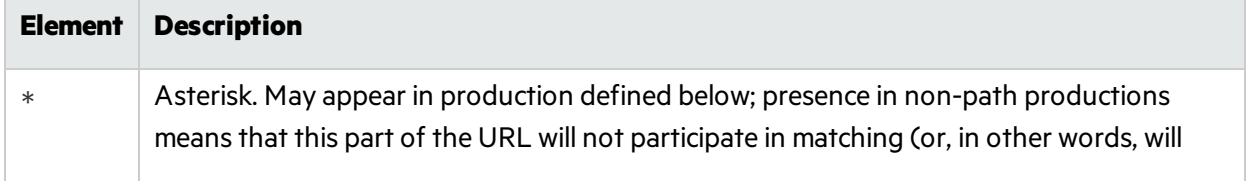

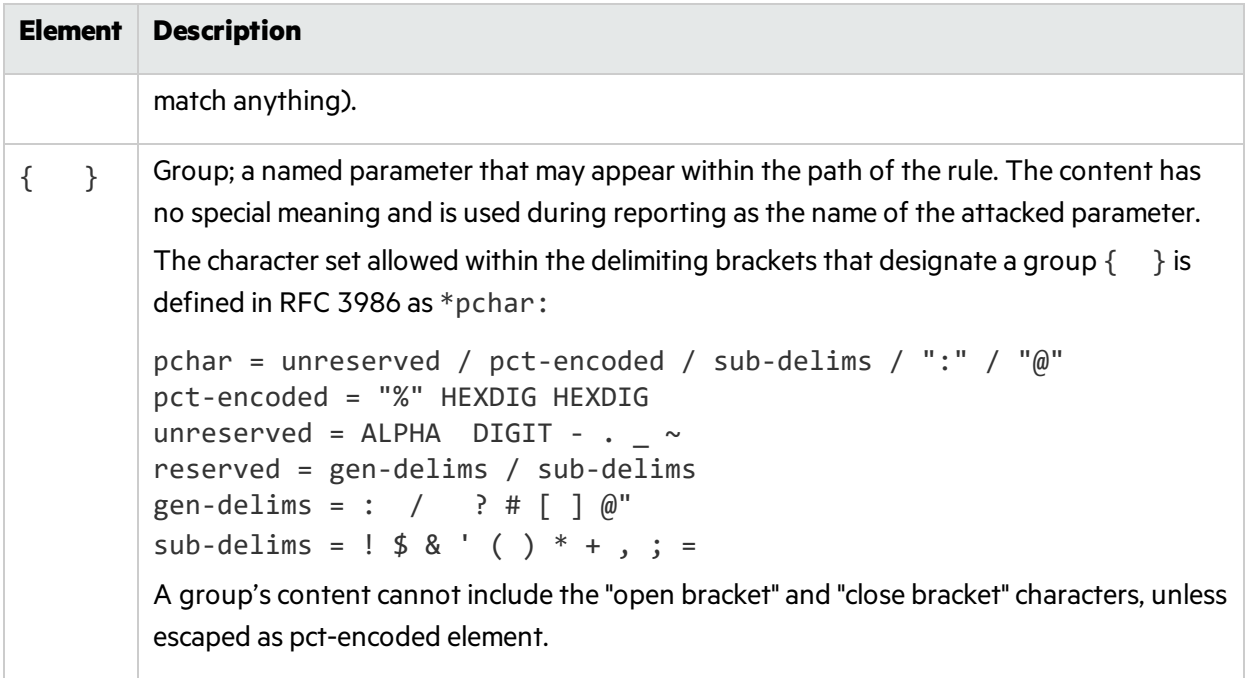

The rules for placing \* out of path are described below. Within a path segment, any amount of \* and {} groups can be placed, provided they're interleaved with plain text. For example:

Valid rule:  $/gp/c$ /\*={param} Invalid rule:  $/gp/c/*$ {}

Rules with segments having  $**$ ,  $*\$  { }, { } \* or { } { } entries are invalid.

For a rule to match a URL, all components of the rule should match corresponding components of the crawled URL. Path comparison is done segment-wise, with  $*$  and  $\{\}$  groups matching any number of characters(including zero characters), plain text elements matching corresponding plain text elements of the path segment of the URL. So, for example:

 $/gp/c$  {book name} is a match for these URLs:

- http://www.amazon.com:8080/gp/c/Moby\_Dick
- http://www.amazon.com/gp/c/Singularity\_Sky?format=pdf&price=0
- https://www.amazon.com/gp/c/Hobbit

But it is not a match for any of these:

- http://www.amazon.com/gp/c/Moby\_Dick/ (no match because of trailing slash)
- http://www.amazon.com/gp/c/Sex\_and\_the\_City/Horror (no match because it has a different number of segments)

Fortify WebInspect will treat elements of path segments matched by  $\{...\}$  groups in the rule URL as parameters, similar to those found in a query. Moreover, query parameters of crawled URLs matched by rule will be attacked along with parameters within the URL's path. In the following example of a matched URL, Fortify WebInspect would conduct attacks on the format and price parameters and on the third segment of the path (Singularity\_Sky):

http://www.amazon.com/gp/c/Singularity\_Sky?format=pdf&:price=0

# Asterisk Placeholder

The "\*" placeholder may appear in the following productions and subproductions of the URL:

- $\bullet$  Path cannot be matched as a whole, since  $*$  in path matches a single segment or less.
	- Path segments as in  $/gp/*$ / $\{param\}$ , which will match URLs with schema HTTP, hostname www.amazon.com, path containing three segments(first is exactly "gp", second is any segment, and the third segment will be treated as parameter and won't participate in matching).
	- Part of path segment as in /gp/ref=\*, which will match URLs with path containing two segments (first is exactly "gp", second containing any string with prefix "ref=").
- Query as in /gp/c/{param}?\*, which matches any URL with path of three segments (first segment is "gp", second segment is "c" and third segment being a parameter, so it won't participate in matching); this URL also MUST contain a query string of arbitrary structure. Note the difference between rules /gp/c/{param} and /gp/c/{param}?\*. The first rule will match URL http://www.amazon.com/gp/c/Three\_Little\_Blind\_Mice, while the second will not.
	- Key-value pair of query as in /gp/c/{param}?format=\* which will match URL only if query string has exactly one key-value pair, with key name being "format."
	- Key-value pair of query as in /gp/c/{param}?\*=pdf which will match URL only if query string has exactly one key-value pair, with value being "pdf."
- Fragment as in case  $/gp/c$   $/gp$  ar am }#\* which matches any URL with fragment part being present

### Benefit of Using Placeholders

The main benefit of using placeholders is that it enables you to create rules that combine matrix parameters and URL path-based parameters within single rule. For relevant URL

http://www.amazon.com/gp/color;foreground=green;background=black/something?format=dvi

the following rule will allow attacks on all parameters

#### gp/\*/{param}

with the matrix parameter segment being ignored by  $*$  placeholder within second segment of the path, but recognized by Fortify WebInspect and attacked properly.

#### Multiple Rules Matching a URL

In the case of multiple rules matching a given URL, there are two options:

- Stop iterating over the rules once a match is found and so use only the first rule.
- Iterate over all of the rules and collect all custom parameters that match.

For instance, for the following URL

http://mySite.com/store/books/Areopagitica/32/1

the following rules both match

- \*/books/{booktitle}/32/{paragraph}
- store/\*/Areopagitica/{page}/{paragraph}

Fortify WebInspect will try to collect parameters from both rules to ensure the greatest attack coverage, so all three segments("Areopagitica", "32" and "1" in the example above) will be attacked.

# Scan Settings: Filters

To accessthisfeature, click the **Edit** menu and select **Default Scan Settings** or **Current Scan Settings**. Then, in the **Scan Settings** category, select **Filters**.

Use the Filters settings to add search-and-replace rules for HTTP requests and responses. This feature is used most often to avoid the disclosure of sensitive data such as credit card numbers, employee names, or social security numbers. It is a means of disquising information that you do not want to be viewed by persons who use Fortify WebInspect or those who have accessto the raw data or generated reports.

## **Options**

The Filter options are described in the following table.

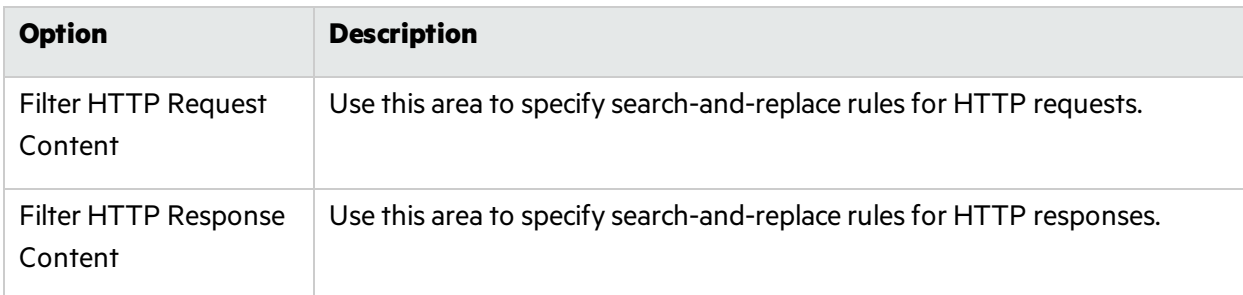

### Adding Rules for Finding and Replacing Keywords

Follow the steps below to add a regular expression rule for finding or replacing keywords in requests or responses:

1. In either the **Request Content** or the **Response Content** group, click **Add**.

The Add Request/Response Data Filter Criteria window opens.

2. In the **Search for text** box, type (or paste) the string you want to locate (or enter a regular expression that describes the string).

Click  $\blacksquare$  to insert regular expression notations or to launch the Regular Expression Editor (which facilitates the creation and testing of an expression).

3. In the **Search for text In** box, select the section of the request or response you want to search for the filter pattern. The options are:

- **All** Search the entire request or response.
- **Headers** Search each header individually. Some headers, such as Set-Cookie and HTTP Version headers, are not searched.

**Note:** To ensure that all headers are searched, select Prefix.

- **Post Data** For requests only, search all of the HTTP message body data.
- **Body** Search all of the HTTP message body data.
- Prefix Simultaneously search everything that is in the request or status line, all headers, and the empty line prior to the body.
- 4. Type (or paste) the replacementstring in the **Replace search text with** box.

Click  $\blacksquare$  for assistance with regular expressions.

- 5. For case-sensitive searches, select the **Case sensitive match** check box.
- 6. Click **OK**.

# Scan Settings: Cookies/Headers

To accessthisfeature, click the **Edit** menu and select **Default Scan Settings** or **Current Scan Settings**. Then, in the **Scan Settings** category, select **Cookies/Headers**.

### Standard Header Parameters

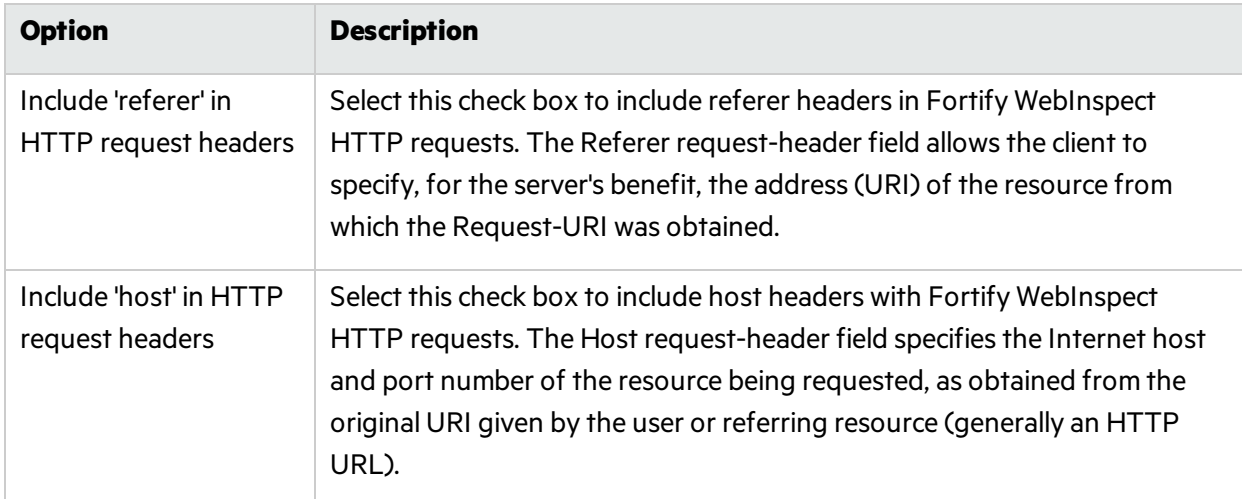

The options in this section are described in the following table.

### Append Custom Headers

Use this section to add, edit, or delete headers that will be included with each audit Fortify WebInspect performs. For example, you could add a header such as "Alert: You are being attacked by Consultant

ABC" that would be included with every request sent to your company's server when Fortify WebInspect is auditing that site. You can add multiple custom headers.

The default custom headers are described in the following table.

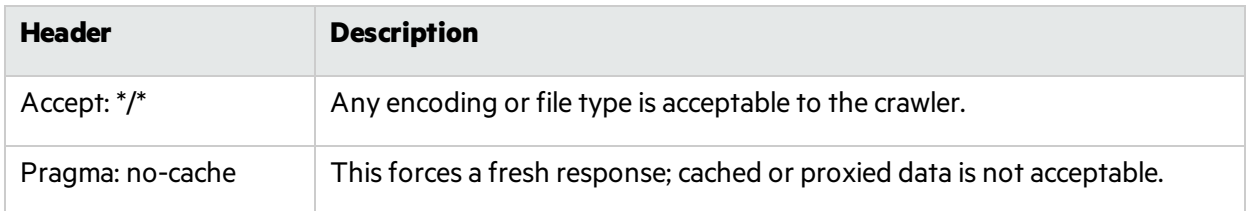

### Adding a Custom Header

To add a custom header:

1. Click **Add**.

The Specify Custom Header window opens.

- 2. In the **Custom Header** box, enter the header using the format <name>: <value>.
- 3. Click **OK**.

## Append Custom Cookies

Use this section to specify data that will be sent with the Cookie header in HTTP requests sent by Fortify WebInspect to the server when conducting a vulnerability scan.

The default custom cookie used to flag the scan traffic is:

```
  CustomCookie=WebInspect;path=/
```
### Adding a Custom Cookie

To add a custom cookie:

1. Click **Add**.

The Specify Custom Cookie window opens.

2. In the **Custom Cookie** box, enter the cookie using the format <name>=<value>.

For example, if you enter

CustomCookie=ScanEngine

then each HTTP-Request will contain the following header:

Cookie: CustomCookie=ScanEngine

3. Click **OK**.

# Scan Settings: Proxy

To accessthisfeature, click the **Edit** menu and select **Default Scan Settings** or **Current Scan Settings**. Then, in the **Scan Settings** category, select **Proxy**.

# **Options**

The Proxy options are described in the following table.

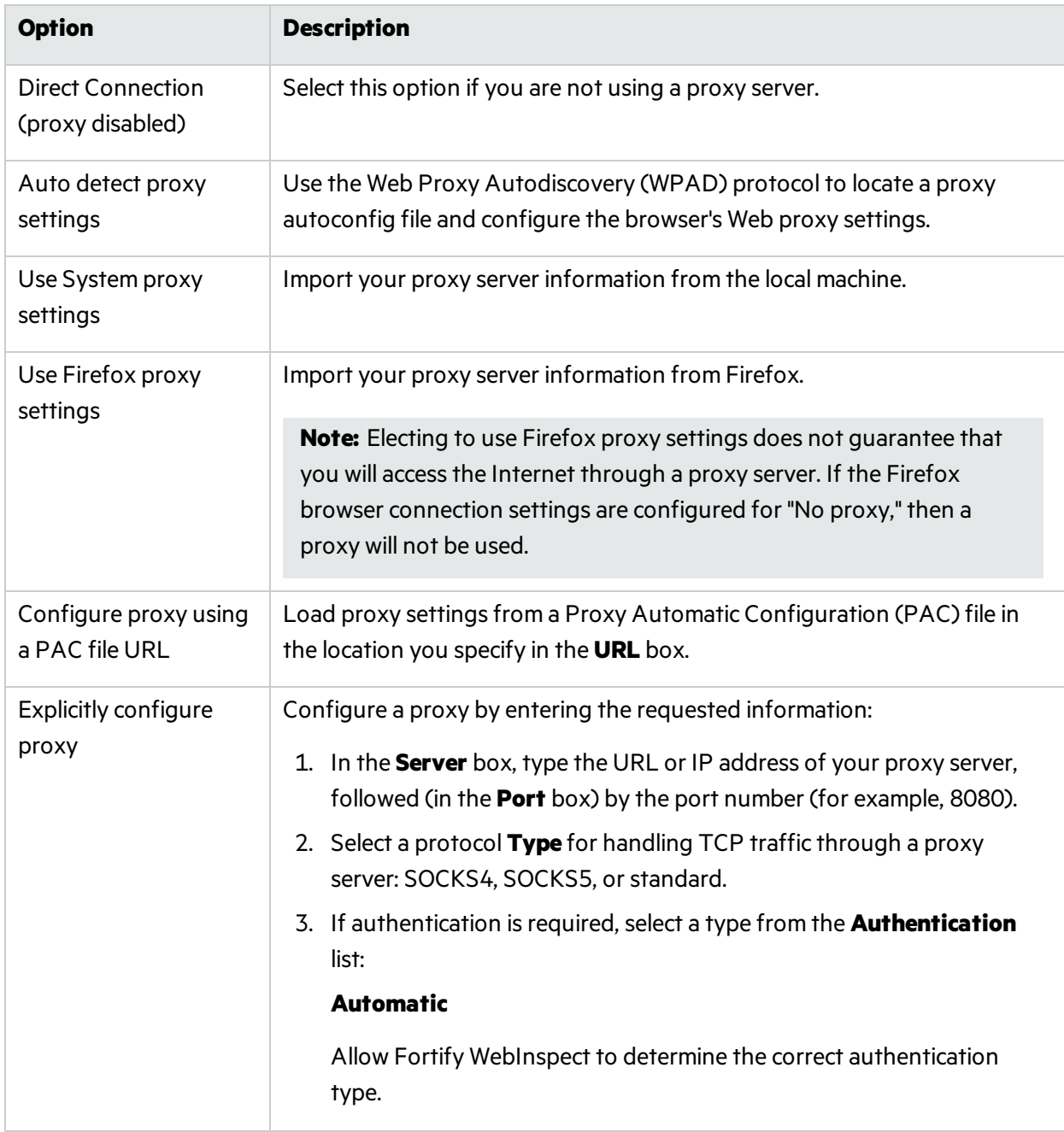

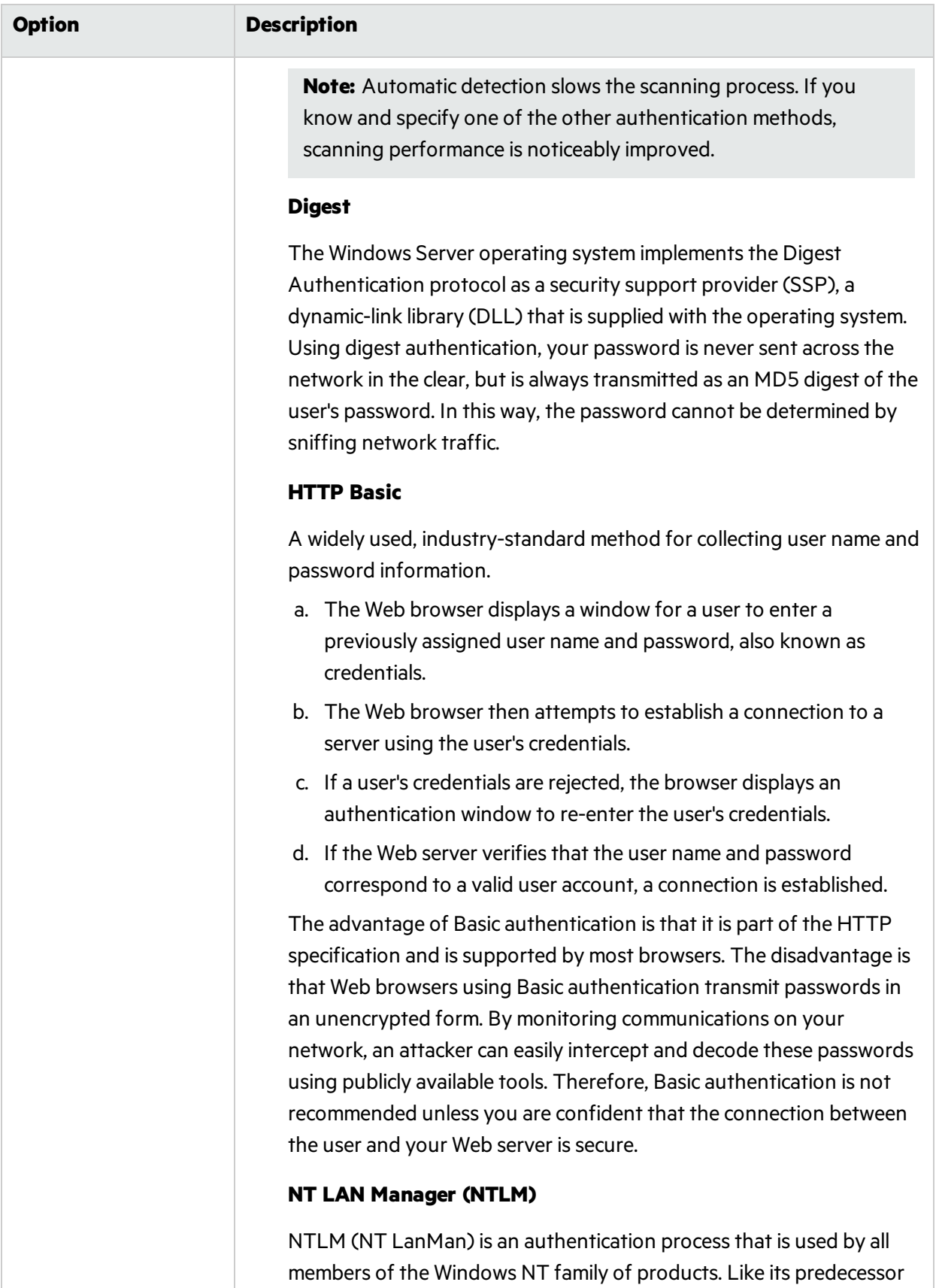

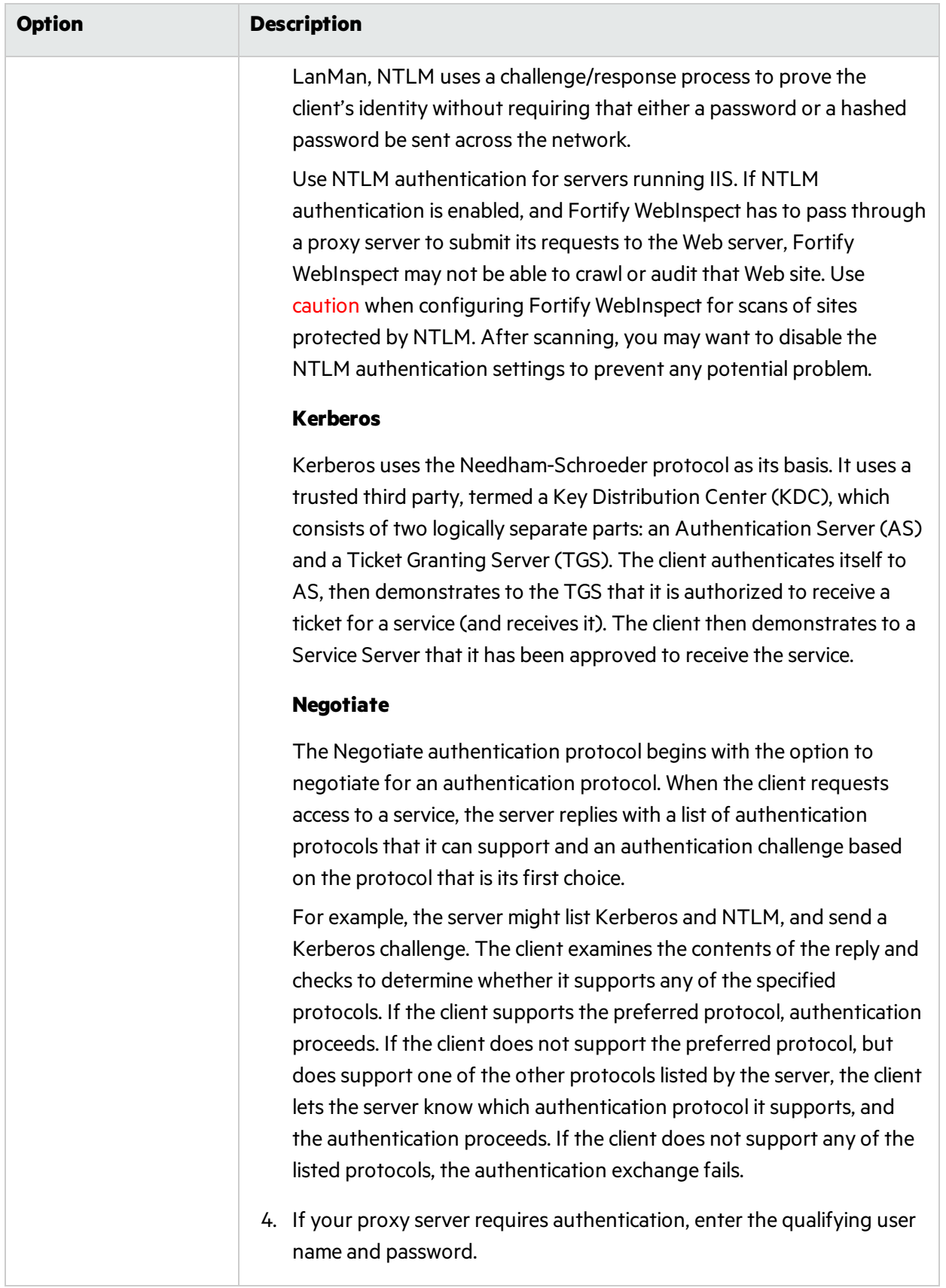

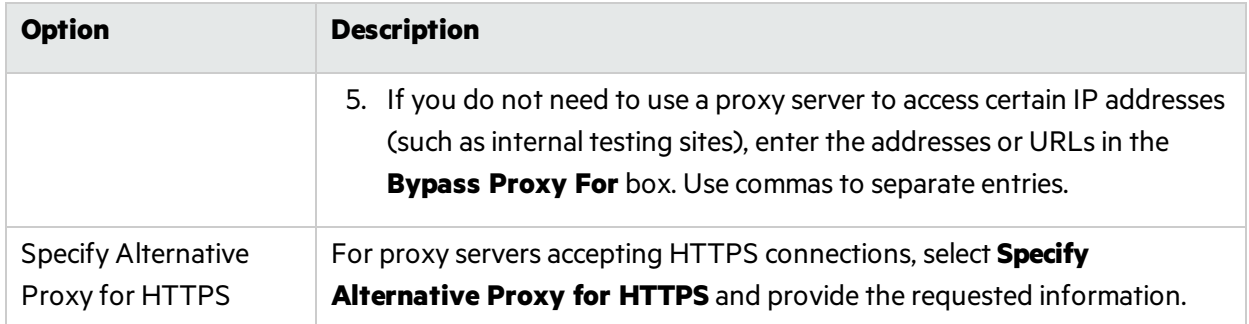

# Scan Settings: Authentication

To accessthisfeature in a Basic Scan, click the **Edit** menu and select **Default Scan Settings** or **Current Scan Settings**. Then, in the **Scan Settings** category, select **Authentication**.

Authentication is the verification of identity as a security measure. Passwords and digital signatures are forms of authentication. You can configure automatic authentication so that a user name and password will be entered whenever Fortify WebInspect encounters a server or form that requires authentication. Otherwise, a crawl might be prematurely halted for lack of logon information.

### Scan Requires Network Authentication

Select this check box if users must log on to your Web site or application.

## Authentication Method

If authentication is required, select the authentication method as follows:

### **ADFS CBT**

Active Directory Federation Services Channel Binding Token authentication helps protect against manin-the-middle (MITM) attacks in which an attacker intercepts a client's credentials and forwards them to a server. Protection against such attacks is made possible when a Channel Binding Token (CBT) is required or allowed by the server when establishing communications with clients. In some servers, such asIIS, ADFS CBT is called "Extended Protection for Authentication."

It issimilar to NTLM authentication, but ADFS CBT authentication builds a CBT token based on the hash of the HTTPS site server certificate. This authentication type is usually used for HTTPS sites. For an HTTP site, it works similar to NTLM but the token is empty.

**Note:** Most servers require the domain name to be entered along with the user name in the Username field, such as DOMAIN/username or username@domainname.com. Consider this possibility if you have difficulty connecting to your server with the credentials you provide.

#### **Automatic**

Allow Fortify WebInspect to determine the correct authentication type.

Automatic detection slows the scanning process. If you know and specify one of the other authentication methods, scanning performance is noticeably improved.

#### **Basic**

A widely used, industry-standard method for collecting user name and password information.

- 1. The Web browser displays a window for a user to enter a previously assigned user name and password, also known as credentials.
- 2. The Web browser then attempts to establish a connection to a server using the user's credentials.
- 3. If a user's credentials are rejected, the browser displays an authentication window to re-enter the user's credentials. Internet Explorer allowsthe user three connection attempts before failing the connection and reporting an error to the user.
- 4. If the Web server verifies that the user name and password correspond to a valid user account, a connection is established.

The advantage of Basic authentication is that it is part of the HTTP specification and is supported by most browsers. The disadvantage is that Web browsers using Basic authentication transmit passwords in an unencrypted form. By monitoring communications on your network, an attacker can easily intercept and decode these passwords using publicly available tools. Therefore, Basic authentication is not recommended unless you are confident that the connection between the user and your Web server is secure.

#### **Digest**

The Windows Server operating system implements the Digest Authentication protocol as a security support provider (SSP), a dynamic-link library (DLL) that is supplied with the operating system. Using digest authentication, your password is never sent across the network in the clear, but is always transmitted as an MD5 digest of the user's password. In this way, the password cannot be determined by sniffing network traffic.

#### **Kerberos**

Kerberos uses the Needham-Schroeder protocol as its basis. It uses a trusted third party, termed a Key Distribution Center (KDC), which consists of two logically separate parts: an Authentication Server (AS) and a Ticket Granting Server (TGS). The client authenticates itself to AS, then demonstrates to the TGS that it is authorized to receive a ticket for a service (and receives it). The client then demonstrates to a Service Server that it has been approved to receive the service.

#### **NT LAN Manager (NTLM)**

NTLM is an authentication process that is used by all members of the Windows NT family of products. Like its predecessor LanMan, NTLM uses a challenge/response process to prove the client's identity without requiring that either a password or a hashed password be sent across the network.

Use NTLM authentication for servers running IIS. If NTLM authentication is enabled, and Fortify WebInspect has to pass through a proxy server to submit its requests to the Web server, Fortify WebInspect may not be able to crawl or audit that Web site.

**Caution!** After configuring Fortify WebInspect for NTLM authentication and scanning the NTLMprotected sites, you might want to disable the NTLM authentication settings to prevent any

potential problem.

### Authentication Credentials

Type a user ID in the **User name** box and the user's password in the **Password** box. To guard against mistyping, repeat the password in the **Confirm Password** box.

**Caution!** Fortify WebInspect will crawl all servers granted access by this password (if the sites/servers are included in the "allowed hosts"setting). To avoid potential damage to your administrative systems, do not use a user name and password that has administrative rights. If you are unsure about your access rights, contact your System Administrator or internal security professional, or contact Fortify Customer Support.

### Client Certificates

Client certificate authentication allows users to present client certificates rather than entering a user name and password. You can select a certificate from the local machine or a certificate assigned to a current user. You can also select a certificate from a mobile device, such as a common access card (CAC) reader that is connected to your computer. To use client certificates:

- 1. In the Client Certificates area, select the **Enable** check box.
- 2. Click **Select**.

The Client Certificates window opens.

- 3. Do one of the following:
	- To use a certificate that is local to the computer and is global to all users on the computer, select **Local Machine**.
	- <sup>l</sup> To use a certificate that islocal to a user account on the computer, select **Current User**.

**Note:** Certificates used by a common access card (CAC) reader are user certificates and are stored under Current User.

- 4. Do one of the following:
	- To select a certificate from the "Personal" ("My") certificate store, select **My** from the drop-down list.
	- To select a trusted root certificate, select **Root** from the drop-down list.
- 5. Does the website use a CAC reader?
	- **.** If yes, do the following:
		- i. Select a certificate that is prefixed with "(SmartCard)" from the **Certificate** list. Information about the selected certificate and a PIN field appear in the Certificate Information area.
		- ii. If a PIN is required, type the PIN for the CAC in the **PIN** field.

**Note:** If a PIN isrequired and you do not enter the PIN at this point, you must enter the PIN in the Windows Security window each time it prompts you for it during the scan.

iii. Click **Test**.

If you entered the correct PIN, a Success message appears.

**.** If no, select a certificate from the **Certificate** list.

Information about the selected certificate appears below the Certificate list.

6. Click **OK**.

### Editing the Proxy Config File for WebInspect Tools

When using tools that incorporate a proxy (specifically Web Macro Recorder, Web Proxy, and Web Form Editor), you may encounter servers that do not ask for a client certificate even though a certificate is required. To accommodate this situation, you must perform the following tasks to edit the SPI.Net.Proxy.Config file.

#### **Task 1: Find your certificate's serial number**

- 1. Open Microsoft Internet Explorer.
- 2. From the **Tools** menu, click **Internet Options**.
- 3. On the Internet Options window, select the **Content** tab and click **Certificates**.
- 4. On the Certificates window, select a certificate and click **View**.
- 5. On the Certificate window, click the **Details** tab.
- 6. Click the **Serial Number** field and copy the serial number that appearsin the lower pane (highlight the number and press  $Ctrl + C$ ).
- 7. Close all windows.

#### **Task 2: Create an entry in the SPI.Net.Proxy.Config file**

- 1. Open the SPI.Net.Proxy.Config file for editing. The default location is C:\Program Files\Fortify\Fortify WebInspect.
- 2. In the ClientCertificateOverrides section, add the following entry:

```
<ClientCertificateOverride HostRegex="RegularExpression"
CertificateSerialNumber="Number" />
where:
```
RegularExpression is a regular expression matching the host URL (example:

.\*austin\.microfocus\.com).

Number isthe serial number obtained in Task 1.

3. Save the edited file.

# Enable Macro Validation

Most dynamic application scans require user authentication to expose the complete surface of the application. Failure of the login macro to log in to the application resultsin a poor quality scan. If the login macro quality is measured before the scan, then low quality scans can be avoided.

Select **Enable macro validation** to enable Fortify WebInspect to test for inconsistenciesin macro behavior at the start of the scan. For more information about the specific tests performed, see ["Testing](#page-465-0) Login [Macros"](#page-465-0) on page 466.

### <span id="page-387-0"></span>Use a login macro for forms authentication

Thistype of macro is used primarily for Web form authentication. It incorporateslogic that will prevent Fortify WebInspect from terminating prematurely if it inadvertently logs out of your application. When recording this type of macro, be sure to specify the application's log-out signature. Click the ellipsis button **the locate the macro. Click <b>Record** to record a macro. For information about using a prerecorded Selenium IDE macro, see "Using a [Selenium](#page-388-0) IDE Macro" on the next page.

**Note:** The Record button is not available for Guided Scan, because Guided Scan includes a separate stage for recording a login macro.

## Login Macro Parameters

Thissection appears only if you have selected **Use a login macro for forms authentication** and the macro you have chosen or created contains fields that are designated username and password parameters.

If you start a scan using a macro that includes parameters for user name and password, then when you scan the page containing the input elements associated with these entries, Fortify WebInspect substitutes the user name and password specified here. This allows you to create the macro using your own user name and password, yet when other persons run the scan using this macro, they can substitute their own user name and password.

For information about creating parameters using the Web Macro Recorder, see the Web Macro Recorder chaptersin the *Micro Focus Fortify WebInspect Tools Guide*.

### Use a startup macro

This type of macro is used most often to focus on a particular subsection of the application. It specifies URLs that Fortify WebInspect will use to navigate to that area. It may also include login information, but does not contain logic that will prevent Fortify WebInspect from logging out of your application. Fortify WebInspect visits all URLs in the macro, collecting hyperlinks and mapping the data hierarchy. It then calls the Start URL and begins a normal crawl (and, optionally, audit). Click the ellipsis button to to locate the macro. Click **Record** to record a macro.

#### <span id="page-388-0"></span>**Using a Selenium IDE Macro**

Fortify WebInspect supports integration with Selenium IDE browser automation. When you click the Import button in Guided Scan, the Scan Wizard, or Authentication Scan Settings and select a Selenium IDE macro to import, Fortify WebInspect detects that a Selenium IDE macro is being used. Fortify WebInspect opens Selenium and plays the macro.

For login macros, the macro must include a logout condition. If a logout condition does not exist, you can add one using the Logout Conditions Editor just as with any other macro. However, all other edits must be done in the Selenium IDE.

During the replay, there is full-support of Selenium IDE integration. This means that Fortify WebInspect does not record the sessions. Instead, it opens a new Selenium IDE browser each time and replaysthe login macro just as it does with the Web Macro Recorder's TruClient technology.

**Important!** If you use a login macro in conjunction with a workflow macro or startup macro or both, all macros must be of the same type: all .webmacro files, all Burp Proxy captures, or all Selenium IDE macros. You cannot use different types of macros in the same scan.

To use a pre-recorded Selenium IDE macro:

1. Click the ellipsis button **(...)**to browse for a saved Selenium IDE macro.

The Select a Login Macro window appears.

2. Select **Selenium IDE Test Case (\*.\*)**from the file type drop-down list.

**Note:** Selenium IDE macros do not have a specific file extension and can be any type of text file, including XML.

3. Locate and select the file, and then click **Open**.

The Import Selenium Script window appears.

4. (Optional) To view and/or adjust how Selenium behaves during macro replay, click the Settings plus(**+**)sign.

The Settings area expands and the current settings become visible. Make changes as necessary.

5. Click **Verify**.

Fortify WebInspect plays the macro, displaying the verification progress and status in the Import Selenium Script window.

- 6. Do one of the following:
	- If the macro plays successfully, the message "Successfully verified macro" appears. Continue with Step 7.
	- If the macro does not play successfully, an error message appears. Use the error message to debug and correct the error in Selenium, and return to Step 1 of this procedure to try the import again.
- 7. To specify a logout condition, click **Edit logout conditions**.

The Logout Conditions Editor appears. Currently, only Regex is supported.

- 8. Add a logout condition and click **OK**.
- 9. Click **OK** to add the macro to the Default Settings.

## Multi-user Login

You can use the Multi-user Login option to parameterize the username and password in a login macro, and then define multiple username and password pairs to use in a scan. This approach allows the scan to run across multiple threads. Each thread has a different login session, resulting in faster scan times.

**Important!** To use Multi-user Login, you must firstselect **Use a login macro for forms authentication** and record a new [macro](#page-387-0) or select an existing macro to use. See "Use a login macro for forms [authentication"](#page-387-0) on page 388.

To use multiple user logins to conduct the scan:

1. Select the **Multi-user Login** checkbox.

**Note:** If you clear the Multi-user Login checkbox prior to running the scan, the additional credentials will not be used during the scan. Fortify WebInspect will use only the original credentials recorded in the login macro.

2. Continue according to the following table:

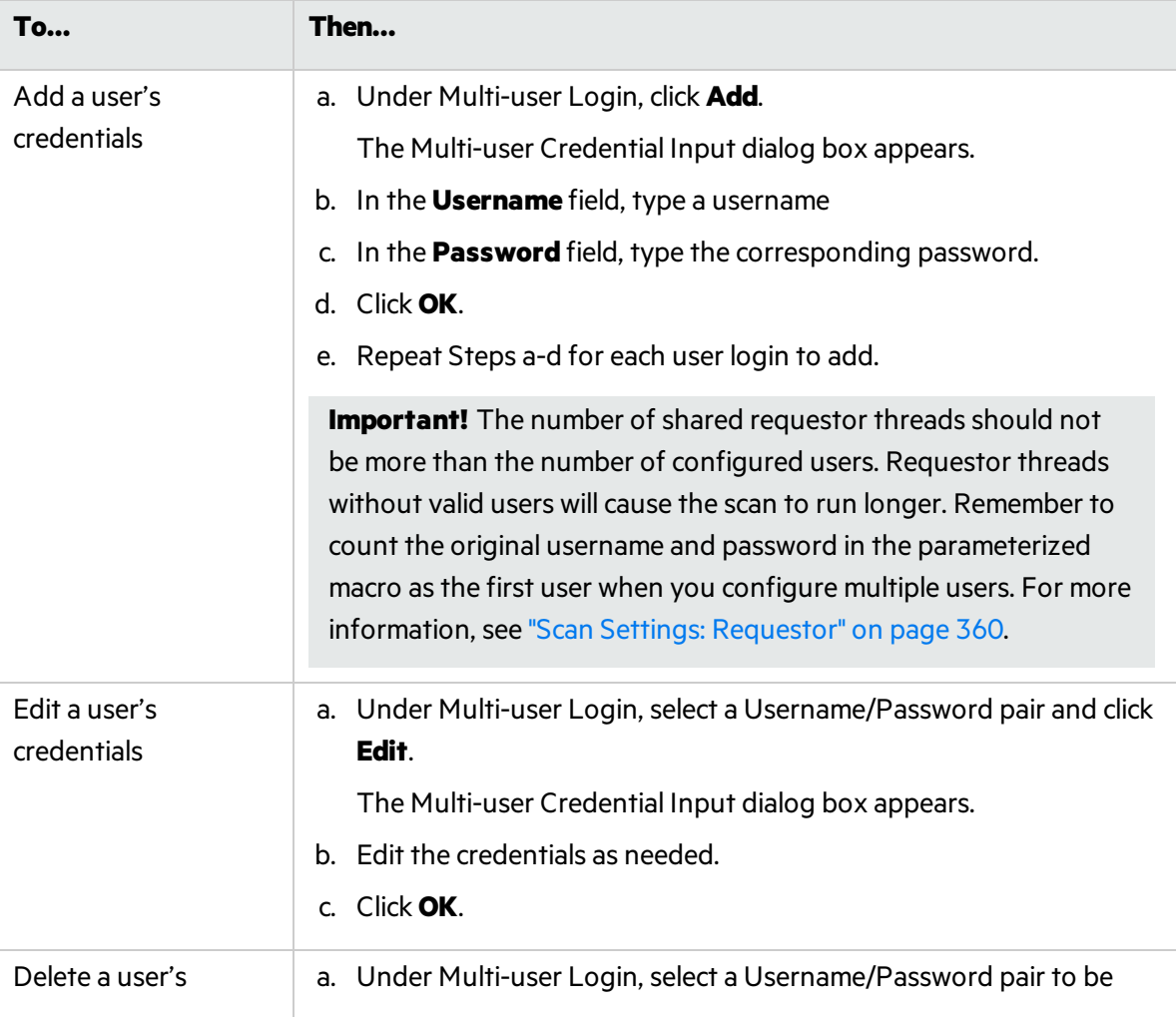

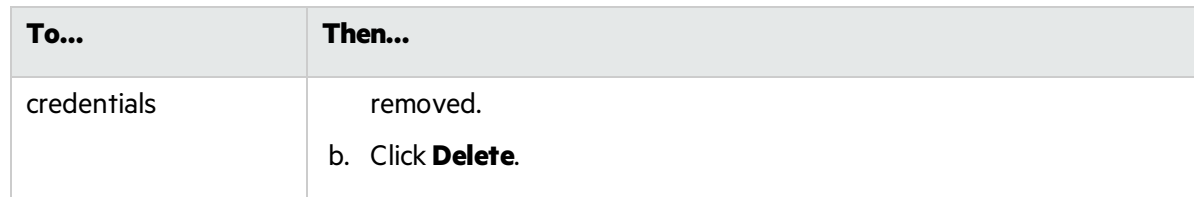

For more information, see ["Multi-user](#page-180-0) Login Scans" on page 181.

# Scan Settings: File Not Found

To accessthisfeature, click the **Edit** menu and select **Default Scan Settings** or **Current Scan Settings**. Then, in the **Scan Settings** category, select **File Not Found**.

## **Options**

The File Not Found options are described in the following table.

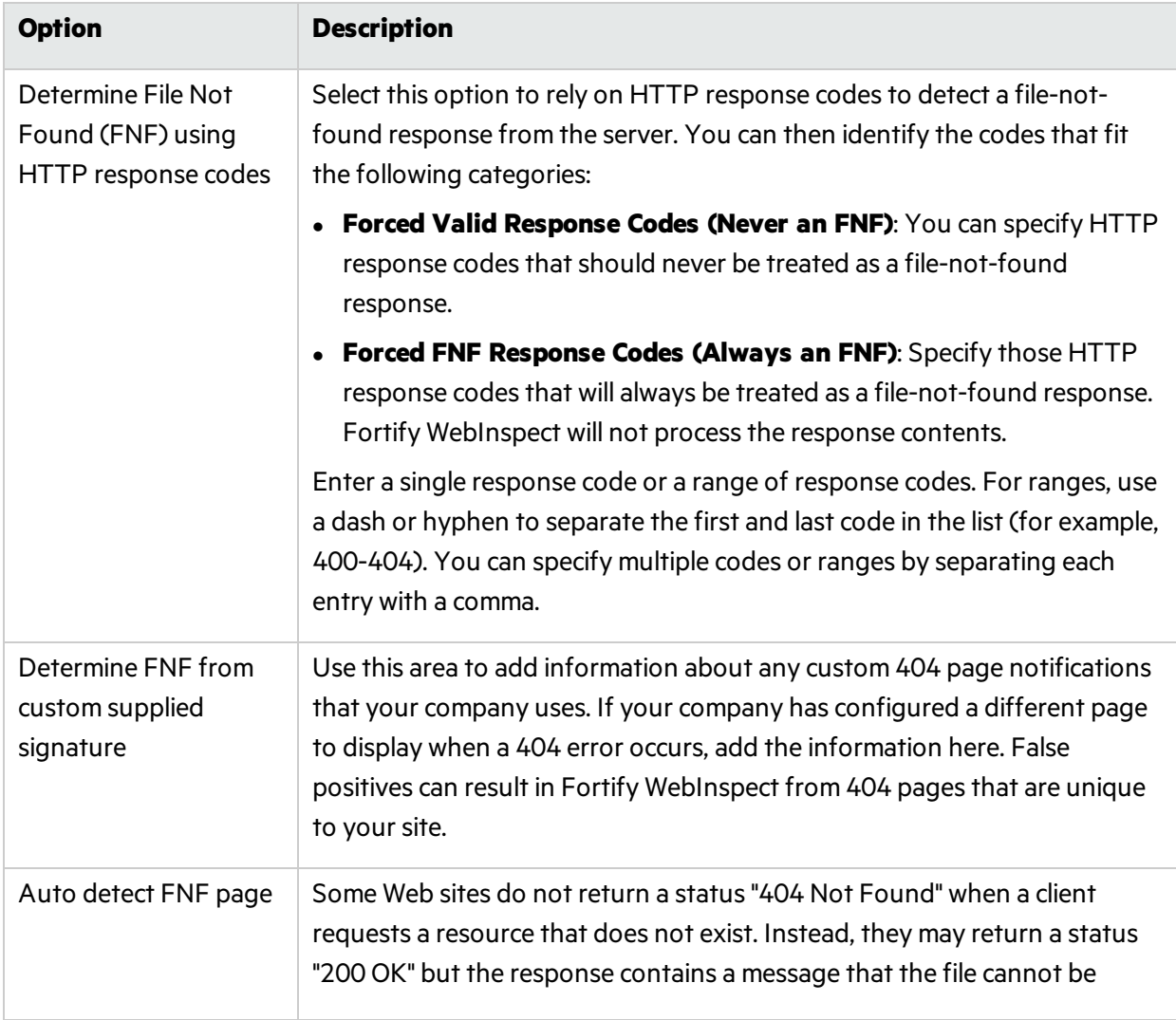

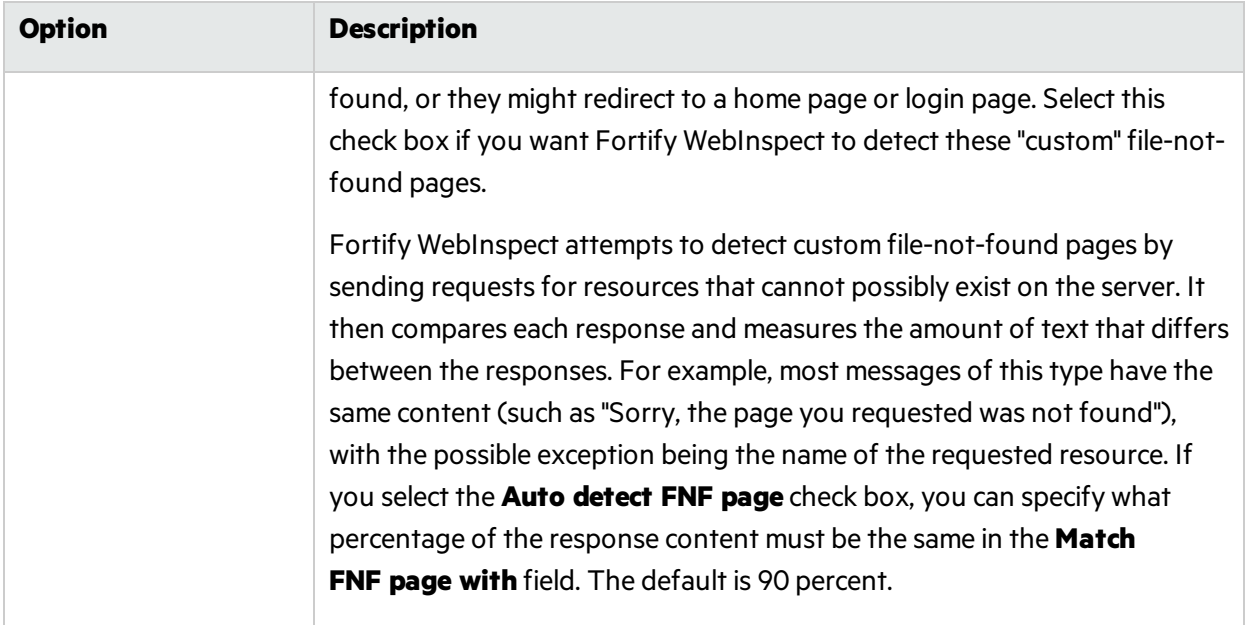

# Scan Settings: Policy

To accessthisfeature, click the **Edit** menu and select **Default Scan Settings** or **Current Scan Settings**. Then, in the **Scan Settings** category, select **Policy**.

You can change to a different policy when starting a scan through the Scan Wizard, but the policy you select here will be used if you do not select an alternate.

You can also create, import, or delete policies.

## Creating a Policy

To create a policy:

1. Click **Create**.

The Policy Manager tool opens.

- 2. Select **New** from the **File** menu (or click the New Policy icon).
- 3. Select the policy on which you will model a new one.
- 4. Refer to the Policy Manager on-line Help for additional instructions.

# Editing a Policy

To edit a policy:

- 1. Select a custom policy.
	- Only custom policies may be edited.
- 2. Click **Edit**.

The Policy Manager tool opens.

3. Refer to the on-line Help for additional instructions.

# Importing a Policy

To import a policy:

- 1. Click **Import**.
- 2. On the Import Custom Policy window, click the ellipses button ....
- 3. Using the **Files of type** list on the standard file-selection window, choose a policy type:
	- Policy Files (\*.policy): Policy files designed and created for versions of Fortify WebInspect beginning with version 7.0.
	- Old Policy Files (\*.apc): Policy files designed and created for versions of Fortify WebInspect prior to version 7.0.
	- All Files  $(*.)$ : Files of any type, including non-policy files.

4. Click **OK**.

A copy of the policy is created in the Policiesfolder (the default location is C:\ProgramData\HP\HP WebInspect\Policies\). The policy and all of its enabled checks are imported into SecureBase using the specified policy name. Custom agents are not imported.

## Deleting a Policy

To delete a policy:

- 1. Select a custom policy. Only custom policies may be deleted.
- 2. Click **Delete**.

# Chapter 7: Crawl Settings

This chapter describes the Crawl Settings that are used by the Fortify WebInspect crawler. The Fortify WebInspect crawler is a software program designed to follow hyperlinks throughout a Web site, retrieving and indexing pages to document the hierarchical structure of the site. The parameters that control the manner in which Fortify WebInspect crawls a site are available from the Crawl Settings list.

# Crawl Settings: Link Parsing

To accessthisfeature, click the **Edit** menu and select **Default Scan Settings** or **Current Scan Settings**. Then, in the **Crawl Settings** category, select **Link Parsing**.

Fortify WebInspect follows all hyperlinks defined by HTML (using the  $\langle a \rangle$  href $\langle a \rangle$  tag) and those defined by scripts(JavaScript and VBScript). However, you may encounter other communications protocolsthat use a different syntax for specifying links. To accommodate this possibility, you can use the Custom Links feature and regular expressions to identify links that you want Fortify WebInspect to follow. These are called special link identifiers.

### Adding a Specialized Link Identifier

To add a specialized link identifier:

1. Click **Add**.

The Specialized Link Entry window opens.

- 2. In the **Specialized Link Pattern** box, enter a regular expression designed to identify the link.
- 3. (Optional) Enter a description of the link in the **Comment** box.
- 4. Click **OK**.

# Crawl Settings: Link Sources

To accessthisfeature, click the **Edit** menu and select **Default Scan Settings** or **Current Scan Settings**. Then, in the **Crawl Settings** category, select **Link Sources**.

### What is Link Parsing?

The Fortify WebInspect crawler sends a request to a start URL and recursively parses links (URLs) from the response content. These links are added to a work queue and the crawler iterates through the queue until it is empty. The techniques used to extract the link information from the HTTP responses are collectively referred to as 'link parsing.' There are two choices for how the crawler performs link parsing: Pattern-based and DOM-based.

# Pattern-based Parsing

Pattern-based link parsing uses a combination of text searching and pattern matching to find URLs. These URLs include the ordinary content that is rendered by a browser, such as <A > elements, as well as invisible text that may reveal additional site structure.

This option matches the default behavior of Fortify WebInspect 10.40 and earlier versions. This is a more aggressive approach to crawling the website and can increase the amount of time it takes to conduct a scan. The aggressive behavior can cause the crawler to create many extra links which are not representative of actual site content. For these situations, DOM-based parsing should expose the site's URL content with fewer false positives.

**Note:** All of the DOM-based Parsing techniques for finding links are used when Pattern-based Parsing isselected. Pattern-based Parsing, however, is not capable of computing the metadata for the link source. DOM-based Parsing is capable of computing thisinformation and thus provides more intelligent parsing. DOM-based Parsing also provides more control over which parsing techniques are used.

### DOM-based Parsing

The Document Object Model (DOM) is a programming concept that provides a logical structure for defining and building HTML and XML documents, navigating their structure, and editing their elements and content.

A graphical representation of an HTML page rendered as DOM would resemble an upside-down tree: starting with the HTML node, then branching out in a tree structure to include the tags, sub-tags, and content. This structure is called a DOM tree.

Using DOM-based parsing, Fortify WebInspect parses HTML pagesinto a DOM tree and usesthe detailed parsed structure to identify the sources of hyperlinks with higher fidelity and greater confidence. DOM-based parsing can reduce false positives and may also reduce the degree of 'aggressive link discovery.'

On some sites, the crawler iteratively requests bad links and the resulting responses echo those links back in the response content, sometimes adding extra text that compounds the problem. These repeated cycles of 'bad links in and bad links out' can cause scans to run for a long time or, in rare cases, forever. DOM-based parsing and careful selection of link sources provide a mechanism for limiting this runaway scan behavior. Web applications vary in structure and content, and some experimentation may be required to get optimal link source configurations.

To refine DOM-based Parsing, select the techniques you want to use for finding links. Clearing techniques that may not be a concern for your site may decrease the amount of time it takes to complete the scan. For a more thorough scan, however, select all techniques or use Pattern-based Parsing. The DOM-based Parsing techniques are described in the following table. For more information, see ["Limitations](#page-400-0) of Link Source Settings" on page 401.

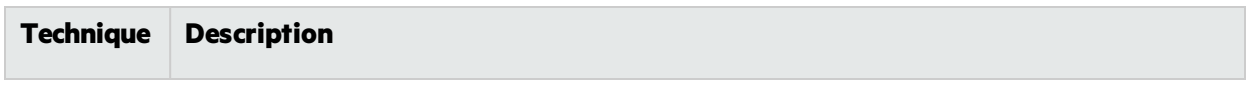

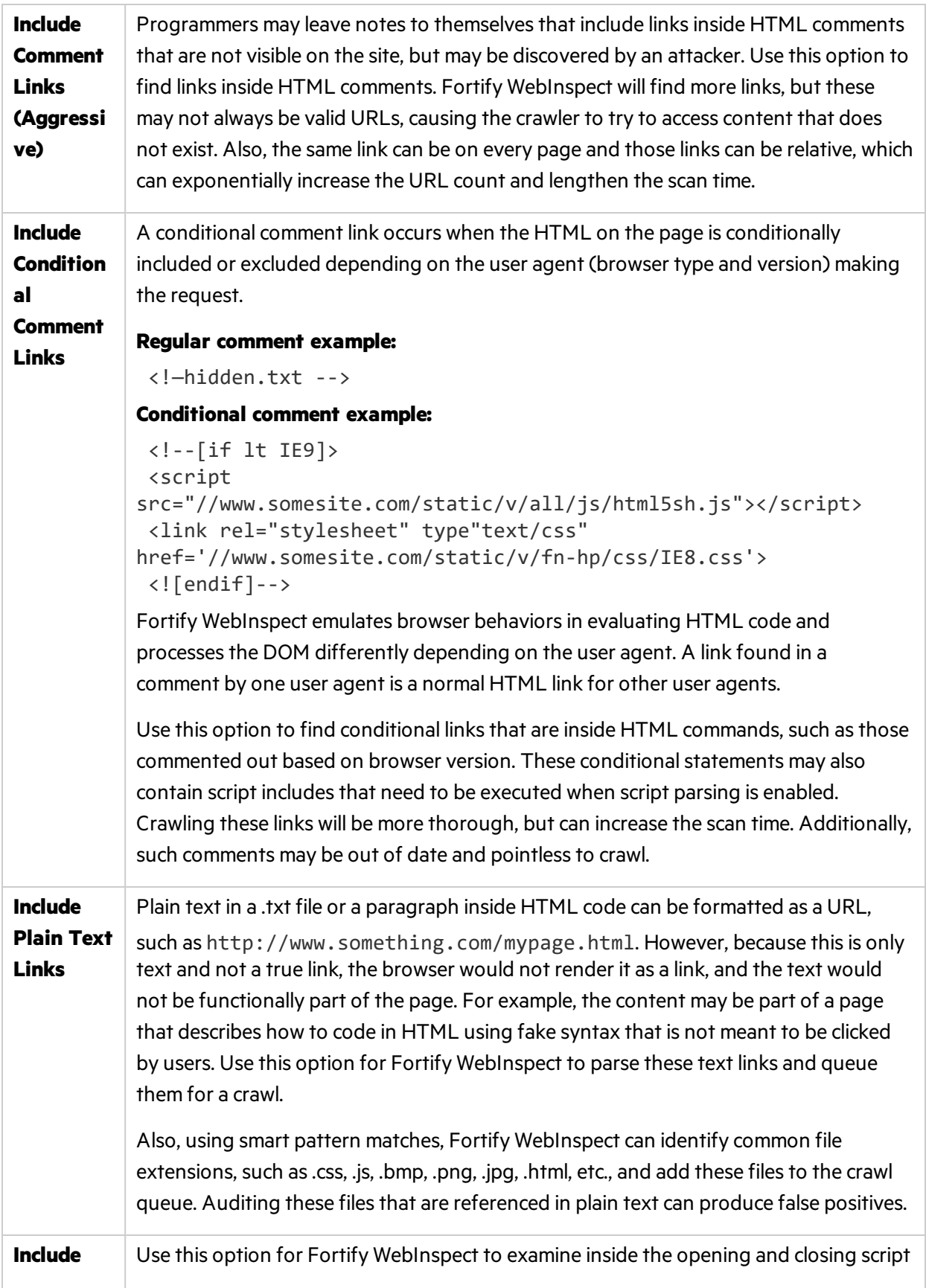
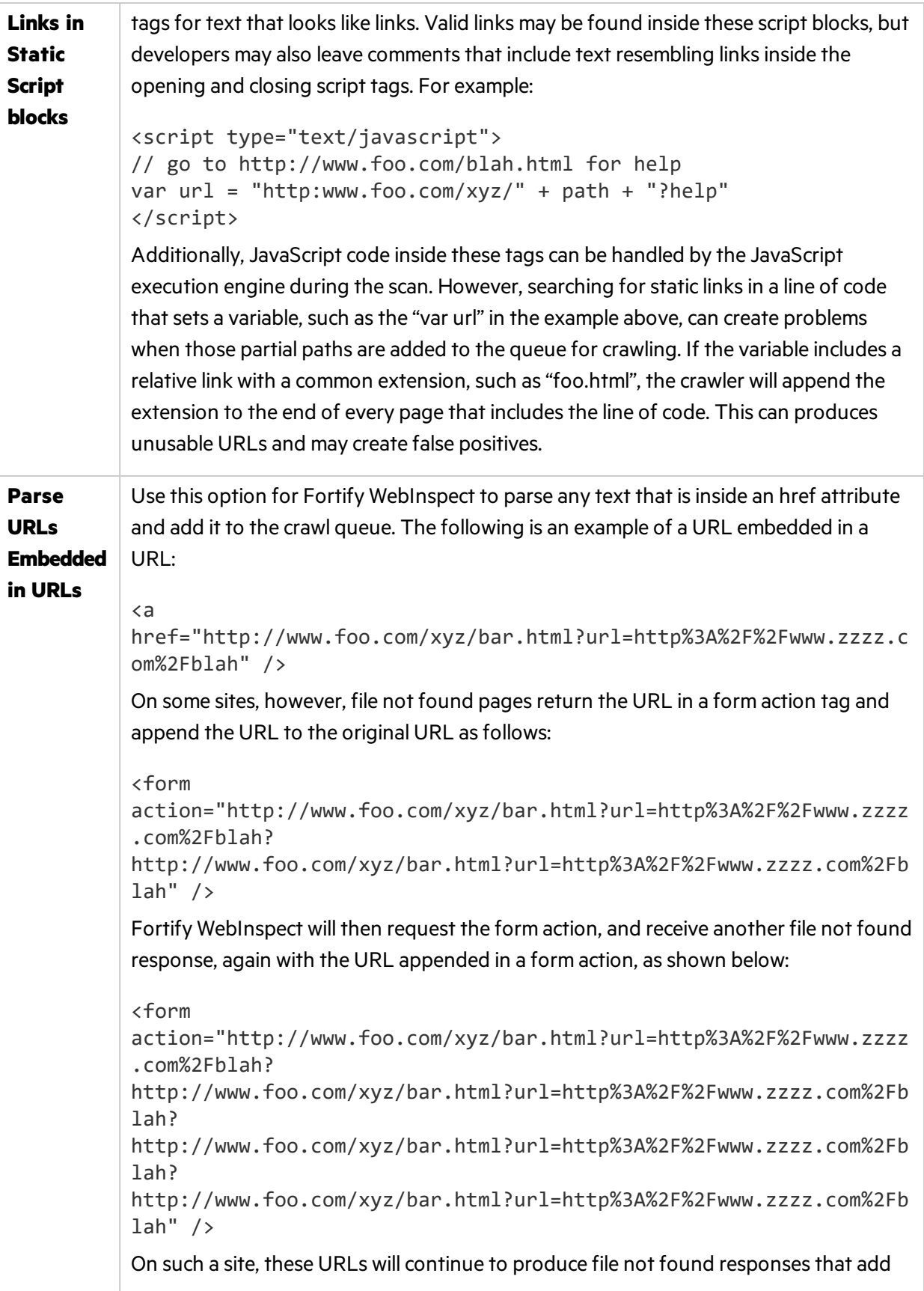

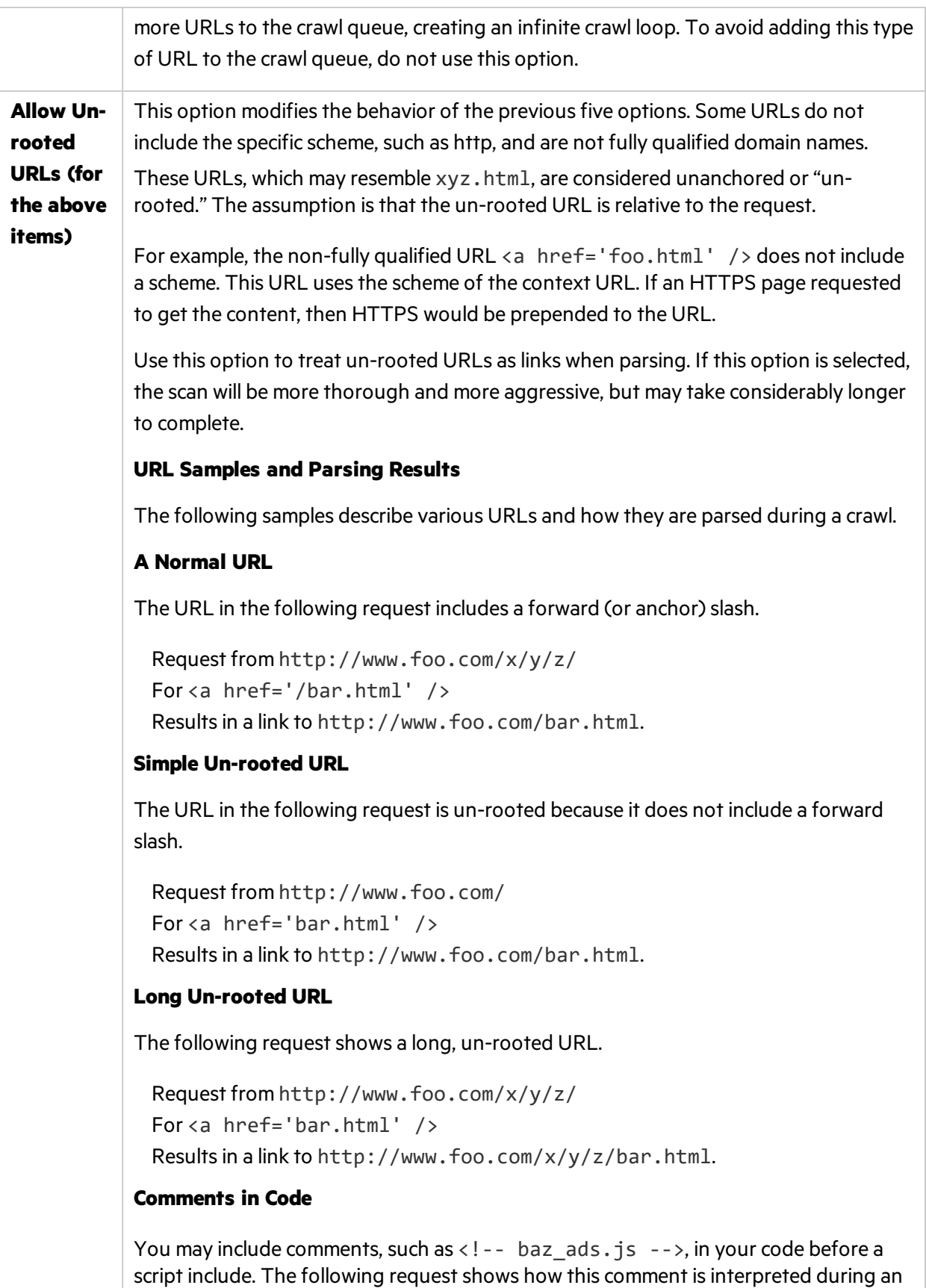

aggressive crawl.

 Request from http://www.foo.com/x/y/z/ For  $\langle$ !-- baz ads.js --> Resultsin a link to http://www.foo.com/x/y/z/baz\_ads.js If you include this comment on your master page, then during an aggressive scan, the comment will be discovered on many, if not all, page responsesin the site. This configuration can cause runaway scans. The comment  $\langle$ ! -- baz ads.js --> on the master page results in multiple links: http://www.foo.com/baz\_ads.js http://www.foo.com/x/baz\_ads.js http://www.foo.com/x/y/baz\_ads.js http://www.foo.com/x/y/z/baz\_ads.js And so on for all pages in the site.

## Form Actions, Script Includes, and Stylesheets

Some link types—such asform actions, script includes, and stylesheets—are special and are treated differently than other links. On some sites, it may not be necessary to crawl and parse these links. However, if you want an aggressive scan that attempts to crawl and parse everything, the following options will help accomplish this goal. For more information, see ["Limitations](#page-400-0) of Link Source Settings" on [page](#page-400-0) 401.

Note: You can also allow un-rooted URLs for each of these options. See "Allow Un-rooted URLs" in this topic.

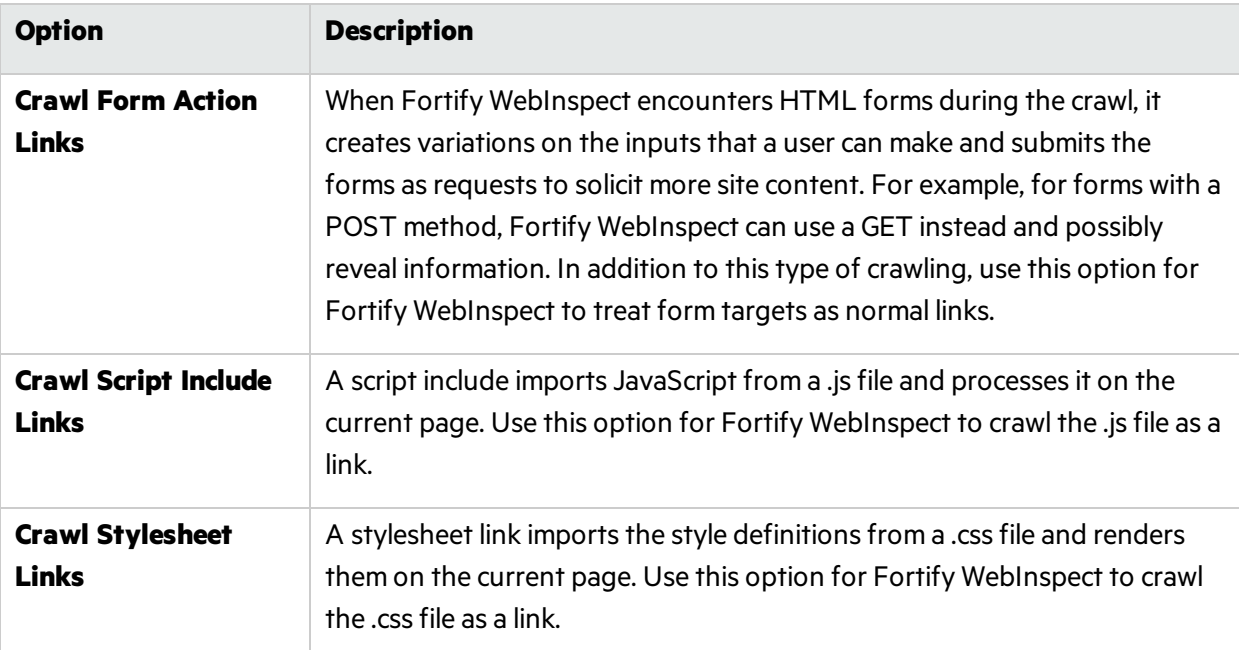

## Miscellaneous Options

The following additional options may help improve link parsing for yoursite. For more information, see ["Limitations](#page-400-0) of Link Source Settings" on the next page.

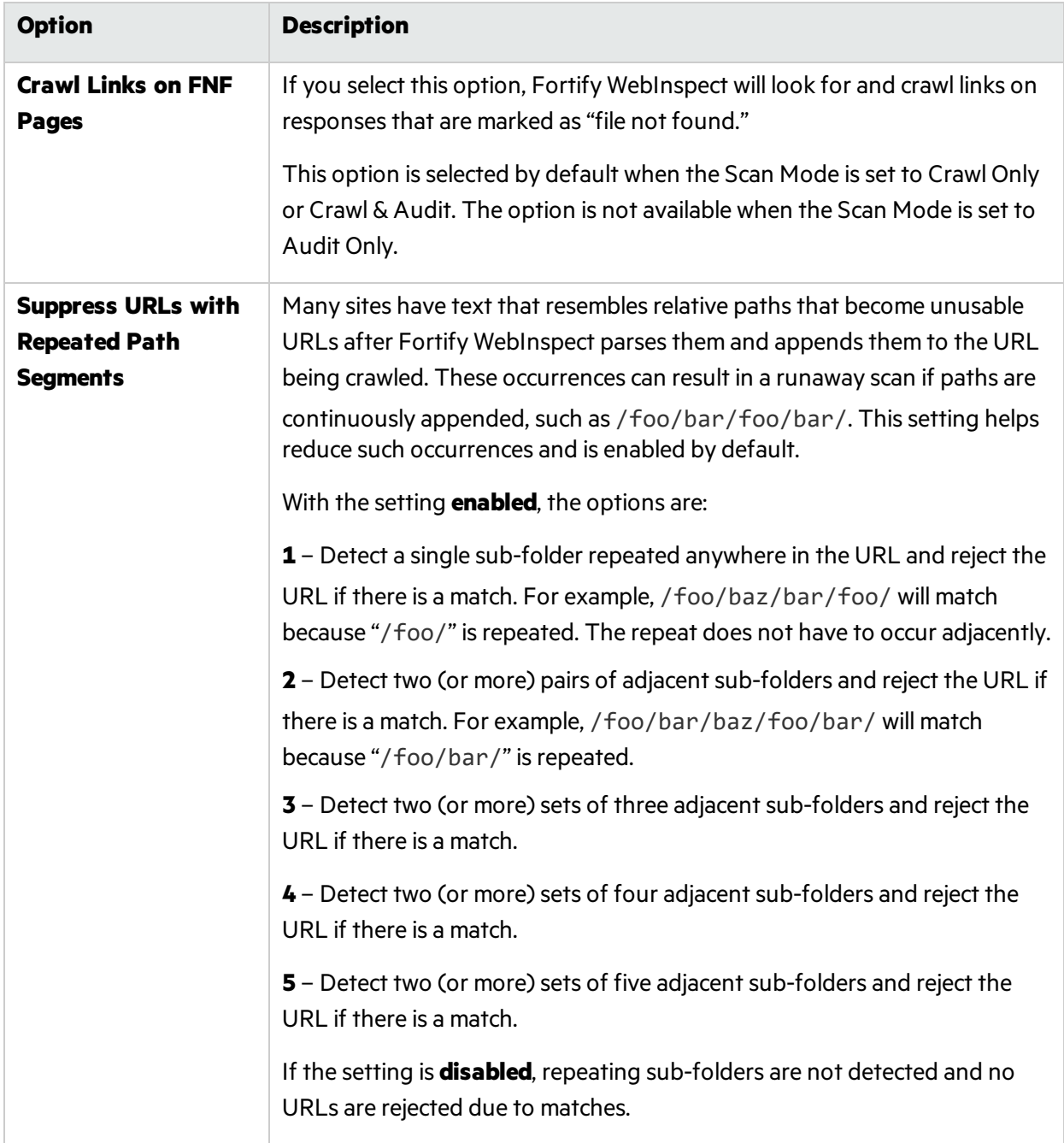

## <span id="page-400-0"></span>Limitations of Link Source Settings

Clearing a link source check box prevents the crawler from processing that specific kind of link when it is found using static parsing. However, these links can be found in many other ways. For example, clearing the **Crawl Stylesheet Links** option does not control path truncation norsuppress.cssfile requests made by the script engine. Clearing this setting only prevents static link parsing of the .css response from the server. Similarly, clearing the **Crawl Script Include Links** option does notsuppress.js, AJAX, frameIncludes, or any other file request made by the script engine. Therefore, clearing a link source check box is not a universal filter for that type of link source.

The goal for clearing a check box is to prevent potentially large volumes of bad links from cluttering the crawl and resulting in extremely long scan times.

# Crawl Settings: Session Exclusions

All itemsspecified in the **Scan Settings - Session Exclusions** are automatically replicated in the **Session Exclusions** for both the Crawl Settings and the Audit Settings. These items are listed in gray (not black) text. If you do not want these objects to be excluded from the crawl, you must remove them from the **Scan Settings - Session Exclusions** panel.

This panel (**Crawl Settings - Session Exclusions**) allows you to specify additional objectsto be excluded from the crawl.

## Excluded or Rejected File Extensions

If you select **Reject**, files having the specified extension will not be requested.

If you select **Exclude**, files having the specified extension will be requested, but will not be audited.

### Adding a File Extension to Exclude/Reject

To add a file extension:

1. Click **Add**.

The Exclusion Extension window opens.

- 2. In the **File Extension** box, enter a file extension.
- 3. Select either **Reject**, **Exclude**, or both.
- 4. Click **OK**.

## Excluded MIME Types

Files associated with the MIME types you specify will not be audited.

### Adding a MIME Type to Exclude

To add a MIME Type:

1. Click **Add**.

The Provide a Mime-type to Exclude window opens.

- 2. In the **Exclude Mime-type** box, enter a MIME type.
- 3. Click **OK**.

## Other Exclusion/Rejection Criteria

You can identify various components of an HTTP message and then specify whether you want to exclude or reject a session that contains that component.

- **Reject** Fortify WebInspect will not send any HTTP requests to the host or URL you specify. For example, you should usually reject any URL that deals with logging off the site, since you don't want to log out of the application before the scan is completed.
- **Exclude** During a crawl, Fortify WebInspect will not examine the specified URL or host for links to other resources. During the audit portion of the scan, Fortify WebInspect will not attack the specified host or URL. If you want to access the URL or host without processing the HTTP response, select the **Exclude** option, but do not select **Reject**. For example, to check for broken links on URLs that you don't want to process, select only the **Exclude** option.

### Editing the Default Criteria

To edit the default criteria:

- 1. Select a criterion and click **Edit** (on the rightside of the **Other Exclusion/Rejection Criteria** list). The Reject or Exclude a Host or URL window opens.
- 2. Select either **Host** or **URL**.
- 3. In the **Host/URL** box, enter a URL or fully qualified host name, or a regular expression designed to match the targeted URL or host.
- 4. Select either **Reject**, **Exclude**, or both.
- 5. Click **OK**.

#### Adding Exclusion/Rejection Criteria

To add exclusion/rejection criteria:

1. Click **Add** (on the right side of the Other Exclusion/Rejection Criteria list).

The Create Exclusion window opens.

- 2. Select an item from the **Target** list.
- 3. If you selected Query Parameter or Post Parameter asthe target, enter the **Target Name**.
- 4. From the **Match Type** list, select the method to be used for matching text in the target:
	- **Matches Regex Matches the regular expression you specify in the <b>Match String** box.
	- Matches Regex Extension Matches a syntax available from Fortify's regular expression extensions you specify in the **Match String** box.
	- **.** Matches Matches the text string you specify in the **Match String** box.
	- **•** Contains Contains the text string you specify in the **Match String** box.
- 5. In the **Match String** box, enter the string or regular expression for which the target will be searched. Alternatively, if you selected a regular expression option in the **Match Type**, you can click the drop-down arrow and select **Create Regex** to launch the Regular Expression Editor.

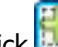

- 6. Click (or press **Enter**).
- 7. (Optional) Repeat steps 2-6 to add more conditions. Multiple matches are ANDed.
- 8. If you are working in Current Settings, you can click **Test** to processthe exclusions on the current scan. Any sessions from that scan that would have been filtered by the criteria will appear in the test screen, allowing you to modify your settings if required.
- 9. Click **OK**.
- 10. When the exclusion appearsin the **Other Exclusion/Rejection Criteria** list, select either **Reject**, **Exclude**, or both.

**Note:** You cannot reject Response, Response Header, and Status Code Target types during a scan. You can only exclude these Target types.

#### **Example 1**

To ensure that you ignore and never send requests to any resource at Microsoft.com, enter the following exclusion and select **Reject**.

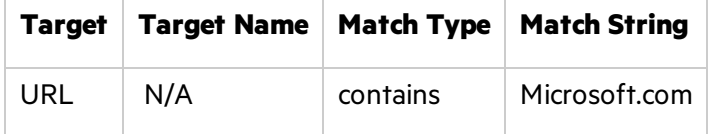

#### **Example 2**

Enter "logout" as the match string. If that string is found in any portion of the URL, the URL will be excluded or rejected (depending on which option you select). Using the "logout" example, Fortify WebInspect would exclude or reject URLs such as logout.asp or applogout.jsp.

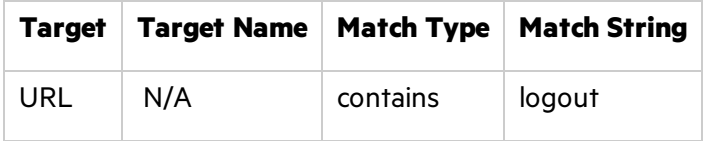

#### **Example 3**

The following example rejects or excludes a session containing a query where the query parameter

"username" equals"John."

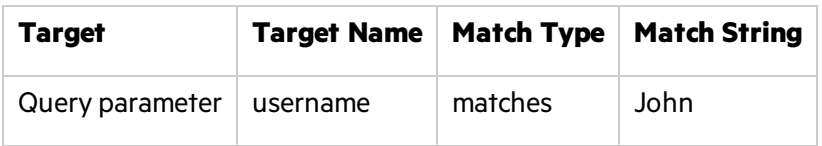

#### **Example 4**

The following example excludes or rejects the following directories:

http://www.test.com/W3SVC55/

http://www.test.com/W3SVC5/

http://www.test.com/W3SVC550/

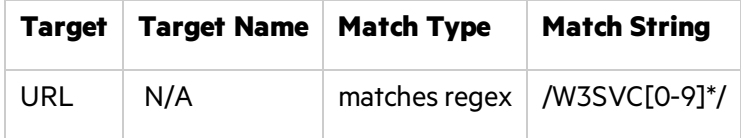

# Chapter 8: Audit Settings

This chapter describes the Audit Settings used by Fortify WebInspect during an audit scan. An audit is the probe or attack conducted by Fortify WebInspect which is designed to detect vulnerabilities. The parameters that control the manner in which Fortify WebInspect conducts that probe are available from the Audit Settings list.

# <span id="page-404-0"></span>Audit Settings: Session Exclusions

To accessthisfeature, click the **Edit** menu and select **Default Scan Settings** or **Current Scan Settings**. Then, in the **Audit Settings** category, select **Session Exclusions**.

All itemsspecified in the **Scan Settings - Session Exclusions** are automatically replicated in the **Session Exclusions** for both the Crawl Settings and the Audit Settings. These items are listed in gray (not black) text. If you do not want these objects to be excluded from the audit, you must remove them from the **Scan Settings - Session Exclusions** panel.

This panel (**Audit Settings - Session Exclusions**) allows you to specify additional objectsto be excluded from the audit.

## Excluded or Rejected File Extensions

If you select **Reject**, Fortify WebInspect will not request files having the specified extension.

If you select **Exclude**, Fortify WebInspect will request files having the specified extension, but will not audit them.

### Adding a File Extension to Exclude/Reject

To add a file extension:

1. Click **Add**.

The Exclusion Extension window opens.

- 2. In the **File Extension** box, enter a file extension.
- 3. Select either **Reject**, **Exclude**, or both.
- 4. Click **OK**.

## Excluded MIME Types

Fortify WebInspect will not audit files associated with the MIME types you specify.

### Adding a MIME Type to Exclude

To add a MIME type:

1. Click **Add**.

The Provide a Mime-type to Exclude window opens.

- 2. In the **Exclude Mime-type** box, enter a MIME type.
- 3. Click **OK**.

## Other Exclusion/Rejection Criteria

You can identify various components of an HTTP message and then specify whether you want to exclude or reject a session that contains that component.

- **Reject** Fortify WebInspect will not send any HTTP requests to the host or URL you specify. For example, you should usually reject any URL that deals with logging off the site, since you don't want to log out of the application before the scan is completed.
- **Exclude** During a crawl, Fortify WebInspect will not examine the specified URL or host for links to other resources. During the audit portion of the scan, Fortify WebInspect will not attack the specified host or URL. If you want to access the URL or host without processing the HTTP response, select the **Exclude** option, but do not select **Reject**. For example, to check for broken links on URLs that you don't want to process, select only the **Exclude** option.

### Editing the Default Criteria

To edit the default criteria:

- 1. Select a criterion and click **Edit** (on the rightside of the **Other Exclusion/Rejection Criteria** list). The Reject or Exclude a Host or URL window opens.
- 2. Select either **Host** or **URL**.
- 3. In the **Host/URL** box, enter a URL or fully qualified host name, or a regular expression designed to match the targeted URL or host.
- 4. Select either **Reject**, **Exclude**, or both.
- 5. Click **OK**.

#### Adding Exclusion/Rejection Criteria

To add exclusion/rejection criteria:

1. Click **Add** (on the right side of the Other Exclusion/Rejection Criteria list).

The Create Exclusion window opens.

- 2. Select an item from the **Target** list.
- 3. If you selected Query Parameter or Post Parameter asthe target, enter the **Target Name**.
- 4. From the **Match Type** list, select the method to be used for matching text in the target:
	- **Matches Regex Matches the regular expression you specify in the <b>Match String** box.
	- Matches Regex Extension Matches a syntax available from Fortify's regular expression extensions you specify in the **Match String** box.
	- **.** Matches Matches the text string you specify in the **Match String** box.
	- **.** Contains Contains the text string you specify in the **Match String** box.
- 5. In the **Match String** box, enter the string or regular expression for which the target will be searched. Alternatively, if you selected a regular expression option in the **Match Type**, you can click the drop-down arrow and select **Create Regex** to launch the Regular Expression Editor.

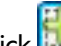

- 6. Click (a.d. Cor press Enter).
- 7. (Optional) Repeat steps 2-6 to add more conditions. Multiple matches are ANDed.
- 8. If you are working in Current Settings, you can click **Test** to processthe exclusions on the current scan. Any sessions from that scan that would have been filtered by the criteria will appear in the test screen, allowing you to modify your settings if required.
- 9. Click **OK**.
- 10. When the exclusion appearsin the **Other Exclusion/Rejection Criteria** list, select either **Reject**, **Exclude**, or both.

**Note:** You cannot reject Response, Response Header, and Status Code Target types during a scan. You can only exclude these Target types.

#### **Example 1**

To ensure that you ignore and never send requests to any resource at Microsoft.com, enter the following exclusion and select **Reject**.

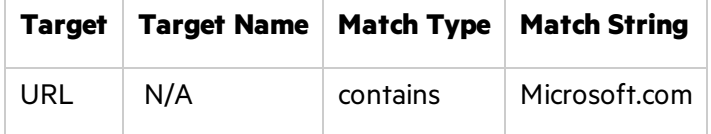

#### **Example 2**

Enter "logout" as the match string. If that string is found in any portion of the URL, the URL will be excluded or rejected (depending on which option you select). Using the "logout" example, Fortify WebInspect would exclude or reject URLs such as logout.asp or applogout.jsp.

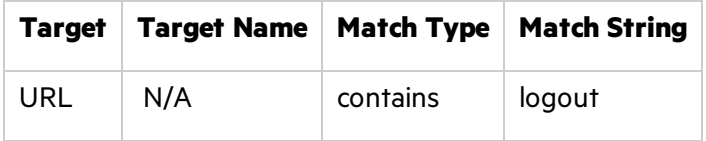

#### **Example 3**

The following example rejects or excludes a session containing a query where the query parameter "username" equals"John."

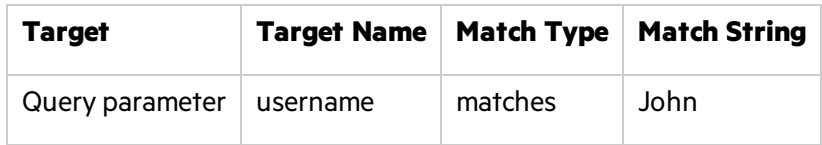

#### **Example 4**

The following example excludes or rejects the following directories:

http://www.test.com/W3SVC55/

http://www.test.com/W3SVC5/

http://www.test.com/W3SVC550/

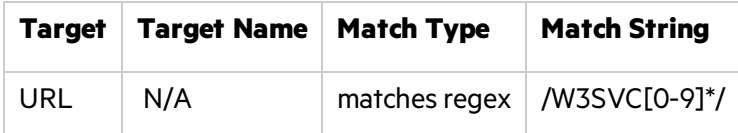

# Audit Settings: Attack Exclusions

To accessthisfeature, click the **Edit** menu and select **Default Scan Settings** or **Current Scan Settings**. Then, in the **Audit Settings** category, select **Attack Exclusions**.

### Excluded Parameters

Use this feature to prevent Fortify WebInspect from using certain parameters in the HTTP request to attack the Web site. This feature is used most often to avoid corrupting query and POSTDATA parameters.

#### Adding Parameters to Exclude

To prevent certain parameters from being modified:

1. In the **Excluded Parameters** group, click **Add**.

The Specify HTTP Exclusions window opens.

2. In the **HTTP Parameter** box, enter the name of the parameter you want to exclude.

Click  $\mathbf{t}$  to insert regular expression notations.

- 3. Choose the area in which the parameter may be found: HTTP query data or HTTP POST data. You can select both areas, if necessary.
- 4. Click **OK**.

## Excluded Cookies

Use this feature to prevent Fortify WebInspect from using certain cookies in the HTTP request to attack the Web site. This feature is used to avoid corrupting cookie values.

This setting requires you to enter the name of a cookie.

In the following example HTTP response, the name of the cookie is "FirstCookie."

```
  Set-Cookie: FirstCookie=Chocolate+Chip; path=/
```
### Excluding Certain Cookies

To exclude certain cookies:

1. In the **Excluded Headers** group, click **Add**.

The Regular Expression Editor appears.

**Note:** You can specify a cookie using either a text string or a regular expression.

- 2. To enter a text string:
	- a. In the **Expression** box, type a cookie name.
	- b. Click **OK**.
- 3. To enter a regular expression:
	- a. In the **Expression** box, type or paste a regular expression that you believe will match the text for which you are searching.

Click  $\blacksquare$  to insert regular expression notations.

- b. In the **Comparison Text** box, type or paste the text that is known to contain the string you want to find (asspecified in the **Expression** box).
- c. To find only those occurrences matching the case of the expression, select the **Match Case** check box.
- d. If you want to replace the string identified by the regular expression, select the **Replace** check box and then type or select a string from the **Replace** box.
- e. Click Test to search the comparison text for strings that match the regular expression. Matches will be highlighted in red.
- f. Did your regular expression identify the string?
	- <sup>o</sup> If *yes*, click **OK**.
	- <sup>o</sup> If *no*, verify that the Comparison Text containsthe string you want to identify or modify the regular expression.

### Excluded Headers

Use this feature to prevent Fortify WebInspect from using certain headers in the HTTP request to attack the Web site. This feature is used to avoid corrupting header values.

### Excluding Certain Headers

To prevent certain headers from being modified, create a regular expression using the procedure described below.

1. In the **Excluded Headers** group, click **Add**.

The Regular Expression Editor appears.

**Note:** You can specify a header using either a text string or a regular expression.

- 2. To enter a text string:
	- a. In the **Expression** box, type a header name.
	- b. Click **OK**.
- 3. To enter a regular expression:
	- a. In the **Expression** box, type or paste a regular expression that you believe will match the text for which you are searching.

 $Click \cdot$  to insert regular expression notations.

- b. In the **Comparison Text** box, type or paste the text that is known to contain the string you want to find (asspecified in the **Expression** box).
- c. To find only those occurrences matching the case of the expression, select the **Match Case** check box.
- d. If you want to replace the string identified by the regular expression, select the **Replace** check box and then type or select a string from the **Replace** box.
- e. Click Test to search the comparison text for strings that match the regular expression. Matches will be highlighted in red.
- f. Did your regular expression identify the string?
	- <sup>o</sup> If *yes*, click **OK**.
	- $\circ$  If no, verify that the Comparison Text contains the string you want to identify or modify the regular expression.

### Audit Inputs Editor

Using the Audit Inputs Editor, you can create or modify parameters for audit engines and checks that require inputs.

- <sup>l</sup> To launch the tool, click **Audit Inputs Editor**.
- **•** To load inputs that you previously created using the editor, click **Import Audit Inputs**.

# Audit Settings: Attack Expressions

To accessthisfeature, click the **Edit** menu and select **Default Scan Settings** or **Current Scan Settings**. Then, in the **Audit Settings** category, select **Attack Expressions**.

## Additional Regular Expression Languages

You may select one of the following language code-country code combinations(as used by the CultureInfo class in the .NET Framework Class Library):

- zh-cn: Chinese China
- zh-tw: Chinese Taiwan
- ja-jp: Japanese Japan
- ko-kr: Korean Korea
- pt-br: Portuguese Brazil
- es-es: Spanish Spain

The CultureInfo class holds culture-specific information, such as the associated language, sublanguage, country/region, calendar, and cultural conventions. This class also provides accessto culture-specific instances of DateTimeFormatInfo, NumberFormatInfo, CompareInfo, and TextInfo. These objects contain the information required for culture-specific operations, such as casing, formatting dates and numbers, and comparing strings.

# Audit Settings: Vulnerability Filtering

To accessthisfeature, click the **Edit** menu and select **Default Settings** or **Current Settings**. Then, in the **Audit Settings** category, select **Vulnerability Filtering**.

By applying certain filters, you can limit the display of certain vulnerabilitiesreported during a scan. The options are:

- **Standard Vulnerability Definition** This filter sorts parameter names for determining equivalency between similar requests. For example, if a SQL injection vulnerability is found in parameter "a" in both http://x.y?a=x;b=y and http://x.y?b=y;a=x, it would be considered equivalent.
- **Parameter Vulnerability Roll-Up** This filter consolidates multiple parameter manipulation and parameter injection vulnerabilities discovered during a single session into one vulnerability.
- **403 Blocker** This filter revokes vulnerabilities when the status code of the vulnerable session is 403 (Forbidden).
- <sup>l</sup> **Response Inspection DOM Event Parent-Child** Thisfilter disregards a keyword search vulnerability found in JavaScript if the same vulnerability has already been detected in the parent session.

## Adding a Vulnerability Filter

To add a filter to your default settings:

- 1. Click the **Edit** menu and select **Default Scan Settings**.
- 2. In the **Audit Settings** panel in the left column, select **Vulnerability Filtering**. All available filters are listed in either the **Disabled Filters** list or the **Enabled Filters** list.

3. To enable a filter, select a filter in the **Disabled Filters** list and click **Add**.

The filter isremoved from the **Disabled Filters** list and added to the **Enabled Filters** list.

4. To disable a filter, select a filter in the **Enabled Filters** list and click **Remove**.

The filter isremoved from the **Enabled Filters** list and added to the **Disabled Filters** list.

You can also modify the settingsfor a specific scan by clicking the **Settings** button at the bottom of the Scan Wizard or the Web Service Scan Wizard.

## Suppressing Off-site Vulnerabilities

If your Web application includes links to hosts that are not in your Allowed Hosts list, Fortify WebInspect may identify passive vulnerabilities on those hosts. To suppress all vulnerabilities against sessions for off-site hosts that are not in your Allowed Hosts list, select the **Suppress Offsite Vulnerabilities** check box.

For more information about Allowed Hosts, see "Scan [Settings:](#page-365-0) Allowed Hosts" on page 366.

# Audit Settings: Smart Scan

To accessthisfeature, click the **Edit** menu and select **Default Scan Settings** or **Current Scan Settings**. Then, in the **Audit Settings** category, select **Smart Scan**.

## Enable Smart Scan

Smart Scan is an "intelligent" feature that discovers the type of server that is hosting the Web site and checks for known vulnerabilities against that specific server type. For example, if you are scanning a site hosted on an IIS server, Fortify WebInspect will probe only for those vulnerabilities to which IIS is susceptible. It would not check for vulnerabilities that affect other servers, such as Apache or iPlanet.

If you select this option, you can choose one or more of the identification methods described below.

#### Use regular expressions on HTTP responses

This method, employed by previous releases of Fortify WebInspect, searches the server response for strings that match predefined regular expressions designed to identify specific servers.

#### Use server analyzer fingerprinting and request sampling

This advanced method sends a series of HTTP requests and then analyzes the responses to determine the server/application type.

#### Custom server/application type definitions

If you know the server type for a target domain, you can select it using the **Custom server/application type definitions** section. This identification method overrides any other selected method for the server you specify.

To specify a custom definition:

1. Click **Add**.

The Server/Application Type Entry window opens.

- 2. In the Host box, enter the domain name or host, or the server's IP address.
- 3. (Optional) Click **Identify**.

Fortify WebInspect contacts the server and uses the server analyzer fingerprinting method to determine the server type. If successful, it selects the corresponding check box in the **Server/Application Type** list.

**Note:** Alternatively, if you select the **Use Regular Expressions** option, enter a regular

expression designed to identify a server. Click  $\Box$  to insert regular expression notations or to launch the Regular Expression Editor (which facilitates the creation and testing of an expression).

- 4. Select one or more entriesfrom the **Server/Application Type** list.
- 5. Click **OK**.

# Chapter 9: Application Settings

This chapter describes the settings that define where Fortify WebInspect stores scan data and log files, as well as settings for licensing, telemetry, and SmartUpdates. These settings also configure Fortify WebInspect to interact with other applications, such as Micro Focus Application Lifecycle Management (ALM).

# Application Settings: General

To accessthisfeature, click **Edit > Application Settings** and then select **General**.

## General

The General options are described in the following table.

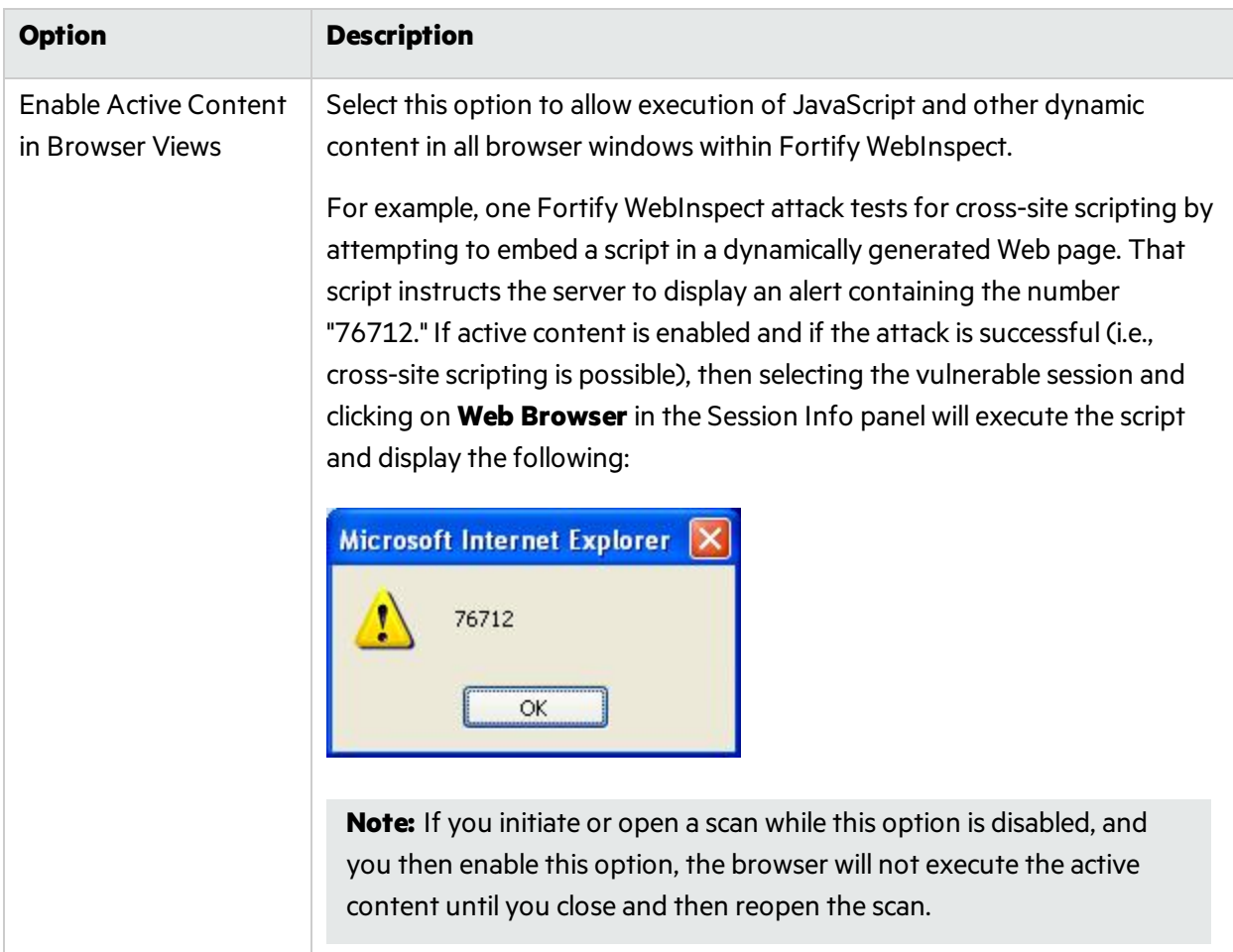

<span id="page-414-0"></span>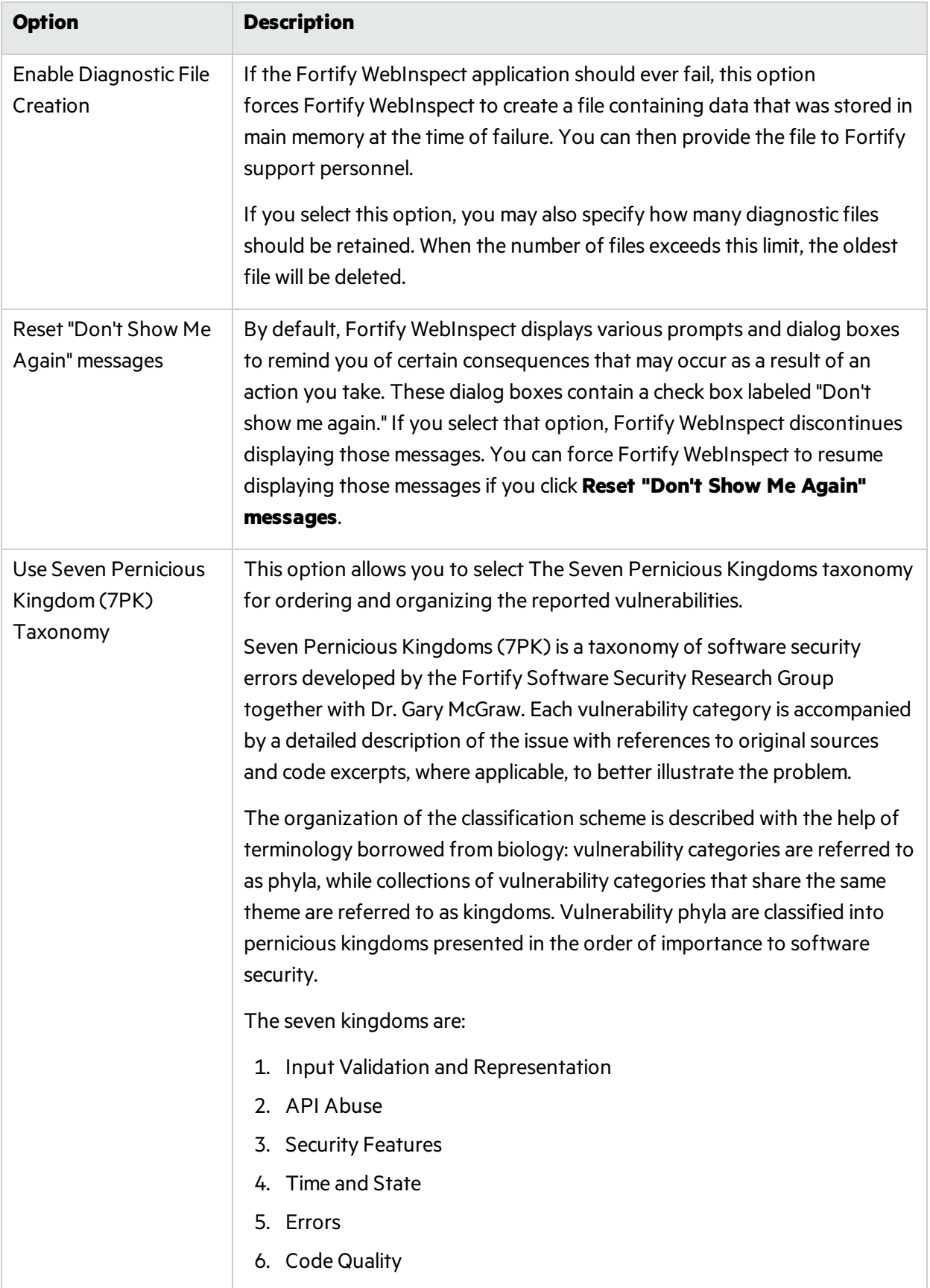

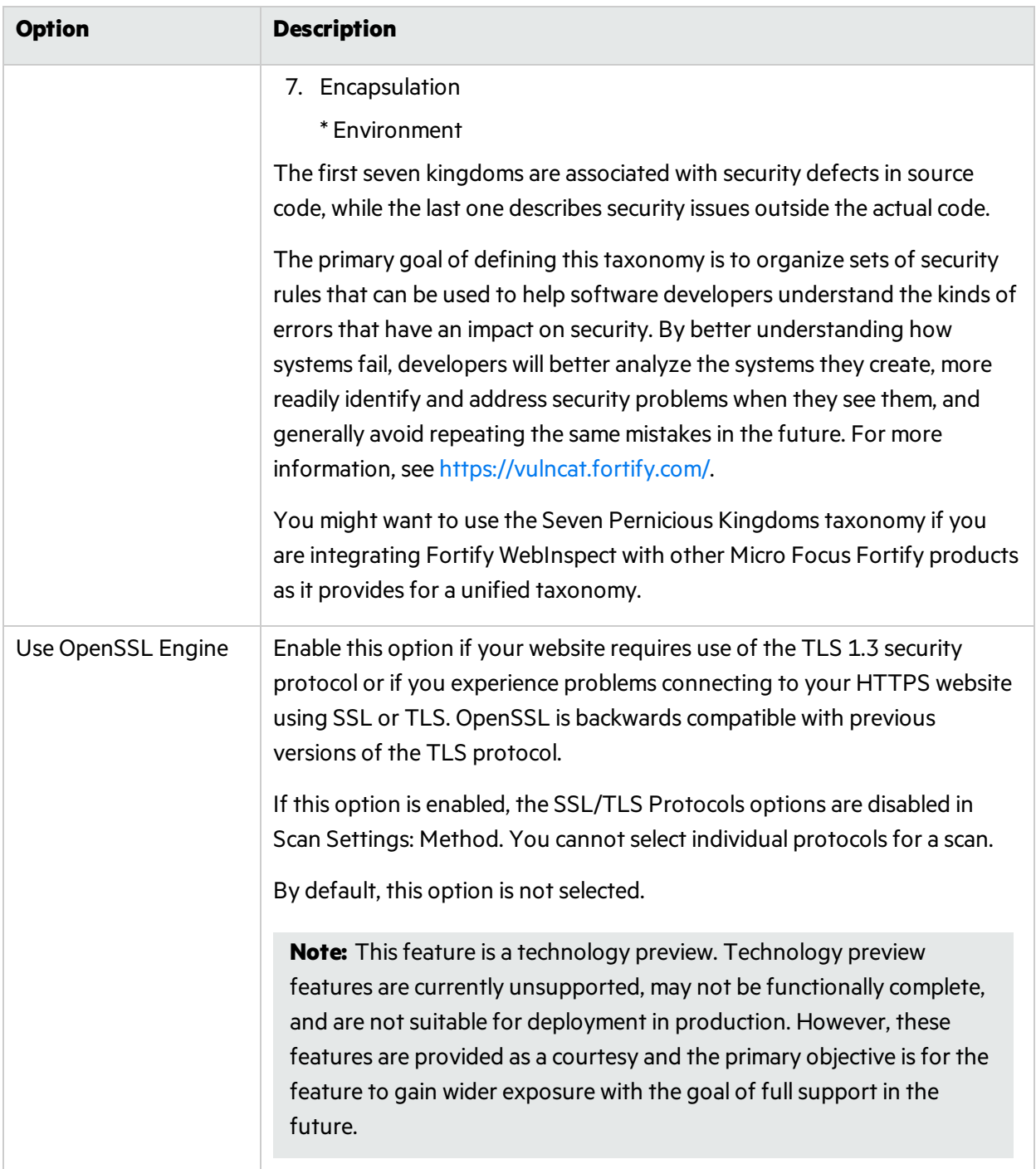

# WebInspect Agent

The Fortify WebInspect Agent options are described in the following table.

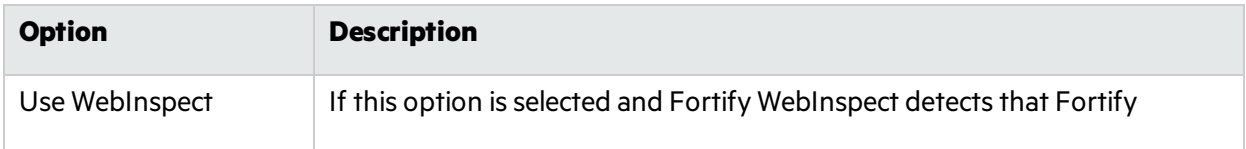

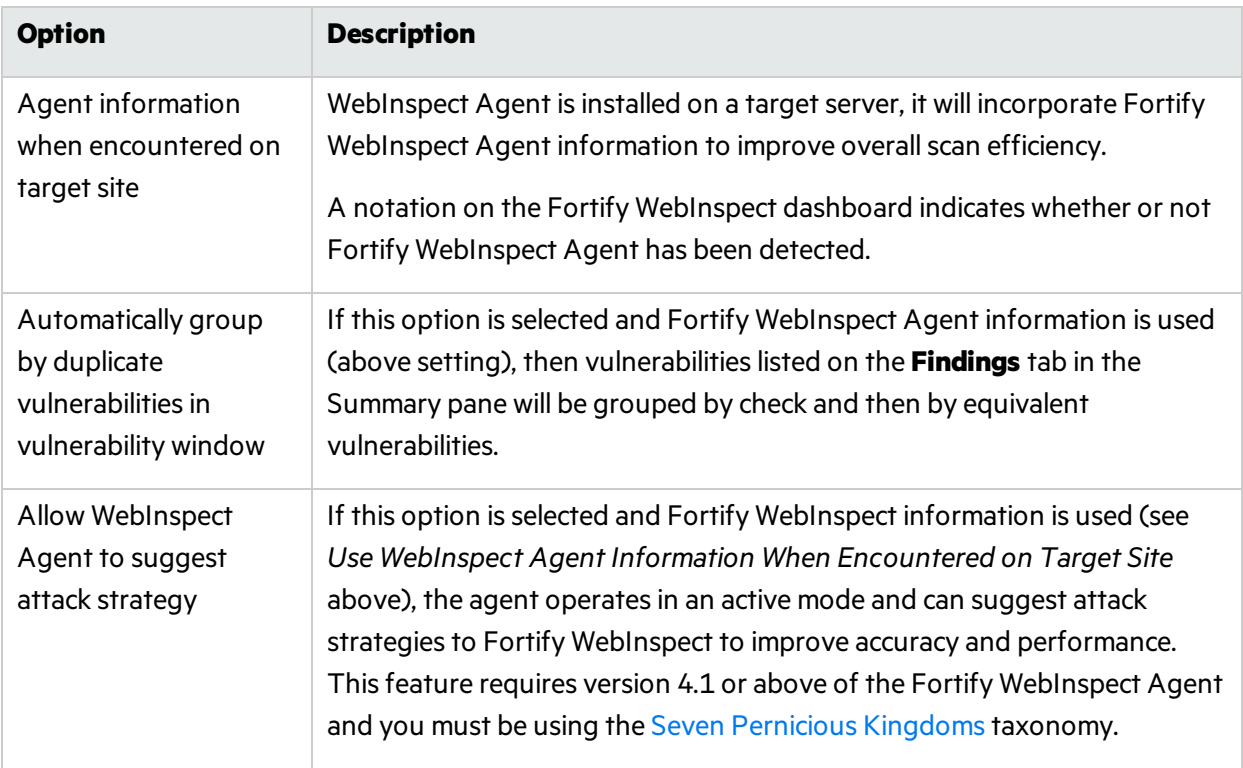

# <span id="page-416-0"></span>Application Settings: Database

To accessthisfeature, click **Edit > Application Settings** and then select **Database**.

## Connection Settings for Scan/Report Storage

Select the device that will store Fortify WebInspect scan and report data. The choices are:

- **Use SQL Server Express** (for SQL Server Express Edition). Data for each scan will be stored in a separate database.
- **Use SQL Server** (for SQL Server Standard Edition). Data for multiple scans will be stored in a single database. You can configure multiple database settings and assign a "profile name" to each collection of settings, allowing you to switch easily from one configuration to another.

## SQL Server Database Privileges

The account specified for the database connection must also be a database owner (DBO) for the named database. However, the account does not require sysadmin (SA) privileges for the database server. If the database administrator (DBA) did not generate the database for the specified user, then the account must also have the permission to create a database and to manipulate the security permissions. The DBA can rescind these permissions after Fortify WebInspect sets up the database, but the account must remain a DBO for that database.

## <span id="page-417-0"></span>Configuring SQL Server Standard Edition

To configure a profile for SQL Server Standard Edition:

- 1. Click **Configure** (to the right of the drop-down list). The Manage Database Settings dialog box appears.
- 2. Click **Add**.

The Add Database dialog box appears.

- 3. Enter a name for this database profile.
- 4. Select a server from the **Server Name** list.

**Important!** If SQL Server Browser is not enabled, the database server may not appear in the list. In this case, you must manually enter the connection information. The connection string is formatted as follows:

SERVER\INSTANCE,PORT

Note that the port definition is added with a comma instead of a colon or semicolon.

- 5. In the **Log on to the server** group, specify the type of authentication used for the selected server:
	- **Use Windows Authentication** Log on by submitting the user's Windows account name and password.
	- **Use SQL Server Authentication** Use SQL Server authentication, which relies on the internal user list maintained by the SQL Server computer. Enter the user name and password.
- 6. Enter orselect a specific database, or click **New** to create a database.
- 7. Click **OK** to close the Add Database dialog box.
- 8. Click **OK** to close the Manage Database Settings dialog box.

## Connection Settings for Scan Viewing

When displaying a list of scans(using either the Manage Scans view or the Report Generator wizard), Fortify WebInspect can access scan data stored in SQL Server Standard Edition and/or SQL Server Express Edition. You can select either or both options.

- <sup>l</sup> **Show Scans Stored in SQL Server Express**: Select this option if you want to accessscan data stored in a local SQL Server Express Edition.
- <sup>l</sup> **Show Scans Stored in SQL Server Standard**: Select this option if you want to access data in SQL Server Standard Edition. See ["Configuring](#page-417-0) SQL Server Standard Edition" above for instructions.

## Creating Scan Data for Site Explorer

During a scan, Fortify WebInspect creates a SQL Express database (.mdf) file or addsthe scan to an existing SQL Server database (.mdf) file. However, Site Explorer uses a variation of the traffic session file (.tsf) format. You can configure Fortify WebInspect to create a .tsf file during a scan.

**Note:** The .tsf file created for Site Explorer does not include vulnerabilities and other details that are available in the standard scan files.

To have Fortify WebInspect create a traffic file that can be displayed in Site Explorer, select the **Create Scan Data for Site Explorer** check box.

When enabled, Fortify WebInspect creates a file in the format *<ScanID>*.tsf in the scandata folder in the user's Fortify WebInspect directory, such as:

c:\users\*<username>*\appdata\local\hp\hp webinspect\scandata

If you select this check box while a scan is running, it will have no effect on the current scan. Only scans started after this check box isselected will generate a .tsf file for Site Explorer.

# Application Settings: Directories

To accessthisfeature, click **Edit > Application Settings** and then select **Directories**.

## Changing Where Fortify WebInspect Files Are Saved

You can change the locations in which Fortify WebInspect files are saved. To change locations:

- 1. Click the ellipsis button **I. A.** next to a category of information.
- 2. Use the Browse For Folder dialog box to select or create a directory.
- 3. Click **OK**.

# Application Settings: License

To accessthisfeature, click **Edit > Application Settings** and then select **License**.

## License Details

Thissection provides pertinent information about the Fortify WebInspect license. If you want to change certain provisions of the license, click **Configure Licensing**, which will invoke the License Wizard.

The contents of the lower section of the window depend on the type of license management currently employed:

- Connected directly to the Micro Focus license server. See "Direct [Connection](#page-419-0) to Micro Focus" on the next [page.](#page-419-0)
- Connected to a local AutoPass License Server (APLS). See ["Connection](#page-419-1) to APLS" on the next page.
- Connected to a local License and Infrastructure Manager (LIM). See ["Connection](#page-419-2) to LIM" on the next [page](#page-419-2).

## <span id="page-419-0"></span>Direct Connection to Micro Focus

Options are described in the following table.

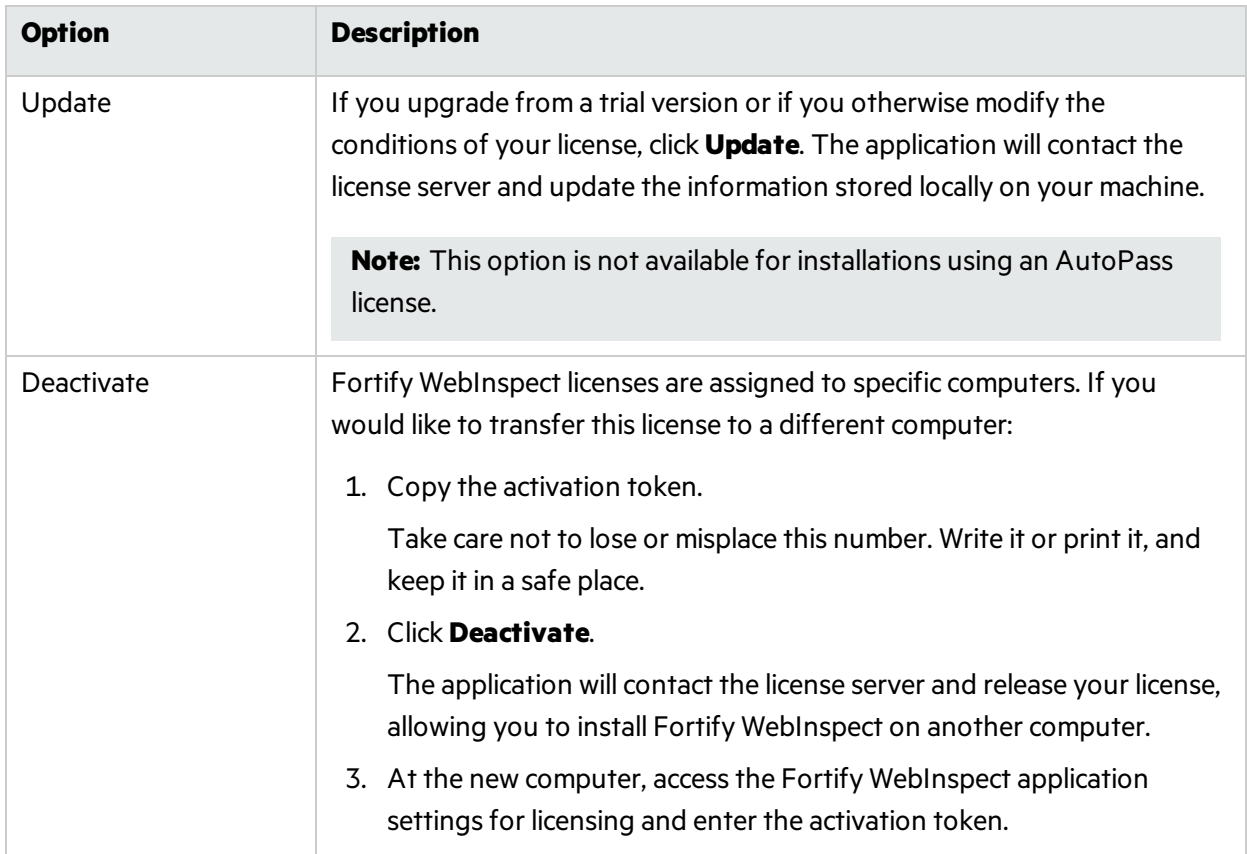

## <span id="page-419-1"></span>Connection to APLS

While using a concurrent (floating) license managed by your APLS, Fortify WebInspect must be connected to your APLS at all times. If the Statusshows"Disconnected," click **Reconnect** to reestablish a connection of your APLS.

## <span id="page-419-2"></span>Connection to LIM

Select the manner in which you want the License and Infrastructure Manager to handle the Fortify WebInspect license assigned to this computer. Options are described in the following table.

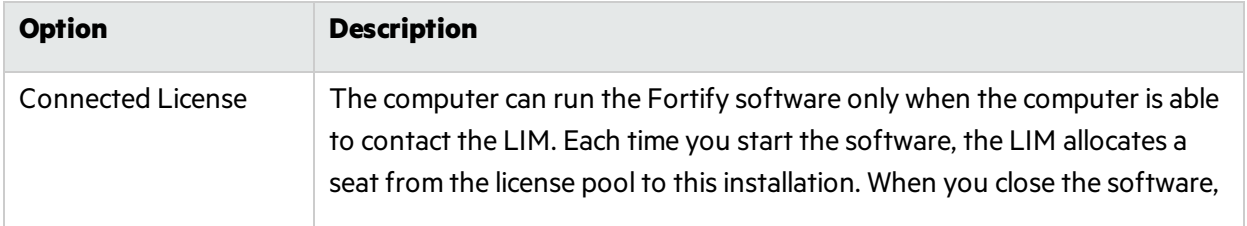

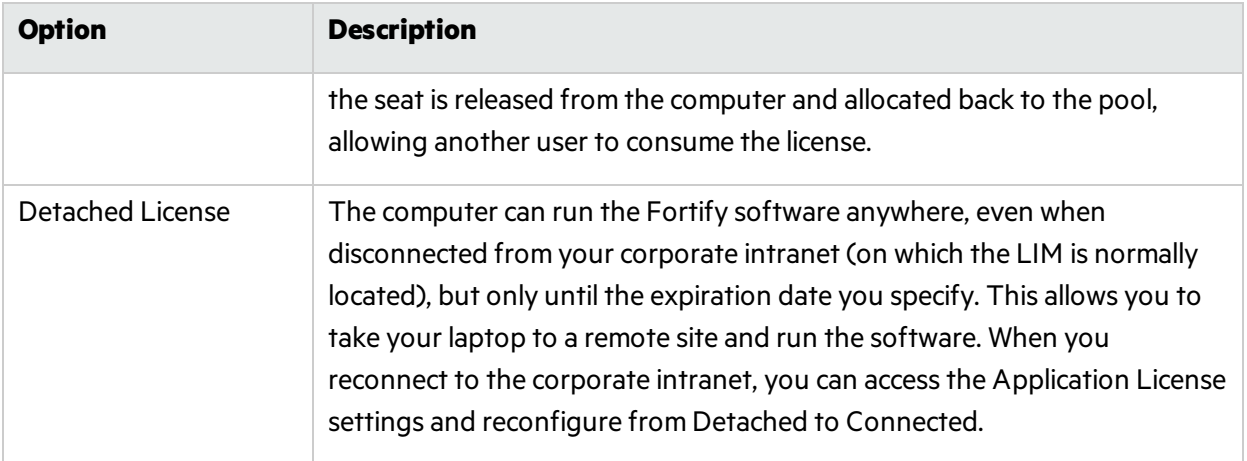

# Application Settings: Server Profiler

To accessthisfeature, click **Edit > Application Settings** and then select **Server Profiler**.

Before starting a scan, Fortify WebInspect can invoke the Server Profiler to conduct a preliminary examination of the target Web site to determine if certain scan settings should be modified. If changes appear to be required, the Server Profiler returns a list of suggestions, which you may accept or reject.

To enable this preliminary examination, click **Profile** (orselect **Run Profiler Automatically**) on Step 4.

By default, 10 specific modules are enabled. To exclude a module, clear its associated check box.

### **Modules**

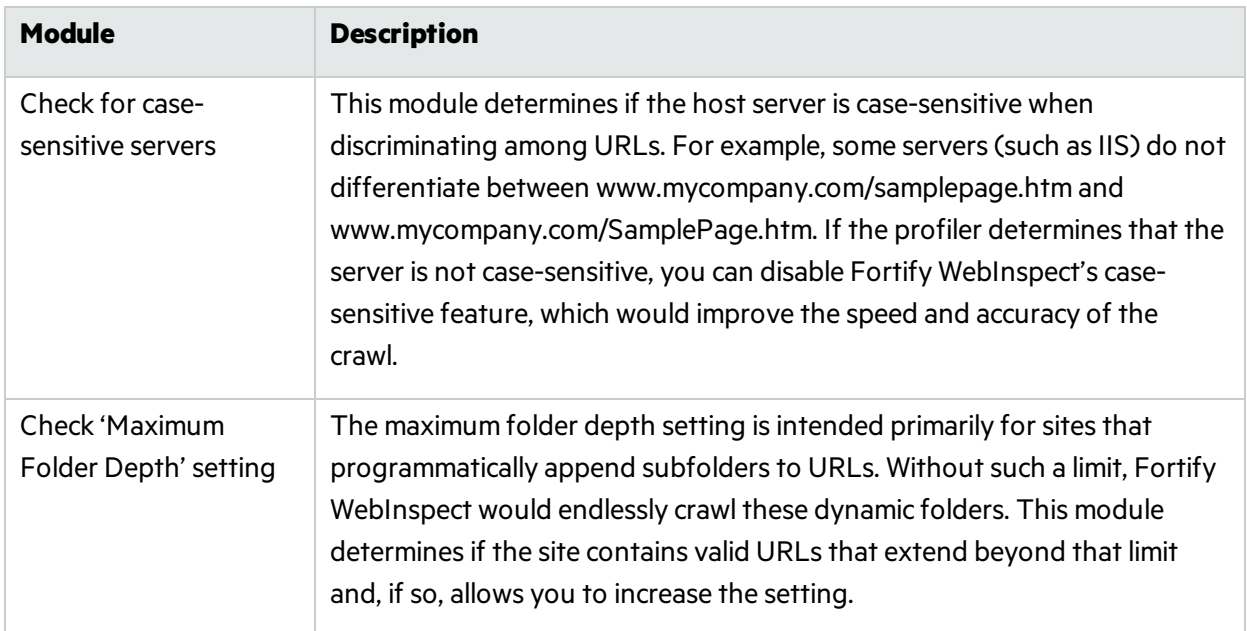

The Server Profiler modules are described in the following table.

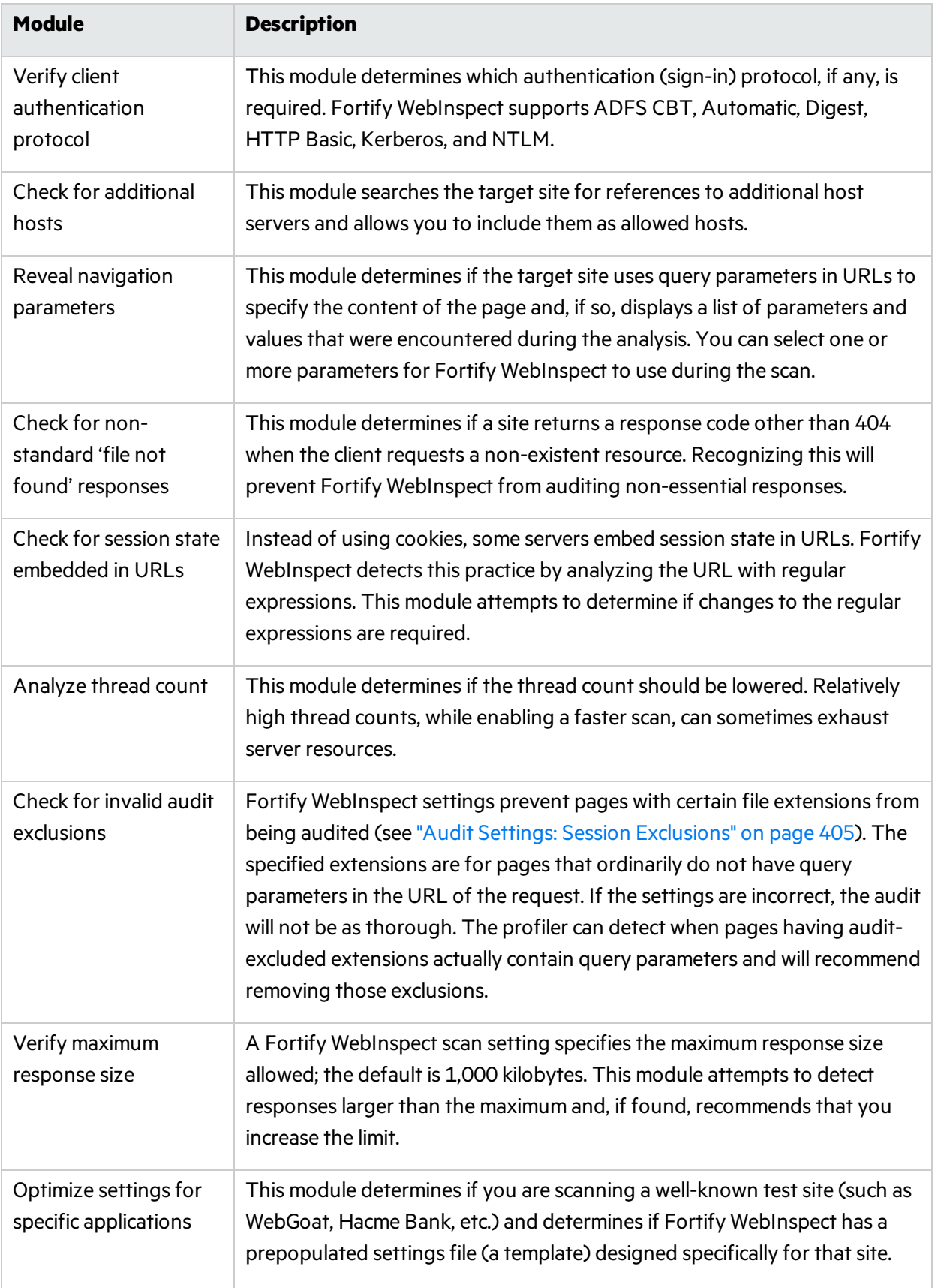

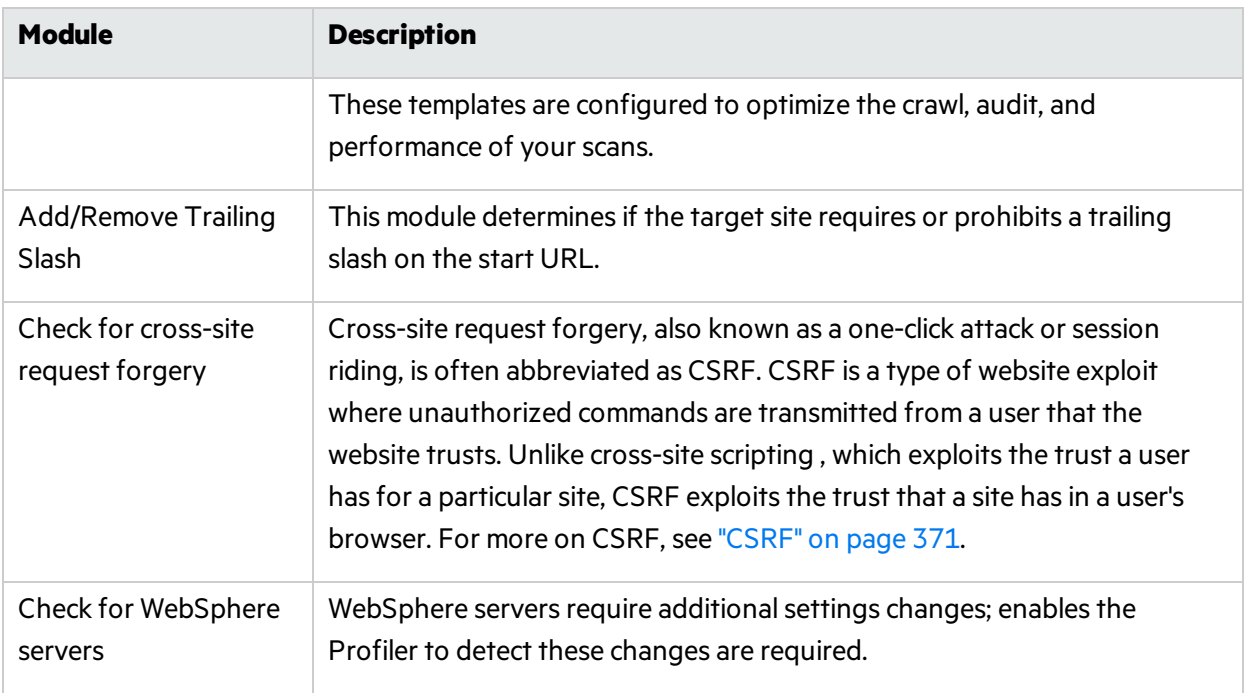

# Application Settings: Step Mode

To accessthisfeature, click **Edit > Application Settings** and then select **Step Mode**.

Options for Step Mode are described in the following table.

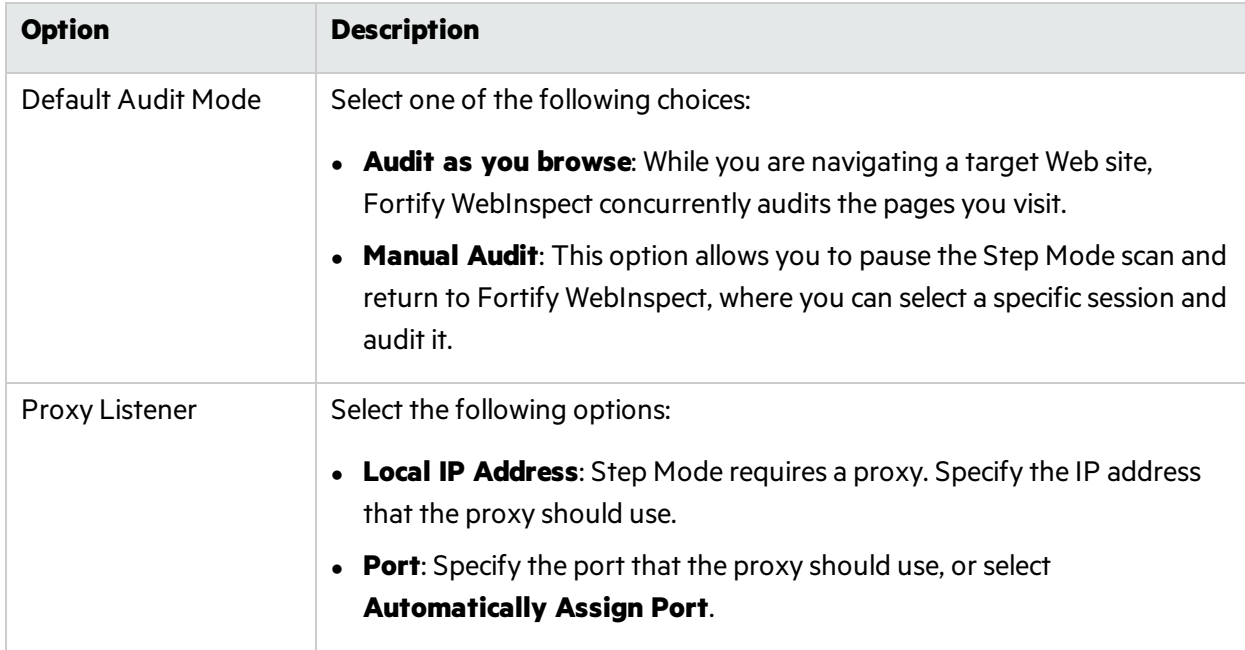

# Application Settings: Logging

To accessthisfeature, click **Edit > Application Settings** and then select **Logging**.

The Logging options are described in the following table.

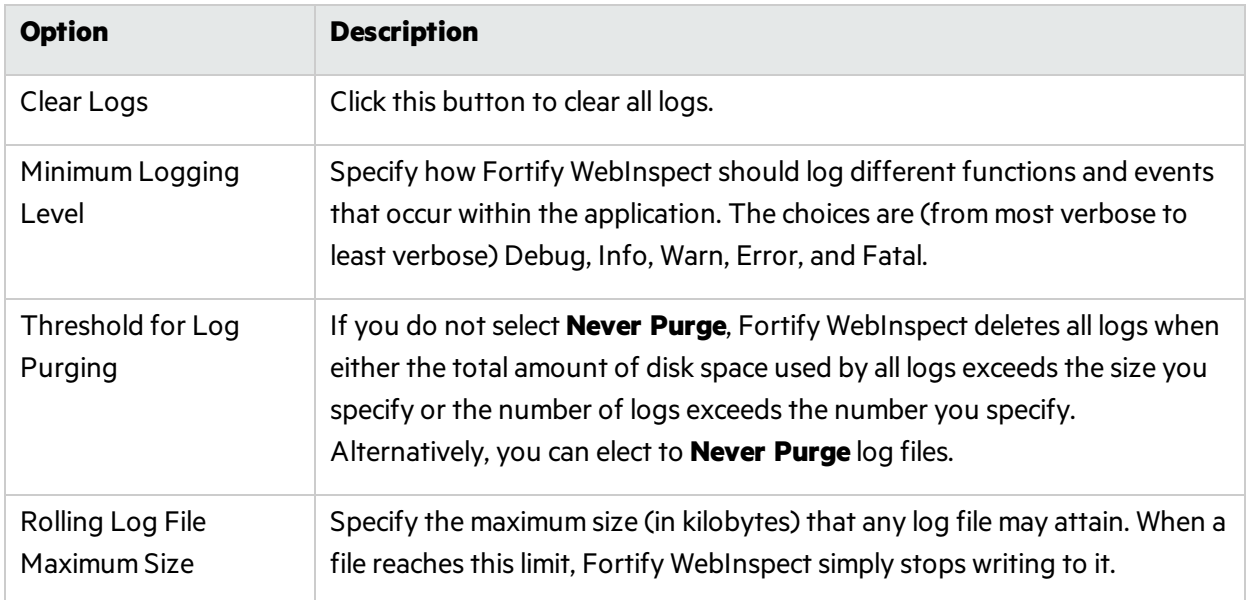

# Application Settings: Proxy

To accessthisfeature, click **Edit > Application Settings** and then select **Proxy Settings**.

Fortify WebInspect Web services are used for update and support communications. Configure how these services are accessed in the Proxy Settings.

## Not Using a Proxy Server

If you are not using a proxy server to accessthese services, select **Direct Connection (proxy disabled)**.

## Using a Proxy Server

If you are required to use a proxy server to access these services, select an option as described in the following table.

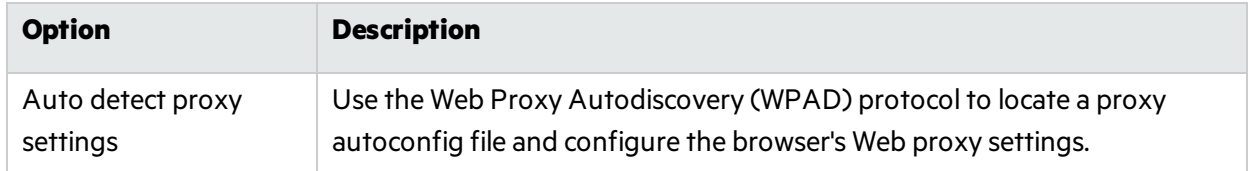

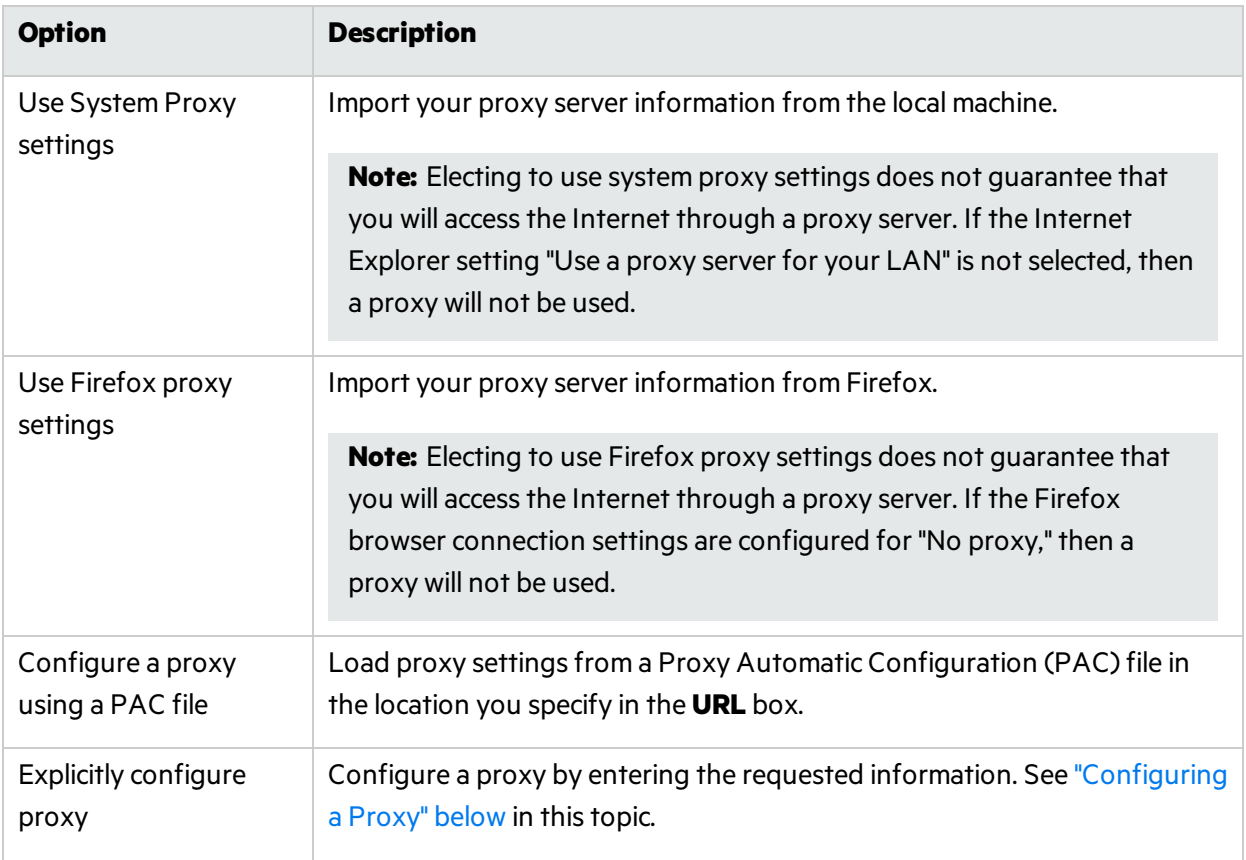

## <span id="page-424-0"></span>Configuring a Proxy

To configure a proxy:

- 1. In the **Server** box, type the URL or IP address of your proxy server, followed (in the **Port** box) by the port number (for example, 8080).
- 2. From the **Type** list, select a protocol for handling TCP traffic through a proxy server: SOCKS4, SOCKS5, or standard.

Important: Smart Update is not available if you use a SOCKS4 or SOCKS5 proxy server configuration. Smart Update is available only when using a standard proxy server.

3. If authentication isrequired, select a type from the **Authentication** list:

Allow Fortify WebInspect to determine the correct authentication type.

**Note:** Automatic detection slows the scanning process. If you know and specify one of the other authentication methods, scanning performance is noticeably improved.

#### Digest

The Windows Server operating system implements the Digest Authentication protocol as a security support provider (SSP), a dynamic-link library (DLL) that is supplied with the operating system.

Automatic

Using digest authentication, your password is neversent acrossthe network in the clear, but is always transmitted as an MD5 digest of the user's password. In this way, the password cannot be determined by sniffing network traffic.

#### HTTP Basic

A widely used, industry-standard method for collecting user name and password information.

- a. The Web browser displays a dialog box for a user to enter a previously assigned user name and password, also known as credentials.
- b. The Web browser then attempts to establish a connection to a server using the user's credentials.
- c. If a user's credentials are rejected, the browser displays an authentication dialog box to re-enter the user's credentials. Internet Explorer allowsthe user three connection attempts before failing the connection and reporting an error to the user.
- d. If the Web server verifies that the user name and password correspond to a valid user account, a connection is established.

The advantage of Basic authentication is that it is part of the HTTP specification and is supported by most browsers. The disadvantage isthat Web browsers using Basic authentication transmit passwords in an unencrypted form. By monitoring communications on your network, an attacker can easily intercept and decode these passwords using publicly available tools. Therefore, Basic authentication is not recommended unless you are confident that the connection between the user and your Web server is secure.

#### NT LAN Manager (NTLM)

NTLM (NT LanMan) is an authentication processthat is used by all members of the Windows NT family of products. Like its predecessor LanMan, NTLM uses a challenge/response processto prove the client's identity without requiring that either a password or a hashed password be sent across the network.

Use NTLM authentication for servers running IIS. If NTLM authentication is enabled, and Fortify WebInspect has to pass through a proxy server to submit its requests to the Web server, Fortify WebInspect may not be able to crawl or audit that Web site. Use caution when configuring Fortify WebInspect for scans of sites protected by NTLM. After scanning, you may want to disable the NTLM authentication settings to prevent any potential problem.

#### Kerberos

Kerberos uses the Needham-Schroeder protocol as its basis. It uses a trusted third party, termed a Key Distribution Center (KDC), which consists of two logically separate parts: an Authentication Server (AS) and a Ticket Granting Server (TGS). The client authenticates itself to AS, then demonstrates to the TGS that it is authorized to receive a ticket for a service (and receives it). The client then demonstrates to a Service Server that it has been approved to receive the service.

#### Negotiate

The Negotiate authentication protocol begins with the option to negotiate for an authentication protocol. When the client requests accessto a service, the server replies with a list of authentication protocols that it can support and an authentication challenge based on the protocol that is its first choice.

For example, the server might list Kerberos and NTLM, and send a Kerberos challenge. The client examines the contents of the reply and checks to determine whether it supports any of the specified protocols. If the client supports the preferred protocol, authentication proceeds. If the client does not support the preferred protocol, but does support one of the other protocols listed by the server, the client lets the server know which authentication protocol it supports, and the authentication proceeds. If the client does notsupport any of the listed protocols, the authentication exchange fails.

4. If your proxy server requires authentication, enter the qualifying user name and password.

# Application Settings: Reports

To accessthisfeature, click **Edit > Application Settings** and then select **Reports**.

## **Options**

The Reports options are described in the following table.

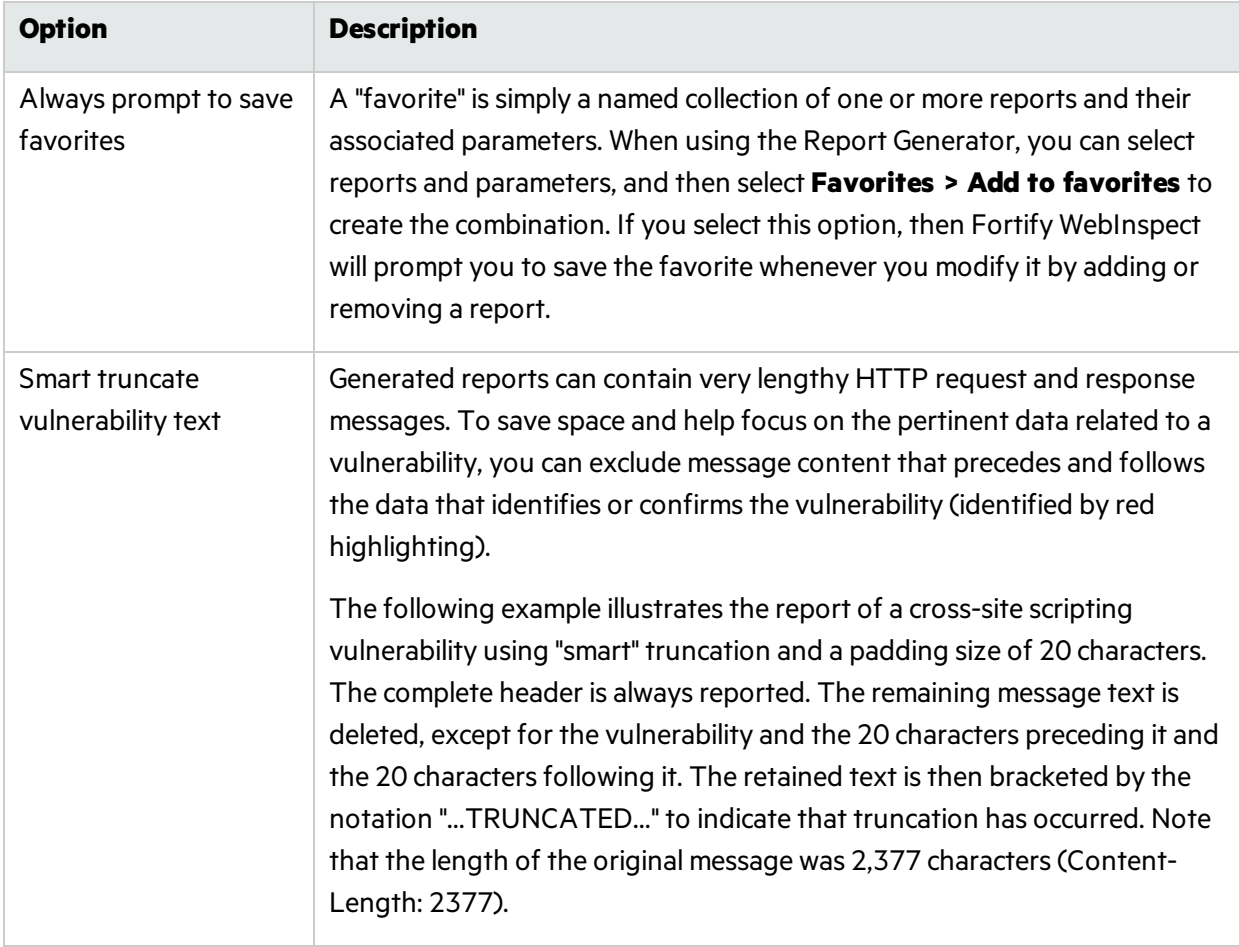

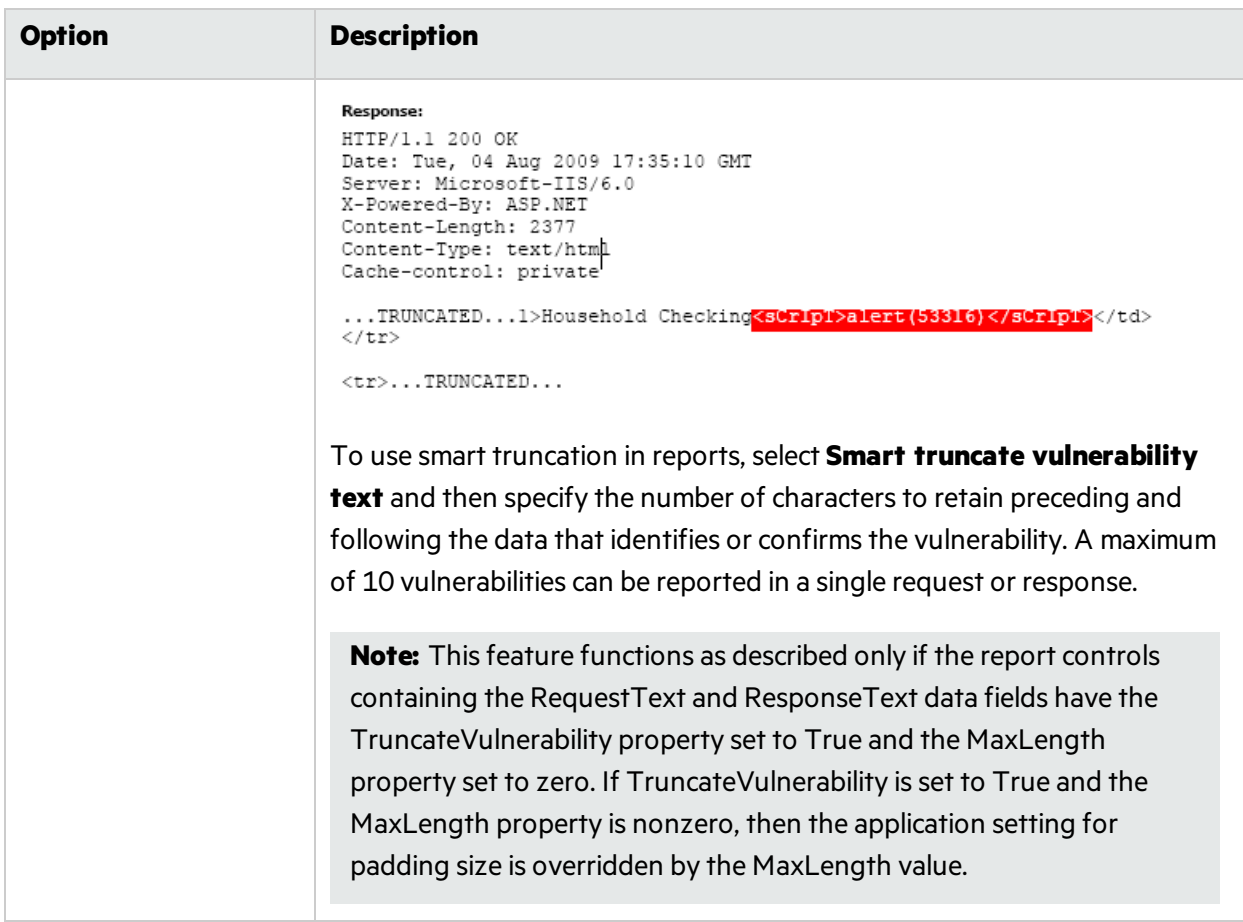

## Headers and Footers

Select a template containing the headers and footers to be used by default on all reports. Also, if necessary, enter the requested parameters.

The Fortify WebInspect Master Report uses three images to create a report.

- The cover page image appears in the center of the cover page, with the top of the image approximately 3.5 inches from the top.
- The header logo image appears on the left side of the header on every page.

# Application Settings: Telemetry

To accessthisfeature, click **Edit > Application Settings** and then select **Telemetry**.

### About Telemetry

Telemetry provides an automated process for collecting and sending Fortify WebInspect usage information to Fortify. Fortify software developers use this information to help improve the product. **Note:** The information collected contains no personally identifiable data.

Use the **Application Settings: Telemetry** page to configure the type of information you wantsent to Fortify, as well as other Telemetry settings.

## Enabling Telemetry

Select the **Telemetry** check box to allow Fortify WebInspect to collect and send usage information to Fortify.

## Uploading Scans via Telemetry

You can choose to upload a scan file as part of the data transmitted via telemetry. To be prompted to upload a scan file when the scan is paused or completed, select **Prompt for scan upload when a scan stops**.

The prompt enables you to upload the scan with log files or upload the scan log files only.

## Setting the Upload Interval

The **Upload interval (in minutes)** box defines how often the collected information issent to Fortify. The range of values is 5-45 minutes. The default setting is 10 minutes. To change the interval:

- To increase the interval and send information to Fortify less often, click the up arrow in the **Upload interval (in minutes)** box until the desired setting appears.
- To decrease the interval and send information to Fortify more often, click the down arrow in the **Upload interval (in minutes)** box until the desired setting appears.
- <sup>l</sup> To set a specific time interval, type the number in the **Upload interval (in minutes)** box.

# Setting the On-disk Cache Size

The **Maximum on-disk cache size (in MB)** box specifies how much disk cache can be allocated to the information collected for Telemetry. The range of values is 250-1024 MB. The default setting is 500 MB. To change the interval:

- <sup>l</sup> To increase or decrease the allocated disk cache, click the up or down arrow in the **Maximum on-disk cache size (in MB)** box until the desired setting appears.
- <sup>l</sup> To set a specific cache size, type the number in the **Maximum on-disk cache size (in MB)** box.

## Identifying Categories of Information to Send

The **Categorized Telemetry Opt-in** optionsspecify the types of information to collect and send. All options are selected by default and will be included in the data sent to Fortify. The options include such categories asthe various Fortify WebInspect features, tools, and the user interface.

To opt-out of a category:

• Clear the category check box.

# Application Settings: Run as a Sensor

To accessthisfeature, click **Edit > Application Settings** and then select **Run as a Sensor**.

## Sensor

This configuration information is used for integrating Fortify WebInspect into Fortify WebInspect Enterprise as a sensor. After providing the information and starting the sensor service, you should conduct scans using the Fortify WebInspect Enterprise console, not the Fortify WebInspect graphical user interface.

The following table describes the options.

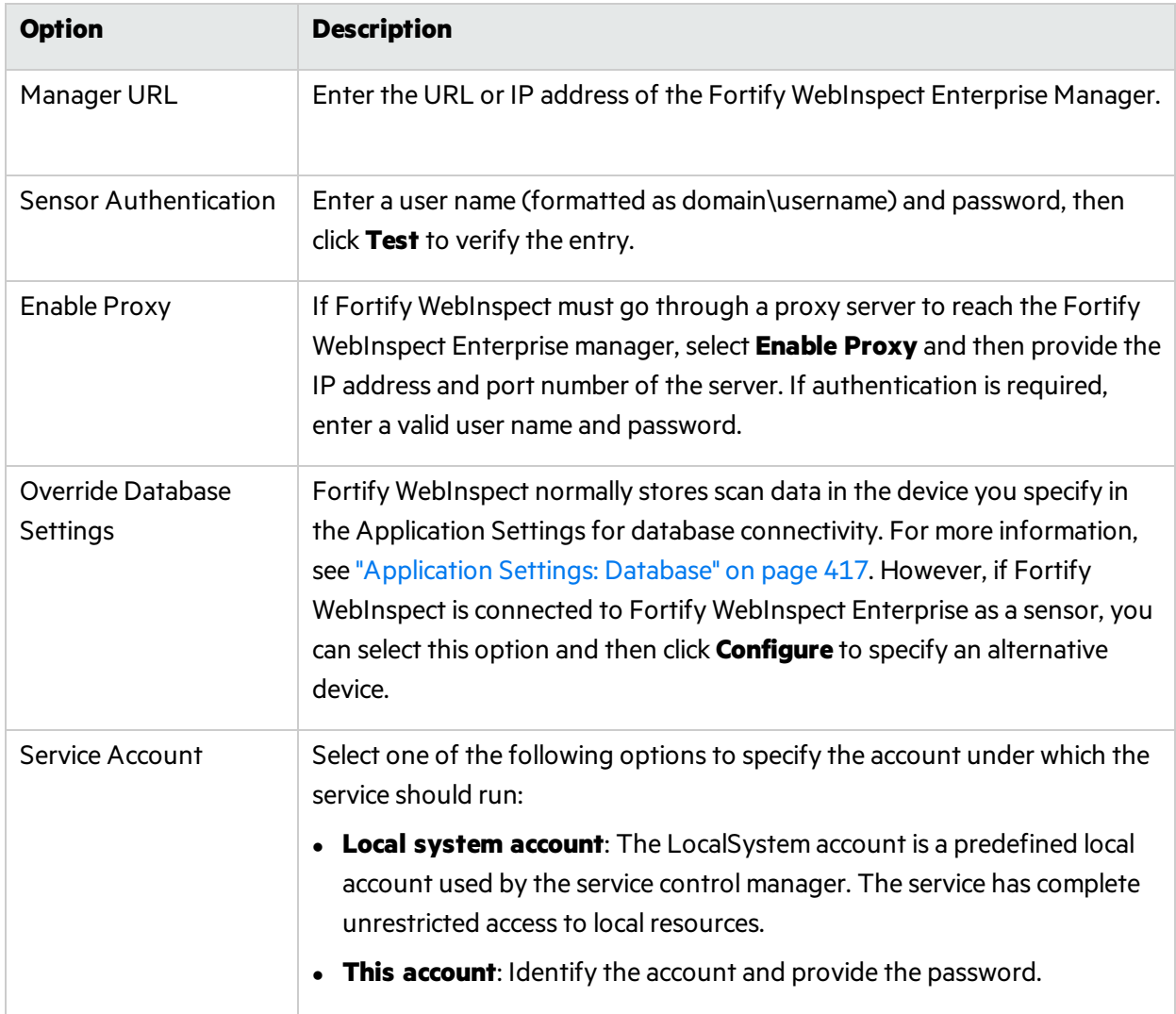

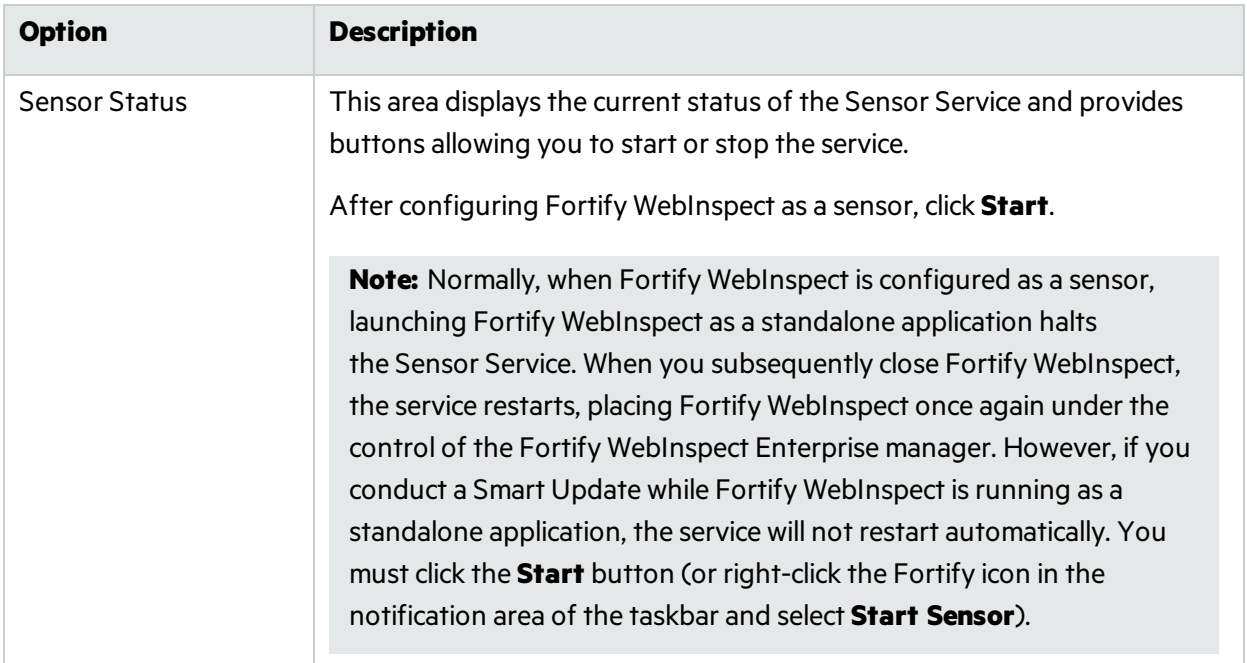

# Application Settings: Override SQL Database **Settings**

To accessthisfeature, click **Edit > Application Settings > Run as a Sensor > Configure**.

## Override Database Settings

Fortify WebInspect normally stores scan data in the device you specify in the Application Settings for database connectivity. For more information, see ["Application](#page-416-0) Settings: Database" on page 417. However, if Fortify WebInspect is connected to Fortify WebInspect Enterprise as a sensor, you can select this option and then click **Configure** to specify an alternative device.

## Configure SQL Database

To configure SQL Database settings for Fortify WebInspect as a sensor:

1. On the Application Settings window, select **Override Database Settings**, and then click **Configure**.

The Configure SQL Settings dialog box appears.

- 2. Select one of the following options:
	- <sup>l</sup> **Use SQL Server Express**
	- <sup>l</sup> **Use SQL Server**
- 3. If you selected **Use SQL Server Express**, click **OK** to complete the task and return to the

Application Settings window.

- 4. If you selected **Use SQL Server**, then type the **Server Name** orselect a Server Name from the list.
- 5. To update the server name, click **Refresh**.
- 6. In the Log on to the server area, select one of the following authentication options:
	- <sup>l</sup> **Use Windows Authentication**
	- <sup>l</sup> **Use SQL Server Authentication**
- 7. Type the **User name** and **Password** to log on to the server. In the Connect to a Database area, **Select or enter a database name** from the list, or click **New** to browse to a database.
- 8. Click **OK**.

# Application Settings: Smart Update

To accessthisfeature, click **Edit > Application Settings** and then select **Smart Update**.

## **Options**

The Smart Update Options are described in the following table.

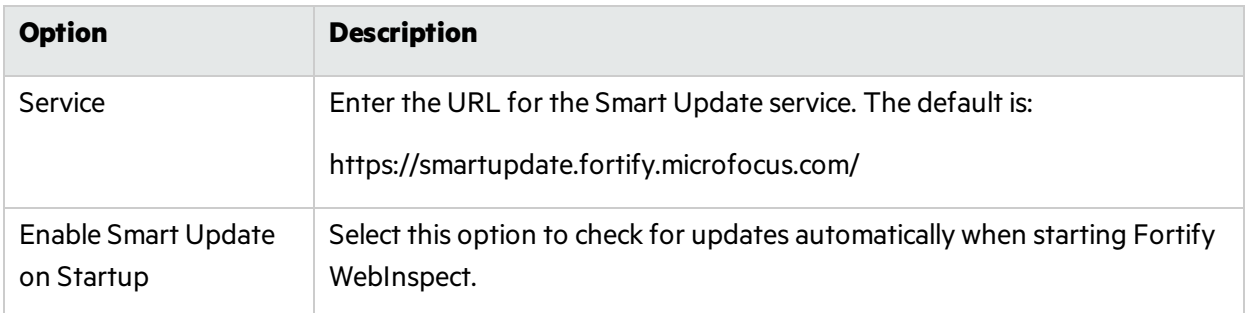

For more information, including instructions for updating WebInspect that is offline, see ["SmartUpdate"](#page-272-0) on [page](#page-272-0) 273.

# Application Settings: Support Channel

To accessthisfeature, click **Edit > Application Settings** and then select **Support Channel**.

The Fortify WebInspect support channel allows Fortify WebInspect to send data to and download messages from Micro Focus. It is used primarily for sending logs and "false positive" reports and for receiving "What's New" notices.
# Opening the Support Channel

Select the **Allow connection to Micro Focus** option to open the Fortify WebInspectsupport channel. You may then specify the following:

- Support Channel URL The default is: https://supportchannel.fortify.microfocus.com/service.asmx
- Upload Directory The default is: C:\ProgramData\HP\HP WebInspect\SupportChannel\Upload\
- Download Directory The default is: C:\ProgramData\HP\HP WebInspect\SupportChannel\Download\

# Application Settings: Micro Focus ALM

To accessthisfeature, click **Edit > Application Settings** and then select **Micro Focus ALM**.

To integrate Fortify WebInspect with Micro Focus Application Lifecycle Management (ALM), you must create one or more profiles that describe the ALM server, project, defect priority, and other attributes. You can then convert a Fortify WebInspect vulnerability to an ALM defect and add it to the ALM database.

# ALM License Usage

Creating or editing a profile consumes a license issued to ALM. The license isreleased, however, when the ALM application settings are closed. Similarly, sending a vulnerability to ALM consumes a license, but it is released after the vulnerability is sent.

## Before You Begin

Make sure that the ALM Client Registration Add-in is installed on the same machine as Fortify WebInspect before creating a profile. Refer to your ALM documentation for more details.

# Creating a Profile

To create a profile:

- 1. Click **Add**, and then enter a profile name in the Add Profile dialog box.
- 2. Enter orselect the URL of an ALM server. If you haven't previously visited an ALM site, the list is empty. To enter a URL, use the format http://<*qc-server*>/qcbin/. Do not append "start\_a.htm" (or other file name) to the URL.

3. Enter the user name and password that will allow you to accessthe server, and then click **Authenticate**.

If the authentication credentials are accepted, the server populatesthe **Domain** and **Project** lists.

- 4. Click **Connect**, and then select a subject in the **Defect Reporting** group.
- 5. From the **Defect priority** list, select a priority that will be assigned to all Fortify WebInspect vulnerabilities reported to ALM using this profile.
- 6. Use the **Assign defects to** list to select the person to whom the defect will be assigned, and then select an entry from the **Project found in** list.
- 7. Use the remaining lists to map the Fortify WebInspect vulnerability rating to an ALM defect rating. If you select **Do Not Publish**, the vulnerability will not be exported. You mustselect at least one of the file mappings.
- 8. To export notes and screenshots associated with a Fortify WebInspect vulnerability, select **Upload vulnerability attachments to defect**.
- 9. In the **Required/Optional Fields** group, double-click an entry and enter orselect the requested information. If you try to save your work without supplying a required field, Fortify WebInspect prompts you to enter it.

# Chapter 10: Reference Lists

This chapter provides lists of Fortify WebInspect Policies, Scan Log Messages, and HTTP Status Codes.

# Fortify WebInspect Policies

A policy is a collection of vulnerability checks and attack methodologiesthat Fortify WebInspect deploys against a Web application. Each policy is kept current through SmartUpdate functionality, ensuring that scans are accurate and capable of detecting the most recently discovered threats.

Fortify WebInspect contains the following packaged policies that you can use to determine the vulnerability of your Web application.

**Note:** This list might not match the policies that you see in your product. SmartUpdate might have added or deprecated policies since this document was produced.

## Best Practices

The Best Practices group contains policies designed to test applicationsfor the most pervasive and problematic web application security vulnerabilities.

- **API:** This policy contains checks that target various issues relevant to an API security assessment. This includes various injection attacks, transport layer security, and privacy violation, but does not include checks to detect client-side issues and attack surface discovery such as directory enumeration or backup file search checks. All vulnerabilities detected by this policy may be directly targeted by an attacker. This policy is not intended for scanning applications that consume Web APIs.
- **CWE Top 25:** The Common Weakness Enumeration (CWE) Top 25 Most Dangerous Software Errors (CWE Top 25) is a list created by MITRE. The list demonstratesthe most widespread and critical software weaknesses that can lead to vulnerabilities in software.
- **DISA STIG <version>:** The Defense Information Systems Agency (DISA) Security Technical Implementation Guide (STIG) provides security guidance for use throughout the application development lifecycle. This policy contains a selection of checks to help the application meet the secure coding requirements of the DISA STIG *<version>*. Multiple versions of the DISA STIG policy may be available in the **Best Practices** group.
- <sup>l</sup> **General Data Protection Regulation (GDPR)**: The EU General Data Protection Regulation (GDPR) replaces the Data Protection Directive 95/46/EC and provides a framework for organizations on how to handle personal data. The GDPR articles that pertain to application security and require businesses to protect personal data during design and development of their products and services are asfollows:
	- Article 25, data protection by design and by default, which requires businesses to implement appropriate technical and organizational measures for ensuring that, by default, only personal data that is necessary for each specific purpose of the processing is processed.

• Article 32, security of processing, which requires businesses to protect their systems and applications from accidental or unlawful destruction, loss, alteration, unauthorized disclosure of or access to personal data.

This policy contains a selection of checks to help identify and protect personal data specifically related to application security for the GDPR.

<sup>l</sup> **OWASP Application Security Verification Standard (ASVS)**: The Application Security Verification Standard (ASVS) is a list of application security requirements or tests that can be used by architects, developers, testers, security professionals, tool vendors, and consumersto define, build, test, and verify secure applications.

This policy uses OWASP ASVS suggested CWE mapping for each category of Securebase checks to include. Because CWE is a hierarchical taxonomy, this policy also includes checks that map to additional CWEs that are implied from OWASP ASVS suggested CWE using a "ParentOf" relationship.

- **OWASP Top 10** *<year>***:** This policy provides a minimum standard for web application security. The OWASP Top 10 represents a broad consensus about the most critical web application security flaws. Adopting the OWASP Top 10 is perhaps the most effective first step towards changing the software development culture within your organization into one that produces secure code. Multiple releases of the OWASP Top Ten policy may be available. For more information, consult the [OWASP](https://www.owasp.org/index.php/Category:OWASP_Top_Ten_Project) Top Ten [Project](https://www.owasp.org/index.php/Category:OWASP_Top_Ten_Project).
- <sup>l</sup> **SANS Top 25** *<year>*: The SANS Top 25 Most Dangerous Software Errors provides an enumeration of the most widespread and critical errors, categorized by Common Weakness [Enumeration](http://cwe.mitre.org/) (CWE) identifiers, that lead to serious vulnerabilities in software. These software errors are often easy to find and exploit. The inherent danger in these errors is that they can allow an attacker to take over the software completely, steal data, or prevent the software from working altogether.
- **Standard:** A standard scan includes an automated crawl of the server and performs checks for known and unknown vulnerabilities such as SQL Injection and Cross-Site Scripting as well as poor error handling and weak SSL configuration at the web server, web application server, and web application layers.

# By Type

The By Type group contains policies designed with a specific application layer, type of vulnerability, or generic function as its focus. For instance, the Application policy contains all checks designed to test an application, as opposed to the operating system.

- **Aggressive SQL Injection**: This policy performs a comprehensive security assessment of your web application for SQL Injection vulnerabilities. SQL Injection is an attack technique that takes advantage of non-validated input vulnerabilitiesto pass arbitrary SQL queries and/or commands through the web application for execution by a backend database. This policy performs a more accurate and decisive job, but has a longer scan time.
- **Apache Struts**: This policy detects supported known advisories against the Apache Struts framework.
- **Blank**: This policy is a template that you can use to build your own policy. It includes an automated crawl of the server and no vulnerability checks. Edit this policy to create custom policiesthat only scan for specific vulnerabilities.
- **Client-side**: This policy intends to detect all issues that require an attacker to perform phishing in

order to deliver an attack. These issues are typically manifested on the client, thus enforcing the phishing requirement. Thisincludes Reflected Cross-site Scripting and various HTML5 checks. This policy may be used in conjunction with the Server-side policy to provide coverage across both the client and the server.

- **Criticals and Highs**: Use the Criticals and Highs policy to quickly scan your web applications for the most urgent and pressing vulnerabilities while not endangering production servers. This policy checksfor SQL Injection, Cross-Site Scripting, and other critical and high severity vulnerabilities. It does not contain checks that may write data to databases or create denial-of-service conditions, and is safe to run against production servers.
- **Cross-Site Scripting**: This policy performs a security scan of your web application for cross-site scripting (XSS) vulnerabilities. XSS is an attack technique that forces a website to echo attackersupplied executable code, such as HTML code or client-side script, which then loads in a user's browser. Such an attack can be used to bypass access controls or conduct phishing expeditions.
- **DISA STIG <version>:** The Defense Information Systems Agency (DISA) Security Technical Implementation Guide (STIG) provides security guidance for use throughout the application development lifecycle. This policy contains a selection of checks to help the application meet the secure coding requirements of the DISA STIG *<version>*. Multiple versions of the DISA STIG policy may be available in the **By Type** group.
- **Mobile**: A mobile scan detects security flaws based on the communication observed between a mobile application and the supporting backend services.
- **NoSQL and Node.js**: This policy includes an automated crawl of the server and performs checks for known and unknown vulnerabilities targeting databases based on NoSQL, such as MongoDB, and server side infrastructures based on JavaScript, such as Node.js.
- **Passive Scan**: The Passive Scan policy scans an application for vulnerabilities detectable without active exploitation, making it safe to run against production servers. Vulnerabilities detected by this policy include issues of path disclosure, error messages, and others of a similar nature.
- <sup>l</sup> **PCI Software Security Framework 1.0 (PCI SSF 1.0)**: The PCI SSF 1.0 provides a baseline of requirements and guidance for building secure payment systems and software that handle payment transactions. This policy contains a selection of checksthat must be audited to meet the secure coding requirements of PCI SSF 1.0.
- **Privilege Escalation**: The Privilege Escalation policy scans your web application for programming errors or design flaws that allow an attacker to gain elevated access to data and applications. The policy uses checks that compare responses of identical requests with different privilege levels.
- **Server-side**: This policy contains checks that target various issues on the server-side of an application. This includes various injection attacks, transport layer security, and privacy violation, but does not include attack surface discovery such as directory enumeration or backup file search. All vulnerabilities detected by this policy may be directly targeted by an attacker. This policy may be used in conjunction with the Client-side policy to provide coverage across both the client and the server.
- **SQL Injection**: The SQL Injection policy performs a security scan of your web application for SQL injection vulnerabilities. SQL injection is an attack technique that takes advantage of non-validated input vulnerabilities to pass arbitrary SQL queries and/or commands through the web application for execution by a backend database.
- <sup>l</sup> **Transport Layer Security**: This policy performs a security assessment of your web application for insecure SSL/TLS configurations and critical transport layer security vulnerabilities, such as Heartbleed, Poodle, and SSL Renegotiation attacks.

**• WebSocket:** This policy detects vulnerabilities related to WebSocket implementation in your application.

## Custom

The Custom group contains all user-created policies and any custom policies modified by a user.

## Hazardous

The Hazardous group contains a policy with potentially dangerous checks, such as a denial-of-service attack, that could cause production servers to fail. Use this policy against non-production servers and systems only.

**• All Checks**: An All Checks scan includes an automated crawl of the server and performs all active checks from SecureBase, the database. This scan includes all checks that are listed in the compliance reports that are available in Fortify web application and web services vulnerability scan products. This includes checks for known and unknown vulnerabilities at the web server, web application server, and web application layers.

**Caution!** An All Checks scan includes checks that may write data to databases, submit forms, and create denial-of-service conditions. Fortify strongly recommends using the All Checks policy only in test environments.

# Deprecated Checks and Policies

The following policies and checks are deprecated and are no longer maintained.

- **Application (Deprecated):** The Application policy performs a security scan of your web application by submitting known and unknown web application attacks, and only submits specific attacks that assessthe application layer. When performing scans of enterprise level web applications, use the Application Only policy in conjunction with the Platform Only policy to optimize yourscan in terms of speed and memory usage.
- **Assault (Deprecated)**: An assault scan includes an automated crawl of the server and performs checksfor known and unknown vulnerabilities at the web server, web application server, and web application layers. An assault scan includes checks that can create denial-of-service conditions. It is strongly recommended that assault scans only be used in test environments.
- **Deprecated Checks**: As technologies go end of life and fade out of the technical landscape it is necessary to prune the policy from time to time to remove checks that are no longer technically necessary. Deprecated checks policy includes checks that are either deemed end of life based on current technological landscape or have been re-implemented using smart and efficient audit algorithms that leverage latest enhancements of core WebInspect framework.
- **Dev (Deprecated)**: A Developer scan includes an automated crawl of the server and performs checks for known and unknown vulnerabilities at the web application layer only. The policy does not execute checksthat are likely to create denial-of-service conditions, so it issafe to run on production systems.
- <sup>l</sup> **OpenSSL Heartbleed (Deprecated)**: This policy performs a security assessment of your web application for the critical TLS Heartbeat read overrun vulnerability. This vulnerability could

potentially disclose critical server and web application data residing in the server memory at the time a malicious user sends a malformed Heartbeat request to the server hosting the site.

- <sup>l</sup> **OWASP Top 10 Application Security Risks - 2010 (Deprecated)**: This policy provides a minimum standard for web application security. The OWASP Top 10 represents a broad consensus about what the most critical web application security flaws are. Adopting the OWASP Top 10 is perhaps the most effective first step towards changing the software development culture within your organization into one that produces secure code. This policy includes elements specific to the 2010 Top Ten list. For more information, consult the [OWASP](https://www.owasp.org/index.php/Category:OWASP_Top_Ten_Project) Top Ten Project.
- **Platform (Deprecated)**: The Platform policy performs a security scan of your web application platform by submitting attacks specifically against the web server and known web applications. When performing scans of enterprise-level web applications, use the Platform Only policy in conjunction with the Application Only policy to optimize yourscan in terms of speed and memory usage.
- **QA (Deprecated)**: The QA policy is designed to help QA professionals make project release decisions in terms of web application security. It performs checks for both known and unknown web application vulnerabilities. However, it does not submit potentially hazardous checks, making it safe to run on production systems.
- <sup>l</sup> **Quick (Deprecated)**: A Quick scan includes an automated crawl of the server and performs checks for known vulnerabilities in major packages and unknown vulnerabilities at the web server, web application server and web application layers. A quick scan does not run checks that are likely to create denial-of-service conditions, so it issafe to run on production systems.
- **Safe (Deprecated)**: A Safe scan includes an automated crawl of the server and performs checks for most known vulnerabilities in major packages and some unknown vulnerabilities at the web server, web application server and web application layers. A safe scan does not run any checks that could potentially trigger a denial-of-service condition, even on sensitive systems.
- **Standard (Deprecated):** Standard (Deprecated) policy is copy of the original standard policy before it wasrevamped in R1 2015 release. A standard scan includes an automated crawl of the server and performs checksfor known and unknown vulnerabilities at the web server, web application server and web application layers. A standard scan does not run checks that are likely to create denial-ofservice conditions, so it is safe to run on production systems.

# Scan Log Messages

This topic describes the messages that appear in the scan log. Messages are arranged alphabetically.

## **Audit Engine Initialization Error**

## **Full Message**

Audit Engine initialization error, engine:%engine%, error:%error%"

## **Description**

An unrecoverable error occurred while attempting to initialize an audit engine. Contact Fortify Customer Support.

## **Argument Descriptions**

Engine: The engine that was attempting to initialize.

Error: The actual error that occurred.

## **Possible Fixes**

Not Applicable

## **External Links**

Not Applicable

## **Auditor Error**

## **Full Message**

Error: Auditor error, session: <session ID> engine:<engine>, error:<error>

#### **Description**

An error occurred during an audit.

#### **Argument Descriptions**

Session: The session being audited when the error occurred.

Engine: The engine being run when the error occurred.

Error: The actual error that occurred.

#### **Possible Fixes**

Not Applicable

## **External Links**

Not Applicable

## **Check Error**

#### **Full Message**

Error: Check error, session:8BE3AFEC5051507168B66AEC59C8915B, Check:10346, engine: SPI.Scanners.Web.Audit.Engines.RequestModify

### **Description**

An error occurred while processing a check.

#### **Argument Descriptions**

Session: Session where the check error occurred.

Check: The check that encountered the problem.

Engine: The engine being run when the error occurred.

Error: The error.

User Guide Chapter 10: Reference Lists

## **Possible Fixes**

Install the latest version of SmartUpdate.

## **External Links**

Not Applicable

## **Completed Post-Scan Analysis Module**

## **Full Message**

Completed Post-Scan Analysis Module: %module%

## **Description**

One of the post-scan analysis modules has ended.

#### **Argument Descriptions**

module: the name of the post-scan analysis module.

## **Possible Fixes**

Not Applicable

## **External Links**

Not Applicable

## **Concurrent Crawl and Audit Start**

#### **Full Message**

Info:Concurrent Crawl and Audit Start

#### **Description**

This message indicates that Concurrent Crawl and Audit has started.

#### **Argument Descriptions**

Not applicable

## **Possible Fixes**

Not Applicable

#### **External Links**

Not Applicable

## **Concurrent Crawl and Audit Stop**

## **Full Message**

Info:Concurrent Crawl and Audit Stop

#### **Description**

This message indicates that Concurrent Crawl and Audit has stopped.

#### **Argument Descriptions**

Not applicable

## **Possible Fixes**

Not Applicable

#### **External Links**

Not Applicable

## **Concurrent Crawl Start**

### **Full Message**

Info:Concurrent Crawl Start:

## **Description**

This message indicates that Concurrent Crawl has started.

## **Argument Descriptions**

Not applicable

## **Possible Fixes**

Not Applicable

## **External Links**

Not Applicable

## **Concurrent Crawl Stop**

### **Full Message**

Info:Concurrent Crawl Stop

### **Description**

This message indicates that Concurrent Crawl has stopped.

#### **Argument Descriptions**

Not applicable

## **Possible Fixes**

Not Applicable

## **External Links**

### Not Applicable

#### **Connectivity Issue, Reason**

#### **Full Message**

Connectivity issue, Reason: FirstRequestFailed, HTTP Status:404,

**Description** This message indicates a network connectivity issue. Fortify WebInspect was unable to communication with the remote host.

#### **Argument Descriptions**

Reason: FirstRequestFailed - a requested has failed. HTTP Status: 404 - The status returned for the failed request.

#### **Possible Fixes**

• Power cycle your network hardware

If the issue persists, unplug your modem and router, wait a few seconds, then plug them back in. Sometimes, these devices simply need to be refreshed. This could be due to a network outage or improperly configured network settings.

• Use Microsoft's network diagnostic tools

Open Network Diagnostics by right-clicking the network icon in the notification area, and then clicking Diagnose and repair.

 $\bullet$  Check wiring

Make sure that all wires are connected properly.

• Check host's power

If you're trying to connect to another computer, make sure that computer is powered on.

• Check connection settings

If the problem began after you installed new software, check your connection settings to see if they have been changed. Open Network Connections by clicking the Start button , clicking Control Panel, clicking Network and Internet, clicking Network and Sharing Center, and then clicking Manage network connections. Right-click the connection, and then click Properties. If you are prompted for an administrator password or confirmation, type the password or provide confirmation.

• Troubleshoot all Firewalls

## **External Links**

[Troubleshoot](http://windows.microsoft.com/en-us/windows-vista/Troubleshoot-network-connection-problems) network connection problems

Internet [Connectivity](http://go.microsoft.com/fwlink/?LinkId=111382) Evaluation Tool

#### **Connectivity Issue, Reason, Error**

**Full Message**

Connectivity issue, Reason:FirstRequestFailed, Error:Server:zero.webappsecurity.com:80, Error: (11001)Unable to connect to remote host : No such host is known:

## **Description**

This message indicates a network connectivity issue. Fortify WebInspect was unable to communication with the remote host.

### **Argument Descriptions**

Reason: FirstRequestFailed - a requested has failed.

Server: The server to which the request was sent.

Error: (11001)Unable to connect to remote host : No such host is known: - Communication to the remote host failed due to connectivity issues.

## **Possible Fixes**

• Power cycle your network hardware

If the issue persists, unplug your modem and router, wait a few seconds, then plug them back in. Sometimes, these devices simply need to be refreshed. This could be due to a network outage or improperly configured network settings.

• Use Microsoft's network diagnostic tools

Open Network Diagnostics by right-clicking the network icon in the notification area, and then clicking Diagnose and repair.

 $\bullet$  Check wiring

Make sure that all wires are connected properly.

• Check host's power

If you're trying to connect to another computer, make sure that computer is powered on.

• Check connection settings

If the problem began after you installed new software, check your connection settings to see if they have been changed. Open Network Connections by clicking the Start button , clicking Control Panel, clicking Network and Internet, clicking Network and Sharing Center, and then clicking Manage network connections. Right-click the connection, and then click Properties. If you are prompted for an administrator password or confirmation, type the password or provide confirmation.

 $\bullet$  Troubleshoot all firewalls

## **External Links**

[Troubleshoot](http://windows.microsoft.com/en-us/windows-vista/Troubleshoot-network-connection-problems) network connection problems

Internet [Connectivity](http://go.microsoft.com/fwlink/?LinkId=111382) Evaluation Tool

### **Crawler Error**

### **Full Message**

Error: Crawler error, session: <session ID> error:<error>

#### **Description**

The crawler failed to process the session. Not user-correctable. Contact Fortify Customer Support.

#### **Argument Descriptions**

Session: The session in which the error occurred.

Error: The actual error.

#### **Possible Fixes**

Not Applicable

#### **External Links**

Not Applicable

#### **Database Connectivity Issue**

#### **Full Message**

Error: SPI.Scanners.Web.Framework.Session in updateExisting,retriesfailed, giving up calling iDbConnetivityHandler.OnConnectivityIssueDetected

#### **Description**

This message indicates that the database stopped responding.

#### **Argument Descriptions**

Error Text: Contains a description of the error that triggered the message

## **Possible Fixes**

Make sure the database server is running and responding.

### **External Links**

Not Applicable

#### **Engine Driven Audit Start**

#### **Full Message**

Info:Engine Driven Audit Start

#### **Description**

This message indicates Engine Driven Audit has started.

#### **Argument Descriptions**

Not applicable

#### **Possible Fixes**

Not Applicable

## **External Links**

Not Applicable

## **Engine Driven Audit Stop**

## **Full Message**

Info:Engine Driven Audit Stop

#### **Description**

This message indicates Engine Driven Audit has stopped.

#### **Argument Descriptions**

Not Applicable

**Possible Fixes**

Not Applicable

## **External Links**

Not Applicable

## **Engine Driven Engine Start**

#### **Full Message**

Info:Engine Driven Engine Start, Engine: LFI Agent

#### **Description**

This message indicates the engine indicated has started execution.

#### **Argument Descriptions**

Engine: The Engine that is starting.

#### **Possible Fixes**

Not Applicable

## **External Links**

Not Applicable

#### **Engine Driven Engine Stop**

## **Full Message**

Info:Engine Driven Engine Stop, Engine: LFI Agent Sessions Processed:406

## **Description**

Engine driven audit completed for the specified engine.

## **Argument Descriptions**

Engine: The Engine that has been stopped.

Sessions processed: Number of sessions processed by the engine.

## **Possible Fixes**

Not Applicable

## **External Links**

Not Applicable

## **License Issue**

## **Full Message**

Error: License issue: License Deactivated

### **Description**

A problem has occurred with the license.

#### **Argument Descriptions**

Issue: The issue that occurred.

## **Possible Fixes**

Make sure Fortify WebInspect is properly licensed.

## **External Links**

Not Applicable

## **Log Message Occurred**

#### **Full Message :**

<Level>: <ScanID> , <Logger>: <Exception>

#### **Description:**

Generic message for exceptions

## **Argument Descriptions**

ScanID: Scan ID.

Logger: Name of logger.

Exception: The exception thrown.

## **Possible Fixes**

Not Applicable

## **External Links**

Not Applicable

#### **Memory Limit Reached**

## **Full Message**

Warn: Memory limit reached: level:1,limit:1073610752, actual:1076625408.

Error**:** Memory limit reached: level:0,limit:1073610752, actual:1076625408.

#### **Description**

The memory limits of the WI process have been reached.

#### **Argument Descriptions**

Level: The severity of the problem.

Limit: The memory limit of the process.

Actual: The actual memory allocated to the process.

## **Possible Fixes**

Close other scans that are not running.

Run only one scan at a time in a given Fortify WebInspect instance.

#### **External Links**

Not Applicable

### **Missing Session for Vulnerability**

## **Full Message**

Info: Missing Session for Vulnerability

#### **Description**

Cannot find session that is associated with a vulnerability.

#### **Argument Descriptions**

Not Applicable

#### **Possible Fixes**

Not Applicable

#### **External Links**

Not Applicable

## **New Blind SQL Check Not Enabled**

### **Full Message**

New Blind SQL check (checkid newcheckid%) is not enabled. A policy with both check %newcheckid% and check %oldcheckid% enabled is recommended.

### **Description**

The newer check for blind SQL injection is not included in the scan policy.

#### **Argument Descriptions**

newcheckid: The identifier of the newer SQL injection check (10962)

oldcheckid: The identifier of the older SQL injection check (5659)

### **Possible Fixes**

Add the newer check (10962) to the scan policy.

#### **External Links**

Not Applicable

### **Persistent Cross-Site Scripting Audit Start**

#### **Full Message**

Info:Persistent Cross-Site Scripting Audit Start

## **Description**

Persistent Cross-Site Scripting Audit has started.

#### **Argument Descriptions**

Not Applicable

#### **Possible Fixes**

Not Applicable

## **External Links**

Not Applicable

### **Persistent Cross-Site Scripting Audit Stop**

#### **Full Message**

Info:Persistent Cross-Site Scripting Audit Stop

#### **Description**

Persistent Cross-Site Scripting Audit has stopped.

### **Argument Descriptions**

Not Applicable

#### **Possible Fixes**

Not Applicable

## **External Links**

Not Applicable

#### **Post-Scan Analysis Started**

#### **Full Message**

Post-Scan Analysis started.

#### **Description**

Post-scan analysis has begun. Additional messages will be displayed for each module used (authentication, macro, file not found, etc.).

#### **Argument Descriptions**

Not Applicable

## **Possible Fixes**

Not Applicable

## **External Links**

Not Applicable

#### **Post-Scan Analysis Completed**

#### **Full Message**

Post-Scan Analysis completed.

#### **Description**

Post-scan analysis has ended. Additional messages will be displayed for each module used (authentication, macro, file not found, etc.).

#### **Argument Descriptions**

Not Applicable

**Possible Fixes**

Not Applicable

## **External Links**

Not Applicable

User Guide Chapter 10: Reference Lists

## **Reflect Audit Start**

#### **Full Message**

Info:Reflect Audit Start

## **Description**

Reflection phase started.

## **Argument Descriptions**

Not Applicable

## **Possible Fixes**

Not Applicable

#### **External Links**

Not Applicable

#### **Reflect Audit Stop**

#### **Full Message**

Info:Reflect Audit Stop

#### **Description**

Reflection phase completed.

#### **Argument Descriptions**

Not Applicable

## **Possible Fixes**

Not Applicable

#### **External Links**

Not Applicable

#### **Scan Complete**

## **Full Message**

Info:Scan Complete, ScanID:<id-number>

#### **Description**

This message indicates that the scan has completed successfully.

## **Argument Descriptions**

ScanID: Unique identifier of a scan

#### **Possible Fixes**

Not Applicable

#### **External Links**

Not Applicable

## **Scan Failed**

#### **Full Message**

Info:Scan Failed, ScanID::<id-number>

#### **Description**

This message indicates that the scan has failed.

## **Argument Descriptions**

ScanID: Unique identifier of a scan

## **Possible Fixes**

Depends upon the reason the scan failed, which is specified in a different message.

## **External Links**

Not Applicable

#### **Scan Start**

#### **Full Message**

Info:Scan Start, ScanID:<id-number> Version:X.X.X.X, Location:C:\Program Files\Fortify\Fortify WebInspect\WebInspect.exe

### **Description**

This message indicates the start of a scan.

#### **Argument Descriptions**

ScanID: Unique identifier of a scan.

Version: Version of Fortify WebInspect running the scan.

Location: The physical location of the Fortify WebInspect executable.

### **Possible Fixes**

Not Applicable

## **External Links**

Not Applicable

## **Scan Start Error**

#### **Full Message**

Scan start error: %error%

### **Description**

An unrecoverable error occurred while starting the scan. Contact Fortify Customer Support.

#### **Argument Descriptions**

error: description of the problem.

## **Possible Fixes**

Not Applicable

## **External Links**

Not Applicable

#### **Scan Stop**

#### **Full Message**

Info:Scan Stop, ScanID:<id-number>

#### **Description**

This message indicates that the scan has been stopped.

#### **Argument Descriptions**

ScanID: Unique identifier of a scan.

#### **Possible Fixes**

Not Applicable

#### **External Links**

Not Applicable

### **Scanner Retry Start**

# **Full Message** Info:Scanner Retry Start **Description** Retry phase started. **Argument Descriptions**

Not Applicable

#### **Possible Fixes**

User Guide Chapter 10: Reference Lists

Not Applicable

## **External Links**

Not Applicable

#### **Scanner Retry Stop**

## **Full Message**

Info:Scanner Retry Stop

#### **Description**

Retry phase stopped.

## **Argument Descriptions**

Not Applicable

## **Possible Fixes**

Not Applicable

## **External Links**

Not Applicable

#### **Sequential Audit Start**

#### **Full Message**

Info:Sequential Audit Start

#### **Description**

This message indicates that the Sequential Audit has started.

#### **Argument Descriptions**

Not applicable

## **Possible Fixes**

Not Applicable

## **External Links**

Not Applicable

#### **Sequential Audit Stop**

## **Full Message**

Info:Sequential Audit Stop

#### **Description**

## This message indicates that the Sequential Audit has stopped.

### **Argument Descriptions**

Not applicable

## **Possible Fixes**

Not Applicable

## **External Links**

Not Applicable

### **Sequential Crawl Start**

## **Full Message**

Info:Sequential Crawl Start

### **Description**

This message indicates that Sequential Crawl has started.

#### **Argument Descriptions**

Not applicable

## **Possible Fixes**

Not Applicable

## **External Links**

Not Applicable

## **Sequential Crawl Stop**

#### **Full Message**

Info:Sequential Crawl Stop

#### **Description**

This message indicates that the Sequential Crawl has stopped.

### **Argument Descriptions**

Not applicable

#### **Possible Fixes**

Not Applicable

## **External Links**

Not Applicable

## **Settings Override**

#### **Full Message**

Settings Override, Setting: < setting, Original Value: < original>, New Value: < new Value>, Reason:<reason>

### **Description**

A setting was changed by the product. This may indicate a setting upgrade issue.

#### **Argument Descriptions**

Setting: The setting that is being overridden.

Original Value: The original value of the setting.

New Value: The value to which the setting is being changed.

Reason: The reason for the override.

## **Possible Fixes**

Restore factory defaults and reapply custom settings.

#### **External Links**

Not Applicable

#### **SPA Frameworks Detected**

#### **Full Message**

The crawl identified the following Single Page Application frameworks: %frameworks%. SPA support enabled.

#### **Description**

The crawler detected one or more Single Page Application (SPA) frameworks and enabled SPA support for the scan.

#### **Argument Descriptions**

frameworks: A list of the detected frameworks.

#### **Possible Fixes**

Not Applicable

#### **External Links**

Not Applicable

## **Start URL Error**

### **Full Message**

Start Url Error:%url%, error:%error%

#### **Description**

An unrecoverable error occurred processing the start URL. Check url syntax; if correct, contact Fortify Customer Support.

#### **Argument Descriptions**

url: The URL that caused the error.

error: Description of the error.

### **Possible Fixes**

Not Applicable

#### **External Links**

Not Applicable

#### **Start URL Rejected**

#### **Full Message**

Start Url Rejected:%url%, reason:%reasons%, session:%session%

#### **Description**

The URL was rejected due to request rejection settings; settings should be modified or a different start URL used.

#### **Argument Descriptions**

url: the start URL

reason: Reason for the rejection.

session: The session during which the error occurred.

## **Possible Fixes**

Not Applicable

#### **External Links**

Not Applicable

## **Starting Post-Scan Analysis Module**

## **Full Message**

Starting Post-Scan Analysis Module: %module%

#### **Description**

One of the post-scan analysis modules has begun.

## **Argument Descriptions**

module: the name of the post-scan analysis module.

## **Possible Fixes**

Not Applicable

## **External Links**

Not Applicable

### **Stop Requested**

## **Full Message**

Info:Stop Requested, reason=Pause button pushed

## **Description**

Scan is entering suspended state.

#### **Argument Descriptions**

Reason: Reason for the stop.

## **Possible Fixes**

Not Applicable

## **External Links**

Not Applicable

## **Verify Audit Start**

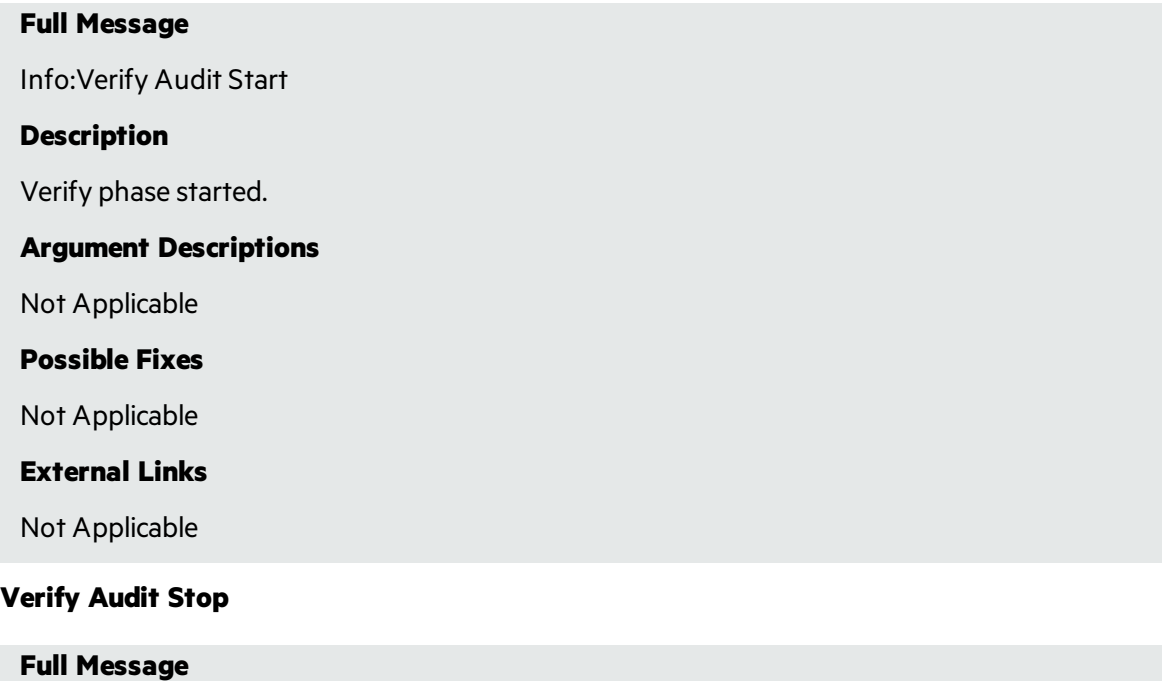

User Guide Chapter 10: Reference Lists

Info:Verify Audit Stop

#### **Description**

Verify phase completed.

**Argument Descriptions**

Not Applicable

**Possible Fixes**

Not Applicable

**External Links**

Not Applicable

#### **Web Macro Error**

#### **Full Message**

Error: Web Macro Error, Name: Login webmacro Error: RequestAborted

#### **Description**

An error occurred during playback of a web macro.

#### **Argument Descriptions**

Name: Name of the macro being played when the error occurred.

Error: The error that occurred.

## **Possible Fixes**

Depends on the error encountered. For RequestAborted error, the server did not respond during macro playback. If this occurs frequently, the value of Request timeout should be increased. See Connectivity issue for other potential solutions.

#### **External Links**

Not Applicable

## **Web Macro Status**

#### **Full Message**

Error: Web Macro Status, Name: login.webmacro Expected:302, Actual:200, Url:<URL>

#### **Description**

Fortify WebInspect received a response during macro playback that did not match the response obtained during the recording of the macro.

#### **Argument Descriptions**

Name: Name of the web macro.

Expected: The status code expected to be returned.

Actual: The status code that was actually returned.

URL: The target URL of the request.

## **Possible Fixes**

This could indicate that Fortify WebInspect is attempting to log in when it is already logged in or that Fortify WebInspect is failing to log in. Check to see if Fortify WebInspect is successfully logged in during a scan. If not, record the login macro again.

**External Links**

Not Applicable

# HTTP Status Codes

The following list of status codes was extracted from the Hypertext Transfer Protocol version 1.1 standard (RFC 2616). You can find more information at <http://www.w3.org/Protocols/>.

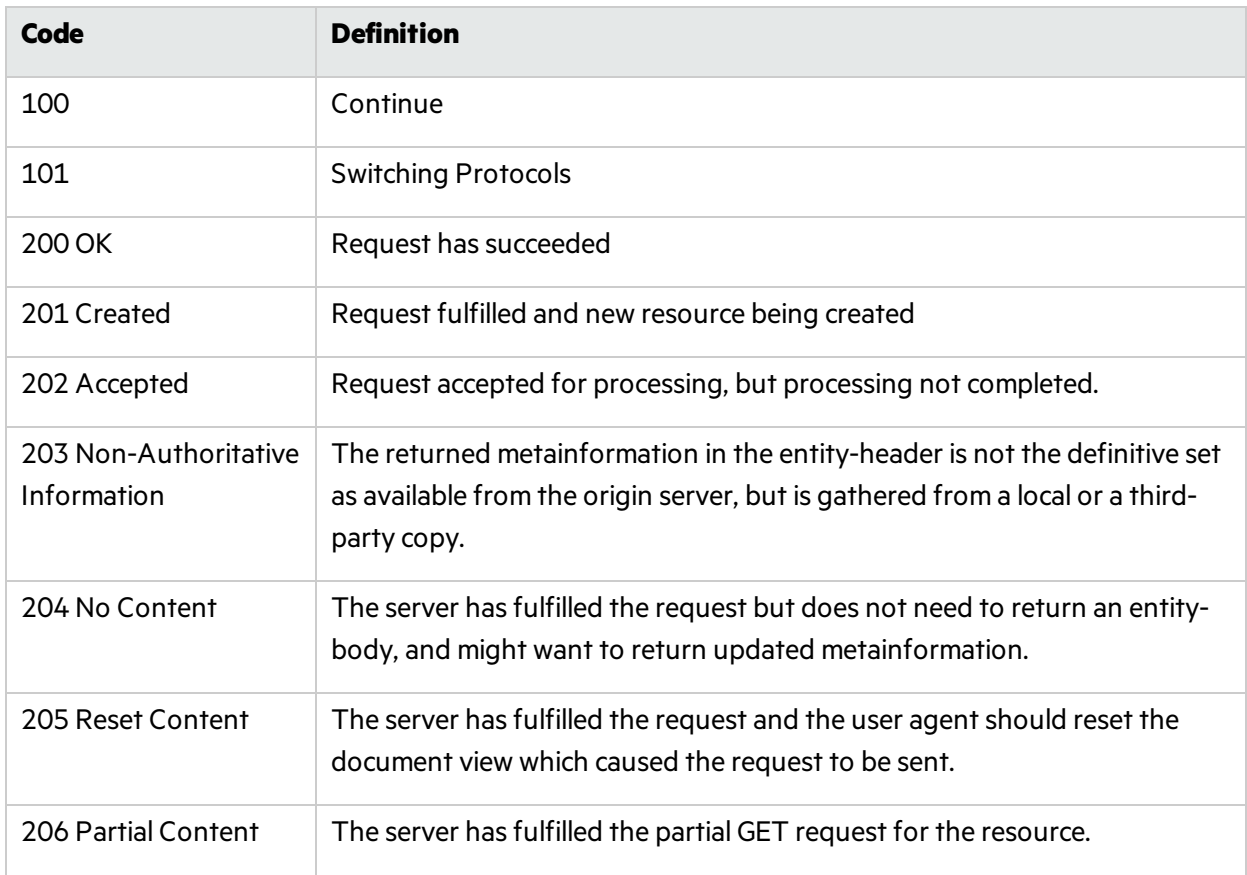

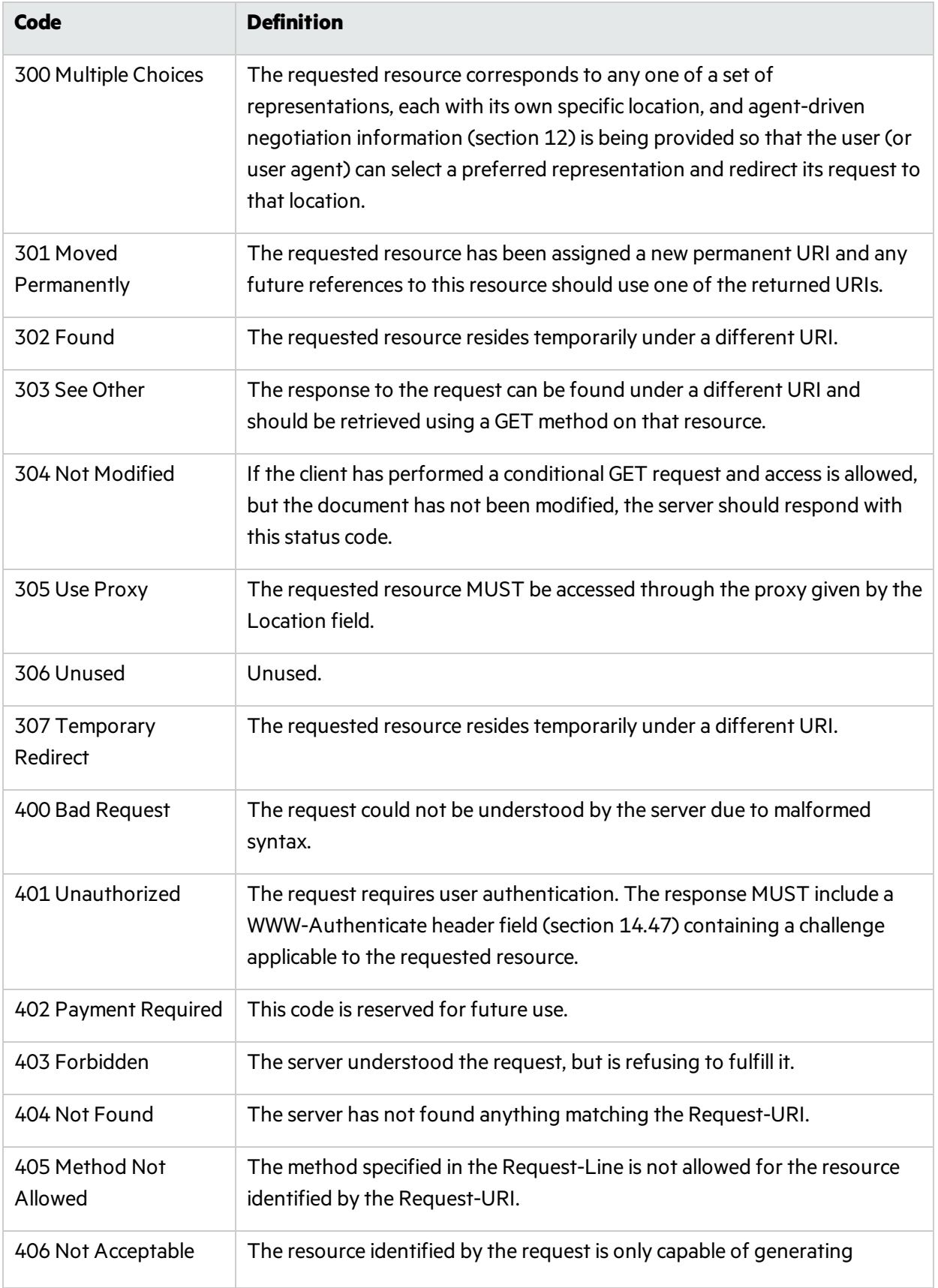

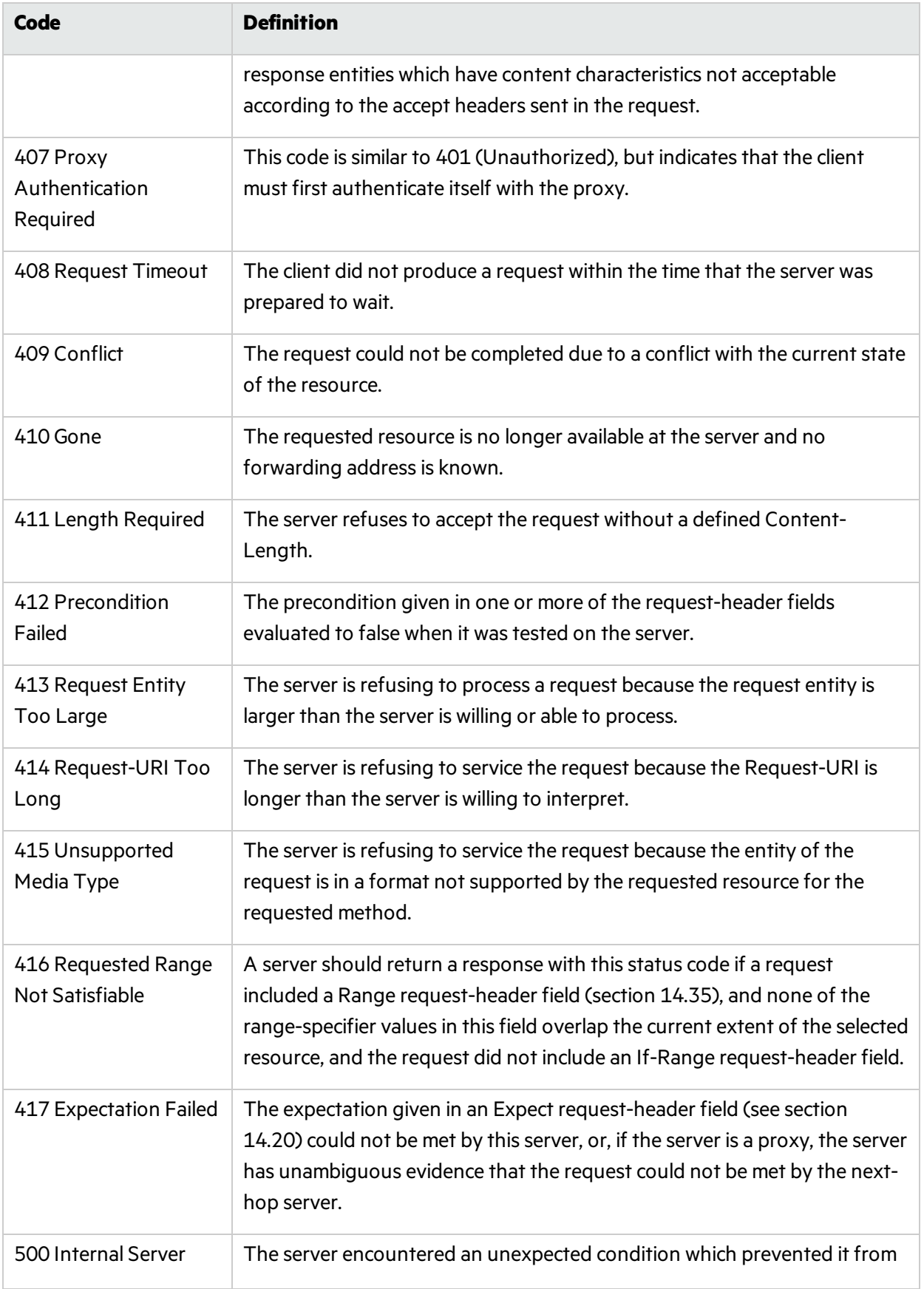

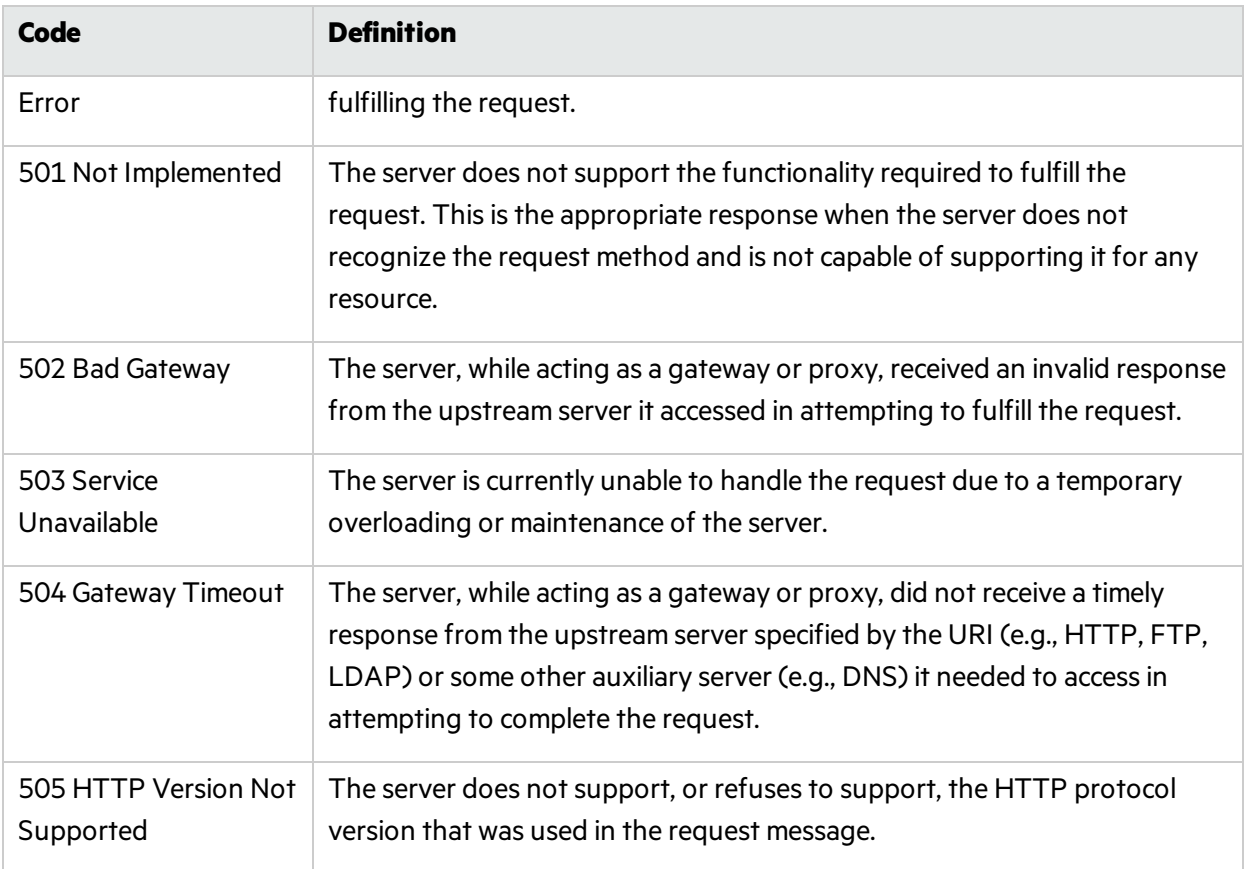

# Chapter 11: Troubleshooting and Support

This chapter provides troubleshooting tables and contact information for Fortify Support and for suggesting an enhancement.

# Troubleshooting WebInspect

The following paragraphs provide troubleshooting information for Fortify WebInspect and WebInspect Tools.

## Connectivity Issues

The following table describes issues with connectivity.

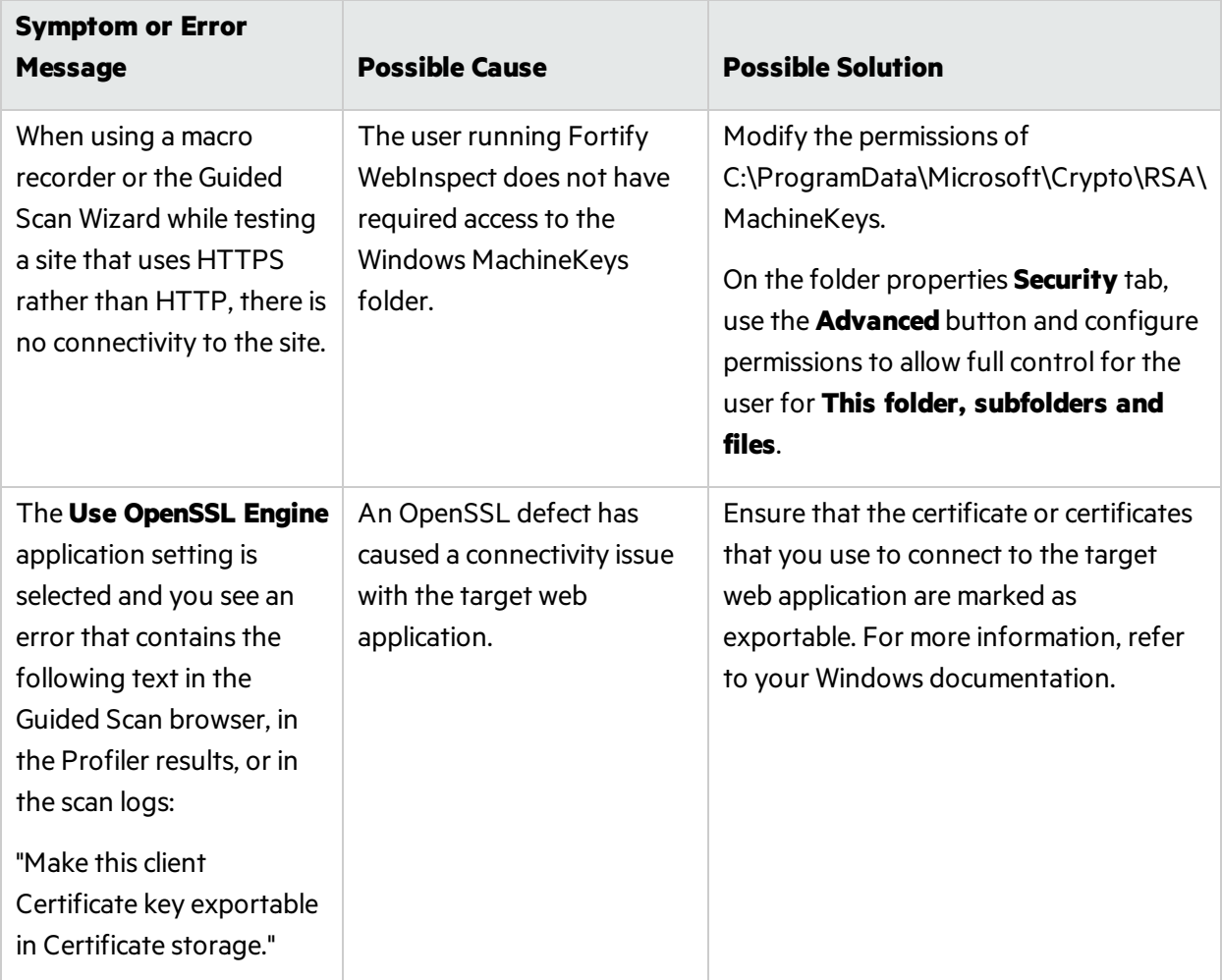

# Scan Initialization Failures

The following table describes issues with scan initialization.

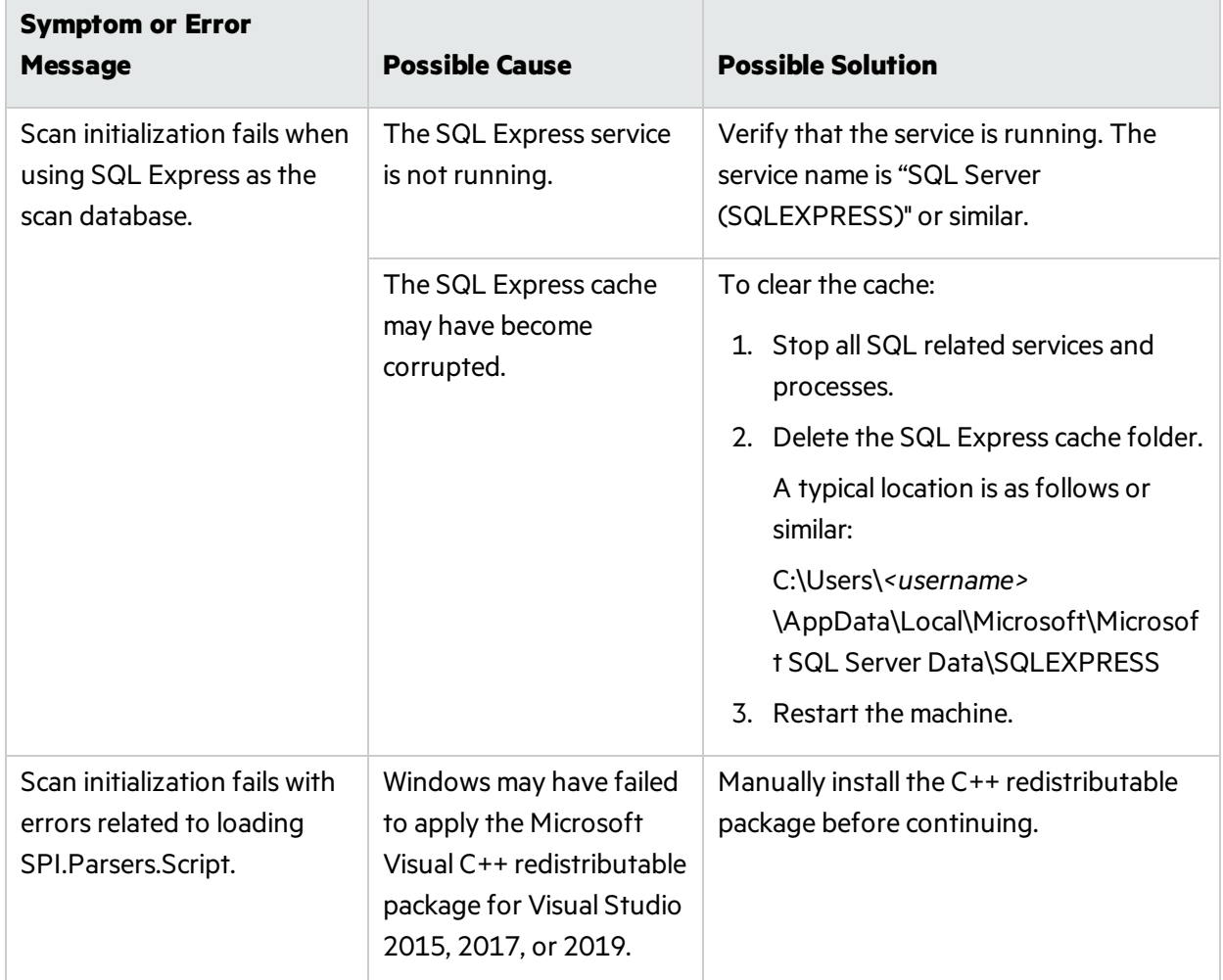

## Scan Configuration Issues

The following table describes issues that may occur while configuring a scan.

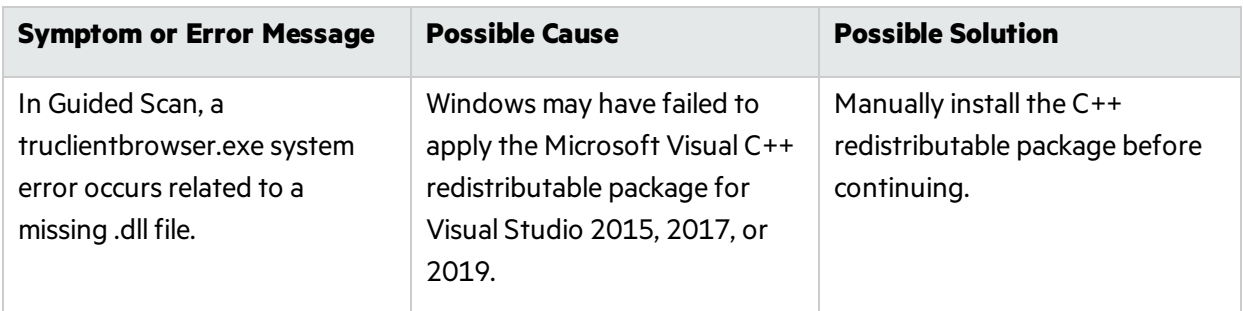

# Testing Login Macros

Fortify WebInspect performs tests on the login macro in the following instances:

- When an auto-generated macro, newly-recorded macro, or pre-existing macro is tested during scan configuration
- <sup>l</sup> At the start of the scan with any login macro if **Enable macro validation** isselected in Scan Settings: Authentication

## Validation Tests Performed

The following table describes the tests that Fortify WebInspect performs.

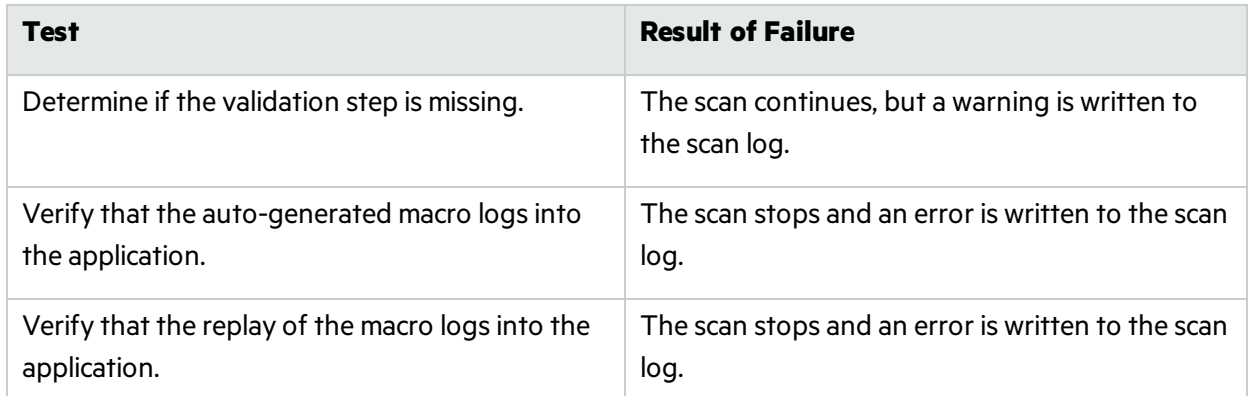

If a scan stops after failing a test, it may be possible to examine the specific error message in the scan log to determine and resolve the issue. Use the error message and the troubleshooting tips in this topic to help resolve the issue.

# Troubleshooting Tips

In all cases of macro failure, it is possible that an invalid macro was recorded. However, a previously good macro that fails is almost always due to site changes or credentials.

The following table provides possible causes and solutions for each error message.

Note: This table does not include all possible causes and solutions for each error message. Additional troubleshooting may be necessary.

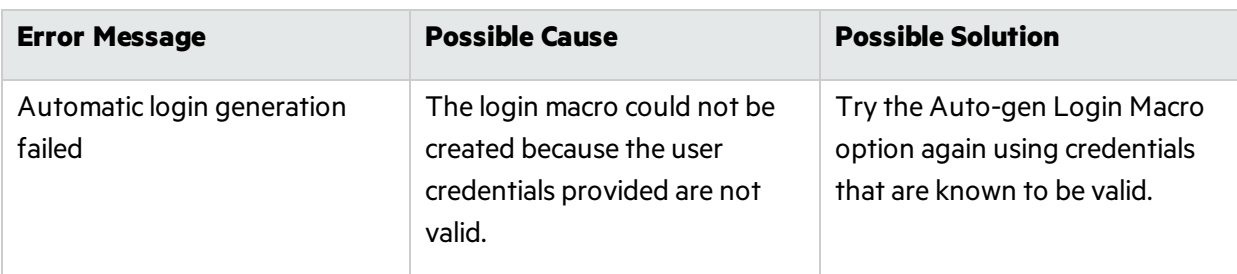

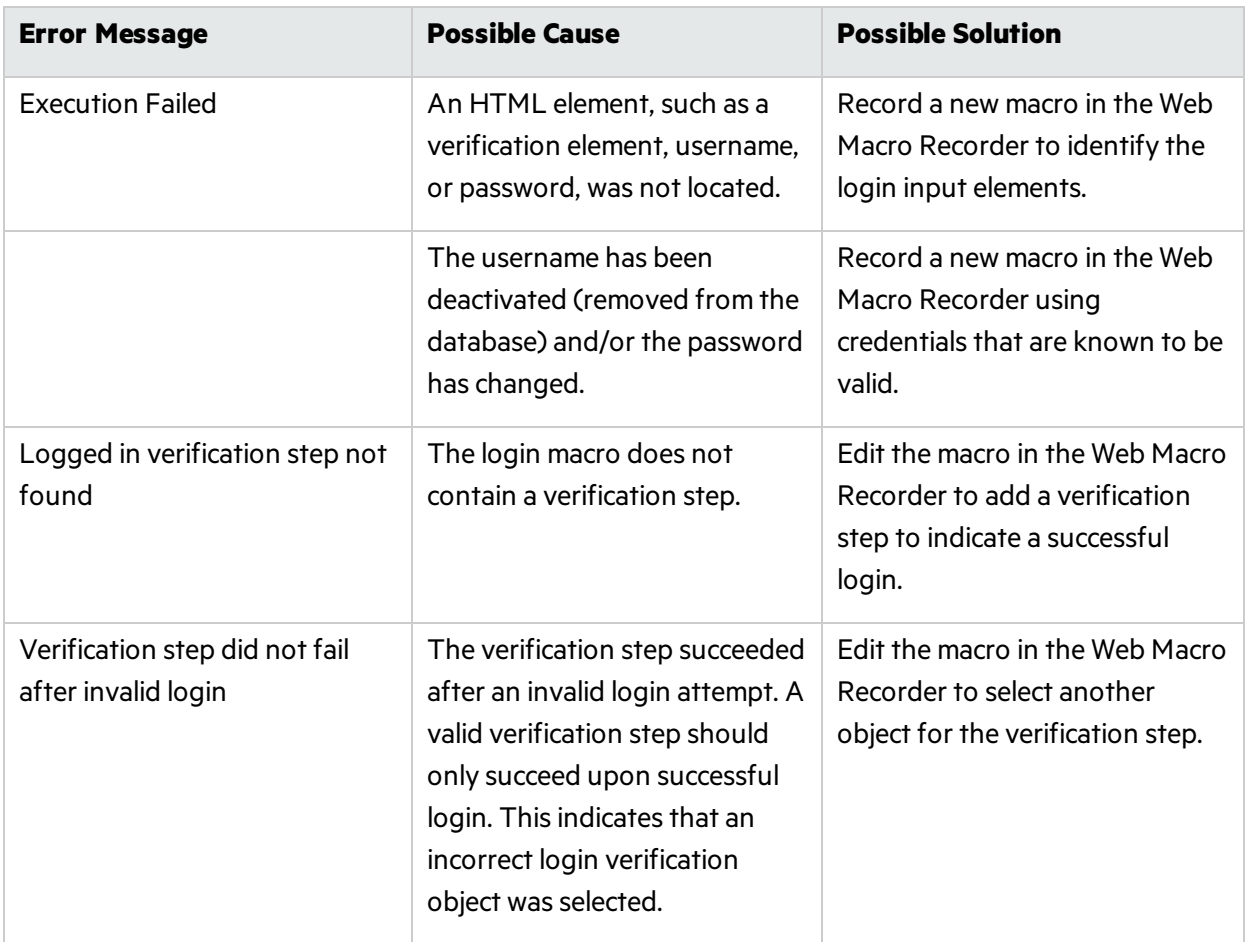

Forspecific information about using the Web Macro Recorder, see the *Micro Focus Fortify WebInspect Tools Guide*.

# Contact Customer Support

When contacting Fortify Customer Support, provide the following product information:

Version: 20.2.0 Date: November 2020

# Contacting Micro Focus Fortify Customer Support

Visit the Support website to:

- Manage licenses and entitlements
- Create and manage technical assistance requests
- Browse documentation and knowledge articles
- Download software
- Explore the Community

<https://www.microfocus.com/support>

# For More Information

For more information about Fortify software products: <https://www.microfocus.com/solutions/application-security>

# Suggest Enhancement

We value the opinions of our users and would greatly appreciate any suggestions you may have for improving the quality and usefulness of our products.

To suggest an enhancement:

- 1. Click **Help > Support > Request an Enhancement**.
- 2. Select **Suggestion** or **Enhancement** from the **Type** list.
- 3. Do one of the following:
	- Select a category that most closely matches your area of interest.
	- Select **General** if no category appears suitable.
- 4. In the **Synopsis** box, enter a brief topic summary.
- 5. In the **Description** area, tell us how we can improve Fortify WebInspect.
- 6. Click **Submit**.

# Purchases and Renewals

Thistopic describes how to purchase Micro Focus Fortify products and renew product licenses.

## New Purchases

Visit [Contact](https://www.microfocus.com/en-us/contact) Micro Focus to obtain the telephone number of Micro Focus Fortify sales representatives who can assist you, or to send an e-mail inquiring about Fortify products.

## Renew Your Product License

You can renew your license online at the Fortify [Customer](https://support.fortify.com/secure/index.jsp) Portal.

# Uninstalling Fortify WebInspect

When uninstalling, you can choose to repair Fortify WebInspect or remove it from your computer.
## Options for Removing

If you select **Remove**, you may choose one or both of the following options:

- Remove product completely Deletes the Fortify WebInspect application and all related files, including scan data stored on a local (non-shared) SQL server, settings files, and logs.
- Deactivate license Releases your Fortify WebInspect license, which allows you to install Fortify WebInspect on a different computer. Application data and files are not deleted.

## About WebInspect

Use the About WebInspect window to view the application version number and display information about the Fortify WebInspect license.

## Send Documentation Feedback

If you have comments about this document, you can contact the [documentation](mailto:FortifyDocTeam@microfocus.com?subject=Feedback on Fortify WebInspect User Guide (20.2.0)) team by email.

**Note:** If you are experiencing a technical issue with our product, do not email the documentation team. Instead, contact Micro Focus Fortify Customer Support at <https://www.microfocus.com/support> so they can assist you.

If an email client is configured on this computer, click the link above to contact the documentation team and an email window opens with the following information in the subject line:

## **Feedback on User Guide (Fortify WebInspect 20.2.0)**

Just add your feedback to the email and click send.

If no email client is available, copy the information above to a new message in a web mail client, and send your feedback to FortifyDocTeam@microfocus.com.

We appreciate your feedback!